# **GENNECT One User's Manual**

**Rev. 20** 

| Author     | HIOKI E.E. CORPORATION |
|------------|------------------------|
| Created at | 2018 / 10 / 30         |
| Updated at | 2025 / 2/ 18           |

| GENNECT One User's Manual                                                                                                   | •• 1 |
|----------------------------------------------------------------------------------------------------|------|
| Before start using                                                                                                    | •• 6 |
| Supported Instruments for GENNECT One                                                                                       |      |
| Main screens ·····                                                                                                    | 7    |
| [Data] Tab······                                                                                                    |      |
| [Functions] Tab                                                                                                    | 9    |
| [Console] Tab·····                                                                                                    | 9    |
| [Launcher] Tab ······                                                                                                    |      |
| Install the application                                                                                                    |      |
| Set up communication between the computer and the instruments                                                               | 14   |
| Set up communication between the computer and the instruments (USB) (only for BT3554, BT3554-                               |      |
| 01, BT3554-50)                                                                                                    | 14   |
| Set up communication between the computer and the instruments (LAN)                                                         | 18   |
| Import Data                                                                                                    | · 22 |
| Supported Files ·····                                                                                                    |      |
| Automatically receive instrument files (File Transfer [AUTO])                                                               |      |
| Supported instruments                                                                                                    | 25   |
| Limitations                                                                                                    |      |
| Using the function ·····                                                                                                    | 26   |
| Instrument save settings                                                                                                    |      |
| List of error codes                                                                                                    |      |
| Manually Acquiring Files from an Instrument (File Acquisition [MANUAL])                                                     | 41   |
| Supported Instruments                                                                                                    |      |
| Limitations                                                                                                    |      |
| Workflow                                                                                                    |      |
| Start manual file acquisition                                                                                               |      |
| Using the Import Menu / Drag & Drop<br>Using the Import Menu                                                                | 45   |
| Drag & Drop Files/Folders                                                                                                   | 45   |
| Import data from Battery Tester (BT3554/BT3554-01/BT3554-50)·····                                                           |      |
|                                                                                                    |      |
| View Data ·····                                                                                                    | • 49 |
| Corresponding Viewers                                                                                                    | 49   |
| Procedure                                                                                                    | 50   |
| Viewing Measurement Data with the Time-series Viewer                                                                        | 51   |
| Limitations                                                                                                    | 51   |
| Workflow                                                                                                    |      |
| Selecting Measurement Data                                                                                                  |      |
| Selecting Measurement Parameters and Opening Them with the Time-series Viewer                                               | 53   |
| Using the Time-series/Logging Viewer                                                                                        | 55   |
| Displaying Power Analysis Mode (PW8001 only)                                                                                | /8   |
| Display harmonics graph/list and settings information for PW3360/PW3365 data<br>View POWER ANALYZER CSV Data (PW Assistant) | 102  |
| Open Measurement Data                                                                                                    | 103  |
| Open Waveform Data                                                                                                    |      |
| View Battery data                                                                                                    |      |
| View Data Acquired with GENNECT Cross                                                                                       |      |
| View General Measurement data                                                                                               | 112  |
| Add data                                                                                                    |      |
| Create General Measurement Data Report                                                                                      |      |
| View Logging (GENNECT Cross format) data                                                                                    | 115  |
|                                                                                                    | 118  |

| Operate Groups<br>Add the data group                                       |         |
|----------------------------------------------------------------------------|---------|
| Rename the data group                                                      | 119     |
| Move data to the data group                                                |         |
| Delete the data group                                                      |         |
| Manipulate data list ·····                                                 |         |
| Check/Uncheck data                                                         |         |
| Collapse/Expand data list                                                  |         |
| Filter Data<br>Search data by search tag                                   |         |
| Search data by search tag                                                  |         |
| Delete data                                                                |         |
| Export Data·····                                                           |         |
| •                                                                          |         |
| Automatic Export                                                           |         |
| Manual Export ·····                                                        | 127     |
| Supported Output Formats                                                   | 127     |
| Procedure                                                                  |         |
| Manually Outputting Reports (Daily, Weekly, and Monthly Reports)           |         |
| Changing instrument settings (instrument configuration modification        |         |
| function) ······                                                           | ··· 131 |
| Supported instruments                                                      | 131     |
| Limitations                                                                |         |
| Workflow                                                                   |         |
| Change the instrument's settings                                           |         |
| Settings for Battery Tester BT3554/BT3554-01/BT3554-50 ·····               | 135     |
| Set the clock on instrument                                                | 136     |
| Delete Memory on instrument                                                |         |
| Import Threshold                                                           |         |
| Create the new threshold table                                             |         |
| Delete the threshold table                                                 |         |
| Transfer the threshold table to Battery Tester<br>Edit the threshold table |         |
| Import Profile (BT3554-50)                                                 | 141     |
| Create the new profile table (BT3554-50)                                   |         |
| Delete the profile table (BT3554-50)                                       |         |
| Transfer the profile table to Battery Tester (BT3554-50) ······            |         |
| Edit the profile table (BT3554-50)                                         | 148     |
| Configure IP addresses for LR8101 and LR8102 DATA LOGGER                   | 151     |
| Supported Instruments                                                      | 151     |
| Launching                                                                  |         |
| Function Description                                                       |         |
| Communication Status ·····                                                 |         |
| Display and record measurement values in real time on a PC·······          | ··· 154 |
| Measured values with the logging feature (Logging Function [LAN])          | 154     |
| Supported instruments                                                      |         |
|                                                                            |         |
| Overview of the measurement                                                |         |
| Start logging                                                              |         |
| Stop logging ·····<br>Display logging tasks ·····                          |         |
| Screen layout                                                              |         |
| Manipulate the waveform ······                                             |         |
| •                                                                          |         |

| Using the logging schedule                                                                                                    |                         |
|----------------------------------------------------------------------------------------------------|-------------------------|
| Logging table                                                                                                    |                         |
| Logging Schedule                                                                                                    |                         |
| Display scheduled tasks ······                                                                                                    |                         |
| Monitor Measured Values (Dashboard Function [LAN])                                                                                                    |                         |
| Overview                                                                                                    |                         |
| Supported Instruments                                                                                                    |                         |
| Limitations                                                                                                    | 189                     |
| Workflow                                                                                                    | 190                     |
| Launch the Dashboard                                                                                                    |                         |
| Launch the Map Editor (instrument selection)                                                                                                    |                         |
| Create an Instrument Layout (Basic Instructions)                                                                                                    |                         |
| Created an Instrument Layout (Advanced Instructions)                                                                                                    | 200                     |
| Switch to a Layout                                                                                                    |                         |
| Layout Context Menu ·····                                                                                                    |                         |
| Layout Item Context Menus                                                                                                    |                         |
| Start or Stop the Measured Value Monitor                                                                                                    |                         |
| Manage Instrument Lists                                                                                                    |                         |
| Alarm Function                                                                                                    |                         |
| Other Functionality                                                                                                    |                         |
| Configuring detailed settings for inter-channel calculations                                                                                                    |                         |
| Setting a calculation formula                                                                                                    |                         |
| Configuring detailed settings for automatic output (daily/weekly/monthly reports)                                                                                                    |                         |
| Configuring detailed settings for automatic output (CSV)                                                                                                    |                         |
| Control an instrument (Remote control [LAN]) ······                                                                                                    | ····· 269               |
| Supported instruments ······                                                                                                    | 2(0                     |
| Supported Instruments                                                                                                    |                         |
| Limitations ·····                                                                                                    |                         |
| Limitations                                                                                                    |                         |
|                                                                                                    | ······ 269<br>····· 270 |
| Limitations<br>Using the function<br>Start remote control                                                                                                    |                         |
| Limitations<br>Using the function<br>Start remote control                                                                                                    |                         |
| Limitations<br>Using the function<br>Start remote control                                                                                                    |                         |
| Limitations<br>Using the function<br>Start remote control                                                                                                    |                         |
| Limitations<br>Using the function<br>Start remote control<br>Synchronize Instrument Clocks [LAN]<br>Supported instruments<br>Instructions (synchronizing the time from the [Console] tab)<br>Instructions (configuring automatic time synchronization)                                                                                                    |                         |
| Limitations<br>Using the function<br>Start remote control                                                                                                    |                         |
| Limitations<br>Using the function<br>Start remote control<br>Synchronize Instrument Clocks [LAN]<br>Supported instruments<br>Instructions (synchronizing the time from the [Console] tab)<br>Instructions (configuring automatic time synchronization)<br>Synchronizing Instrument Clocks: Details                                                                                                    |                         |
| Limitations<br>Using the function<br>Start remote control<br>Synchronize Instrument Clocks [LAN]<br>Supported instruments<br>Instructions (synchronizing the time from the [Console] tab)<br>Instructions (configuring automatic time synchronization)<br>Synchronizing Instrument Clocks: Details<br>Linking GENNECT One to GENNECT Cloud                                                                                                    |                         |
| Limitations<br>Using the function<br>Start remote control<br>Synchronize Instrument Clocks [LAN]<br>Supported instruments<br>Instructions (synchronizing the time from the [Console] tab)<br>Instructions (configuring automatic time synchronization)<br>Synchronizing Instrument Clocks: Details<br>Linking GENNECT One to GENNECT Cloud<br>About Internet Connection                                                                                                    |                         |
| Limitations Using the function Start remote control Synchronize Instrument Clocks [LAN] Supported instruments Instructions (synchronizing the time from the [Console] tab) Instructions (configuring automatic time synchronization) Synchronizing Instrument Clocks: Details Linking GENNECT One to GENNECT Cloud About Internet Connection Preparing to Use GENNECT Cloud                                                                                                    |                         |
| Limitations<br>Using the function<br>Start remote control<br>Supported instruments<br>Instructions (synchronizing the time from the [Console] tab)<br>Instructions (configuring automatic time synchronization)<br>Synchronizing Instrument Clocks: Details<br>Linking GENNECT One to GENNECT Cloud<br>About Internet Connection<br>Preparing to Use GENNECT Cloud<br>Logging In to GENNECT Cloud                                                                                                    |                         |
| Limitations Using the function Start remote control Synchronize Instrument Clocks [LAN] Supported instruments Instructions (synchronizing the time from the [Console] tab) Instructions (configuring automatic time synchronization) Synchronizing Instrument Clocks: Details Linking GENNECT One to GENNECT Cloud About Internet Connection Preparing to Use GENNECT Cloud Logging In to GENNECT Cloud Saving/deleting login information                                                                                                    |                         |
| Limitations Using the function Start remote control Synchronize Instrument Clocks [LAN] Supported instruments Instructions (synchronizing the time from the [Console] tab) Instructions (configuring automatic time synchronization) Synchronizing Instrument Clocks: Details Linking GENNECT One to GENNECT Cloud About Internet Connection Preparing to Use GENNECT Cloud Logging In to GENNECT Cloud Saving/deleting login information Obtaining a New Password                                                                                                    |                         |
| Limitations Using the function Start remote control Synchronize Instrument Clocks [LAN] Supported instruments Instructions (synchronizing the time from the [Console] tab) Instructions (configuring automatic time synchronization) Synchronizing Instrument Clocks: Details Linking GENNECT One to GENNECT Cloud About Internet Connection Preparing to Use GENNECT Cloud Logging In to GENNECT Cloud Saving/deleting login information Obtaining a New Password Sharing and Managing Data with GENNECT Cloud                                                                                                    |                         |
| Limitations Using the function Start remote control Supported instrument Clocks [LAN] Supported instruments Instructions (synchronizing the time from the [Console] tab) Instructions (configuring automatic time synchronization) Synchronizing Instrument Clocks: Details Linking GENNECT One to GENNECT Cloud About Internet Connection Preparing to Use GENNECT Cloud Logging In to GENNECT Cloud Saving/deleting login information Obtaining a New Password Sharing and Managing Data with GENNECT Cloud Limitations                                                                                                    |                         |
| Limitations Using the function Start remote control Synchronize Instrument Clocks [LAN] Supported instruments Instructions (synchronizing the time from the [Console] tab) Instructions (configuring automatic time synchronization) Synchronizing Instrument Clocks: Details Linking GENNECT One to GENNECT Cloud About Internet Connection Preparing to Use GENNECT Cloud Logging In to GENNECT Cloud Saving/deleting login information Obtaining a New Password Sharing and Managing Data with GENNECT Cloud Limitations Window layout (overall)                                                                                                    |                         |
| Limitations<br>Using the function                                                                                                    |                         |
| Limitations<br>Using the function<br>Start remote control<br>Supported instrument Clocks [LAN]<br>Supported instruments<br>Instructions (synchronizing the time from the [Console] tab)<br>Instructions (configuring automatic time synchronization)<br>Synchronizing Instrument Clocks: Details<br>Linking GENNECT One to GENNECT Cloud<br>About Internet Connection<br>Preparing to Use GENNECT Cloud<br>Saving/deleting login information<br>Obtaining a New Password<br>Sharing and Managing Data with GENNECT Cloud<br>Limitations<br>Window layout (overall)<br>Creating links between GENNECT One and GENNECT Cloud measurement data<br>Managing measurement data in the data list (cloud)                                              |                         |
| Limitations<br>Using the function                                                                                                    |                         |
| Limitations<br>Using the function<br>Start remote control<br>Supported instruments<br>Instructions (synchronizing the time from the [Console] tab)<br>Instructions (configuring automatic time synchronization)<br>Synchronizing Instrument Clocks: Details<br>Linking GENNECT One to GENNECT Cloud<br>About Internet Connection<br>Preparing to Use GENNECT Cloud<br>Logging In to GENNECT Cloud<br>Saving/deleting login information<br>Obtaining a New Password<br>Sharing and Managing Data with GENNECT Cloud<br>Window layout (overall)<br>Creating links between GENNECT One and GENNECT Cloud measurement data<br>Managing measurement data in the data list (cloud).<br>Using Remote Monitoring Mode<br>Overview<br>Workflow.         |                         |
| Limitations Using the function Start remote control Supported instrument Clocks [LAN] Using the functions (synchronizing the time from the [Console] tab) Instructions (synchronizing automatic time synchronization) Synchronizing Instrument Clocks: Details Linking GENNECT One to GENNECT Cloud About Internet Connection Preparing to Use GENNECT Cloud Logging In to GENNECT Cloud Saving/deleting login information Obtaining a New Password Sharing and Managing Data with GENNECT Cloud Limitations Window layout (overall) Creating links between GENNECT One and GENNECT Cloud measurement data Managing measurement data in the data list (cloud). Using Remote Monitoring Mode Overview Workflow. Starting remote monitoring mode |                         |
| Limitations<br>Using the function<br>Start remote control<br>Supported instruments<br>Instructions (synchronizing the time from the [Console] tab)<br>Instructions (configuring automatic time synchronization)<br>Synchronizing Instrument Clocks: Details<br>Linking GENNECT One to GENNECT Cloud<br>About Internet Connection<br>Preparing to Use GENNECT Cloud<br>Logging In to GENNECT Cloud<br>Saving/deleting login information<br>Obtaining a New Password<br>Sharing and Managing Data with GENNECT Cloud<br>Window layout (overall)<br>Creating links between GENNECT One and GENNECT Cloud measurement data<br>Managing measurement data in the data list (cloud).<br>Using Remote Monitoring Mode<br>Overview<br>Workflow.         |                         |

| Controlling an Instrument (Remote Control [Cloud])                                                        | 309   |
|----------------------------------------------------------------------------------------------------|-------|
| Supported instruments                                                                                     |       |
| Starting remote control                                                                                   |       |
| Restarting the instrument                                                                                 |       |
| Open in browser                                                                                           |       |
| Update the firmware of the instrument                                                                     | 311   |
| Supported Instruments.                                                                                    |       |
| Limitations                                                                                               |       |
| Workflow                                                                                                  | -     |
| Reviewing and Editing User Information and Account Information                                            | 314   |
| Deleting the trial user                                                                                   | 314   |
| Upgrading the Trial plan to the Free plan                                                                 | 315   |
| Share and manage battery tester threshold and profile information in the cloud (GENNECT                   |       |
| Cloud Standard / Pro plans)·····                                                                          |       |
| Share battery tester thresholds in the cloud (GENNECT Cloud Standard / Pro plans)                         |       |
| Manage battery tester thresholds in the cloud (GENNECT Cloud Standard / Pro plans)                        |       |
| Share battery tester profiles in the cloud (BT3554 only, GENNECT Cloud Standard / Pro plans)              | 320   |
| Manage battery tester profiles in the cloud (BT3554 only, GENNECT Cloud Standard / Pro plans)             | 322   |
| Logging Out                                                                                               | 324   |
| Application settings ······                                                                               | · 325 |
| Configure the common settings                                                                             |       |
| Configure the settings for battery tester                                                                 | 329   |
| Configuring Application Settings Related to GENNECT Cloud                                                 |       |
| [Remote monitoring mode] tab                                                                              |       |
| [Data list (cloud)] tab                                                                                   |       |
| [Data list (local)] tab                                                                                   |       |
| [Logging data] tab ······                                                                                 |       |
| Other Application Menu ······                                                                             |       |
|                                                                                                    |       |
| Show Version                                                                                              |       |
| Check for Updates                                                                                         |       |
| Show Help.                                                                                                |       |
| Show Inquiry form ······                                                                                  | 336   |
| Show Privacy Policy                                                                                       |       |
| Change the language settings                                                                              | 337   |
| Appendix                                                                                                  |       |
|                                                                                                    |       |
| Identification name and measurement item name in Logging and Dashboard function<br>PW3335, PW3336, PW3337 | 338   |
| PW3335, PW3336, PW3337                                                                                    |       |
| PW 8001<br>PQ3198                                                                                         |       |
| Uninstall the application                                                                                 |       |
| Uninstall from [All Programs]······                                                                       |       |
| Uninstall from [Control Panel] ······                                                                     |       |
|                                                                                                    | 341   |

## **Before start using**

Thank you for using the HIOKI GENNECT One.

## Supported Instruments for GENNECT One

GENNECT One is compatible with the following products.

| Model name | Product name        | URL                                                                               |
|------------|---------------------|-----------------------------------------------------------------------------------|
| PQ3100     | POWER QUALITY       | https://www.hioki.com/en/products/detail/?product_key=6387                        |
|            | ANALYZER            |                                                                                   |
| PQ3198     | POWER QUALITY       | https://www.hioki.com/en/products/detail/?product_key=6503                        |
|            | ANALYZER            |                                                                                   |
| PW3335     | POWER METER         | https://www.hioki.com/global/products/power-meters/single-                        |
|            |                     | phase-ac-dc/id 5831                                                               |
| PW3336     | POWER METER         | https://www.hioki.com/global/products/power-meters/3phase-                        |
| PW3337     | POWER METER         | ac-dc/id 5805<br>https://www.hioki.com/global/products/power-meters/3phase-       |
| P W 3337   | POWER METER         | ac-dc/id 5929                                                                     |
| PW3360     | CLAMP ON POWER      | https://www.hioki.com/en/products/detail/?product_key=5589                        |
|            | LOGGER              |                                                                                   |
| PW3365     | CLAMP ON POWER      | https://www.hioki.com/en/products/detail/?product_key=5565                        |
| 1 11 22 02 | LOGGER              |                                                                                   |
| PW3390     | POWER ANALYZER      | https://www.hioki.com/en/products/detail/?product_key=6413                        |
| PW6001     | POWER ANALYZER      | https://www.hioki.com/en/products/detail/?product key=5796                        |
| PW8001     | POWER ANALYZER      | https://www.hioki.com/global/products/power-meters/power-                         |
| 1 ₩ 0001   | I OWER ANALIZER     | analyzer/id 412384                                                                |
| LR8400     | MEMORY HILOGGER     | (Discontinued Product)                                                            |
| LR8401     |                     |                                                                                   |
| LR8402     |                     |                                                                                   |
| LR8410     | WIRELESS LOGGING    | https://www.hioki.com/en/products/detail/?product_key=5697                        |
|            | STATION             |                                                                                   |
| LR8450     | BATTERY TESTER      | https://www.hioki.com/en/products/detail/?product_key=6535                        |
| LR8450-01  | BATTERY TESTER      | https://www.hioki.com/global/products/multichannel-data-                          |
| 2100100001 | Difficient instance | loggers/multichannel/id_6768                                                      |
| LR8101     | DATA LOGGER         | https://www.hioki.com/sg-en/products/multichannel-data-                           |
| LR8102     |                     | loggers/multichannel/id 1266484                                                   |
| MR6000     | MEMORY HiCORDER     | https://www.hioki.com/en/products/detail/?product_key=6439                        |
| MR8847A    | MEMORY HICORDER     | https://www.hioki.com/global/products/data-acquisition/daq-                       |
|            |                     | testing/id 6555                                                                   |
| BT4560-50  | BATTERY IMPEDANCE   | https://www.hioki.com/sg-en/products/resistance-                                  |
|            | METER               | meters/battery/id_5897                                                            |
| BT5525     | BATTERY INSULATION  | https://www.hioki.com/global/products/electrical-safety-                          |
|            | TESTER              | testers/insulation/id_1265405<br>(Models with LAN interface only)                 |
| BT6065     | PRECISION BATTERY   | https://www.hioki.com/sg-en/products/resistance-                                  |
| BT6075     | TESTER              | meters/battery/id 1266730                                                         |
| ST5680     | DC HIPOT TESTER     | https://www.hioki.com/global/products/electrical-safety-                          |
| 515000     | Definition fiestek  | testers/hipot/id 1265574                                                          |
| IM3523A    | LCR METER           | https://www.hioki.com/global/products/lcr-meters/10-                              |
|            |                     | <u>mhz/id_1265475</u>                                                             |
| D) (25454  |                     | (Models with LAN interface only)                                                  |
| RM3545A    | RESISTANCE METER    | https://www.hioki.com/global/products/resistance-<br>meters/resistance/id 1266279 |
| DM7275,    | PRECISION DC        | https://www.hioki.com/sg-en/products/benchtop-dmm/dc-                             |
| DM7276     | VOLTMETER           | voltmeters/id 6551                                                                |
| BT3554     | BATTERY TESTER      | (Discontinued Product)                                                            |
| BT3554-01  | D'ATLATILITE        |                                                                                   |
| BT3554-50  | BATTERY TESTER      | https://www.hioki.com/en/products/detail/?product_kev=6596                        |
| D15554-50  | DATIENT TESTER      | integes, i in in minorateoni, en products/ detail/ i product_RCY_0570             |

\*The supported features and corresponding firmware versions may vary depending on the measuring instrument. For details, please refer to the "Supported Instruments" section for each feature.

## **Main screens**

The main window of GENNECT One is composed of [Data], [Functions], [Console], [Launcher] tabs.

## [Data] Tab

| Functions Consol |                   |                                |                   |                                                              |                                       |                    |           | Information 4 × |
|------------------|-------------------|--------------------------------|-------------------|--------------------------------------------------------------|---------------------------------------|--------------------|-----------|-----------------|
|                  | List 🗹 🚺          | and brand                      | ed items off      | Search Input text (3) rated by space                         |                                       | Period ~           |           |                 |
| Report           | Туре              | Date                           | Time              | Title                                                        | Comment                               | Search Tag         | Model ^   |                 |
|                  | · 2022-09-02 (1 i | item)                          |                   |                                                              |                                       |                    |           |                 |
| t                | PQA Measu         | rem 2022-09-02                 | 13:09:31          | 50000001/22090205                                            | StartEvent, DipEventStart, IntrptEven | Click here to set. | PQ3100    |                 |
| Not categorized  | · 2022-08-24 (3 i | items)                         |                   |                                                              |                                       |                    |           |                 |
| A                |                   | vzer 2022-08-24                | 16:22:37          | 180712345_192-168-1-81_2022-08                               | No Comments                           | Click here to set. | . PW8001  |                 |
| в                |                   | yzer 2022-08-24                | 16:22:37          | 180712345_192-168-1-81_2022-08                               |                                       | Click here to set. | . PW8001  |                 |
|                  | Power Analy       | yzer 2022-08-24                | 07:22:37          | 180712345_192-168-1-81_2022-08                               | No Comments                           | Click here to set. | . PW8001  |                 |
|                  | · 2022-08-19 (5 i | itom a)                        |                   |                                                              |                                       |                    |           |                 |
|                  |                   | ER 2022-08-19                  | 16:27:18          | 102-168-1-03 220810-163221 AUT                               | 2022-08-19 16:27:18 - 2022-08-19 1    | Click here to set  | 188450-01 |                 |
|                  |                   | 2022-08-19                     | 16:10:34          | No title                                                     | 2022-08-19 16:10:34 - 2022-08-19 1    |                    |           |                 |
|                  | Logging           | 2022-08-19                     | 16:10:34          | No title                                                     | 2022-08-19 16:10:34 - 2022-08-19 1    |                    |           |                 |
|                  | Logging           | 2022-08-19                     | 16:10:34          | No title                                                     | 2022-08-19 16:10:34 - 2022-08-19 1    |                    |           |                 |
|                  | Logging           | 2022-08-19                     | 15:55:35          | No title                                                     | 2022-08-19 15:55:35 - 2022-08-19 1    | Click here to set. | LR8450-01 | 6               |
|                  | · 2022-08-08 (1 i | item)                          |                   | U                                                            |                                       |                    |           |                 |
|                  | Picture           | 2022-08-08                     | 17:24:19          | remoteMonitoring.png                                         | No Comments                           | Click here to set. | No mod    |                 |
|                  |                   |                                |                   | i contection in graphing                                     |                                       |                    |           |                 |
|                  | ✓ 2022-08-04 (5 i |                                | 10.51.15          |                                                              |                                       |                    |           | Q, []           |
|                  |                   | 2022-08-04<br>ER 2022-08-04    | 18:54:46 08:08:34 | No title<br>MEASUREMENT/ALL/AUTO0001.CSV                     | 2022-08-04 18:54:46 - 2022-08-04 1    | Click here to set. |           |                 |
|                  |                   | ER 2022-08-04<br>ER 2022-08-04 | 08:08:34          | MEASUREMENT/ALL/AUTO0001.CSV<br>MEASUREMENT/ALL/AUTO0001.CSV |                                       | Click here to set. |           |                 |
|                  |                   | ER 2022-08-04                  | 08:08:34          | MEASUREMENT/ALL/AUTO0001.CSV                                 |                                       | Click here to set. |           |                 |
|                  |                   | ER 2022-08-04                  | 08:08:34          | MEASUREMENT/ALL/AUTO0001.CSV                                 |                                       | Click here to set. |           |                 |
|                  |                   |                                |                   |                                                              |                                       |                    |           |                 |
|                  | * 2022-07-29 (1 i | 2022-07-29                     | 00.41.40          | No Mar                                                       | 2022 07 20 00 41 40 2022 07 20 0      | CE-t. based a set  | 100450.01 |                 |
|                  | Logging           | 2022-07-29                     | 09:41:48          | No title                                                     | 2022-07-29 09:41:48 - 2022-07-29 0    | Click here to set. | LR8450-01 |                 |
|                  | 2022 07 20 14     |                                |                   |                                                              |                                       |                    | Y         |                 |

#### 1 Menu Bar

The menu of the application is displayed.

- See the following sections for the functions of the menu.
- Import Data
- Using the logging schedule
- Application settings
- Other Application Menu

## **2** Data Switch Window

Changes the data type to display in the data list by selecting [Data]/[Report]. Manage the data group in the tree style structure. Data displayed in the data list is filtered by selecting the group.

See the following sections for the management of the data group.

**ORGANIZE DATA** 

#### **3** Toolbar

-Search data by text or search tag.

-Refine the data displayed in the data list by applying the criteria settings.

-Change the checked state or the expanded/collapsed state of the data list.

See the following sections for the functions of the tool bar.

#### MANIPULATE DATA LIST

## (4) Data List

Display the data loaded from the measurement instrument or GENNECT One in the list. Data is listed in date order.

The data imported into GENNECT One, as well as the data acquired through the Logging/Dashboard functions, will be saved in the [Uncategorized] group under [Data].

| Functions Console Lau | ncher |                   |              |           |                                      |                     |                   |                      |
|-----------------------|-------|-------------------|--------------|-----------|--------------------------------------|---------------------|-------------------|----------------------|
| ¢                     | List  | MC ⊞E             | Show checked | items off | Search Input text separated by space | VQ Filter OFF All I | Period ~          | All v All v          |
| Data Report           |       | Туре              | Date         | Time      | Title                                | Comment             | Search Tag        | Model                |
|                       | - 202 | 24-11-19 (1 item) |              |           |                                      |                     |                   |                      |
| Root                  |       | Photo             | 2024-11-19   | 20:52:09  | Sample.png                           | No Comments         | Click here to set | No model information |
|                       |       |                   |              |           |                                      |                     |                   |                      |

Files with a PDF extension or data saved to GENNECT One as the destination for daily, weekly, or monthly reports via the auto-output function will be saved in the [Uncategorized] group under [Report].

|             | List 🗹 🚺 🛨           | Show check | ed items off | Search Input text separated by spa | ce 🗸 <b>Q</b> Filter of A | All Period 🗸 🗸 🗸  |                      |
|-------------|----------------------|------------|--------------|------------------------------------|---------------------------|-------------------|----------------------|
| Data Report | Туре                 | Date       | Time         | Title                              | Comment                   | Search Tag        | Model                |
|             | ✓ 2024-11-19 (1 item | )          |              |                                    |                           |                   |                      |
| Root        | Report               | 2024-11-19 | 20:51:38     | Sample_Report.pdf                  | No Comments               | Click here to set | No model information |

#### **5** Button Panel

-Open the selected data.

-Output the selected data in the CSV/Image/PDF format.

-Delete the selected data.

If you are logged in to GENNECT Cloud, the [Upload] button will be displayed.

You can upload saved measurement data to GENNECT One. Uploaded measurement data will be reflected on the GENNECT Cloud drive window and in the GENNECT One data list (cloud), creating a data link with GENNECT Cloud. Measurement data for which a data link has been created can be shared with other users in the same account.

For more information, see the following:

Creating links between GENNECT One and GENNECT Cloud measurement data

#### **6** Information Windows

Show the detailed information of the selected data. Show the preview image if the data is the image format.

#### **7** Login button

- Log in to GENNECT Cloud.
- Logging In to GENNECT Cloud

#### [Functions] Tab

Connect the measuring instrument and the computer via LAN to display and record measurement values in real time.

|           | GENNECT One                                                                                              |                                                                                       | - |        | × |  |  |  |  |  |  |  |  |
|-----------|----------------------------------------------------------------------------------------------------|---------------------------------------------------------------------------------------|---|--------|---|--|--|--|--|--|--|--|--|
| Import(i) | Settings(S)                                                                                              | Language(L) Window(W) Information(H)                                                  |   | Log in |   |  |  |  |  |  |  |  |  |
| Data      | Functions                                                                                                | Console Launcher                                                                      |   |        |   |  |  |  |  |  |  |  |  |
| Measure   | ement Functio                                                                                            | ns                                                                                    |   |        |   |  |  |  |  |  |  |  |  |
| PW3335/   | PW3335/PW3336/PW3336/PW3366/PW3365/PW3390/PW6001/PW8001/PQ3100/PQ3190/LR8400 series/LR8410/LR8450/MR6000 |                                                                                       |   |        |   |  |  |  |  |  |  |  |  |
| E         | *                                                                                                    | Logging                                                                               |   |        |   |  |  |  |  |  |  |  |  |
| PW3335/   | PW3336/PW333                                                                                             | 7/PW3360/PW3365/PW3390/PW6001/PW8001/PQ3100/PQ3198/LR8400 series/LR8410/LR8450/MR6000 |   |        |   |  |  |  |  |  |  |  |  |
|           |                                                                                                    | Dashboard                                                                             |   |        |   |  |  |  |  |  |  |  |  |
| PW3335/   | PW3336/PW333                                                                                             | 7/PW3360/PW3365/PW3390/PW6001/PW8001/PQ3100/PQ3198/LR8410/LR8450/MR6000               |   |        |   |  |  |  |  |  |  |  |  |
| <b>∠</b>  | <b>P</b>                                                                                                 | Remote monitoring mode                                                                |   |        |   |  |  |  |  |  |  |  |  |
|           |                                                                                                    |                                                                                       |   |        |   |  |  |  |  |  |  |  |  |
|           |                                                                                                    |                                                                                       |   |        |   |  |  |  |  |  |  |  |  |
|           |                                                                                                    |                                                                                       |   |        |   |  |  |  |  |  |  |  |  |
|           |                                                                                                    |                                                                                       |   |        |   |  |  |  |  |  |  |  |  |
|           |                                                                                                    |                                                                                       |   |        |   |  |  |  |  |  |  |  |  |
|           |                                                                                                    |                                                                                       |   |        |   |  |  |  |  |  |  |  |  |
|           |                                                                                                    |                                                                                       |   |        |   |  |  |  |  |  |  |  |  |
|           |                                                                                                    | Cancel 278                                                                            |   |        |   |  |  |  |  |  |  |  |  |

#### 1 Logging

[Logging] feature logs the measured values with the specified logging interval.

- See the following sections for the functions of the logging.
- Measured values with the logging feature (Logging Function [LAN])

#### 2 Dashboard

The [Dashboard] function allows you to monitor the status of measurements in an easy-to-understand, visual manner by placing measured values on a user-specified background image.

See the following sections for the functions of the dashboard.

Monitor MEASURED VALUES (DASHBOARD FUNCTION [LAN])

#### **③** Remote monitoring mode

Linked to GENNECT Cloud, remote monitoring (monitoring, file transfer, remote control, etc.) is performed. See the following sections for the functions of the remote monitoring mode.

Using Remote Monitoring Mode

## [Console] Tab

You can check the information of the measuring instrument connected to the computer via LAN. Additionally, the following features are available:

### GENNECT One User's Manual

- Manually Acquiring Files from an Instrument (File Acquisition [MANUAL])
- Automatically receive instrument files (File Transfer [AUTO])
- · Control an instrument (Remote control [LAN])

### •Update the firmware of the instrument

| НІОКІ С | SENNECT One             |                        |          |                      |            |                              |                |    | - |   | $\times$ |
|---------|-------------------------|------------------------|----------|----------------------|------------|------------------------------|----------------|----|---|---|----------|
|         | Settings(S)             |                        |          | V) Information(H)    |            |                              |                |    |   |   |          |
| Data    | Functions               | Console                | Launcher |                      |            |                              |                |    |   |   |          |
| Uş      | pdate                   |                        |          |                      |            |                              |                |    |   |   | ۰        |
|         |                         |                        |          |                      |            |                              |                |    |   |   | _        |
| LAN     |                         | 1.001                  | utomatic |                      |            | _                            |                |    |   |   |          |
|         | LAN remot<br>control (H | TTP) file tra<br>(FTP) | nsfer    | IP Address           | Instrument |                              |                |    |   |   |          |
|         | ₩~                      |                        | OFF      | 192.168.1.32         | PQ3100     | * PQ3100#16                  | 51043981       |    |   |   |          |
|         |                         |                        | 1        | Set IP Address here. |            | <ul> <li>Select t</li> </ul> | he instrument. |    |   |   |          |
|         |                         |                        |          |                      |            |                              |                |    |   |   |          |
|         |                         |                        |          |                      |            |                              |                |    |   |   |          |
|         |                         |                        |          |                      |            |                              |                |    |   |   |          |
|         |                         |                        |          |                      |            |                              |                |    |   |   |          |
|         |                         |                        |          |                      |            |                              |                |    |   |   |          |
|         |                         |                        |          |                      |            |                              |                |    |   |   |          |
|         |                         |                        |          |                      |            |                              |                |    |   |   |          |
|         |                         |                        |          |                      |            |                              |                |    |   |   |          |
|         |                         |                        |          |                      |            |                              |                |    |   |   |          |
|         |                         |                        |          |                      |            |                              |                |    |   |   |          |
|         |                         |                        |          |                      |            |                              |                |    |   |   |          |
|         |                         |                        |          |                      |            |                              |                |    |   |   |          |
|         |                         |                        |          |                      |            |                              |                |    |   |   |          |
|         |                         |                        |          |                      |            |                              |                |    |   |   |          |
|         |                         |                        |          |                      |            |                              |                |    |   |   |          |
| LAN     |                         |                        |          |                      |            |                              |                |    |   |   |          |
|         |                         |                        |          |                      |            |                              |                |    |   |   |          |
|         |                         |                        |          |                      |            |                              |                | 22 | _ | - |          |
|         |                         |                        |          |                      |            |                              |                | 22 |   |   |          |

## [Launcher] Tab

Open the HIOKI application software installed on your computer.

| Generation HIOKI GENNECT One   |                                                        | - |        | ×  |  |  |  |  |  |  |  |  |
|--------------------------------|--------------------------------------------------------|---|--------|----|--|--|--|--|--|--|--|--|
| Import(]) Settings( <u>S</u> ) | Language(L) Window(W) Information(H)                   | L | .og in |    |  |  |  |  |  |  |  |  |
| Data Functions                 | Console Launcher                                       |   |        |    |  |  |  |  |  |  |  |  |
| ST4030                         |                                                        |   |        |    |  |  |  |  |  |  |  |  |
|                                | Impulse Winding Tester Sample Application              |   |        |    |  |  |  |  |  |  |  |  |
| LR8101,LR8102                  |                                                        |   |        |    |  |  |  |  |  |  |  |  |
|                                | LR8101,LR8102 DATALOGGER IP Address Configuration Tool |   |        |    |  |  |  |  |  |  |  |  |
| SW1001,SW1002                  |                                                        |   |        |    |  |  |  |  |  |  |  |  |
|                                | SWITCH MAINFRAME Application                           |   |        |    |  |  |  |  |  |  |  |  |
|                                |                                                        |   |        | _  |  |  |  |  |  |  |  |  |
|                                |                                                        |   |        |    |  |  |  |  |  |  |  |  |
|                                |                                                        |   |        |    |  |  |  |  |  |  |  |  |
|                                | Cancel 2824                                            |   |        | .: |  |  |  |  |  |  |  |  |

\* If the application software listed in [Lancher] tab has not installed on your computer, the following message appears. Install the application software if needed.

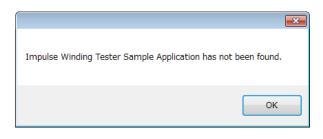

#### ① Impulse Winding Tester Sample Application.

Open the application software for ST4030 Impulse Winding Tester installed on your computer.

#### **②** LR8101,LR8102 DATALOGGER IP Address Configuration Tool

Open the LR8101, LR8102 DATALOGGER IP Address Configuration Tool.

## **③** SWITCH MAINFRAME Application.

Open the application SWITCH MAINFRAME installed on your computer.

## Install the application

Install GENNECT One by following steps.

1. Double click the [setup.exe].

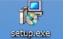

2. Click [Next] button.

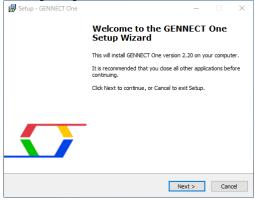

3. Click [Next] button, after selecting the destination for installation.

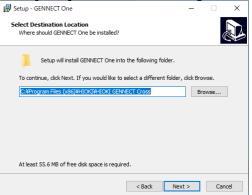

4. Click [Next] button, after selecting the program group.

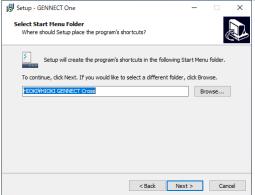

5. Click [Next] button, after selecting whether to create shortcut icon.

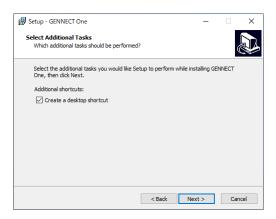

#### 6. Click [Install] button.

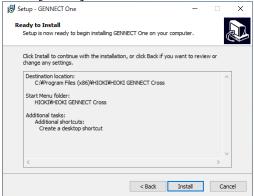

7. Installation is completed after a little while.

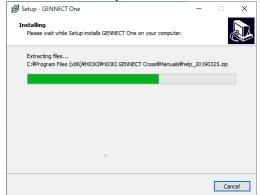

8. <u>Click [Next] button to finish the installation</u>.

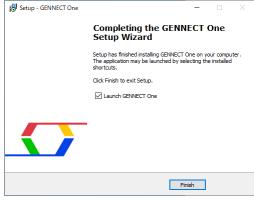

## Set up communication between the computer and the instruments

Set up communication between the computer and the instruments (USB) (only for BT3554, BT3554-01, BT3554-50)

To communicate with Battery Tester by USB connection cable, the USB driver package must be installed on the computer.

#### Install the USB driver package

See the instruction manual for how to install the USB driver of the earlier product 3554.Please note that the earlier product 3554 is NOT supported by Windows 8 or later.

- 1. Insert the CD-R that comes with BT3554 Series into the computer.
- 2. Open the [driver] folder.
- 3. Double-click the [DPInst32.exe] or [DPInst64.exe] to perform the driver installation.(\*1)

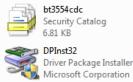

|    | bt3554cdc<br>Setup Information<br>2.55 KB                    |
|----|--------------------------------------------------------------|
| S. | DPInst64<br>Driver Package Installe<br>Microsoft Corporation |

- (\*1) For the 32bit version of Windows, click [DPInst32.exe] to perform installation. For the 64bit version of Windows, click [DPInst64.exe] to perform installation.
- 4. The installation wizard window is displayed. Click [Next].

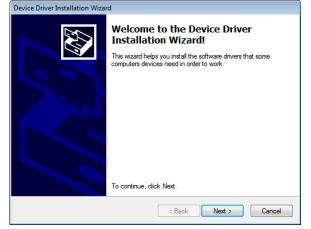

5. After a while, the installation will be completed.

| Device Driver Installation Wizard |                                             |
|-----------------------------------|---------------------------------------------|
| The drivers are now installing    |                                             |
| Please wait while the drivers ins | itall. This may take some time to complete. |
|                                   | < Back Next > Cancel                        |

6. Click [Finish] to close the installation wizard.

| Device Driver Installation Wiza | rd                                                                                              |                      |
|---------------------------------|-------------------------------------------------------------------------------------------------|----------------------|
|                                 | Completing the Device Driv<br>Installation Wizard                                               | er                   |
|                                 | The drivers were successfully installed on this of                                              | omputer.             |
|                                 | You can now connect your device to this comp<br>came with instructions, please read them first. | uter. If your device |
|                                 | Driver Name                                                                                     | Status               |
|                                 | ✓ HIOKI (usbser) Ports (01/27/2016 1.00)                                                        | Ready to use         |
|                                 |                                                                                                 |                      |
|                                 | < <u>B</u> ack Finish                                                                           | Cancel               |

#### Connect Battery Tester with the computer.

- 1. Connect the Battery Tester with the computer using the USB connection cable that comes with BT3554 Series.
- 2. The conformation message is displayed when the computer find the installed driver.

This message is displayed when the first connection is made between the computer and Battery Tester.

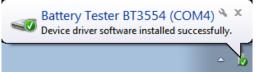

3. If [PC] is displayed in the battery tester, your instrument is connected to the computer.

\*We have received numerous inquiries regarding the issue where "[PC]" is displayed on the LCD, but the battery tester is not shown in GENNECT One. In such cases, it has been reported that uninstalling the USB driver and reinstalling it can resolve the issue. Please try this solution.

- \* See Import data from Battery Tester (BT3554/BT3554-01/BT3554-50) for how to load data from Battery Tester.
- > See Settings for Battery Tester BT3554/BT3554-01/BT3554-50 for how to perform the settings of Battery Tester.

#### Uninstall the USB driver package

% See the instruction manual for how to uninstall the USB driver of the earlier product 3554.

- 1. Connect the Battery Tester with the computer using the USB connection cable.
- 2. Click [Start] button.

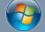

#### 3. Click [Control Panel].

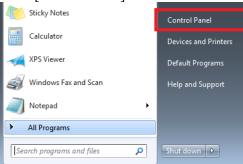

4. Click [Hardware and Sound].

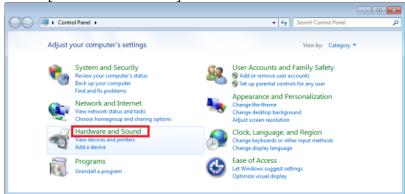

5. Click [Device Manager].

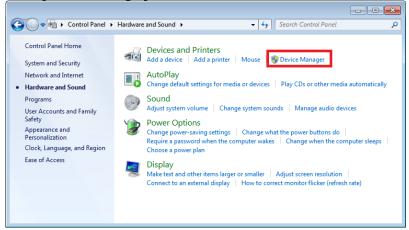

6. Select [Battery Tester BT3554], after expanding [COM and LPT] tree. Click [Uninstall] in the right-click menu.

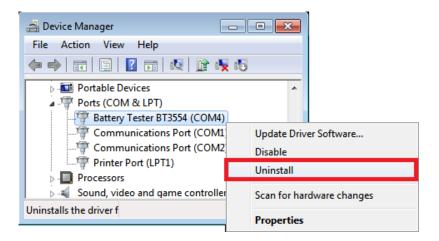

7. Click [OK], after checking [Delete the driver software for the device].

| Confirm Device Uninstall                                          |
|-------------------------------------------------------------------|
| Battery Tester BT3554 (COM4)                                      |
| Warning: You are about to uninstall this device from your system. |
| Delete the driver software for this device.                       |
| OK Cancel                                                         |

8. The USB driver package has been deleted.

## Set up communication between the computer and the instruments (LAN)

#### Configure the LAN settings between the computer and the instruments

This application supports wired LAN communication.

To use the communication function between the computer and the instrument, the computer and instrument must be connected by a LAN connection cable, and the network settings for both must be properly configured. This section describes how to connect the instrument to a local network or to an existing network.

For details on how to change the network settings of the instrument, please refer to the instruction manual that came with the instrument.

For information on how to change the network settings of the computer, refer to the following.

> Check and change the network settings of your computer

#### When connecting the instrument to the local network

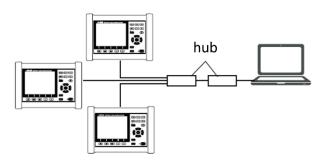

When establishing a local network with no external connections, it is recommended to use IP addresses as shown in the table below.

When connecting multiple measurement devices to a computer, be careful to set up the IP addresses so that they do not overlap.

| Configuration example: 7 | To build a network with a | network address of 192.168.1.0/24 |
|--------------------------|---------------------------|-----------------------------------|
|                          |                           |                                   |

| IP address      | computer             | <u>192.168.1.1</u>   |
|-----------------|----------------------|----------------------|
|                 | Measuring instrument | <u>192.168.1.2</u>   |
|                 | (1st unit)           |                      |
|                 | Measuring instrument | <u>192.168.1.3</u>   |
|                 | (2nd unit)           |                      |
|                 | Measuring instrument | <u>192.168.1.4</u>   |
|                 | (3rd unit)           |                      |
| subnet mask     |                      | <u>255.255.255.0</u> |
| default gateway | computer             |                      |
|                 | measuring instrument | <u>0.0.0.0</u>       |

#### When connecting the instrument to the existing network.

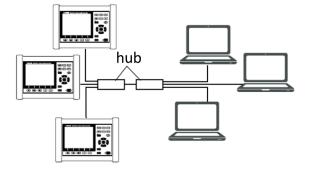

When connecting the instrument to an existing network, it is necessary to have the network administrator (department) assign the network settings (IP address, etc.) for the instrument in advance. At this time, be careful not to duplicate IP addresses of other devices, and have them assigned to the same network range as the computer on which this application will be installed. For the setting items in the table below, note down the assigned information and set it to the measurement item.

| IP address | Measuring instrument | • | • |  |  |
|------------|----------------------|---|---|--|--|
|            |                      |   |   |  |  |

|                 | (1st unit)                         |  |
|-----------------|------------------------------------|--|
|                 | Measuring instrument (2nd unit)    |  |
|                 | Measuring instrument<br>(3rd unit) |  |
| subnet mask     |                                    |  |
| default gateway |                                    |  |

#### Check and change the network settings of your computer

This section describes how to check or configure network settings in Windows 11.

- 1. Open the Windows 11 settings window. To open the settings screen, do one of the following :
  - Right-click the Windows [Start] button and select the [Settings] menu.

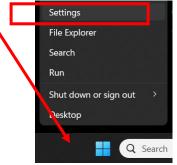

• Click the Windows [Start] button, then click the [Settings] icon on the Start menu. If the icon is not pinned, click the [All Apps] button in the upper left corner and select the [Settings] menu.

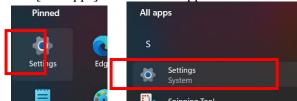

2. Click on [Network & Internet] on the left side of the Settings screen to display the Network & Internet screen.

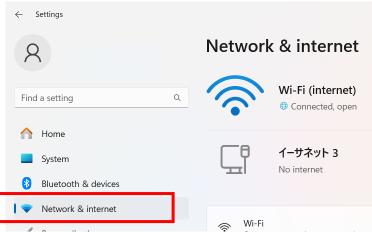

3. Click on [Network & Internet] on the left side of the Settings screen to display the Network & Internet screen.

| Network | x & internet                                 |     |                                       |
|---------|----------------------------------------------|-----|---------------------------------------|
| <b></b> | <b>Wi-Fi (internet)</b><br>⊕ Connected, open | (i) | Properties<br>Public network<br>5 GHz |
|         | <b>イーサネット 3</b><br>No internet               | ()  | Properties<br>Public networ           |

4. Click the [Edit] button in the IPv4 Settings Display column to display the Edit IP Settings screen. Network & internet > Ethernet

| et                                 |                                                                                | ^                                                                                                    |
|------------------------------------|--------------------------------------------------------------------------------|----------------------------------------------------------------------------------------------------|
|                                    |                                                                                |                                                                                                    |
| cation settings                    |                                                                                | Edit                                                                                                    |
| s might work differently to reduce |                                                                                | Off                                                                                                    |
| ress: 192.16<br>k: 255.2           | 55.255.0                                                                       | Edit                                                                                                    |
| h<br>p<br>s                        | ta limit to help control data usa<br>nment: Manu<br>dress: 192.16<br>sk: 255.2 | d connection         ps might work differently to reduce data usage when you're connected to this network         tta limit to help control data usage on this network         mment:       Manual         dress:       192.168.1.3         sk:       255.255.0 |

5. Check the network settings. If you wish to change the settings, edit the configuration items and click the [Save] button.

| Manual         | ~      |  |
|----------------|--------|--|
|                |        |  |
| Pv4            |        |  |
| On On          |        |  |
| P address      |        |  |
| 192.168.1.3    |        |  |
|                |        |  |
| Subnet mask    |        |  |
| 255.255.255.0  |        |  |
| ateway         |        |  |
| 192.168.1.1    |        |  |
| Preferred DNS  |        |  |
| 192.168.1.1    |        |  |
| DNS over HTTPS |        |  |
| Off            | ~      |  |
| Alternate DNS  |        |  |
| Alternate Divo |        |  |
|                |        |  |
| Save           | Cancel |  |

#### Searching for and connecting to a measurement device (LAN)

This section describes how this application searches for and establishes a connection with a measurement device in a LAN.

\*The same method is used for the console screen and the instrument selection screen in telemetry mode, although the following explanation uses the instrument selection screen for the logging function as an example. \*If the LAN settings for the computer and measuring instrument are not yet completed, please complete them first.

Configure the LAN settings between the computer and the instruments

1. Click on [Update].

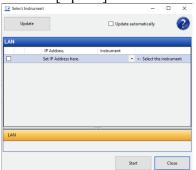

2. After a few seconds, a list of measuring instruments found in the search is displayed.

| LAN |              |            |                                                 |
|-----|--------------|------------|-------------------------------------------------|
|     | IP Address   | Instrument |                                                 |
|     | 192.168.1.31 | PQ3198     | PQ3198#000025824,2.01                           |
|     | 192.168.1.33 | PW3360     | • PW3360-10#131199442,V3.22                     |
|     | 192.168.1.35 |            | <ul> <li>&lt;- Select the instrument</li> </ul> |

3. A measuring instrument that has never been connected to this application will be displayed as shown below. To establish a connection with this instrument, click the [Instrument] combo box and select the model name of this instrument.

| 192.168.1.35 | * | <- Select the instrument |
|--------------|---|--------------------------|
|--------------|---|--------------------------|

4. When the icon turns green, the connection to the instrument is complete.

#### If the instrument is not found in the search

If the instrument is not found in the search, check the following

Is the LAN cable connected correctly? Are the IP addresses of the PC and the instrument duplicated?

If the above does not solve the problem, restart the PC and the instrument, and then perform the above procedure again.

## **Import Data**

By importing the measurement files generated by the measuring instrument into GENNECT One, you can manage the data centrally, view and analyze it using the dedicated viewer, and output it in CSV file format.

Note: There are limitations on the types of files that can be imported into this application. Please refer to the next section for details.

Note: For instructions on how to import measurement data from the battery testers (BT3554, BT3554-01, BT3554-50), please refer to the following.

Import data from Battery Tester (BT3554/BT3554-01/BT3554-50)

There are three methods to import data into this application.

#### 1. Using the File Transfer (Auto) Function

When the measuring instrument generates a file, it will be automatically transferred to the PC at that time.

- Up to 15 devices can be used simultaneously.
- Transferred files will be displayed in the data list.
- A LAN connection between the measuring instrument and the PC is required.

For details, please refer to the following.

> <u>Automatically receive instrument files (File Transfer [AUTO])</u>

#### 2. Using the File Acquisition (Manual) Function

Files saved on the storage media (such as SD cards) inserted into the measuring instrument are manually retrieved to the PC.

- You can choose to save the files either in the data list of this application or in any desired folder.
- A LAN connection between the measuring instrument and the PC is required.

For details, please refer to the following.

Manually Acquiring Files from an Instrument (File Acquisition [MANUAL])

#### 3. Using the [Import] Menu / Drag & Drop Folders/Files

You can import measurement data saved on the local PC into GENNECT One.

- You can select multiple folders/files.
- A LAN connection between the measuring instrument and the PC is not required.

For details, please refer to the following. <u>Using the Import Menu / Drag & Drop</u>

## **Supported Files**

The types of files that can be imported into GENNECT One and the corresponding import methods are as follows:

#### GENNECT One User's Manual

| Model Name                                                                                  | Туре   | Extension | File Transfer | File Acquisition | Menu, Drag |
|---------------------------------------------------------------------------------------------|--------|-----------|---------------|------------------|------------|
|                                                                                             | (*1)   |           | (Auto)        | (Manual)         | & Drop     |
| PQ3100<br>PQ3198                                                                            | Folder | -         | 0             | 0                | 0          |
| PW3360<br>PW3365                                                                            | Folder | —         | 0             | 0                | 0          |
| PW3390                                                                                      | File   | CSV       | —             | 0                | 0          |
| PW6001                                                                                      |        | CSV       | —             | 0                | 0          |
| PW8001                                                                                      | File   | BIN       | 0             | 0                | 0          |
|                                                                                             |        | CSV       | 0             | 0                | 0          |
|                                                                                             |        | PNG       | 0             | 0                | 0          |
|                                                                                             |        | SET       | 0             | 0                | —          |
|                                                                                             |        | MAT       | 0             | 0                | —          |
|                                                                                             |        | DBC       | 0             | 0                | —          |
|                                                                                             |        | JSON      | 0             | 0                | —          |
| LR8400, LR8401, LR8402                                                                      | File   | MEM       | 0             | 0                | 0          |
| LR8410,16                                                                                   |        | CSV       | 0             | 0                | 0          |
| LR8450, LR8450-01                                                                           | File   | MEM       | 0             | 0                | 0          |
| LR8101, LR8102                                                                              |        | CSV       | 0             | 0                | 0          |
|                                                                                             |        | MF4       | 0             | 0                | 0          |
| MR6000                                                                                      | File   | MEM       | 0             | 0                | 0          |
|                                                                                             |        | REC       | 0             | 0                | 0          |
|                                                                                             |        | MDF       | 0             | 0                | —          |
|                                                                                             |        | MF4       | 0             | 0                | —          |
|                                                                                             |        | FLT       | —             | 0                | —          |
|                                                                                             |        | CSV       | 0             | 0                | 0          |
|                                                                                             |        | DAT       | —             | 0                | —          |
|                                                                                             |        | CFG       | —             | 0                | —          |
| MR8847A<br>MR8875                                                                           | File   | MEM       | _             | —                | 0          |
| LR5000 Series<br>LR5001, LR5011, LR5021,<br>LR5031<br>LR5041, LR5042, LR5043,<br>LR5061(*2) | File   | hrp2      | _             | _                | 0          |

| Other Image Files   | File | PNG | — | — | 0 |
|---------------------|------|-----|---|---|---|
| PDF                 |      | BMP |   |   |   |
| HOK format file(*3) |      | JPG |   |   |   |
|                     |      | PDF |   |   |   |
|                     |      | HOK |   |   |   |

(\*1) Save the selected measurement folder (date folder).

Note: For instructions on how to import measurement data from battery testers (BT3554, BT3554-01, BT3554-50), please refer to the following.

(\*2)

- Measurement files (.hrp2) obtained using the LR5000 Utility PC application included with the Data Mini LR5000 series instruments can be imported into this application.
- The measurement files (.hrp2) from the Data Mini LR5000 series must be saved on the PC in advance. Please refer to the help guide for the LR5000 series for instructions on how to save measurement files (.hrp2) to your PC.

(\*3) Measurement files in HIOKI GENNECT Format (.hok) output from GENNECT Cross for iOS/Android, GENNECT Remote, and GENNECT One can be imported into this application. The imported data can be viewed

using the corresponding viewer. For instructions on how to output data in. hok format from GENNECT Cross and GENNECT Remote, please refer to the product manual.

For instructions on how to output measurement data from GENNECT One in .hok format, please refer to the following.

#### **Data Storage Location**

The data imported into GENNECT One, as well as the data acquired through the Logging/Dashboard functions, will be saved in the [Uncategorized] group under [Data].

|   | Tunctions console cau | incinci |                   |              |           |                                      |                    |                   |                      |
|---|-----------------------|---------|-------------------|--------------|-----------|--------------------------------------|--------------------|-------------------|----------------------|
| L | ф                     | List    | ◩∟ੋੋ              | Show checked | items off | Search Input text separated by space | V Q Filter OFF All | Period ~          | All v All v          |
|   | Data Report           |         | Туре              | Date         | Time      | Title                                | Comment            | Search Tag        | Model                |
|   | 🐱 📩                   | - 202   | 24-11-19 (1 item) |              |           |                                      |                    |                   |                      |
|   | Root                  |         | Photo             | 2024-11-19   | 20:52:09  | Sample.png                           | No Comments        | Click here to set | No model information |
|   | 3                     |         |                   |              |           |                                      |                    |                   |                      |

Files with a PDF extension or data saved to GENNECT One as the destination for daily, weekly, or monthly reports via the auto-output function will be saved in the [Uncategorized] group under [Report].

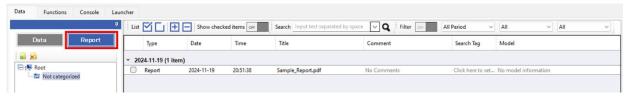

## Automatically receive instrument files (File Transfer [AUTO])

• The file transfer (AUTO) function uses an FTP link between the instrument and your PC to transfer files created by the instrument to the PC. Transferred files are saved in the application's database.

•Recording media such as an SD memory card or CF card must be inserted into the instrument.

•This function is used to acquire instrument measurement files after setting up an FTP server on your PC.

\*Measurement files cannot be acquired by GENNECT One while your PC is not on.

\*Measurement files will not be saved on MR6000, PW3360, PW3365, PQ3100, PQ3198, LR8450, PW8001 if that instrument's file transfer (AUTO) function is enabled. Verify that you were able to receive measurement files with GENNECT One before turning off your PC.

\*It will take about 7 minutes for the measurement file transferred from the measurement instrument to be reflected in the data list.

\*If another FTP server already exists on your PC, you will not be able to acquire measurement files using this function.

\*If your security software is set to restrict communication to your PC, you may not be able to use this feature to acquire measurement files. In this case, you need to refer to your security software's manual and set it to allow FTP communication from the instrument to your PC (port number range: 21,65000-65020).

#### **Supported instruments**

| Model number                 | Name                     | Supported versions |
|------------------------------|--------------------------|--------------------|
| PQ3100 *1                    | POWER QUARITY ANALYZER   | V2.30 or later     |
| PQ3198 *1,*3                 | POWER QUARITY ANALYZER   | V1.10 or later     |
| PW3360 *1                    | CLAMP ON POWER LOGGER    | V3.20 or later     |
| PW3365 *1                    | CLAMP ON POWER LOGGER    | V2.10 or later     |
| PW8001 *2,*4,*5 *6           | POWER ANALYZER           | V1.00 or later     |
| LR8400, LR8401, LR8402<br>*1 | MEMORY HILOGGER          | V1.28 or later     |
| LR8410 *1                    | WIRELESS LOGGING STATION | V1.42 or later     |
| LR8450, LR8450-01 *1,*5      | MEMORY HILOGGER          | V1.20 or later     |
| LR8101, LR8102 *1,*5         | DATA LOGGER              | V1.00 or later     |
| MR6000                       | MEMORY HICORDER          | V2.10 or later     |

The file transfer (AUTO) function supports the following instruments:

\*1. Start/stop measurement of the instrument when this function is started/stopped.

\*2. Start/stop integration of the instrument when this function is started/stopped.

\*3. All of the analysis data of the measurement instrument is reset when starting/stopping this feature. It is recommended to use this feature after the recording and analysis of the measurement data has been completed (Data reset state).

\*4. All of the integrated data of the measurement instrument is reset by starting/stopping this feature. It is recommended to use this feature after the recording and analysis of the integration data has been completed (Data reset state).

\*5. When this function starts, the start/stop control setting (trigger, start/stop time control) of the measurement instrument is released and measurement starts.

\*6 Measurement is not started/stopped when the connection-specific integration or time control function (actual time, timer) is enabled when this function is started/stopped (except in remote monitoring mode).

#### Limitations

Limitations on the file transfer (AUTO) function

Aspect of function's operation Limitation

Remarks

| Maximum number of connected       | 15                                          |                                                           |
|-----------------------------------|---------------------------------------------|-----------------------------------------------------------|
| instruments                       |                                             |                                                           |
| Communications interface          | LAN                                         |                                                           |
| Maximum time until received files | 7min.                                       | Maximum time for a file that has been successfully        |
| are visible                       |                                             | received via FTP to show up in the application's database |
| Interface                         |                                             |                                                           |
| Limitations on communication      | ions                                        |                                                           |
| Aspect of function's operation    | Limitation                                  | Remarks                                                   |
| Interface                         | LAN                                         |                                                           |
| Automatic search network scope    |                                             |                                                           |
|                                   | *Limited to same network scope as computer. |                                                           |
| DHCP                              | Not supported                               |                                                           |

#### Using the function

Set up communication between the computer and the instruments (LAN)

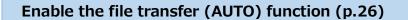

## Disable the file transfer (AUTO) function (p.29)

## Check or change file transfer (AUTO) function settings (p.30)

#### Enable the file transfer (AUTO) function

The instrument will start measurement automatically once the settings have been configured. Before enabling the file transfer (AUTO) function, configure the instrument's measurement condition settings and connect it to the device or circuit to be measured.

#### **Enable on application launch**

This option starts file transfers for the target instrument if the application is launched while connected to an instrument supported by the file transfer (AUTO) function.

- 1. Launch GENNECT One.
- 2. If GENNECT One detects that an instrument supported by the file transfer (AUTO) function is connected to the PC but that automatic file transfers are not enabled, it will display the following message:

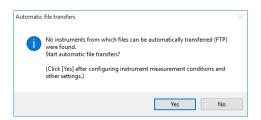

- 3. [Click [Yes] to enable the file transfer (AUTO) function for the target instrument.
- 4. This processing may take several minutes. For more information about this processing, see "Enabling file transfer (AUTO) (details)".
- 5. Once file transfer (AUTO) is started, the instrument will start measurement.

\*For the MEMORY HiCORDER MR6000, enabling file transfer (AUTO) will not cause the instrument to start measurement. Press the instrument's [START] button or use the LAN remote control function to start measurement.

#### Configure settings from the [Console] tab

You can start file transfers for the target instrument by setting the [File Transfer (AUTO)] button to [ON] for the connected instrument on the [Console] tab's instrument settings screen.

1. Select the [Console] tab on the main screen.

| 💶 HIOKI GEN | INECT One                    |                                         |                      |            |   |                           | _                        |             | ×     |
|-------------|------------------------------|-----------------------------------------|----------------------|------------|---|---------------------------|--------------------------|-------------|-------|
| Import(l)   | Settings(S) Lange            | uage(L) Window                          | (W) Information(H)   |            |   |                           |                          |             |       |
| Data        | Functions Con                | sole Launcher                           |                      |            |   |                           |                          |             |       |
| Upda        | ite                          |                                         |                      |            |   |                           |                          | \$          | ?     |
| LAN         |                              |                                         |                      |            |   |                           |                          |             |       |
|             | LAN remote<br>control (HTTP) | LAN automatic<br>file transfer<br>(FTP) | IP Address           | Instrument |   |                           |                          |             |       |
|             | ₩~~;                         | OFF                                     | 172.19.114.230       | PQ3100     | • | PQ3100#00000000,V2.30     |                          |             |       |
|             | 4∼.                          | OFF                                     | 172.19.114.231       | PW3360     | • | PW3360-11#161224839,V3.21 |                          |             |       |
|             | +∼.                          | OFF                                     | 172.19.114.232       | LR8410     | • | LR8410#130317911,V1.41    | Initial settings when co | ntrolling a | a log |
|             |                              |                                         | Set IP Address here. |            | • | <- Select the instrument. |                          |             |       |
|             |                              |                                         |                      |            |   |                           |                          |             | ļ     |
|             |                              |                                         |                      |            |   |                           |                          |             |       |
|             |                              |                                         |                      |            |   |                           |                          |             |       |
|             |                              |                                         |                      |            |   |                           |                          |             |       |
|             |                              |                                         |                      |            |   |                           |                          |             |       |
| LAN         |                              |                                         |                      |            |   |                           |                          |             |       |
|             |                              |                                         |                      |            |   |                           |                          |             |       |
|             |                              |                                         |                      |            | _ |                           |                          |             |       |
|             |                              |                                         |                      |            |   |                           | 149                      |             |       |

- 2. Select the [LAN] navigation bar.
- 3. Click the [File Transfer (AUTO)] button ( I or FF) to enable it ( I ).
- 4. The file transfer (AUTO) setting for the target instrument will be enabled.

This processing may take several minutes. For more information about this processing, see "Enabling file transfer (AUTO) (details)".

- Once file transfer (AUTO) is enabled, the instrument will start measurement.
   \*For the MEMORY HiCORDER MR6000, enabling file transfer (AUTO) will not cause the instrument to start measurement. Press the instrument's [START] button or use the LAN remote control function to start measurement.
- 6. When the measurement device creates a measurement file, the measurement file is transferred to the PC.
   \* The transfer timing is either when the measurement device stops measuring, or when the measurement file/folder is split by the device.

\* The measurement file is automatically set to be split once a day, except for the recorder (MR6000) and Power Analyzer (PW8001).

\* It will take about 7 minutes for the measurement file transferred from the measurement instrument to be reflected in the data list.

| Data   | Functions | Console | Laun  | icher                |               |            |                  |                    |                        |           |
|--------|-----------|---------|-------|----------------------|---------------|------------|------------------|--------------------|------------------------|-----------|
|        |           | ţ.      | Sho   | w cheked items 🚺 o   | ff            |            |                  |                    |                        |           |
|        |           | PDE     | Sear  | rch Input text separ | ated by space | ~ <b>Q</b> |                  |                    |                        |           |
| Dat    | a F       | eport   | Filte | er Off All           | Period ~ All  | ~ All      | ~ List           | MCI⊕E              | ]                      |           |
|        |           |         |       | Туре                 | Date          | Time       | Title            | Comment            | Search Tag             | Model     |
| E 👰 Ro | oot       |         |       | POWER LOGGER         | 2021-08-31    | 11:15:00   | 130622960_210831 | 2021-08-31 11:15:0 | Click here to set sear | PW3360-11 |

#### Enabling file transfer (AUTO) (details)

#### Setting up the FTP server (if not yet set up)

Set up the FTP server on your PC if you have not already done so.

Click [Yes] on the confirmation dialog box that is displayed. \*The FTP server setup process will not start if you click [No].

| 1/3 FTP se | rver settings                                                                                                    | × |
|------------|----------------------------------------------------------------------------------------------------|---|
| 1          | In order to use the automatic file transfer (FTP) function, you must<br>configure the FTP server on your computer.<br>Start configuring the FTP server?<br>(Ports opened with Windows Firewall: 21 65000-65020) |   |
|            | はい(Y) いいえ(N                                                                                                    | ) |

Setting up the FTP server requires administrator privileges. When the [User Account Control] dialog box is displayed, click [Yes].

| Vser Account Control                                                                           | ×                              |
|------------------------------------------------------------------------------------------------|--------------------------------|
| Do you want to allow this app from publisher to make changes to you                            |                                |
| Program name: CallBatch.exe<br>Publisher: <b>Unknown</b><br>File origin: Removable media on th | computer                       |
| Show details                                                                                   | Yes No                         |
| <u>Change v</u>                                                                                | nen these notifications appear |

It may take several minutes to set up the FTP server.

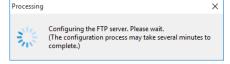

If the FTP server setup process fails, you can display a detailed description of any errors that occurred. See <u>List of error codes</u> for a description of how to configure the server manually.

#### Instrument settings

Instrument settings necessary for transferring files will be configured automatically. Click [Yes] on the confirmation dialog box that is displayed.

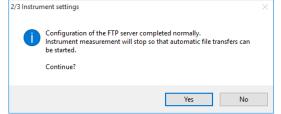

\*If measurement has already begun, it will need to be stopped in order to start file transfer (AUTO). \*File transfer (AUTO) will not start if you click [No].

Configuration of the instrument settings completes the process of preparing to use the file transfer (AUTO) function. Click [OK].

| 3/3 Start au | utomatic file transfers                     | × |
|--------------|---------------------------------------------|---|
| 1            | Automatic file transfers have been started. |   |
|              | ОК                                          |   |

When the instrument creates a file, it will be automatically transferred to the PC and saved in the application's database.

#### Disable file transfer (AUTO)

As long as file transfer is enabled, the instrument will attempt to send files, even if it is no longer connected to the PC. If using the instrument while not connected to a PC, it is recommended to disable file transfer (AUTO).

#### Configuring the setting from the [Console] tab

You can stop file transfers by setting the [File Transfers (AUTO)] button to [OFF] for the connected instrument on the [Console] tab's instrument settings screen.

1. Select the [Console] tab on the main screen.

| Update                                                                                                    | HIOKI GE | ENNECT One    |               |                      |            |   |                           | - 0                                     |
|----------------------------------------------------------------------------------------------------|----------|---------------|---------------|----------------------|------------|---|---------------------------|-----------------------------------------|
| Update       LAN automatic file transfer (TFP)       IP Address       Instrument       PQ3100 **       PQ3100#0000000,V2.30         Image: Provide the state of the state of the                                                                                | mport(l) |               |               | w(W) Information(H)  |            |   |                           |                                         |
| AN       LAN remote control (HTTP)       LAN automatic file transfer (TTP)       IP Address       Instrument       Instrument       Instrument         Image: Image:                                                                                         | Data     | Functions Cor | nsole Launche | er                   |            |   |                           |                                         |
| LAN remote<br>control (HTTP)         LAN automatic<br>file transfer<br>(FTP)         IP Address         Instrument           Image: Control (HTTP)         Image: Control (HTTP)         IP Address         Instrument         Image: Control (HTTP)           Image: Control (HTTP)         Image: Control (HTTP)         Image: Control (HTTP)         Image: Control (HTTP)         Image: Control (HTTP)           Image: Control (HTTP)         Image: Control (HTTP)         Image: Control (HTTP)         Image: Control (HTTP)         Image: Control (HTTP)           Image: Control (HTTP)         Image: Control (HTTP)         Image: Control (HTTP)         Image: Control (HTTP)         Image: Control (HTTP)           Image: Control (HTTP)         Image: Control (HTTP)         Image: Control (HTTP)         Image: Control (HTTP)         Image: Control (HTTP)           Image: Control (HTTP)         Image: Control (HTTP)         Image: Control (HTTP)         Image: Control (HTTP)         Image: Control (HTTP)           Image: Control (HTTP)         Image: Control (HTTP)         Image: Control (HTTP)         Image: Control (HTTP)         Image: Control (HTTP)           Image: Control (HTTP)         Image: Control (HTTP)         Image: Control (HTTP)         Image: Control (HTTP)           Image: Control (HTTP)         Image: Control (HTTP)         Image: Control (HTTP)         Image: Control (HTTP)           Image: Control (HTTP)                                                                                                    | Upo      | date          |               |                      |            |   |                           | *                                       |
| LAN remote control (HTTP)       file transfer (FTP)       IP Address       Instrument         Image: Control (HTTP)       0N       172.19.114.230       PQ3100       PQ3100#00000000,V2.30         Image: Control (HTTP)       0N       172.19.114.231       PW3360       PW3360-11#161224839,V3.21         Image: Control (HTTP)       0N       172.19.114.232       LR8410       LR8410#130317911,V1.41       Initial settings when controlling a log                                                                                                    | AN       |               |               |                      |            |   |                           |                                         |
| Image: Non International System         ON International System         PW3360         PW3360-11#161224839,V3.21           Image: Non International System         ON International System         International System         International System           Image: Non International System         International System         International System         International System         International System           Image: Non International System         International System         Internateon         International System                                                                                                    |          |               | file transfer | IP Address           | Instrument |   |                           |                                         |
| Image: Section of the section of the sectio |          | ₩~~           | ON            | 172.19.114.230       | PQ3100     | • | PQ3100#00000000,V2.30     |                                         |
|                                                                                                    |          |               | ON            | 172.19.114.231       | PW3360     | • | PW3360-11#161224839,V3.21 |                                         |
| Set IP Address here.                                                                                                    |          | ₩~.           | ON            | 172.19.114.232       | LR8410     | • | LR8410#130317911,V1.41    | Initial settings when controlling a log |
|                                                                                                    |          |               |               | Set IP Address here. |            | • | <- Select the instrument. |                                         |
|                                                                                                    |          |               |               |                      |            |   |                           |                                         |
|                                                                                                    |          |               |               |                      |            |   |                           |                                         |
|                                                                                                    |          |               |               |                      |            |   |                           |                                         |
|                                                                                                    |          |               |               |                      |            |   |                           |                                         |
|                                                                                                    | LAN      |               |               |                      |            |   |                           |                                         |
|                                                                                                    |          |               |               |                      |            |   |                           |                                         |
| AN                                                                                                    |          |               |               |                      |            |   |                           | 149                                     |

- 2. Select the [LAN] navigation bar.
- 3. Click the [File Transfer (AUTO)] button ( ) and disable it ( ).
- 4. The file transfer setting for the target instrument will be disabled. This processing may take several minutes.

\*If measurement has already begun, it will need to be stopped in order to start file transfer (AUTO).

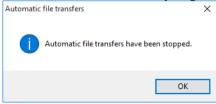

#### Check or change the file transfer (AUTO) setting

This section describes how to check or change file transfer (AUTO) settings.

- 1. Display the [Common Settings]-[File transfer (AUTO)] settings dialog box by either of the methods shown below.
- Select the [Settings] menu on the main screen and choose [Application Settings]. Then choose [Common Settings] and click [Start]. When the [Common Settings] dialog box is displayed, select the [Console] tab.
  Settings(5) Language(L) Window(W)

|         | 9                |     |
|---------|------------------|-----|
| Instrum | nent Settings(M) | her |
| Applica | tion Settings(A) |     |

| 🖸 Select Type   | - | × | Common Settings ×                                                                                                |
|-----------------|---|---|----------------------------------------------------------------------------------------------------|
|                 |   |   | CSV Output Notification Console ogging/Dashboard                                                                 |
| Common Settings |   |   | FTP server settings                                                                                              |
| Battery         |   |   | Configured Check settings Start configuration                                                                    |
|                 |   |   | File Transfer IP Address: 192.168.1.3<br>Name: イーサネット<br>Description: Intel(R) 82574L Gigabit Network Connection |
|                 |   |   | Start automatic file transfers when launching the application                                                    |
|                 |   |   | <ul> <li>Display confirmation messages</li> </ul>                                                                |
|                 |   |   | <ul> <li>Start automatic file transfers when launching the application</li> </ul>                                |
|                 |   |   | Do not start automatic file transfers when launching the application                                             |

Select the [Console] tab on the main screen and click the settings button (▲).
Q HIOKI GENNECT One

| Import(l) | Settings(S) | Language(L) | Window(W) | Information(H) |   |  |  |   |
|-----------|-------------|-------------|-----------|----------------|---|--|--|---|
| Data      | Functions   | Console     | Launcher  |                |   |  |  |   |
| Up        | date        |             |           |                |   |  |  | • |
| LAN       |             |             |           |                |   |  |  |   |
|           |             |             |           |                | 1 |  |  |   |

2. The [Common Settings]-[Console] dialog box will be displayed. Configure the settings shown below.

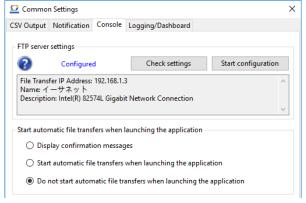

#### Set up or check the FTP server

This section describes how to check the settings that control the FTP server used by the file transfer (AUTO) function and how to set up the FTP server.

Click the [Check settings] button to check whether the FTP server has been properly configured.
 A list of FTP server settings will be displayed.
 If the message "PASS" is indicated for all settings, your PC's FTP server has been configured properly.

| No. | Description                                               | Result |  |
|-----|-----------------------------------------------------------|--------|--|
|     | Create FTP Windows user                                   | Pass   |  |
| 2   | FTP Windows user password expiration date (no expiration) | Pass   |  |
|     | FTP Windows user group (delete user group)                | Pass   |  |
|     | FTP folder access privileges (write access)               | Pass   |  |
| ,   | Windows Firewall (FTP port)                               | Pass   |  |
|     | Windows Firewall (PASV mode port)                         | Pass   |  |
|     | Config folder privileges                                  | Pass   |  |
| ;   | IIS deployment                                            | Pass   |  |
|     | IIS FTP server setup                                      | Pass   |  |
| 0   | IIS FTP folder                                            | Pass   |  |
| 1   | IIS SSL connection permission                             | Pass   |  |
| 2   | IIS client access permission                              | Pass   |  |
| 3   | IIS basic authentication                                  | Pass   |  |
| 4   | IIS FTP authentication rules                              | Pass   |  |
| 5   | IIS firewall port                                         | Pass   |  |
| 6   | IIS firewall IP address                                   | Pass   |  |

Click the [Start] button to set up a new FTP server.

If the [Check settings] function indicates that your PC's FTP server has not been configured properly, use this function to set up the FTP server. This processing may take several minutes.

Setting up the FTP server requires administrator privileges. When the [User Account Control] dialog box is displayed, click [Yes].

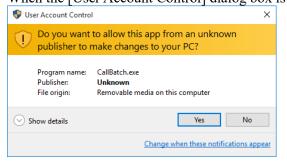

It may take several minutes to set up the FTP server.

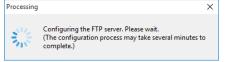

#### Enable at application launch ([Start file transfer (AUTO) when launching the application])

You can set whether to start file transfers (AUTO) when the application is launched. The [Start file transfer (AUTO) when launching the application] setting provides the following options:

- [Display confirmation messages] Choose whether to start file transfer (AUTO) on a dialog box when the application detects an instrument supported by the file transfer (AUTO) function at launch.
- [Start file transfer(AUTO) when launching the application] Start automatic file transfers when the application detects an instrument supported by the LAN automatic file transfer function at launch.
- [Do not start file transfer(AUTO) when launching the application] Do not start file transfer(AUTO) when launching the application.

#### **Change detailed settings**

This section describes how to change detailed settings related to file transfer (AUTO).

1. Click the [Detailed settings] button on the [Common Settings]-[Console] dialog box.

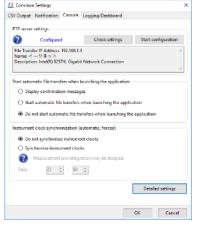

2. The [File transfer (AUTO) – Detailed settings] dialog box will be displayed. Configure the settings shown below.

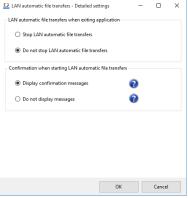

#### Setting when exiting the application ([File transfer(AUTO) when exiting application])

You can set whether to disable file transfer (AUTO) when closing the application. The [File transfer(AUTO) when exiting application] setting provides the following options:

[Stop file transfer(AUTO)]

Exit the application after stopping LAN automatic file transfers for all instruments. \*Disabling LAN automatic file transfers while measurement is in progress will stop measurement and transfer any files created up to that point in time. It may take several minutes for the application to close depending on file size and communications status.

[Do not stop file transfer(AUTO)]
 Exit the application without stopping LAN automatic file transfers for instruments.

# Display of confirmation dialog boxes before configuring instruments ([Confirmation when starting file transfer(AUTO)])

You can set whether a confirmation dialog box will be displayed when starting or stopping file transfer(AUTO). The [Confirmation when starting file transfer(AUTO)] setting provides the following options:

[Display confirmation messages]

Display a confirmation dialog box when starting or stopping file transfer(AUTO).

[Do not display messages]
 Do not display a confirmation dialog box when starting or stopping file transfer(AUTO).

## Instrument save settings

Enabling the file transfer (AUTO) function causes instruments to be configured with model-specific save settings as follows:

| Model                | Name             | Automatic save settings                        | File save timing                     |
|----------------------|------------------|------------------------------------------------|--------------------------------------|
| PQ3100 (*1)          | POWER QUARITY    | •Recording interval: 1 sec. to 5 min.          | •When an event occurs as defined     |
|                      | ANALYZER         | •Recording start method: Repeat, 2000-01-01    | by conditions set with instrument    |
|                      |                  | •Recording stop method: Repeat, 2079-12-31     | •Daily at 00:00                      |
|                      |                  | •Recording time period: 00:00 to 24:00         | •When measurement stops              |
|                      |                  | •Delete file after FTP transfer: ON            | •When the time-axis file reaches 20  |
|                      |                  | •Folder/file name setting: Automatic           | MB                                   |
| PQ3198 (*2)          | POWER QUARITY    | •Actual time control: Exactly                  | •Daily at 00:00                      |
|                      | ANALYZER         | •Repeat recording: 1 day                       | •When measurement stops              |
|                      |                  | •Start time: 00:00; end time: 00:00            | (Files cannot be sent while an event |
|                      |                  | •Repeat count: Unlimited (configurable only in | is occurring.)                       |
|                      |                  | GENNECT)                                       |                                      |
|                      |                  | •Delete file after FTP transfer: ON            |                                      |
|                      |                  | •Folder/file name setting: Automatic           |                                      |
| PW3360, PW3365 (*3)  | CLAMP ON POWER   | •Recording measurement start method: Repeat    | •When an event occurs as defined     |
|                      | LOGGER           | •Recording repeat interval: 2000-01-01 to      | by conditions set with instrument    |
|                      |                  | 2079-12-31                                     | •Daily at 00:00                      |
|                      |                  | •Recording repeat time: 00:00 to 24:00         | •When measurement stops              |
|                      |                  | •Delete file after FTP transfer: ON            | •When the time-axis file reaches 20  |
|                      |                  | •When folder division is OFF, change it to     | MB                                   |
|                      |                  | DAY.                                           |                                      |
|                      |                  | •Save file/folder name: AUTO-NAME              |                                      |
| PW8001               | POWER ANALYZER   | Auto-save operation: ON                        | •When measurement stops              |
|                      |                  | •Delete files after upload: ON                 | •When [DATA RESET]                   |
|                      |                  | •Manual save settings - Save to FTP server:    | •When the file size reaches 500MB    |
|                      |                  | OFF                                            | When waveform is saved               |
|                      |                  |                                                | When saving a setting file           |
|                      |                  |                                                | When saving a screen copy            |
|                      |                  |                                                | (*Manually saved measurement         |
|                      |                  |                                                | data is not compatible with File     |
|                      |                  |                                                | Transfer (AUTO).                     |
| LR8400,LR8401,LR8402 | MEMORY HILOGGER  | •Recording time setting: Continuous recording  | •When the time set as the            |
| LR8410               | WIRELESS LOGGING | •Automatic save setting: Waveform or CSV       | segmented save time is reached       |
|                      | STATION          | (numerical files not supported)                | •When measurement stops              |
|                      |                  | •Delete save: ON                               |                                      |

|                   |                 | •Segmented save: ON*/regular                  |                                      |
|-------------------|-----------------|-----------------------------------------------|--------------------------------------|
|                   |                 |                                               |                                      |
|                   |                 | *Changes as follows:                          |                                      |
|                   |                 | Segmented save: Regular                       |                                      |
|                   |                 | Segment time: 1 day                           |                                      |
|                   |                 | Reference time: 00:00                         |                                      |
| LR8450, LR8450-01 | MEMORY HILOGGER | •Recording time setting: Continuous recording | •When the time set as the            |
|                   |                 | •Automatic save setting: Waveform or CSV      | segmented save time is reached       |
|                   |                 | (numerical files not supported) or MDF format | •When measurement stops              |
|                   |                 | •Delete save: ON                              |                                      |
|                   |                 | •Segmented save: ON*                          |                                      |
|                   |                 | *Changes as follows:                          |                                      |
|                   |                 | Segment time: 1 day                           |                                      |
|                   |                 | Reference time: Start time                    |                                      |
|                   |                 | [Automatic FTP data transmission settings]    |                                      |
|                   |                 | •Connection protection: OFF                   |                                      |
|                   |                 | •Delete sent file:ON                          |                                      |
| LR8101, LR8102    | DATA LOGGER     | Recording Time Setting: Continuous            | •When the time set as the            |
|                   |                 | recording                                     | segmented save time is reached       |
|                   |                 | •Automatic save setting: ON, MEM format       | •When measurement stops              |
|                   |                 | (*1)                                          | *1: Depending on the recording       |
|                   |                 | •Delete save: ON                              | interval and the number of channels  |
|                   |                 | •Segmented save: ON                           | used, the Auto-Save setting may no   |
|                   |                 | - Segment time: 1 day                         | be able to be turned ON. For more    |
|                   |                 | - Reference time: 0:00                        | details, please refer to the         |
|                   |                 | •Connection protection: OFF                   | instrument's user manual.            |
|                   |                 | •Delete sent files: ON                        |                                      |
| MR6000            | MEMORY HiCORDER | •Real-time saving: OFF                        | •When measurement completes          |
|                   |                 | •Delete save: ON*                             | according to the instrument's settin |
|                   |                 | *Changes as follows when the automatic save   | conditions using the automatic save  |
|                   |                 | setting target is disabled:                   | function                             |
|                   |                 | Waveform save: ON                             | (Automatic transfer of files         |
|                   |                 | Save type: Binary                             | generated by real-time saving is no  |
|                   |                 | Save method: Delete                           | supported.)                          |
|                   |                 | File segments: 64 MB                          |                                      |
|                   |                 | •Segmented save setting                       |                                      |
|                   |                 | If 0 when setting is binary: Changes to 64.   |                                      |
|                   |                 | If 0 when setting is text: Changes to         |                                      |
|                   |                 | 1000000.                                      |                                      |
|                   |                 |                                               |                                      |
|                   |                 | •Save filename: AUTO                          |                                      |

\*1: Starting from GENNECT One v5.40, the PQ3100 will start file transfer without changing the auto save setting in the following cases

- · When the recording start method is "Time specified" and the recording stop method is "Manual".
- When the recording start method is "Repeat".

The "Folder/file name setting " will be changed to "automatic" even in the above settings.

\*2: Starting from GENNECT One v5.40, PQ3198 will start file transfer without changing the auto save setting in the following cases • When the Time Start is set to "Exactly" and Repeat Record is set to "1 day".

- When the Time Start is set to "Time" and the Repeat Record is "OFF" or "1 day".
- \*3: Starting from GENNECT One v5.40, PW3360 and PW3365 will start file transfer without changing the auto save setting in the following cases.
  - When the recording start method is "TIME" and the recording stop method is "MANUAL".
  - When the recording start method is "REPEAT".

## List of error codes

In the event you are unable to configure setting when starting file transfer (AUTO), refer to the corresponding error code and message and configure the setting manually.

| Error code | Message                     | Solution (manual setting) *Requires administrator privileges.                         |
|------------|-----------------------------|---------------------------------------------------------------------------------------|
| 001        | Failed to create FTP user.  | •Right-click [Local Users and Groups] under [Control Panel]-[System and Security]-    |
|            |                             | [Administrative Tools]-[Computer Management]-[System Tools] and select [New           |
|            |                             | User].                                                                                |
|            |                             | Username: ONE_FTP                                                                     |
|            |                             | Password: P@SSW0RD00                                                                  |
|            |                             | •Deselect the [User must change password at next logon] checkbox.                     |
|            |                             | •Deselect the [Password never expires] checkbox.                                      |
| 002        | Failed to set FTP user      | •[Control Panel]-[System and Security]-[Administrative Tools]-[Computer               |
|            | password.                   | Management]-[System Tools]-[Local Users and Groups]                                   |
|            |                             | -If ONE_FTP does not exist, refer to the solution for error 001 to create the user.   |
|            |                             | -If ONE_FTP exists, right-click and select the [Password never expires] checkbox.     |
| 003        | Failed to change FTP user   | •[Control Panel]-[System and Security]-[Administrative Tools]-[Computer               |
|            | settings.                   | Management]-[System Tools]-[Local Users and Groups]                                   |
|            |                             | -If ONE_FTP does not exist, refer to the solution for error 001 to create the user.   |
|            |                             | •Right-click on ONE_FTP and select [Users] under [Properties]-[Group] and select      |
|            |                             | [Delete]. Verify that [Users] has been deleted and click [OK].                        |
| 004        | Failed to change FTP folder | •Go to the GENNECT One installation path (default path: C:¥Program Files              |
|            | settings.                   | (x86)¥HIOKI¥HIOKI GENNECT Cross¥FTP) and right-click on the "hioki_one_ftp"           |
|            |                             | folder.                                                                               |
|            |                             | •Select [Properties]-[Edit].                                                          |
|            |                             | •If there is no ONE_FTP group or user name, select [Add], enter [ONE_FTP] under       |
|            |                             | [Enter name of selected object], and click [OK].                                      |
|            |                             | •Select ONE_FTP and select the [Full control] checkbox under [Permissions].           |
| 005        | Failed to configure Windows | •Select the receive rule and then select [New Rule] under [Control Panel]-[System and |
|            | Firewall (for FTP use).     | Security]-[Windows Firewall]-[Advanced Settings].                                     |
|            |                             | Rule type: [Port]                                                                     |

|     |                                  | Protocol: [TCP]                                                                                                    |
|-----|----------------------------------|----------------------------------------------------------------------------------------------------|
|     |                                  | Target: [Specific local port], [21]                                                                                                    |
|     |                                  | Operation: [Allow the connections]                                                                                                    |
|     |                                  | Profile application: [Domain], [Private], [Public] (select all three)                                                                                                    |
|     |                                  | Name: [GENNECT One] and [Complete]                                                                                                    |
| 006 | Failed to configure Windows      | •Select the receive rule and then select [New Rule] under [Control Panel]-[System and                                                                                                    |
|     | Firewall (for PASV mode use).    | Security]-[Windows Firewall]-[Advanced Settings].                                                                                                    |
|     |                                  | Rule type: [Port]                                                                                                    |
|     |                                  | Protocol: [TCP]                                                                                                    |
|     |                                  | Target: [Specific local port], [65000 to 65020]                                                                                                    |
|     |                                  | Operation: [Allow connections]                                                                                                    |
|     |                                  | Profile application: [Domain], [Private], [Public] (select all three)                                                                                                    |
|     |                                  | Name: [GENNECT One (PASV)] and [Complete]                                                                                                    |
| 007 | Failed to set the config folder. | •If the FTP server has not yet been installed, set after successfully installing the FTP                                                                                                   |
|     |                                  | server (refer to error code 101 below).                                                                                                    |
|     |                                  | •Double-click "C:¥Windows¥System32¥inetsrv¥config."                                                                                                    |
|     |                                  | (If an access permission dialog box is displayed, click [Continue].)                                                                                                    |
|     |                                  | •Right-click the "config" folder and select [Properties]-[Security]-[Edit].                                                                                                    |
|     |                                  | •If "Everyone" is not included as a group or user name, select [Add].                                                                                                    |
|     |                                  | •Enter [Everyone] under [Enter name of selected object], and click [OK].                                                                                                    |
|     |                                  | •Select [Everyone] and select the [Full control] checkbox under [Permissions].                                                                                                    |
|     |                                  | (If a security dialog box is displayed, click [Yes].)                                                                                                    |
| 101 | Failed to deploy the FTP server. | •Select [Control Panel]-[Programs and Functions]-[Enable or Disable Windows                                                                                                    |
|     |                                  | Functionality].                                                                                                    |
|     |                                  | •Select the [FTP Server], [FTP Service], [Web Management Tools], and [IIS                                                                                                    |
|     |                                  | Management Console] checkboxes under [Internet Information Services] and click                                                                                                    |
|     |                                  | [OK].                                                                                                    |
| 102 | Failed to set up the FTP server. | •Select [Control Panel]-[System and Security]-[Administrative Tools]-[Internet                                                                                                    |
|     |                                  | Information Services (IIS) Manager].                                                                                                    |
|     |                                  | •Select [Site] and then choose [Add FTP site].                                                                                                    |
|     |                                  | •Set the FTP site name to "one.hioki.co.jp," the physical path to " <gennect one<="" td=""></gennect>                                                                                      |
|     |                                  | installation path>¥hioki_one_ftp" (default path: C:¥Program Files                                                                                                    |
|     | 1                                | 1                                                                                                    |
|     |                                  | (x86)¥HIOKI¥HIOKI GENNECT Cross¥FTP¥hioki_one_ftp) and click [Next].                                                                                                    |
|     |                                  | <ul><li>(x86)¥HIOKI¥HIOKI GENNECT Cross¥FTP¥hioki_one_ftp) and click [Next].</li><li>Set SSL to [Enable] (the default setting is not enabled) and click [Next].</li></ul>                  |
|     |                                  |                                                                                                    |
|     |                                  | •Set SSL to [Enable] (the default setting is not enabled) and click [Next].                                                                                                    |
| 103 | Failed to set the FTP server     | <ul> <li>Set SSL to [Enable] (the default setting is not enabled) and click [Next].</li> <li>Set authentication to [Basic] and access permissions to [Specified users]. Specify</li> </ul> |

|     |                                 | •Expand [Sites], right-click on [one.hioki.co.jp], and select [Manage FTP site/advanced                |
|-----|---------------------------------|----------------------------------------------------------------------------------------------------|
|     |                                 | settings].                                                                                             |
|     |                                 | •Set the physical path to " <gennect installation="" one="" path="">¥hioki_one_ftp" (default</gennect> |
|     |                                 | path: C:\Program Files (x86)\HIOKI\HIOKI GENNECT Cross\FTP\hioki_one_ftp)                              |
|     |                                 | and click [OK].                                                                                        |
| 104 | Failed to configure SSL         | •Launch [Control Panel]-[System and Security]-[Administrative Tools]-[Internet                         |
|     | connections for the FTP server. | Information Services (IIS) Manager].                                                                   |
|     |                                 | •Expand [Sites], right-click on [one.hioki.co.jp], and select [FTP SSL settings].                      |
|     |                                 | •Select the [Allow SSL connections] checkbox as the SSL policy and click [Apply].                      |
| 105 | Failed to enable FTP server     | •Launch [Control Panel]-[System and Security]-[Administrative Tools]-[Internet                         |
|     | connections.                    | Information Services (IIS) Manager].                                                                   |
|     |                                 | •Expand [Sites], right-click on [one.hioki.co.jp], and select [FTP Ipv4 address and                    |
|     |                                 | domain restrictions].                                                                                  |
|     |                                 | •Click [Edit function settings], set [Access to unidentifiable clients] to [Allow], and                |
|     |                                 | click [OK].                                                                                            |
| 106 | Failed to configure FTP server  | Launch [Control Panel]-[System and Security]-[Administrative Tools]-[Internet                          |
|     | authentication.                 | Information Services (IIS) Manager].                                                                   |
|     |                                 | •Expand [Sites], right-click on [one.hioki.co.jp], and select [FTP authentication].                    |
|     |                                 | •Click [Basic authentication] and then click [Enable].                                                 |
| 107 | Failed to configure FTP server  | Launch [Control Panel]-[System and Security]-[Administrative Tools]-[Internet                          |
|     | authentication rules.           | Information Services (IIS) Manager].                                                                   |
|     |                                 | •Expand [Sites], right-click on [one.hioki.co.jp], and select [FTP approval rules].                    |
|     |                                 | •Click [Add permission rule] and select the [Specified users] checkbox.                                |
|     |                                 | Enter[ONE_FTP], select both the [Read] and [Write] access privilege checkboxes, and                    |
|     |                                 | click [OK].                                                                                            |
| 108 | Failed to set the FTP server's  | Launch [Control Panel]-[System and Security]-[Administrative Tools]-[Internet                          |
|     | firewall port.                  | Information Services (IIS) Manager].                                                                   |
|     |                                 | •Click the local host at the top of the connections and then double-click [FTP firewall                |
|     |                                 | support].                                                                                              |
|     |                                 | •Enter [65000-65020] as the [Data channel port range] and click [Apply].                               |
| 109 | Failed to set the FTP server's  | Launch [Control Panel]-[System and Security]-[Administrative Tools]-[Internet                          |
|     | firewall IP address.            | Information Services (IIS) Manager].                                                                   |
|     |                                 | •Expand [Sites], right-click on [one.hioki.co.jp], and select [FTP firewall support].                  |
|     |                                 | Enter the PC's IP address in the [Firewall's external IP address] field and click                      |
|     |                                 | [Apply].                                                                                               |
| 110 | Failed to set the FTP server's  | Launch [Control Panel]-[System and Security]-[Administrative Tools]-[Internet                          |
|     | log fields.                     | Information Services (IIS) Manager].                                                                   |
|     |                                 |                                                                                                    |

|     |                                | •Click [Select W3C fields]. Select the [Date], [Time], [Client IP address (c-ip)],               |  |  |  |  |
|-----|--------------------------------|--------------------------------------------------------------------------------------------------|--|--|--|--|
|     |                                | [Method (cs-method)], and [Full path (x-fullpath)] checkboxes and click [Apply].                 |  |  |  |  |
| 111 | Failed to set the FTP server's | •Launch [Control Panel]-[System and Security]-[Administrative Tools]-[Internet                   |  |  |  |  |
|     | log save folder.               | Information Services (IIS) Manager].                                                             |  |  |  |  |
|     |                                | •Expand [Sites], right-click on [one.hioki.co.jp], and select [FTP log].                         |  |  |  |  |
|     |                                | •Click [Browse] under [Directory] and select [ <gennect installation<="" one="" td=""></gennect> |  |  |  |  |
|     |                                | path>¥ftpLog] (default path: C:¥Program Files (x86)¥HIOKI¥HIOKI GENNECT                          |  |  |  |  |
|     |                                | Cross¥FTP¥ftpLog) (if folder does not exist, add it by clicking [New folder]) and clicking       |  |  |  |  |
|     |                                | [Apply].                                                                                         |  |  |  |  |
| 201 | Communications ports are       | •Select [Receive rules] under [Control Panel]-[System and Security]-[Windows                     |  |  |  |  |
|     | limited by Windows Firewall.   | Firewall]-[Advanced Settings].                                                                   |  |  |  |  |
|     |                                | •Disable the rule restricting port numbers 21 and 65000 through 65020.                           |  |  |  |  |
| 301 | Unable to communicate with     | •Launch [Control Panel]-[System and Security]-[Administrative Tools]-[Internet                   |  |  |  |  |
|     | the FTP server.                | Information Services (IIS) Manager].                                                             |  |  |  |  |
|     |                                | •Select [Sites]. Select sites whose status is shown as [Started (ftp)] and then click            |  |  |  |  |
|     |                                | [Stop]. Select [one.hioki.jp] and click [Start].                                                 |  |  |  |  |

## Manually Acquiring Files from an Instrument (File Acquisition [MANUAL])

•Acquire files from an instrument's external storage or external media.

•With the exception of the PQ3100, files cannot be acquired from an instrument's internal memory.

• While the measurement device is under recording (automatic saving), it may affect the measurement of the main unit of the measurement device. Stop the recording (automatic saving) of the measurement device before acquiring the file with this function.

## **Supported Instruments**

•The manual file acquisition function supports the following instruments.

| Model                           | Name                     | Firmware version   |  |  |
|---------------------------------|--------------------------|--------------------|--|--|
| PQ3100                          | POWER QUARITY ANALYZER   | Ver. 2.30 or later |  |  |
| PQ3198                          | POWER QUARITY ANALYZER   | Ver. 1.10 or later |  |  |
| PW3360                          | CLAMP ON POWER LOGGER    | Ver. 3.20 or later |  |  |
| PW3365                          | CLAMP ON POWER LOGGER    | Ver. 2.10 or later |  |  |
| PW3390                          | POWER ANALYZER           | Ver. 2.01 or later |  |  |
| PW6001                          | POWER ANALYZER           | Ver. 3.02 or later |  |  |
| PW8001                          | POWER ANALYZER           | Ver. 1.00 or later |  |  |
| LR8400, LR8401, MEMORY HiLOGGER |                          | Ver. 1.28 or later |  |  |
| LR8402                          |                          |                    |  |  |
| LR8410                          | WIRELESS LOGGING STATION | Ver. 1.42 or later |  |  |
| LR8450, LR8450-01               | MEMORY HILOGGER          | Ver. 1.20 or later |  |  |
| LR8101, LR8102                  | DATA LOGGER              | V1.00 or later     |  |  |
| MR6000                          | MEMORY HICORDER          | Ver. 2.12 or later |  |  |

## Limitations

Limitations on manual file acquisition

| Item                                                                  | Limitation | Remarks                   |
|-----------------------------------------------------------------------|------------|---------------------------|
| Number of instruments from which files can be acquired simultaneously | 1          |                           |
| Communications interface                                              | LAN        |                           |
| Communications protocol                                               | FTP        | PW3390 uses communication |
|                                                                       |            | commands.                 |

## Limitations on communications

| Item                               | Limitation                                                              | Remarks |
|------------------------------------|-------------------------------------------------------------------------|---------|
| Interface                          | LAN                                                                     |         |
| Network range for automatic search | 2 to254                                                                 |         |
|                                    | *Automatic search is limited to the same network range as the computer. |         |
| DHCP                               | Not supported                                                           |         |

#### Workflow

Set up communication between the computer and the instruments (LAN)

## Start manual file acquisition (p.42)

### Start manual file acquisition

1. Select the [Console] tab on the main screen.

| Import(I) Settings(<br>Data Function | 5) Langua | ae(L) Window            |                              |                      |            |                                                 |                                                 |
|--------------------------------------|-----------|-------------------------|------------------------------|----------------------|------------|-------------------------------------------------|-------------------------------------------------|
| Data Function                        |           |                         | (W) Information              | (H)                  |            |                                                 |                                                 |
|                                      | s Conso   | le Launcher             |                              |                      |            |                                                 |                                                 |
| Update                               |           |                         |                              |                      |            |                                                 | * ?                                             |
| LAN                                  |           |                         |                              |                      |            |                                                 |                                                 |
| Remo                                 | e Control | File Transfer<br>(AUTO) | File Acquisition<br>(MANUAL) | IP Address           | Instrument |                                                 |                                                 |
| <b>·</b>                             | $\sim$    | OFF                     | A                            | 92.168.1.50          | PW3360     | PW3360-11#130622960,V3.21                       |                                                 |
| <b>- 1</b>                           | $\sim$    | OFF                     |                              | 192.168.1.56         | LR8410     | LR8410#130317911,V1.41                          | Initial settings when controlling a logger (LR8 |
|                                      |           |                         |                              | Set IP Address here. |            | <ul> <li>&lt;- Select the instrument</li> </ul> |                                                 |
|                                      |           |                         |                              |                      |            |                                                 |                                                 |
|                                      |           |                         |                              |                      |            |                                                 |                                                 |
| LAN                                  |           |                         |                              |                      |            |                                                 |                                                 |
|                                      |           |                         |                              |                      |            |                                                 | 26                                              |

- 2. Select the [LAN] navigation bar.
- 3. Click the [File Acquisition (MANUAL)] button (
- 4. If authentication has been enabled for the instrument's FTP server, the [FTP Authentication] screen will be displayed.

Enter the username and password and click the [OK] button.

| - | -IP Authentication                |  |  |  |  |  |  |
|---|-----------------------------------|--|--|--|--|--|--|
| ł | Enter the user name and password. |  |  |  |  |  |  |
|   | Username : HIOKI                  |  |  |  |  |  |  |
|   | Password : *****                  |  |  |  |  |  |  |
|   | OK Cancel                         |  |  |  |  |  |  |

5. The [File Acquisition (MANUAL)] screen will open.

•You can use this screen to acquire files from an instrument's external storage or external media.

| <b>Section</b> File Acquisition (MANUAL)         | -                             |  | ×              |   |
|--------------------------------------------------|-------------------------------|--|----------------|---|
|                                                  |                               |  |                |   |
| Save destination <ul> <li>GENNECT One</li> </ul> | O User-selected folder C:\tmp |  | Save<br>Cancel |   |
|                                                  |                               |  |                | : |

## Note

\*This example describes how to select and manually acquire files from a PW3360.

6. Click the "ftp://192.168.1.50" root folder in the tree on the left side of the screen to expand the folder. Next, expand other folders in the hierarchy and select the measurement (date) folder.

| File Acquisition (MANUAL) | PW3360-11#130622960 |                               |      | -                           |        | ×  |
|---------------------------|---------------------|-------------------------------|------|-----------------------------|--------|----|
|                           |                     | Name 20081900.SET 0819000.CSV | File | Size<br>573 bytes<br>159 KB |        |    |
| Save destination          | O User-selected fol | der                           |      |                             | Save   |    |
|                           | C:\tmp              |                               |      |                             | Cancel |    |
|                           |                     |                               |      |                             |        | .: |

## Note

\*See "List of Target Files" below for more information about the types of measurement files that can be selected for each instrument.

7. Select [GENNECT One] under [Save destination] and click the [Save] button. Note

\*You may be unable to select [GENNECT One] as the [Save destination] for some file types. For more information, please see below.

- > Supported Files
- 8. The measurement data will be saved in the data list on GENNECT One's [Data] tab.

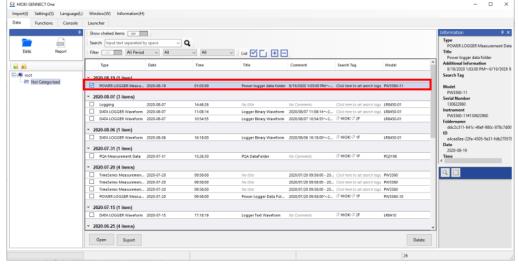

## Note

\*You can save the measurement data folder in the desired folder by selecting [User-selected folder] as the [Save destination] and clicking the [Save] button.

\*You can compress the measurement data folder as a ZIP file and save it in the desired folder by selecting the [ZIP format] checkbox when [User-selected folder] is selected as the [Save destination].

\*The type of data that is saved (file or folder) varies by instrument. See "List of Target Files" below for more information.

## Using the Import Menu / Drag & Drop

You can import measurement data saved on the local PC into GENNECT One.

- •You can select multiple folders/files.
- •A LAN connection between the measuring instrument and the PC is not required.
- •For the types of files that can be imported into GENNECT One, please refer to the following.
- Supported Files

#### Using the Import Menu

### **For Files**

1. Select the menu [Import] - [File/Folder] - [File].

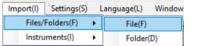

2. In the file selection screen, change the filter according to the type of file you want to import.

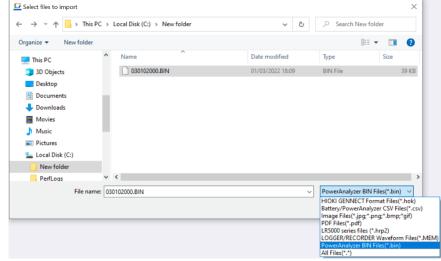

- 3. Select the file and click [Open].
  - Once the import is complete, the imported data will be displayed in the data list.

| _ | 1                               | 1 /        |          |                           |                            |                                |           |
|---|---------------------------------|------------|----------|---------------------------|----------------------------|--------------------------------|-----------|
|   | Туре                            | Date       | Time     | Title                     | Comment                    | Search Tag                     | Model     |
| - | 2022-03-01 (1 item)             |            |          |                           |                            |                                |           |
|   | Power Analyzer measurement data | 2022-03-01 | 17:51:51 | 030102000.BIN (Power Anal | 2022-03-01 17:51:51 - 2022 | Click here to set search tags. | PW8001-16 |

#### For Folders (PW3360, PW3365, PQ3100, PQ3198)

1. Select the menu [Import] - [File/Folder] - [Folder].

| Import(l) | Settings(S) | l  | Language(L) | Window(W)     | Information(H)         |
|-----------|-------------|----|-------------|---------------|------------------------|
| Files/    | Folders(F)  | ١. | File(F)     |               |                        |
| Instru    | ments(l)    | ×  | Folder      | (PW3360, PW33 | 65, PQ3100, PQ3198)(D) |

2. In the folder selection screen, choose the measurement data folder you want to import and click the [Select Folder] button.

| ← → • ↑ <mark> </mark> « | tmp → tn   | np1 > data2 > | ٽ ~ | ,○ Search data2   |            |
|--------------------------|------------|---------------|-----|-------------------|------------|
| Organize 🔻 New fo        | older      |               |     | 8                 | · ()       |
| 💷 This PC                | ^          | Name          | ^   | Date modified     | Туре       |
| 3D Objects               |            | 18032704      |     | 5/27/2021 9:50 AM | File folde |
| Desktop                  |            |               |     |                   |            |
| Documents                | - 11       |               |     |                   |            |
| Downloads                |            |               |     |                   |            |
| Movies                   |            |               |     |                   |            |
| Music                    |            |               |     |                   |            |
| Pictures                 |            |               |     |                   |            |
| 🏪 Local Disk (C:)        |            |               |     |                   |            |
|                          | . *        | <             |     |                   |            |
| Fo                       | lder: 1803 | 2704          |     |                   |            |

3. Once the import is complete, the imported data will be displayed in the data list.

## **Drag & Drop Files/Folders**

1. Select the file or folder and drag & drop it into GENNECT One.

|    |                    | All Period V All | ~ All          | Y    Li       |                    |                        |                    |
|----|--------------------|------------------|----------------|---------------|--------------------|------------------------|--------------------|
|    | Туре               | Date             | Time           | Title         | Comment            | Search Tag             | Model              |
| 20 | 21-07-14 (14 it    | tems)            |                |               |                    |                        |                    |
|    | Logging            | 2021-07-14       | 16:43:49       | No title      | 2021-07-14 16:43:4 | Click here to set sear | LR8450-01, PW3360. |
|    | Logging            | 2021-07-14       | 16:43:06       | No title      | 2021-07-14 16:43:0 | Click here to set sear | LR8450-01, PW3360. |
|    | Logging<br>Logging | C Select Folde   | r              |               |                    |                        | ×                  |
|    | Logging<br>Logging | ← → × /          | r 🦲 « tmp » tr | mp1 → data2 → | ٽ ×                | , Search data          | a2                 |
|    | Logging            | Organize 🔻       | New folder     |               |                    |                        | E • ?              |
|    | Logging            | 💻 This PC        | ^              | Name          | ^                  | Date modified          | Туре               |
|    | Logging            | 🇊 3D Obj         | ects           | 18032704      |                    | 5/27/2021 9:50 A       | M File folde       |
|    | Logging            | Deskto           | p              |               |                    |                        |                    |
| _  |                    |                  |                |               |                    |                        |                    |

2. If you drag & drop multiple files or folders, the [Select the measurement data to import] screen will appear. Check the data you want to import and click [Import].

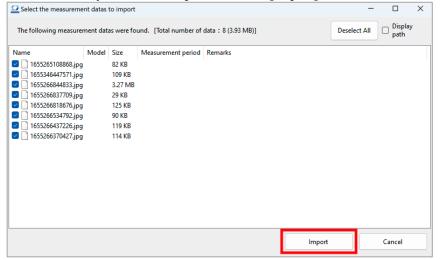

3. Once the import is complete, the imported data will be displayed in the data list.

## Import data from Battery Tester (BT3554/BT3554-01/BT3554-50)

- 1. Connect the Battery Tester with the computer.
- \* To communicate with the Battery Tester by USB connection cable, the USB driver package must be installed on the computer.
- See **<u>INSTALL THE USB DRIVER PACKAGE</u>** for how to install the USB driver of BT3554 series.
- \* See the instruction manual for how to install the USB driver of the earlier product 3554.
- X Please note that the earlier product 3554 is NOT supported by Windows 8 or later.
- 2. Open GENNECT One.

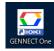

3. Select [Console] tab. Choose the [USB] interface and then click [Update] button.

| SENNECT One          |                                            |                                              |                                                                                    | - 🗆                                                                                                    | ×                                                                                                    |
|----------------------|--------------------------------------------|----------------------------------------------|------------------------------------------------------------------------------------|----------------------------------------------------------------------------------------------------|----------------------------------------------------------------------------------------------------|
| Settings( <u>S</u> ) | Language(L)                                | Window( <u>W</u> ) Informati                 | on( <u>H</u> )                                                                     |                                                                                                    |                                                                                                    |
| Functions            | Console                                    | Launcher                                     |                                                                                    |                                                                                                    |                                                                                                    |
| odate                |                                            |                                              |                                                                                    |                                                                                                    |                                                                                                    |
|                      |                                            |                                              |                                                                                    |                                                                                                    |                                                                                                    |
| mport                | Settings                                   | Instrument                                   | Serial No.                                                                         | COM                                                                                                    |                                                                                                    |
|                      |                                            |                                              |                                                                                    |                                                                                                    |                                                                                                    |
|                      |                                            |                                              |                                                                                    |                                                                                                    |                                                                                                    |
|                      |                                            |                                              |                                                                                    |                                                                                                    |                                                                                                    |
|                      |                                            |                                              |                                                                                    |                                                                                                    |                                                                                                    |
|                      |                                            |                                              |                                                                                    |                                                                                                    |                                                                                                    |
|                      |                                            |                                              |                                                                                    |                                                                                                    |                                                                                                    |
|                      |                                            |                                              |                                                                                    |                                                                                                    |                                                                                                    |
|                      |                                            |                                              |                                                                                    |                                                                                                    |                                                                                                    |
|                      |                                            |                                              |                                                                                    |                                                                                                    |                                                                                                    |
|                      |                                            |                                              |                                                                                    | 8                                                                                                    |                                                                                                    |
|                      | Settings( <u>S</u> )<br>Functions<br>odate | Settings(S) Language(L)<br>Functions Console | Settings(S) Language(L) Window(W) Informati<br>Functions Console Launcher<br>adate | Settings(S)     Language(L)     Window(W)     Information(H)       Functions     Console     Launcher       odate | Settings(S)       Language(L)       Window(W)       Information(H)         Functions       Console       Launcher         odate |

4. To start the instrument setting, choose the connected instrument from the list and then click

an.

| o bitari           |                      |                      | setting, ci        |                         | connec     |     | 115010 | AIII |
|--------------------|----------------------|----------------------|--------------------|-------------------------|------------|-----|--------|------|
| 🖸 НІОКІ G          | ENNECT One           |                      |                    |                         |            |     |        | ×    |
| lmport( <u>l</u> ) | Settings( <u>S</u> ) | Language( <u>L</u> ) | Window( <u>W</u> ) | Information( <u>H</u> ) |            |     |        |      |
| Data               | Functions            | Console              | Launcher           |                         |            |     |        |      |
| Up                 | date                 |                      |                    |                         |            |     |        |      |
| JSB                |                      |                      |                    |                         |            |     |        |      |
| lr                 | mport                | Settings             | Instrument         | t                       | Serial No. | CO  | М      |      |
|                    | A                    | <b>*</b>             | BT3554-50          |                         | 200988890  | CON | 136    |      |
|                    |                      | ]                    |                    |                         |            |     |        |      |
| USB                |                      |                      |                    |                         |            |     |        |      |
| LAN                |                      |                      |                    |                         |            |     |        |      |
|                    |                      |                      |                    |                         |            | 8   | _      |      |

5. [Import from Battery Tester] window is displayed. Click [Import] button, after choosing the memory unit to import and selecting [Database] for the destination.

| Import Memory Select Unt (1) Select Destination (2) Database O Database O CV File Folder Path : C:\Users \k_kawamura\Desktop Browse Filename : C.Sv | Import from Battery Tester |                      |            |                 |
|----------------------------------------------------------------------------------------------------|----------------------------|----------------------|------------|-----------------|
| G H J Flename :                                                                                                    | Import Memory              |                      | (2)        |                 |
| а н ј                                                                                                    |                            | d E F                |            | Browse          |
|                                                                                                    |                            | G H J                | Filename : | .CSV            |
| L n P                                                                                                    |                            | L n P                |            |                 |
| Select All (3)                                                                                                    |                            | Select All           |            |                 |
| Cancel Close                                                                                                    |                            | <b>Import</b> Cancel |            | Close<br>Status |

\* If the [CSV File] is selected for the destination, the data in not save in GENNECT One. The data is saved as a CSV file.

6. The data that has been imported from Battery Tester are saved in the data list of [Data] and the [Not Categorized] group.

| Data                  | PDE       Report | Test     | tegorized             |             |                         |           |
|-----------------------|------------------|----------|-----------------------|-------------|-------------------------|-----------|
| Туре                  | Date             | Time     | Title                 | Comment     | Search Tag              | Model     |
| ▼ 2016-11-15 (1 item) |                  |          |                       |             |                         |           |
| Battery               | 2016-11-15       | 20:49:14 | 2015 Battery November | No Comments | HIOKI                   | BT3554-01 |
| ▼ 2016-08-10 (1 item) |                  |          |                       |             |                         |           |
| Battery               | 2016-08-10       | 20:49:14 | 2016 Battery August   | HIOKI B3F   | HIOKI                   | BT3554-01 |
| ▼ 2016-04-19 (1 item) |                  |          |                       |             |                         |           |
| Battery               | 2016-04-19       | 14:36:23 | No Title              | No Comments | Click here to set TAGs. | BT3554-01 |
|                       |                  |          |                       |             |                         |           |

# **View Data**

You can view and analyze measurement data imported into GENNECT One using the dedicated viewer. For the steps on how to import data into GENNECT One, please refer to the following.

Import Data

Depending on the type of data (data format) imported into GENNECT One, the corresponding viewer may differ. For details, please refer to the next section.

\*Data format refers to the classification of data defined within GENNECT One. It may differ from the classification name used in the measuring instrument itself.

# **Corresponding Viewers**

| Data format (Type)                                      | Category             | Model name                                                                          | Supported Viewers                                                           |
|---------------------------------------------------------|----------------------|-------------------------------------------------------------------------------------|-----------------------------------------------------------------------------|
| Logging                                                 | File<br>(.hok)       | Data obtained through the<br>Logging/Dashboard function                             | Time-series Viewer (*1)<br>(Old Logging Viewer)                             |
| PQA Measurement Data                                    | Folder               | PQ3100<br>PQ3198                                                                    | PQ ONE (*2)                                                                 |
| Power logger data folder                                | Folder               | PW3360<br>PW3365                                                                    | •Time-series Viewer (*1)<br>•Power Logger Viewer SF1001 (*3)                |
| Logger Binary<br>waveform                               | File<br>(.MEM)       | LR8400, LR8401, LR8402<br>LR8410, LR8416<br>LR8450, LR8450-01(*8)<br>LR8101, LR8102 | •Time-series Viewer (*1)<br>•Logger Utility (*4)                            |
| PowerAnalyzer<br>Measurement data                       | File<br>(.BIN)       | PW8001                                                                              | •Time-series Viewer (*1)                                                    |
| PowerAnalyzer<br>Measurement data                       | File<br>(.CSV)       | PW3390<br>PW6001<br>PW8001                                                          | •PW Assistant(*1)                                                           |
| Memory HiCorder<br>Waveform                             | File<br>(.mem, .rec) | MR6000<br>MR8875<br>MR8847A                                                         | •Waveform Viewer Wv (*5)<br>•Wave Processor 9335 (*6)<br>•MR6000Viewer (*7) |
| LR5000 series<br>measurement data                       | File<br>(.hrp2)      | LR5001, LR5011, LR5021<br>LR5031<br>LR5041, LR5042, LR5043<br>LR5061                | •Time-series Viewer (*1)                                                    |
| Battery                                                 | File<br>(.hok)       | BT3554, BT3554-01,<br>BT3554-50, 3554                                               | •Battery Viewer                                                             |
| General Measurement<br>Logging(GENNECT<br>Cross format) | File<br>(.hok)       | GENNECT Cross-compatible instruments                                                | •HOK Viewer<br>•General Measurement Viewer<br>•Logging Viewer               |
| Other than the above                                    | -                    | _                                                                                   | The default viewer program on<br>your PC will launch for other<br>formats.  |

\*1: This is the dedicated viewer for GENNECT One. It is automatically installed when GENNECT One is installed.

\*2: This must be installed separately. For installation instructions, please refer to the user manual for the Power Quality Analyzer PQ3100.

\*3: This must be installed separately. For installation instructions, please refer to the user manual for the Power Logger Viewer SF1001. The version of the Power Logger Viewer supported by GENNECT One is V4.50.0 or later. If you are using a version earlier than V4.00.0, please update to the latest version.

\*4: This must be installed separately. For installation instructions, please refer to the user manual for the Data Logger.

\*5: This must be installed separately. For installation instructions, please refer to the user manual for the MR8875 Memory HiCorder.

\*6: This must be installed separately. For installation instructions, please refer to the user manual for the Wave Processor 9335.

\*7: This must be installed separately. For installation instructions, please refer to the user manual for the MR6000 Memory HiCorder.

- \*8:
- Only files saved with the firmware version V1.50 or later of the LR8450 main unit are supported.
- Measurement files (.mem) saved using the CAN unit U8555 or the wireless CAN unit LR8535 can only be viewed using the Time Series Viewer. They cannot be viewed using LoggerUtility.

### Procedure

- 1. [Select the [Data] tab.
- Choose the data you want to view from the data list and click [Open], or double-click the selected data.

| Import(I) | Settings(S)       | Language(L   | ) Wi  | indow(W)     | Information | (H)        |                               |   |
|-----------|-------------------|--------------|-------|--------------|-------------|------------|-------------------------------|---|
| Data      | Functions         | Console      | Lau   | incher       |             |            |                               |   |
|           |                   | <del>.</del> | Sho   | w cheked ite | ems OFF     | Search     | Input text separated by space |   |
|           |                   | PDF          | Filte | f OFF        | All Perio   | d ~ All    | ~ All                         | ~ |
| Data      | Data Report       |              |       | Туре         |             | Date       | Time                          |   |
|           |                   |              |       | Time-series  | measurem    | 2020-12-10 | 09:15:00                      |   |
| 🖃 👰 root  | ⊡₁≣ root          |              |       | POWER LO     | GGER Meas   | 2020-12-10 | 09:15:00                      |   |
|           | 🛅 Not Categorized |              |       | DATA LOG     | SER Wavefo  | 2020-12-10 | 09:13:27                      |   |
|           | HIOKI Electrica   | al Room      |       | DATA LOG     | SER Wavefo  | 2020-12-10 | 09:13:27                      |   |

- 2. The corresponding viewer for the selected data will automatically start.
- 3. If multiple viewers are available, the [Select Viewer] window will appear with a list of available viewers. Select the desired viewer and click [Open].

| Selection | t Viewer             | ×    |
|-----------|----------------------|------|
| Select a  | viewer to open data. |      |
|           | Viewer               |      |
|           | DATA LOGGER Viewer   |      |
|           | POWER LOGGER Viewer  | r    |
| НІОКІ     | Time series viewer   |      |
|           |                      |      |
|           |                      |      |
|           |                      | Open |

## Viewing Measurement Data with the Time-series Viewer

•The Time Series Viewer is a dedicated viewer for GENNECT One.

•By importing measurement data into the Time Series Viewer format, you can plot measurement data from different instruments on the same time series, enabling viewing and analysis.

•To open measurement data in the Time Series Viewer, you must first import the measurement data into the GENNECT One data list. For the steps to import measurement data into the GENNECT One data list, please refer to the following.

### > <u>Import Data</u>

For the data formats (types) that can be viewed in the Time Series Viewer, please refer to the following.Corresponding Viewers

#### Limitations

Time-series Viewer Limitations

| Item                          | Limitation | Remarks |
|-------------------------------|------------|---------|
| Measurement parameters        | Up to 512  |         |
| (loadable)                    |            |         |
| Measurement parameters (graph | Up to 32   |         |
| display)                      |            |         |
| Number of graph display views | Up to 8    |         |
| Number of graph display       | Up to 2    |         |
| divisions                     |            |         |

## Workflow

Selecting Measurement Data (p.51)

Selecting Measurement Parameters and Opening Them with the Time-series Viewer (p.53)

Using the Time-series Viewer (p.55)

## **Selecting Measurement Data**

1. Select the [Data] tab on the main screen.

| 🖸 нюкі с  | ENNECT One  |             |               |                |        |
|-----------|-------------|-------------|---------------|----------------|--------|
| Import(l) | Settings(S) | Language(L) | Window(W)     | Information(H) |        |
| Data      | Functions   | Console     | Launcher      |                |        |
|           |             | ф.          | Show cheked i | items OFF      | Sea    |
|           | 7           | PDF         | Filter OFF    | All Period     | $\sim$ |

2. Select data in one of the formats supported by the Time-series Viewer from the Data List.

| 🖸 НІОКІ GI | G HIOKI GENNECT One   |       |                      |                  |                      |  |
|------------|-----------------------|-------|----------------------|------------------|----------------------|--|
| Import(l)  | Settings(S) Language  | L) Wi | ndow(W) Information  | (H)              |                      |  |
| Data       | Functions Console     | Lau   | incher               |                  |                      |  |
|            | Ф.                    | Sho   | w cheked items OFF   | Search Input tex | t separated by space |  |
|            | PDF                   | Filte | r OFF All Period     | H ~ All          | ✓ All ✓              |  |
| Data       | Report                |       | Туре                 | Date             | Time                 |  |
| - 🛃 📩      |                       |       | Time-series measurem | 2020-12-10       | 09:15:00             |  |
| 🖃 👰 root   | t                     |       | POWER LOGGER Meas    | 2020-12-10       | 09:15:00             |  |
|            | Not Categorized       |       | DATA LOGGER Wavefo   | 2020-12-10       | 09:13:27             |  |
|            | HIOKI Electrical Room |       | DATA LOGGER Wavefo   | 2020-12-10       | 09:13:27             |  |

Note

\*For more information about the data formats supported by the Time-series Viewer, see the following:
 Corresponding Viewers

\*Measurement data must be added from the Instrument to GENNECT One data list before it can be opened using the Time-series Viewer. For more information about how to add measurement data to the GENNECT One Data List, see the following:

<u>"Manually Acquiring Files from an Instrument (File Acquisition [MANUAL])"</u>
 <u>"Automatically receive instrument files (File Transfer [AUTO])"</u>

LR5000 measurement data must be added to the GENNECT One Data List before it can be opened using the Time-series Viewer. For more information about how to add LR5000 measurement data to the GENNECT One Data List, see the following:

"Loading LR5000 Series Measurement Files"

2. Click the [Open] button.

Note

\*If the data is supported by viewers other than the Time-series Viewer, the [Select Viewer] screen will appear. Either double-click [Time-series Viewer] or select [Time-series Viewer] and click the [Open] button.

| - Jeleo  |                               |  |  |  |  |
|----------|-------------------------------|--|--|--|--|
| Select a | Select a viewer to open data. |  |  |  |  |
|          | Viewer                        |  |  |  |  |
| l P      | DATA LOGGER Viewer            |  |  |  |  |
|          | POWER LOGGER Viewer           |  |  |  |  |
| HIOKI    | Time series viewer            |  |  |  |  |
|          |                               |  |  |  |  |
|          |                               |  |  |  |  |
|          | Open                          |  |  |  |  |

\*To cancel conversion to the Time-series Viewer format, click the [Cancel] button.

3. The [Import Measurement Files] screen will be displayed.

| Import Measurement Files                                                                                       |    |                   | -        |              | ×  |
|----------------------------------------------------------------------------------------------------|----|-------------------|----------|--------------|----|
| Selected items: 10 / 512                                                                                       |    |                   |          |              |    |
| GENNECT One                                                                                                    | •  | 2↓ 📼              |          |              |    |
| 🚊 🔲 📄 12100000.CSV                                                                                             | ~  | Misc              |          |              | ~  |
| 🚊 💷 PW3360#121101517                                                                                           |    | Conversion Offset | 0        |              |    |
| Status                                                                                                    |    | Conversion Ratio  | 1        |              |    |
|                                                                                                    |    | Conversion Requir | False    |              |    |
| UI_Avg (RMS voltage / Average)                                                                                 |    |                   |          | g (Frequence | v  |
|                                                                                                    | >  | Headers           | Headers  |              |    |
| $\nabla$ Udeg1_Avg (Voltage fundamental wave phase angle / Average)<br>$\nabla$ 11 Avg (RMS current / Average) | -  | ID                | 0eefc6b  | e-68a2-4e8   | 15 |
| $\sim$ $\sqrt{1}$ $\sqrt{1}$ Avg (Kivis current / Average)                                                     |    | ID Name           | Freq_Ave | 1            |    |
| $\sim$ V Indeg1_Avg (Current fundamental wave value / Average)                                                 |    | Interval (s)      | 300      | ,            |    |
| $\nabla$ V lacging Arg (content randomic nation wave phase angle / Average)                                    |    | Measurement Data  | 2 169    |              |    |
| $\sqrt{1 - Arg}$ (cente power / Atelage)                                                                       |    | Model No.         | PW3360   |              |    |
| Q1_Avg (Reactive power / Average)                                                                              |    | Plot Type         | LINE     |              |    |
| PF1 Avg (Power factor / Average)                                                                               |    | Serial No.        | 1211015  | 17           | -  |
| WP+1 (Active energy (Consumption))                                                                             |    |                   |          |              | -  |
| WP-1 (Active energy (Regeneration))                                                                            | Co | nversion Offset   |          |              |    |
| ↓ WQLAG1 (Reactive energy (Lag))                                                                               |    |                   |          |              |    |
|                                                                                                    |    |                   |          |              |    |
| Preview time-series data after import                                                                          |    |                   |          |              |    |
| Yes     No                                                                                                    |    | Import            |          |              |    |
| The measurement file was loaded.                                                                               |    |                   |          |              |    |
| The measurement the was loaded.                                                                                |    |                   |          |              |    |

## Selecting Measurement Parameters and Opening Them with the Time-series Viewer

- 1. Expand the tree on the left side of the [Import Measurement Files] screen.
- 2. Select the measurement parameters you wish to convert to the Time-series Viewer format (up to 512).

| G Import Measurement Files                                                                              |          |    |                                  | -        |             | $\times$ |
|----------------------------------------------------------------------------------------------------|----------|----|----------------------------------|----------|-------------|----------|
| Selected items: 10 / 512                                                                                |          |    |                                  |          |             |          |
| 🖃 🔲 🖸 GENNECT One 🧖                                                                                     | •        | •  | 2↓ 📼                             |          |             |          |
| 🖕 🔲 📔 12100000.CSV                                                                                      |          | ~  | Misc                             |          |             | ^        |
| 🚊 🔳 🎞 PW3360#121101517                                                                                  |          |    | Conversion Offset                | 0        |             |          |
| □ √ Status                                                                                              |          |    | Conversion Ratio                 | -        |             |          |
|                                                                                                    |          |    | Conversion Requir                |          |             |          |
| U1_Avg (RMS voltage / Average)                                                                          |          |    |                                  |          | (Frequen    | ~        |
| Ufnd1_Avg (Voltage fundamental wave value / Average)                                                    |          | \$ | Headers                          | Headers  | ) (i requei | -y.      |
| ✓ V Udeg1_Avg (Voltage fundamental wave phase angle / Average)                                          |          |    | ID                               | measure  | -68a2-4e    | 85       |
| ·····································                                                                   |          |    | ID Name                          | Freq Avo |             | 5.       |
|                                                                                                    |          |    |                                  | 300      | 1           |          |
| ·····································                                                                   |          |    | Interval (s)<br>Measurement Data |          |             |          |
| P1_Avg (Active power / Average)                                                                         |          |    |                                  |          |             | _        |
| $\sim 10^{\circ}$ S1_Avg (Apparent power / Average)                                                     |          |    | Model No.                        | PW3360   |             |          |
| Q1_Avg (Reactive power / Average)                                                                       |          |    | Plot Type                        | LINE     |             |          |
| $\sim \Box \sqrt{PF1_Avg}$ (Power factor / Average)                                                     |          |    | Serial No.                       | 1211015  | 17          | ~        |
| $-\Box \sqrt{WP+1}$ (Active energy (Consumption))<br>$-\Box \sqrt{WP-1}$ (Active energy (Regeneration)) | 1        | Co | nversion Offset                  |          |             |          |
|                                                                                                    |          |    |                                  |          |             |          |
| WQLAG1 (Reactive energy (Lag))     \[     \]     WOLFAD1 (Reactive energy (Lag))     \[     \]          | -        |    |                                  |          |             |          |
|                                                                                                    |          |    |                                  |          |             |          |
| Preview time-series data after import                                                                   |          |    | Incore                           |          |             |          |
|                                                                                                    |          |    | Import                           |          |             |          |
| The measurement file was loaded                                                                         | <u>.</u> |    |                                  |          |             |          |

#### 3. Click the [Import] button.

The selected measurement parameter(s) will be converted to the Time-series Viewer format. Once the import operation is complete, the following message will be displayed: "Import operation completed."

## Note

\*If you selected [No] under [Preview time-series data after import], the Time-series Viewer will open after the import operation completes.

\*If you selected [Yes] under [Preview time-series data after import], the process will proceed to the next step.

- 4. The [Measurement Parameter Preview] screen will be displayed.
- 5. Expand the tree on the left side to display a list of imported measurement parameters.

(If a comment is stored for each channel in the data logger, the comment will appear in parentheses after the channel display name.)

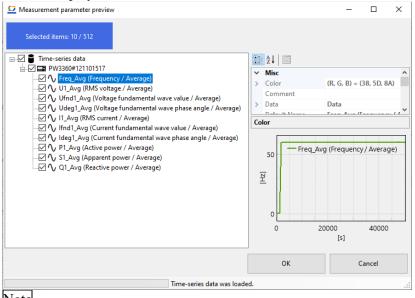

## Note

\*Click a measurement parameter to display a preview of the waveform that has been converted to the Timeseries Viewer format at the bottom right of the screen.

\*Deselect the checkbox to the left of any measurement parameter you do not wish to load into the Timeseries Viewer.

6. Click the [OK] button to open the selected measurement parameters in the Time-series Viewer.

### Note

\*Click the [Cancel] button to cancel the measurement parameter preview and return to the [Import Measurement Files] screen.

## Using the Time-series/Logging Viewer

## Interface element names

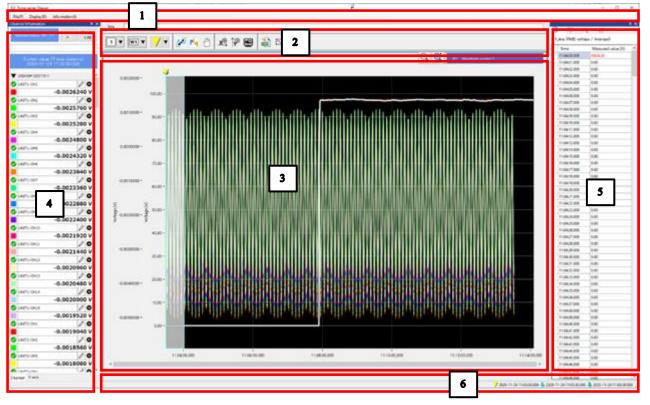

| No. | Name                      | Description                                                                                                    | Details |
|-----|---------------------------|----------------------------------------------------------------------------------------------------|---------|
| Ξ   | Menu bar                  | The menu bar provides access to the menus used by the application.                                                                                                    | p.55    |
| [2] | Waveform tool buttons     | These buttons provide access to tools for displaying and manipulating waveforms.                                                                                                    | p.56    |
| 3   | Waveform display screen   | This part of the window displays waveforms.<br>It allows you to zoom in and out, scroll, and otherwise interact with<br>waveforms.                                                                  | p.62    |
| 4   | Channel Information panel | The channel information panel allows you to select measurement parameters (channels) and display and edit measured values and settings.                                                             | p.64    |
| 5   | Data analysis panel       | The data analysis panel allows you to analyze measurement data with functionality including the measurement Data List, Event List, waveform search, statistical analysis, and AB Cursor Value List. | p.69    |
| 6   | Status bar                | The status bar displays cursor information.                                                                                                    | p.77    |

### 🛙 Menu Bar

The application provides the following menu commands:

| Item    |           |                 | Description                                                 |  |
|---------|-----------|-----------------|-------------------------------------------------------------|--|
| File    | Save      |                 | Saves the current state of the Time-series Viewer.          |  |
|         | Exit      |                 | Exits the Time-series Viewer.                               |  |
| Display | Waveforms | Highlighting    | Toggles waveform highlighting on and off.                   |  |
|         |           |                 | On: Highlight the waveform with focus.                      |  |
|         |           |                 | Off: Do not highlight the waveform with focus.              |  |
|         |           | Number of Views | Changes the number of views on the waveform display screen. |  |
|         | Window    |                 | Toggles display of the following windows:                   |  |
|         |           |                 | Channel information                                         |  |
|         |           |                 | •Data analysis                                              |  |
|         |           |                 | •Status bar                                                 |  |
|         | Cursors   |                 | Toggles display of the following cursors:                   |  |
|         |           |                 | •A and B cursors                                            |  |
|         |           |                 | <ul> <li>Horizontal A and B cursors</li> </ul>              |  |
|         | Events    |                 | Toggles display of the following events:                    |  |

|             |                     | •User events<br>•Search events                    |
|-------------|---------------------|---------------------------------------------------|
| Information | Version Information | Displays version information for the application. |

## 2 Waveform Tool Buttons

These buttons provide access to tools for displaying and manipulating waveforms.

|             | Name                     | Description                                                                                                    | Details |
|-------------|--------------------------|----------------------------------------------------------------------------------------------------|---------|
| 1 ▼         | Number of Waveform Views | Changes the number of views on the waveform display screen.<br>You can choose from the following settings: 1 view (no splitting of the                                                                                                    |         |
| <b>W1</b> ▼ | Switch Windows           | screen), 2 views.<br>Switches the active window on the waveform display screen among W1<br>through W8.<br>For more information about window switching, see:                                                                                                    | p.57    |
| <b>\</b>    | Toggle Cursor            | <ul> <li>Switching Windows (p.57)</li> <li>Switches the active cursor among the following: trace cursor, A cursor, and B cursor.</li> </ul>                                                                                                    | p.57    |
|             | Display All              | For more information about how to move cursors, see: <ul> <li>Moving Cursors (p.57)</li> </ul> Displays waveforms on the waveform display screen in their entirety.                                                                                                    |         |
| ~~          | Display All              | Displays wavelorms on the wavelorm display select in their entirety.                                                                                                    |         |
| P.          | Adjust Position          | Adjusts the position of the vertical axis of the waveforms being displayed on<br>the waveform display screen.<br>For more information about adjusting the position, see:<br>Adjusting the Position of the Waveform's Vertical Axis (p.63)                                                                                                    | p.63    |
| d the       | Move                     | Toggles move mode on and off.         On:       Dragging the mouse's left button moves (scrolls) the waveform.         Off:       Dragging the mouse's left button enlarges the waveform's rectangle.                                                                                                    |         |
| X           | Display Time Axis        | Switches the method used to display the time axis.         Absolute time:         Switches the time axis display method to absolute time.         The absolute time display uses the following format:         Waveform's overall       Waveform's overall                                                                                                    |         |
|             |                          | duration         minimum interval           1 day or more         1 second or more         yyyy-MM-dd<br>HH:mm:ss                                                                                                    |         |
|             |                          | Less than 1 second         yyyy-MM-dd<br>HH:mm:ss.fff           Less than 1 day         1 second or more           HH:mm:ss                                                                                                    |         |
|             |                          | Less than 1 second HH:mm:ss.fff                                                                                                    |         |
|             | Distant                  | Relative time (auto):         Switches the time axis display method to elapsed time using the start position of each measurement parameter's waveform as the zero point. The elapsed time is displayed using units that are determined automatically based on the waveform's overall duration.         Relative time (seconds):         Switches the time axis display method to elapsed time using the start position of each measurement parameter's waveform as the zero point. Elapsed time is displayed in seconds.         Relative time (point):         The display method of the time axis changes to the number of data points starting from the start position in the waveform of each measurement item. |         |
| <b>₩</b>    | Display Numerical Axis   | Switches the method used to display the numerical axis.<br>Separate axis for each channel: Displays a separate numerical axis for each<br>measurement parameter (channel).<br>Single axis for all channels: Displays a single numerical axis for all<br>displayed measurement parameters (channels).                                                                                                    |         |
| Ē           | Display Settings         | Configures display settings for the waveforms being displayed on the waveform display screen.<br>For more information about display settings, see:<br>Configuring Waveform Display Settings (p.58)                                                                                                    | p.58    |
| CSVE        | Output CSV               | Outputs measurement data in CSV format.<br>For more information about CSV output, see:<br>Outputting Measurement Data as a CSV File (p.60)                                                                                                    | p.60    |

| ~ | Save Waveform Image | Copies an image of the waveforms being displayed on the waveform display<br>screen to the clipboard.<br>Saves an image of the waveforms being displayed on the waveform display<br>screen to a file.<br>For more information about saving waveform images, see:<br>Saving Waveform Images (p.61) | p.61 |
|---|---------------------|----------------------------------------------------------------------------------------------------|------|
|   | Power analysis mode | Opens the [Power analysis mode] window. This button will be displayed if<br>PW8001 measurement data contains harmonic data. For more information<br>about power analysis mode, see<br>Displaying Power Analysis Mode (p.78).                                                                     | p.78 |

#### **Switching Windows**

This section describes how to switch the active window on the waveform display screen among W1 through W8. The Time-series Viewer can maintain up to eight windows with combinations of different waveforms in different display states (displayed measurement parameters or display range). By switching windows, you can call up each window's display state.

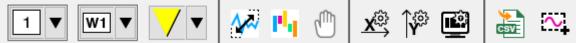

Example 1 : With one waveform view

•With W1 as the active window

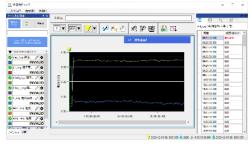

### Example 2: With two waveform views •With W1 as the active window

| 1 1 1 1 1 1 1 1 1 1 1 1 1 1 1 1 1 1 1                                                                                                    | 1                                                                                                    | 14.14                                                                                                    |                                                                                                    |
|----------------------------------------------------------------------------------------------------|----------------------------------------------------------------------------------------------------|----------------------------------------------------------------------------------------------------|----------------------------------------------------------------------------------------------------|
|                                                                                                    | 사이 사위된 문다                                                                                                    | -                                                                                                    | Manager and                                                                                                    |
| and the second second s | and the second second                                                                                                    | these of the local division of the local division of the local div | Contract of the                                                                                                    |
| Contraction of the second                                                                                                    |                                                                                                    |                                                                                                    | 1.000                                                                                                    |
| AMPROV.                                                                                                    |                                                                                                    |                                                                                                    | -                                                                                                    |
|                                                                                                    |                                                                                                    |                                                                                                    |                                                                                                    |
| -Language Allighting                                                                                                    | all sell it all to all to all to all to all to all to all the all the little all the all the all the                                                                                                    | 1.001                                                                                                    | - Contraction - Contraction -  |
| •                                                                                                    |                                                                                                    | 1-48-1                                                                                                    | 10.00                                                                                                    |
| A499977                                                                                                    |                                                                                                    |                                                                                                    | Concession in the local division of the local division of the loca |
| America I MUNIMUM                                                                                                    | WINDOW PARTY AT THIS WAS AN ALL WAS A DOWN TO A DATA AND A DATA AND                                                                                                    | 1.01                                                                                                    | ( ballowed                                                                                                    |
| A THE PARTY AND A THE PARTY AND A THE PARTY AN |                                                                                                    |                                                                                                    |                                                                                                    |
| Annual Halling                                                                                                    | CENCER IN THE REPORT OF THE REPORT OF THE REPORT OF THE REPORT OF THE REPORT OF THE REPORT OF THE REPORT OF THE                                                                                                    |                                                                                                    | 10000                                                                                                    |
| · · · · · · · · · · · · · · · · · · ·                                                                                                    |                                                                                                    | 100                                                                                                    | 10000                                                                                                    |
| - 4.0000 PV                                                                                                    |                                                                                                    | -                                                                                                    |                                                                                                    |
| A                                                                                                    |                                                                                                    | 1.000                                                                                                    | 14101                                                                                                    |
| A ANTTON                                                                                                    |                                                                                                    |                                                                                                    | -                                                                                                    |
|                                                                                                    | ting the ting ting ting                                                                                                    | 1000                                                                                                    | 10000                                                                                                    |
| And And And And And And And And And And                                                                                                    |                                                                                                    |                                                                                                    |                                                                                                    |
| Contactor of the                                                                                                    |                                                                                                    | 1000                                                                                                    | (carlos                                                                                                    |
| · ·····                                                                                                    |                                                                                                    | - 100                                                                                                    | 1.600                                                                                                    |
| and synthesis 740                                                                                                    |                                                                                                    | 1000                                                                                                    | 10000                                                                                                    |
| a visty()                                                                                                    |                                                                                                    |                                                                                                    |                                                                                                    |
| Survey (States of States of States o |                                                                                                    | 14864                                                                                                    |                                                                                                    |
|                                                                                                    |                                                                                                    |                                                                                                    |                                                                                                    |
| **************************************                                                                                                    |                                                                                                    | 122                                                                                                    | 1000                                                                                                    |
| • · · · · · · · · · · · · · · · · · · ·                                                                                                    | A DEM AND AN AND A DEM AND A DEM AND A DEM AND A DEM AND A DEM AND A DEM AND A DEM AND A DEM AND A DEM AND A D                                                                                                    |                                                                                                    |                                                                                                    |
|                                                                                                    | THE PROPERTY AND ADDRESS AND THE PROPERTY ADDRESS ADDRESS.                                                                                                    | 147                                                                                                    | 10000                                                                                                    |
| ▲ · · · · · · · · · · · · · · · · · · ·                                                                                                    | discrimination of the product of the state of the state o | 100                                                                                                    | 1 april 1                                                                                                    |
| <ul> <li>termine</li> </ul>                                                                                                    |                                                                                                    |                                                                                                    | 1000                                                                                                    |
| Contractory 7.63                                                                                                    |                                                                                                    |                                                                                                    |                                                                                                    |
| Lateral Lateral                                                                                                    |                                                                                                    | 12                                                                                                    |                                                                                                    |
| Add time                                                                                                    | 100 100 100 100 100                                                                                                    | 100                                                                                                    |                                                                                                    |
|                                                                                                    | 188 198 198 198 198                                                                                                    | - 22-                                                                                                    | 1000                                                                                                    |
| 8 888                                                                                                    |                                                                                                    | 1.04                                                                                                    |                                                                                                    |
|                                                                                                    |                                                                                                    |                                                                                                    | 440.000                                                                                                    |

## **Moving Cursors**

This section describes how to switch the active cursor among the following: trace cursor, A cursor, and B cursor.

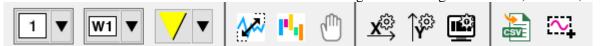

|          | Types of cursors | Description                                                                                                    |
|----------|------------------|----------------------------------------------------------------------------------------------------|
| <b>_</b> | Trace cursor     | This cursor is used to trace measured values.                                                                                                    |
| 🐣 📢      | A cursors        | These cursors are used to set ranges. There are two types:<br>•A and B cursors (used to set a range in the time axis direction)<br>•Horizontal A and B cursors (used to set a range in the numerical axis direction) |
| a)<br>B) | B cursors        | Note<br>The horizontal A and B cursors set a range in the numerical axis direction for each<br>measurement parameter.                                                                                                |

•When switching the active window to W3

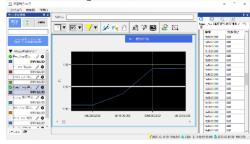

#### •When switching the active window to W3

| T                                                                                                    |                                                                                                    | NAME OF TAXABLE |
|----------------------------------------------------------------------------------------------------|----------------------------------------------------------------------------------------------------|-----------------|
| A DESCRIPTION OF THE REPORT OF THE PARTY OF THE PARTY OF  | 1.1.1.1.1.1.1.1.1.1.1.1.1.1.1.1.1.1.1.1.                                                                                                    | and a second    |
|                                                                                                    | the summer of the sum of the sum  |                 |
|                                                                                                    |                                                                                                    |                 |
|                                                                                                    |                                                                                                    | 100             |
|                                                                                                    | - 14                                                                                                    | -               |
|                                                                                                    |                                                                                                    |                 |
|                                                                                                    |                                                                                                    |                 |
|                                                                                                    |                                                                                                    |                 |
|                                                                                                    |                                                                                                    |                 |
|                                                                                                    |                                                                                                    |                 |
|                                                                                                    |                                                                                                    |                 |
| We have a state to be a state of the second state of the second st |                                                                                                    |                 |
|                                                                                                    | Report Frankling and the                                                                                                    |                 |
|                                                                                                    |                                                                                                    |                 |
|                                                                                                    |                                                                                                    |                 |
| 78                                                                                                    |                                                                                                    |                 |
|                                                                                                    |                                                                                                    |                 |
| 74                                                                                                    |                                                                                                    |                 |
|                                                                                                    |                                                                                                    |                 |
| (#.                                                                                                    |                                                                                                    |                 |
|                                                                                                    |                                                                                                    | 100             |
| 78 V.                                                                                                    |                                                                                                    |                 |
|                                                                                                    |                                                                                                    |                 |
| /* Alterthethethethethethethethethethethethethet                                                                                                    |                                                                                                    |                 |
|                                                                                                    | in a high a high |                 |
| · · · · · · · · · · · · · · · · · · ·                                                                                                    |                                                                                                    |                 |
|                                                                                                    |                                                                                                    |                 |
| ** 1 *********************************                                                                                                    |                                                                                                    |                 |
|                                                                                                    |                                                                                                    |                 |
| AUDITAL AUDITAL<br>AUDITAL AUDITAL AUDITAL AUDITAL AUDITAL AUDITAL AUDITAL AUDITAL AUDITAL AUDITAL AUDITAL AUDITAL AUDITAL AUDITAL AUDITAL AUDITAL AUDITAL AUDITAL AUDITAL AUDITAL AUDITAL AUDITAL AUDITAL AUDITAL AUDITAL AUDITAL AUDITAL AUDITAL AUDITAL AUD |                                                                                                    |                 |
|                                                                                                    |                                                                                                    |                 |
| *                                                                                                    |                                                                                                    |                 |
|                                                                                                    |                                                                                                    |                 |
|                                                                                                    |                                                                                                    |                 |
|                                                                                                    |                                                                                                    | - 14            |
| 74                                                                                                    |                                                                                                    |                 |
|                                                                                                    | trant trans trans to                                                                                                    | 1.000           |
| 74 The Second Second                                                                                                    |                                                                                                    |                 |

Cursors can be moved using either of the following two methods:

Method 1: Drag the cursor mark or cursor line with the left mouse button.

\*The cursor will track measurement points for the currently active measurement parameter as it moves.

Method 2: Switch cursors with the [Toggle Cursor] button and then click the top part of the waveform display area.

\*The cursor will move to the measurement point for the measurement parameter (channel) that currently has focus that is closest to the position at which you clicked.

\*The horizontal A and B cursors cannot be moved using this method.

#### **Configuring the Display**

This section describes how to configure display settings for the waveforms being displayed on the waveform display screen.

|                                                                                               | 🔻 💾 💾 🗶                                                                                                    | 🕅 🏟 🖷 🔛                                                                                              |
|-----------------------------------------------------------------------------------------------|----------------------------------------------------------------------------------------------------|----------------------------------------------------------------------------------------------------|
| Waveform Display Settings X                                                                   | Washing Distance Sections                                                                                                    | Wavefunt Display Setting.                                                                            |
| General Three axis (1) Three axis (1) Channel Chancer. Events                                 | reaction paper yearing and a second second sec | General Traversit (1) Traversit (1) Channel Curron Diverts                                           |
| Doplay                                                                                        | General Time axis (0) Value axis (1) Channel Cursors Events<br>Axis                                                                                                    | Ano                                                                                                  |
| ⊡ regend                                                                                      | Display Show v Display format Absolute time v                                                                                                    | Display 表示 🗸 Display formal Parichannel 👻                                                            |
| Eackground                                                                                    | Avic title                                                                                                    | Austitie                                                                                             |
| Calve                                                                                         | Display Hide ~                                                                                                    | Uspity ∰a ~                                                                                          |
| Lagend<br>Nicolay save Oats do plot rogion                                                    | Font                                                                                                    | Font<br>Size Kutterratic → Str,4s 報告 → Color ■ ■                                                     |
| - fort                                                                                        | Size Automatic Style Normal Color .                                                                                                    |                                                                                                    |
| 2m 12 ~ 2%* 10 <sup>10</sup> ~                                                                | Scale<br>Diselay Show v Position Outside v Color                                                                                                    | Scale - Scale - Skale post Gurdde - Cale -                                                           |
| Etypicy parameters     Exponent name (multiflexial num)     Channel display name      Display |                                                                                                    | Display the auxiliary scale.                                                                         |
|                                                                                               | Scale labels<br>Font                                                                                                    | - Scale bibers                                                                                       |
|                                                                                               | Size Automatic V Style Normal V                                                                                                    | Angle Hockentral                                                                                     |
|                                                                                               | Grid lines                                                                                                    | forat<br>Siya daatamaati ∨ Siyabo ZE₩ ∨                                                              |
|                                                                                               | Display Show V Width 1 V Type Color                                                                                                    | Ste manage of the state of                                                                           |
|                                                                                               | Margins                                                                                                    | Gradiente                                                                                            |
|                                                                                               | Between scale labels and scales 4 $\checkmark$ Between axis titles and scale labels 4 $\checkmark$                                                                                                    | Desity 👼 🗸 University V Color V Color V                                                              |
|                                                                                               | Operation     Display entire graph when adding a channel.     Relative time     trigger position as 0s                                                                                                    | Dipley (9.500 v Direvid) v Diretyp                                                                   |
|                                                                                               |                                                                                                    | Margins                                                                                              |
|                                                                                               |                                                                                                    | Entween crafe labels and scales — Retween as is third and scale labels. —                            |
|                                                                                               |                                                                                                    | - Operation<br>Display antise graph when adding a channel.                                           |
| Cancal Apply OC                                                                               | Cancel Apply OK                                                                                                    | Cancal Appry DC                                                                                      |
| Waveform Bigley Settings X                                                                    | Wavelum Diplay Settings X                                                                                                    | Waveform Display Settings 🕺                                                                          |
| Greed Tread(0) Tread(0) Deccel Cases Sees                                                     | ferreral Transack (0) Transack (0) Channel Groups Transack                                                                                                    | Green Timesek (0) Channel Canzes Ferrits                                                             |
| General Timesola (1) Timesola (1) Denne Carana Towara<br>Shand attings                        | General Transack (C) Transack (O) Channel Univers Taxons                                                                                                    | Green Tinesak (I) Tinesak (I) Channel Canzes Perth-<br>Userwarts                                     |
| Line wide 2 v                                                                                 | Diplay                                                                                                    | Display                                                                                              |
| F Highlight the locus channel.                                                                | Display (2007 - Line of 2 - Gine )                                                                                                    | Capity 200 v<br>Display parameter                                                                    |
| Highlagting<br>Sym Xelsin v Kolematic v Line vold I v Color -                                 |                                                                                                    | M Taxe M Gameral                                                                                     |
| Cassel                                                                                        | A on (B cursus                                                                                                    | Opowion                                                                                              |
| Owned 1555300000089.htt at vit                                                                | Citatiny                                                                                                    | Upplay internation about event markets on measures.     Enter a comment when adding an event market. |
| Display Bon v Caler                                                                           | Dipky 武田 V Lincol2 V Lincol4 V Color                                                                                                    |                                                                                                    |
| Instrument LEBASIF0000038                                                                     |                                                                                                    | Analysis events<br>Display                                                                           |
| Nigiliy away UNIT-ADM                                                                         |                                                                                                    | Citativey (20.5) V                                                                                   |
|                                                                                               |                                                                                                    | Display parameters                                                                                   |
|                                                                                               | l laiteatal A and B curson<br>Display                                                                                                    | 🗹 Andysis type 😥 Timestedd wdae<br>😥 instrument neme (modelfweid marter) 😥 Denned diophy nome        |
|                                                                                               | Display 26.500 v Line will v Gracity Color in                                                                                                    | M Tane M Convert                                                                                     |
|                                                                                               | Opantion                                                                                                    |                                                                                                    |
|                                                                                               | Nighty mean salues in the plot region.                                                                                                    | - Operation                                                                                          |
|                                                                                               | Display purameters                                                                                                    | Entra a comment when adding an event market.                                                         |
|                                                                                               | 🗆 Instrument name (modelReare) nam 🖓 Channel (kopiky name 🔛 Cursor location value (anti)                                                                                                    | ingger som ta                                                                                        |
|                                                                                               |                                                                                                    | Nighy                                                                                                |
|                                                                                               |                                                                                                    | Chaptay 2004 -                                                                                       |
|                                                                                               |                                                                                                    | , Chipley parameters<br>⊠ Tigger Synet. I Time                                                       |
| Canodi Apply Dit                                                                              | Canool Apply OK                                                                                                    | Cancel Apply OK                                                                                      |

See the tables below for settings available on each screen.

■[General] tab

## GENNECT One User's Manual

| Setting    |                    | Description                                                                                                    |
|------------|--------------------|----------------------------------------------------------------------------------------------------|
| Display    | Legend             | Specifies whether to display the legend on the waveform display screen.                                                                           |
| Background | Color              | Specifies the background color to use for the waveform display screen.                                                                            |
| Legend     | Display area       | Specifies where to display the legend.<br>Inside plot region                                                                                      |
|            |                    | Outside plot region                                                                                                    |
|            | Font               | Specifies the font size and style to use for the legend.                                                                                          |
|            | Display parameters | Specifies what to show in the legend. (Multiple values can be selected.)<br>Instrument name (model#serial number)<br>Channel display name<br>Unit |

## ■[Time axis (X)] tab

| Setting                          |                                      | Description                                                                    |
|----------------------------------|--------------------------------------|--------------------------------------------------------------------------------|
| Axis                             | Display                              | Specifies whether to display the axis.                                         |
|                                  | Display format                       | Specifies the display format to use for the axis.                              |
|                                  |                                      | Absolute time                                                                  |
|                                  |                                      | Relative time                                                                  |
| Axis title                       | Display                              | Specifies whether to display the axis title.                                   |
|                                  | Font                                 | Specifies the font size, style, and color to use for the axis title.           |
| Scale                            | Display                              | Specifies whether to display the scale.                                        |
|                                  | Display position                     | Specifies where to display the scale.                                          |
|                                  |                                      | Outside: Display outside the time axis.                                        |
|                                  |                                      | Inside: Display inside the time axis.                                          |
|                                  |                                      | Intersection: Display so that the scale intersects with the time axis.         |
|                                  | Color                                | Specifies the color to use for the scale.                                      |
| Scale labels                     | Font                                 | Specifies the font size and style to use for the scale label.                  |
| Grid lines Display<br>Line width |                                      | Specifies whether to display grid lines.                                       |
|                                  |                                      | Specifies the thickness to use for grid lines.                                 |
|                                  | Line type                            | Specifies the line type to use for grid lines.                                 |
|                                  | Color                                | Specifies the color to use for grid lines.                                     |
| Margins                          | Between scale labels and scales      | Specifies the margin to leave between the scale label and scale line.          |
|                                  | Between axis titles and scale labels | Specifies the margin to leave between the axis title and scale label.          |
| Operation                        | Display entire graph when adding a   | On: Change to the overall display in the time axis direction when the selected |
|                                  | channel.                             | measurement parameter changes.                                                 |
|                                  |                                      | Off: Do not change to the overall display in the time axis direction when the  |
|                                  |                                      | selected measurement parameter changes.                                        |
|                                  | Relative time                        | Sets the reference position for displaying 0s when the time axis format is     |
|                                  |                                      | "relative time".                                                               |
|                                  |                                      | Trigger position as 0s                                                         |
|                                  |                                      | The beginning as 0s                                                            |

## ■[Numerical axis (Y)] tab

| Setting                         |                                 | Description                                                                   |  |  |
|---------------------------------|---------------------------------|-------------------------------------------------------------------------------|--|--|
| Axis Display                    |                                 | Specifies whether to display the axis.                                        |  |  |
|                                 | Display format                  | Specifies the display format to use for the axis.                             |  |  |
|                                 |                                 | Per channel: Display a separate numerical axis for each measurement parameter |  |  |
|                                 |                                 | (channel).                                                                    |  |  |
|                                 |                                 | Same for all channels: Display a single numerical axis for all displayed      |  |  |
|                                 |                                 | measurement parameters (channels).                                            |  |  |
| Axis title                      | Display                         | Specifies whether to display the axis title.                                  |  |  |
|                                 | Font                            | Specifies the font size, style, and color to use for the axis title.          |  |  |
| Scale                           | Display                         | Specifies whether to display the scale.                                       |  |  |
|                                 | Display position                | Specifies where to display the scale.                                         |  |  |
|                                 |                                 | Outside: Display outside the time axis.                                       |  |  |
|                                 |                                 | Inside: Display inside the time axis.                                         |  |  |
|                                 |                                 | Intersection: Display so that the scale intersects with the time axis.        |  |  |
|                                 | Color                           | Specifies the color to use for the scale.                                     |  |  |
|                                 | Display the auxiliary scale.    | Specifies whether to display the auxiliary scale.                             |  |  |
| Scale labels                    | Angle                           | Specifies the angle at which to display the scale label.                      |  |  |
|                                 | Font                            | Specifies the font size and style to use for the scale label.                 |  |  |
| Grid lines                      | Display                         | Specifies whether to display grid lines.                                      |  |  |
|                                 | Line width                      | Specifies the thickness to use for grid lines.                                |  |  |
|                                 | Line type                       | Specifies the line type to use for grid lines.                                |  |  |
|                                 | Color                           | Specifies the color to use for grid lines.                                    |  |  |
| Auxiliary grid Display<br>lines |                                 | Specifies whether to display auxiliary grid lines.                            |  |  |
|                                 | Line width                      | Specifies the thickness to use for auxiliary grid lines.                      |  |  |
|                                 | Line type                       | Specifies the line type to use for auxiliary grid lines.                      |  |  |
|                                 | Color                           | Specifies the color to use for auxiliary grid lines.                          |  |  |
| Margins                         | Between scale labels and scales | Specifies the margin to leave between the scale label and scale line.         |  |  |

### GENNECT One User's Manual

|           | Between axis titles and scale labels        | Specifies the margin to leave between the axis title and scale label.                                                                                                    |
|-----------|---------------------------------------------|----------------------------------------------------------------------------------------------------|
| Operation | Display entire graph when adding a channel. | On: Change to the overall display in the value axis direction when the selected measurement parameter (channel) changes.<br>Off: Do not change to the overall display in the value axis direction when the selected measurement parameter (channel) changes. |

### ■[Channel] tab

| Setting                    |                           | Description                                                                          |
|----------------------------|---------------------------|--------------------------------------------------------------------------------------|
| Shared settings Line width |                           | Specifies the line with to use when displaying waveforms on the waveform display     |
|                            |                           | screen.                                                                              |
|                            | Highlighting              | Specifies whether to highlight the waveform for the measurement parameter (channel)  |
|                            |                           | with focus.                                                                          |
|                            | HighlightingSpecification | Automatic: Use the application defaults for highlighted waveforms' line width and    |
|                            | method                    | display color.                                                                       |
|                            |                           | User: Specify the line width and display color to use for highlighted waveforms.     |
|                            | HighlightingLine width    | Specifies the line with to use for highlighted waveforms.                            |
|                            | HighlightingColor         | Specify the color to use for highlighted waveforms.                                  |
| Channel                    | Channel                   | Specifies the measurement parameter (channel) to which to apply the settings.        |
|                            | Display                   | Specifies the selection state of the measurement parameter (channel).                |
|                            | Color                     | Specifies the waveform display color to use for the measurement parameter (channel). |
|                            | Instrument name           | Displays the instrument name for the measurement parameter (channel).                |
|                            |                           | *This setting cannot be changed.                                                     |
|                            | Display name              | Specifies the display name for the measurement parameter (channel).                  |

### ■[Cursors] tab

| Setting                               |                    | Description                                                                                                    |
|---------------------------------------|--------------------|----------------------------------------------------------------------------------------------------|
| Trace cursor Display                  |                    | Specifies whether to display trace cursors and the line width, line type, and color to use when displaying them.                                                                          |
|                                       | Operation          | Specifies whether to display cursor values in the plot region.                                                                                                    |
| A and B cursors                       | Display            | Specifies whether to display the A and B cursors and the line width, line type, and color to use when displaying them.                                                                    |
|                                       | Operation          | Specifies whether to display cursor values in the plot region.                                                                                                    |
| Horizontal A and B Display<br>cursors |                    | Specifies whether to horizontal A and B cursors and the line width, line type, and color to use when displaying them.                                                                     |
|                                       | Operation          | Specifies whether to display cursor values in the plot region.                                                                                                    |
| Display parameters                    | Display parameters | Specifies the parameters to display as cursor values. (Multiple values can be selected.)<br>Instrument name (model#serial number)<br>Channel display name<br>Cursor location value (unit) |

## ■[Events] tab

| Setting                      |                | Description                                                                             |
|------------------------------|----------------|-----------------------------------------------------------------------------------------|
| User events DisplayDisplay   |                | Specifies whether to display user event marks.                                          |
|                              | DisplayDisplay | Specifies the parameters to display as user event mark information. (Multiple values    |
|                              | parameters     | can be selected.) Time Comment                                                          |
|                              | Operation      | Specifies whether to enable operation related to user event marks. (Multiple values can |
|                              |                | be selected.)                                                                           |
|                              |                | Display information about event marks on mouseover.                                     |
|                              |                | Enter a comment when adding an event marker.                                            |
| Search events DisplayDisplay |                | Specifies whether to display search event marks.                                        |
|                              | DisplayDisplay | Specifies the parameters to display as search event mark information. (Multiple values  |
|                              | parameters     | can be selected.)                                                                       |
|                              |                | Analysis type Threshold value Instrument name (model#serial number)                     |
|                              |                | Channel display name Time Comment                                                       |
| Trigger point marks          | Display        | Specifies whether to display trigger marks.                                             |
|                              | DislayDisplay  | Specifies the parameters to display as trigger point mark information. (Multiple values |
|                              | parameters     | can be selected.)                                                                       |
|                              |                | Trigger type Time                                                                       |

## Outputting Measurement Data as a CSV File

This section describes how to output measurement data in the CSV format.

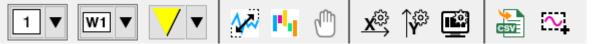

| Output CSV       |                    |          |                     |                        |                    | ×                   |
|------------------|--------------------|----------|---------------------|------------------------|--------------------|---------------------|
| Output settings  |                    |          |                     |                        |                    |                     |
| Channel          | Displayed channels | ~        |                     |                        |                    |                     |
| Output range     | All data           | $\sim$   |                     |                        |                    |                     |
| Time axis format | Absolute time      |          |                     |                        |                    |                     |
| Data completion  | None               | ~        |                     |                        |                    |                     |
| Data thinning    | 1                  | (*A valu | e of 1 indicates no | o thinning. Specify th | inning with a valu | e of 2 or greater.) |
| Comment          |                    |          |                     |                        |                    |                     |
|                  |                    |          |                     |                        |                    |                     |
|                  |                    |          |                     | Output CSV             | Cancel             | Close               |

| Item                |                          | Description                                                                                                    |  |  |
|---------------------|--------------------------|----------------------------------------------------------------------------------------------------|--|--|
| Output settings     | Channel                  | Specifies the measurement parameters (channels) to output as a CSV file.         Displayed channels:         Of the measurement parameters (channels) loaded in the Time-series Viewer, output the measurement parameters (channels) that are being displayed on the waveform display screen.         All channels:       Output all measurement parameters (channels) loaded in the Time-series Viewer.                                  |  |  |
|                     | Output range             | Specifies the time range to output as a CSV file.<br>All data: Output the entire time range.<br>Between A and B cursors: Output the time range defined by the A and B cursors.                                                                                                    |  |  |
|                     | Time axis format         | Indicates whether the time format being output to the CSV file is absolute or relative.<br>*This setting can be changed using the [Display Numerical Axis] button on the<br>waveform toolbar.<br>*This setting cannot be changed on this screen.                                                                                                    |  |  |
|                     | Data completion          | Specifies whether to complete measured values for times for which there is no<br>measurement data before outputting data with measurement parameters (channels)<br>with different interval times in the data being output.<br>No: Do not complete measured values for times without measurement data.<br>Complete using last measured data: Complete measured values using the last<br>measured value for times without measurement data. |  |  |
|                     | Data thinning            | Specifies whether to thin intermediate data points when outputting the data to a CSV<br>file.<br>This setting is not available when there are measurement parameters (channels) with<br>different interval times in the data being output.<br>Example:<br>1: No data thinning<br>2: Outputting 1 point for every 2 points<br>3: Outputting 1 point for every 3 points<br>                                                                 |  |  |
|                     | Number of decimal places | Specifies the number of decimal places applied to measured values.                                                                                                    |  |  |
|                     | Comment                  | Specifies a comment to include in the CSV comment header.                                                                                                    |  |  |
| [Output CSV] button |                          | Outputs the data to a CSV file.                                                                                                    |  |  |
| [Cancel] button     |                          | Cancels the CSV output operation.                                                                                                    |  |  |
| [Close] button      |                          | Closes the dialog box.                                                                                                    |  |  |

#### **Outputting Waveform Images**

•This section describes how to copy an image of the waveforms being displayed on the waveform display screen to the clipboard.

•It also describes how to save an image of the waveforms being displayed on the waveform display screen to a file.

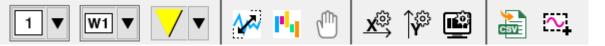

#### GENNECT One User's Manual

| Save Image    |              |                   | ×     |
|---------------|--------------|-------------------|-------|
| Output format |              |                   |       |
| PNG format    | ○ EMF format |                   |       |
|               | Save Image   | Copy to Clipboard | Close |

| Item                       | Description                                                      |  |
|----------------------------|------------------------------------------------------------------|--|
| Output format              | Specifies the format to use when outputting the image.           |  |
|                            | PNG format: Specifies PNG as the image output format.            |  |
|                            | y: Specifies EMF (enhanced metafile) as the image output format. |  |
| [Save Image] button        | Saves the image to the file.                                     |  |
| [Copy to Clipboard] button | Copies the image to the clipboard.                               |  |
| [Close] button             | Closes the dialog box.                                           |  |

### **3** Waveform Display Screen

This area of the screen displays waveforms. It allows you to zoom in and out, scroll, and otherwise interact with waveforms.

#### Zooming in / Zoom out / Move Waveform

This section describes how to zoom in / zoom out /move a waveform.

| Operations       | Descriptions                                                                                                    |
|------------------|----------------------------------------------------------------------------------------------------|
| Zoom in/out      | Zoom in/out                                                                                                    |
| (Mouse wheel)    | - Rotate the mouse wheel on the waveform screen to expand and contract the entire waveform both vertically and horizontally.                                |
|                  | ■Zoom in/out horizontally                                                                                                    |
|                  | <ul> <li>Rotate the mouse wheel on the bottom 5% of the waveform screen to zoom in/out the entire waveform<br/>horizontally.</li> </ul>                     |
|                  | - Rotate the mouse wheel on the time axis (X-axis) to zoom in/out the entire waveform horizontally.                                                         |
|                  | ■Zoom in/out vertically                                                                                                    |
|                  | - Rotate the mouse wheel on the 5% left side of the waveform screen to zoom in/out the entire waveform vertically.                                          |
|                  | - Rotate the mouse wheel on the value axis (Y-axis) to zoom in/out vertically the entire waveform of the channel belonging to the value axis.               |
| Zoom in          | Zoom in                                                                                                    |
| (Rectangle area) | Drag the left mouse button on the waveform screen to zoom in the entire waveform with the rectangle area .                                                  |
|                  | ■Zoom in horizontally                                                                                                    |
|                  | Drag the left mouse button on the bottom 5% of the waveform screen to zoom in the entire waveform with the                                                  |
|                  | rectangle area horizontally.                                                                                                    |
|                  | Drag the left mouse button on the time axis (X-axis) to zoom in the entire waveform with the rectangle area horizontally.                                   |
|                  | ■Zoom in vertically                                                                                                    |
|                  | Drag the left mouse button on the 5% left side of the waveform screen to zoom in the entire waveform with the rectangle area vertically.                    |
|                  | Drag the left mouse button on the value axis (Y-axis) to zoom in with the rectangle area the entire waveform of the channel that belongs to the value axis. |
|                  | ■Restore rectangular expansion                                                                                                    |
|                  | Click the right mouse button on the waveform screen, and then click Restore Rectangle expansion                                                             |
|                  | ( Restore rectangular expansion. ), you can return the rectangle magnification that was executed just before.                                               |
| Display All      | Click on the Display All ( button to display the entire waveform.                                                                                           |
|                  | Double-click the left mouse button on the waveform screen to display the entire waveform.                                                                   |
|                  | Input [ESC] key to display the entire waveform.                                                                                                    |
| Zoom in and out  | Zoom in and out horizontally.                                                                                                    |
| ( button)        | • ( Click the button to zoom in horizontally (time axis direction).                                                                                         |

|                           | • ( Click the button to shrink the image horizontally (in the time axis direction).                                                                           |  |  |
|---------------------------|----------------------------------------------------------------------------------------------------|--|--|
| Zoom in and out           | ■Zoom in and out horizontally.                                                                                                    |  |  |
| (List)                    | Click the right mouse button on the waveform screen and click "Time Axis Expansion" to expand the waveform in the horizontal direction (time axis direction). |  |  |
|                           | Click the right mouse button on the waveform screen and click the "Time Axis Shrink" button to shrink the                                                     |  |  |
|                           | waveform in the horizontal direction (time axis direction).                                                                                                   |  |  |
|                           | Click on a time value displayed by clicking on the time axis, the section of the time value is displayed as a waveform.                                       |  |  |
|                           | Whole                                                                                                    |  |  |
|                           | 25                                                                                                    |  |  |
|                           | Time axis expansion.                                                                                                    |  |  |
|                           | 500ms                                                                                                    |  |  |
|                           | Time axis reduction. 200ms                                                                                                    |  |  |
|                           | Time axis   100ms                                                                                                    |  |  |
| Moving<br>(Scroll bar)    | ■Move horizontally<br>Move the scroll bar at the bottom of the waveform screen to move the waveform horizontally.                                             |  |  |
| Moving<br>(Konstantantan) | Move the entire waveform by keystrokes.                                                                                                    |  |  |
| (Keystrokes)              | ■Move horizontally                                                                                                    |  |  |
|                           | [Shift]+ $[\rightarrow]$ key: Move the entire waveform to the right.                                                                                          |  |  |
|                           | $[Shift]+[Ctrl]+[\rightarrow]$ keys: Move the entire waveform to the right in fine increments.                                                                |  |  |
|                           | $[\text{Shift}]+[\leftarrow]:$ Move the entire waveform to the left.                                                                                          |  |  |
|                           | [Shift]+[Ctrl]+[←] keys: Move the entire waveform to the right in fine increments.                                                                            |  |  |
|                           | ■Move vertically                                                                                                    |  |  |
|                           | $[Shift]+[\uparrow]$ keys: Move the entire waveform upwards.                                                                                                  |  |  |
|                           | [Shift]+[Ctrl]+[1] keys: Move the entire waveform upwards in fine increments.                                                                                 |  |  |
|                           | [Shift]+[↓] keys: Move the entire waveform downwards.<br>[Shift]+[Ctrl]+[↓] keys: Move the entire waveform downward in fine increments.                       |  |  |
|                           | [Shint]+[Cut]+[] keys. Move the entire wavelorin downward in the increments.                                                                                  |  |  |

## **Displaying the Entire Waveform**

This section describes how to display waveforms in their entirety.

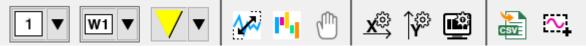

■Click the [Display All] button

Click the [Display All] button on the waveform toolbar.

The entire waveform will be displayed on the waveform display screen.

■Double-click the mouse

Double-click the left mouse button within the plot area of the waveform display screen. The entire waveform will be displayed on the waveform display screen.

#### Adjusting the Position of the Waveform

This section describes how to adjust the position of the waveform displayed on the waveform display screen using the [Adjust Position] button on the waveform toolbar.

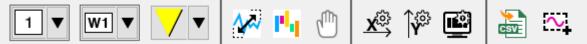

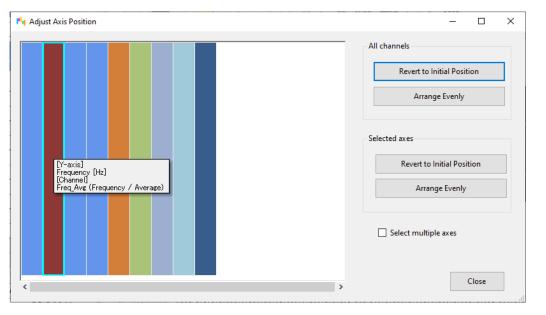

| Item                                |                               | Description                                                                                                    |
|-------------------------------------|-------------------------------|----------------------------------------------------------------------------------------------------|
| Axesl position adjustment area      |                               | This area has a set of scroll bars for adjusting the display range and the display position of numerical axes in the vertical direction.                                                                                                    |
|                                     |                               | <ul> <li>Adjusting the display range</li> <li>Drag the scroll bar with the left mouse button to select a measurement parameter (channel). (The selected scroll bar will gain focus and turn light blue.)</li> <li>Adjust the display range in the numerical axis direction by rotating the mouse wheel over the selected scroll bar.</li> </ul> |
|                                     |                               | <ul> <li>Adjusting the display position</li> <li>Drag the scroll bar with the left mouse button to select an axis. (The selected scroll bar will gain focus and turn light blue.)</li> <li>Adjust the display position in the numerical axis direction by dragging the left mouse button above the selected scroll bar.</li> </ul>              |
| All axes                            | Revert to Initial<br>Position | Resets the display range and display position in the vertical direction to the full display for all axes.                                                                                                    |
|                                     | Arrange Evenly                | Automatically arranges the display range and display position in the vertical direction<br>for all axes so that they are spaced evenly.                                                                                                    |
| Selected axes                       | Revert to Initial<br>Position | Resets the display range and display position in the vertical direction to the full display for the selected axes.                                                                                                    |
|                                     | Arrange Evenly                | Automatically arranges the display range and display position in the vertical direction for selected axes so that they are spaced evenly.                                                                                                    |
| [Select multiple channels] checkbox |                               | On: Allow multiple axis to be selected. You'll be able to adjust the position of multiple axes within the axes position adjustment area at the same time.<br>Off: Allow only one axis to be selected at a time.                                                                                                    |
| [Close] button                      |                               | Closes the dialog box.                                                                                                    |

### Adding, Editing, and Deleting User Event Marks

This section describes how to add, edit, and delete user event marks. Click the right mouse button within the plot area on the waveform display screen or over a user event mark to display a context menu providing access to this functionality.

| Context menu command    | Description                                                  |  |
|-------------------------|--------------------------------------------------------------|--|
| Add a user event.       | Adds a user event mark at the click location.                |  |
| Edit a user event.      | Edits the comment of the specified user event mark.          |  |
| Delete a user event.    | Deletes the specified user event mark.                       |  |
| Delete all user events. | Deletes all user event marks on the waveform display screen. |  |

#### **4**Channel Information Panel

The channel information panel allows you to select measurement parameters (channels) and display or edit

measured values and settings.

| Item                                                                                                    | Description                                                                                                    |
|----------------------------------------------------------------------------------------------------|----------------------------------------------------------------------------------------------------|
| Channel Information<br>Selected items: 32<br>/ 32<br>Deselec<br>t All                                                                                                    | <ul> <li>Number of selected items         Displays the number of measurement parameters (channels) that have been selected on         the waveform display screen. You can select up to 32 measurement parameters         (channels).     </li> <li>Selected items: 10 / 10</li> </ul>                |
| Cursor value (Trace cursors)<br>2020–11–24 11:09:07                                                                                                    | <ul> <li>Display only selected channels</li> <li>Displays only selected measurement parameters (channels).</li> </ul>                                                                                                    |
| VINIT1-CH1     V     VINIT1-CH2     VINIT1-CH2     VINIT1-CH2     VINIT1-CH2     V     VINIT1-CH2     V     VINIT1-CH2     V     VINIT1-CH2     V     VINIT1-CH2     V     VIII | <ul> <li>Deselect All</li> <li>Deselects all selected measurement parameters (channels).</li> <li>Deselect t All</li> </ul>                                                                                                    |
| ✓ UNIT1-CH3 ✓ 0.0016850 V                                                                                                    | ■Refine<br>Refines the parameters shown on the channel Information panel by measurement<br>parameter display name (channel display name).                                                                                                    |
|                                                                                                    | ■Cursor value display<br>Displays cursor values for trace cursors and A/B cursors.<br>Cursor value (Trace cursors)<br>2019-01-02 12:00:14.000                                                                                                    |
|                                                                                                    | <ul> <li>Instrument panel</li> <li>Displays measurement parameters (channels) grouped by instrument.</li> <li>You can collapse and expand the list of associated measurement parameters by clicking an instrument.</li> <li>         PW3360#161224839     </li> </ul>                                 |
| [Without focus]                                                                                                    | <ul> <li>Checkbox</li> <li>On: Display the waveform on the waveform display screen.</li> <li>Off: Do not display the waveform on the waveform display screen.</li> </ul>                                                                                                    |
| [With focus]         VINIT2-CH7         -0.0007730 V                                                                                                    | <ul> <li>Channel display name</li> <li>Displays the display name of the measurement parameter (channel).</li> <li>Freq_Avg (Frequency / Ave)</li> <li>(If a comment is stored for each channel in the data logger, the comment will appear in parentheses after the channel display name.)</li> </ul> |
|                                                                                                    | •Measured value<br>Displays the measured value and measurement unit at the cursor location.          60.044 Hz         (If the measured value has a maximum value and a minimum value, the two values will be displayed.)                                                                             |
|                                                                                                    | <ul> <li>Edit channel display name</li> <li>Allows you to edit the display name of the measurement parameter (channel).</li> </ul>                                                                                                    |
|                                                                                                    | <ul> <li>Channel settings<br/>Configures the measurement parameter (channel).</li> <li>For more information, see "Configuring Channels" (p.XX).</li> </ul>                                                                                                    |

## **Configuring Channels**

This section describes how to configure measurement parameters (channels).

| 60.044 Hz                                                                                                 |                                      |                                                                                                    |    |
|----------------------------------------------------------------------------------------------------|--------------------------------------|----------------------------------------------------------------------------------------------------|----|
|                                                                                                    |                                      |                                                                                                    |    |
| nnel settings                                                                                             |                                      |                                                                                                    |    |
| Aeasured value                                                                                            |                                      |                                                                                                    |    |
| w W                                                                                                    |                                      |                                                                                                    |    |
| Unit prefix                                                                                               | None                                 | ~                                                                                                    |    |
| Display format                                                                                            | t                                    |                                                                                                    |    |
| Number                                                                                                    | er of significant d〇 Exp             | ponent                                                                                                    |    |
| Maximum reso                                                                                              | olution 1.0 * 10                     | 0^ -4 🗘 W                                                                                                    |    |
|                                                                                                    |                                      |                                                                                                    |    |
| Number of De                                                                                              | cimal Places                         | 4                                                                                                    |    |
| Preview                                                                                                   |                                      |                                                                                                    |    |
| 0.1234 W                                                                                                  |                                      |                                                                                                    | 1  |
| 0.1234 **                                                                                                 |                                      |                                                                                                    |    |
| 0.1254 11                                                                                                 |                                      |                                                                                                    |    |
| 0.1234 W                                                                                                  |                                      |                                                                                                    |    |
| Details                                                                                                   |                                      |                                                                                                    |    |
|                                                                                                    |                                      | Value                                                                                                    |    |
| Details                                                                                                   |                                      | Value<br>da35de04-8ef6-4a1f-beac-eb78ae97df                                                                                             | ai |
| Details                                                                                                   |                                      |                                                                                                    | ai |
| Details<br>Item<br>Channel ID                                                                             |                                      | da35de04-8ef6-4a1f-beac-eb78ae97df                                                                                                    | ai |
| Details<br>Item<br>Channel ID<br>Display name                                                             |                                      | da35de04-8ef6-4a1f-beac-eb78ae97df<br>UNIT1-W1                                                                                          | ai |
| Details<br>Item<br>Channel ID<br>Display name<br>Channel displ                                            | ay color                             | da35de04-8ef6-4a1f-beac-eb78ae97df<br>UNIT1-W1<br>#FFA23F3C                                                                             | ai |
| Details<br>Item<br>Channel ID<br>Display name<br>Channel displ<br>Model                                   | ay color                             | da35de04-8ef6-4a1f-beac-eb78ae97df<br>UNIT1-W1<br>#FFA23F3C<br>LR8450                                                                   | ai |
| Details<br>Item<br>Channel ID<br>Display name<br>Channel displ<br>Model<br>Serial number                  | ay color<br>splay name               | da35de04-8ef6-4a1f-beac-eb78ae97df<br>UNIT1-W1<br>#FFA23F3C<br>LR8450<br>000000038                                                      | ai |
| Details<br>Item<br>Channel ID<br>Display name<br>Channel displ<br>Model<br>Serial number<br>Instrument di | ay color<br>splay name<br>start time | da35de04-8ef6-4a1f-beac-eb78ae97df           UNIT1-W1           #FFA23F3C           LR8450           00000038           LR8450#00000038 |    |

| Item           |                          | Description                                                                          |
|----------------|--------------------------|--------------------------------------------------------------------------------------|
| Measured value | Unit                     | Displays and sets the measured value unit.                                           |
|                | Unit prefix              | Displays and sets the measured value unit and unit prefix.                           |
|                | Maximum resolution       | Displays and sets the maximum resolution for measured values.                        |
|                | Number of decimal places | If the display format is set to [Number of significant digit]                        |
|                |                          | Specifies the maximum resolution for measured values regardless of the unit prefix.  |
|                |                          | Specifies the value x in $1.0 \times 10^{x}$ .                                       |
|                |                          | If the display format is set to [Exponent]                                           |
|                |                          | Specifies the number of decimal places for the mantissa of measured values expressed |
|                |                          | as exponents.                                                                        |
|                |                          | <u>1.2345</u> E+03                                                                   |
|                |                          | Mantissa                                                                             |
|                | Display format           | Specifies the display format to use for measured values.                             |
|                |                          | Numuber of significant digitl: Example: 0.001                                        |
|                |                          | Exponent: Example: 1.000E-03                                                         |
|                | Preview                  | Displays a preview of how measured values will be displayed using the current        |
|                |                          | settings.                                                                            |
|                |                          | For more information about displayed measured values, see:                           |
|                |                          | <ul> <li>Measured Value Settings and Displayed Measured Values (p.67)</li> </ul>     |
| Details        |                          | Provides detailed information about the measurement parameter (channel).             |

### Measured Value Settings and Displayed Measured Values

This section provides several examples of the relationship between measured value settings and displayed measured values.

|         | Measured value (*1) | Measured value settings  |          | Displayed measured value |
|---------|---------------------|--------------------------|----------|--------------------------|
| Example | 123.45 V            | Unit prefix              | None     | 123.5 V                  |
| 1       |                     | Display format           | Decimal  |                          |
|         |                     | Maximum resolution       | -1       |                          |
| Example | 1234.56 W           | Unit prefix              | None     | 1234.6 W                 |
| 2       |                     | Display format           | Decimal  |                          |
|         |                     | Maximum resolution       | -1       |                          |
| Example | 1234.56 W           | Unit prefix              | k        | 1.2346 kW                |
| 3       |                     | Display format           | Decimal  |                          |
|         |                     | Maximum resolution       | -1       |                          |
| Example | 0.123456 V          | Unit prefix              | None     | 123.46E-03 V             |
| 4       |                     | Display format           | Exponent |                          |
|         |                     | Number of decimal places | 2        |                          |
| Example | 0.123456 V          | Unit prefix              | m        | 123.46E+00 mV            |
| 5       |                     | Display format           | Exponent |                          |
|         |                     | Number of decimal places | 2        |                          |

\*1 Indicates measured values regardless of the unit prefix.

#### Changing the display of value axes (vertical axes).

This section describes how to change the display of the vertical axes.

Click the [Y-Axis] tab of the [Channel Information] screen to display the [Y Axis Settings] screen. You can also right-click on the waveform screen and select [Display Y-axis setting] in the menu to display the setting screen.

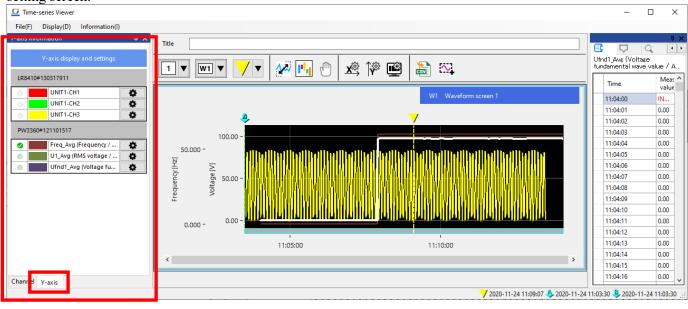

| Operations                  | Descriptions                                                                                       |
|-----------------------------|----------------------------------------------------------------------------------------------------|
| Show multiple vertical axes | Select the check box of the channel which you want to display new vertical axis.                   |
|                             | All groups of channels that belong to the same vertical axis as the selected channel are selected. |
|                             | The vertical axes are displayed in the waveform screen.                                            |

|                                 | Title Title |
|---------------------------------|----------------------------------------------------------------------------------------------------|
|                                 | Channel Y-axis                                                                                                    |
| Change the display settings for | * You cannot turn off the display of the vertical axis that has the current focus on the waveform screen.<br>Click the [Settings] button .                                                                                                    |
| the vertical axis               | The [Vertical Axis Settings] screen is displayed.                                                                                                    |
|                                 | Y-axis settings U1_Avg (RMS voltage / Average)     ×                                                                                                    |
|                                 | Y-axis name Voltage                                                                                                    |
|                                 | Y-axis auxiliary unit None V                                                                                                    |
|                                 | Y-axis unit V                                                                                                    |
|                                 | Y-axis upper/lower limits                                                                                                    |
|                                 | Automatic scaling                                                                                                    |
|                                 | O Fixed scaling                                                                                                    |
|                                 | Upper 113.274 V                                                                                                    |
|                                 | Lower -15.624 V                                                                                                    |
|                                 |                                                                                                    |
|                                 | OK Cancel                                                                                                    |
|                                 | Change the vertical axis name and/or other settings.<br>Click the OK button to change the vertical axis display settings.                                                                                                    |

### Grouping of vertical axis

In this viewer, the vertical axes are grouped by the settings of each channel. See below for the relationship between each channel's settings and the vertical axes.

| For auto | matic scale                     |                                    |                                           |
|----------|---------------------------------|------------------------------------|-------------------------------------------|
| Channe   | el settings                     | Corresponding features             | Vertical axis                             |
| -1.      | Axis name                       | Vertical Axis Configuration (p.67) | Consider all channels that match settings |
| -2.      | Unit prefix                     | Vertical Axis Configuration (p.67) | to be on the same value axis.             |
|          |                                 | Channel settings (p.66)            |                                           |
| -3.      | Unit                            | Vertical Axis Configuration (p.67) |                                           |
|          |                                 | Channel settings (p.66)            |                                           |
| -4.      | Display format                  | Channel settings (p.66)            |                                           |
|          | (Significant Digits / Exponent) |                                    |                                           |
| -5.      | Resolution                      | Channel settings (p.66)            |                                           |
| -6.      | Number of Decimal Places        | Channel settings (p.66)            |                                           |
| For a f  | ixed scale                      |                                    |                                           |
| Channe   | el settings                     | Corresponding features             | Vertical axis                             |
| -1.      | Axis name                       | Vertical Axis Configuration (p.67) | Consider all channels that match settings |
| -2.      | Unit prefix                     | Vertical Axis Configuration (p.67) | to be on the same value axis              |
|          |                                 | Channel settings (p.66)            |                                           |

| -3. | Unit                                              | Vertical Axis Configuration (p.67)<br>Channel settings (p.66) |
|-----|---------------------------------------------------|---------------------------------------------------------------|
| -4. | Display format<br>(Significant Digits / Exponent) | Channel settings (p.66)                                       |
| -5. | Resolution                                        | Channel settings (p.66)                                       |
| -6. | Number of Decimal Places                          | Channel settings (p.66)                                       |
| -7. | Upper limit                                       | Vertical Axis Configuration (p.67)                            |
| -8. | Lower limit                                       | Vertical Axis Configuration (p.67)                            |

#### **5** Data Analysis Panel

The data analysis panel allows you to analyze measurement data with functionality including the measurement Data List, Event List, waveform search, statistical analysis, and AB Cursor Value List.

|                                              | E 🔽 Q 🔬 E 🖓                                              | (二) 余                          |                                                                                         |                                                                                          |
|----------------------------------------------|----------------------------------------------------------|--------------------------------|-----------------------------------------------------------------------------------------|------------------------------------------------------------------------------------------|
| UNET1-W1                                     | - Display - Search rang                                  |                                | -Analysis scope                                                                         | UNETT-CH1                                                                                |
| Time Measured value [W]                      | Event mark Display ~ Search range                        | ge All data ∨                  | Analysis scope All data   Perform a statistical analysis by moving the A and B cursors. | Ch 8 8 9-4 0.006 Unit 0.101 0.006 Unit 0.101 0.006                                       |
| 12:00:15:000 51:8000<br>12:00:14:000 51:7600 | Refine Search met                                        | hod                            |                                                                                         | 15:12:39.713 15:12:39.713 0.0000 V<br>UNIT1-CH1 -0.0002150 -0.0002150 0.0000000 V        |
| 12:00:13:000 51.8800                         |                                                          | hod Time ~                     | Analysis type Average value Peak to peak Maximum value                                  | UNIT1-CH2 0.0021685 0.0021685 0.000000 V<br>UNIT1-CH3 0.0018380 0.0018380 0.0000000 V    |
| 12:00:12.000 51.6800                         | line                                                     |                                | 🗆 Maximum value 📄 Minimum value 📄 Minimum value                                         | UNITI-CH4 0.0019480 0.0019480 0.0000000 V                                                |
| 12:00:11.000 51.6800<br>12:00:10.000 51.4600 | Analysis type All v Channel                              | UNITI-ALM1 ~                   | On" time Off time Number of "off"  Number of "off"  Standard Integration                | UNITI-CHS 0.0016665 0.0016665 0.0000000 V<br>UNITI-CH6 0.0017330 0.0017330 0.0000000 V   |
| 12:00:09.000 51.2600                         | Time                                                     | 2019 01 - 02 12 x00 :10 .000 🗘 | Area value integration                                                                  | UNITI-CH7 0.0038135 0.0036135 0.0000000 V<br>UNITI-CH8 0.0023850 0.0023850 0.0000000 V   |
| 12:00:08.000 51.3400<br>12:00:07.000 51.6200 | Vent List                                                |                                | - Therhold value                                                                        | UNIT1-CH9 0.0020910 0.0020910 0.0000000 V                                                |
| 12:00:05:000 51:7000                         | Model Time Instrument Ch<br>Ey: User Events 12:00:10:000 |                                | Otennel UNITI-WT                                                                        | UNITI-CH10 0.0025425 0.0025425 0.0000000 V<br>UNITI-CH11 0.0024275 0.0024275 0.0000000 V |
| 12:00:05.000 51.6600                         | EV. User Events 12/00/11/000                             |                                | Threshold vel 5.15/00+01 W                                                              | UNITI-CH12 0.0027875 0.0027875 0.0000000 V<br>UNITI-CH13 0.0011560 0.0011560 0.0000000 V |
|                                              | ٤                                                        | Q Search                       | Apply the noise filter to threshold judgment.                                           | UNIT1-CH14 0.0000275 0.0000275 0.0000000 V                                               |
|                                              |                                                          |                                |                                                                                         | UNIT1-CH15 0.0002360 0.0002360 0.0000000 V                                               |

| Panel name            | Description                                                                                                    |
|-----------------------|----------------------------------------------------------------------------------------------------|
| Measurement Data List | Displays measurement data for each measurement parameter (channel) as a list.<br>Measurement data for the measurement parameter (channel) that currently has focus on the waveform<br>display screen or channel information screen will be shown.                                                                      |
| Event List            | Allows you to display, edit, search for, and delete events added with the Time-series Viewer.<br>For more information about the Event List, see:<br>* Displaying, Editing, Searching for, and Deleting Events (p.69)                                                                                                   |
| Search                | Searches the waveform for each measurement parameter (channel) being displayed on the waveform display screen.<br>For more information about search functionality, see:<br>* Searching Waveforms (p.71)                                                                                                    |
| Analysis              | Performs statistical analysis for the measurement parameters (channels) being displayed on the<br>waveform display screen.<br>For more information about analysis functionality, see:<br>* Performing Statistical Analysis (p.74)                                                                                      |
| AB Cursor Value List  | AB Cursor Value List Displays the AB cursor value of the measurement item (channel) displayed on<br>the waveform display screen.<br>The channel name, A cursor value, B cursor value, B-A value, and unit are displayed.<br>For more information about the AB Cursor Value List, see<br>* AB Cursor Value List (p.77). |

#### Displaying, Editing, Searching for, and Deleting Events

This section describes how to display, edit, search for, and delete events added with the Time-series Viewer. For more information about how to add event marks to the Time-series Viewer, see:

\* Adding, Editing, and Deleting User Event Marks (p.64)

\* Searching Waveforms (p.71)

## GENNECT One User's Manual

| E                        | <b>V</b> Q   | d      | ĥ    | ĄŖ      |                    |        |
|--------------------------|--------------|--------|------|---------|--------------------|--------|
| Display                  |              |        |      |         |                    |        |
| Event                    | mark         | Displa | у    |         |                    | $\sim$ |
| Refine                   |              |        |      |         |                    |        |
| Kenne                    |              |        |      |         |                    |        |
| Chan                     | nel          | All    |      |         |                    | ~      |
| Event                    | type         | All    |      |         |                    | $\sim$ |
| Searc                    | h type       | All    |      |         |                    | $\sim$ |
| Com                      | ment         |        |      |         |                    |        |
| Event Li                 | ist          |        |      |         |                    |        |
|                          | Model        |        | Time |         | Instrument         | Cha    |
| Ey                       | User Events  | 5      | 14:5 | Jump te | o This Event       |        |
| Ey                       | User Events  | 5      | 14:5 |         | is Event's Commen  | +      |
|                          |              |        |      |         | his Event to Curso | -      |
|                          |              |        |      | Move 1  | his Event to Curso | r B    |
|                          |              |        |      |         | This Event         |        |
|                          |              |        |      |         | All Events         |        |
| <                        |              |        |      |         |                    | >      |
|                          |              |        |      |         |                    | /      |
| Inform                   | ation        |        |      |         |                    |        |
| Type: I<br>Time:<br>Comn | 14:59:55.700 |        |      |         |                    |        |
|                          | Copy to Cli  | pboard |      |         | Output CSV         |        |

| Item               |               | Description                                                                                                    |
|--------------------|---------------|----------------------------------------------------------------------------------------------------|
| Display            | Event mark    | Toggles display of event marks on the waveform display screen.                                                                                                    |
| Refine             | Channel       | Refines the Event List by measurement parameters (channels).                                                                                                    |
|                    | Event type    | Refines the Event List by event type.<br>All User events Analysis events                                                                                                    |
|                    | Analysis type | Refines the Event List by analysis type.<br>All Time Maximum position Minimum position Maximum local position<br>Minimum local position Level Window<br>Amount of change                                                                                                    |
|                    | Comment       | Refines the Event List by comment.                                                                                                    |
| Event List         | Event List    | Displays events as a list.<br>The list includes each event's type, time, instrument name, channel display name,<br>analysis type, and comment.                                                                                                    |
|                    | Context menu  | The following context menu commands are available for the Event List:<br>Jump to This Event<br>Jumps to the selected event position on the waveform display screen.<br>Edit This Event's Comment<br>Edits the comment for the selected event.<br>Move Cursor A to This Event<br>Moves the A cursor to the selected event position.<br>Move Cursor B to This Event<br>Moves the B cursor to the selected event position.<br>Delete This Event<br>Deletes the selected event.<br>Delete All Events<br>Deletes all events in the Event List. |
| Information        |               | Displays information about the selected event.                                                                                                    |
| [Copy to clipboard | d] button     | Copies information about the selected event to the clipboard.                                                                                                    |
| [Output CSV] but   | ton           | Output information about the selected event to the CSV file.                                                                                                    |

## User Event Marks and Search Event Marks

| Item |                   | Description                                                                                                    |
|------|-------------------|----------------------------------------------------------------------------------------------------|
| Ey   | User event mark   | <ul> <li>This mark indicates events that are set at a user-specified location on the waveform display screen.</li> <li>A separate Event List is maintained for user events on each of the waveform windows (W1 through W8).</li> <li>Time and comment information is stored for each event.</li> <li>*Switching between [Relative time] and [Absolute time] under the [Time axis display] settings causes all user events for the window in question to be deleted. For more information about how to add user event marks to the Time-series Viewer, see:</li> <li>Adding, Editing, and Deleting User Event Marks (p.64)</li> </ul> |
| Ал   | Search event mark | This mark indicates events that are set for individual measurement parameters.<br>Time, instrument, channel, analysis type, and comment information is stored for<br>each event.<br>For more information about how to add search event marks to the Time-series<br>Viewer, see:<br>Searching Waveforms (p.71)                                                                                                    |

### This section describes user event marks and analysis event marks.

#### **Searching Waveforms**

This section describes how to search the waveform for each measurement parameter (channel) being displayed on the waveform display screen.

|                                  | ្ម ពីព័ 🛛                                              | АР.                      |  |  |
|----------------------------------|--------------------------------------------------------|--------------------------|--|--|
| Search range                     |                                                        |                          |  |  |
| Search range All data ~          |                                                        |                          |  |  |
|                                  |                                                        |                          |  |  |
| Search method                    |                                                        |                          |  |  |
| Search method                    | Local maximur                                          | n position 🗸 🗸 🗸 🗸 🗸 🗸 🗸 |  |  |
| -Local maximum                   | position                                               |                          |  |  |
| Channel                          | UNIT1-CH1                                              | ~                        |  |  |
|                                  |                                                        |                          |  |  |
|                                  |                                                        |                          |  |  |
|                                  |                                                        |                          |  |  |
|                                  |                                                        |                          |  |  |
|                                  |                                                        |                          |  |  |
|                                  |                                                        |                          |  |  |
|                                  |                                                        |                          |  |  |
| Search                           | n Last                                                 | Search Next              |  |  |
| Search                           | ı Last                                                 | Search Next              |  |  |
|                                  | Last<br>Trace cursors                                  | Search Next              |  |  |
| - Search location -              |                                                        | ~                        |  |  |
| Search location –<br>Cursor type | Trace cursors<br>Move cursor to                        | ~                        |  |  |
| - Search location<br>Cursor type | Trace cursors<br>Move cursor to<br>Create a search eve | v this location.         |  |  |
| - Search location<br>Cursor type | Trace cursors<br>Move cursor to<br>Create a search eve | > this location.         |  |  |

| Item          | Description                                                                                                    |
|---------------|----------------------------------------------------------------------------------------------------|
| Search range  | Specifies the search range.<br>All data: Output the entire time range.<br>Between A and B cursors: Search the time range defined by the A and B cursors.                                                                                                    |
| Search method | Specifies the search method. The following methods can be specified:         Time Maximum position Minimum position Maximum local position Minimum         local position Level Window         Amount of change         For more information about search methods, see:         Search Methods (p.72) |

| Search<br>location | Cursor type                                      | Specifies the cursor type.<br>Trace cursor A cursor B cursor    |
|--------------------|--------------------------------------------------|-----------------------------------------------------------------|
|                    | [Move Cursor to This Location] button            | Moves the cursor to the search location.                        |
|                    | [Create Search Event at This Location]<br>button | Creates an search event at the search location.                 |
|                    | [Delete Position Information and Redo]<br>button | Deletes the search position information and repeats the search. |

### **Search Methods**

## ∎Time

| Item            | Description                                                                                  |  |
|-----------------|----------------------------------------------------------------------------------------------|--|
| Channel         | Specifies a measurement parameter (channel).                                                 |  |
|                 | You can select any measurement parameter (channel) displayed on the waveform display screen. |  |
| Time            | Specifies a time.                                                                            |  |
| [Search] button | Performs the search.                                                                         |  |
|                 | A search point (flag mark 💙) will be created at the specified time position.                 |  |

### ■Maximum position, minimum position

| Item            | Description                                                                                                    |  |
|-----------------|----------------------------------------------------------------------------------------------------|--|
| Channel         | Specifies a measurement parameter (channel).                                                                                                |  |
|                 | You can select any measurement parameter (channel) displayed on the waveform display screen.                                                |  |
| [Search] button | Performs the search.                                                                                                    |  |
|                 | A search point (flag mark 🏋) will be created at the maximum position or minimum position for the specified measurement parameter (channel). |  |

## ■Local maximum position, minimum maximum position

| Item                 | Description                                                                                                    |
|----------------------|----------------------------------------------------------------------------------------------------|
| Channel              | Specifies a measurement parameter (channel).                                                                                                    |
|                      | You can select any measurement parameter (channel) displayed on the waveform display screen.                                                                                                    |
| [Search Last] button | Searches for the local maximum position or local minimum position for the specified measurement parameter (channel).<br>A search position (flag mark ) will be created at the local maximum position or local minimum position that exists before the current search position (which serves as the reference position).<br>Search loca Reference position |
|                      |                                                                                                    |
| [Search Next] button | Searches for the local maximum position or local minimum position for the specified measurement parameter (channel).<br>A search position (flag mark ) will be created at the local maximum position or local minimum position that exists after the current search position (which serves as the reference position).                                    |
|                      | Reference pos Search location                                                                                                    |

#### ∎Level

| Item                 | Description                                                                                                  |
|----------------------|----------------------------------------------------------------------------------------------------|
| Channel              | Specifies a measurement parameter (channel).                                                                 |
|                      | You can select any measurement parameter (channel) displayed on the waveform display screen.                 |
| Level                | Sets the level (threshold value).                                                                            |
|                      | You can also set the level by moving the position of the horizontal A cursor on the waveform display screen. |
| Slope                | Sets the slope.                                                                                              |
|                      | Rising: Search for the position at which the waveform crosses the specified level in the rising direction.   |
|                      | Falling: Search for the position at which the waveform crosses the specified level in the falling direction. |
| [Search Last] button | Searches for the position at which the waveform crosses the specified measurement parameter (channel) level. |

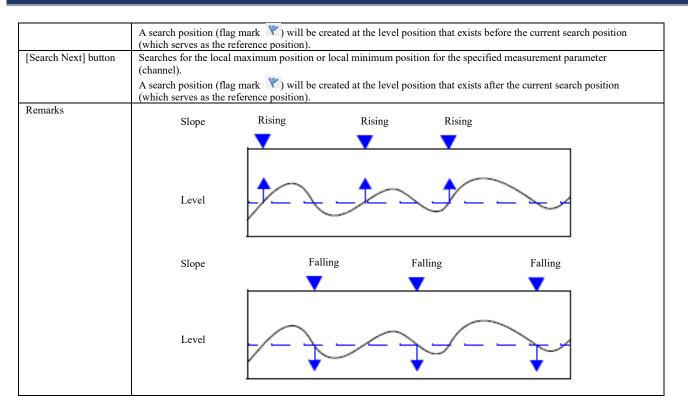

#### ■ Window

| Item                 | Description                                                                                                    |
|----------------------|----------------------------------------------------------------------------------------------------|
| Channel              | Specifies a measurement parameter (channel).                                                                          |
|                      | You can select any measurement parameter (channel) displayed on the waveform display screen.                          |
| Upper limit value    | Sets the upper limit value.                                                                                           |
|                      | You can also set the upper limit value by moving the position of the horizontal A cursor on the waveform display      |
|                      | screen.                                                                                                    |
| Lower limit value    | Sets the lower limit value.                                                                                           |
|                      | You can also set the lower limit value by moving the position of the horizontal B cursor on the waveform display      |
|                      | screen.                                                                                                    |
| In/out               | Searches for the position at which the specified measurement parameter (channel) enters (exits) the window area       |
|                      | specified by upper and lower limit values.                                                                            |
|                      | In: Searches for the position at which the waveform enters the window area.                                           |
|                      | Out: Searches for the position at which the waveform exits the window area.                                           |
| [Search Last] button | Searches for the position at which the waveform crosses the specified measurement parameter (channel) level.          |
|                      | A search position (flag mark 🕅) will be created at the window position that exists before the current search position |
|                      | (which serves as the reference position).                                                                             |
| [Search Next] button | Searches for the local maximum position or local minimum position for the specified measurement parameter             |
| [bearen read] oution | (channel).                                                                                                    |
|                      | A search position (flag mark ) will be created at the window position that exists after the current search position   |
|                      | (which serves as the reference position).                                                                             |
| Remarks              | (which serves as the reference position).                                                                             |
| Kemarks              |                                                                                                    |
|                      | In                                                                                                    |
|                      |                                                                                                    |
|                      |                                                                                                    |
|                      |                                                                                                    |
|                      |                                                                                                    |
|                      | Window                                                                                                    |
|                      |                                                                                                    |
|                      |                                                                                                    |
|                      |                                                                                                    |
|                      |                                                                                                    |
|                      | Out                                                                                                    |
|                      |                                                                                                    |
|                      |                                                                                                    |
|                      |                                                                                                    |
|                      |                                                                                                    |
|                      | Window                                                                                                    |
|                      |                                                                                                    |
|                      |                                                                                                    |
|                      |                                                                                                    |
|                      |                                                                                                    |

## ■Amount of change

| Item                 | Description                                                                                                    |  |  |
|----------------------|----------------------------------------------------------------------------------------------------|--|--|
| Channel              | Specifies a measurement parameter (channel).                                                                                                    |  |  |
|                      | You can select any measurement parameter (channel) displayed on the waveform display screen.                                                               |  |  |
| Amount of change     | Sets the amount of change.                                                                                                    |  |  |
|                      | Searches for a position at which the waveform has changed by an amount that is greater than or equal to the amount of                                      |  |  |
|                      | change specified during one interval.                                                                                                    |  |  |
| Interval             | Displays the interval time for the specified measurement parameter (channel).                                                                              |  |  |
|                      | This setting cannot be changed.                                                                                                    |  |  |
| Increase/decrease    | Specifies the type (increase/decrease).                                                                                                    |  |  |
|                      | Increase: Searches for the position at which the waveform has increased by an amount that is greater than or equal to                                      |  |  |
|                      | the specified amount of change.                                                                                                    |  |  |
|                      | Decrease: Searches for the position at which the waveform has decreased by an amount that is greater than or equal to                                      |  |  |
| [0] 1 T (21 ()       | the specified amount of change.                                                                                                    |  |  |
| [Search Last] button | Searches for a position at which at which the specified measurement parameter (channel) has changed by an amount                                           |  |  |
|                      | that is greater than or equal to the amount of change.                                                                                                    |  |  |
|                      | A search position (flag mark ຶ) will be created at the change position that exists before the current search position                                      |  |  |
| [0 1 N d1 #          | (which serves as the reference point).                                                                                                    |  |  |
| [Search Next] button | Searches for the local maximum position or local minimum position for the specified measurement parameter (channel).                                       |  |  |
|                      |                                                                                                    |  |  |
|                      | A search position (flag mark ) will be created at the change position that exists after the current search position (which serves as the reference point). |  |  |
| Remarks              | (which serves as the reference point).                                                                                                    |  |  |
| Kelliaiks            |                                                                                                    |  |  |
|                      | Increase/decrease /                                                                                                    |  |  |
|                      |                                                                                                    |  |  |
|                      |                                                                                                    |  |  |
|                      | ВХ                                                                                                    |  |  |
|                      |                                                                                                    |  |  |
|                      |                                                                                                    |  |  |
|                      | Amount of change                                                                                                    |  |  |
|                      | A.                                                                                                    |  |  |
|                      |                                                                                                    |  |  |
|                      |                                                                                                    |  |  |
|                      |                                                                                                    |  |  |
|                      | $\leftrightarrow$                                                                                                    |  |  |
|                      | Interval time                                                                                                    |  |  |
|                      |                                                                                                    |  |  |

## **Performing Statistical Analysis**

This section describes how to perform statistical analysis for the measurement parameters (channels) being displayed on the waveform display screen.

# GENNECT One User's Manual

|                                                                                                    | ମୁମ୍ AB                   |                |  |
|----------------------------------------------------------------------------------------------------|---------------------------|----------------|--|
| J • •                                                                                                    | 111 114                   |                |  |
| Analysis scope                                                                                                    |                           |                |  |
| Analysis scope All data 🗸                                                                                                    |                           |                |  |
| Perform a statistical analysis by moving the A and B cursors.                                                                                                    |                           |                |  |
| Analysis type                                                                                                    |                           |                |  |
| Average value                                                                                                    | Peak to peak              | Maximum value  |  |
| Maximum value                                                                                                    | 🗹 Minimum value           | Minimum value  |  |
| 🗌 "On" time                                                                                                    | "Off" time                | Number of "on" |  |
| Number of "off"                                                                                                    | Standard                  | Integration    |  |
| Area value                                                                                                    | Integral                  |                |  |
|                                                                                                    |                           |                |  |
| - Threshold value                                                                                                    |                           |                |  |
| Channel                                                                                                    | UNIT1-CH1                 | $\sim$         |  |
| Threshold value                                                                                                    | 0.0000E+00                |                |  |
| Apply the noise                                                                                                    | filter to threshold judgm | ent.           |  |
|                                                                                                    |                           |                |  |
|                                                                                                    | ရှိမှို Analyze           |                |  |
|                                                                                                    |                           |                |  |
|                                                                                                    |                           |                |  |
|                                                                                                    |                           |                |  |
|                                                                                                    |                           |                |  |
| Channel     UNITI-CH1       Threshold value     Image: Comparison of the state of the state |                           |                |  |

| Item              |                                                                      | Description                                                                                                    |
|-------------------|----------------------------------------------------------------------|----------------------------------------------------------------------------------------------------|
| Analysis<br>scope | Analysis scope                                                       | Specifies the analysis scope.<br>All data: Analyze the entire time range.<br>Between A and B cursors: Analyze the time range defined by the A and B cursors.                                                                                                    |
|                   | The statistical analysis is performed by moving the A and B cursors. | On: Perform a statistical analysis at the time to which the A and B cursors were moved.<br>Off: Perform a statistical analysis at the time the [Analyze] button was clicked.                                                                                                    |
| Analysis type     | 2                                                                    | Specifies the type of analysis to perform. The following analyses can be specified:         Average value       Peak-to-peak value       Maximum value       Maximum value time         Minimum value       Minimum value       Minimum value       Minimum value       Minimum value         Yon" time       Number of "off" events       'Off" time       Standard deviation       Integration         Area value       Integral         For more information about analysis types, see:       Types of Statistical Analysis (p.75) |
| [Analyze] bu      | tton                                                                 | Performs a statistical analysis using the specified range and analysis type.                                                                                                    |

# **Types of Statistical Analysis**

| Model              | Description                                                                                                    |
|--------------------|----------------------------------------------------------------------------------------------------|
| Average value      | Calculates the average value of the waveform data.<br>$AVE = \frac{l}{n} \sum_{i=1}^{n} di \qquad AVE : Average value$ $n : Number of data points$ $di : ith data point$ |
| Peak-to-peak value | Calculates the value between the maximum value and the minimum value (peak-to-peak value).<br>Maximum value<br>Minimum value<br>Minimum value                            |
| Maximum value      | Calculates the maximum value of the waveform data.                                                                                                    |

| Maximum value<br>time     | Calculates the time at which the waveform data reached the maximum value.                                                                                                    |  |  |
|---------------------------|----------------------------------------------------------------------------------------------------|--|--|
| Minimum value             | Calculates the minimum value of the waveform data.                                                                                                    |  |  |
| Minimum value time        | Calculates the time at which the waveform data reached the minimum value.                                                                                                    |  |  |
| Number of "on"            | Counts how many times the waveform data's measured value rose above the threshold value.                                                                                                    |  |  |
| events                    |                                                                                                    |  |  |
| "On" time                 | Calculates the time for which the waveform data's measured value rose above the threshold value.                                                                                                    |  |  |
| Number of "off"<br>events | Counts how many times the waveform data's measured value fell below the threshold value.                                                                                                    |  |  |
| "Off" time                | Calculates the time for which the waveform data's measured value fell below the threshold value.                                                                                                    |  |  |
| Standard deviation        | Calculates the standard deviation for the waveform data.                                                                                                    |  |  |
|                           | $\sigma$ : Standard deviation                                                                                                    |  |  |
|                           | $\sigma = \sqrt{\frac{1}{n} \sum_{i=1}^{n} (di - AVE)^2} \qquad \frac{AVE}{n} :  \text{Average value} \\ n : \qquad \text{Number of data points}$                                                                                                    |  |  |
|                           | $\int_{1}^{n} \sum_{i=1}^{n} (u_{1} - u_{i}) n  \text{Number of data points}$                                                                                                    |  |  |
|                           | di: <i>i</i> th data point                                                                                                    |  |  |
| Integration               | Calculates the integrated value for the waveform data.                                                                                                    |  |  |
|                           | $SUM = \sum di$ SUM : Integrated value                                                                                                    |  |  |
|                           | $SUM = \sum di$<br>n : Number of data points                                                                                                    |  |  |
|                           | i = 1 $di$ : <i>i</i> th data point                                                                                                    |  |  |
| Area value                | Calculates the area enclosed by the waveform data's zero position and the waveform.<br>When the A and B cursors have been specified, calculates the area between the A and B cursors.<br>$S = \sum_{i=1}^{n}  di  \cdot h \qquad n \qquad : \qquad \text{Number of data points} \\ di \qquad : \qquad ith \text{ data point} \\ h = \Delta t \qquad : \qquad \text{Interval time} \\ \hline \qquad \qquad \qquad \qquad \qquad \qquad \qquad \qquad \qquad \qquad \qquad \qquad \qquad \qquad \qquad \qquad \qquad \qquad$ |  |  |
| Integral value            | Calculates the integral for the waveform data.                                                                                                    |  |  |
|                           |                                                                                                    |  |  |
|                           | $INT = \sum di \times \Delta t$ $n$ : Number of data points                                                                                                    |  |  |
|                           | $INT = \sum_{i = 1}^{n} di \times \Delta t \qquad n \qquad : \qquad \text{Number of data points}$ $di \qquad :  i\text{th data point}$                                                                                                    |  |  |

## ■Setting Threshold Values

When calculating the number of "on" events, "on" time, number of "off" events, and "off" time, you must set a threshold for each measurement parameter (channel).

| Item                                          | Description                                                                                                    |
|-----------------------------------------------|----------------------------------------------------------------------------------------------------|
| Channel                                       | Specifies the channel (measurement parameter) for which the threshold is being set.                                                                                               |
| Threshold value                               | Specifies the threshold for the specified channel.<br>You can also set the upper limit value by moving the position of the horizontal A cursor on the<br>waveform display screen. |
| Apply the noise filter to threshold judgment. | On: Once the measured value crosses the threshold, do not perform on/off judgment again until the measured value has not crossed the                                              |

| threshold for 10 intervals                                                      |
|---------------------------------------------------------------------------------|
|                                                                                 |
| Off: Perform on/off judgment whenever the measured value crosses the threshold. |
| J                                                                               |

### **AB** Cursor Value List

Displays the AB cursor value of the measurement item (channel) displayed on the waveform display screen.

| Ch         | A<br>2021-10-07<br>15:12:39.713 | B<br>2021-10-07<br>15:12:39.713 | B-A<br>0.000s | Unit |
|------------|---------------------------------|---------------------------------|---------------|------|
| UNIT1-CH1  | -0.0002150                      | -0.0002150                      | 0.0000000     | V    |
| UNIT1-CH2  | 0.0021685                       | 0.0021685                       | 0.0000000     | v    |
| UNIT1-CH3  | 0.0018380                       | 0.0018380                       | 0.0000000     | V    |
| UNIT1-CH4  | 0.0019480                       | 0.0019480                       | 0.0000000     | V    |
| UNIT1-CH5  | 0.0016665                       | 0.0016665                       | 0.0000000     | v    |
| UNIT1-CH6  | 0.0017330                       | 0.0017330                       | 0.0000000     | v    |
| UNIT1-CH7  | 0.0036135                       | 0.0036135                       | 0.0000000     | v    |
| UNIT1-CH8  | 0.0023850                       | 0.0023850                       | 0.0000000     | V    |
| UNIT1-CH9  | 0.0020910                       | 0.0020910                       | 0.0000000     | v    |
| UNIT1-CH10 | 0.0025425                       | 0.0025425                       | 0.0000000     | v    |
| UNIT1-CH11 | 0.0024275                       | 0.0024275                       | 0.0000000     | v    |
| UNIT1-CH12 | 0.0027875                       | 0.0027875                       | 0.0000000     | v    |
| UNIT1-CH13 | 0.0011560                       | 0.0011560                       | 0.0000000     | v    |
| UNIT1-CH14 | 0.0000275                       | 0.0000275                       | 0.0000000     | v    |
| UNIT1-CH15 | 0.0002360                       | 0.0002360                       | 0.0000000     | V    |
| UNIT1-CH16 | -0.0003545                      | -0.0003545                      | 0.0000000     | V    |
| UNIT1-CH17 | -0.0012225                      | -0.0012225                      | 0.0000000     | v    |
| UNIT1-CH18 | -0.0014310                      | -0.0014310                      | 0.0000000     | v    |
| UNIT1-CH19 | -0.0015185                      | -0.0015185                      | 0.0000000     | V    |

| AB Cursor Value List | Displays the channel name, A cursor value, B cursor value, B-A value, and unit.<br>(If the measured value has a maximum value and a minimum value, the two values will be displayed<br>in two lines. |
|----------------------|----------------------------------------------------------------------------------------------------|
| Copy to clipboard    | Copies the contents of the AB Cursor Value List to the clipboard.                                                                                                    |
| Output CSV           | Outputs the contents of the AB Cursor Value List to a file.                                                                                                    |

## **6**Status Bar

The status bar displays cursor information.

✔ 2019-08-22 18:35:11.000 🕹 2019-08-22 14:08:01.000 👙 2019-08-22 14:08:01.000

## **Displaying Power Analysis Mode (PW8001 only)**

You can view data in power analysis mode if the measurement data loaded by the Time-series Viewer contains harmonic measurement data.

To use power analysis mode, you must be using GENNECT One Ver. 5.20 or later.

1. Click the [Power Analysis] tool button in the Time-series Viewer.

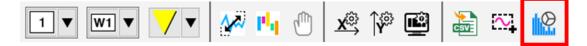

2. Select how to open the power quality analyzer measurement data.

| How to load power file                                                                                                    | × |
|----------------------------------------------------------------------------------------------------|---|
| How to load a power file into a time series viewer                                                                                               |   |
| O Viewer up to 512 channels (last selected channel), power analysis mode 512 channels or more possible                                           |   |
| <ul> <li>Viewer up to 512 channels (new channel selection),<br/>power analysis mode 512 channels or more possible</li> </ul>                     |   |
| Viewer up to 512 channels (new channel selection),<br>power analysis mode is not supported<br>(Converted to time series measurement data format) |   |
| OK Cancel                                                                                                    |   |

| Option                | Description                                                   |
|-----------------------|---------------------------------------------------------------|
| Last selected channel | Displays the measurement parameters selected when power       |
|                       | analysis mode was last opened in the Time-series Viewer.      |
|                       | All harmonic data saved in the power quality analyzer         |
|                       | measurement data will be displayed in power analysis mode.    |
| New channel selection | Allows you to select new parameters for up to 512 channels to |
| (up to 512 channels)  | display in the Time-series Viewer.                            |
|                       | All harmonic data saved in the power quality analyzer         |
|                       | measurement data will be displayed in power analysis mode.    |
| New channel selection | Allows you to select new parameters for up to 512 channels to |
| (Converted to time    | display in the Time-series Viewer.                            |
| series measurement    | This selection is not supported in power analysis mode.       |
| data format)          |                                                               |

3. Select the measurement parameters you wish to import to the Time-series Viewer.

Regardless of which parameters are selected here, you can review saved harmonic data on the power analysis function screen.

PW8001 measurement parameters are shown on the [Basic measurement parameters] and [Harmonic measurement parameters] tabs.

For optically synchronized data, primary-side measurement parameters are shown on the [Basic measurement parameters (Pri)] and [Harmonic measurement parameters (Pri)] tabs, while secondary-side measurement parameters are shown on the [Basic measurement parameters (Sec)] and [Harmonic measurement parameters (Sec)] tabs. (The PW8001's optically synchronized measurement function is

available in firmware versions Ver. 2.00 and later.)

| Import Measurement Files                                                                                                    |                   |                        |           |                          |
|----------------------------------------------------------------------------------------------------|-------------------|------------------------|-----------|--------------------------|
| Selected items: 62 / 512                                                                                                    |                   |                        |           |                          |
| Normal MeasItems(Pri) Harmoni                                                                                                    | ic Measltems(Pri) | Normal MeasItems(Sec)  | Hai 🔸 🕨   | 21 ¢1 🛛                  |
| 🛓 🔽 🔨 Urms                                                                                                    |                   |                        |           | <ul> <li>Misc</li> </ul> |
| 🖶 🔽 🔨 Umn                                                                                                    |                   |                        |           | Count                    |
| 📋 🔽 🔨 Uac                                                                                                    |                   |                        |           |                          |
| 🗄 🔽 🔨 Udc                                                                                                    |                   |                        |           |                          |
| 🗄 🔽 🔨 Ufnd                                                                                                    |                   |                        |           |                          |
| Pupk                                                                                                    |                   |                        |           |                          |
| 🗄 🔽 🔨 Mupk                                                                                                    |                   |                        |           |                          |
| 🕀 🔽 🔨 Uthd                                                                                                    |                   |                        |           |                          |
| 🕀 🔽 🔨 Urf                                                                                                    |                   |                        |           |                          |
|                                                                                                    |                   |                        |           |                          |
| in the second second s |                   |                        |           |                          |
|                                                                                                    |                   |                        |           |                          |
| in the second second s |                   |                        |           |                          |
| in a v V nind                                                                                                    |                   |                        |           |                          |
|                                                                                                    |                   |                        |           |                          |
| in v impr                                                                                                    |                   |                        |           |                          |
| in vitera                                                                                                    |                   |                        |           |                          |
|                                                                                                    |                   |                        |           |                          |
| Pfnd                                                                                                    |                   |                        |           |                          |
| 🗄 🔽 🔨 s                                                                                                    |                   |                        |           |                          |
| 🗄 🔽 🔨 Sfnd                                                                                                    |                   |                        |           |                          |
| 🗄 🔽 🔨 Q                                                                                                    |                   |                        |           | Count                    |
| 🗄 🔽 🔨 Qfnd                                                                                                    |                   |                        |           |                          |
| 🖳 🔽 🔨 PF                                                                                                    |                   |                        | •         |                          |
| Preview time-series data after impo                                                                                                    | rt                |                        |           |                          |
| 💿 Yes 🔘 No                                                                                                    |                   |                        |           | Import                   |
|                                                                                                    |                   | The measurement file w | as loaded |                          |

4. The [Power analysis mode] window will be displayed.

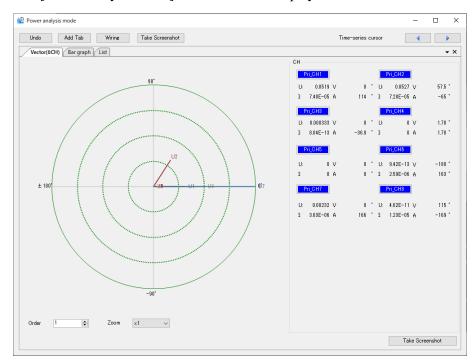

#### Supported model(s)

Power Quality Analyzer PW8001

#### Notes

•This function button will not be displayed if the BIN file for the loaded PW8001 power quality analyzer measurement data does not contain harmonic data.

Harmonic data not saved in the BIN file will be treated as being in a "data empty" state and will not be displayed by the power analysis function. Only saved parameters and orders will be displayed.

•This function button will not be displayed if BIN files for multiple sets of PW8001 power quality analyzer measurement data have been selected in the data list.

*•This function button will not be displayed if time-series measurement data created with GENNECT One was opened.* 

*•If the connection settings differ from the power quality analyzer's connection settings, the application will not be able to generate an accurate display. Wiring settings will be automatically applied for BIN files saved by PW8001 firmware Ver. 1.53 and later.* 

*Processing to open large files is time-consuming.* 

## Window Layout

The window layout shown below is used for power analysis mode. The names and functions of interface elements are described.

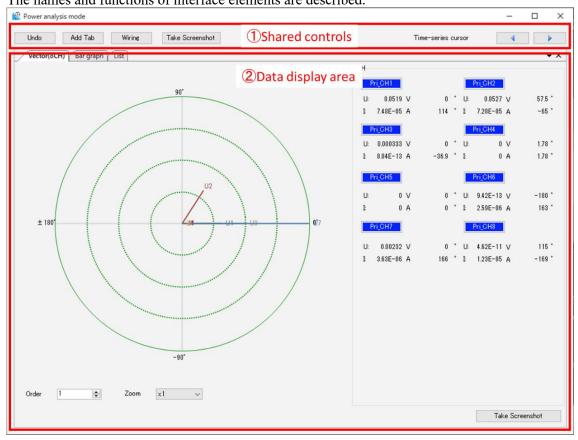

| Name                | Functionality                                                               |  |
|---------------------|-----------------------------------------------------------------------------|--|
| (1) Shared controls | Displays shared controls for the [Power analysis mode] window.              |  |
|                     | Use these controls to configure connection settings, add data display tabs, |  |
|                     | revert data display tabs to their previous positions, and make cursor       |  |
|                     | movements in the Time-series Viewer.                                        |  |
|                     | For more information, see the following:                                    |  |
|                     | Configuring connection Settings                                             |  |
| ② Data display area | Displays harmonic data from the loaded power quality analyzer               |  |
|                     | measurement data.                                                           |  |
|                     | The display includes harmonic vectors, harmonic bar graphs, and a list of   |  |
|                     | harmonic values. The harmonic data window can be positioned as desired.     |  |
|                     | For more information, see the following:                                    |  |
|                     | Viewing Harmonic Vectors                                                    |  |

#### Undocking a Data Display Tab from the Main Window

You can undock a data display tab from the main window and display it as a separate window.

Click the data display tab you wish to display as a separate window and drop it onto the main window to create a floating data display tab that is displayed as a separate window.

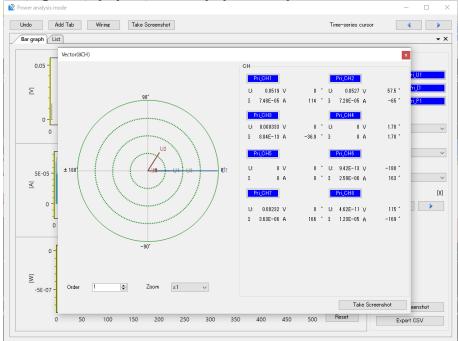

#### Docking a Data Display Tab in the Main Window

You can dock a floating data display tab in the main window.

Drag a floating data display tab and drop it in the center of the main window to dock it in the data display area.

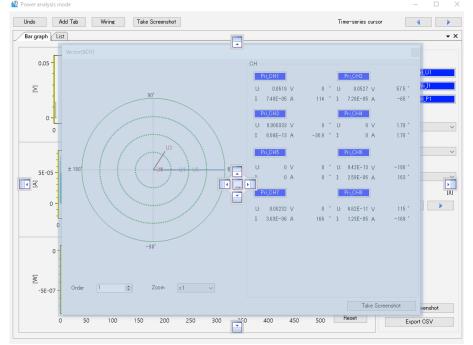

#### Specifying Where to Dock a Data Display Tab

You can specify where in the main window to dock a data display area tab.

Drag a data display area tab and drop it on the cursor shown in the main window to dock it at the desired position. You can position tabs freely by aligning the vector, bar graph, and list windows as you wish.

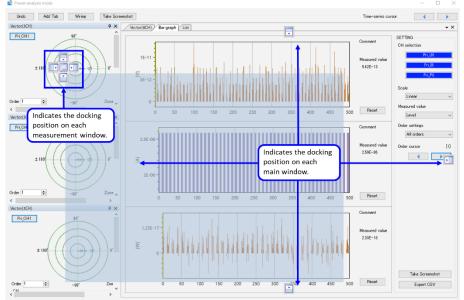

#### **Reverting Window Positions**

Click the [Undo] button in the shared controls to undock all docked and floating tabs and revert all data displays to tabs.

#### **Configuring connection Settings**

If the data shown in power analysis mode was saved by a PW8001 operating on firmware earlier than Ver. 153, you'll need to configure the wiring settings. If the settings differ from the power quality analyzer's wiring settings, the application will not be able to generate an accurate display. Wiring settings do not need to be configured for PW8001 firmware Ver. 1.53 or later since they will be applied automatically. 3. Proceed to the synchronization source settings.

1. Click the [Connection settings] button to configure the power quality analyzer's connection settings.

| Name           | Description                                                         |
|----------------|---------------------------------------------------------------------|
| Primary (Pri)  | Describes the channel configuration and associated data when making |
|                | measurements with one PW8001.                                       |
| Secondary      | Describes the secondary channel configuration and associated data   |
| (abbreviation: | when two PW8001s performed optically synchronized measurement.      |
| Sec)           | (The PW8001's optically synchronized measurement function is        |
|                | available in firmware versions Ver. 2.00 and later.)                |

 Once the [Connection settings] window opens, select the connection for each PW8001 channel with the [Wiring] field. Specify the connection corresponding to the loaded data.
 Only connections supported by the PW8001 can be specified (1P2W, 1P3W, 3P3W2M, 3V3A, 3P3W3M, and 3P4W).

| СН      | Wiring           |        | Sync.Source | Comment |
|---------|------------------|--------|-------------|---------|
| Pri_CH1 | 1P2W             | ~      | U1          |         |
| Pri_CH2 | 1P2W<br>1P3W     |        | U1          |         |
| Pri_CH3 | 3P3W2M           |        | U1          |         |
| Pri_CH4 | - 3V3A<br>3P3W3M |        | U1          |         |
| Pri_CH5 | 3P4W             | ~      | U1          |         |
| Pri_CH6 | 1P2W             | ~      | U1          |         |
| Pri_CH7 | 1P2W             | ~      | U1          |         |
| Pri_CH8 | 1P2W             | $\sim$ | U1          |         |

3. In the [Sync.Source] field, select the synchronization source for each connection selected in Step 2. The selected synchronization source will be displayed in the harmonic data display area.

| Select synchronization source |    |    |    |  |  |
|-------------------------------|----|----|----|--|--|
| UNITs Option                  |    |    |    |  |  |
| U1                            | U2 | U3 | U4 |  |  |
| U5                            | U6 | U7 | U8 |  |  |
| DC                            |    |    |    |  |  |
| I1                            | I2 | I3 | I4 |  |  |
| 15                            | I6 | 17 | I8 |  |  |
|                               |    |    |    |  |  |
|                               |    |    |    |  |  |

- You can enter comments concerning the selected connection in the [Comment] field.
   Entered comments will be shown on the bar graph screen.
   Maximum number of characters that can be entered: 50 Single-byte characters
- 5. Click the [OK] button to close the connection settings.

## Note

If the configured connections differ from the loaded data's connections, the application will not be able to generate an accurate display.

| Adding a Data Displa   | ıy Tab                                                                   |  |
|------------------------|--------------------------------------------------------------------------|--|
| This section describes | the name and functionality of each data display area screen.             |  |
| Name and Icon          | Functionality                                                            |  |
| Vector (8)             | Displays eight channels of voltage and current harmonic data as a vector |  |
|                        | diagram and measured values.                                             |  |
|                        | Maximum number of additional tabs: 4                                     |  |

 Vector (3)
 Displays three channels of voltage and current harmonic data as a vector diagram and measured values.

 Maximum number of additional tabs: 4

| Bar graph | Displays harmonic data for each parameter as a bar graph. You can check<br>measured values for specific orders using the cursor function.<br>Maximum number of additional tabs: 3 |
|-----------|----------------------------------------------------------------------------------------------------|
| List      | Displays harmonic data for each parameter as a list of values.<br>Maximum number of additional tabs: 3                                                                            |

- 1. Click the [Add Tab] button.
- 2. Click the button for the screen you wish to add on the window that opens.

| Add tab   |    |    | × |
|-----------|----|----|---|
| Vector    | ⊘8 | ⊘3 |   |
| Bar graph |    |    |   |
| List      |    |    |   |

3. The selected screen will be added to the data display area.

#### Saving the Displayed Screen (Screenshot)

This section describes how to save or copy the contents of the power analysis window to the clipboard as a PNG image.

- 1. Click the [Take Screenshot] button.
- 2. Select whether to save or copy the displayed screen.

| Take Screenshot |                   |       | × |
|-----------------|-------------------|-------|---|
| Save Image(PNG) | Copy to Clipboard | Close |   |

#### **Controlling the Time-series Viewer Cursor**

The power analysis window displays the harmonic data at the Time-series Viewer cursor's position. You can control the Time-series Viewer's cursor from the power analysis window.

1. Click the  $[\bullet]$  or  $[\bullet]$  button for the Time-series Viewer cursor to move it.

2. The data shown in the data display area will be updated to show the data at the Time-series Viewer cursor's position.

When the shared control buttons are selected, you can also control the Time-series Viewer's cursor using the left and right arrow keys on the keyboard.

#### **Viewing Harmonic Vectors**

The harmonic vector screen displays harmonic data measured with the power quality analyzer as a vector diagram.

Select [Vector] from the [Add Tab] button on the [Power analysis mode] window to add a [Vector] tab to the data display area.

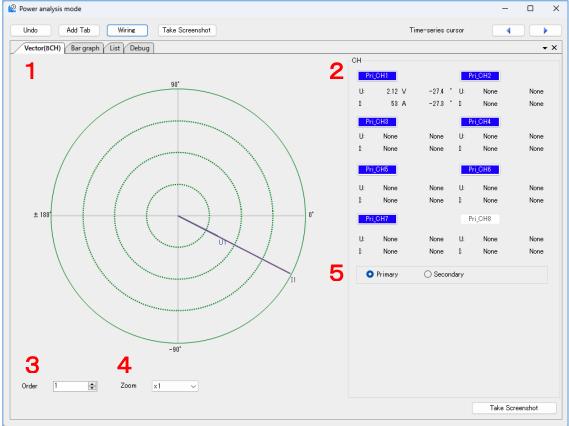

- Select the [Vector] tab on the [Power analysis mode] window.
   [Vector8] represents a screen displaying voltage and current vectors as well as measured values for 8 channels, while [Vector3] represents a screen displaying voltage and current vectors as well as measured values for 3 channels.
- 2. You can change which channels are displayed by clicking the [CH] buttons.
  On the [Vector8] tab, turning off a CH button will hide the vectors for that channel.
  On the [Vector3] tab, turning off a CH button will hide the vectors for that channel.
- Specifying an order will display the voltage and current vectors as well as measured values for that order.
   Data cannot be displayed for orders that do not exist in the loaded data. (The screen will display "Data

Empty.")

- 4. You can change the size of the vectors in the vector diagram by selecting [Zoom].
- 5. If the loaded data consists of optically synchronized data, you can select whether to display the primary-side data or the secondary-side data. (PW8001 Ver. 2.00 or later)

### Viewing Harmonic Bar Graphs

The harmonic bar graph screen displays harmonic data measured with the power quality analyzer as a series of bar graphs.

Select [Bar Graph] from the [Add Tab] button on the [Power analysis mode] window to add a [Bar Graph] tab to the data display area.

You can enlarge a bar graph by dragging and dropping the mouse on top of it, and you can scroll a bar graph by moving the mouse cursor left or right while right-clicking on it.

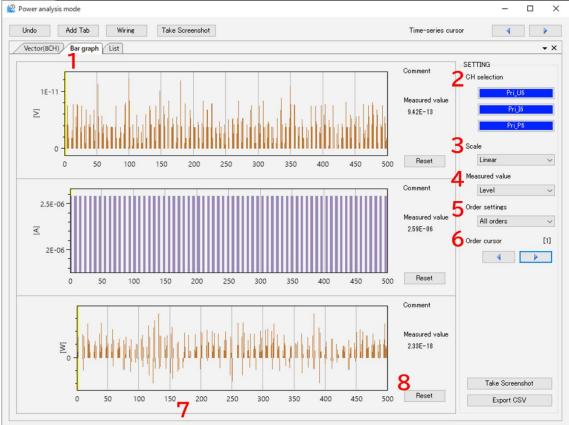

- 1. Select the [Bar Graph] tab on the [Power analysis mode] window.
- Click a [CH selection] button to display the [CH selection] window.
   From the [CH selection] window, select the parameter for which to display a bar graph.

| U1   | U2   | U3   | U4   | U5   | U6   | U7  | U8 |
|------|------|------|------|------|------|-----|----|
| I1   | 12   | 13   | I4   | 15   | I6   | 17  | 18 |
| P1   | P2   | P3   | P4   | P5   | P6   | P7  | P8 |
| P12  | P23  | P34  | P45  | P56  | P67  | P78 |    |
| P123 | P234 | P345 | P456 | P567 | P678 |     |    |

Selecting [OFF] will hide the bar graph.

You cannot set all three graphs to [OFF] at the same time.

You cannot select channels that do not exist on the PW8001.

## 3. Configure the [Scale] setting.

| Option | Description                                                            |
|--------|------------------------------------------------------------------------|
| Linear | Generates a linear display. The display will include low levels.       |
|        | When [Phase angle] is selected for [Measured value], the vertical axis |
|        | cannot be changed from [Linear].                                       |
| Log    | Generates a logarithmic display.                                       |

#### 4. Set the [Measured value].

| Option                | Description                                                                                                    |
|-----------------------|----------------------------------------------------------------------------------------------------|
| Amplitude             | Displays levels for each order's harmonics.                                                                                |
| Content<br>percentage | Displays each order's harmonics as percentages, where the fundamental wave component is 100%.                              |
| Phase angle           | Displays the harmonic active power phase angle, defined as the difference between the harmonic current and voltage phases. |

5. Select the order to display with [Order settings].

| Option      | Description                                           |
|-------------|-------------------------------------------------------|
| All orders  | Displays all orders (0 to 500).                       |
| Odd orders  | Displays the 0th order and odd orders 1 through 499.  |
| Even orders | Displays the 0th order and even orders 2 through 500. |

- 6. Move the order cursor displayed on the bar graphs with [Order cursor].
- [▶] button

Moves the order cursor to the right.

When the  $[\bullet]$  button is in the active state, you can move the order cursor to the right using the keyboard's right arrow key.

② **[◄**] button

Moves the order cursor to the left.

When the  $[\bullet]$  button is in the active state, you can move the order cursor to the left using the keyboard's left

arrow key.

## ③ Mouse operation

You can move the order cursor by aligning the mouse cursor with the order cursor and dragging and dropping it.

# 7. Display comments.

Comments specified under connection settings will be shown in this field.

## 8. [Reset]

Reverts any bar graphs that have been zoomed in or out to their initial zoom factor.

# > About Interharmonics

When the data is saved in IEC standard mode and there is interharmonic data,

The [Interarmonics] (ON/OFF) button is displayed on the bar graph screen.

When [ON] is selected, the RMS values of current and voltage, and the interharmonic components of the content are displayed in a light blue graph.

With the order cursor, the cursor moves in 0.5-order increments to check the values of the interharmonics.

Since there is no interharmonic measurement item in the power measurement item, only the harmonic components are displayed.

Also, when [Measured Value] is set to [Phase Angle], [Interharmonics] is set to [OFF].

## Viewing the Harmonic List display

The harmonic list screen displays harmonic data measured with the power quality analyzer as a list of values. Select [List] from the [Add Tab] button on the [Power analysis mode] window to add a [List] tab to the data display area.

[None] will be used for display and CSV output if there is no data to display in the loaded file.

| Power analysis mode                   |                 |               |               |                    | >                                   |
|---------------------------------------|-----------------|---------------|---------------|--------------------|-------------------------------------|
| Undo Add Tab<br>Vector(8CH) Bar graph | Wiring Take Scr | eenshot       |               | Time-series cursor | 4                                   |
| 0:0[V]                                | 1               |               |               |                    | SETTING                             |
| 1 : 9.42E-13                          | 11 : 3.3E-12    | 21 : 3.8E-12  | 31 : 4.16E-12 | 41 : 5.67E-12      | 2 <sup>CH</sup><br>Pri <u>.</u> CH6 |
| 2 : 3.77E-12                          | 12 : 1.88E-12   | 22 : 3.88E-12 | 32 : 9.42E-13 | 42 : 7.6E-12       | 3 Item<br>U ∽                       |
| 3 : 4.21E-12                          | 13 : 7.77E-12   | 23 : 4.21E-12 | 33 : 6.79E-12 | 43 : 1.88E-12      | Level ~                             |
| 4 : 7.6E-12                           | 14 : 1.88E-12   | 24 : 3.77E-12 | 34 : 5.96E-12 | 44 : 4.21E-12      | 0<br>50 ∽<br>6 Order settings       |
| 5 : 4.11E-12                          | 15 : 1.41E-12   | 25 : 2.83E-12 | 35 : 7.6E-12  | 45 : 6.79E-12      | All orders 🗸 🗸                      |
| 6 : 1.88E-12                          | 16 : 4.44E-12   | 26 : 7.54E-12 | 36 : 8.13E-12 | 46 : 1.41E-12      |                                     |
| 7 : 1.88E-12                          | 17 : 5.65E-12   | 27 : 9.42E-13 | 37 : 4.21E-12 | 47 : 3.3E-12       |                                     |
| 3 : 2.66E-12                          | 18 : 3.77E-12   | 28 : 5.96E-12 | 38 : 3.77E-12 | 48 : 1.88E-12      |                                     |
| 9:3.77E-12                            | 19 : 7.77E-12   | 29 : 6.79E-12 | 39 : 5.96E-12 | 49 : 2.66E-12      |                                     |
| 10 : 1.88E-12                         | 20 : 7.6E-12    | 30 : 3.88E-12 | 40 : 3.77E-12 | 50 : 7.77E-12      | Z Export CSV                        |

- 1. Select the [List] tab on the [Power analysis mode] window.
- Click a [CH selection] button to display the [CH selection] window.
   From the [CH selection] window, select the parameter for which to display the list.

| SELECT CH         |         |         |         |         |         |         | × |
|-------------------|---------|---------|---------|---------|---------|---------|---|
| Primary Secondary |         |         |         |         |         |         |   |
| Pri_CH1 Pri_CH2   | Pri_CH3 | Pri_CH4 | Pri_CH5 | Pri_CH6 | Pri_CH7 | Pri_CH8 |   |
|                   |         |         |         |         |         |         |   |
|                   |         |         |         |         |         |         |   |
|                   |         |         |         |         |         |         |   |

You cannot select channels that do not exist on the PW8001.

3. Set [U/I/P].

Options: U/I/P

4. Set the [Measurement parameter].

| Option                | Description                                                                                                    |
|-----------------------|----------------------------------------------------------------------------------------------------|
| Amplitude             | Displays levels for each order's harmonics.                                                                                |
| Content<br>percentage | Displays each order's harmonics as percentages, where the fundamental wave component is 100%.                              |
| Phase angle           | Displays the harmonic active power phase angle, defined as the difference between the harmonic current and voltage phases. |

5. Set the [Displayed orders].

Selects the orders to display on one screen. You can view data by scrolling horizontally. Options: 50/100/200

6. Select the order to display with [Order settings].

| Option      | Description                                           |
|-------------|-------------------------------------------------------|
| All orders  | Displays all orders (0 to 500).                       |
| Odd orders  | Displays the 0th order and odd orders 1 through 499.  |
| Even orders | Displays the 0th order and even orders 2 through 500. |

7. Exports the data as a CSV file.

Outputs the displayed harmonic parameters as a CSV file.

# About Interharmonics

When the data is saved in IEC standard mode and there is interharmonic data,

The [Interharmonics] (ON/OFF) button is displayed on the list screen.

When [ON] is selected, the RMS values of current and voltage, and the interharmonic components of the content are displayed next to the harmonic measurements.

Items for which the interharmonic list can be displayed are the RMS values of voltage and current and the content ratio.

When other items are selected, [Interharmonics] is set to [OFF].

## Display harmonics graph/list and settings information for PW3360/PW3365 data

The following screens can be displayed when PW3360 and PW3365 data are included in the measurement data loaded by the Time- series Viewer from V5.70.

- •Harmonics graph/list (only if harmonic data is saved)
- ·Settings information at measurement

When each screen can be displayed, the following icons appear on the toolbar.

Click on the icon to display the screen. (Left: Harmonics graph/list icon, Right: Settings display icon)

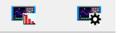

#### Harmonic graph/list screen

The Harmonics graph/list screen can display harmonic bar graphs, harmonic vector diagrams, and harmonic lists of PW3360/PW3365 measurement data.

This section describes the names and functions of each part of the screen.

\* The PW3360 series (with harmonic function) can measure harmonics up to 40th order, and the PW3365 series can measure harmonics up to 13th order.

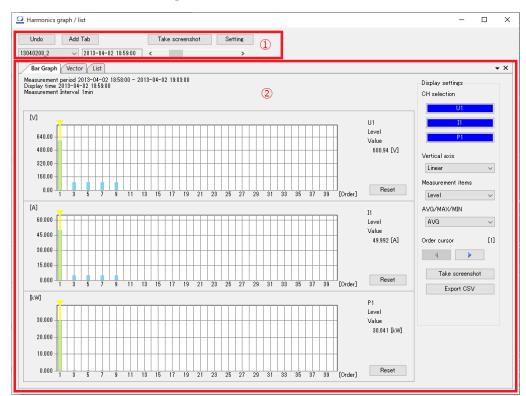

| Name              | Function                                                                                                    |
|-------------------|----------------------------------------------------------------------------------------------------|
| ① Common controls | This is the common control section of the Harmonics graph/list screen.<br>In addition to selecting the data to be displayed and the display time, you<br>can add data display tabs, undo the placement of data display tabs, take<br>screenshots of the data display section, and configure screen settings. |

|                     | For more information, see the following:<br>Common controls                                                                                                    |
|---------------------|----------------------------------------------------------------------------------------------------|
| ② Data display area | <ul> <li>Displays the harmonic data of the PW3360/PW3365 measurement data that has been read.</li> <li>Bar graphs, vector diagrams, and lists can be displayed, and the harmonic data window can be positioned as desired.</li> <li>For more information, see the following:</li> <li>Data display area</li> </ul> |

## **Common controls**

The following operations can be performed in the common settings section.

| 1 Undo             | 2 Add Tab |                  | 3 | Take screenshot | 4 Setting |
|--------------------|-----------|------------------|---|-----------------|-----------|
| <b>4</b> 8040208_2 | ~ 2013-   | 04-02 18:59:00 🄇 | 6 |                 | >         |

| Name                                                | Function                                                                                                    |
|-----------------------------------------------------|----------------------------------------------------------------------------------------------------|
| ① [Undo] button                                     | Clicking the [Undo] button undocks or unfloats the data display tabs and<br>returns all data displays to the tabbed view.<br>See below for docking and floating operation of the data display tabs.<br>Undocking / Docking data display tabs                                                                                                    |
| ② [Add tab] button                                  | <ul> <li>Bar graph, vector diagram, and list tabs can be added to the data display area.</li> <li>When the button is clicked, the Add Tab dialog is displayed, and when the button of the display tab you want to add is clicked, the selected tab is added to the data display area.</li> <li>Add tab</li> <li>We tor</li> <li>We tor</li> <l< td=""></l<></ul> |
| ③ [Take screenshot]<br>button                       | Saves the entire tab of the currently displayed Harmonics graph/list screen<br>as a PNG image or copies it to the clipboard. (This includes the display<br>settings on the right side of the screen.)<br>Please make your selection on the screenshot selection screen that appears<br>when you click on the button.                                                                                                    |
| ④ [Setting] button                                  | Opens the Harmonics graph/list screen display settings.<br>For more information, see the following:<br><u>Display Settings</u>                                                                                                    |
| <ul><li>Selection of Display</li><li>Data</li></ul> | <ul> <li>Select the data to be displayed in the Harmonics graph/list screen.</li> <li>The data that can be selected are subject to the following conditions.</li> <li>Data checked at the time of time series measurement data creation (when the Time Series Viewer is newly opened)</li> <li>PW3360 or PW3365 measurement data and harmonic measurement</li> </ul>                                                                                                    |

|                                                  | data are saved                                                                                                    |
|--------------------------------------------------|----------------------------------------------------------------------------------------------------|
| <ul><li>⑥ Display Time</li><li>Setting</li></ul> | Use the scroll bars to set the display time for the Harmonics graph/list<br>screen.<br>The scroll bar range is automatically set from the selected data.<br>* It is not possible to set the display time by directly entering a numerical<br>value.<br>* Due to the specifications of PW3360/PW3365, the first time data may be<br>blank. |

## Data display area

The data display area can show harmonic bar graphs, harmonic vector diagrams, and harmonic lists. The functions are explained screen by screen.

• Harmonic bar graphs

Display the harmonic data at the time set in Display Time as the bar graph. This section describes the names and functions of each part of the screen.

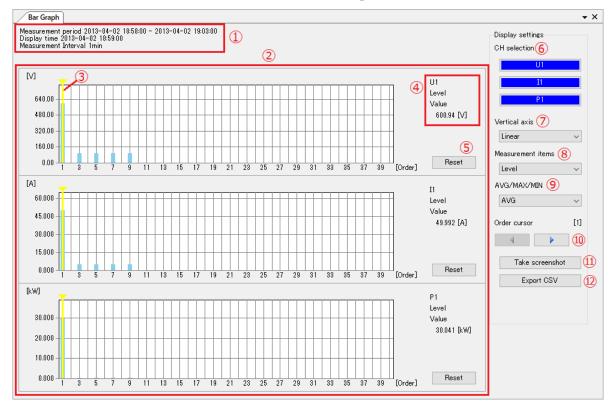

| Name               | Function                                                                     |
|--------------------|------------------------------------------------------------------------------|
| ① Data information | Displays measurement data information (measurement period, display           |
|                    | time, and measurement interval) for the currently displayed graph.           |
| ② Graph area       | Displays harmonic graphs (Max. 3 graphs) for the measurement item            |
| C                  | selected by CH selection.                                                    |
|                    | The graph can be zoomed in using the mouse. (*1)                             |
|                    | The vertical axis range setting for graphs, color specification, display     |
|                    | auxiliary units, number of decimal places, and other settings are set on the |
|                    | Display Settings screen.                                                     |
|                    | Display Settings                                                             |
| ③ Order cursor     | The order cursor appears on the graph and displays the measured value of     |
|                    | the selected order as the cursor value.                                      |
|                    | The cursor can be moved by clicking on the order cursor button or on the     |

|                    | graph.<br>The cursor is displayed to the same order on all graphs, and can be shown<br>or hidden in the [Cursor] menu that appears when right-clicking on a                                                                                                    |
|--------------------|----------------------------------------------------------------------------------------------------|
|                    | graph.                                                                                                    |
|                    | * Hiding the cursor only makes the cursor line disappear, but the cursor value is still displayed.                                                                                                    |
| ④ Cursor value     | Displays the measured value information (selected channel name,<br>measurement item name, and measured value) for the order selected with<br>the order cursor.                                                                                                    |
| ⑤ [Reset] button   | Resets the graph to its initial state.<br>You can return each graph to its initial state.                                                                                                    |
| 6 CH selection     | You can show/hide the graph and switch the display channel.<br>There are three CH selections, which are linked to the graph display<br>position.                                                                                                    |
|                    | Clicking on the CH selection display brings up the channel selection screen, so select the channel you wish to display. If OFF is selected, the corresponding graph will be hidden.                                                                                                    |
|                    | Image: Non-Show/Hide of the graph is indicated by the background color of the CH                                                                                                    |
|                    | <ul> <li>selection (Show: blue, Hide: white).</li> <li>U1</li> <li>U1</li> <li>U1</li> <li>Hide the graph</li> <li>* The channels that can be selected depend on the wiring settings at the</li> </ul>                                                                                                    |
|                    | time of measurement.                                                                                                    |
| ⑦ Vertical axis    | <ul> <li>When the measurement item is [Level] or [% of Fnd](content percentage), the vertical axis display of the graph can be set.</li> <li>The vertical axis setting is the same for all graphs.</li> <li>Linear : Displays on a linear axis.</li> </ul>                                                                                                    |
|                    | • Log : Displays on a logarithmic axis.<br>$M_{100000}$<br>$M_{100000}$<br>$M_{10000}$<br>$M_{10000}$<br>$M_{10000}$<br>$M_{10000}$<br>$M_{10000}$<br>$M_{10000}$<br>$M_{10000}$<br>$M_{10000}$<br>$M_{10000}$<br>$M_{10000}$<br>$M_{10000}$<br>$M_{10000}$<br>$M_{10000}$<br>$M_{10000}$<br>$M_{10000}$<br>$M_{10000}$<br>$M_{10000}$<br>$M_{1000}$<br>$M_{1000}$ |
|                    | <ul> <li>Linear axis display</li> <li>* When the measurement item is [Phase] (phase angle), the display is fixed to Linear axis.</li> </ul>                                                                                                    |
| 8 Measurement item | <ul> <li>Measurement item can be set.</li> <li>The measurement item setting is the same for all graphs.</li> <li>Level: Displays the harmonic level.</li> </ul>                                                                                                    |
|                    | <ul> <li>% of Fnd : Displays the harmonic content percentage.</li> <li>Phase : Displays the harmonic phase angle.</li> </ul>                                                                                                    |
| (9) AVG/MAX/MIN    | Displays the type of data (Average value (AVG) / Maximum value (MAX)                                                                                                    |

|                                                    | <ul><li>/ Minimum value (MIN)).</li><li>When the measurement data storage setting is [Average Only], the setting is fixed to AVG.</li></ul>                                                                                                    |  |
|----------------------------------------------------|----------------------------------------------------------------------------------------------------|--|
| 10 Order cursor                                    | Operate button to move the cursor.<br>The number in [] represents the order value currently indicated by the cursor.                                                                                                    |  |
| ① [Take screenshot]<br>button                      | Saves the contents of the currently displayed bar graph as a PNG image or<br>copies it to the clipboard.<br>Unlike the [Take screenshot] button at the top of the screen, only the graph<br>display portion is saved and copied.                                                                                                    |  |
| <ul><li>(12) [Export CSV]</li><li>button</li></ul> | Unspire         Outputs the measured values of the currently displayed graph to CSV.           Output example :         #DataName, "13040208_2"           #DataTime, 2013-04-02_18:59:00"         #MeasuredItem, "Level"           #MeasuredItem, "Level"         Order, UI[V], 11[A], P1[LW]           1,600.94,49.992,30.041         2,0.12,0.004,0.000           3,100.15,5.008,0.494         4,0.02,0.002,-0.000 |  |

#### \*1 How to zoom in on a bar graph with a mouse

Drag the mouse on the graph to zoom in on the graph display area. When "Level" or "% of Fnd" is displayed, only area selection based on 0 is possible.

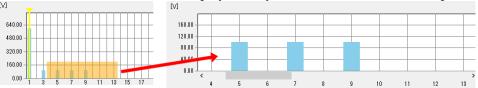

When "Phase" is displayed, any graph display area can be selected.

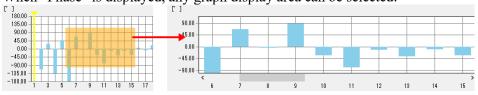

## • Harmonic vector diagrams

Display the harmonic data at the time set in Display Time as the vector diagram. This section describes the names and functions of each part of the screen.

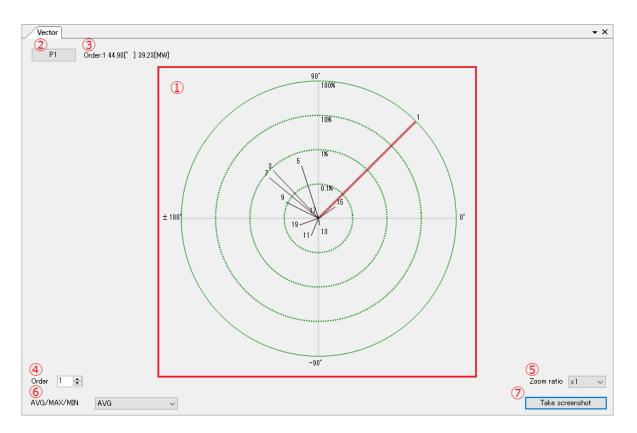

| Name                  | Function                                                                                                    |  |  |
|-----------------------|----------------------------------------------------------------------------------------------------|--|--|
| ① Vector diagram area | <ul> <li>Displays a vector diagram according to the currently selected display time and CH selection.</li> <li>The display axis is the logarithmic axis, and the number displayed at the tip of the line represents the order.</li> <li>The color of the diagram, the display auxiliary units for the cursor value, and the number of decimal places can be set on the Display Settings screen.</li> <li>Display Settings</li> </ul> |  |  |
| ② CH selection        | The display channel of the graph can be switched.<br>Click CH Select Display to display the channel selection screen and select the<br>channel you wish to display.<br>CH selection ×<br>IIII IIIIIIIIIIIIIIIIIIIIIIIIIIIIIII                                                                                                    |  |  |
| ③ Cursor value        | Displays the measured value information (selected channel name, order, phase angle value, and level value) for the order selected with the order cursor.                                                                                                    |  |  |
| ④ Specify the order   | Select the order to highlight.<br>The line representing the selected order is highlighted and displayed as a cursor value.<br>* The highlighting cannot be hidden.                                                                                                    |  |  |
| 5 Zoom ratio          | Change the size of the vectors.<br>"x1", "x10", and "x100" can be selected, and the outermost circle will<br>be "100%", "10%", and "1%" respectively.                                                                                                    |  |  |

| 6 AVG/MAX/MIN       | Displays the type of data (Average value (AVG) / Maximum value (MAX) /<br>Minimum value (MIN)).<br>When the measurement data storage setting is [Average Only], the setting is |
|---------------------|----------------------------------------------------------------------------------------------------|
|                     | fixed to AVG.                                                                                                    |
| ⑦ [Take screenshot] | Saves the contents of the currently displayed a vector diagram as a PNG image or copies it to the clipboard.                                                                   |
| button              | Unlike the [Take screenshot] button at the top of the screen, only the vector diagram display portion is saved and copied.                                                     |

# • Harmonic lists

Display the harmonic data at the time set in Display Time as the numerical values.

This section describes the names and functions of each part of the screen.

|       | ( <b>1</b> ) A | ctive power (SUM) |         |        | Active p | ower    | >      | Display settings    |
|-------|----------------|-------------------|---------|--------|----------|---------|--------|---------------------|
| Order |                | Psum              |         |        | P1       |         | P2     | CH selection (2)    |
|       | k₩             | %                 | *       | k₩     | %        | *       | kW     | 🖂 СН1 🖂 СН2 🖂 СН3   |
| 1     | -0.040         | -100.00           | -100.93 | 30.041 | 100.00   | 0.65    | -30.08 |                     |
| 2     | 0.000          | 0.00              | -86.01  | 0.000  | 0.00     | -17.37  | -0.00  | Display items 3     |
| 3     | 0.001          | 2.17              | -83.67  | 0.494  | 1.64     | 10.23   | -0.49  | Psum P              |
| 4     | -0.000         | -0.00             | 155.87  | -0.000 | -0.00    | -176.40 | 0.00   | ⊡ u ⊡ I             |
| 5     | 0.002          | 4.27              | -82.29  | 0.494  | 1.64     | 10.16   | -0.49  | Measurement items 4 |
| 6     | -0.000         | -0.00             | 155.48  | -0.000 | -0.00    | -174.31 | -0.00  | 🗹 Level             |
| 7     | 0.003          | 6.95              | -80.91  | 0.494  | 1.65     | 10.11   | -0.49  | 🗹 % of Fnd          |
| 8     | -0.000         | -0.00             | 122.35  | -0.000 | -0.00    | 178.84  | 0.00   | 🗹 Phase             |
| 9     | 0.004          | 9.32              | -80.51  | 0.495  | 1.65     | 10.07   | -0.49  | avg/max/min (5)     |
| 10    | -0.000         | -0.00             | -137.77 | -0.000 | -0.00    | -150.42 | 0.00   | AVG 🗸               |
| 11    | -0.000         | -0.00             | 168.83  | -0.000 | -0.00    | -110.24 | -0.00  | Displayed orders 6  |
| 12    | -0.000         | -0.00             | -122.42 | -0.000 | -0.00    | -107.13 | 0.00   | 40                  |
| 13    | 0.000          | 0.00              | -65.07  | -0.000 | -0.00    | 153.90  | 0.00   |                     |
| 14    | -0.000         | -0.00             | -104.57 | -0.000 | -0.00    | -102.91 | 0.00   | Order settings (7)  |
| 15    | -0.000         | -0.00             | 92.43   | 0.000  | 0.00     | 26.33   | -0.00  | All orders ~        |
| 16    | 0.000          | 0.00              | -57.06  | -0.000 | -0.00    | -130.86 | 0.00   | THD Display ( 8)    |
| 17    | 0.000          | 0.00              | -82.97  | 0.000  | 0.00     | 48.32   | -0.00  | None 🗸 🗸 🗸 🗸        |
| 18    | 0.000          | 0.00              | -13.99  | 0.000  | 0.00     | 32.52   | -0.00  | Take screenshot     |
| 19    | -0.000         | -0.00             | -100.38 | -0.000 | -0.00    | 153.63  | 0.00   |                     |
| 20    | -0.000         | -0.00             | 153.06  | -0.000 | -0.00    | -107.32 | 0.00   | Export CSV          |
| 21    | -0.000         | -0.00             | 124.15  | -0.000 | -0.00    | 132.54  | 0.00   |                     |
| 22    | 0.000          | 0.00              | 35.94   | 0.000  | 0.00     | 54.63   | -0.00  |                     |
| 23    | 0.000          | 0.00              | -86.21  | 0.000  | 0.00     | 6.76    | -0.00  |                     |
| 24    | 0.000          | 0.00              | -54.97  | 0.000  | 0.00     | 36.16   | 0.00   |                     |
| 25    | -0.000         | -0.00             | -179.77 | -0.000 | -0.00    | -102.25 | -0.00  |                     |
| <     |                |                   |         |        |          |         | *      |                     |

| Name        | Function                                                                               |
|-------------|----------------------------------------------------------------------------------------|
| ① List area | Displays a list according to the currently selected display time and display settings. |
|             | The lists are presented in the following order                                         |
|             | • Display items are displayed in the order of Psum/P/U/I.                              |

|            |                    | • Channels are displayed in the order of CH1/CH2/CH3 in the Display items.                                                                                                    |
|------------|--------------------|----------------------------------------------------------------------------------------------------|
|            |                    | • Measurement items are displayed in order of "Level" / "% of Fnd"<br>/ "Phase" in the Display items / Channels.                                                                      |
|            |                    | Settings such as display auxiliary units and the number of decimal places                                                                                                    |
|            |                    | are set on the Display Settings screen.                                                                                                    |
|            |                    | Select the channels you wish to display.                                                                                                    |
| 2          | CH selection       | Psum (Active power (sum)) is not affected by CH selection.                                                                                                    |
|            |                    | * The channels that can be selected depend on the wiring settings at the                                                                                                    |
|            |                    | time of measurement.                                                                                                    |
|            |                    | * If all checks are unchecked, the list will be blank.                                                                                                    |
| 3          | Display items      | Select the display items you wish to display.                                                                                                    |
| $\odot$    | Display Items      | Items can be selected from Psum (Active power (sum)), P (Active power),                                                                                                    |
|            |                    | U (Voltage), and I (Current).                                                                                                    |
|            |                    | * The channels that can be selected depend on the wiring settings at the                                                                                                    |
|            |                    | time of measurement.                                                                                                    |
|            |                    | * If all checks are unchecked, the list will be blank.                                                                                                    |
| 4          | Measurement items  | Select the measurement items you wish to display.                                                                                                    |
| <u> </u>   |                    | Items can display "Level" (harmonic level), "% of Fnd" (harmonic content                                                                                                    |
|            |                    | percentage), and "Phase" (harmonic phase angle), and the column names                                                                                                    |
|            |                    | of the items are expressed in units.                                                                                                    |
|            |                    | * If all checks are unchecked, the list will be blank.                                                                                                    |
| 5          | AVG/MAX/MIN        | Select the type of data (Average value (AVG) / Maximum value (MAX) /                                                                                                    |
|            |                    | Minimum value (MIN)).                                                                                                    |
|            |                    | When the measurement data storage setting is [Average Only], the setting                                                                                                    |
|            |                    | is fixed to AVG.                                                                                                    |
| 6          | Displayed orders   | Select the maximum number of orders to be displayed in the list.                                                                                                    |
|            |                    | * The maximum number of displayed orders that can be selected depends                                                                                                    |
| $\sim$     |                    | on the data read.                                                                                                    |
| $\bigcirc$ | Order settings     | When the measurement item is [Level] or [% of Fnd](content percentage), the vertical axis display of the graph can be set.                                                            |
|            |                    | The vertical axis setting is the same for all graphs.                                                                                                    |
|            |                    | <ul> <li>All orders : Displays all orders.</li> </ul>                                                                                                    |
|            |                    | <ul> <li>Odd orders : Displays only odd-numbered orders.</li> </ul>                                                                                                    |
|            |                    | <ul> <li>Even orders : Displays only even-numbered orders.</li> </ul>                                                                                                    |
|            | THE 1' 1           | Select whether to display THD-F/THD-R values in the list.                                                                                                    |
| 8          | THD display        | None: THD value is not displayed.                                                                                                    |
|            |                    | <ul> <li>Upper side : Displays THD values in the top row of the list.</li> </ul>                                                                                                    |
|            |                    | <ul> <li>Lower side : Displays THD values in the top tow of the list.</li> <li>Lower side : Displays THD value in the bottom row of the list.</li> </ul>                              |
|            |                    |                                                                                                    |
|            |                    | The THD value is displayed in the "% of Fnd" column of the U/I item.                                                                                                    |
|            |                    | Order         U1         I1           V         %         *         A         %         *                                                                                             |
|            |                    | THD-F         3335         20.04                                                                                                    |
|            |                    | 1 600.94 100.00 0.00 49.992 100.00 0.65                                                                                                    |
|            |                    | 2         0.12         0.02         -111.42         0.004         0.01         89.84           3         100.15         16.67         29.31         5.008         10.02         39.54 |
|            |                    | * Only one of THD-F/THD-R is displayed according to the setting at the                                                                                                    |
|            |                    | time of measurement.                                                                                                    |
| $\bigcirc$ | [Talza general +1] | Saves the contents of the currently displayed list as a PNG image or copies                                                                                                    |
| 9          | [Take screenshot]  | it to the clipboard.                                                                                                    |
|            | button             | Unlike the [Take screenshot] button at the top of the screen, only the list                                                                                                    |
|            |                    | display portion is saved and copied.                                                                                                    |
| (10)       | [Export CSV]       | Outputs the measured values of the currently displayed list to CSV.                                                                                                    |
| UU)        |                    | Output example :                                                                                                    |
|            | button             | - *                                                                                                    |

| #DataName.″13040208_2″<br>#DataTime.″2013-04-02_18:59:00″                                                                                                    |
|----------------------------------------------------------------------------------------------------|
| #MeasuredValue, "AVG"<br>Order,Active power (SUM),,,Active power,,,,,,Voltage,,,Current,,,,,,,,,                                                             |
| Psum,,,P1,,,P2,,,U1,,,I1,,,I2,,,I3,,,                                                                                                    |
| , kw,%, `, kw,%, `, kw,%, `, k,%, `, k,%, `, A,%, `, A,%, `, A,%, `<br>1,-0.040,-100.00,-100.93,30.041,100.00,0.65,-30.081,-100.00,-178.96,600.94,1          |
| 2,0.000,0.00,-86.01,0.000,0.00,-17.37,-0.000,-0.00,-114.57,0.12,0.02,-111.42<br>3,0.001,2.17,-83.67,0.494,1.64,10.23,-0.493,-1.64,-168.87,100.15,16.67,29.31 |
|                                                                                                    |

## **Display Settings**

Various settings related to the display of the Harmonics graph/list screen can be made on the screen displayed by clicking the [Settings] button.

The [Upper], [Middle], and [Lower] tabs are settings for each harmonic bar graph.

The [Vector] tab is for vector diagrams, and the [Common] tab is for settings common to all displays. Setting items are described for each screen.

• Common to all screens

This section describes the behavior common to all tabs when a button is clicked.

| Button name         | Description                                                                                                    |  |  |
|---------------------|----------------------------------------------------------------------------------------------------|--|--|
| [Initialize] button | Clicking the button will display a message confirming that you want to initialize                                                                                                 |  |  |
|                     | the settings of the tabs displayed.                                                                                                    |  |  |
|                     | Information ×<br>Initialize the selected tab [Upper].<br>Are you sure?<br>OK キャンセル                                                                                                |  |  |
|                     | Clicking the [OK] button on the message screen will initialize the settings for the tabs displayed.<br>* You must click the [OK] button in the lower left corner of the screen to |  |  |
|                     | confirm the change.                                                                                                    |  |  |
| [OK] button         | Clicking the button closes the screen, reflecting the settings changed in all tabs.                                                                                               |  |  |
| [Cancel] button     | Clicking the button closes the Graph settings screen without reflecting the                                                                                                    |  |  |
|                     | changed settings.                                                                                                    |  |  |

• [Upper], [Middle], [Lower] tab

The display settings can be changed for each graph in the harmonics bar graph display. All setting items in the [Upper], [Middle], and [Lower] tabs are the same. Clicking on the color (line color) display area displays the color setting screen. Each setting is described below.

| Setting                                   | × |
|-------------------------------------------|---|
| Upper Middle Lower Vector Common          |   |
| Bar graph color setting                   |   |
| Off-Graph Area                            |   |
| Background                                |   |
| Bar graph                                 |   |
| Grid lines<br>(Vertical axis) ☑ ☑ Display |   |
| Grid lines<br>(Horizontal axis)           |   |
| Cursor                                    |   |
| Reference line                            |   |
| Color Display                             |   |
| Value 0.00                                |   |
| Vertical axis range                       |   |
| Automatic                                 |   |
| Upper limit 0.00                          |   |
|                                           |   |
|                                           |   |
| Initialize OK Cancel                      | 1 |
|                                           | - |

| Settings                |                   | Description                                                                                      |
|-------------------------|-------------------|--------------------------------------------------------------------------------------------------|
| Bar graph color setting | Off-graph Area    | Sets the color around the graph display area.                                                    |
|                         | Background        | Sets the background color of the graph.                                                          |
|                         | Bar graph         | Sets the color of the bar graph.                                                                 |
|                         | Grid lines        | Sets the color of the vertical axis grid lines.                                                  |
|                         | (Vertical axis)   | When the [Display] checkbox is checked, the grid line is displayed.                              |
|                         | Grid lines        | Sets the color of the horizontal axis grid lines.                                                |
|                         | (Horizontal axis) | When the [Display] checkbox is checked, the grid line is displayed.                              |
|                         | Cursor            | Sets the cursor color.                                                                           |
| Reference line          | Color             | Sets the color of the reference line.                                                            |
|                         |                   | When the [Display] checkbox is checked, the reference line is displayed.                         |
|                         | Value             | Specifies the position of the reference line.                                                    |
|                         |                   | Specifies the numerical value of the vertical axis excluding units and auxiliary units.          |
| Vertical axis range     | Automatic         | On: The vertical axis display range is automatically calculated and determined from the data.    |
|                         |                   | Off: The vertical axis display range is fixed to the value specified for the upper limit.        |
|                         | Upper limit       | Specify the vertical axis display range when the Automatic checkbox is unchecked.                |
|                         |                   | Specifies the numerical value of the vertical axis excluding units and auxiliary units.          |
|                         |                   | When "Level" (harmonic level) or "% of Fnd" (harmonic content percentage) is displayed and       |
|                         |                   | the graph is drawn on the minus side, set the lower limit value to the minus value specified for |
|                         |                   | the upper limit value.                                                                           |
|                         |                   | When "Phase" (harmonic phase angle) is displayed, the lower limit value is the minus value of    |
|                         |                   | the value specified in the upper limit value.                                                    |

# • [Vector] tab

The display settings for harmonic vector diagrams can be changed. Clicking on the color display area displays the color setting screen.

## Each setting is described below.

| Setting                          | × |
|----------------------------------|---|
| Upper Middle Lower Vector Common |   |
| Background color                 |   |
| Line color of circle             |   |
| Vector color                     |   |
| Color of selected vector         |   |
| Text color of scale              |   |
| Text color of order              |   |
|                                  |   |
|                                  |   |
|                                  |   |
|                                  |   |
|                                  |   |
|                                  |   |
| Initialize OK Capcel             |   |
| Initialize OK Cancel             |   |

| Settings                 | Description                                                  |
|--------------------------|--------------------------------------------------------------|
| Background color         | Sets the background color of a vector diagram.               |
| Line color of circle     | Sets the color of the circular line of the vector diagram.   |
| Vector color             | Sets the color of the vector line.                           |
| Color of selected vector | Sets the highlight color of the cursor-selected vector line. |
| Text color of scale      | Sets the scale text color.                                   |
| Text color of order      | Sets the text color of the order.                            |

## • [Common] tab

The display settings for the numerical notation that affects all of the Harmonic graph/list screens can be changed.

Graph axis display, cursor value display, list display values, CSV output format, etc. are linked. Each setting is described below.

| Setting                                                               | ×             |
|-----------------------------------------------------------------------|---------------|
| Upper Middle Lower Vector [<br>Measured value                         | Common        |
| Power level (P Level)<br>Number of decimal places<br>Auxiliary unit   | 2 🔹<br>None 🗸 |
| Voltage level (U Level)<br>Number of decimal places<br>Auxiliary unit | 2 🚖           |
| Current level (I Level)<br>Number of decimal places<br>Auxiliary unit | 2 🔹           |
| Content percentage (% of Fru<br>Number of decimal places              | d)<br>2       |
| Phase angle (Phase)<br>Number of decimal places                       | 2             |
| Initialize                                                            | OK Cancel     |

| Settings           |                   | Description                                                                                      |  |  |
|--------------------|-------------------|--------------------------------------------------------------------------------------------------|--|--|
| Automatic          |                   | On: Automatically determines the number of decimal places and auxiliary units.                   |  |  |
|                    |                   | Off: Displays the number of decimal places and auxiliary units in the specified format notation. |  |  |
| Power level        | Number of decimal | Specifies the number of decimal places of the number displaying "P Level".                       |  |  |
| (P Level)          | places            |                                                                                                  |  |  |
|                    | Auxiliary unit    | Specifies the auxiliary unit of the number displaying "P Level".                                 |  |  |
| Voltage level      | Number of decimal | Specifies the number of decimal places of the number displaying "U Level".                       |  |  |
| (U Level)          | places            |                                                                                                  |  |  |
|                    | Auxiliary unit    | Specifies the auxiliary unit of the number displaying "U Level".                                 |  |  |
| Current level      | Number of decimal | Specifies the number of decimal places of the number displaying "I Level".                       |  |  |
| (I Level)          | places            |                                                                                                  |  |  |
|                    | Auxiliary unit    | Specifies the auxiliary unit of the number displaying "I Level".                                 |  |  |
| Content percentage | Number of decimal | Specifies the number of decimal places of the number displaying "% of Fnd".                      |  |  |
| (% of Fnd)         | places            | * Auxiliary units cannot be specified for "% of Fnd".                                            |  |  |
| Phase angle        | Number of decimal | Specifies the number of decimal places of the number displaying "Phase".                         |  |  |
| (Phase)            | places            | * Auxiliary units cannot be specified for "Phase".                                               |  |  |

## Undocking / Docking data display tabs

The Harmonics graph/list screen allows data display tabs to be separated (floating) or incorporated (docking) in the same way as the PW8001 Power Analysis screen.

See below for details on how it operates.

- Undocking a Data Display Tab from the Main Window
- **Docking a Data Display Tab in the Main Window**
- Specifying Where to Dock a Data Display Tab

# View POWER ANALYZER CSV Data (PW Assistant)

•PW Assistant is a dedicated viewer for CSV data from the Power Analyzers PW3390, PW6001, and PW8001.
•PW Assistant allows you to create graphs using Microsoft Excel from the CSV data saved by the power analyzers PW3390, PW6001, and PW8001. In order to view graphs using Microsoft Excel, you need to have Microsoft Excel installed on your computer.

• In order to view the power analyzer CSV data in "PW Assistant", the version of GENNECT One needs to be V4.30 or later.

#### Notes

•Microsoft Excel is a registered trademark or a trademark of Microsoft Corporation in the United States and other countries.

•CSV data saved or edited by other than Power Analyzer cannot be read by PW Assistant.

•The maximum size of CSV data that can be opened by PW Assistant is 500MB. It is not possible to open data larger than that. Also, when opening large files in Microsoft Excel, it will take some time to process the data.

## **Open Measurement Data**

Select the CSV data of the measurement data measured by the power analyzer (PW3390, PW6001, and PW8001) and make the necessary settings for graph display, and the graph of the measurement data will be displayed in Microsoft Excel.

1. Select [Data] and a data group, then select [Power Analyzer measurement data] by checking data on the data list, and click [Open] button.

| HIOKI GENNECT One Import(I) Settings(S) I Data Functions | anguage(L) Window(W) Information(H)<br>Console Launcher                                                                                                    | ×                                                                      |
|----------------------------------------------------------|----------------------------------------------------------------------------------------------------|------------------------------------------------------------------------|
| Data                                                     | Show cheked items Gr≠<br>Search Input text separated by space<br>Filter Gr≠ All Period<br>All<br>All<br>Itist<br>List<br>List | Information 4 ><br>Type<br>Power Analyzer n<br>Title<br>W800100100.CSV |
| 🐱 📩                                                      | Type Date Time Title Comment Search Tag Model                                                                                                    | Additional Informa                                                     |
| Root                                                     | Power Analyzer 2021-11-19 10:26:12 W800100100.CS No Comments Click here to set se PW8001-15                                                                                                    | Search Tag                                                             |
| - Horenegonized                                          | ▼ 2021-11-18 (1 item)                                                                                                    |                                                                        |
|                                                          | Power Analyzer 2021-11-18 20:50:23 F33900~1.CSV( No Comments Click here to set se PW3390-01                                                                                                    | Model<br>PW8001-15                                                     |
|                                                          | · · · · · · · · · · · · · · · · · · ·                                                                                                    | Serial Number                                                          |
|                                                          |                                                                                                    | 210651562<br>Instrument                                                |
|                                                          | ▼ 2021-11-09 (1 item)                                                                                                    | PW8001-15#210<br>Date                                                  |
|                                                          | 2021-11-05 (Titlefin)     Power Analyzer 2021-11-09 13:18:20 W800100000.CS No Comments Click here to set se PW8001-15                                                                                                    | 2021-11-19                                                             |
|                                                          | ▼ 2021-11-08 (5 items)                                                                                                    | Time<br>10:26:12                                                       |
|                                                          | Power Analyzer 2021-11-08 12:44:09 F3390000.CSV(J No Comments Click here to set se PW3390-01                                                                                                    | <                                                                      |
|                                                          | Power Analyzer 2021-11-08 11:02:57 11080400.CSV( 2021/11/08 11:0 Click here to set se PW3390-01                                                                                                    |                                                                        |
|                                                          | Power Analyzer 2021-11-08 10:01:17 11080300.CSV( 2021/11/08 10:0 Click here to set se PW3390-01                                                                                                    |                                                                        |
|                                                          | Power Analyzer 2021-11-08 09:29:38 11080200.CSV( 2021/11/08 09:2 Click here to set se PW3390-01                                                                                                    |                                                                        |
|                                                          | Power Analyzer 2021-11-08 09:25:18 11080100.CSV[ 2021/11/08 09:2 Click here to set se PW3390-01                                                                                                    |                                                                        |
|                                                          | ▼ 2021-10-29 (1 item)                                                                                                    |                                                                        |
|                                                          | Power Analyzer 2021-10-29 14:41:45 10290000.CSV( 2021/10/29 14:4 Click here to set se PW3390-01                                                                                                    |                                                                        |
|                                                          | ✓ 2021-10-27 (2 items)                                                                                                    |                                                                        |
|                                                          | Open Export Delete                                                                                                    |                                                                        |
|                                                          | Cancel 26                                                                                                    |                                                                        |

2. The setting screen is displayed in [PW Assistant]. Set the graph display contents.

| PW Assistant                   |                           | - 🗆 X                                                                                                    |  |  |
|--------------------------------|---------------------------|----------------------------------------------------------------------------------------------------|--|--|
| Graph Settings_11100000.CSV    |                           |                                                                                                    |  |  |
| <ol> <li>Graph Type</li> </ol> | Line Graph(0)             | Bar Graph(0)                                                                                                    |  |  |
|                                | ∎ Urms ^                  | ∎-□Urms ^                                                                                                    |  |  |
|                                | ⊕⊡Umn                     | ∎-□Umn                                                                                                    |  |  |
|                                | ⊪⊡Uac                     | Uac                                                                                                    |  |  |
|                                | ⊪⊡Uunb                    | Uunb                                                                                                    |  |  |
|                                | ∎⊡Irms                    | ∎⊡Irms                                                                                                    |  |  |
|                                |                           |                                                                                                    |  |  |
| <ol> <li>Axis X</li> </ol>     | Arrange the time axis at  | equal                                                                                                    |  |  |
| Data Section                   | 2021/11/10 13:09:39 ~ 2   | 2021/11/10 13:09:51                                                                                                    |  |  |
| ③ Output range                 | Start 2021/11/10 13:09:39 |                                                                                                    |  |  |
|                                | Stop 2021/11/10 13:09:51  | in the second second se |  |  |
|                                | 4 5                       | 6                                                                                                    |  |  |
|                                | Create a graph Add a      | CSV File Open CSV File                                                                                                    |  |  |
|                                |                           |                                                                                                    |  |  |

① Set the type of the graph.

The maximum number of graphs that can be displayed is 16 for both [Line graph] and [Bar graph]. You cannot select more than 16 items.

② Set the X axis.

Checking [Arrange the time axis at equal] will display a graph with a constant time interval for the X-axis setting when the measurement data saved by the power analyzer is manually saved data. Applies when the selected graph is a line graph only.

③ Set the Output range.

The set section is the graph display range and CSV output range. Both the start time and stop time cannot be set outside the displayed data section.

④ [Create a graph] button

After setting ① to ③, click this button to launch Microsoft Excel and create a new Excel book. A new Excel book will be created and the graph will be displayed.

In the [Data] sheet, copy the data from the imported CSV file.

In the [Graph] sheet, create and display a graph based on the settings in the Graph Settings column.

#### Notes

The graph display function creates and displays a graph in Microsoft Excel. You need to have Microsoft Excel installed on your computer to use this function.
Some items in the output data, such as Status data, will not be copied.

5 [Add a CSV File] button

After setting ① to ③, click this button to output the measurement items selected in the graph type and the data range set in the graph display section to a CSV file.

#### Notes

•Some items in the output data, such as Status data, will not be copied.

6 [Open CSV File] button

Copy the CSV data selected in the PW Assistant to the specified location and open it in the CSV viewer.

## **Open Waveform Data**

Select the CSV data of the waveform data, FFT data, and noise data measured by the power analyzer (PW3390, PW6001, and PW8001), and select the items required for graph display to display the graph of the measurement data in Microsoft Excel.

9. Select [Data] and a data group, then select [Power Analyzer waveform data] by checking data on the data list, and click [Open] button.

| HIOKI GENNECT One       |                                                                                                    | – 🗆 🗙                                                 |
|-------------------------|----------------------------------------------------------------------------------------------------|-------------------------------------------------------|
| Import(I) Settings(S) L | Language(L) Window(W) Information(H)                                                                                                    |                                                       |
| Data Functions          | Console Launcher                                                                                                    |                                                       |
| Data V                  | Show cheked items OF<br>Search Input text separated by space<br>Filter OF All Period<br>All All<br>Itst V I + -                                                                                                    | Information 4 ×<br>Type<br>Power Analyzer me<br>Title |
| 🔜 😠                     | Type Date Time Title Comment Search Tag Model ^                                                                                                    | W800100100.CSV (<br>Additional Informat               |
| Not categorized         | Power Analyzer 2021-11-19 10:26:12 W800100100.CS No Comments Click here to set se PW8001-15                                                                                                    | Search Tag                                            |
| - norcategonica         | ▼ 2021-11-18 (1 item)                                                                                                    |                                                       |
|                         | Power Analyzer 2021-11-18 20:50:23 F33900~1.CSV[ No Comments Click here to set se PW3390-01                                                                                                    | Model<br>PW8001-15<br>Serial Number                   |
|                         | 2021-11-10 (1 item)     Power Analyzer 2021-11-10 13:09:39 11100000.CSV( 2021/11/10 13:0 Click here to set se PW3390-01                                                                                                    | 210651562<br>Instrument<br>PW8001-15#21065            |
|                         | 2021-11-09 (1 item)     Power Analyzer 2021-11-09     13:18:20     W800100000.CS No Comments     Click here to set se PW8001-15                                                                                                    | Date<br>2021-11-19<br>Time                            |
|                         | ✓ 2021-11-08 (5 items)                                                                                                    | 10:26:12                                              |
|                         | Power Analyzer 2021-11-08 12:44:09 F3390000.CSV(J No Comments Click here to set se PW3390-01                                                                                                    | <                                                     |
|                         | Power Analyzer 2021-11-08 11:02:57 11080400.CSV( 2021/11/08 11:0 Click here to set se PW3390-01                                                                                                    |                                                       |
|                         | Power Analyzer         2021-11-08         10:01:17         11080300.CSV(         2021/11/08         10:01:01         Power Analyzer         2021-11-08         09:29:38         11080200.CSV(         2021/11/08         09:20:         Click here to set set.         PW3390-01 |                                                       |
|                         | Power Analyzer 2021-11-08     09:25:18     11080100.CSV( 2021/11/08 09:2 Click here to set se PW3390-01                                                                                                    |                                                       |
|                         | ✓ 2021.10-29 (1 item)                                                                                                    |                                                       |
|                         | Power Analyzer 2021-10-29 14:41:45 10290000.CSV[ 2021/10/29 14:4 Click here to set se. PW3390-01     V 2021-10-27 (2 items)     V                                                                                                    |                                                       |
|                         | Open Export Delete                                                                                                    |                                                       |
|                         | Cancel 26                                                                                                    |                                                       |

10. The setting screen is displayed in [PW Assistant].

Set the graph display contents.

#### GENNECT One User's Manual

| BW Assistant                   |                                            | _                      |          | х |
|--------------------------------|--------------------------------------------|------------------------|----------|---|
| Graph Settings_W800100100.CSV  |                                            |                        |          |   |
|                                | W8001-15<br>IG SPEED 15 MHz<br>5000        |                        |          |   |
| <ol> <li>Graph Type</li> </ol> |                                            | Bar Graph(0)           | <b>^</b> |   |
|                                | 2     3       Create a graph     Add a CSV | (4)<br>V File Open CSV | File     |   |

④ Set the type of the graph.

The maximum number of graphs that can be displayed is 16 for both [line graphs] and [bar graphs]. You cannot select more than 16 items.

(5) [Create a graph] button

After setting ①, click this button to launch Microsoft Excel and create a new Excel book.

A new Excel book will be created and the graph will be displayed.

In the [Data] sheet, copy the data from the imported CSV file.

In the [Graph] sheet, create and display a graph based on the settings in the Graph Settings column.

## Notes

•The graph display function creates and displays a graph in Microsoft Excel. You need to have Microsoft Excel installed on your computer to use this function.

6 [Add a CSV File] button

After setting ①, click this button to output the measurement items selected in the graph type and the data range set in the graph display section to a CSV file.

## ⑦ [Open CSV File] button

Copy the CSV data selected in the PW Assistant to the specified location and open it in the CSV viewer.

# View Battery data

# Open data

- 1. Select [Data] and a data group, then select [Battery] data by checking data on the data list.
- 2. [Battery] window is displayed.

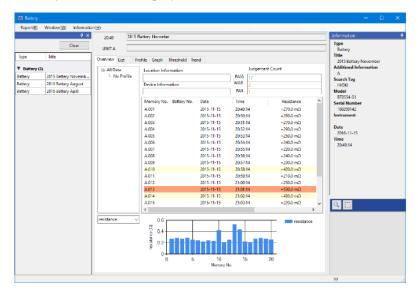

## Add data

1. Select [Data] and a data group, then select [Battery] data by checking data on the data list.

| Туре                                         | Date                         | Time                 | Title                      | Comment                  | Search Tag           | Model                                               |
|----------------------------------------------|------------------------------|----------------------|----------------------------|--------------------------|----------------------|-----------------------------------------------------|
| ▼ 2016-11                                    | -15 (1 item)                 |                      |                            |                          |                      |                                                     |
| Battery                                      | 2016-11-15                   | 20:49:14             | 2015 Battery Nove          | No Comments              | HIOKI                | BT3554-01                                           |
| ▼ 2016-08                                    | -10 (1 item)                 |                      |                            |                          |                      |                                                     |
| Battery                                      | 2016-08-10                   | 20:49:14             | 2016 Battery Aug           | HIOKI B3F                | HIOKI                | BT3554-01                                           |
|                                              |                              |                      |                            |                          |                      |                                                     |
| ▼ 2016-04                                    | -18 (5 items)                |                      |                            |                          |                      |                                                     |
|                                              | -18 (5 items)<br>2016-04-18  | 20:49:14             | 2016 Battery Aplil         | HIOKI B3F                | HIOKI                | BT3554-01                                           |
| Battery                                      | 2016-04-18                   | 20:49:14<br>17:04:31 | 2016 Battery Aplil<br>Memo | HIOKI B3F<br>No Comments | Click here to set TA |                                                     |
| ✓ Battery ✓ Memo Im                          | 2016-04-18<br>age 2016-04-18 |                      |                            |                          |                      | BT3554-01<br>No model informati<br>CM4372,BT3554-01 |
| <ul> <li>Battery</li> <li>Memo Im</li> </ul> | 2016-04-18<br>age 2016-04-18 | 17:04:31             | Memo                       | No Comments              | Click here to set TA | No model informati.                                 |

- 2. Drag and drop the checked data to [Battery] window.
- 3. Data is added to the data management list in [Battery] window.

|                  | Clear                 |  |  |
|------------------|-----------------------|--|--|
| Туре             | Title                 |  |  |
| ▼ Memo Image (1) |                       |  |  |
| Memo Image       | Memo                  |  |  |
| ▼ Battery (4)    |                       |  |  |
| Battery          | 2015 Battery November |  |  |
| Battery          | 2015 Battery November |  |  |
| Battery          | 2016 Battery August   |  |  |
| Battery          | 2016 Battery Aplil    |  |  |
|                  |                       |  |  |

#### Check the trend of the measured data

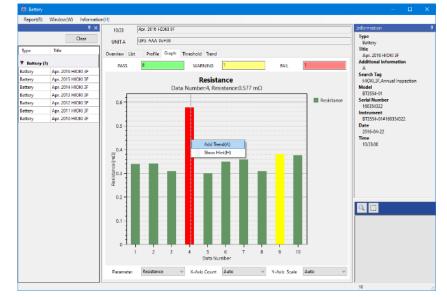

1. Select [Add Trend] in the right-click menu of the graph in [Graph] tab.

\*You can also select [Add Trend] in the right-click menu of the measured data list in [List] tab.

2. Select [Trend] tab. The measured values of the selected data number are displayed in time series for all the battery data that are read into [Battery] window.

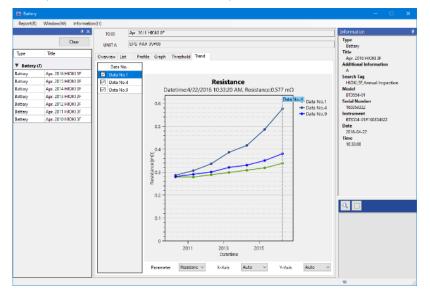

\*In the example above, you can understand that the resistance value of the data number 4 increases gradually as time process.

\*To check the trend of the measured data, you need to load more than two [Battery] measurement results that are measured in different times.

\*To check the trend of the battery cell, the measurement results loaded need to be of the identical battery block.

# **Create Battery Data Report**

1. Select one data in the data management list of [Battery] window.

|             | Clear                 |
|-------------|-----------------------|
| Туре        | Title                 |
| Memo Image  | (1)                   |
| Memo Image  | Memo                  |
| -           | Wento                 |
| Battery (3) | Mento                 |
| -           | 2015 Battery November |
| Battery (3) |                       |

\*Select [Battery] data to create report. All the images loaded in the [Battery] window are also available in [Create Report] window.

2. Select [Report]-[Create Report] in the menu.

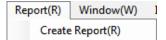

- 3. [Create Report] window is displayed. Set the cover format of the report in [Cover Format].
- 4. Set the type of list and graph to output in [Data], [Graph] and [Trend Graph].
- 5. To include images loaded in [Battery] window on report, add images from [list of images] to [Images to add the report].

| tting Data Se  | ection Display           |             |       |
|----------------|--------------------------|-------------|-------|
| Cover Format   | ection Display           |             |       |
| Cover Format   | -                        |             |       |
| Subtitle       | Measurement Report       |             |       |
|                | No subtitile             |             |       |
| Destination    | Japan Power              |             |       |
| Author         | HIOKI                    |             |       |
| ogo Image      |                          |             |       |
| Default (HIOKI | Logo)                    | Edit        | Clear |
|                |                          |             |       |
| Data           |                          |             |       |
| Resistance     | ☑ Voltage                | Temperature |       |
| Graph          |                          |             |       |
| Resistance     | Voltage                  | Temperature |       |
| Trend Graph    |                          |             |       |
| Resistance     | Voltage                  | Temperature |       |
|                |                          |             |       |
| Images         |                          |             |       |
| List of images | Images to add the report |             |       |
| No title       | No title                 |             |       |
| cm             |                          |             |       |
|                |                          |             |       |
|                | >                        |             |       |
|                |                          |             |       |
|                |                          |             |       |
|                | <                        | memo        |       |
|                |                          |             |       |
|                |                          | men"        |       |
|                |                          | V'          |       |

6. Select the data on the [Data Selection] tab.

| 😫 Create Report                                                                                                    |                                                                                                    | - 🗆        | × |
|----------------------------------------------------------------------------------------------------|----------------------------------------------------------------------------------------------------|------------|---|
| Setting Data Selection Display                                                                                                    |                                                                                                    |            |   |
| Selected Item(s) Battery Data #1 data without profile                                                                                                    | Select dataset to draw Graph and Trend Data display option(s) Battery Data #1 Onit empty data Onit empty data                                                                                                    | o one list |   |
| <ul> <li>Battery Data ≠2</li> <li>Lata without profile</li> <li>Battery Data ≠3</li> <li>Lata without profile</li> <li>Battery Data ≠4</li> <li>Lata without profile</li> <li>Battery Data ≠5</li> <li>Lata without profile</li> <li>Battery Data ≠6</li> <li>Lata without profile</li> <li>Battery Data ≠7</li> <li>Lata without profile</li> <li>Battery Data without profile</li> <li>Battery Data without profile</li> <li>Battery Data without profile</li> </ul> | Battery Data ≠1       "bt" @2017-01-19 11:23:16         Profile No.       Location Info.         Ørefile No.       Location Info.         Ørefile No. |            | < |
|                                                                                                    | Battery Data #2     "No title" @2017-01-13 11:12:34       Profile No.     Location Info.       Device Info.                                                                                                    |            |   |
| Items Count: 7 / 20                                                                                                    | Battery Data #3 "No title" @2016-11-11 16:35:38 Profile No. Location Info. Device Info.                                                                                                    |            | ~ |
| < Back                                                                                                    | Close                                                                                                    | Next >     |   |

7. Select [View] tab. After a little while, the preview of the report is displayed.

| 😫 Create Report                                  |      | × |
|--------------------------------------------------|------|---|
| Setting Data Selection Display                   |      |   |
| [K 4 1 of 8 ▶ №   + ⊗ 🚱   🖳 - 100% - Find   Next |      |   |
|                                                  |      | ^ |
| Japan Power                                      |      |   |
| Measurement Report                               |      |   |
|                                                  |      |   |
|                                                  |      |   |
| HIOKI                                            |      |   |
| ΗΙΟΚΙ                                            |      |   |
| HIUKI                                            |      |   |
| < Back Close                                     | Next |   |

8. Click [Export] button and choose the export format. After selecting the export destination, the report is exported.

| 😫 Create Report                               |  |   |
|-----------------------------------------------|--|---|
| Setting Data Selection Display                |  |   |
| 4 4 1 of 8 ▶ ▶   4 ⊗ ③ ↓   100% - Find   Next |  |   |
| Excel                                         |  | ^ |
| PDF                                           |  |   |
| Word                                          |  |   |
|                                               |  |   |

\*You can choose from three formats: Excel, PDF, and Word.

# View Data Acquired with GENNECT Cross

You can view data acquired with the HIOKI mobile app GENNECT Cross for field measuring instruments and create reports using GENNECT One.

Note: Data must be imported into GENNECT One beforehand. For details, please refer to the following.

Import Data

| Viewer Name    | Supported Data Formats (Types)                                                                                                    | Notes                                                     |
|----------------|----------------------------------------------------------------------------------------------------|-----------------------------------------------------------|
| HOK Viewer     | Event records, Harmonic analysis, Harmonic<br>analysis logging, Photos/photographic<br>measurements, Illuminance measurements,<br>Electricity theft checks, Vector, Pass/Fail | (*1) PC internet connection is required                   |
|                | judgment                                                                                                    |                                                           |
| General        | General measurements, Image data                                                                                                    | View General Measurement data                             |
| Measurement    |                                                                                                    |                                                           |
| Viewer         |                                                                                                    |                                                           |
| Battery Viewer | Battery, Image data                                                                                                    | View Battery data                                         |
| Logging Viewer | Logging (GENNECT Cross format), Image data                                                                                                    | <u>View Logging (GENNECT Cross</u><br><u>format) data</u> |

Note: If you select image data (such as photos or drawing measurements) not listed in the table, the default viewer on your PC will open.

# View General Measurement data

 Select [Data] and a data group, then select [General Measurement] data by checking data on the data list. Click [Open] button.

1

| Туре                | Date           | Time     | Title              | Comment     | Search Tag           | Model              |
|---------------------|----------------|----------|--------------------|-------------|----------------------|--------------------|
| ▼ 2016-11-15 (1 ite | m)             |          |                    |             |                      |                    |
| Battery             | 2016-11-15     | 20:49:14 | 2015 Battery Nov   | No Comments | HIOKI                | BT3554-01          |
| ▼ 2016-08-10 (1 ite | m)             |          |                    |             |                      |                    |
| Battery             | 2016-08-10     | 20:49:14 | 2016 Battery Aug   | HIOKI B3F   | HIOKI                | BT3554-01          |
| ▼ 2016-04-18 (6 ite | ms)            |          |                    |             |                      |                    |
| Battery             | 2016-04-18     | 20:49:14 | 2016 Battery Aplil | HIOKI B3F   | HIOKI                | BT3554-01          |
| Memo Image          | 2016-04-18     | 17:04:31 | Memo               | No Comments | Click here to set TA | No model informati |
| Logging             | 2016-04-18     | 14:15:01 | No Title           | No Comments | Test                 | CM4372,BT3554-01   |
| Logging             | 2016-04-18     | 14:15:01 | No Title           | No Comments | Test                 | CM4372,BT3554-01   |
| 📝 General Measureme | ent 2016-04-18 | 14:13:14 | HIOKI B3F          | No Comments | Test                 | CM4372,BT3554-01   |
| 📝 General Measureme | ent 2016-04-18 | 14:13:14 | HIOKI B3F          | No Comments | Test  HIOKI          | CM4372,BT3554-01   |

2. [General Measurement] window is displayed.

| レポート( <u>R</u> ) |          | 4.5 |     | 14:13 HIDK | 1 B2F    |      |    |                     |     |     |    |                                   |
|------------------|----------|-----|-----|------------|----------|------|----|---------------------|-----|-----|----|-----------------------------------|
|                  | [        | 017 | No. | 日付         | 0410     | 36/F |    | 根語-8                | No. | 18K |    | 947<br>                           |
| 917              | 知由       |     |     | 2816-04-18 | 14.13.14 |      |    | CM4372#150723856    | 1   | 0.0 | πV | 81FA                              |
| 212              | 21138    |     | 2   | 2016-04-18 | 14:13:15 |      |    | BT3554-11#160233142 |     |     |    | HEOKI B2F<br>SHIDHANG             |
| ▼ メモ病保(1)        |          |     | 8   | 2016-04-18 | 14 18:25 |      |    |                     |     |     |    | 20.00100.000                      |
| 代面換              | Memo     |     | 4   | 2016-04-18 | 14 18:27 |      |    |                     |     |     |    | キーワード                             |
| -                |          |     | 5   | 2016-04-18 | 141828   |      |    |                     |     |     |    | Test<br>距名                        |
| 7 儒学譜定(7)        | 100.10   |     | 6   | 2016-04-18 | 141829   |      |    |                     |     |     |    | CM4372.8T3554-01                  |
| 3月年              | HIOKI BS |     | 7   | 2016-04-18 | 141830   |      |    |                     |     |     |    | 製造番号                              |
| <b>洋利定</b>       | mJUKI BS | -   | 8   | 2016-04-18 | 141831   |      |    |                     |     |     |    | 150721856,160259142               |
|                  |          |     | 9   | 2016-04-18 | 141832   |      |    |                     |     |     |    | CM4372#150723855.BT1554-01#160295 |
|                  |          |     | 10  | 2018-04-18 | 141333   |      |    |                     |     |     |    | 日付                                |
|                  |          |     | 11  | 2018-04-18 | 14:13:34 |      |    |                     |     |     |    | 2018-84-18                        |
|                  |          |     | 12  | 2018-04-10 | 14:12:35 |      | _  |                     |     |     |    | 14:13:14                          |
|                  |          |     | 13  | 2016-04-10 | 14:13:35 |      | -1 |                     |     |     |    |                                   |
|                  |          |     | 14  | 2016-04-18 | 14:13:38 |      |    |                     |     |     |    |                                   |
|                  |          |     | 15  | 2016-04-18 | 14:13:37 |      |    |                     |     |     |    |                                   |
|                  |          |     | 16  | 2016-04-18 | 14:13:38 |      | -1 |                     |     |     |    |                                   |
|                  |          |     | 17  | 2016-04-18 | 14:13:40 |      | -1 |                     |     |     |    |                                   |
|                  |          |     | 18  | 2016-04-18 | 14:13:41 |      | -1 |                     |     |     |    | a, iii                            |
|                  |          |     | 19  | 2016-04-18 | 141842   |      | -1 |                     |     |     |    |                                   |
|                  |          |     | 20  | 2016-04-18 | 14 18 43 |      | -1 |                     |     |     |    |                                   |
|                  |          |     | 21  | 2016-04-18 | 141344   |      | -1 |                     |     |     |    |                                   |
|                  |          |     | 22  | 2016-04-18 | 14 13 44 |      | -1 |                     |     |     |    |                                   |
|                  |          |     | 28  | 2016-04-18 | 14:13:45 | -    | -1 |                     |     |     |    |                                   |
|                  |          |     | 24  | 2016-04-18 | 14:1345  |      | -1 |                     |     |     |    |                                   |
|                  |          |     | 25  | 2016-04-18 | 14:13:47 |      | -1 |                     |     |     |    |                                   |
|                  |          |     | 20  | 2018-04-10 | 14:13:49 |      | -1 |                     |     |     |    |                                   |
|                  |          |     | 27  | 2018-04-10 | 14:13:49 | -    | -1 |                     |     |     |    |                                   |
|                  |          |     |     |            |          | -    | -1 |                     |     |     |    |                                   |
|                  |          |     | 29  | 2016-04-18 | 14:13:51 |      | -1 |                     |     |     |    |                                   |

# Add data

- 1. Select [Data] and a data group, then select [General Measurement] data by checking data on the data list. Drag and drop the checked data to [General Measurement] window.
- 2. Data is added to the data management list in [General Measurement] window.

| Title     |
|-----------|
|           |
| Memo      |
|           |
| HIOKI B3F |
| HIOKI B3F |
| HIOKI B3E |
|           |

# **Create General Measurement Data Report**

1. Select one data in the data management list of [General Measurement] window.

|                | Į×        |
|----------------|-----------|
|                | Clear     |
| Туре           | Title     |
| Memo Image (1) |           |
| Memo Image     | Memo      |
| General (2)    |           |
| General        | HIOKI B3F |
| General        | HIOKI B3F |
|                |           |

\*Select [General Measurement] data to create report. All the images loaded in the [General Measurement] window are available in [Create Report] window.

2. Select [Report]-[Create Report] in the menu.

| Report(R) | Window(W) |
|-----------|-----------|
| Create    | Report(R) |

3. [Create Report] window is displayed. Set the cover format of the report in [Cover Format].

| Create Report<br>Setting View |                   |                               |      |           |
|-------------------------------|-------------------|-------------------------------|------|-----------|
| Cover Format                  |                   |                               |      |           |
| Title                         | Measurement Repor | ŧ                             |      |           |
| Sub Title                     | No Sub Title      |                               |      |           |
| Destination                   | Japan Power       |                               |      |           |
| Creator                       | HIOKI             |                               |      |           |
| Logo Image                    |                   |                               |      |           |
| Default (HIOKI                | Logo)             |                               | Ed   | lit Clear |
| List of images                | >                 | Images to add the report Memo | Memo | Memo      |
|                               |                   |                               |      | Close     |

\*To include images loaded in [General Measurement] window on report, add images from [list of images] to [Images to add the report].

4. Select [View] tab. After a little while, the preview of the report is displayed.

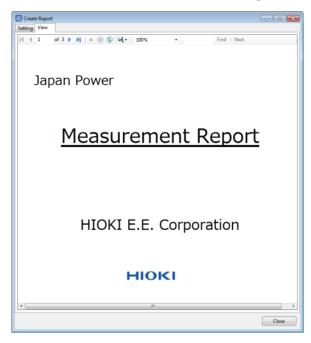

5. Click [Export] button and choose the export format. After selecting the export destination, the report is exported.

| Create  | e Report |        |                |                |   |             |  |
|---------|----------|--------|----------------|----------------|---|-------------|--|
| Setting | View     |        |                |                |   |             |  |
| M 4     | 1        | of 3 🕨 | <del>(</del> ) | ) 🚱 🔍 - 🛛 100% | - | Find   Next |  |
|         |          |        |                | Excel          |   |             |  |
|         |          |        |                | PDF            |   |             |  |
|         |          |        |                | Word           |   |             |  |

## View Logging (GENNECT Cross format) data

 Select [Data] and a data group, then select [Logging(GENNECT Cross)] data by checking data on the data list. Click [Open] button and select [Logging].

[Logging] window is displayed.

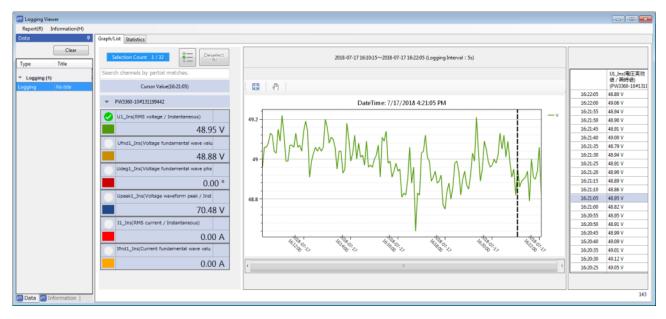

# **Create Logging Data Report**

1. Select [Report]-[Create Report] in the menu.

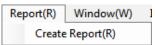

2. [Create Report] window is displayed. Set the cover format of the report in [Cover Format].

| 🚝 Create Report                |                           |            | - |       | Х |
|--------------------------------|---------------------------|------------|---|-------|---|
| Setting Display                |                           |            |   |       |   |
| Cover Format                   |                           |            |   |       |   |
| Title                          | Measurement Report        |            |   |       |   |
| Subtitle                       | No subtitle               |            |   |       |   |
| Destination                    | Japan Power               |            |   |       |   |
| Creator                        | HIOKI E.E. Corporation    |            |   |       |   |
| Logo Image<br>Default (HIOKI L | ogo)                      | Edit       |   | Clear |   |
| Data                           | _                         |            |   |       |   |
| Graph                          | 🗹 Data List               | Statistics |   |       |   |
| Output Range                   |                           |            |   |       |   |
| All data                       | O Between A and B cursors |            |   |       |   |
|                                |                           |            |   |       |   |
|                                |                           |            |   |       |   |
|                                |                           |            |   |       |   |
|                                |                           |            |   |       |   |
|                                |                           |            |   |       |   |
|                                |                           |            |   |       |   |
|                                |                           |            |   |       |   |
|                                |                           |            |   |       |   |
|                                |                           |            |   |       |   |
|                                |                           |            |   | Close | • |

3. Select [View] tab. After a little while, the preview of the report is displayed.

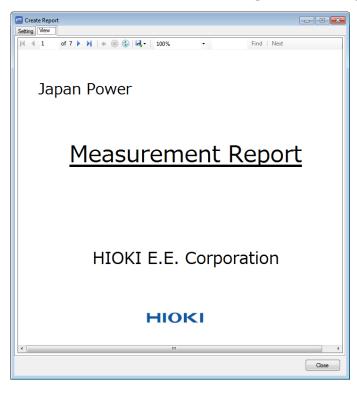

4. Click [Export] button and choose the export format. After selecting the export destination, the 117eport is exported.

| 🔄 Crea  | te Repoi | t      |           |              |   |             |  |
|---------|----------|--------|-----------|--------------|---|-------------|--|
| Setting | View     |        |           |              |   |             |  |
| M 4     | 1        | of 7 🕨 | H   + 🛞 🤅 | ) 🔍 -   100% | - | Find   Next |  |
|         |          |        |           | Excel        |   |             |  |
|         |          |        |           | PDF          |   |             |  |
|         |          |        |           | Word         |   |             |  |

\*You can choose from three formats: Excel, PDF, and Word.

# **Organize data**

# **Operate Groups**

You can organize the data imported into GENNECT One by group using the Data Switch Window.

To organize the data, create a new group and move the data by dragging and dropping. The groups can be managed in a tree structure.

# Add the data group

Here explains how to add a new group under the [root] as an example.

1. Select a data group.

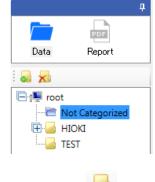

2. Click [Add] button. Rename(R) Add(A) Delete(D)

\*The data group is also added by selecting [Add] in the right-click menu.

3. A new data group has been added under the [root].

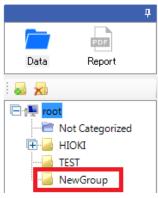

\*You cannot add any data group under the [Not Categorized] group.

## Rename the data group

1. Select a data group.

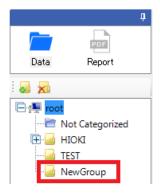

2. Select [Rename] in the right-click menu.

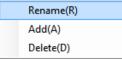

\*You cannot rename the [root] group.

\*You cannot rename the [Not categorized] group.

3. Input text as the group name.

\*You cannot set the empty text.

\*You cannot set the text that has only white spaces.

\*You cannot set the special characters like [\(backslash)], [. (period)], [\* (asterisk)] and ['(apostrophe)].

4. The data group has been renamed.

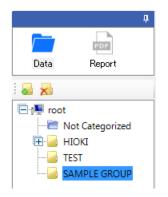

# Move data to the data group

Here explains how to move data from the [Not Categorized] group to the [SAMPLE GROUP] group as an example.

1. Select the [Not Categorized] group.

|            | <b>4</b>                 | Search Input text se   | parated by space. | - Q Fil  | ter OFF All Period  | ▼ All       | ▼ All                   | •                    |  |
|------------|--------------------------|------------------------|-------------------|----------|---------------------|-------------|-------------------------|----------------------|--|
|            | PDF                      | Show cheked items      | OFF               | MDIEE    |                     |             |                         |                      |  |
| Data       | Report                   | Туре                   | Date              | Time     | Title               | Comment     | Search Tag              | Model                |  |
| <b>a</b> 📩 |                          | ▼ 2016-11-15 (1 ite    | m)                |          |                     |             |                         |                      |  |
| 🖹 (📕 roc   | +                        | Battery                | 2016-11-15        | 20:49:14 | 2015 Battery Novem  | No Comments | HIOKI                   | BT3554-01            |  |
|            | Not Categorized<br>HIOKI | ▼ 2016-08-10 (1 ite    | m)                |          |                     |             |                         |                      |  |
|            | TEST                     | Battery                | 2016-08-10        | 20:49:14 | 2016 Battery August | HIOKI B3F   | HIOKI                   | BT3554-01            |  |
|            | SAMPLE GROUP             | ▼ 2016-04-18 (6 items) |                   |          |                     |             |                         |                      |  |
|            |                          | Battery                | 2016-04-18        | 20:49:14 | 2016 Battery Aplil  | HIOKI B3F   | HIOKI                   | BT3554-01            |  |
|            |                          | Memo Image             | 2016-04-18        | 17:04:31 | Memo                | No Comments | Click here to set TAGs. | No model information |  |
|            |                          | Logging                | 2016-04-18        | 14:15:01 | No Title            | No Comments | Test                    | CM4372,BT3554-01     |  |
|            |                          | Logging                | 2016-04-18        | 14:15:01 | No Title            | No Comments | Test                    | CM4372,BT3554-01     |  |
|            |                          | 🔲 General Measureme    | 2016-04-18        | 14:13:14 | HIOKI B3F           | No Comments | Test                    | CM4372,BT3554-01     |  |
|            |                          | General Measureme      | 2016-04-19        | 14:13:14 | HIOKI B3F           | No Comments | Test HIOKI              | CM4372,BT3554-01     |  |

- 2. Check the data to move in the data list.
- 3. With the left button of the mouse pressed down, move the mouse pointer toward the [SAMPLE GROUP] group. (drag operation)
- 4. As the mouse pointer approaches the [SAMPLE GROUP] group, the mouse cursor allow appears. Move

the cursor to the [SAMPLE GROUP] group and release the left button of the mouse. (drop operation)

|          | д                     | Search Input text sep | arated by space. | 👻 🔍 🕴 Filter 🔤 | OFF All Period      | ▼ All       | ▼ All                   | •                    |
|----------|-----------------------|-----------------------|------------------|----------------|---------------------|-------------|-------------------------|----------------------|
|          | PDF                   | Show cheked items     | OFF List 🗹       |                |                     |             |                         |                      |
| Data     | Report                | Туре                  | Date             | Time           | Title               | Comment     | Search Tag              | Model                |
|          |                       | ▼ 2016-11-15 (1 item  | )                |                |                     |             |                         |                      |
| 🖃 🖳 root |                       | Battery               | 2016-11-15       | 20:49:14       | 2015 Battery Novem  | No Comments | HIOKI                   | BT3554-01            |
|          | ot Categorized<br>OKI | ▼ 2016-08-10 (1 item  | )                |                |                     |             |                         |                      |
| П ТЕ     |                       | Battery               | 2016-08-10       | 20:49:14       | 2016 Battery August | HIOKI B3F   | HIOKI                   | BT3554-01            |
| SA 🔤     | MPLE GROUP            | ▼ 2016-04-18 (6 item  | s)               |                |                     |             |                         |                      |
| 咨        |                       | Battery               | 2016-04-18       | 20:49:14       | 2016 Battery Aplil  | HIOKI B3F   | HIOKI                   | BT3554-01            |
|          |                       | Memo Image            | 2016-04-18       | 17:04:31       | Memo                | No Comments | Click here to set TAGs. | No model information |
|          |                       | Logging               | 2016-04-18       | 14:15:01       | No Title            | No Comments | Test                    | CM4372,BT3554-01     |
|          |                       | Logging               | 2016-04-18       | 14:15:01       | No Title            | No Comments | Test                    | CM4372,BT3554-01     |
|          |                       | General Measureme     | 2016-04-18       | 14:13:14       | HIOKI B3F           | No Comments | Test                    | CM4372,BT3554-01     |
|          |                       | General Measureme     | 2016-04-18       | 14:13:14       | HIOKI B3F           | No Comments | Test                    | CM4372,BT3554-01     |
|          |                       |                       |                  |                |                     |             |                         |                      |

\*Move the tip of cursor to the folder icon or the text of the group.

\*You cannot move data to the [root] group.

5. Data has been moved to the [SAMPLE GROUP] group.

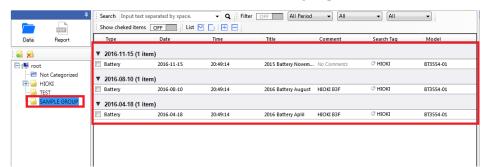

# Delete the data group

1. Select a group.

|           |                 | <b>џ</b> |  |  |  |
|-----------|-----------------|----------|--|--|--|
|           | PDF             |          |  |  |  |
| Data      | Report          |          |  |  |  |
| - 🛃 🔊     |                 |          |  |  |  |
| 🖃 👰 roc   | ot              |          |  |  |  |
| ``        | Not Categorized |          |  |  |  |
| 🕀 🎑 HIOKI |                 |          |  |  |  |
|           | TEST            |          |  |  |  |
|           | SAMPLE GROUP    |          |  |  |  |

2. Click the [Delete] button.

| Rename(R) |
|-----------|
| Add(A)    |
| Delete(D) |

\*The data group is also deleted by selecting [Delete] in the right-click menu.

\*You cannot delete the [root] group.

\*You cannot delete the [Not Categorized] group.

3. The confirmation message is displayed. Click [OK] button to delete the group.

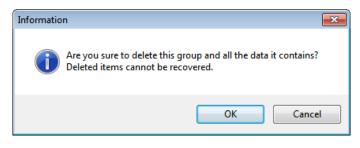

\*If a group is deleted, the data that is included in the group are also deleted.

# Manipulate data list

In the data list of the main window, you can see the detailed information on the data, search/ refine the data, edit the comment/title/search tags.

Here explains basic function for manipulating the data list.

| 🗄 List 🗹 🚺 🛨 🕒 Show checked items 🖙 📕 Search Input text separated by space 🔍 🔍 Filter 🖙 🗖 All Period 🗸 All 🗸 All |                   |            |          |            |             |                   |                      |
|----------------------------------------------------------------------------------------------------|-------------------|------------|----------|------------|-------------|-------------------|----------------------|
|                                                                                                    | Туре              | Date       | Time     | Title      | Comment     | Search Tag        | Model                |
| - 202                                                                                                    | 24-11-19 (1 item) |            |          |            |             |                   |                      |
|                                                                                                    | Photo             | 2024-11-19 | 20:52:09 | Sample.png | No Comments | Click here to set | No model information |
|                                                                                                    |                   |            |          |            |             |                   |                      |

## Check/Uncheck data

By checking the data in the data list, you can select the data for actions such as opening, deleting, moving, or exporting.

| Button                  | Function                                                                                                    |
|-------------------------|----------------------------------------------------------------------------------------------------|
|                         | Changes the check state of the data.                                                                                                    |
|                         | Selects all measurement data displayed in the data list.                                                                                                    |
| L.                      | Deselects all measurement data displayed in the data list.                                                                                                    |
| [Show checked<br>items] | On: Filters and displays only the selected measurement data in the data list.<br>Off: Displays all measurement data in the data list, regardless of whether it is selected. |

# **Collapse/Expand data list**

The data list is grouped by date and displayed.

| Button     | Function                                                                                                    |  |
|------------|----------------------------------------------------------------------------------------------------|--|
| <b>N V</b> | Expands or collapses the group by date.                                                                                                    |  |
| P 4        | Type Date Time Title Comment Search Tag Model ^                                                                                               |  |
|            | ► 2015-12-17 (2 items)                                                                                                    |  |
|            | Type Date Time Title Comment Search Tag Model ^                                                                                               |  |
|            | ▼ 2015-12-17 (2 items)                                                                                                    |  |
|            | Memo Image         2015-12-17         18:19:26         No Title         comment:VdkjHt         Click here to set TAGs.         DT4252,CM4374  |  |
|            | Waveform Image 2015-12-17 18:19:23 No Title comment:Upn6u Click here to set TAGs. CMT291,CM4374                                               |  |
| <b>⊞</b>   | Expands all groups by date.           Type         Date         Time         Title         Comment         Search Tag         Model         ^ |  |
|            | ▼ 2015-12-17 (2 items)                                                                                                    |  |
|            | Memo Image 2015-12-17 18:19-26 No Title comment/VdkjHt Click here to set TAGs. DT4252,CM4374                                                  |  |
|            | Waveform Image 2015-12-17 18:19:23 No Title comment/Upn66u Click here to set 7AGs CM7291_CM4374                                               |  |
|            | ▼ 2015-12-16 (1 item)  logging Image 2015-12-16 10:19:26 No Title comment:449ht Click here to set TAGs. CM4374_DT4251                         |  |
|            | ▼ 2015-12-15 (1 item)                                                                                                    |  |
|            | Picture 2015-12-15 11:19-23 No Title comment:H55ub5 Click here to set 7AGs. D14252                                                            |  |
|            | Collapses all groups by date.                                                                                                    |  |
|            | Type Date Time Title Comment Search Tag Model                                                                                                 |  |
|            | ► 2015-12-17 (2 items)                                                                                                    |  |
|            | ► 2015-12-16 (1 item)                                                                                                    |  |
|            | ► 2015-12-15 (1 item)                                                                                                    |  |

# **Filter Data**

You can filter the data displayed in the data list by specifying filter conditions.

| Button   | Function                                                                                                    |
|----------|----------------------------------------------------------------------------------------------------|
| [Filter] | On: When you click the [Search] button or change the dropdown for [Date],                                                                   |
| CN OFF   | [Data Type], or [Instrument Model], this button will turn "ON".<br>Off: Clears all the filter conditions and displays all measurement data. |

| [Search]<br>Input text separated by space | Text Search: Enter keywords to filter the displayed measurement data on the data list. If you want to use multiple search terms, separate them with a half-width space.<br>Tag Search: Use search tags to filter the displayed data.                                                                                                    |
|-------------------------------------------|----------------------------------------------------------------------------------------------------|
| Q                                         | The measurement data that partially matches the text entered in the [Search] box will be displayed.                                                                                                    |
| [Date] Select Dropdown                    | All Dates: Displays the measurement data without filtering by date.<br>Today: Displays measurement data from the past day based on the last updated timestamp.<br>This Week: Displays measurement data from the past week based on the last updated<br>timestamp.<br>This Month: Displays measurement data from the past month based on the last updated<br>timestamp.<br>Specify Date: Allows you to specify a custom date range to filter the measurement data within<br>that period.<br>By default, All Dates is selected. |
| [Data Type (Category)]<br>Select Dropdown | Filters and displays the measurement data by [Data Type (Category)]. By default, All is selected.                                                                                                    |
| [Model] Select Dropdown                   | Filters and displays the measurement data by the [Model]. By default, All is selected.                                                                                                    |

# Search data by search tag

You can select search tags to search the data list. Note: Search tags must be set or edited in advance.

- Click ▼mark on the text box of the [Search].
   Search Input text separated by space.
- 2. Select [Search by tag] from the drop-down list. Search Search by text Search by Tag
- 3. [Select Tags] window is displayed. Click [OK] button, after selecting the tags to search by checking.

| J Sele   | ct rags |        |    |
|----------|---------|--------|----|
|          |         |        |    |
| <b>V</b> | 0       | HIOKI  |    |
|          | 0       | Test   |    |
|          |         |        |    |
|          |         |        |    |
|          |         |        |    |
|          |         |        |    |
|          |         |        |    |
|          |         |        |    |
|          |         |        |    |
|          |         |        |    |
|          |         |        |    |
|          |         |        |    |
|          |         |        |    |
|          |         |        |    |
|          |         | Cancel | ОК |
|          |         | Cancel | OK |

\*If you set multiple tags, the search is performed by "AND" condition.

4. The result of a search is displayed in the data list.

| Search Input text separate | ed by space. 👻 | Q Filter ON | All Period -          | tery - All  | <ul> <li>Show cheke</li> </ul> | d items OFF |
|----------------------------|----------------|-------------|-----------------------|-------------|--------------------------------|-------------|
| i List 🗹 🚺 🕀 🗖             |                |             |                       |             |                                |             |
| Туре                       | Date           | Time        | Title                 | Comment     | Search Tag                     | Model       |
| ▼ 2016-11-15 (1 item)      |                |             |                       |             |                                |             |
| Battery                    | 2016-11-15     | 20:49:14    | 2015 Battery November | No Comments | HIOKI                          | BT3554-01   |
| ▼ 2016-08-10 (1 item)      |                |             |                       |             |                                |             |
| Battery                    | 2016-08-10     | 20:49:14    | 2016 Battery August   | HIOKI B3F   | HIOKI                          | BT3554-01   |
| ▼ 2016-04-18 (1 item)      |                |             |                       |             |                                |             |
| Battery                    | 2016-04-18     | 20:49:14    | 2016 Battery Aplil    | HIOKI B3F   | HIOKI                          | BT3554-01   |

## Set/ Edit search tag

You can set search tags to the data in the data list.

- 1. Select a data in the data list.
- 2. Click a cell of the [Search Tag] column.
- 3. [Set Search Tag] window is displayed. Click [OK] button, after selecting tags to set by clicking.

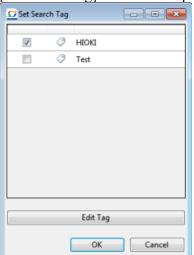

\*If you would like to add new tags or delete the existing tags, click [Edit Tag] button.

- 4. The tags are set to the data.
- 5. To add or delete search tags, click the [Edit Tag] button.

| C Set Search | Tag    |          |        |
|--------------|--------|----------|--------|
|              | ٢      | HIOKI    |        |
|              | ~<br>0 |          |        |
|              | ~      | Test     |        |
|              |        |          |        |
|              |        |          |        |
|              |        |          |        |
|              |        |          |        |
|              |        |          |        |
|              |        |          |        |
|              |        |          |        |
|              |        |          |        |
|              |        | C.C. T.  |        |
|              | _      | Edit Tag |        |
|              | 1      | OK       | Cancel |
|              |        | 511      |        |

6. [Edit Search Tag] window is displayed. To add a new tag, click [Add Tag] button after setting a tag text.

To delete the existing tag, click the [Delete]  $\boxed{1}$  icon.

| Edit Search Tag | Edit Search Tag              |
|-----------------|------------------------------|
| HIOKI     Test  | ♂     HIOKI       ♡     Test |
|                 | SAMPLE                       |
|                 |                              |
|                 |                              |
| SAMPLE Add Tag  | SAMPLE Add Tag               |
| Ciose           | Close                        |

\*Even after the existing tag in the [Edit Tag] window, the tag that is set to the data in the data list still exists

\*Tags that is deleted in the [Edit Tag] window are not used for searching.

# **Delete data**

1. Select the data to delete by checking data on the data list.

|                                                                                                    | Туре                          | Date                      | Time                 | Title                      | Comment                  | Search Tag           | Model                                               |
|----------------------------------------------------------------------------------------------------|-------------------------------|---------------------------|----------------------|----------------------------|--------------------------|----------------------|-----------------------------------------------------|
| v                                                                                                    | 2016-11-15 (1 iter            | m)                        |                      |                            |                          |                      |                                                     |
|                                                                                                    | Battery                       | 2016-11-15                | 20:49:14             | 2015 Battery Nove          | No Comments              | HIOKI                | BT3554-01                                           |
| ¥                                                                                                    | 2016-08-10 (1 iter            | m)                        |                      |                            |                          |                      |                                                     |
|                                                                                                    | Battery                       | 2016-08-10                | 20:49:14             | 2016 Battery Aug           | HIOKI B3F                | HIOKI                | BT3554-01                                           |
|                                                                                                    |                               |                           |                      |                            |                          |                      |                                                     |
| •                                                                                                    | 2016-04-18 (5 iter            |                           |                      |                            |                          | /3.170/7             |                                                     |
| •                                                                                                    | 2016-04-18 (5 iter<br>Battery | m <b>s)</b><br>2016-04-18 | 20:49:14             | 2016 Battery Aplil         | HIOKI B3F                | HIOKI                | BT3554-01                                           |
| ▼<br>                                                                                                    |                               |                           | 20:49:14<br>17:04:31 | 2016 Battery Aplil<br>Memo | HIOKI B3F<br>No Comments | Click here to set TA |                                                     |
| <ul> <li></li> <li></li> &lt;</ul> | Battery                       | 2016-04-18                |                      |                            |                          |                      | BT3554-01<br>No model informati<br>CM4372,BT3554-01 |
| _                                                                                                    | Battery<br>Memo Image         | 2016-04-18<br>2016-04-18  | 17:04:31             | Memo                       | No Comments              | Click here to set TA | No model informati.                                 |

2. Click [Delete] button.

| Open | Export | Delete |
|------|--------|--------|
|------|--------|--------|

3. <u>The confirmation message is displayed</u>. Click [OK] button to delete the data.

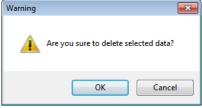

# **Export Data**

You can automatically or manually export data from GENNECT One to any folder on your PC.

# **Automatic Export**

Measurement values displayed in real-time via the logging or dashboard features can be automatically exported daily or hourly. Available output formats are CSV or Excel (.xlsx). For detailed instructions:

- > Configuring detailed settings for automatic output (daily/weekly/monthly reports)
- Configuring detailed settings for automatic output (CSV)

Enable Automatic Export for Daily, Weekly, Monthly Reports (CSV) via the [Logging] feature.

Configure the logging settings

Enable Automatic Export for Daily, Weekly, Monthly Reports (CSV) via the [Dashboard] feature.

Start or Stop the Measured Value Monitor

# **Manual Export**

Export selected data from the data list to the desired file format. The available export formats vary depending on the data type. For more details, refer to the following sections.

## **Supported Output Formats**

| Output Format          | Description                                                                                          |
|------------------------|----------------------------------------------------------------------------------------------------|
| CSV/Image format       | •Converts data into a time-series CSV file and exports it. (*1)                                      |
|                        | * Different from the CSV file saved by the instrument itself.                                        |
|                        | * Data exceeding 512 channels can also be exported as CSV.                                           |
|                        | •Exports image data in any image format (png/bmp/jpg/gif). (*2)                                      |
| HOK format             | Exports data in HIOKI GENNECT Format (.hok).                                                         |
|                        | This format can be used for data sharing with GENNECT One on another PC or for data backup purposes. |
| ZIP format             | Exports data in ZIP format.                                                                          |
| PDF format             | Exports data in PDF format.                                                                          |
|                        | X Only data with the "Report" type and a PDF extension can be selected.                              |
| Reports                | Reports are created based on the logging format data saved in the data list.                         |
| (Daily/Weekly/Monthly) |                                                                                                    |

#### (\*1) Supported CSV Export Data Formats

| Data format                                  | Category    | Supported instruments | Remarks            |
|----------------------------------------------|-------------|-----------------------|--------------------|
| Data logger waveforms (binary)               | File(.mem)  | LR8400 series         | —                  |
|                                              |             | LR8410                |                    |
|                                              |             | LR8101,LR8102         |                    |
|                                              |             | LR8450,LR8450-01      | Ver. 1.50 or later |
| Power logger measurement data (measurement   | Folder      | PW3360                | —                  |
| data folders)                                |             | PW3365                |                    |
| Power Analyzer measurement data (binary)     | File(.bin)  | PW8001                | Ver. 1.00 or later |
| LR5000 series measurement data (HRP2 format) | File(.hrp2) | LR5000 series         | —                  |
| General Measurement                          | —           | GENNECT Cross         | —                  |
|                                              |             | Compatible            |                    |
|                                              |             | Instruments           |                    |
| Battery                                      | —           | BT3554, BT3554-01,    | —                  |
|                                              |             | BT3554-50             |                    |
| Time-Series Measurement Data                 | l —         | GENNECT One           | -                  |
|                                              |             | Compatible            |                    |
|                                              |             | Instruments           |                    |

#### (\*2) Supported Image Export Data Formats

Photo, Image Memo, General Measurement Screenshot, Logging Image, Battery Image, Waveform Screenshot

## Procedure

1. Select [Data] and a data group, then select data by checking data on the data list and click [Export] button.

| 2016-11-15 (1 item)     2016-08-10 (1 item)     2016-04-18 (6 items)     Battery 2016-04-18     Memo Image 2016-04-18     Logging 2016-04-18     Logging 2016-04-18 |            | 2016 Battery Aplil | HIOKI B3F   |                         | BT3554-01            |
|----------------------------------------------------------------------------------------------------|------------|--------------------|-------------|-------------------------|----------------------|
| 2016-04-18 (6 items)           Battery         2016-04-18           Memo Image         2016-04-18           Logging         2016-04-18                              |            |                    | HIOKI B3F   | HIOKI                   | BT3554-01            |
| Battery         2016-04-18           Memo Image         2016-04-18           Logging         2016-04-18                                                             |            |                    | HIOKI B3F   | HIOKI                   | BT3554-01            |
| Memo Image 2016-04-18<br>Logging 2016-04-18                                                                                                    |            |                    | HIOKI B3F   | HIOKI                   | BT3554-01            |
| Logging 2016-04-18                                                                                                    | 8 17:04:31 |                    |             |                         |                      |
|                                                                                                    |            | Memo               | No Comments | Click here to set TAGs. | No model information |
| Logging 2016-04-18                                                                                                    | 8 14:15:01 | No Title           | No Comments | Test                    | CM4372,BT3554-01     |
|                                                                                                    | 8 14:15:01 | No Title           | No Comments | Test                    | CM4372,BT3554-01     |
| General Measureme 2016-04-18                                                                                                    | 8 14:13:14 | HIOKI B3F          | No Comments | Test                    | CM4372,BT3554-01     |
| General Measureme 2016-04-18                                                                                                    | 3 14:13:14 | HIOKI B3F          | No Comments | Test                    | CM4372,BT3554-01     |

2. [Export Format] window is displayed. Select [CSV/Image Format] and click [OK].

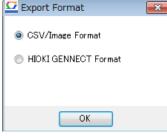

3. [Select destination to export] window is displayed. Click [Save] button, after specifying the file.

| Organize 👻 N                                                                              | ew folder              |   |                                |      |      |
|-------------------------------------------------------------------------------------------|------------------------|---|--------------------------------|------|------|
| <ul> <li>Documents</li> <li>Music</li> <li>Pictures</li> <li>Videos</li> </ul>            | ^ Name                 | A | Date mod<br>No items match you | .,,- | Size |
| <ul> <li>Computer</li> <li>Local Disk (C</li> <li>Removable D</li> <li>Network</li> </ul> |                        |   |                                |      |      |
| File <u>n</u> ame:                                                                        | 20160418141314_general |   |                                |      |      |
|                                                                                           | CSV Files(*.csv)       |   |                                |      |      |

- ※ 複数のデータを選択して出力することもできます。
- ※ 複数の画像データを選択して出力する場合は、画像データの拡張子はすべて PNG ファイルとして保存されます。

## Manually Outputting Reports (Daily, Weekly, and Monthly Reports)

Reports (daily, weekly, and monthly reports) can be generated automatically from logging data using the logging/dashboard function.

See below for example output.

## Basic report specifications

Procedure

1. Select the [Data] and [Group], and then select logging data to display a pop-up menu.

|             | Туре                   | Date       | Time     | Title    | Comment                            | Search Tag        | Model              |
|-------------|------------------------|------------|----------|----------|------------------------------------|-------------------|--------------------|
|             | Logging                | 2023-11-19 | 23:31:05 | No title | 2023-11-19 23:31:05 - 2023-11-19 2 | Click here to set | PW3365-10,PW3360-1 |
|             | Logging                | 2023-11-19 | 00:00:00 | No title | 2023-11-19 00:00:00 - 2023-11-19 2 | Click here to set | PW3360-10,PQ3198   |
| - 20        | 23-11-18 (1 item)      |            |          |          |                                    |                   |                    |
|             | Logging                | 2023-11-18 | 00:00:00 | No title | 2023-11-18 00:00:00 - 2023-11-18 2 | Click here to set | PW3360-10,PQ3198   |
| <b>~ 20</b> | ▼ 2023-11-17 (7 items) |            |          |          |                                    |                   |                    |
|             | Logging                | 2023-11-17 | 14:57:40 | No title | 2023-11-17 14:57:40 - 2023-11-17 2 | Click here to set | PW3360-10,PQ3198   |
|             | Logging                | 2023-11-17 | 12:48:16 | No title | 2023-11-17 12:48:16 - 2023-11-17 1 | Click here to set | PW3360-10,PQ3198   |
|             | Logging                | 2023-11-17 | 12-28-47 | No title | 2023-11-17 12:28:47 - 2023-11-17 1 | Click here to set | DO3108 DW3360-10   |

- X You can also select multiple sets of data to output.
- X If you select data other than logging data, no report will be generated.
- X If you select multiple sets of logging data, no report will be generated unless all selected data satisfies the following conditions:
  - All data is associated with the same instrument and serial number.
  - ·All logging measurement parameters are the same.
  - There is no overlap in the logging data's measurement period.
  - ·All data has the same logging interval.
- 2. Select [Generate report from selected data] from the pop-up menu.

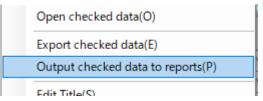

3. When the screen with report output settings is displayed, specify the output format, folder, and other information and then click [Output Report].

Click the [\*] button to configure detailed settings such as the output filename.

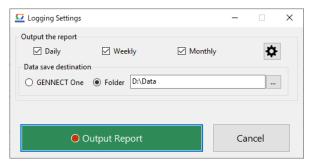

- \* For more information about detailed report output settings, see below.
- Configuring detailed settings for automatic output
- 4. A file in the selected format will be generated in the specified folder.
- \* The report (daily, weekly, and monthly) output function performs the same processing whether it is invoked automatically or manually. Consequently, filename rules and operation such as whether the file is backed up

are the same as for automatically generated files.

For more information about filename rules, see below.

> <u>Configuring [General] settings</u>

# Changing instrument settings (instrument configuration modification function)

·Acquire the current settings from the instrument.

·Change the instrument settings.

•The time when the settings are acquired (when launching [Instrument Settings]) is used as the time, which cannot be changed.

\*If an instrument's settings cannot be changed due to its status, for example because it is recording (automatically saving data), make changes after placing it in a state that allows settings to be changed. \*Refer to the following for information on the battery tester's setting functions.

Settings for Battery Tester BT3554/BT3554-01/BT3554-50

# **Supported instruments**

The instrument configuration modification function supports the following instruments:

| Model             | Name                      | Firmware version   |
|-------------------|---------------------------|--------------------|
| PW3360            | Clamp On Power Logger     | Ver. 3.21 or later |
| PW3365            | Clamp On Power Logger     | Ver. 2.10 or later |
| PW3335            | Power Quality Analyzer    | Ver. 1.11 or later |
| PW3336            | Power Quality Analyzer    | Ver. 1.23 or later |
| PW3337            | Power Quality Analyzer    | Ver. 1.23 or later |
| BT5525            | Battery Insulation Tester | V1.02 or later     |
| BT6065, BT6075    | Precision Battery Tester  | V1.01 or later     |
| DM7275, DM7276    | Precision DC Voltmeter    | V1.09 or later     |
| LR8450, LR8450-01 | MEMORY HILOGGER           | V2.21 or later     |
| LR8101, LR8102    | DATALOGGER                | V1.50 or later     |

# Limitations

Instrument configuration modification function has following limitations.

| feature                                              | limitation | remarks |
|------------------------------------------------------|------------|---------|
| Number of units that can be operated simultaneously. | 1 unit     |         |
| Number of units that can be set for other devices    | 1 unit     |         |
| simultaneously.                                      |            |         |

## Instrument configuration modification function has following limitations about the network configuration.

| feature                                      | limitation                                           | remarks |
|----------------------------------------------|------------------------------------------------------|---------|
| Interface                                    | LAN                                                  |         |
| Network range for auto instrument detection. |                                                      |         |
|                                              | % The network range must be in the same range as the |         |
|                                              | computer.                                            |         |
| DHCP                                         | Not supported                                        |         |

# Workflow

Set up communication between the computer and the instruments (LAN)

# Change the instrument's settings (p.132)

# Change the instrument's settings

1. Select the [Console] tab on the main screen.

|   | 🖸 нюк   | (I GENNECT One          |         |                    |          |                              |                        |                      |            |                                                 | - |        | × |
|---|---------|-------------------------|---------|--------------------|----------|------------------------------|------------------------|----------------------|------------|-------------------------------------------------|---|--------|---|
|   | Import( | () Settings( <u>S</u> ) | Langua  | age(L)             | Window(  | <u>M)</u> Information        | (H)                    |                      |            |                                                 |   | Log ir | h |
| ſ |         |                         |         |                    |          |                              |                        |                      |            |                                                 |   |        |   |
|   | Data    | Functions               | Con     | sole               | Launcher |                              |                        |                      |            |                                                 |   |        |   |
|   |         | Update                  |         |                    |          |                              |                        |                      |            |                                                 |   | \$     | ? |
|   | LAN     |                         |         |                    |          |                              |                        |                      |            |                                                 |   |        |   |
|   |         | Remote                  | Control | File Tra<br>(AUTO) |          | File Acquisition<br>(MANUAL) | Instrument<br>settings | IP Address           | Instrument |                                                 |   |        |   |
|   | Ę       | <b>4</b>                | $\sim$  |                    |          |                              | *                      | 192.168.1.11         | PW3335     | PW3335-02#140833796,V1.11                       |   |        |   |
|   | Ļ       | <b>4</b>                | $\sim$  |                    |          |                              | ₽                      | 192.168.1.33         | PW3335     | <ul> <li>PW3335#210107489,V1.11</li> </ul>      |   |        |   |
|   |         |                         |         |                    |          |                              |                        | Set IP Address here. |            | <ul> <li>&lt;- Select the instrument</li> </ul> |   |        |   |
|   |         |                         |         |                    |          |                              |                        |                      |            |                                                 |   |        |   |
|   |         |                         |         |                    |          |                              |                        |                      |            |                                                 |   |        |   |
|   |         |                         |         |                    |          |                              |                        |                      |            |                                                 |   |        |   |
|   |         |                         |         |                    |          |                              |                        |                      |            |                                                 |   |        |   |
|   |         |                         |         |                    |          |                              |                        |                      |            |                                                 |   |        |   |
|   |         |                         |         |                    |          |                              |                        |                      |            |                                                 |   |        |   |
|   |         |                         |         |                    |          |                              |                        |                      |            |                                                 |   |        |   |
|   |         |                         |         |                    |          |                              |                        |                      |            |                                                 |   |        |   |
|   | USB     |                         |         |                    |          |                              |                        |                      |            |                                                 |   |        |   |
|   | LAN     |                         |         |                    |          |                              |                        |                      |            |                                                 |   |        |   |
|   |         |                         |         |                    |          |                              |                        |                      |            |                                                 |   |        |   |
|   |         |                         |         |                    | Cano     | el                           |                        |                      |            | 840                                             |   |        |   |

2. Select the [LAN] navigation bar.

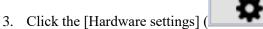

- ) button.
- 4. The [Instrument Settings] screen will open. The model and serial number of the selected instrument will be shown. When the settings from an instrument are acquired and the window is opened, the instrument's settings will be displayed.

| Instrument settings                          |                     |                        |              |                          | - [           | ×     |
|----------------------------------------------|---------------------|------------------------|--------------|--------------------------|---------------|-------|
| Instrument PW3335-02<br>Serial No. 140833796 | Initialize setting: | 3                      |              |                          |               | Close |
| Current range selection                      | Current z           | ero crossing threshold | 1            | Synchronous source       | D             | /A    |
| Measure                                      | Voltage             | Voltage range s        | election/zer | o crossing threshold     | Curr          | ent   |
| Frequency range<br>Averaging times           | 100Hz<br>1 time     |                        | ~            |                          |               |       |
| Multiple unit control                        | OFF                 |                        | ~            |                          |               |       |
| Integration time<br>Integrate auto range     | 0000                | ) : 00                 | ~            | 1 minute to 9999 hours a | and 59 minute | 25    |
| Harmonic analysis order limit                |                     | 50                     |              | 2~50                     |               |       |

However, a warning message will be shown if the instrument is in a state that does not allow settings to be configured (for example, when recording is in progress).

|    | Warning ×                                                                                                    |
|----|----------------------------------------------------------------------------------------------------|
|    | Put the recording in stop state<br>Are you sure you want to stop recording?                                                                                                    |
|    | Yes <u>N</u> o                                                                                                    |
|    | To change the instrument's settings, select [Yes] ( Yes ) to place the instrument in a state that allows changes to settings.                                                                                                    |
| 5. | You can initialize the instrument by clicking the [Initialize settings] button ( Initialize settings).                                                                                                    |
| 6. | For more information about instrument settings, position the cursor over the box for changing a setting to display                                                                                                    |
|    | a description of the setting in question. A description is shown to the right of some settings boxes. Positioning                                                                                                    |
|    | the cursor over a setting for which the caution mark ( <b>D</b> ) is shown will display precautionary information                                                                                                    |
|    | concerning the setting.                                                                                                    |
|    | To change the settings page, click one of the tabs (for example,                                                                                                    |
|    | MEAS 1 MEAS 2 REC 1 REC 2 SYS FTP PULSE                                                                                                    |
|    | Instrument settings are configured by either selecting an option (for example,                                                                                                    |
|    | 500A   ) or entering text (for example,   0001.00   ). To                                                                                                    |
|    | configure a setting that involves selecting an option, click the setting to display the options and then select one to configure the instrument accordingly. To configure a setting that involves entering text, click the setting to |
|    | open an input window, enter the desired text, and click the [Accept] button ( Accept ) to configure the instrument accordingly.                                                                                                    |
|    | Once the setting has been applied to the instrument, a message indicating that fact                                                                                                    |
|    | (The setting has been saved.) will be shown to the right of the settings box.                                                                                                    |
| 7. | To save the current instrument settings, click the button for saving the settings as a file (                                                                                                    |

133 / 342

File] window opens, specify the destination folder and filename and save the file.

8. To load a previously saved file of instrument settings, click the button for loading a settings file (

the [Load File] window opens, specify the file and filename and load the settings, which will be applied to the instrument. In general, you must use settings with an instrument of the same hardware configuration. However, when loading a settings file with an instrument like the PW337 whose functionality varies with the

installed options, note the following:

•When you load a settings file saved for an instrument not equipped with an option on an instrument that is equipped with that option, settings for the option will not change.

9. If the settings shown in the application no longer match those shown on the [Instrument Settings] screen because

the instrument has been operated directly, click the button for reacquiring all settings (**L**). The instrument's settings and the settings shown on the [Instrument Settings] screen will then match.

10. If there are multiple instances of the same instrument to connect to, other instruments' settings will be shown on the [Instrument Settings] screen.

| Instrument settings                                                                           |                                     |                          | – 🗆 🗙          |
|-----------------------------------------------------------------------------------------------|-------------------------------------|--------------------------|----------------|
| Instrument         PW3335-02         Initial           Serial No.         140833796         😂 | e settings<br>Destination serial nu | umber 210107489 V        | Close          |
| Current range selection                                                                       | Current zero crossing threshold     | Synchronous source       | D/A            |
| Measure Voltage                                                                               | Voltage range selection/z           | ero crossing threshold   | Current        |
| Frequency range<br>Averaging times<br>Multiple unit control                                   | 500Hz ~                             |                          |                |
| Integration time<br>Integrate auto range                                                      | 0000 : 00<br>OFF ~                  | 1 minute to 9999 hours a | and 59 minutes |
| Harmonic analysis order limit                                                                 | 50                                  | 2~50                     |                |

To use the instrument's settings to configure another instrument, select the serial number of the instrument

you wish to configure and click the [Send] button (<u>Send</u>). Once the settings have been applied to the specified instrument, a message indicating that fact will be shown.

| Serial No.210107489 X                          |  |
|------------------------------------------------|--|
| The settings have been sent to the instrument. |  |
| ОК                                             |  |

However, when configuring an instrument like the PW337 whose functionality varies with the installed options, note that only the settings shown in the instrument settings will be applied to the instrument.

11. Click the [Close] button (Close) to exit the [Instrument Settings] screen.

# Settings for Battery Tester BT3554/BT3554-01/BT3554-50

- 1. Connect the Battery Tester with the computer.
- \* To communicate with the Battery Tester by USB connection cable, the USB driver package must be installed on the computer.
- \* See **INSTALL THE USB DRIVER PACKAGE** for how to install the USB driver of BT3554 series.
- \* See the instruction manual for how to install the USB driver of the earlier product 3554.
- **Please note that the earlier product 3554 is NOT supported by Windows 8 or later.**
- 2. Open GENNECT One.

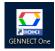

3. Select [Console] tab.

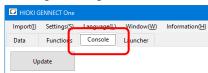

4. Choose the [USB] interface and then click [Update] button.

|          | SENNECT One          |             |           |                |            |     |   |  |
|----------|----------------------|-------------|-----------|----------------|------------|-----|---|--|
| Import() | Settings( <u>S</u> ) | Language(L) | Window(W) | Information(H) |            |     |   |  |
| Data     | Functions            | Console     | Launcher  |                |            |     |   |  |
| Uţ       | pdate                |             |           |                |            |     |   |  |
| USB      |                      |             |           |                |            |     |   |  |
| 1        | Import               | Settings    | Instrume  | nt             | Serial No. | COM |   |  |
|          |                      |             |           |                |            |     |   |  |
|          |                      |             |           |                |            |     | _ |  |
| USB      |                      |             |           |                |            |     |   |  |
| LAN      |                      |             |           |                |            |     |   |  |
|          |                      |             |           |                |            | 8   |   |  |

5. To start the instrument setting, choose the connected instrument from the list and then click

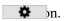

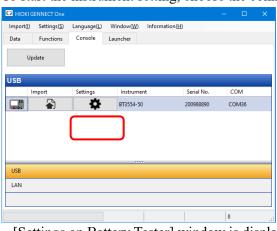

5. [Settings on Battery Tester] window is displayed.

| Delete Memory<br>mport Threshold<br>Manage Threshold<br>Tuesday, December 8, 2020<br>10:44:24 AM | Delete Memory<br>mport Threshold<br>Manage Threshold<br>mport Profile Tuesday, December 8, 2020<br>10:44:24 AM | 😫 Settings on Battery Tester | -                         | - 🗆   |   |
|--------------------------------------------------------------------------------------------------|----------------------------------------------------------------------------------------------------|------------------------------|---------------------------|-------|---|
| Manage Threshold Tuesday, December 8, 2020<br>Import Profile 10:44:24 AM                         | Import Threshold<br>Manage Threshold<br>Import Profile<br>Tuesday, December 8, 2020<br>10:44:24 AM             | Set Clock                    |                           |       |   |
| Import Profile 10:44:24 AM                                                                       | Manage Threshold Tuesday, December 8, 2020<br>Import Profile 10:44:24 AM                                       | Delete Memory                |                           |       |   |
| Tuesday, December 8, 2020<br>Import Profile 10:44:24 AM                                          | Tuesday, December 8, 2020<br>Import Profile 10:44:24 AM                                                        | Import Threshold             |                           |       |   |
| Import Profile 10:44:24 AM                                                                       | Import Profile 10:44:24 AM                                                                                     | Manage Threshold             | Tuesday, December 8, 2020 |       |   |
| Manage Profile Set                                                                               | Manage Profile Set                                                                                             | Import Profile               |                           |       |   |
|                                                                                                  |                                                                                                    | Manage Profile               | Set                       |       |   |
|                                                                                                  |                                                                                                    |                              |                           |       |   |
|                                                                                                  |                                                                                                    |                              |                           |       |   |
|                                                                                                  |                                                                                                    |                              |                           | Close | 3 |
| Close                                                                                            | Close                                                                                                    |                              |                           |       |   |

# Set the clock on instrument

1. Select [Set Clock].

| 🛅 Settings on Battery Tester | -                         |   | ) ×   |
|------------------------------|---------------------------|---|-------|
| Set Clock                    |                           |   |       |
| Delete Memory                |                           |   |       |
| Import Threshold             |                           |   |       |
| Manage Threshold             | Tuesday, December 8, 2020 |   |       |
| Import Profile               | 10:44:24 AM               |   |       |
| Manage Profile               | Set                       |   |       |
|                              |                           |   |       |
|                              |                           |   |       |
|                              |                           |   |       |
|                              |                           | ( | Close |
|                              |                           |   |       |
|                              |                           |   |       |

2. \_Click [Set] button. The clock of the battery tester is set by the computer.

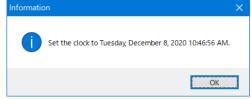

## **Delete Memory on instrument**

1. Select [Delete Memory].

| Settings on Battery Test | ster        |       |   |  |              |
|--------------------------|-------------|-------|---|--|--------------|
| Set Clock                | Select Unit |       |   |  |              |
| Delete Memory            | Α           | Ь     | С |  |              |
| Import Threshold         |             | -     |   |  |              |
| Manage Threshold         | d           | E     | F |  |              |
| Import Profile           | G           | Н     | J |  |              |
| Manage Profile           |             |       |   |  |              |
|                          | L           | n     | Р |  |              |
|                          | Select      | t All |   |  |              |
|                          |             |       |   |  |              |
|                          |             |       |   |  | <b>D</b> I I |
|                          |             |       |   |  | Delete       |

2. Select the memory unit to delete. And click [Delete] button.

| 😫 Settings on Battery Test | er          |       | -      | - 0         |
|----------------------------|-------------|-------|--------|-------------|
| Set Clock                  | Select Unit |       |        |             |
| Delete Memory              | A b C       |       |        |             |
| Import Threshold           |             |       |        |             |
| Manage Threshold           | d E F       |       |        |             |
| Import Profile             | G H J       |       |        |             |
| Manage Profile             |             |       |        |             |
|                            | L n P       |       |        |             |
|                            | Select All  |       |        |             |
|                            |             |       |        |             |
|                            |             | Delet | Delete | Delete Clos |
|                            |             |       |        |             |

3. The selected memory unit is deleted.

| Warning | ×                                                | Information         | $\times$ |
|---------|--------------------------------------------------|---------------------|----------|
|         | Are you sure to delete the selected memory data? | Deleted unit(s) A,B |          |
|         | <u>Y</u> es <u>N</u> o                           | OK                  |          |

# **Import Threshold**

1. Select [Import Threshold].

| 🛅 Settings on Battery Tes | iter          |  |     |    |
|---------------------------|---------------|--|-----|----|
| Set Clock                 |               |  |     |    |
| Delete Memory             | Select Source |  |     |    |
| Import Threshold          | BT3554-50     |  |     |    |
| Manage Threshold          | ⊖ Files       |  |     |    |
| Import Profile            |               |  |     |    |
| Manage Profile            |               |  |     |    |
|                           |               |  |     |    |
|                           |               |  |     |    |
|                           |               |  |     |    |
|                           | Import Cancel |  | Clo | se |
|                           |               |  |     |    |

2. Select the import source. Here, select BT3554-50 Battery Tester as the source.

| 🔁 Settings on Battery Tes | ter           |      |    |
|---------------------------|---------------|------|----|
| Set Clock                 |               |      |    |
| Delete Memory             | Select Source |      |    |
| Import Threshold          | BT3554-50     |      |    |
| Manage Threshold          | ⊖ Files       |      |    |
| Import Profile            |               |      |    |
| Manage Profile            |               |      |    |
|                           |               |      |    |
|                           |               |      |    |
|                           |               |      |    |
|                           | Import Cancel | Clos | e  |
|                           |               |      | .: |

\*If you would like to import threshold from GENNECT Cross for Android/iOS, select [File] as the source.

3. Click [Import] button to import threshold.

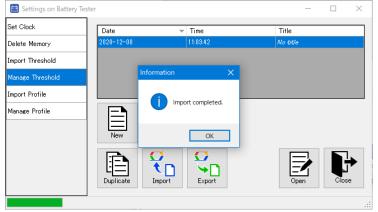

How to share and manage threshold tables in the cloud (GENNECT Cloud Standard/Pro subscribers can use this feature), please refer to the following

- Share battery tester thresholds in the cloud (GENNECT Cloud Standard / Pro plans)
- Manage battery tester thresholds in the cloud (GENNECT Cloud Standard / Pro plans)

## Create the new threshold table

1. Select [Manage Threshold]. The list of threshold tables is displayed.

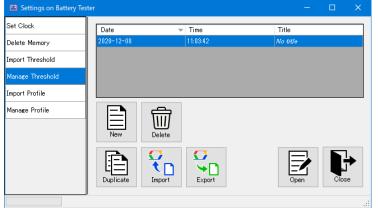

2. Click [New] button. [Input Table Name] window pops up. Set the name of the new threshold table.

| input lable Name  |    |        |
|-------------------|----|--------|
|                   |    |        |
| Input table name. |    |        |
|                   |    |        |
|                   | OK | Cancel |
|                   |    |        |

3. [Edit Threshold Table] window is displayed.

|        |        |         |           |     | Data No.         |       |          | March N       |      |                      |    |
|--------|--------|---------|-----------|-----|------------------|-------|----------|---------------|------|----------------------|----|
|        |        | < Prev  |           |     | 1                |       |          | Next >        |      |                      |    |
| N      | ame    |         |           |     |                  |       |          |               |      |                      |    |
| R-Ran  | ge 3mS | 2 ~     | R-Warning | 0.0 | 100              |       | mΩ R-Fai | 0.000         |      | mΩ                   |    |
| V-Ran  | ge 6V  | $\sim$  | V-Warning | 0.0 | 100              |       | V 🗌 Inc  | lude polarity | chec | k (BT3554-8          | 50 |
|        |        |         | 0 '       | ,   | Wa               | rning |          |               |      | Set                  |    |
|        |        | 1       | 1         | r   | <mark>الا</mark> | alue  |          |               |      | 000                  |    |
| 1      | Pass   |         | Warn      | ing |                  |       | Pass     |               |      |                      |    |
|        | 1000   |         |           |     |                  |       | 1000     |               |      |                      |    |
|        |        |         |           |     | 1                |       | 1        |               |      |                      | _  |
| No. N  | lame   | R-Range | R-Warning |     | R-Fail           |       | V-Range  | V-Warning     |      | Voltage<br>Judgement | ł  |
| 1 N    | o name | 3mΩ     | 0.000     | mΩ  | 0.000            | mΩ    | 6V       | 0.000         | V.   |                      | ſ  |
| 2 N    | o name | 3mΩ     | 0.000     | mΩ  | 0.000            | mΩ    | 6V       | 0.000         | V    |                      |    |
| 3 /V   | o name | 3mΩ     | 0.000     | mΩ  | 0.000            | mΩ    | 6V       | 0.000         | V    |                      |    |
| 4 //   | o name | 3mΩ     | 0.000     | mΩ  | 0.000            | mΩ    | 6V       | 0.000         | V    |                      |    |
| 5 /V   | o name | 3mΩ     | 0.000     | mΩ  | 0.000            | mΩ    | 6V       | 0.000         | V    |                      |    |
|        | a name | 3mΩ     | 0.000     | mΩ  | 0.000            | mΩ    | 6V       | 0.000         | V    |                      |    |
| 7 N    | o name | 3mΩ     | 0.000     | mΩ  | 0.000            | mΩ    | 6V       | 0.000         | V    |                      |    |
|        | a name | 3mΩ     | 0.000     | mΩ  | 0.000            | mΩ    | 6V       | 0.000         | V    |                      |    |
|        |        | 3mΩ     | 0.000     | mΩ  | 0.000            | mΩ    | 6V       | 0.000         | V    |                      |    |
|        |        | 3mΩ     | 0.000     | mΩ  | 0.000            | mΩ    | 6V       | 0.000         | V    |                      |    |
|        |        | 3mΩ     | 0.000     | mΩ  | 0.000            | mΩ    | 6V       | 0.000         | V    |                      |    |
| 12 I N | o name | 3mΩ     | 0.000     | mΩ  | 0.000            | mΩ    | 6V       | 0.000         | V    |                      |    |
| 13 N   |        | 3mΩ     | 0.000     | mΩ  | 0.000            | lmΩ   | 6V       | 0.000         | N.   |                      |    |

4. Click [Close] button to save threshold table.

| ester      |                          |                                                                                                    |                                                                                                    |
|------------|--------------------------|----------------------------------------------------------------------------------------------------|----------------------------------------------------------------------------------------------------|
| Date       |                          | Title                                                                                                    |                                                                                                    |
| 2020-12-08 | 11:07:42                 | AAA                                                                                                    |                                                                                                    |
| 2020-12-08 | 11:03:42                 | Na title                                                                                                    |                                                                                                    |
|            |                          |                                                                                                    |                                                                                                    |
|            |                          |                                                                                                    |                                                                                                    |
| New C      | elete elete              |                                                                                                    |                                                                                                    |
|            |                          | Open                                                                                                    |                                                                                                    |
|            | 2020-12-08<br>2020-12-08 | Date         ▼         Time           2020-12-08         11:07.42         2020-12-08         11:03.42           Image: Second second second | Date         Time         Title           2020-12-08         11:07.42         AAA           2020-12-08         11:03.42         No étéc           Image: New         Image: Delete         Image: Delete         Image: Delete           Image: New         Image: Delete         Image: Delete |

How to share and manage threshold tables in the cloud (GENNECT Cloud Standard/Pro subscribers can use this feature), please refer to the following

- Share battery tester thresholds in the cloud (GENNECT Cloud Standard / Pro plans)
- Manage battery tester thresholds in the cloud (GENNECT Cloud Standard / Pro plans)

## Delete the threshold table

1. Select [Manage Threshold]. The list of threshold tables is displayed.

| Set Clock        | Date       | ▼ Time   | Title    |  |
|------------------|------------|----------|----------|--|
| Delete Memory    | 2020-12-08 | 11:07:42 | AAA      |  |
| Import Threshold | 2020-12-08 | 11:03:42 | Νο τίτιο |  |
| Manage Threshold |            |          |          |  |
| Import Profile   |            |          |          |  |
| Manage Profile   | New        | Delete   |          |  |
|                  |            | Import   | Open     |  |

2. Click [Delete] button. The confirmation message is displayed. Click [OK] button to delete the threshold table.

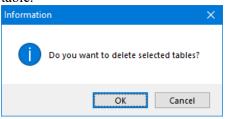

How to share and manage threshold tables in the cloud (GENNECT Cloud Standard/Pro subscribers can use this feature), please refer to the following

- Share battery tester thresholds in the cloud (GENNECT Cloud Standard / Pro plans)
- Manage battery tester thresholds in the cloud (GENNECT Cloud Standard / Pro plans)

# Transfer the threshold table to Battery Tester

1. Select [Manage Threshold]. The list of threshold tables is displayed.

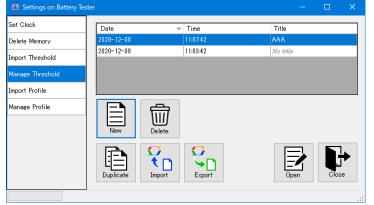

2. Click [Open] button. [Edit Threshold Table] window is displayed.

|                                   |                                                                |                                                      |                                                                      |                                  | Data No.                                                    |                                        |                                              |                                                                      |                            |             |    |
|-----------------------------------|----------------------------------------------------------------|------------------------------------------------------|----------------------------------------------------------------------|----------------------------------|-------------------------------------------------------------|----------------------------------------|----------------------------------------------|----------------------------------------------------------------------|----------------------------|-------------|----|
| 1                                 |                                                                | < Prev                                               |                                                                      |                                  | 1                                                           |                                        |                                              | Next >                                                               |                            |             | Ľ  |
|                                   | Name                                                           |                                                      |                                                                      |                                  |                                                             |                                        |                                              |                                                                      |                            |             |    |
|                                   |                                                                |                                                      |                                                                      |                                  |                                                             |                                        |                                              |                                                                      |                            |             |    |
|                                   | Range 3m                                                       | iΩ ~                                                 | R-Warning                                                            |                                  | )00                                                         |                                        | mΩ R-Fai                                     | 0.000                                                                |                            | mΩ          |    |
| V-F                               | Range 6V                                                       | ~                                                    | V-Warning                                                            | 0.0                              | 000                                                         |                                        | V 🗌 Inc                                      | lude polarity                                                        | cheo                       | ek (BT3554- | 50 |
|                                   |                                                                |                                                      | 0                                                                    | v                                |                                                             | rning<br>alue                          |                                              |                                                                      |                            | Set         | 1  |
|                                   |                                                                |                                                      |                                                                      |                                  | , v                                                         |                                        |                                              |                                                                      |                            |             |    |
|                                   | Pass                                                           |                                                      | Warn                                                                 | ing                              |                                                             |                                        | Pass                                         |                                                                      |                            |             |    |
|                                   |                                                                |                                                      |                                                                      |                                  |                                                             |                                        |                                              |                                                                      |                            |             |    |
|                                   |                                                                |                                                      |                                                                      |                                  |                                                             |                                        |                                              |                                                                      | _                          | Voltage     |    |
| No                                | . Name                                                         | R-Range                                              | R-Warning                                                            |                                  | R-Fail                                                      |                                        | V-Range                                      | V-Warning                                                            |                            | Judgement   | J  |
| 1                                 | No name                                                        | 3mΩ                                                  | 0.000                                                                | mΩ                               | 0.000                                                       | mΩ                                     | 6V                                           | 0.000                                                                | V                          |             |    |
| 2                                 | No name                                                        | 3mΩ                                                  | 0.000                                                                | mΩ                               | 0.000                                                       | mΩ                                     | 6V                                           | 0.000                                                                | V                          |             |    |
| 3                                 | No name                                                        | 3mΩ                                                  | 0.000                                                                | mΩ                               | 0.000                                                       | mΩ                                     | 6V                                           | 0.000                                                                | V                          |             |    |
|                                   |                                                                |                                                      |                                                                      |                                  |                                                             | -                                      |                                              |                                                                      |                            |             |    |
|                                   | No name                                                        | 3mΩ                                                  | 0.000                                                                | mΩ                               | 0.000                                                       | mΩ                                     | 6V                                           | 0.000                                                                | V                          |             |    |
| 4<br>5                            | No name                                                        | 3mΩ                                                  | 0.000                                                                | mΩ                               | 0.000                                                       | mΩ                                     | 6V                                           | 0.000                                                                | V                          |             |    |
| 5<br>6                            | No name<br>No name                                             | 3mΩ<br>3mΩ                                           | 0.000                                                                | mΩ<br>mΩ                         | 0.000                                                       | mΩ<br>mΩ                               | 6V<br>6V                                     | 0.000                                                                | V                          |             |    |
| 5<br>6<br>7                       | No name<br>No name<br>No name                                  | 3mΩ<br>3mΩ<br>3mΩ                                    | 0.000<br>0.000<br>0.000                                              | mΩ<br>mΩ<br>mΩ                   | 0.000<br>0.000<br>0.000                                     | mΩ<br>mΩ<br>mΩ                         | 6V<br>6V<br>6V                               | 0.000 0.000 0.000                                                    | V<br>V<br>V                |             |    |
| 5<br>6<br>7<br>8                  | No name<br>No name<br>No name<br>No name                       | 3mΩ<br>3mΩ<br>3mΩ<br>3mΩ                             | 0.000<br>0.000<br>0.000<br>0.000                                     | mΩ<br>mΩ<br>mΩ<br>mΩ             | 0.000<br>0.000<br>0.000<br>0.000                            | mΩ<br>mΩ<br>mΩ<br>mΩ                   | 6V<br>6V<br>6V<br>6V                         | 0.000<br>0.000<br>0.000<br>0.000<br>0.000                            | V<br>V<br>V<br>V           |             |    |
| 5<br>6<br>7<br>8<br>9             | No name<br>No name<br>No name<br>No name<br>No name            | 3mΩ<br>3mΩ<br>3mΩ<br>3mΩ<br>3mΩ                      | 0.000<br>0.000<br>0.000<br>0.000<br>0.000                            | mΩ<br>mΩ<br>mΩ<br>mΩ             | 0.000<br>0.000<br>0.000<br>0.000<br>0.000                   | mΩ<br>mΩ<br>mΩ<br>mΩ<br>mΩ             | 6V<br>6V<br>6V<br>6V<br>6V                   | 0.000<br>0.000<br>0.000<br>0.000<br>0.000                            | V<br>V<br>V<br>V           |             | -  |
| 5<br>6<br>7<br>8<br>9             | No name<br>No name<br>No name<br>No name<br>No name<br>No name | 3mΩ<br>3mΩ<br>3mΩ<br>3mΩ<br>3mΩ<br>3mΩ               | 0.000<br>0.000<br>0.000<br>0.000<br>0.000<br>0.000<br>0.000          | mΩ<br>mΩ<br>mΩ<br>mΩ<br>mΩ       | 0.000<br>0.000<br>0.000<br>0.000<br>0.000<br>0.000          | mΩ<br>mΩ<br>mΩ<br>mΩ<br>mΩ<br>mΩ       | 6V<br>6V<br>6V<br>6V<br>6V<br>6V             | 0.000<br>0.000<br>0.000<br>0.000<br>0.000<br>0.000<br>0.000          | V<br>V<br>V<br>V<br>V      |             |    |
| 5<br>6<br>7<br>8<br>9<br>10<br>11 | No name<br>No name<br>No name<br>No name<br>No name<br>No name | 3mΩ<br>3mΩ<br>3mΩ<br>3mΩ<br>3mΩ<br>3mΩ<br>3mΩ<br>3mΩ | 0.000<br>0.000<br>0.000<br>0.000<br>0.000<br>0.000<br>0.000<br>0.000 | mΩ<br>mΩ<br>mΩ<br>mΩ<br>mΩ<br>mΩ | 0.000<br>0.000<br>0.000<br>0.000<br>0.000<br>0.000<br>0.000 | mΩ<br>mΩ<br>mΩ<br>mΩ<br>mΩ<br>mΩ<br>mΩ | 6V<br>6V<br>6V<br>6V<br>6V<br>6V<br>6V<br>6V | 0.000<br>0.000<br>0.000<br>0.000<br>0.000<br>0.000<br>0.000<br>0.000 | V<br>V<br>V<br>V<br>V<br>V |             |    |
| 5<br>6<br>7<br>8<br>9             | No name<br>No name<br>No name<br>No name<br>No name<br>No name | 3mΩ<br>3mΩ<br>3mΩ<br>3mΩ<br>3mΩ<br>3mΩ               | 0.000<br>0.000<br>0.000<br>0.000<br>0.000<br>0.000<br>0.000          | mΩ<br>mΩ<br>mΩ<br>mΩ<br>mΩ       | 0.000<br>0.000<br>0.000<br>0.000<br>0.000<br>0.000          | mΩ<br>mΩ<br>mΩ<br>mΩ<br>mΩ<br>mΩ       | 6V<br>6V<br>6V<br>6V<br>6V<br>6V             | 0.000<br>0.000<br>0.000<br>0.000<br>0.000<br>0.000<br>0.000          | V<br>V<br>V<br>V<br>V      |             |    |

3. Click [Transfer] button. All data in the threshold table (From No.1 to No.200) will be transferred to Battery Tester.

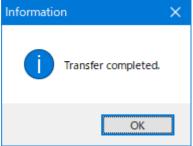

# Edit the threshold table

1. Select [Manage Threshold]. The list of threshold tables is displayed.

| Settings on Battery | Tester     |          | —        |       |
|---------------------|------------|----------|----------|-------|
| Set Clock           | Date       |          | Title    |       |
| Delete Memory       | 2020-12-08 | 11:07:42 | AAA      |       |
| Import Threshold    | 2020-12-08 | 11:03:42 | Na title |       |
| Manage Threshold    |            |          |          |       |
| Import Profile      |            |          |          |       |
| Manage Profile      | New De     |          |          |       |
|                     | Duplicate  | iport    | Open     | Close |
|                     |            |          |          |       |

- 2. You can duplicate the table in the list by clicking the [Duplicate] button.
- 3. You can import from a file (hok format) by clicking the [Import] button.
- 4. You can export to a file (hok format) by clicking the [Export] button.
- 5. Click [Open] button. [Edit Threshold Table] window is displayed.

|                              | tTable                                                         |                                        |                                                             |                            |                                           |                            |                            |                                           |                  |                      |    |
|------------------------------|----------------------------------------------------------------|----------------------------------------|-------------------------------------------------------------|----------------------------|-------------------------------------------|----------------------------|----------------------------|-------------------------------------------|------------------|----------------------|----|
| _                            |                                                                |                                        |                                                             |                            | Data No.                                  |                            |                            |                                           |                  |                      |    |
|                              |                                                                | < Prev                                 |                                                             |                            | 1                                         |                            |                            | Next >                                    |                  |                      |    |
|                              | Name                                                           |                                        |                                                             |                            |                                           |                            |                            |                                           |                  |                      | ]  |
| R-F                          | Range 3m                                                       | 1Ω ~                                   | R-Warning                                                   | 0.0                        | 000                                       |                            | mΩ R-Fai                   | il 0.000                                  |                  | mΩ                   |    |
| V-F                          | Range 6V                                                       | · ~                                    | V-Warning                                                   | 0.0                        | )00                                       |                            | V 🗆 Inc                    | lude polarity                             | cher             |                      | 50 |
|                              |                                                                | · ·                                    |                                                             |                            |                                           |                            |                            |                                           |                  |                      | ľ  |
|                              |                                                                |                                        | 0 '                                                         | V                          | wa<br>\                                   | arning<br>/alue            |                            |                                           |                  | Set                  |    |
|                              |                                                                |                                        |                                                             |                            |                                           |                            |                            |                                           |                  |                      |    |
|                              | Pass                                                           | •                                      | Warn                                                        | ing                        |                                           |                            | Pass                       |                                           |                  |                      |    |
|                              |                                                                |                                        |                                                             |                            |                                           |                            |                            |                                           |                  |                      |    |
| No.                          | Name                                                           | R-Range                                | R-Warning                                                   |                            | R-Fail                                    |                            | V-Range                    | V-Warning                                 |                  | Voltage<br>Judgement | 1  |
| 1                            | No name                                                        | 3mΩ                                    | 0.000                                                       | mΩ                         | 0.000                                     | mΩ                         | 6V                         | 0.000                                     | V                |                      | ľ  |
| 2                            | No name                                                        | 3mΩ                                    | 0.000                                                       | mΩ                         | 0.000                                     | mΩ                         | 6V                         | 0.000                                     | V                |                      |    |
| 3                            | No name                                                        | 3mΩ                                    | 0.000                                                       | mΩ                         | 0.000                                     | mΩ                         | 6V                         | 0.000                                     | V                |                      |    |
| 4                            | No name                                                        | 3mΩ                                    | 0.000                                                       | mΩ                         | 0.000                                     | mΩ                         | 6V                         | 0.000                                     | V                |                      |    |
|                              | No name                                                        | 3mΩ                                    | 0.000                                                       | mΩ                         | 0.000                                     | mΩ                         | 6V                         | 0.000                                     | V                |                      |    |
| 5                            | No name                                                        |                                        |                                                             |                            |                                           |                            |                            |                                           |                  |                      |    |
| •                            | No name                                                        | 3mΩ                                    | 0.000                                                       | mΩ                         | 0.000                                     | mΩ                         | 6V                         | 0.000                                     | V                |                      |    |
| 6                            |                                                                |                                        |                                                             | mΩ<br>mΩ                   | 0.000<br>0.000                            | mΩ<br>mΩ                   | 6V<br>6V                   | 0.000                                     | V                |                      |    |
| 5<br>6<br>7<br>8             | No name                                                        | 3mΩ                                    | 0.000                                                       |                            |                                           |                            |                            |                                           |                  |                      |    |
| -<br>6<br>7                  | No name<br>No name                                             | 3mΩ<br>3mΩ                             | 0.000                                                       | mΩ                         | 0.000                                     | mΩ                         | 6V                         | 0.000                                     | V                |                      |    |
| 6<br>7<br>8                  | No name<br>No name<br>No name                                  | 3mΩ<br>3mΩ<br>3mΩ                      | 0.000 0.000 0.000                                           | mΩ<br>mΩ                   | 0.000<br>0.000                            | mΩ<br>mΩ                   | 6V<br>6V                   | 0.000                                     | V                |                      |    |
| 6<br>7<br>8<br>9<br>10<br>11 | No name<br>No name<br>No name<br>No name                       | 3mΩ<br>3mΩ<br>3mΩ<br>3mΩ               | 0.000<br>0.000<br>0.000<br>0.000<br>0.000                   | mΩ<br>mΩ<br>mΩ             | 0.000<br>0.000<br>0.000                   | mΩ<br>mΩ<br>mΩ             | 6V<br>6V<br>6V             | 0.000<br>0.000<br>0.000<br>0.000<br>0.000 | V<br>V<br>V<br>V |                      |    |
| -<br>6<br>7<br>8<br>9<br>10  | No name<br>No name<br>No name<br>No name<br>No name            | 3mΩ<br>3mΩ<br>3mΩ<br>3mΩ<br>3mΩ        | 0.000<br>0.000<br>0.000<br>0.000<br>0.000<br>0.000          | mΩ<br>mΩ<br>mΩ<br>mΩ       | 0.000<br>0.000<br>0.000<br>0.000          | mΩ<br>mΩ<br>mΩ<br>mΩ       | 6V<br>6V<br>6V<br>6V       | 0.000<br>0.000<br>0.000<br>0.000          | V<br>V<br>V<br>V |                      |    |
| 6<br>7<br>8<br>9<br>10       | No name<br>No name<br>No name<br>No name<br>No name<br>No name | 3mΩ<br>3mΩ<br>3mΩ<br>3mΩ<br>3mΩ<br>3mΩ | 0.000<br>0.000<br>0.000<br>0.000<br>0.000<br>0.000<br>0.000 | mΩ<br>mΩ<br>mΩ<br>mΩ<br>mΩ | 0.000<br>0.000<br>0.000<br>0.000<br>0.000 | mΩ<br>mΩ<br>mΩ<br>mΩ<br>mΩ | 6V<br>6V<br>6V<br>6V<br>6V | 0.000<br>0.000<br>0.000<br>0.000<br>0.000 | V<br>V<br>V<br>V |                      |    |

6. Select the threshold to edit by clicking.

| _                | tTable                        |                   |                   |                | Data Na           |                |          |               |      |            | _  |
|------------------|-------------------------------|-------------------|-------------------|----------------|-------------------|----------------|----------|---------------|------|------------|----|
| ſ                |                               | < Prev            |                   |                | 1                 | 1              |          | Next >        |      |            | ה  |
| U                |                               | (116)             |                   |                | Ľ                 |                |          |               |      |            | Y  |
|                  | Name                          |                   |                   |                |                   | _              |          |               |      |            | 1  |
|                  | -                             | 1Ω ~              | R-Warning         |                | )00               |                | mΩ R-Fai |               |      | mΩ         |    |
| V-F              | Range 6V                      | ~                 | V-Warning         | 0.0            | 000               |                | V 🗌 Inc  | lude polarity | cheo | k (BT3554- | 50 |
|                  |                               |                   | 0                 | V              |                   | rning<br>Alue  |          |               |      | Set        | 1  |
|                  |                               |                   |                   |                |                   |                |          |               |      |            |    |
|                  | Pass                          |                   | Warn              | ing            |                   |                | Pass     |               |      |            |    |
|                  |                               |                   |                   |                |                   |                |          |               |      |            |    |
| No               | Name                          | R-Range           | R-Warning         |                | R-Fail            |                | V-Range  | V-Warning     |      | Voltage    |    |
| NU.              |                               |                   |                   | -              |                   |                | _        |               |      | Judgement  | ٦  |
| 1                | No name                       | 3mΩ               | 0.000             | mΩ             | 0.000             | mΩ             | 6V       | 0.000         | V    |            | J  |
| 2<br>3           | No name<br>No name            | 3m52<br>3mΩ       | 0.000             | mΩ             | 0.000<br>0.000    | mΩ             | 6V       | 0.000         | V    |            |    |
| 0<br>4           | No name                       | omsz<br>3mΩ       | 0.000             | ms2<br>mΩ      | 0.000             | mΩ             | 6V       | 0.000         | V    |            |    |
| *                | Na name                       | 3mΩ               | 0.000             | mΩ             | 0.000             | mΩ             | 6V       | 0.000         | v    |            | -  |
| 5                | No name                       | 3mΩ               | 0.000             | mΩ             | 0.000             | mΩ             | 6V       | 0.000         | V    |            | -  |
| 5<br>6           |                               |                   |                   | mΩ             | 0.000             | mΩ             | 6V       | 0.000         | v    |            | -  |
| 5<br>6<br>7      | No name                       | l3mΩ              | 0.000             |                |                   |                |          |               | 1.   |            | -  |
| 6                | No name<br>No name            | 3mΩ<br>3mΩ        | 0.000             | mΩ             | 0.000             | mΩ             | 6V       | 0.000         | V    |            |    |
| 6<br>7           |                               |                   |                   |                |                   |                | 6V<br>6V | 0.000         | V    |            | 1  |
| 6<br>7<br>8      | No name                       | 3mΩ               | 0.000             | mΩ             | 0.000             | mΩ             |          |               |      |            | -  |
| 6<br>7<br>8<br>9 | No name<br>No name            | 3mΩ<br>3mΩ        | 0.000             | mΩ<br>mΩ       | 0.000             | mΩ<br>mΩ       | 6V       | 0.000         | V    |            | -  |
| 6<br>7<br>8<br>9 | No name<br>No name<br>No name | 3mΩ<br>3mΩ<br>3mΩ | 0.000 0.000 0.000 | mΩ<br>mΩ<br>mΩ | 0.000 0.000 0.000 | mΩ<br>mΩ<br>mΩ | 6V<br>6V | 0.000         | V    |            | -  |

\*Data is also selected in number order, by clicking.

\*Data is also selected by setting data number.

7. Click [Set] button, after setting Name, R Range, R Warning, R Fail, V Range, V Warning and Voltage Judgement (BT3554-50).

| Edit                               | Table                                               |                                        |                                                             |                            |                                                             |                            |                                  |                                           |                  |                      |     |
|------------------------------------|-----------------------------------------------------|----------------------------------------|-------------------------------------------------------------|----------------------------|-------------------------------------------------------------|----------------------------|----------------------------------|-------------------------------------------|------------------|----------------------|-----|
|                                    |                                                     |                                        |                                                             |                            | Data No.                                                    |                            |                                  |                                           |                  |                      |     |
|                                    |                                                     | < Prev                                 |                                                             |                            | 2                                                           |                            |                                  | Next >                                    |                  |                      |     |
|                                    | Name                                                |                                        |                                                             |                            |                                                             |                            |                                  |                                           |                  |                      | 1   |
| R-R                                | ange 3m                                             | iΩ V                                   | R-Warning                                                   | 2                          |                                                             |                            | mΩ R-Fai                         | 3                                         |                  | mΩ                   |     |
|                                    | ange 6V                                             |                                        | V-Warning                                                   | 5                          |                                                             |                            |                                  | lude polarity                             | - 1              |                      | 503 |
| V-IN                               | ange 6V                                             | ~                                      | v-warning                                                   | 0                          |                                                             |                            | v v Inc                          | iude polarity                             | cne              | CK (B13004-          | 9U) |
|                                    |                                                     |                                        | 0                                                           | /                          | War<br>Və                                                   | ning<br>lue                |                                  |                                           |                  | Set                  |     |
|                                    |                                                     |                                        |                                                             |                            |                                                             |                            |                                  |                                           |                  |                      |     |
|                                    |                                                     |                                        | Warning                                                     |                            |                                                             |                            | Pass                             |                                           |                  |                      |     |
|                                    |                                                     |                                        |                                                             |                            |                                                             |                            |                                  |                                           |                  |                      |     |
| No.                                | Name                                                | R-Range                                | R-Warning                                                   |                            | R-Fail                                                      |                            | V-Range                          | V-Warning                                 |                  | Voltage<br>Judgement | ^   |
| 1                                  | No name                                             | 3mΩ                                    | 0.000                                                       | mΩ                         | 0.000                                                       | mΩ                         | 6V                               | 0.000                                     | V                |                      | 1   |
| 2                                  | No name                                             | 3mΩ                                    | 0.000                                                       | mΩ                         | 0.000                                                       | mΩ                         | 6V                               | 0.000                                     | V                |                      |     |
| 3                                  | No name                                             | 3mΩ                                    | 0.000                                                       | mΩ                         | 0.000                                                       | mΩ                         | 6V                               | 0.000                                     | V                |                      |     |
| 4                                  | No name                                             | 3mΩ                                    | 0.000                                                       | mΩ                         | 0.000                                                       | mΩ                         | 6V                               | 0.000                                     | V                |                      |     |
| 5                                  | No name                                             | 3mΩ                                    | 0.000                                                       | mΩ                         | 0.000                                                       | mΩ                         | 6V                               | 0.000                                     | V                |                      |     |
| 0                                  |                                                     |                                        | 0.000                                                       | L ~                        | 0.000                                                       | mΩ                         | 6V                               | 0.000                                     | V.               |                      |     |
|                                    | No name                                             | 3mΩ                                    | 0.000                                                       | mΩ                         | 0.000                                                       | mar                        | ••                               |                                           |                  |                      |     |
| 6                                  | No name<br>No name                                  | 3mΩ                                    | 0.000                                                       | mΩ<br>mΩ                   | 0.000                                                       | mΩ                         | 6V                               | 0.000                                     | V                |                      |     |
| 6<br>7<br>8                        |                                                     |                                        | 0.000                                                       |                            |                                                             |                            | 6V<br>6V                         | 0.000                                     | V                |                      |     |
| 6<br>7<br>8<br>9                   | No name                                             | 3mΩ<br>3mΩ<br>3mΩ                      | 0.000<br>0.000<br>0.000                                     | mΩ                         | 0.000<br>0.000<br>0.000                                     | mΩ                         | 6V<br>6V<br>6V                   | 0.000                                     | v<br>V           |                      |     |
| 6<br>7<br>8<br>9<br>10             | No name<br>No name                                  | 3mΩ<br>3mΩ<br>3mΩ<br>3mΩ               | 0.000<br>0.000<br>0.000<br>0.000                            | mΩ<br>mΩ<br>mΩ<br>mΩ       | 0.000<br>0.000<br>0.000<br>0.000                            | mΩ<br>mΩ<br>mΩ<br>mΩ       | 6V<br>6V<br>6V<br>6V             | 0.000 0.000 0.000                         | v<br>v<br>v      |                      |     |
| 6<br>7<br>8<br>9<br>10<br>11       | No пате<br>No пате<br>No пате                       | 3mΩ<br>3mΩ<br>3mΩ<br>3mΩ<br>3mΩ        | 0.000<br>0.000<br>0.000<br>0.000<br>0.000                   | mΩ<br>mΩ<br>mΩ<br>mΩ<br>mΩ | 0.000<br>0.000<br>0.000<br>0.000<br>0.000                   | mΩ<br>mΩ<br>mΩ<br>mΩ<br>mΩ | 6V<br>6V<br>6V<br>6V<br>6V       | 0.000 0.000 0.000 0.000 0.000             | V<br>V<br>V<br>V |                      |     |
| 6<br>7<br>8<br>9<br>10<br>11<br>12 | Na name<br>Na name<br>Na name<br>Na name            | 3mΩ<br>3mΩ<br>3mΩ<br>3mΩ<br>3mΩ<br>3mΩ | 0.000<br>0.000<br>0.000<br>0.000<br>0.000<br>0.000<br>0.000 | mΩ<br>mΩ<br>mΩ<br>mΩ<br>mΩ | 0.000<br>0.000<br>0.000<br>0.000<br>0.000<br>0.000<br>0.000 | mΩ<br>mΩ<br>mΩ<br>mΩ<br>mΩ | 6V<br>6V<br>6V<br>6V<br>6V<br>6V | 0.000<br>0.000<br>0.000<br>0.000<br>0.000 | V<br>V<br>V<br>V |                      |     |
| 6<br>7<br>8<br>9<br>10<br>11       | No name<br>No name<br>No name<br>No name<br>No name | 3mΩ<br>3mΩ<br>3mΩ<br>3mΩ<br>3mΩ        | 0.000<br>0.000<br>0.000<br>0.000<br>0.000                   | mΩ<br>mΩ<br>mΩ<br>mΩ<br>mΩ | 0.000<br>0.000<br>0.000<br>0.000<br>0.000                   | mΩ<br>mΩ<br>mΩ<br>mΩ<br>mΩ | 6V<br>6V<br>6V<br>6V<br>6V       | 0.000 0.000 0.000 0.000 0.000             | V<br>V<br>V<br>V |                      |     |

8. The threshold has been set to the data of No.2.

| Edit                              | Table                                               |                                 |                                     |                            |                                           |                            |                            |                                                             |                       |                      |    |
|-----------------------------------|-----------------------------------------------------|---------------------------------|-------------------------------------|----------------------------|-------------------------------------------|----------------------------|----------------------------|-------------------------------------------------------------|-----------------------|----------------------|----|
| _                                 |                                                     |                                 |                                     |                            | Data No.                                  | _                          |                            |                                                             |                       |                      |    |
| < Prev                            |                                                     |                                 |                                     |                            | 2 Next >                                  |                            |                            |                                                             |                       |                      |    |
|                                   | Name                                                |                                 |                                     |                            |                                           |                            |                            |                                                             |                       |                      | ]  |
| R-R                               | lange 3m                                            | iΩ ~                            | R-Warning                           | 2.0                        | )00                                       |                            | mΩ R-Fai                   | 1 3.000                                                     |                       | mΩ                   |    |
| V-R                               | ange 6V                                             | ~                               | V-Warning                           | 5.0                        | 000                                       |                            | V 🖂 Inc                    | lude polarity                                               | che                   |                      | 50 |
|                                   |                                                     | *                               |                                     |                            |                                           | rning                      |                            |                                                             | 01101                 |                      |    |
|                                   |                                                     | 1                               | 0 '                                 | ۷                          | wa<br>Vi                                  | alue                       |                            |                                                             |                       | Set                  |    |
|                                   |                                                     |                                 |                                     |                            |                                           |                            |                            |                                                             |                       |                      |    |
|                                   |                                                     |                                 | Warning                             |                            |                                           |                            | Pass                       |                                                             |                       |                      |    |
|                                   |                                                     |                                 |                                     |                            |                                           |                            |                            |                                                             |                       |                      |    |
| No.                               | Name                                                | R-Range                         | R-Warning                           |                            | R-Fail                                    |                            | V-Range                    | V-Warning                                                   |                       | Voltage<br>Judgement | ľ  |
| 1                                 | No name                                             | 3mΩ                             | 0.000                               | mΩ                         | 0.000                                     | mΩ                         | 6V                         | 0.000                                                       | V                     |                      |    |
| 2                                 | No name                                             | 3mΩ                             | 2.000                               | mΩ                         | 3.000                                     | mΩ                         | 6V                         | 5.000                                                       | V                     | Polarity C           |    |
| 3                                 | No name                                             | 3mΩ                             | 0.000                               | mΩ                         | 0.000                                     | mΩ                         | 6V                         | 0.000                                                       | V                     |                      |    |
| ŧ.                                | No name                                             | 3mΩ                             | 0.000                               | mΩ                         | 0.000                                     | mΩ                         | 6V                         | 0.000                                                       | V                     |                      |    |
|                                   | No name                                             | 3mΩ                             | 0.000                               | mΩ                         | 0.000                                     | mΩ                         | 6V                         | 0.000                                                       | V                     |                      |    |
| 5                                 |                                                     |                                 |                                     |                            | 0.000                                     |                            | 6V                         | 0.000                                                       | V.                    |                      |    |
|                                   | No name                                             | 3mΩ                             | 0.000                               | mΩ                         | 0.000                                     | mΩ                         | οv                         | 0.000                                                       | V                     |                      |    |
| 6                                 | No name<br>No name                                  | 3mΩ<br>3mΩ                      | 0.000                               | mΩ<br>mΩ                   | 0.000                                     | mΩ<br>mΩ                   | 6V                         | 0.000                                                       | V                     |                      |    |
| 6<br>7                            |                                                     |                                 |                                     |                            |                                           | -                          |                            |                                                             | · ·                   |                      |    |
| 6<br>7<br>8                       | No name                                             | 3mΩ                             | 0.000                               | mΩ                         | 0.000                                     | mΩ                         | 6V                         | 0.000                                                       | V                     |                      |    |
| 6<br>7<br>8<br>9                  | No name<br>No name                                  | 3mΩ<br>3mΩ                      | 0.000                               | mΩ<br>mΩ                   | 0.000<br>0.000                            | mΩ<br>mΩ                   | 6V<br>6V                   | 0.000                                                       | V                     |                      |    |
| 5<br>6<br>7<br>8<br>9<br>10<br>11 | No name<br>No name<br>No name                       | 3mΩ<br>3mΩ<br>3mΩ               | 0.000<br>0.000<br>0.000             | mΩ<br>mΩ<br>mΩ             | 0.000<br>0.000<br>0.000                   | mΩ<br>mΩ<br>mΩ             | 6V<br>6V<br>6V<br>6V<br>6V | 0.000<br>0.000<br>0.000<br>0.000<br>0.000                   | ·<br>V<br>V<br>V<br>V |                      | -  |
| 6<br>7<br>8<br>9                  | No name<br>No name<br>No name<br>No name            | 3mΩ<br>3mΩ<br>3mΩ<br>3mΩ        | 0.000<br>0.000<br>0.000<br>0.000    | mΩ<br>mΩ<br>mΩ<br>mΩ       | 0.000<br>0.000<br>0.000<br>0.000          | mΩ<br>mΩ<br>mΩ<br>mΩ       | 6V<br>6V<br>6V<br>6V       | 0.000<br>0.000<br>0.000<br>0.000<br>0.000<br>0.000<br>0.000 | V<br>V<br>V<br>V<br>V |                      |    |
| 5<br>7<br>3<br>9<br>10            | Na name<br>Na name<br>Na name<br>Na name<br>Na name | 3mΩ<br>3mΩ<br>3mΩ<br>3mΩ<br>3mΩ | 0.000 0.000 0.000 0.000 0.000 0.000 | mΩ<br>mΩ<br>mΩ<br>mΩ<br>mΩ | 0.000<br>0.000<br>0.000<br>0.000<br>0.000 | mΩ<br>mΩ<br>mΩ<br>mΩ<br>mΩ | 6V<br>6V<br>6V<br>6V<br>6V | 0.000<br>0.000<br>0.000<br>0.000<br>0.000                   | ·<br>V<br>V<br>V<br>V |                      |    |

# Import Profile (BT3554-50)

1. Select [Import Profile].

| 🛅 Settings on Battery Te | ter           | — |     | ×  |
|--------------------------|---------------|---|-----|----|
| Set Clock                |               |   |     |    |
| Delete Memory            | Select Source |   |     |    |
| Import Threshold         | BT3554-50     |   |     |    |
| Manage Threshold         | ◯ Files       |   |     |    |
| Import Profile           |               |   |     |    |
| Manage Profile           |               |   |     |    |
|                          |               |   |     |    |
|                          |               |   |     |    |
|                          |               |   |     |    |
|                          | Import Cancel |   | Clo | se |
|                          |               |   |     | :  |

2. Select the import source. Here, select BT3554-50 Battery Tester as the source.

| 🔁 Settings on Battery Test | er            |  |      |   |
|----------------------------|---------------|--|------|---|
| Set Clock                  |               |  |      |   |
| Delete Memory              | Select Source |  |      |   |
| Import Threshold           | BT3554-50     |  |      |   |
| Manage Threshold           | ◯ Files       |  |      |   |
| Import Profile             |               |  |      |   |
| Manage Profile             |               |  |      |   |
|                            |               |  |      |   |
|                            |               |  |      |   |
|                            |               |  |      |   |
|                            | Import Cancel |  | Clos | e |
|                            |               |  |      |   |

\*If you would like to import profile from GENNECT Cross for Android/iOS, select [File] as the source.

3. Click [Import] button to import profile.

| et Clock         | Date       |             | ▼ Time          | Title    |       |
|------------------|------------|-------------|-----------------|----------|-------|
| elete Memory     | 2020-12-08 |             | 12:26:48        | Na titla |       |
| nport Threshold  |            | _           |                 |          |       |
| lanage Threshold |            | Information | ×               |          |       |
| nport Profile    |            |             | port completed. |          |       |
| lanage Profile   |            |             | port completed. |          |       |
|                  | New        |             | ОК              |          |       |
|                  | Duplicate  | Import      | Export          | Open     | Close |

How to share and manage profiles tables in the cloud (GENNECT Cloud Standard/Pro subscribers can use this feature), please refer to the following.

- Share battery tester profiles in the cloud (BT3554 only, GENNECT Cloud Standard / Pro plans)
- Manage battery tester profiles in the cloud (BT3554 only, GENNECT Cloud Standard / Pro plans)

#### Create the new profile table (BT3554-50)

1. Select [Manage Profile]. The list of profile tables is displayed.

| Settings on Battery | Tester     |        |          | —        |      | × |
|---------------------|------------|--------|----------|----------|------|---|
| Set Clock           | Date       | ~      | Time     | Title    |      |   |
| Delete Memory       | 2020-12-08 |        | 12:26:48 | No title |      |   |
| Import Threshold    |            |        |          |          |      |   |
| Manage Threshold    |            |        |          |          |      |   |
| import Profile      |            |        |          |          |      |   |
| Manage Profile      | New        | Delete |          |          |      |   |
|                     | Duplicate  | Import | Export   | Open     | Clos |   |
|                     |            |        |          |          |      |   |

2. Click [New] button. [Input Table Name] window pops up. Set the name of the new profile table.

| Input Table Name  |           |
|-------------------|-----------|
| Input table name. |           |
|                   | OK Cancel |

### 3. [Edit Profile Table] window is displayed.

|                                             |                                                                                                    | Profile No.                     |                                 | Ne           | ext >                      |                            |
|---------------------------------------------|----------------------------------------------------------------------------------------------------|---------------------------------|---------------------------------|--------------|----------------------------|----------------------------|
| Location Information                        |                                                                                                    |                                 |                                 |              |                            | 0 /72 by                   |
| Battery No.                                 | $\begin{array}{c} 0 & \sim & 0 \\ \hline & \downarrow & \downarrow \\ 0 & \sim & 0 \end{array}$ Please enter a Battery No, value | e between 1 and 500             |                                 |              | [                          | Clear 🧯<br>Set 🗸           |
| No. Location Info.                          | Device Info.                                                                                                    | Batt. No.<br>(Start)            | Batt. No.<br>(End)              | Mem.<br>Unit | Mem.<br>No.<br>(Start)     | Mem.<br>No.<br>(End)       |
| 1                                           |                                                                                                    | 0                               | 0                               |              | 0                          | 0                          |
| 2                                           |                                                                                                    | 0                               | 0                               |              | 0                          | 0                          |
| 3                                           |                                                                                                    | 0                               | 0                               |              | 0                          | 0                          |
| ] 4                                         |                                                                                                    | 0                               | 0                               |              | 0                          | 0                          |
|                                             |                                                                                                    |                                 | 0                               |              | 0                          | 0                          |
| ] 5                                         |                                                                                                    | 0                               | U                               |              | 1.5                        |                            |
| 5                                           |                                                                                                    | 0                               | 0                               |              | 0                          | 0                          |
|                                             |                                                                                                    |                                 |                                 |              |                            | 0                          |
| 6                                           |                                                                                                    | 0                               | 0                               |              | 0                          |                            |
| 6<br>7                                      |                                                                                                    | 0                               | 0                               |              | 0                          | 0                          |
| 6<br>7<br>8<br>9                            |                                                                                                    | 0<br>0<br>0                     | 0<br>0<br>0                     |              | 0<br>0<br>0                | 0                          |
| ] 6<br>] 7<br>] 8<br>] 9<br>] 10            |                                                                                                    | 0<br>0<br>0<br>0                | 0<br>0<br>0<br>0                |              | 0<br>0<br>0<br>0           | 0                          |
| ] 6<br>] 7<br>] 8<br>] 9<br>] 10            |                                                                                                    | 0<br>0<br>0<br>0<br>0<br>0      | 0<br>0<br>0<br>0<br>0<br>0      |              | 0<br>0<br>0<br>0<br>0      | 0<br>0<br>0<br>0           |
| 6       7       8       9       10       11 |                                                                                                    | 0<br>0<br>0<br>0<br>0<br>0<br>0 | 0<br>0<br>0<br>0<br>0<br>0<br>0 |              | 0<br>0<br>0<br>0<br>0<br>0 | 0<br>0<br>0<br>0<br>0<br>0 |

4. Click [Close] button to save profile table.

| Settings on Battery T | ester                 | – 🗆 X          |
|-----------------------|-----------------------|----------------|
| Set Clock             | Date Time             | Title          |
| Delete Memory         | 2020-12-08 14:09:51   | AAA            |
| Import Threshold      | 2020-12-08 12:26:48   | No title       |
|                       | -                     |                |
| Manage Threshold      |                       |                |
| Import Profile        |                       |                |
| Manage Profile        |                       |                |
|                       |                       |                |
|                       | New Delete            |                |
|                       |                       |                |
|                       | UEI 🤾 n 🔾             |                |
|                       | Duplicate Import Expo | ort Open Close |
|                       |                       |                |
|                       |                       | -              |

How to share and manage profiles tables in the cloud (GENNECT Cloud Standard/Pro subscribers can use this feature), please refer to the following.

- Share battery tester profiles in the cloud (BT3554 only, GENNECT Cloud Standard / Pro plans)
- Manage battery tester profiles in the cloud (BT3554 only, GENNECT Cloud Standard / Pro plans)

### Delete the profile table (BT3554-50)

3. Select [Manage Profile]. The list of profile tables is displayed.

| lock         | Date       | ▼ Time   | Title    |
|--------------|------------|----------|----------|
| e Memory     | 2020-12-08 | 14:09:51 | AAA      |
| rt Threshold | 2020-12-08 | 12:26:48 | No title |
| ge Threshold | -          |          |          |
| rt Profile   |            |          |          |
| ge Profile   | New Del    | ete      |          |
|              | Duplicate  |          |          |

4. Click [Delete] button. The confirmation message is displayed. Click [OK] button to delete the profile table.

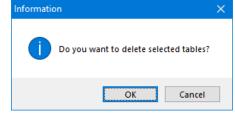

How to share and manage profiles tables in the cloud (GENNECT Cloud Standard/Pro subscribers can use this feature), please refer to the following.

- Share battery tester profiles in the cloud (BT3554 only, GENNECT Cloud Standard / Pro plans)
- Manage battery tester profiles in the cloud (BT3554 only, GENNECT Cloud Standard / Pro plans)

### Transfer the profile table to Battery Tester (BT3554-50)

1. Select [Manage Profile]. The list of profile table is displayed.

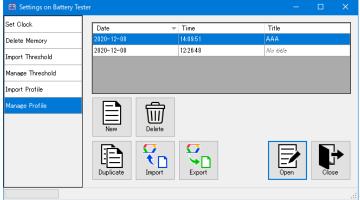

2. Click [Open] button. [Edit Profile Table] window is displayed.

| Edit Table <                                                       |                     | Profile No.          |                    | N            | ext >                  |                                 |
|--------------------------------------------------------------------|---------------------|----------------------|--------------------|--------------|------------------------|---------------------------------|
| Location Information Device Information Battery No. 0 Memory No. 9 | ↓ ~ 0<br>↓ ↓<br>~ 0 | between 1 and 500.   |                    |              |                        | 0 /72 by<br>0 /72 by<br>Clear 6 |
| No. Location Info.                                                 | Device Info.        | Batt. No.<br>(Start) | Batt. No.<br>(End) | Mem.<br>Unit | Mem.<br>No.<br>(Start) | Mem.<br>No.<br>(End)            |
| 1                                                                  |                     | 0                    | 0                  |              | 0                      | 0                               |
| 2                                                                  |                     | 0                    | 0                  |              | 0                      | 0                               |
| 3                                                                  |                     | 0                    | 0                  |              | 0                      | 0                               |
| 4                                                                  |                     | 0                    | 0                  |              | 0                      | 0                               |
| 5                                                                  |                     | 0                    | 0                  |              | 0                      | 0                               |
| 6                                                                  |                     | 0                    | 0                  |              | 0                      | 0                               |
| 7                                                                  |                     | 0                    | 0                  |              | 0                      | 0                               |
| 38                                                                 |                     | 0                    | 0                  |              | 0                      | 0                               |
| 9                                                                  |                     | 0                    | 0                  |              | 0                      | 0                               |
| ] 10                                                               |                     | 0                    | 0                  |              | 0                      | 0                               |
| ] 11                                                               |                     | 0                    | 0                  |              | 0                      | 0                               |
| ] 12                                                               |                     | 0                    | 0                  |              | 0                      | 0                               |
| ] 13                                                               |                     | 0                    | 0                  |              | 0                      | 0                               |
|                                                                    |                     |                      |                    |              |                        |                                 |

3. Click [Transfer All] or [Transfer Selected] button. Data in the profile table will be transferred to Battery Tester.

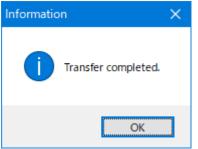

# Edit the profile table (BT3554-50)

1. Select [Manage Profile]. The list of profile table is displayed.

| 🛅 Settings on Battery | Tester     |             | -        | □ × |
|-----------------------|------------|-------------|----------|-----|
| Set Clock             | Date       |             | Title    |     |
| Delete Memory         | 2020-12-08 | 14:09:51    | AAA      |     |
| Import Threshold      | 2020-12-08 | 12:26:48    | Na title |     |
| Manage Threshold      |            |             |          |     |
| Import Profile        | _          |             |          |     |
| Manage Profile        | New D      | )<br>Welete |          |     |
|                       |            | mport       | Open     |     |
|                       |            |             |          |     |

- 2. You can duplicate the table in the list by clicking the [Duplicate] button.
- 3. You can import from a file (hok format) by clicking the [Import] button.

4. You can export to a file (hok format) by clicking the [Export] button.

| <                                           | Prev                                   | Profile No.                |                            | Nex          | t>                                    |    |
|---------------------------------------------|----------------------------------------|----------------------------|----------------------------|--------------|---------------------------------------|----|
| Location Information                        |                                        |                            |                            |              | 0 /                                   | 72 |
| Device Information                          |                                        |                            |                            |              | 0 /                                   | 72 |
| Battery No.                                 |                                        |                            |                            |              | Clear                                 | -  |
| Memory No.                                  | O     Please enter a Battery No. value | ie between 1 and 500       |                            |              | Set                                   |    |
| No. Location Info.                          | Device Info.                           | Batt. No.<br>(Start)       | Batt. No.<br>(End)         | Mem.<br>Unit | Mem. Mem.<br>No. No.<br>(Start) (End) |    |
|                                             |                                        | 0                          | 0                          |              | 0 0                                   |    |
| 2                                           |                                        | 0                          | 0                          |              | 0 0                                   |    |
| 3                                           |                                        | 0                          | 0                          |              | 0 0                                   |    |
| 4                                           |                                        | 0                          | 0                          |              | 0 0                                   |    |
|                                             |                                        | 0                          | 0                          |              | 0 0                                   |    |
| 5                                           |                                        | ů.                         |                            |              |                                       |    |
| 5<br>6                                      |                                        | 0                          | 0                          |              | 0 0                                   |    |
| -                                           |                                        |                            | 0                          |              | 0 0<br>0 0                            |    |
| 6                                           |                                        | 0                          |                            |              |                                       |    |
| 6<br>7                                      |                                        | 0                          | 0                          |              | 0 0                                   |    |
| □ 6<br>□ 7<br>□ 8                           |                                        | 0<br>0<br>0                | 0                          |              | 0 0<br>0 0                            |    |
| 6           7           8           9       |                                        | 0<br>0<br>0<br>0           | 0 0 0 0 0                  |              | 0 0<br>0 0<br>0 0                     |    |
| 6       7       8       9       10          |                                        | 0<br>0<br>0<br>0<br>0      | 0<br>0<br>0<br>0           |              | 0 0<br>0 0<br>0 0<br>0 0              |    |
| 6       7       8       9       10       11 |                                        | 0<br>0<br>0<br>0<br>0<br>0 | 0<br>0<br>0<br>0<br>0<br>0 |              | 0 0<br>0 0<br>0 0<br>0 0<br>0 0       |    |

# 5. Click [Open] button. [Edit Profile Table] window is displayed.

6. Select the profile to edit by clicking.

|              | < Prev            |                                                                                                    | Profile No.<br>2     |                    | Ne          | xt≻                    |                      |  |
|--------------|-------------------|----------------------------------------------------------------------------------------------------|----------------------|--------------------|-------------|------------------------|----------------------|--|
|              | tion Information  |                                                                                                    |                      |                    |             |                        | 0 /721               |  |
|              | ary No.           | $0 \rightarrow 0$ $\downarrow \qquad \downarrow$ $0 \rightarrow 0$ Please enter a Battery No. value | between 1 and 500    | 1                  |             |                        | Clear 💧              |  |
|              | o. Location Info. | Device Info.                                                                                        | Butt. No.<br>(Start) | Batte No.<br>(End) | Mon<br>Unit | Mem.<br>No.<br>(Start) | Mem.<br>No.<br>(End) |  |
| 1            |                   |                                                                                                    | 0                    | 0                  |             | 0                      | 0                    |  |
| 2            |                   |                                                                                                    | 0                    | 0                  |             | 0                      | 0                    |  |
| 3            |                   |                                                                                                    | 0                    | 0                  |             | 0                      | 0                    |  |
| 4            |                   |                                                                                                    | 0                    | 0                  |             | 0                      | 0                    |  |
| 5            |                   |                                                                                                    | 0                    | 0                  |             | 0                      | 0                    |  |
| 6            |                   |                                                                                                    | 0                    | 0                  |             | 0                      | 0                    |  |
| 7            |                   |                                                                                                    | 0                    | 0                  |             | 0                      | 0                    |  |
|              |                   |                                                                                                    | 0                    | 0                  |             | 0                      | 0                    |  |
| 8            |                   |                                                                                                    | 0                    | 0                  |             | 0                      | 0                    |  |
| _            |                   |                                                                                                    | 0                    | 0                  |             | 0                      | 0                    |  |
| 9            |                   |                                                                                                    | 0                    | 0                  |             | 0                      | 0                    |  |
| ] 9<br>] 10  |                   |                                                                                                    | 0                    | 0                  |             | 0                      | 0                    |  |
| 9<br>10      |                   |                                                                                                    | 0                    | 0                  |             | 0                      | 0                    |  |
| ] 10<br>] 11 |                   |                                                                                                    | U                    |                    |             |                        |                      |  |

\*Data is also selected in number order, by clicking.

\*Data is also selected by setting data number.

Click [Set] button, after setting Location Information, Device Information, Battery No. (Start), Battery No. (End), Memory Unit and NO.

| Edit Table <                                          |                         | Profile No.          |                    | N            | lext >                 |                          |
|-------------------------------------------------------|-------------------------|----------------------|--------------------|--------------|------------------------|--------------------------|
| Location Information HIOKI<br>Device Information UPS1 |                         |                      |                    |              |                        | 5 /72 byte<br>4 /72 byte |
| Battery No. [<br>Memory No. A ~                       | 1 ~ 10<br>↓ ↓<br>1 ~ 10 |                      |                    |              |                        | Clear 🍐<br>Set 🗸         |
| No. Location Info.                                    | Device Info.            | Batt. No.<br>(Start) | Batt. No.<br>(End) | Mem.<br>Unit | Mem.<br>No.<br>(Start) | Mem.<br>No.<br>(End)     |
| 1                                                     |                         | 0                    | 0                  |              | 0                      | 0                        |
| 2                                                     |                         | 0                    | 0                  |              | 0                      | 0                        |
| 3                                                     |                         | 0                    | 0                  |              | 0                      | 0                        |
| ] 4                                                   |                         | 0                    | 0                  |              | 0                      | 0                        |
| 5                                                     |                         | 0                    | 0                  |              | 0                      | 0                        |
| 6                                                     |                         | 0                    | 0                  |              | 0                      | 0                        |
| 7                                                     |                         | 0                    | 0                  |              | 0                      | 0                        |
| 8                                                     |                         | 0                    | 0                  |              | 0                      | 0                        |
| 9                                                     |                         | 0                    | 0                  |              | 0                      | 0                        |
| ] 10                                                  |                         | 0                    | 0                  |              | 0                      | 0                        |
| ] 11                                                  |                         | 0                    | 0                  |              | 0                      | 0                        |
| ] 12                                                  |                         | 0                    | 0                  |              | 0                      | 0                        |
| ] 13                                                  |                         | 0                    | 0                  |              | 0                      | 0                        |
| Transfer to Battery Tester                            |                         | 10                   | 10                 |              | - 10                   |                          |

\*To clear the contents, click the [Clear] button.

8. The profile has been set to the data of No.2.

| Table Name         Profile No.         2       Next>         Location Information       HDXI       5 /72 bytes         Device Information       UPS1       4 /72 bytes         Battery No.       1       10         Memory No.       A       1         No.       Location Info.       Device Info.         Device Info.       Device Info.       Eatt. No.         Info.       Device Info.       Eatt. No.         No.       Location Info.       Device Info.         Info.       Device Info.       Eatt. No.         Info.       Device Info.       Eatt. No.         Info.       Device Info.       Eatt. No.         Info.       Device Info.       Eatt. No.         Info.       Device Info.       Eatt. No.         Info.       Device Info.       Eatt. No.         Info.       Device Info.       Eatt. No.         Info.       Device Info.       Eatt. No.         Info.       Device Info.       Eatt. No.         Info.       Device Info.       Eatt. No.         Info.       Device Info.       Info.         Info.       Device Info.       Info. <tr< th=""><th>😆 Edit Profile Table</th><th></th><th></th><th></th><th></th><th>-</th><th>· □ ×</th></tr<>                                                                                                    | 😆 Edit Profile Table    |              |                      |                    |              | -     | · □ ×                |
|----------------------------------------------------------------------------------------------------|-------------------------|--------------|----------------------|--------------------|--------------|-------|----------------------|
| Image: Prev         2         Next >           Location Information         HDXI         5 /72 bytes           Device Information         UPS1         4 /72 bytes           Battery No.              •              •           Memory No.              •              •           No.         Location Info.              Device Info.              Batter, No.<br>Statt, No.<br>Statt, No.                                                                                                    |                         |              |                      |                    |              |       |                      |
| Device Information       UPS1       4 /72 bytes         Battery No. <ul> <li></li></ul>                                                                                                    | < Prev                  |              |                      |                    | N            | ext > |                      |
| No.         Location Info.         Device Info.         Device Info. <thdevice info.<="" th="">         Device Info.</thdevice>                                                                                                    | Device Information UPS1 | ↓            |                      |                    |              |       | 4 /72 bytes<br>Clear |
| 2         HDKI         UPSI         1         10         A         1         10           3         0         0         0         0         0         0         0         0         0         0         0         0         0         0         0         0         0         0         0         0         0         0         0         0         0         0         0         0         0         0         0         0         0         0         0         0         0         0         0         0         0         0         0         0         0         0         0         0         0         0         0         0         0         0         0         0         0         0         0         0         0         0         0         0         0         0         0         0         0         0         0         0         0         0         0         0         0         0         0         0         0         0         0         0         0         0         0         0         0         0         0         0         0         0         0         0         0                                                                                                    | No. Location Info.      | Device Info. | Batt. No.<br>(Start) | Batt. No.<br>(End) | Mem.<br>Unit | No.   | No.                  |
| 3       0       0       0       0         4       0       0       0       0       0         5       0       0       0       0       0         7       0       0       0       0       0         8       0       0       0       0       0         9       0       0       0       0       0         11       0       0       0       0       0         12       0       0       0       0       0         Transfer to Battery Tester                                                                                                    |                         |              | 0                    | 0                  |              | 0     | 0                    |
| 4       0       0       0       0       0         5       0       0       0       0       0         6       0       0       0       0       0         7       0       0       0       0       0         8       0       0       0       0       0         9       0       0       0       0       0         10       0       0       0       0       0         12       0       0       0       0       0         Transfer to Battery Tester                                                                                                    | 2 HIOKI                 | UPS1         |                      |                    |              |       | 10                   |
| 5       0       0       0       0         6       0       0       0       0       0         7       0       0       0       0       0         9       0       0       0       0       0         10       0       0       0       0       0         12       0       0       0       0       0         13       0       0       0       0       0         Transfer to Battery Tester         Transfer All       Transfer Selected                                                                                                    | 3                       |              | 0                    | 0                  |              | 0     | 0                    |
| 6       0       0       0       0       0         7       0       0       0       0       0         8       0       0       0       0       0         10       0       0       0       0       0         11       0       0       0       0       0         12       0       0       0       0       0         13       0       0       0       0       0         Transfer to Battery Tester         Transfer All       Transfer Selected                                                                                                    | 4                       |              | 0                    | 0                  |              | 0     | 0                    |
| 7       0       0       0       0         8       0       0       0       0       0         9       0       0       0       0       0         10       0       0       0       0       0         11       0       0       0       0       0         12       0       0       0       0       0         13       0       0       0       0       0         Transfer to Battery Tester         Transfer Salected                                                                                                    | 5                       |              | 0                    | 0                  |              | 0     | 0                    |
| 0         0         0         0         0           9         0         0         0         0         0           10         0         0         0         0         0           11         0         0         0         0         0           12         0         0         0         0         0         0           13         0         0         0         0         0         0         0           14         0         0         0         0         0         0         0         0         0                                                                                                    | 6                       |              | 0                    | 0                  |              | 0     | 0                    |
| 9       0       0       0       0       0         10       0       0       0       0       0       0         11       0       0       0       0       0       0         12       0       0       0       0       0       0         18       0       0       0       0       0       0         Transfer to Battery Tester         Export Colspan="2">Close Export                                                                                                    | 7                       |              | 0                    | 0                  |              | 0     | 0                    |
| 10       0       0       0       0       0         11       0       0       0       0       0       0         12       0       0       0       0       0       0       0         13       0       0       0       0       0       0       0       0         Transfer to Battery Tester       Image: Close Control on the second second seco                                                                                                    | 8                       |              | 0                    | 0                  |              | 0     | 0                    |
| 11         0         0         0         0         0           12         0         0         0         0         0         0           18         0         0         0         0         0         0         0           Transfer to Battery Tester         0         0         0         0         0         0         0                                                                                                    | 9                       |              | 0                    | 0                  |              | 0     | 0                    |
| 12         0         0         0         0         0           13         0         0         0         0         0         0           Transfer to Battery Tester           Transfer All         Transfer Selected         Export C         Olse         Olse                                                                                                    | 10                      |              | 0                    | 0                  |              | 0     | 0                    |
| Transfer to Battery Tester Transfer All Transfer Selected Close Close Cl | 11                      |              | 0                    | 0                  |              | 0     | 0                    |
| Transfer to Battery Tester Transfer All Transfer Selected Close                                                                                                    | 12                      |              | 0                    | 0                  |              | 0     | 0                    |
| Transfer to Battery Tester Transfer All Transfer Selected Close                                                                                                    | 13                      |              | 0                    | 0                  |              | 0     |                      |
| Transfer All Transfer Selected                                                                                                    |                         |              | 0                    | 0                  |              | 0     | ° ×                  |
|                                                                                                    |                         | Export       | <b>7</b><br>• 🗋      |                    |              |       | Close C              |

# Configure IP addresses for LR8101 and LR8102 DATA LOGGER

By launching this tool from GENNECT One, you can discover multiple LR8101 and LR8102 DATA LOGGERs connected to the PC with LAN cable and set the IP address and subnet mask of the [LAN1] interface of LR8101 and LR8102 at once.

### Note

- When using this tool, connect the PC and the [LAN1] interface of the LR8101,LR8102 with a LAN cable and turn on the instrument.
- If the IP address of the PC and that of the LR8101,LR8102 overlap, the instrument cannot be discovered. It is recommended that the IP address of the PC be set in advance to an IP address other than the factory default IP address (192.168.1.2) of the LR8101,LR8102.

#### **Supported Instruments**

| Model          | Name        | Firmware version  |
|----------------|-------------|-------------------|
| LR8101, LR8102 | DATA LOGGER | Ver 1.00 or later |

### Launching

Select the [Launcher] tab in GENNECT One and click [LR8101,LR8102 DATALOGGER IP Address Configuration Tool].

|           | ENNECT One  |             |            |                |            |            |              | -    |        | × |
|-----------|-------------|-------------|------------|----------------|------------|------------|--------------|------|--------|---|
| Import(I) | Settings(S) | Language(L) | Window(W)  | Information(H) |            |            |              |      | Log in |   |
|           |             |             | Launcher   |                |            |            |              |      |        |   |
| Data      | Functions   | Console     | Launcher   |                |            |            |              |      |        | _ |
| ST4030    |             | Impulse \   | Winding Te | əster Sampl    | e Applicat | ion        |              |      |        |   |
| LR8101,LF | 88102       | LR8101,L    | _R8102 D   | ATALOGGE       | R IP Addr  | ess Confi, | guration Too |      |        |   |
|           |             |             |            |                |            |            |              |      |        |   |
|           |             |             | Cancel     |                |            |            |              | 1293 |        | : |

# **Function Description**

| LR8101,LR               |                        |                         |                                    |               |                   |
|-------------------------|------------------------|-------------------------|------------------------------------|---------------|-------------------|
|                         | 8102 DATALOGGER IP Ad  | Idress Configuration To | ol                                 |               | - 0               |
| nformation(             | H) (1) Menu            |                         |                                    |               |                   |
| Network Inf             | formation (Computer) — | (2) Network             | Information (Com                   | outer)        |                   |
| Subnet Mas<br>MAC Addre | net                    | ction (11) I219-LM      |                                    |               |                   |
|                         | Timeout (ms) 1000      |                         | Search                             |               | Search            |
| Status                  | Model No.              | Serial No.              | IP Address                         | Subnet Mask   | MAC Address       |
|                         |                        |                         |                                    |               |                   |
| 0                       | LR8102                 | 230817291               | 192.168.1.40                       | 255.255.255.0 | 00:01:67:20:65:87 |
| Ø                       |                        | 230817291               | 192.168.1.40                       | 255.255.255.0 | 00:01:67:20:65:87 |
| 0                       |                        | Address (List)          | 192.168.1.40<br>P Address (Send Se |               | 00:01:67:20:65:87 |

# (1) Menu

| Item        | Item    | Description                                |  |
|-------------|---------|--------------------------------------------|--|
| Information | Version | Displays version information of this tool. |  |

# (2) Network Information (Computer)

| Item                           | Description                                                                      |
|--------------------------------|----------------------------------------------------------------------------------|
| Network Information (Computer) | Displays network connection information where LR8101 and LR8102 were discovered. |

# (3) Search

| Item                | Description                                                                                              |
|---------------------|----------------------------------------------------------------------------------------------------|
| Search Timeout (ms) | Sets the search result waiting time in milliseconds for LR8101 and LR8102.                               |
| [Search] button     | Searches for the LR8101 and LR8102 connected to the PC via LAN cable and displays them in the list under |
|                     | [IP Address Setting (Instrument)]. The list also displays the communication status of the LR8101 and     |
|                     | LR8102.                                                                                                  |

# (4) IP Address Settings (List)

| Item        | Edit | Description                                       |  |
|-------------|------|---------------------------------------------------|--|
| Status      | _    | Displays an icon indicating communication status. |  |
|             |      | See Communication Status for details.             |  |
| Model No.   | —    | Displays the model number.                        |  |
| Serial No.  | _    | Displays the serial number.                       |  |
| IP Address  | Yes  | Display and edit the IP address.                  |  |
| Subnet Mask | Yes  | Display and edit the subnet mask.                 |  |
| MAC Address | _    | Displays the MAC address.                         |  |

# (5) IP Address Settings (Send Settings)

| Item                 | Description                                                                                       |
|----------------------|---------------------------------------------------------------------------------------------------|
| [Send Configuration] | Send the IP address and subnet mask settings to LR8101 and LR8102. Then, a communication check is |
| button               | performed and is reflected in the communication status display.                                   |

# (6) Termination

| Item                       | Description                                                                                 |
|----------------------------|---------------------------------------------------------------------------------------------|
| [Register for GENNECT One] | ON: The connection information of LR8101 and LR8102 with communication status of 🔮 is       |
| checkbox                   | registered in the instrument list in the [Console] tab of GENNECT One and exits this tool.  |
|                            | OFF: Exits this tool without registering the connection information of LR8101 and LR8102 to |
|                            | GENNECT One.                                                                                |
| [Close] button             | Exits this tool.                                                                            |

# **Communication Status**

| Icon | Description                                                                                                  |  |  |  |
|------|----------------------------------------------------------------------------------------------------|--|--|--|
| ১    | Communication with the measuring instrument was comfirmed.                                                   |  |  |  |
|      | Communication with the measuing instrument cloud not be confirmed.                                           |  |  |  |
| 8    | Note                                                                                                    |  |  |  |
|      | - Mouse over the icon to display the message. When establishing communication between the instrument and the |  |  |  |
|      | PC, pay attention to the message and set the IP address and subnet mask of the instrument.                   |  |  |  |
|      | - Immediately after changing the IP address by [Send Configuration] button, the communication between the    |  |  |  |
|      | computer and the instrument may not be confirmed due to the cache data held by the computer. In this case,   |  |  |  |
|      | please wait for about 30 seconds until the cache data is updated, and then click [Search] button.            |  |  |  |

# Display and record measurement values in real time on a PC

# Measured values with the logging feature (Logging Function [LAN])

•[Logging] feature monitors or log measured values with measurement channels and logging interval specified.

•This feature saves the measurement files in the application's database.

- \* This feature supports the real-time measurement via LAN communication.
- \* See the following sections to see the measured data or to export measured data in the CSV format.
- View Data
- Export Data

See the following sections for details on how to use the Time-series(Logging) Viewer

- ≻
- Using the Time-series/Logging Viewer

#### X Since V5.10, logging can be started up to 8 times at the same time.

#### **Supported instruments**

[Logging] (real-time measurement) feature supports following instruments.

| Model Name             | Product Name                 | Firmware Ver.     | Remarks                                                               |
|------------------------|------------------------------|-------------------|-----------------------------------------------------------------------|
| PQ3100                 | POWER QUARITY<br>ANALYZER    | V2.10 or Later    | *1                                                                    |
| PQ3198                 | POWER QUALITY<br>ANALYZER    | V1.10 or Later    | *1, *2                                                                |
| PW3335                 | POWER METER                  | V1.11 or later    | *2, *3, *6                                                            |
| PW3336                 | POWER METER                  | V1.23 or later    | *2, *3, *6                                                            |
| PW3337                 | POWER METER                  | V1.23 or later    | *2, *4, *6                                                            |
| PW3360                 | CLAMP ON POWER<br>LOGGER     | V3.10 or Later    | *1                                                                    |
| PW3365                 | CLAMP ON POWER<br>LOGGER     | V2.00 or Later    | *1                                                                    |
| PW3390                 | POWER ANALYZER               | V2.00 or Later    | *2                                                                    |
| PW6001                 | POWER ANALYZER               | V3.02 or Later    | *2                                                                    |
| PW8001                 | POWER ANALYZER               | V1.00<br>or later | *2, *4, *5, *7                                                        |
| LR8400, LR8401, LR8402 | MEMORY HILOGGER              | V1.21 or Later    | *1                                                                    |
| LR8410                 | WIRELESS LOGGING<br>STATION  | V1.42 or Later    | *1                                                                    |
| LR8450, LR8450-01      | MEMORY HILOGGER              | V1.20 or Later    | *1, *8                                                                |
| LR8101, LR8102         | DATA LOGGER                  | V1.00 or Later    | *1, *8                                                                |
| MR6000                 | MEMORY HICORDER              | V2.12 or Later    | *1                                                                    |
| BT5525                 | BATTERY<br>INSULATION TESTER | V1.00 or Later    | *1                                                                    |
| BT4560-50 *1           | BATTERY<br>IMPEDANCE METER   | V1.00 or Later    | *1, Models with LAN interface only                                    |
| BT6065, BT6075 *1      | PRECISION BATTERY<br>TESTER  | V1.00 or Later    | *1                                                                    |
| ST5680                 | DC HIPOT TESTER              | V1.00 or Later    | *1,                                                                   |
| IM3523A                | LCR METER                    | V1.02 or Later    | *1, Models with LAN interface only                                    |
| RM3545A                | RESISTANCE METER             | V1.00 or Later    | *1, *9, LAN communication port only supports the default value of 23) |
| DM7275, DM7276         | PRECISION DC<br>VOLTMETER    | V1.09 or Later    | *1, LAN communication port only supports the default value of 23      |

\*1 If the measurement of instrument is stop state when the measurement is started by this function, it will shift to the start state.

\*2 If the measurement of instrument is stop state when the measurement is started by this function, it will shift to the start state.

\*3 All of the analysis data of the measurement instrument is reset by starting the measurement with this feature. It is recommended to use this

feature after the recording and analysis of the measurement data has been completed (Data reset state).

\*4 All of the integrated data of the measurement instrument is reset by starting the measurement with this feature. It is recommended to use this feature after the recording and analysis of the integration data has been completed (Data reset state).

\*5 If the setting of integration by each wiring is enabled on the instrument when measurement is started using this function, The setting is changed to integration by all wires.

\*6 If the version of this application is less than V5.10, acquisition of harmonic items is not supported. Please upgrade this application to V5.10 or later.

\*7 Do not use "," or ";" as a unit when setting the user-defined function (UDF) of the main unit. \*8 Do not use "," or ";" as a unit when setting the waveform calculation and scaling functions of the main unit.

\*9 The RM3545A does not support measurement time longer than 1 minute, so reduce the measurement SPEED, AVERAGE, DELAY, OVC, and number of channels so that the measurement time is less than 1 minute.

### Limitations

[Logging] (real-time monitoring/logging) feature has following limitations.

| feature                                              | limitation                 | remarks                                                                                                    |
|------------------------------------------------------|----------------------------|----------------------------------------------------------------------------------------------------|
| Number of concurrent logging executions              | 8                          | Since V5.10                                                                                                    |
| Maximum number of channels                           | 512 channels + 16 channels | Up to 32 channels can be displayed on the graph and the                                                                                                    |
|                                                      | (inter-channel calculation | data list.                                                                                                    |
|                                                      | channels)                  | * When multiple logging is executed, the total number of logging channels must not exceed the limit.                                                                                                    |
| Maximum number of instruments                        | 30 instruments             | <ul> <li>* When multiple logging is executed, the number of logging connected measuring instruments must not exceed the limit.</li> <li>* When multiple logging is executed, the same instrument cannot be specified for multiple logging.</li> </ul> |
| Interface                                            | LAN                        |                                                                                                    |
| Logging Interval                                     | 1/2/5/10/30 s              | The application determines the minimum logging interval                                                                                                    |
|                                                      | 1/2/5/10/30 min            | by measuring the time for getting measured values of                                                                                                    |
|                                                      | 1 hour                     | selected channels.                                                                                                    |
| Maximum number of inter-channel calculation channels | 16 (Z1 to Z16)             | * When multiple logging is executed, the total number of channels for inter-channel calculations must not exceed 16 channels.                                                                                                    |
| Data segmentation                                    | 1 day/1 hr.                |                                                                                                    |
| Automatic output (daily report) save interval        | l day                      | <ul> <li>When logging is enabled:</li> <li>→ Automatically generated daily at 23 hr. 59 min. 59 sec.</li> <li>When logging stopped:</li> <li>→ Automatically generated when logging stops</li> </ul>                                                  |
|                                                      | 1 day/1 hr.                | When logging is enabled:                                                                                                    |
| Automatic output (CSV) save interval                 | *As determined by data     | $\rightarrow$ 1 day: Automatically generated daily at 23 hr. 59 min. 59 sec.                                                                                                    |
|                                                      | segmentation setting       | $\rightarrow$ 1 hr.: Automatically generated daily at XX hr. 59 min.<br>59 sec.<br>When logging stopped:                                                                                                    |
|                                                      |                            | $\rightarrow$ Automatically generated when logging stops                                                                                                    |
| Automatic output (daily report) format               | Excel                      |                                                                                                    |

#### [Logging] (real-time monitoring/logging) feature has following limitations about the network configuration.

| feature                                      | limitation         | remarks |
|----------------------------------------------|--------------------|---------|
| Interface                                    | LAN                |         |
| Network range for auto instrument detection. | <ul><li></li></ul> |         |
|                                              | computer.          |         |
| DHCP                                         | Not supported      |         |

#### **Overview of the measurement**

Follow the steps below to start or stop logging.

Set up communication between the computer and the instruments (LAN)

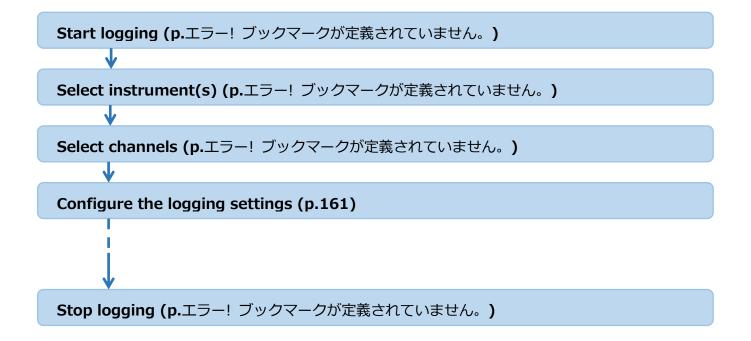

### **Start logging**

#### **Start logging**

1. Click [Measurement], then click [Logging].

| 🖸 HIOKI GEN | NECT One                                                                     |             |          |                   |  |  |  |
|-------------|------------------------------------------------------------------------------|-------------|----------|-------------------|--|--|--|
| Import(l)   | Settings(S)                                                                  | Language(L) | Window(W | /) Information(H) |  |  |  |
| Data        | Functions                                                                    | Console     | Launcher |                   |  |  |  |
| Measuren    | nent Functio                                                                 | ns          |          |                   |  |  |  |
| PW3360/P    | PW3360/PW3365/PW3390/PW6001/PQ3100/PQ3198/LR8400 series/LR8410/LR8416/MR6000 |             |          |                   |  |  |  |
| Logging     |                                                                              |             |          |                   |  |  |  |

#### Select instrument(s)

[Select Instrument] window is displayed.
 "Searching instruments" message will be displayed until the application finishes searching the instruments connected to the computer.

| IP Address Instrument Processing × Searching instruments. | Select Instrument |            |              |              | -         |      | × |
|-----------------------------------------------------------|-------------------|------------|--------------|--------------|-----------|------|---|
| Processing ×                                              |                   |            |              | Update autor | natically |      | 0 |
| Processing ×                                              | AN                |            |              |              |           |      |   |
| Searching instruments.                                    |                   | IP Address | Inst         | rument       |           |      |   |
|                                                           |                   | Processin  | 9            | ×            |           |      |   |
|                                                           |                   | Sec. 1     | Searching in | struments.   |           |      |   |
| LAN                                                       |                   |            | mm           |              |           |      | _ |
|                                                           | LAN               |            |              |              |           |      |   |
|                                                           |                   |            |              |              |           |      |   |
|                                                           |                   |            |              |              |           |      |   |
| Start Close                                               |                   |            |              |              |           | Clos | e |

6. The instruments found in the step 1 will be listed.

| natically |                   |                                                                       |
|-----------|-------------------|-----------------------------------------------------------------------|
| aucany    | ý                 | ?                                                                     |
|           |                   |                                                                       |
|           |                   |                                                                       |
| 0#0000    | 000000,1          | /2.30                                                                 |
| 60-11#1   | 1612248           | 39,V3.21                                                              |
| 0#1303    | 17911,V           | 1.41                                                                  |
| lect the  | instrun           | nent.                                                                 |
| _         | _                 |                                                                       |
|           |                   |                                                                       |
|           |                   |                                                                       |
|           | Clo               | se                                                                    |
|           |                   |                                                                       |
|           | 60-11#1<br>0#1303 | 0=000000000, \<br>60-11#1612248<br>0#130317911, V<br>lect the instrum |

- \* To search instruments again, click Update button.
- When the "Update Automatically" checkbox is turned OFF, automatic search for measuring instruments is not performed when this screen is opened.
   When the "Update Automatically" checkbox is checked ON, automatic search for measuring instruments is performed when this

screen is opened.

X If the found instrument has never connected in this application, the instrument will be listed like following.

|       |      |        | IP Address           | Instrument      |                           |                               |
|-------|------|--------|----------------------|-----------------|---------------------------|-------------------------------|
|       |      | ?      | 172.19.114.230       | •               | <- Select the instrument. |                               |
| If yo | ou w | ant to | connect this instrum | ent, select the | instruments' model in     | n the [instrument] combo box. |
|       |      |        | IP Address           | Instrument      |                           |                               |
|       |      |        | 172.19.114.230       | PQ3100          | PQ3100#00000000,V2.30     |                               |

- If you want to add the instrument that has not been found in the [Update], input the IP address directly in the [Set the IP address] textbox and select the instruments' model in the [instrument] combo box.

   Set IP Address here.
   < <->> Select the instrument.
- \* To check the connection, select [Check Connection] in the right click menu.

|  | IP Address         | Instrument           | I |
|--|--------------------|----------------------|---|
|  | 172.19.114.230     | Delete (D)           |   |
|  | <br>Set IP Address | Check Connection (C) |   |
|  | JELIF AUUIESS 9    |                      | 1 |

It will become the following displays if the communication with the instruments is disrupted.

| IT2.19.114.230 Select the instrument. | IP Address     | Instrument |                           |
|---------------------------------------|----------------|------------|---------------------------|
|                                       | 172.19.114.230 | •          | <- Select the instrument. |

X To delete the instrument, select [Delete] in the right click menu.

|  | IP Address     | Instrument           |
|--|----------------|----------------------|
|  | 172.19.114.230 | Delete (D)           |
|  | Set IP Address | Check Connection (C) |

7. Select the instruments for logging. Click [Start] to go to next step.

| Select Ins | trument              |            |       | -           |            | ×        |
|------------|----------------------|------------|-------|-------------|------------|----------|
| Upda       | te                   | 🗹 Upd      | ate a | utomaticall | y          | 0        |
| AN         |                      |            |       |             |            |          |
|            | IP Address           | Instrument |       |             |            |          |
|            | 172.19.114.230       | PQ3100     | •     | PQ3100#0    | 00000000   | V2.30    |
| 2          | 172.19.114.231       | PW3360     | •     | PW3360-1    | 1#161224   | 839,V3.2 |
|            | 172.19.114.232       | LR8410     |       | LR8410#1    | 30317911,  | V1.41    |
|            | Set IP Address here. |            | -     | <- Select   | the instru | ment.    |
| LAN        |                      | 1000       | -     |             |            |          |
| - Cont     |                      |            |       |             |            |          |
|            |                      |            |       |             |            |          |
|            |                      |            | Sta   |             | 0          | ose      |
|            |                      |            | Sta   | IT.         | Ci         | ose      |

The status with light-green color means that the instrument is discovered but not connected. To connect the instrument, doubleclick on the status icon or click [Start] button.

| L | AN |   |                |            |   |                           |
|---|----|---|----------------|------------|---|---------------------------|
|   |    |   | IP Address     | Instrument |   |                           |
|   |    |   | 172.19.114.230 | PQ3100     | • | PQ3100#00000000,V2.30     |
| ۵ |    |   | 172.19.114.231 | PW3360     | • | PW3360-11#161224839,V3.21 |
|   |    | ? | 172.19.114.232 |            | • | <- Select the instrument. |

| Connected:    | Green (       |
|---------------|---------------|
| Discovered:   | Light-green ( |
| Disconnected: | Red (         |

#### Select channels (Setting Calculation Channels)

1. [Channel Selection] window is displayed.

"Collecting measurement channels." message will be displayed until the application finishes collecting the available channels of instruments.

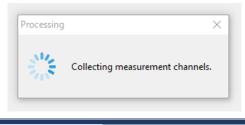

2. Available channels are displayed in the list.

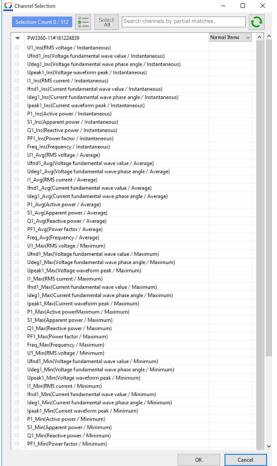

- % To search available channels again, click  $\bigodot$  button.
- In PQ3100,PQ3198,PW3360,PW3365,PW3335\*,PW3336\*,PW3337\*,PW8001 (with harmonics analysis only), you can select the harmonics measurement channels by selecting the drop down list of measurement items.

\*If the version of this application is less than V5.10, the acquisition of harmonic items for PW3335, PW3336, and PW3337 is not supported. Please upgrade this application to V5.10 or later.

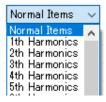

Measurement items of some instruments, such as PW3336, PW8001, PQ3198 are displayed with an identification name (e.g. PWP, MUpk). Please refer to the following for the correspondence between the identification name and the measurement item name.

> Identification name and measurement item name in Logging and Dashboard function

※ If the number of measurement parameters for normal items exceeds 1200, the page will be divided into multiple pages. In such a case, select the page to be displayed in the combobox and switch pages.

| - | LR8450-01#000000055  | Normal Items, page 1 🗸                     |
|---|----------------------|--------------------------------------------|
| 0 | UNIT1_CH1(UNIT1_CH1) | Normal Items, page1<br>Normal Items, page2 |
| 0 | UNIT1_CH2(UNIT1_CH2) |                                            |

3. Select the measurement channels by clicking check-boxes. Click [OK].

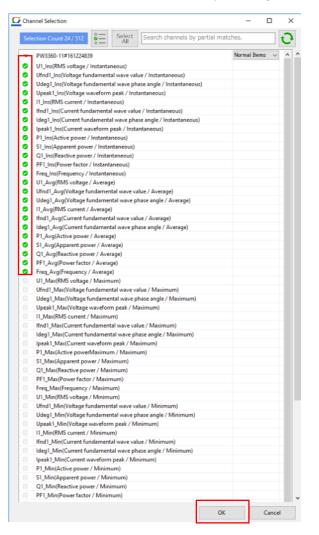

#### **W** Up to 512 channels can be selected for logging measurement.

- X To filter the channels by channel name, input the filter text in the [Search channels by partial matches] text box.
- ※ To filter the channels to checked channels only, click button.
- \* To select all channels displayed or to deselect all channels displayed, click
- 4. To use selected measurement channels to perform an inter-channel calculation, select the [User inter-channel calculation] checkbox and click the [Enter Formula] button.

button.

- Ins(Apparent power / Instantaneous)

   Q1\_Ins(Reactive power / Instantaneous)

   PF1\_Ins(Power factor / Instantaneous)

   Frea Ins(Frequency / Instantaneous)

   ✓ Use inter-channel calculation

   Enter formula

   OK
- 5. To use selected measurement channels to perform an inter-channel calculation, set the formula on the [Formula Settings] dialog box.

See below for more information about the [Formula Settings] dialog box.

Configuring detailed settings for inter-channel calculations

| <u>0</u> F | ormula settir | gs     |       |             |          |           |     |              | - C                    | ×                      |                      |     |
|------------|---------------|--------|-------|-------------|----------|-----------|-----|--------------|------------------------|------------------------|----------------------|-----|
|            | Z1            |        |       |             |          |           |     |              |                        | ^                      |                      |     |
| Co         | mment:        |        |       |             |          |           |     | Unit:        |                        |                        |                      |     |
| For        | mula: C       | 01+C02 |       |             |          |           |     |              |                        |                        |                      |     |
|            |               |        |       |             |          |           |     |              |                        |                        | _                    |     |
|            | ormula settir | igs    |       |             |          |           |     |              |                        |                        | - 0                  | ×   |
| Z1         |               |        |       |             |          |           |     | Constant lis | t Channel list         |                        |                      |     |
| CO         | 1+C02         |        |       |             |          |           |     |              | Model                  | Serial                 | Item                 | ^   |
|            | unctions      |        |       | <br>Numeral | s and Op | erators - |     | ▶ C01        | PW3360-11              | 130622960              | U1_Ins               |     |
|            | uncuons       |        | ·     | territeron. |          |           |     | C02          | PW3360-11              | 130622960              | Ufnd1_Ins            |     |
|            | ABS           | SIN    | FLOOR | BS          | DEL      | с         |     | C03<br>C04   | PW3360-11<br>PW3360-11 | 130622960<br>130622960 | Udeg1_Ins            |     |
|            |               |        |       |             |          |           |     | C04<br>C05   | PW3360-11<br>PW3360-11 | 130622960              | Upeak1_Ins<br>U2_Ins |     |
|            | EXP           | cos    | CEIL  | 1           |          |           | 1   | C06          | PW3300-11              | 130022900              | uz_ins               |     |
|            | LAI           |        |       | × .         | · ·      |           | Ľ   | 007          |                        | -                      |                      |     |
|            | LOG           | TAN    | ROUND | 7           | 8        | 9         |     | COS          |                        |                        |                      |     |
|            | 100           | TAN    | ROUND | 1           | 8        | l a       | 1 ° | C09          |                        |                        |                      |     |
|            |               |        | 1     |             |          |           |     | C10          |                        |                        |                      |     |
|            | LN            | ASIN   |       | 4           | 5        | 6         | -   | C11          |                        |                        |                      |     |
|            |               |        | 1     |             |          | <u> </u>  |     | C12          |                        |                        |                      |     |
|            | SQR           | ACOS   |       | 1           | 2        | 3         | +   | C13          |                        |                        |                      |     |
|            |               |        | 1     | ⊢           |          | <u> </u>  |     | C14          |                        |                        |                      |     |
|            | CBR           | ATAN   |       | 0           |          | E         | 1   | C15          |                        |                        |                      |     |
|            |               |        | -     | L           |          |           |     | C16<br>C17   |                        |                        |                      |     |
|            | PWR           | ATAN2  |       |             |          |           |     | C17          |                        |                        |                      |     |
|            |               |        | J     |             |          |           |     | C19          |                        |                        |                      |     |
|            |               |        |       |             |          |           |     | (20          |                        |                        |                      |     |
| F          | ormula :      | Z1 ~   | input |             |          |           |     | C21          |                        |                        |                      |     |
|            |               |        |       |             |          |           |     | C22          |                        |                        |                      |     |
|            |               |        |       |             |          |           |     | C23          |                        |                        |                      |     |
|            |               |        |       |             |          |           |     |              |                        |                        |                      |     |
|            |               |        |       |             |          |           |     |              | Setting the cha        | annel                  | OK Can               | cel |
|            |               |        |       |             |          |           |     |              |                        |                        |                      |     |

### Configure the logging settings

1. [Logging Settings] window is displayed.

"Measuring the time for data acquisition" message will be displayed until the application finishes measuring the time for data acquisition.

| Logging Settings                               | -                            |                               |  |  |  |  |
|------------------------------------------------|------------------------------|-------------------------------|--|--|--|--|
| Logging Interval                               |                              | <ul> <li>↓</li> </ul>         |  |  |  |  |
| 🕒 Logging Duration 🛛 🔞                         |                              | <ul> <li>Set table</li> </ul> |  |  |  |  |
| Data Division                                  | 1 day                        | Period                        |  |  |  |  |
| Automatic export settings<br>Output the report |                              |                               |  |  |  |  |
| Processing                                     | Monthly                      | ×                             |  |  |  |  |
| Calculating how long i values                  | t will take to acquire measu | ired                          |  |  |  |  |
| Folder D:\tem                                  | p\HIOKI                      |                               |  |  |  |  |
|                                                |                              |                               |  |  |  |  |
| Start Logging     Cancel                       |                              |                               |  |  |  |  |

2. Select the logging interval from the [Logging Interval] combo box.

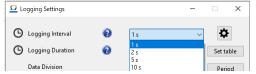

- \* Although the logging interval can be selected from 1s/2s/5s/10s/30s/1min/2min/5min/10min/30min/1hour., the minimum logging interval is determined by the application from the result of measuring the time for data acquisition.
- ※ [Data Division] will be changed if you select the [Logging Interval]. Logging data will be divided and saved when the time span has elapsed that is displayed in the [Data Division].

- Logging specified in the logging schedule must be less than 1 minute.Logging intervals exceeding 1 minute cannot be registered in the table.
- Select the logging duration in the [Logging Duration] combobox.
   Continuous: Continue logging until the logging is stopped manually.
   Specified Time: Specify the duration between 1s and 30days23hours59min59s.

| Logging Settings   |   |                              | - | □ ×       |  |
|--------------------|---|------------------------------|---|-----------|--|
| O Logging Interval | 0 | 1 s                          | ~ | \$        |  |
| Logging Duration   | 0 | Continuous                   | ~ | Set table |  |
| Data Division      |   | Continuous<br>Specified Time |   | Period    |  |

4. In [Data Division], select the interval at which the logging data is split and saved. Choose from 1 day / 1 hour for data dividing.

| Logging Settings                                                                                                    |                   | -      |         | ×  |  |  |  |  |
|----------------------------------------------------------------------------------------------------|-------------------|--------|---------|----|--|--|--|--|
| Logging Interval     Image: Comparison of the second second | 1 s<br>Continuous | ~      | Set tab | le |  |  |  |  |
| Data Division                                                                                                    | 1 day             | $\sim$ | Perio   | d  |  |  |  |  |
| Automatic export settings<br>Output the report                                                                                                    |                   |        |         |    |  |  |  |  |
| Daily Weekly Monthly  Data save destination  GENNECT One  Folder  D:\temp\HIOKI                                                                                                    |                   |        |         |    |  |  |  |  |
| Export a CSV file                                                                                                    |                   |        |         |    |  |  |  |  |
|                                                                                                    |                   |        |         |    |  |  |  |  |
| • Start Logging Cancel                                                                                                    |                   |        |         |    |  |  |  |  |

5. Configure settings related to the reports (Daily/Weekly/Monthly).

and .CSV automatic output under [Automatic Output Settings].

| Item   |               | Description                                                                                   |                                      |      |                 |            |          |                     |                  |
|--------|---------------|-----------------------------------------------------------------------------------------------|--------------------------------------|------|-----------------|------------|----------|---------------------|------------------|
| Output | Daily/Weekly/ | On: Automatically output the selected reports.                                                |                                      |      |                 |            |          |                     |                  |
| report | Monthly *1    | Off: Do not automatically output the selected reports.                                        |                                      |      |                 |            |          |                     |                  |
|        | Data save     | Specifies where t                                                                             | Specifies where to save the reports. |      |                 |            |          |                     |                  |
|        | destination   | GENNECT One:                                                                                  |                                      |      |                 |            |          |                     |                  |
|        |               | ·Save the reports in the GENNECT One data list.                                               |                                      |      |                 |            |          |                     |                  |
|        |               | Data Functions Consol                                                                         | le Laun                              |      | Date            | Time       | Title    | Comment             |                  |
|        |               | Deta Report                                                                                   | ų.                                   | - 20 | 21-08-31 (1 ite | m)         |          |                     |                  |
|        |               |                                                                                               |                                      |      | Report          | 2021-08-31 | 10:43:09 | Daily report(Excel) | 2021-08-31 10:43 |
|        |               | Folder:                                                                                       |                                      |      |                 |            |          |                     |                  |
|        |               | Save the reports in a user-selected directory. Click the [] button to select the directory in |                                      |      |                 |            |          |                     | e directory in   |
|        |               | which to save the                                                                             | e reports                            |      |                 |            |          |                     |                  |

|            |                          | Image: TEST2       -       □       ×         ←       →       ↑       Image: Test2       √       Image: Test2       √       Image: Test2       Image: Test2       √       Image: Test2       Image: Test2       √       Image: Test2       √       Image: Test2       √       Image: Test2       √       Image: Test2       √       Image: Test2       Image: Test2       Image: Test2       Image: Test2       Image: Test2       Image: Test2       Image: Test2       Image: Test2       Image: Test2       Image: Test2 <td< th=""></td<> |  |  |  |  |  |  |
|------------|--------------------------|----------------------------------------------------------------------------------------------------|--|--|--|--|--|--|
|            | Detailed settings        | AutoReport_2021-08-31       2021/8/31 10:42       XLSX File       50 KB         Configures detailed settings related to automatic output of the reports.                                                                                                    |  |  |  |  |  |  |
|            | \$                       | <ul> <li>See below for more information about the settings.</li> <li><u>Configuring detailed settings for automatic output</u><br/>(daily/weekly/monthly reports)</li> </ul>                                                                                                    |  |  |  |  |  |  |
| Output CSV | On/off                   | On: Automatically output CSV files based on the logging data segmentation time (1 day/1 hr.).         Off: Do not automatically output CSV files based on the logging data segmentation time (1 day / 1 hr.).                                                                                                    |  |  |  |  |  |  |
|            | Data save<br>destination | ·CSV files are saved in a user-selected directory. Click the [] button to select the directory in which to save daily reports.                                                                                                    |  |  |  |  |  |  |
|            | Detailed settings        | Configures detailed settings related to automatic output of CSV files.         See below for more information about the settings.         >       Configuring detailed settings for automatic output (CSV)                                                                                                    |  |  |  |  |  |  |

\*1 : If multiple logging or logging schedules are set to output the same file name at the same time, the file name may be changed and saved.

- 6. To specify the start and end time of logging, click the "Period" button and set the additional logging settings that will be displayed.
  - X Logging specified in the logging schedule must be less than 1 minute.

Logging intervals exceeding 1 minute cannot be registered in the table.

| Logging Setting         |                                                  |        |                                                    |                                             |           |
|-------------------------|--------------------------------------------------|--------|----------------------------------------------------|---------------------------------------------|-----------|
| Cogging Settin          | igs                                              |        |                                                    | _                                           | - ^       |
| C Logging Int           |                                                  | 0<br>0 | 1 s<br>Continuous                                  | ~                                           | Set table |
| Data Divisio            | on                                               |        | 1 day                                              | ~                                           | Period    |
| Start time<br>Stop time | nging Settings<br>Not specified<br>Not specified |        | <ul> <li>2022/11/30</li> <li>2022/11/30</li> </ul> | <ul><li>▼ 15:32:</li><li>▼ 15:32:</li></ul> |           |
|                         |                                                  |        | ОК                                                 | Can                                         | cel       |

| Start time | Not specified : Logging starts immediately when the [Start Logging] button            |
|------------|---------------------------------------------------------------------------------------|
|            | is clicked.                                                                           |
|            | Specify : Logging will start at the specified time when the [Start Logging] button is |
|            | clicked.                                                                              |
| Stop time  | Not specified : Logging will not stop automatically.                                  |
|            | Specify : Automatically stops logging at the specified time.                          |

7. To start logging, click [Start Logging].

[Logging] windows will be displayed and logging will be started.

| Logging Settings                                                                             |                   | - |           |  |  |  |  |  |
|----------------------------------------------------------------------------------------------|-------------------|---|-----------|--|--|--|--|--|
| <ul> <li>Logging Interval</li> <li>Logging Duration</li> <li>Data Division</li> </ul>        | 1 s<br>Continuous | ~ | Set table |  |  |  |  |  |
| Automatic export settings<br>Output the report                                               |                   |   |           |  |  |  |  |  |
| Daily Weekly Monthly  Data save destination      GENNECT One      Folder      D:\temp\\HIOKI |                   |   |           |  |  |  |  |  |
| Export a CSV file                                                                            |                   |   |           |  |  |  |  |  |
|                                                                                              |                   |   |           |  |  |  |  |  |
| • Start Logging Cancel                                                                       |                   |   |           |  |  |  |  |  |

# **Stop logging**

To stop logging, click [Stop Logging].
 Logging will be stopped and data will be saved in the data list of the application.

### **Display logging tasks**

When logging is started or the [Settings]-[Logging Task] menu is selected, the logging task screen is displayed.

- The logging task screen displays information on logging that is currently being performed and logging that has been completed.
- Double-clicking on the logging information displayed in the logging task screen activates the corresponding logging screen.

#### Screen layout

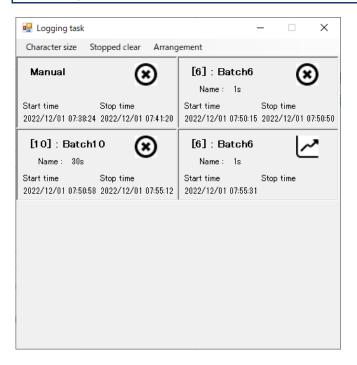

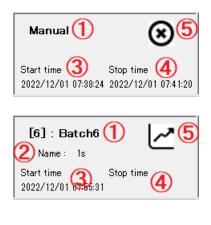

① Logging type

In case of normal logging start, "Manual" is displayed. If logging is started from a logging table, the batch number is displayed as "[1]:Batch1"

- ② Batch name (when logging is started from the logging table)Displays the batch name registered in the logging table.
- ③ Start time

Displays the time when logging was actually started.

④ End time

Displays the time when logging actually ended.

<sup>(5)</sup> Logging status icon

The icon is displayed while logging is in progress and after logging has stopped.

The *icon* is displayed while logging is in progress, and the *icon* is displayed after logging has stopped.

### About the Menu

The following menus are available on the logging task screen

| Character size Stop |          | ped clear Arrangem       |   | angement   |
|---------------------|----------|--------------------------|---|------------|
|                     | Small    |                          |   | Vertical   |
| ~                   | Standard | (X                       | ~ | 2 rows     |
|                     | Medium   |                          |   | 4 rows     |
|                     | Large    | top time<br>.022/12/01 0 |   | Horizontal |

| Menu           | Description                                                                                |  |  |  |
|----------------|--------------------------------------------------------------------------------------------|--|--|--|
| Character size | You can select the size of the displayed characters from four types (small, standard,      |  |  |  |
|                | dium, and large).                                                                          |  |  |  |
|                | e screen size is also changed according to the character size.                             |  |  |  |
| Stopped clear  | Clears all display sections after logging has been stopped.                                |  |  |  |
|                |                                                                                            |  |  |  |
| Arrangement    | You can select from four types of display arrangement (one vertical row, two columns, four |  |  |  |
|                | columns, or one horizontal row).                                                           |  |  |  |

Right-click on the display after logging has stopped, and the [Clear] menu will appear.

Selecting the [Clear] menu will clear only the specified display.

|              | C                | lear     |           |       |
|--------------|------------------|----------|-----------|-------|
| itari<br>022 | t time<br>/12/01 | 09:33:53 | Clear the | panel |

Screen layout

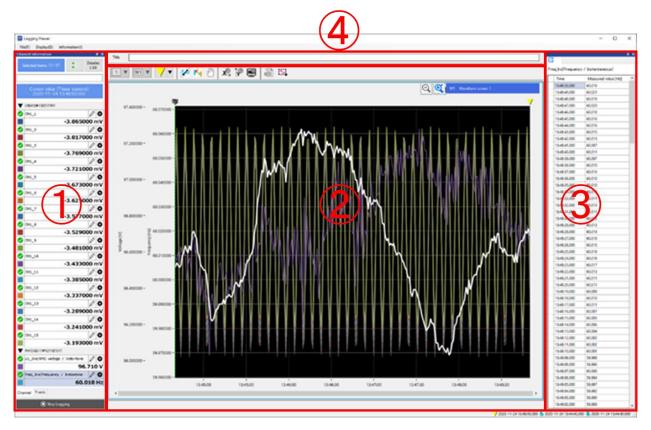

① [Monitor]

•Displays the current measured value or the measured value that is selected in the data list. The measurement channels that has been checked in the [Monitor] will be displayed in the graph(1) and the data list (2).

- % Up to 32 channels can be displayed in the graph and the data list.
- % To change the channel name, click  $\checkmark$  button.
- Filter to checked button (E) : Filters the channels to checked channels only.
- Deselect all button ( Deselects all channels.
- Filter by channel name : filters the channels by channel name, input the filter text in the [Search channels by partial matches] text box.
- ② [Graph]

Graph up to 600 data points are displayed. If data points exceed 600, the track bar will be displayed for changing the graph area to display.

• Display all area button ( ): Reset the display area and change into the display mode that always show the latest value. Double-clicking on the graph or pressing down the [Esc] key has the same feature.

•Move button () : Changes the operation mode into the mode that moves the graph area when it is zoomed. Dragging with the mouse right button down has the same feature.

### ③ [Data List]

Moving the cursor over the graph will highlight the corresponding data line in the list.

④ [Title]

Input the title for the logging data.

# **Waveform Tool Buttons**

These buttons provide access to tools for displaying and manipulating waveforms.

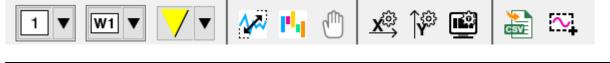

|                                                                                                    | Name                   | Description                                                                                                    |
|----------------------------------------------------------------------------------------------------|------------------------|----------------------------------------------------------------------------------------------------|
| <b>V</b>                                                                                                    | Toggle Cursor          | Switches the active cursor among the following: trace cursor, A cursor, and B cursor.                                                                                                    |
| <b>^~</b>                                                                                                    | Display All            | Displays waveforms on the waveform display screen in their entirety.                                                                                                    |
| Phy.                                                                                                    | Adjust Position        | Adjusts the position of the vertical axis of the waveforms being displayed on the waveform display screen.                                                                                                    |
| d the second second sec | Move                   | Toggles move mode on and off.         On:       Dragging the mouse's left button moves (scrolls) the waveform.         Off:       Dragging the mouse's left button enlarges the waveform's rectangle.                                                                                                    |
| X                                                                                                    | Display Time Axis      | Switches the method used to display the time axis.         Absolute time: Switches the time axis display method to absolute time.         The absolute time display uses the following format: "HH:mm:ss"         Relative time (auto):         Switches the time axis display method to elapsed time using the start position of each measurement parameter's waveform as the zero point. The elapsed time is displayed using units that are determined automatically based on the waveform's overall duration.         Relative time (seconds):         Switches the time axis display method to elapsed time using the start position of each measurement parameter's waveform as the zero point. Elapsed time is displayed in seconds.         Relative time (point):         The display method of the time axis changes to the number of data points starting from the start position in the waveform of each measurement item. |
| Ŷ                                                                                                    | Display Numerical Axis | Switches the method used to display the numerical axis.         Separate axis for each channel:         Displays a separate numerical axis for each measurement parameter (channel).         Single axis for all channels:         Displays a single numerical axis for all displayed measurement parameters (channels).                                                                                                    |
|                                                                                                    | Display Settings       | Configures display settings for the waveforms being displayed on the waveform display screen.                                                                                                    |
| $\sim$                                                                                                    | Save Waveform Image    | Copies an image of the waveforms being displayed on the waveform display screen to the clipboard.<br>Saves an image of the waveforms being displayed on the waveform display screen to a file.                                                                                                    |

# Manipulate the waveform

This section describes how to zoom in / zoom out /move a waveform.

| Zoom in/out<br>(Mouse wheel) | <ul> <li>Zoom in/out <ul> <li>Rotate the mouse wheel on the waveform screen to expand and contract the entire waveform both vertically and horizontally.</li> </ul> </li> <li>Zoom in/out horizontally <ul> <li>Rotate the mouse wheel on the bottom 5% of the waveform screen to zoom in/out the entire waveform horizontally.</li> <li>Rotate the mouse wheel on the time axis (X-axis) to zoom in/out the entire waveform horizontally.</li> </ul> </li> <li>Zoom in/out vertically</li> </ul> |  |  |  |  |
|------------------------------|----------------------------------------------------------------------------------------------------|--|--|--|--|
| (Mouse wheel)                | <ul> <li>and horizontally.</li> <li>Zoom in/out horizontally <ul> <li>Rotate the mouse wheel on the bottom 5% of the waveform screen to zoom in/out the entire waveform horizontally.</li> <li>Rotate the mouse wheel on the time axis (X-axis) to zoom in/out the entire waveform horizontally.</li> </ul> </li> <li>Zoom in/out vertically</li> </ul>                                                                                                    |  |  |  |  |
|                              | <ul> <li>Rotate the mouse wheel on the bottom 5% of the waveform screen to zoom in/out the entire waveform horizontally.</li> <li>Rotate the mouse wheel on the time axis (X-axis) to zoom in/out the entire waveform horizontally.</li> <li>Zoom in/out vertically</li> </ul>                                                                                                    |  |  |  |  |
|                              | horizontally.<br>- Rotate the mouse wheel on the time axis (X-axis) to zoom in/out the entire waveform horizontally.<br><b>Zoom in/out vertically</b>                                                                                                    |  |  |  |  |
|                              | <ul> <li>Rotate the mouse wheel on the time axis (X-axis) to zoom in/out the entire waveform horizontally.</li> <li>Zoom in/out vertically</li> </ul>                                                                                                    |  |  |  |  |
|                              | ■Zoom in/out vertically                                                                                                    |  |  |  |  |
|                              |                                                                                                    |  |  |  |  |
|                              | <ul> <li>Rotate the mouse wheel on the 5% left side of the waveform screen to zoom in/out the entire waveform<br/>vertically.</li> </ul>                                                                                                    |  |  |  |  |
|                              | - Rotate the mouse wheel on the value axis (Y-axis) to zoom in/out vertically the entire waveform of the channel belonging to the value axis.                                                                                                    |  |  |  |  |
| Zoom in                      | ■Zoom in<br>Drag the left manage button on the waveform encounts to zoom in the artige waveform with the materials area                                                                                                    |  |  |  |  |
| (Rectangle area)             | Drag the left mouse button on the waveform screen to zoom in the entire waveform with the rectangle area.                                                                                                    |  |  |  |  |
|                              | <b>Zoom in horizontally</b><br>Drag the left mouse button on the bottom 5% of the waveform screen to zoom in the entire waveform with the rectangle area horizontally.                                                                                                    |  |  |  |  |
|                              | Drag the left mouse button on the time axis (X-axis) to zoom in the entire waveform with the rectangle area horizontally.                                                                                                    |  |  |  |  |
|                              | ■Zoom in vertically                                                                                                    |  |  |  |  |
|                              | Drag the left mouse button on the 5% left side of the waveform screen to zoom in the entire waveform with the rectangle area vertically.                                                                                                    |  |  |  |  |
|                              | Drag the left mouse button on the value axis (Y-axis) to zoom in with the rectangle area the entire waveform of the channel that belongs to the value axis.                                                                                                    |  |  |  |  |
|                              | ■Restore rectangular expansion<br>Click the right mouse button on the waveform screen, and then click Restore Rectangle expansion                                                                                                    |  |  |  |  |
|                              | (Restore rectangular expansion.), you can return the rectangle magnification that was executed just before.                                                                                                    |  |  |  |  |
| Display All                  | Click on the Display All () button to display the entire waveform.                                                                                                    |  |  |  |  |
|                              | Double-click the left mouse button on the waveform screen to display the entire waveform.                                                                                                    |  |  |  |  |
|                              | Press [ESC] key to display the entire waveform.                                                                                                    |  |  |  |  |
| Zoom in and out              | Zoom in and out horizontally.                                                                                                    |  |  |  |  |
| ( button)                    | • ( Click the button to zoom in horizontally (time axis direction).                                                                                                    |  |  |  |  |
|                              | • ( Click the button to shrink the image horizontally (in the time axis direction).                                                                                                    |  |  |  |  |
| Zoom in and out              | Zoom in and out horizontally.                                                                                                    |  |  |  |  |
| (List)                       | Click the right mouse button on the waveform screen and click "Time Axis Expansion" to expand the                                                                                                    |  |  |  |  |
|                              | waveform in the horizontal direction (time axis direction).<br>Click the right mouse button on the waveform screen and click the "Time Axis Shrink" button to shrink the                                                                                                    |  |  |  |  |
|                              | waveform in the horizontal direction (time axis direction).                                                                                                    |  |  |  |  |
|                              | Click on a time value displayed by clicking on the time axis, the section of the time value is displayed as a waveform.                                                                                                    |  |  |  |  |
|                              | Whole                                                                                                    |  |  |  |  |
|                              | 25                                                                                                    |  |  |  |  |
|                              | The article sector 1s                                                                                                    |  |  |  |  |
|                              | Time axis expansion. 500ms                                                                                                    |  |  |  |  |
|                              | Time axis reduction. 200ms                                                                                                    |  |  |  |  |
| Moving                       |                                                                                                    |  |  |  |  |
| Moving<br>(Scroll bar)       | ■Move horizontally<br>Move the scroll bar at the bottom of the waveform screen to move the waveform horizontally.                                                                                                    |  |  |  |  |
| Moving<br>(Keystrokes)       | Move the entire waveform by keystrokes.                                                                                                    |  |  |  |  |
|                              | ■Move horizontally                                                                                                    |  |  |  |  |
|                              | $[Shift]+[\rightarrow]$ key: Move the entire waveform to the right.                                                                                                    |  |  |  |  |
|                              | $[Shift]+[Ctrl]+[\rightarrow]$ keys: Move the entire waveform to the right in fine increments.<br>$[Shift]+[\leftarrow]$ : Move the entire waveform to the left.                                                                                                    |  |  |  |  |
|                              | $[Shift]+[Ctrl]+[\leftarrow]$ keys: Move the entire waveform to the right in fine increments.                                                                                                    |  |  |  |  |
|                              | ■Move vertically                                                                                                    |  |  |  |  |

| <ul> <li>[Shift]+[↑] keys: Move the entire waveform upwards.</li> <li>[Shift]+[Ctrl]+[↑] keys: Move the entire waveform upwards in fine increments.</li> <li>[Shift]+[↓] keys: Move the entire waveform downwards.</li> <li>[Shift]+[Ctrl]+[↓] keys: Move the entire waveform downward in fine increments.</li> </ul> |  |
|----------------------------------------------------------------------------------------------------|--|
|----------------------------------------------------------------------------------------------------|--|

# Using the logging schedule

By using a logging schedule, logging can be started automatically with start and end times set in advance.

- The logging information to be registered in the schedule is managed in a logging table.
- The logging information registered in the logging table can be specified in a schedule, and up to eight logging events can be automatically started.
- Logging information registered in the logging table can be used to start normal logging.
- The conditions for logging to be activated in the logging table and schedule are the same as those for normal logging operation.

See below for conditions :

Limitations (Logging)

#### Workflow

Use the logging schedule in the following steps.

Set logging settings to logging table (p.エラー! ブックマークが定義されていません。)

Register logging settings set in the logging table as a logging schedule (p. $\pm \neg -!$ 

Start logging schedule (p.エラー! ブックマークが定義されていません。)

Logging automatically starts/stops at specified times

Stop logging schedule (p.エラー! ブックマークが定義されていません。)

### Logging table

Select [Settings]-[Logging Table] menu to display the Logging Table screen.

The Logging Table screen is used to manage logging information to be registered in the schedule.

• The following logging settings are not saved in the logging table.

It also cannot be specified in the logging run from the logging table.

Logging start time (fixed to "Not specified")

Logging stop time (fixed to "Not specified")

Logging duration time (fixed to "Continuous ")

• The logging interval must be 1 minute or less for logging that can be performed on a logging schedule. For this reason, logging interval settings exceeding 1 minute cannot be registered in the logging table.

#### Screen layout

|     | gging table  |          |                     |                  |         | _       |           |   |
|-----|--------------|----------|---------------------|------------------|---------|---------|-----------|---|
| No. | Batch name   | Interval | Model               | Channels         | Remarks | Setting | Action    | 1 |
| 1   | 1 Sample01 🕥 | 2 s 🔇    | PW3360-10:131199442 | <sup>4</sup> (5) | 6       | Setting | 🖒 Start 🌈 | 5 |
| ע   | 2 Sample02 🥝 | 1 s 🕑    | PQ3100:160699454    | 2                |         | Setting | Start 🤇   | 2 |
|     | 3            | 1 m      | PQ3100:160699454    | 2                |         | Setting | Start     |   |
|     | 4            |          |                     |                  |         | Setting | Start     |   |
|     | 5            | 1 s      | PW3360-10:131199442 | 6                |         | Setting | Start     |   |
|     | 6 1s         | 1 s      | PW3360-10:131199442 | 6                |         | Setting | Start     |   |
|     | 7 2s         | 2 s      | PW3360-10:131199442 | 6                |         | Setting | Start     | 1 |
|     | 8 5s         | 5 s      | PW3360-10:131199442 | 6                |         | Setting | Start     | 1 |
|     | 9 10s        | 10 s     | PW3360-10:131199442 | 6                |         | Setting | Start     |   |
| 1   | 0 30s        | 30 s     | PW3360-10:131199442 | 6                |         | Setting | Start     |   |
| 1   | 1 1min       | 1 m      | PW3360-10:131199442 | 6                |         | Setting | Start     |   |
| • 1 | 2            |          |                     |                  |         | Setting | Start     |   |
| 1   | 3            |          |                     |                  |         | Setting | Start     |   |
| 1   | 4            |          |                     |                  |         | Setting | Start     | Ĩ |
| 1   | 5            |          |                     |                  |         | Setting | Start     | Í |
| 1   | 6            |          |                     |                  |         | Setting | Start     | Í |
| 1   | 7            |          |                     |                  |         | Setting | Start     | Í |
| 1   | 8            |          |                     |                  |         | Setting | Start     | Í |
| 1   | 9            |          |                     |                  |         | Setting | Start     | Í |
| 2   | 0            |          |                     |                  |         | Setting | Start     |   |
| 2   | 1            |          |                     |                  |         | Setting | Start     |   |

#### ① Batch No.

Batch number for table management.

The batch name can be edited on the table.

② Batch name

A name can be given to the logging settings registered in the logging table.

The batch name can be edited on the table.

③ Interval

The logging interval of the logging settings registered in the logging table is displayed.

4 Model

Displays the models used in the logging settings registered in the logging table in the "Model name : Serial number" format.

If multiple models are used, they are separated by commas.

(5) Channels

Displays the number of items (excluding inter-channel calculation channels) specified in the logging settings registered in the logging table.

6 Remarks

A character string can be set as batch information.

The Remarks column can be edited on the table.

#### ⑦ [Settings] button

Clicking the [Settings] button allows you to change some of the logging settings registered in the logging table.

Please refer to the following for detailed information on logging settings.

Configure the logging settings

```
Opening the automatic output settings
```

| 💀 Batch No.:1                                                                                                    | - | ×     |
|----------------------------------------------------------------------------------------------------|---|-------|
| Lorging Interval 2s Selected Channels<br>PW3860-10#31199442: U1J.ne<br>PW3860-10#31199442: Und I.ne<br>PW3860-10#31199442: Ubdet [.ne<br>PW3860-10#31199442: Ubdet [.ne |   | <br>^ |
| PW3860-10#131199442 : Upeak Tine PW3860-10#131199442 : Upeak Tine Data Division 1 day ~                                                                                 |   |       |
| Automatic export settings Output the report Daily Weekly Monthly                                                                                                    |   |       |
| Data save destination O GENNECT One  Folder D:\temp\HIOKI                                                                                                    |   |       |
| Export a CSV file                                                                                                    |   |       |
| Schedule Color OK Cancel                                                                                                    |   |       |

\* Logging intervals exceeding 1 minute cannot be set.

#### ⑧ [Start] button

Clicking the [Start] button starts normal logging using the logging settings registered in the logging table.

• When logging is started, the [Start] button changes to the [Stop] button and the [Settings"] button becomes inactive.

| Setting | Action |
|---------|--------|
| Setting | Stop   |
| Setting | Start  |

• When logging is stopped with the [Stop] button, whether the measurement of the measurement device is stopped or not depends on the "Instrument stops when logging stops" setting in the [Logging/Dashboard] tab of the Application Common Settings.

See below for details on the "Instrument stops when logging stops" setting.

- Configure the logging settings
- When logging is started, logging information is displayed in the logging task. See below for details on logging settings.
  - Display logging tasks
- 9 Toolbar

The following operations can be performed from the toolbar.

The operations available on the toolbar can also be selected in the pop-up menu.

| Menu | Description |
|------|-------------|
|      |             |

| Сору      | Copies the settings of the selected rows.                    |
|-----------|--------------------------------------------------------------|
| Paste     | Copies the settings of the copied rows to the selected rows. |
| Clear     | Clears the settings of the selected rows.                    |
| All clear | Clears all logging table contents.                           |

#### **Register logging table**

Registration to a logging table is performed from the logging settings screen.

Click the "Set Table" button on the logging setup screen to display the logging table registration screen.

| Logging Settings   |   |            | — |           |
|--------------------|---|------------|---|-----------|
| O Logging Interval | 0 | 1 s        | ~ | ⇔         |
| Logging Duration   | 0 | Continuous | ~ | Set table |
| Data Division      |   | 1 day      | ~ | Period    |

When an item is set in the logging table registration screen and the [Set to blank and close] or [Set and close] button is clicked, the logging settings will be registered in the logging table.

| Register in the logging table                                                | _     |                      | × |
|------------------------------------------------------------------------------|-------|----------------------|---|
| Register the currently set logging settings in a ta                          | able. |                      |   |
| Batch No. 1                                                                  |       |                      |   |
| Batch Name                                                                   |       |                      |   |
| Information                                                                  |       |                      |   |
| Schadule Color Custom<br>Bar Color 📄 Customize 📄<br>Text Color 📄 Customize 📄 |       | Selected<br>Selected | ] |
| Set to blank and close Set and close                                         |       | Cancel               |   |

| Item           | Description                                                                                              |
|----------------|----------------------------------------------------------------------------------------------------|
| Batch No.      | Specify the batch number to be registered.                                                               |
|                | The initial value is the lowest number among the table's unregistered numbers.                           |
| Batch name     | Name the logging information to be registered.                                                           |
| Remarks        | You can enter supplementary information about the logging information to be registered.                  |
| Schedule Color | The color of logging schedule information displayed on the logging schedule screen can be specified      |
| Setting        | individually.                                                                                            |
|                | If not specified individually, the information will be displayed in the overall color.                   |
|                | When the "Customize" checkbox is ON, the logging schedule information is displayed in the color shown in |
|                | the left frame.                                                                                          |

| The  | The color can be changed on the color selection screen that opens when the "Select Color" button is clicked. |                                                     |  |
|------|----------------------------------------------------------------------------------------------------|-----------------------------------------------------|--|
| Bar  | Bar Color Set the display color of the logging schedule information before/while it                          |                                                     |  |
|      |                                                                                                    | running.                                            |  |
| Text | tt Color                                                                                                    | Set the text color of logging schedule information. |  |

# **Logging Schedule**

Screen layout

Select [Settings]-[Logging Schedule] to display the logging schedule screen.

The logging schedule screen allows you to register logging information managed in the logging table on the schedule to automatically start up to eight logging operations.

- \* When a logging schedule is executed, logging, dashboard, and remote operation modes cannot be executed. Similarly, logging schedule cannot be started while logging, dashboard, or remote monitoring mode is being executed.
- \* The contents of the logging table can be changed or overwritten after the schedule is registered. Please be careful when changing the logging table contents registered in the schedule.

| Logging schedu        | ule 6            |                  |                 |                   |                                 | – 🗆 X           |
|-----------------------|------------------|------------------|-----------------|-------------------|---------------------------------|-----------------|
| ile                   | (                | D                |                 |                   |                                 |                 |
| Display mode<br>O Day | O Mo. Auto ∨     | OCIOII COITUOI   | < November 3    | 29, 2022 🗸 🖒      | >> >>  Today Sta                |                 |
|                       | November 29(Tue) | November 30(Wed) | December 1(Thu) | December 2(Fri)   | December 3(Sat) December 4(Sun) | December 5(Mon) |
| November 2022         | 6 12 18          | 6 12 18          | 6 12 18         | 6 12 18           | 6 12 18 6 12 18                 | 6 12 18         |
| .ogging 1             |                  | No.1:Sample      | 01 11/3         |                   |                                 |                 |
| .oeeine2              |                  |                  |                 | No.2:Sample02 12/ | No.2:Sample02 12/               |                 |
| .ogging3              |                  | 2                |                 |                   | 2                               |                 |
| .ogging4              |                  | J                |                 |                   |                                 |                 |
| .ogging5              |                  |                  |                 |                   |                                 |                 |
| .ogging6              |                  |                  |                 |                   | No.6:1s 12/3/2022 4:00:00       | АМ              |
| .ogging7              |                  |                  |                 |                   |                                 |                 |
| ogging8               |                  |                  |                 |                   |                                 |                 |

① Schedule registration area

Displays the currently registered schedule status.

- Logging 1-8 indicates each logging schedule, and each logging schedule is processed in parallel.
- The area display range can be switched to 1 day, 1 week, or 1 month by changing the display mode.
- In the case of daily or weekly display, the date and time are displayed in the column headers.
- The red vertical line on the area indicates the current time.

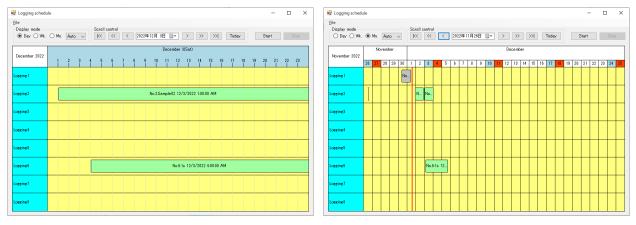

② Logging schedule information before start/beginning of logging

This indicates the logging schedule information to be executed or the logging schedule information that is currently being executed.

• If the string is only halfway through the display, the information is displayed with a tooltip when the mouse cursor is placed on the string.

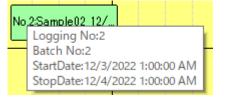

# ③ Logging schedule information after stop

This indicates the logging schedule information after the logging has been stopped.

Logging schedule information that has not been executed and the current time has passed the logging start time is also displayed in this way.

• If the string is only halfway through the display, the information is displayed with a tooltip when the mouse cursor is placed on the string.

### ④ Operation Controls

This control is used to switch the logging schedule display and to control the display range.

| Item         | Description                                                                         |                                                                         |  |
|--------------|-------------------------------------------------------------------------------------|-------------------------------------------------------------------------|--|
| Display mode | Display Switching Select the schedule display to 1-day, 1-week, or 1-month display. |                                                                         |  |
|              | 🔿 Day 💿 Wk. 🔿 Mo.                                                                   | The display period of the 1 month display follows the setting of the 1  |  |
|              |                                                                                     | month display period combo box on the right.                            |  |
|              |                                                                                     | When in day display mode, the display period can be zoomed in/out. (*1) |  |

|                | Designation of 1 month display | Set the display period of 1 month.                                      |
|----------------|--------------------------------|-------------------------------------------------------------------------|
|                | period                         | Auto:                                                                   |
|                | Auto 🗸                         | Displayed for the number of days in the month from the first day of the |
|                |                                | display.                                                                |
|                |                                | When the display range is changed, the display period is linked to the  |
|                |                                | first day.                                                              |
|                |                                | 28th/29th/30th/31st:                                                    |
|                |                                | The display range is fixed to the specified number of days.             |
| Scroll control | Reference Date                 | Set the Reference date.                                                 |
|                | November 29, 2022 🗸            | Day display :                                                           |
|                |                                | The reference date is the display date.                                 |
|                |                                | Week/Month display:                                                     |
|                |                                | The reference date is the display start date.                           |
|                | < button                       | Change the reference date to one day earlier.                           |
|                | button                         | Change the reference date to one week earlier.                          |
|                | KK button                      | Change the reference date to one month earlier.                         |
|                |                                | The amount of change follows the designation of the one-month display   |
|                |                                | period.                                                                 |
|                | button                         | Change the reference date to one day later.                             |
|                | >>> button                     | Change the reference date to one week later.                            |
|                | >>  button                     | Change the reference date to one month later.                           |
|                |                                | The amount of change follows the designation of the one-month display   |
|                |                                | period.                                                                 |
|                | Today button                   | Set the reference date to today's date.                                 |
|                |                                | Today's date follows the PC clock.                                      |

\*1 Zoom in/out in day display mode

When in day display mode, the display can be zoomed in or out. When in day display mode, a zoom in/out icon appears in the upper right corner of the screen.

€ €

(Left: Zoom in, Right: Zoom out)

# 5 [Start]/[Stop] button

Clicking the [Start] button starts the logging schedule.

When the [Stop] button is pressed, the logging schedule is stopped, and all logging in progress at that time is stopped.

• When logging is stopped with the [Stop] button, whether the measurement of the measurement device is stopped or not depends on the "Instrument stops when logging stops" setting in the [Logging/Dashboard] tab of the Application Common Settings.

See below for details on the "Instrument stops when logging stops" setting.

Configure the logging settings

#### 6 [File] menu

The following operations can be performed from the [File] menu.

Eile CSV Output

| Menu       | Description                                                                                                    |  |
|------------|----------------------------------------------------------------------------------------------------|--|
| CSV Output | The schedule contents can be output in CSV format.                                                                                                    |  |
|            | The output file cannot be read and the schedule cannot be reproduced.                                                                                                    |  |
|            | The logging schedule is output in the following order: logging schedule No., batch No.,                                                                                                    |  |
|            | start time, end time.                                                                                                    |  |
|            | Output example :                                                                                                    |  |
|            | ScheduleNo.,BatchNo.,StartTime,StopTime<br>3,3,2022-09-29 19:11:00,2022-09-30 20:00:00<br>5,5,2022-09-29 19:43:00,2022-09-29 20:00:00<br>6,1,2022-09-29 20:05:00,2022-09-29 20:06:00<br>5,2,2022-09-29 20:03:00,2022-09-29 21:00:00 |  |

#### ⑦ [Display] menu

The following operations can be performed from the [Display] menu.

| Display                        |   |        |
|--------------------------------|---|--------|
| Text Size 🕨                    | ~ | Small  |
| Delete schedule (without data) |   | Medium |
| Refresh the screen             |   | Large  |

| Menu                           | Description                                                                                |
|--------------------------------|--------------------------------------------------------------------------------------------|
| Text size                      | Select from three sizes of display text size.                                              |
| Delete schedule (without data) | Delete schedules for which no logging data exists in the schedule or for which no schedule |
|                                | has been executed.                                                                         |
|                                | For more information on deleting a schedule, see the description below.                    |
|                                | > <u>Delete a schedule</u>                                                                 |
| Refresh the screen             | Refresh the schedule display to the latest information.                                    |
|                                | It is recommended to update the display after deleting logging data in the data list.      |

#### **Designate Holidays for Schedules**

You can designate holidays other than Saturday and Sunday for schedule display.

| October 7(Fri) | October 8(Sat) | October 9(Sun) | October 10(Mon) |
|----------------|----------------|----------------|-----------------|
| 6 12 18        | 6 12 18        | 6 12 18        | 6 12 18         |

From left: weekdays, Saturdays, Sundays, holidays

How to specify :

Create a "holidays.csv" file in the folder containing the executable file (GENNECTX.exe), enter the dates you wish to display as holidays, and save the file.

The format is "YYYYY-MM-DD, (comments as necessary)" on a line, and add the number of days as necessary.

Example)

| It can be written as | 2022-11-23,<br>2022-11-24,<br>2022-11-25,<br>2022-11-26,<br>2022-11-26,<br>2022-11-27, | 07 | 2022-11-23, holiday<br>2022-11-24, holiday<br>2022-11-25, holiday<br>2022-11-26, holiday(Sat.)<br>2022-11-26, holiday(Sun.) |
|----------------------|----------------------------------------------------------------------------------------|----|----------------------------------------------------------------------------------------------------|
| It can be written as | 12022 11 21,                                                                           | or |                                                                                                    |

#### **Register a schedule**

In the schedule registration area, left-click on the area where there is no logging schedule information, and the schedule registration screen will appear.

The schedule registration screen can also be displayed by selecting [Add new] from the pop-up menu.

- If you set the necessary items and click the [OK] button, the information will be displayed on the schedule screen as logging schedule information.
- If the start time is set before the current time, the schedule cannot be registered.
- The same instrument cannot be used in multiple schedules at the same time. The same instrument cannot be used in more than one schedule at the same time.
- Other logging conditions are the same as normal logging operation.

Please refer to the following for more information.

| Schedule settings   |                |          |        | × |
|---------------------|----------------|----------|--------|---|
| Logging No.         |                |          | New    |   |
| Period<br>Batch No. | 1:Sample01     | ~        |        |   |
| Start time          | 2022/12/04 🔲 🗸 | 03:00:00 |        |   |
| Stop time           | 2022/12/05 🔲 🗸 | 03:00:00 |        |   |
|                     |                |          |        |   |
|                     |                |          |        |   |
|                     |                |          |        |   |
|                     |                |          |        |   |
|                     |                |          |        |   |
|                     |                | ОК       | Cancel |   |

#### Limitations (Logging)

| Item        | Description                                                              |                                   |  |
|-------------|--------------------------------------------------------------------------|-----------------------------------|--|
| Logging No. | The logging schedule No. is automatically set from the clicked position. |                                   |  |
| Period      | Batch No.                                                                | Specify the batch No. to be used. |  |

| r |               |                                                                          |
|---|---------------|--------------------------------------------------------------------------|
|   |               | • The logging information currently registered in the logging table is   |
|   |               | displayed as a combo box item as "Batch No. : Batch name".               |
|   | Start time *1 | Set the time to start logging.                                           |
|   |               | • The logging preparation state is usually entered 2 minutes before the  |
|   |               | start time, and measurement starts at the start time.                    |
|   |               | • If the schedule is started later than 2 minutes before the start time, |
|   |               | logging preparation will begin immediately, and if measurement can       |
|   |               | be started after the logging start time, measurement will begin at that  |
|   |               | time.                                                                    |
|   |               | • If the schedule is started after the start time, logging will not be   |
|   |               | performed.                                                               |
|   | Stop time     | Set the time to automatically stop logging.                              |
|   |               | • The measurement of the instrument will be stopped when logging is      |
|   |               | stopped or not according to the "Instrument stops when logging stops"    |
|   |               | setting in the [Logging/Dashboard] tab of the Common Application         |
|   |               | Settings.                                                                |

\*1 : For registration within the same logging schedule, the next start time must be at least 3 minutes after the previous end time.

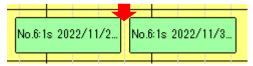

### Change/copy a schedule

Left-click on logging schedule information in the schedule registration area to display the schedule change screen.

The Change Schedule screen can also be displayed when the [Edit] menu item in the pop-up menu is selected.

The Change Schedule screen allows you to copy the logging schedule.

- After setting the necessary items, click the "OK" button to change/copy the designated logging schedule information.
- If the start time is set before the current time, the schedule cannot be registered.
- Executed schedules cannot be edited or copied.

| Schee | dule settings                                                                                                    | × |
|-------|----------------------------------------------------------------------------------------------------|---|
| Lo    | esins No. 🛛 Change<br>Period                                                                                                    |   |
|       | Batch No. 2:Sample02 ~                                                                                                    |   |
| ۲     | Start time 2022/12/03 🗐 🔻 01:00:00 🔃                                                                                                    |   |
|       | Stop time 2022/12/04                                                                                                    |   |
| 0     | Copy<br>everyday<br>everyday(excluding Saturdays and Sundays)<br>every week<br>Sunday<br>Period<br>2022/12/01 (木) • - 2022/12/01 (木) • • |   |
|       |                                                                                                    |   |
|       | OK                                                                                                    |   |

To change the schedule, select the upper radio button on the left side of the screen.

| Item        | Description                       |                                                                          |  |
|-------------|-----------------------------------|--------------------------------------------------------------------------|--|
| Logging No. | The logging schedule No. is autom | The logging schedule No. is automatically set from the clicked position. |  |
| Period      | Batch No.                         | Specify the batch No. to be used.                                        |  |
|             |                                   | • The logging information currently registered in the logging table is   |  |
|             |                                   | displayed as a combo box item as "Batch No. : Batch name".               |  |
|             | Start time                        | Set the time to start logging.                                           |  |
|             |                                   | • The same conditions apply as for schedule registration.                |  |
|             | Stop time                         | Set the time to automatically stop logging.                              |  |
|             |                                   | • The measurement of the instrument will be stopped when logging is      |  |
|             |                                   | stopped or not according to the "Instrument stops when logging stops"    |  |
|             |                                   | setting in the [Logging/Dashboard] tab of the Common Application         |  |
|             |                                   | Settings.                                                                |  |

To make a schedule copy, select the lower radio button on the left side of the screen.

| Item    | Description                      |                                                                        |  |
|---------|----------------------------------|------------------------------------------------------------------------|--|
| Copy *1 | everyday Select the copy method. |                                                                        |  |
|         | everyday (excluding Saturdays    | For a multi-day schedule, only weekly can be selected.                 |  |
|         | and Sundays)                     | Everyday :                                                             |  |
|         | every week                       | Copy every day of the specified period.                                |  |
|         |                                  | Everyday (excluding Saturday and Sunday) :                             |  |
|         |                                  | Copy every day of the specified period except Saturday and Sunday.     |  |
|         |                                  | Weekly :                                                               |  |
|         |                                  | Copies the schedule to the day of the week specified in the day of the |  |
|         |                                  | week combo box.                                                        |  |

| Day of the week combo box | Specify the day of the week to copy if weekly is selected.<br>When copying a multi-day schedule, the start time will be the specified day of the week. |
|---------------------------|----------------------------------------------------------------------------------------------------|
| Period                    | Set the copying period.                                                                                                    |
|                           | If the copy period is before the current time, the schedule cannot be copied.                                                                          |

\*1 : The copy operation has the following conditions.

The copying period can be specified only after the copy-source time.

The copying period can be specified only after the current time.

The copy period can be specified only after the current time.

## Delete a schedule

There are three types of logging schedule information deletion: "Individual schedule deletion", "Logging schedule batch deletion", and "Logging schedule all deletion".

- \* Starting with V5.70, schedules with logging data cannot be deleted from the menu (or a confirmation message will appear) to prevent unintentional deletion of schedules with logging data. It is recommended to delete the schedule after deleting the target logging data in the data list.
- ① Individual schedule deletion
  - Select the [Delete] from the pop-up menu that appears when logging schedule information is selected, and the selected logging schedule information can be deleted.

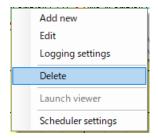

If you want to delete a schedule for which logging data exists, a confirmation message will appear.

\* Deleting a schedule does not delete logging data.

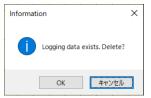

- 2 Logging schedule batch deletion
  - If you right-click on a row header in the schedule registration area and select [Logging X Delete] (X:1-8) from the pop-up menu, you can delete the logging schedule information (Only not-implemented schedules) in the schedule column displayed in the menu.

- ③ Logging schedule all deletion
  - If you right-click on a row header in the schedule registration area and select [Delete All] from the pop-up menu, you can delete logging schedule information (Only not-implemented schedules) registered in the schedule.
- ④ Deletion (before current time)
  - Delete all schedules prior to the current time for which logging data does not exist.

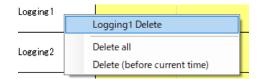

- 5 Schedule deletion (without data)
  - Select [Display]-[Delete schedule (without data)] to delete a schedule for which no logging data exists in the schedule, or a schedule that has not been implemented yet.

| Display                        |   |
|--------------------------------|---|
| Text Size                      | • |
| Delete schedule (without data) |   |
| Refresh the screen             |   |

## Launch viewer

The results of an executed logging schedule can be viewed in the Logging Viewer.

Select the logging schedule information you wish to view and select [Launch viewer] from the pop-up menu to start the Logging Viewer.

If the logging results are split into multiple files, the first logging result saved will be displayed.

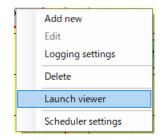

If there is logging data including the time calculated from the right-clicked position, the data will be opened; if not, the first saved logging data will be displayed after the message is displayed.

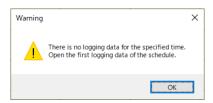

# Logging schedule color settings

The display color of the logging schedule screen can be changed.

- Select [Scheduler settings] from the pop-up menu, and the "Color of Logging Schedule" screen will appear.
- Click the [OK] button to apply the color change.
- Click the [Selected] button to open the color selection screen.

| Color of Logging Schedule  | -  |          |
|----------------------------|----|----------|
| Sheet                      |    | Selected |
| Schedule (not implemented) |    | Selected |
| Schedule (without data)    |    | Selected |
| Text                       |    | Selected |
| Schedule (with data)       |    | Selected |
| Schedule Title             |    | Selected |
| Header (top left)          |    | Selected |
| Header (Weekday)           |    | Selected |
| Header (Saturday)          |    | Selected |
| Header (Sunday)            |    | Selected |
| Header (Holiday)           |    | Selected |
| Initialize                 | OK | Cancel   |

| Item              | Description                                                                                                |  |
|-------------------|----------------------------------------------------------------------------------------------------|--|
| Sheet             | Set the background color of the schedule registration area.                                                |  |
| Schedule          | Set the display color of the logging schedule information before starting/while running.                   |  |
| (not implemented) | • This color can be specified for each batch, and if set, the batch setting will take precedence.          |  |
| Schedule          | Set the display color of logging schedule information prior to the current time for schedules for which no |  |
| (without data)    | logging data exists.                                                                                       |  |
| Text              | Set the text color of logging schedule information.                                                        |  |
|                   | • This color can be specified for each batch, and if set, the batch setting will take precedence.          |  |
| Schedule          | Set the display color of the logging schedule information prior to the current time for which logging data |  |
| (with data)       | exists.                                                                                                    |  |
| Schedule Title    | Set the display color of the "logging x" display area on the left of the screen.                           |  |
| Header (Top left) | Set the display color for the upper left corner of the header (year and month display area).               |  |

| Header (Weekday)                                                                        | Weekday) Sets the display color for weekdays in the header display area. |  |
|-----------------------------------------------------------------------------------------|--------------------------------------------------------------------------|--|
| Header (Saturday)     Sets the display color for Saturday in the header display area.   |                                                                          |  |
| Header (Sunday)     Sets the display color for Sunday in the header display area.       |                                                                          |  |
| Header (Holiday)     Sets the display color for holidays among the header display area. |                                                                          |  |

## **Display scheduled tasks**

When a logging schedule is started or the [Settings]-[Scheduled Tasks] menu is selected, the Scheduled Tasks screen will appear.

- The logging schedule status is displayed on the Scheduled Tasks screen.
- Double-clicking on the logging information display during logging activates the logging screen during logging.
- Double-clicking on the logging information display after logging has stopped will open the corresponding logging data in the logging viewer.
- If the logging data is divided and saved in multiple pieces, the first logging data will be opened.

#### Screen layout

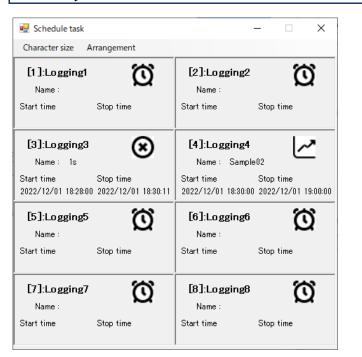

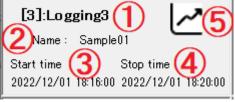

① Logging schedule No.

Logging schedule No. is displayed as "[1]:Logging 1".

② Batch name

Displays the batch name of the batch No. specified in the logging schedule.

When a schedule is not specified, it is displayed blank.

③ Start time

Displays the time when logging was actually started. When a schedule is not specified, it is displayed blank.

④ End time

While logging is in progress, the scheduled logging end time is displayed. After logging is finished, the actual time when logging is finished is displayed.

<sup>(5)</sup> Logging status icon

The icon is displayed while logging is in progress and after logging has stopped.

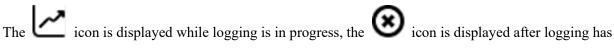

stopped, and the **O** icon is displayed when logging is not specified.

## About the Menu

The following menus are available on the scheduled tasks screen

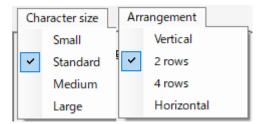

| Menu           | Description                                                                               |  |
|----------------|-------------------------------------------------------------------------------------------|--|
| Character size | You can select the size of the displayed characters from four types (small, standard,     |  |
|                | medium, and large).                                                                       |  |
|                | The screen size is also changed according to the character size.                          |  |
| Arrangement    | You can select from four types of display arrangement (one vertical row, two columns, fou |  |
|                | columns, or one horizontal row).                                                          |  |

# Monitor Measured Values (Dashboard Function [LAN])

## Overview

•The dashboard function allows you to monitor the status of measurements in an easy-to-understand, visual manner by placing measured values on a user-specified background image.

•You can set a threshold value for each measurement item and save alarm information on the computer if the measured value exceeds the threshold range.

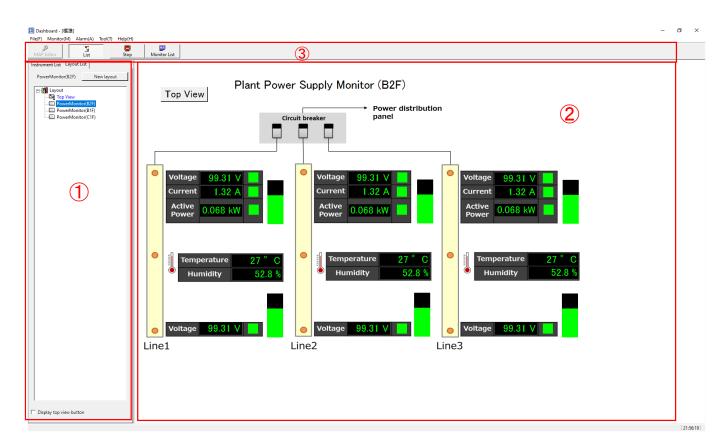

X Monitoring of measured values over a LAN is supported.

# ① Instrument list/layout list

- · Instrument list: Displays instruments registered in the Map Editor in a tree format.
- Layout list: Displays previously saved layouts in a tree format.

# **2** Layout area

Using background image and layout items, create the appearance of the monitoring system here.

# ③ Toolbar

- Map Editor: Allows you to search for instruments, select channels (measurement items), and configure advanced instrument settings.
- · List: Toggles display of the instrument and layout list.
- Monitor Start/Stop: Starts and stops monitoring of measured values.

- Monitor List: Displays a list of measured values for the channels (measurement items) being monitored.
- Top View: Switches the layout to the [Top View].

## **Supported Instruments**

•The real-time measurement function supports the following instruments.

| Model                        | Name                         | Firmware version   | Remarks                                                                     |
|------------------------------|------------------------------|--------------------|-----------------------------------------------------------------------------|
| PQ3100 *1                    | POWER QUARITY<br>ANALYZER    | Ver. 2.10 or later | *1                                                                          |
| PQ3198 *1,*3                 | POWER QUARITY<br>ANALYZER    | Ver. 1.10 or later | *1, *3                                                                      |
| PW3335 *2,*4,*6              | POWER METER                  | Ver. 1.11 or later | *2, *4, *6                                                                  |
| PW3336 *2,*4,*6              | POWER METER                  | Ver. 1.23 or later | *2, *4, *6                                                                  |
| PW3337 *2,*4,*6              | POWER METER                  | Ver. 1.23 or later | *2, *4, *6                                                                  |
| PW3360 *1                    | CLAMP ON POWER<br>LOGGER     | Ver. 3.10 or later | *1                                                                          |
| PW3365 *1                    | CLAMP ON POWER<br>LOGGER     | Ver. 2.00 or later | *1                                                                          |
| PW3390 *2                    | POWER ANALYZER               | Ver. 2.00 or later | *2                                                                          |
| PW6001 *2                    | POWER ANALYZER               | Ver. 3.02 or later | *2                                                                          |
| PW8001 *2,*4,*5,*7           | POWER ANALYZER               | Ver. 1.00 or later | *2, *4, *5, *7                                                              |
| LR8400, LR8401, LR8402 *1    | MEMORY HILOGGER              | Ver. 1.21 or later | *1                                                                          |
| LR8410 *1                    | WIRELESS LOGGING<br>STATION  | Ver. 1.42 or later | *1                                                                          |
| LR8450, LR8450-01 *1,*8      | MEMORY HILOGGER              | Ver. 1.20 or later | *1,*8                                                                       |
| LR8101, LR8102 *1,*8         | DATA LOGGER                  | Ver. 1.00 or later | *1, *8                                                                      |
| MR6000 <sup>*1</sup>         | MEMORY HICORDER              | Ver. 2.12 or later | *1                                                                          |
| BT5525 *1                    | BATTERY<br>INSULATION TESTER | V1.00 or Later     | *1                                                                          |
| BT4560-50 *1                 | BATTERY IMPEDANCE<br>METER   | V1.00 or Later     | *1,<br>(Models with LAN interface only)                                     |
| BT6065, BT6075 <sup>*1</sup> | PRECISION BATTERY<br>TESTER  | V1.00 or Later     | *1                                                                          |
| ST5680 *1                    | DC HIPOT TESTER              | V1.00 or Later     | *1                                                                          |
| IM3523A <sup>*1</sup>        | LCR METER                    | V1.02 or Later     | *1<br>(Models with LAN interface only)                                      |
| RM3545A <sup>*1</sup>        | RESISTANCE METER             | V1.00 or Later     | *1, *9<br>(LAN communication port only supports the<br>default value of 23) |
| DM7275, DM7276 <sup>*1</sup> | PRECISION DC<br>VOLTMETER    | V1.09 or Later     | *1<br>(LAN communication port only supports the<br>default value of 23)     |

\*1. If the measurement of instrument is stop state when the measurement is started by this function, it will shift to the start state.

\*2. If the measurement of instrument is stop state when the measurement is started by this function, it will shift to the start state.

\*3. All of the analysis data of the measurement instrument is reset by starting the measurement with this feature. It is recommended to use this feature after the recording and analysis of the measurement data has been completed (Data reset state).

\*4. All of the integrated data of the measurement instrument is reset by starting the measurement with this feature. It is recommended to use this feature after the recording and analysis of the integration data has been completed (Data reset state).

\*5. If the setting of integration by each wiring is enabled on the instrument when measurement is started using this function, the setting is changed to integration by all wires.

\*6 If the version of this application is less than V5.10, acquisition of harmonic items is not supported. Please upgrade this application to V5.10 or later.

\*7 Do not use "," or ";" as a unit when setting the user-defined function (UDF) of the main unit.

\*8 Do not use "," or ";" as a unit when setting the waveform calculation and scaling functions of the main unit.

\*9 RM3545A does not support measurement time longer than 1 minute, so reduce the measurement SPEED, AVERAGE, DELAY, OVC, and number of channels so that the measurement time is less than 1 minute.

# Limitations

| Item                        | Limitation                                    | Remarks                                                   |
|-----------------------------|-----------------------------------------------|-----------------------------------------------------------|
| Maximum number of channels  | 512 + 16 (inter-channel calculation channels) |                                                           |
| Maximum number of connected | 30                                            |                                                           |
| instruments                 |                                               |                                                           |
| Communications interface    | LAN                                           |                                                           |
| Monitor interval            | 1/2/5/10/30 sec.                              | The minimum logging interval is determined by measuring   |
|                             | 1/2/5/10/30 min.                              | the time required for the application to acquire measured |
|                             | 1 hr.                                         | values.                                                   |

# Limitations on real-time measurement (logging/monitoring)

### Limitations on communications

| Item                            | Limitation                                       | Remarks                                                              |
|---------------------------------|--------------------------------------------------|----------------------------------------------------------------------|
| Interface                       | LAN                                              |                                                                      |
| Network range for automatic     | 2 to254                                          |                                                                      |
| search                          | *Automatic search is limited to the same network |                                                                      |
|                                 | range as the computer.                           |                                                                      |
| DHCP                            | Not supported                                    |                                                                      |
| Logging interval                | 1/2/5/10/30 sec.                                 | *Only when monitor value saving (logging) is enabled                 |
|                                 | 1/2/5/10/30 min.                                 | *Logging interval is linked to monitor interval.                     |
|                                 | l hr.                                            |                                                                      |
| Maximum number of inter-channel | 16 (Z1 to Z16)                                   |                                                                      |
| calculation channels            |                                                  |                                                                      |
| Data segmentation               | 1 day/1 hr.                                      | *Only when monitor value saving (logging) is enabled                 |
| Automatic output (daily report) | 1 day                                            | *Only when monitor value saving (logging) is enabled                 |
| save interval                   |                                                  | When logging is enabled:                                             |
|                                 |                                                  | $\rightarrow$ Automatically generated daily at 23 hr. 59 min. 59     |
|                                 |                                                  | sec.                                                                 |
|                                 |                                                  | When logging stopped:                                                |
|                                 |                                                  | $\rightarrow$ Automatically generated when logging stops             |
| Automatic output (CSV) save     | l day/l hr.                                      | *Only when monitor value saving (logging) is enabled                 |
| interval                        | *As determined by data segmentation setting      | When logging is enabled:                                             |
|                                 |                                                  | $\rightarrow$ 1 day: Automatically generated daily at 23 hr. 59 min. |
|                                 |                                                  | 59 sec.                                                              |
|                                 |                                                  | $\rightarrow$ 1 hr.: Automatically generated daily at XX hr. 59 min. |
|                                 |                                                  | 59 sec.                                                              |
|                                 |                                                  | When logging stopped:                                                |
|                                 |                                                  | $\rightarrow$ Automatically generated when logging stops             |

| Automatic output (daily report) | Excel | *Only when monitor value saving (logging) is enabled |
|---------------------------------|-------|------------------------------------------------------|
| format                          |       |                                                      |

## Workflow

Start and stop the measured value monitor as described below.

Set up communication between the computer and the instruments (LAN)

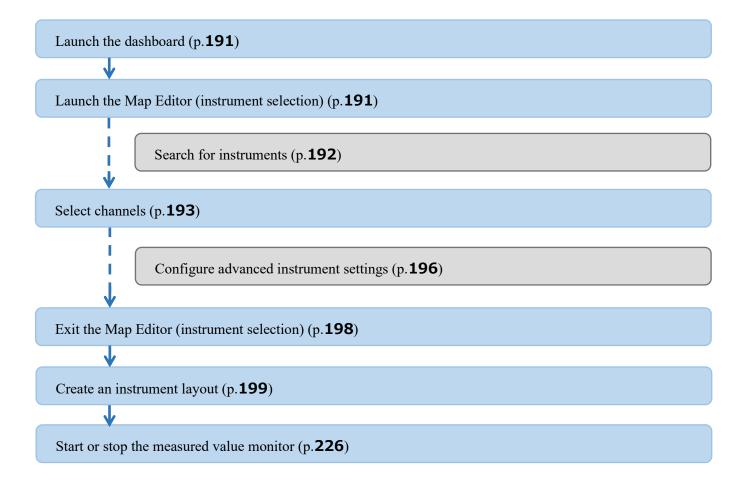

### Launch the Dashboard

#### Launch the Dashboard

1. Click the [Function] tab and then click [Dashboard].

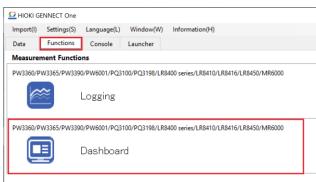

2. The [Dashboard] screen will be displayed.

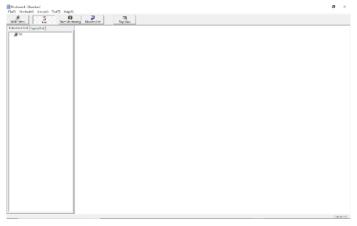

## Launch the Map Editor (instrument selection)

To monitor measured values, you must first choose which instruments and measurement items to monitor. This task is accomplished by launching [Map Editor (Instrument Selection)] under the [Dashboard Function]. The Map Editor (instrument selection) provides the following functionality:

Searching for instruments (p.192)
Choosing channels (p.193)
Configuring advanced instrument settings (p.196)

#### Launch the Map Editor (Instrument Selection)

1. Click the [Map Editor] button.

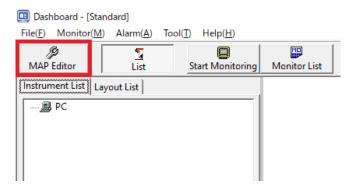

2. The [Map Editor (Instrument Selection)] screen will be displayed.

#### **Search for Instruments**

This section describes how to search for instruments whose measured values you wish to monitor. To use this function, you must have connected one or more instruments to the computer with LAN cables. For more information about how to connect instrument to the computer with LAN cables, see "To communicate with instruments by LAN cable" (p.エラー! ブックマークが定義されていません。).

1. The application will start searching for instruments when you open the [Map Editor (Instrument Selection)] screen.

You can search again for instruments after launching the [Map Editor (Instrument Selection)] screen by clicking the [Update] button.

The application will display a [Searching instruments] message while searching for instruments that are connected to the computer via the LAN.

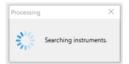

2. A list of instruments found by the search will be displayed.

| 🖸 Ma | p Editor (inst | rument selection)    |            |                      | -                    |      | ×    |  |  |
|------|----------------|----------------------|------------|----------------------|----------------------|------|------|--|--|
|      | Update         | Select Char          | nnels      | Update automatically |                      |      |      |  |  |
| LAN  |                |                      |            |                      |                      |      |      |  |  |
|      |                | IP Address           | Instrument |                      |                      |      |      |  |  |
|      |                | 192.168.1.11         | LR8450     | •                    | LR8450-01#0000000    | Adva | nced |  |  |
|      |                | 192.168.1.31         | PQ3198     | Ŧ                    | PQ3198#190222590     | Adva | nced |  |  |
|      |                | Set IP Address here. |            | •                    | <- Select the instru | Adva | nced |  |  |
| LAN  |                |                      |            |                      |                      |      |      |  |  |
| LAN  |                |                      |            |                      |                      |      |      |  |  |
|      |                |                      |            |                      |                      |      |      |  |  |
|      |                |                      |            |                      | Save                 | Clos | e    |  |  |

## Select Channels(Setting Calculation Channels)

This section describes how to select the measurement items (measurement channels) whose measured values you wish to monitor.

To use this function, you must have connected one or more instruments to the computer with LAN cables.

1. Select the instruments whose measurement items (measurement channels) you wish to measure from the list.

| 🖸 Map | o Editor (inst | -                    |            |   |                      |          |
|-------|----------------|----------------------|------------|---|----------------------|----------|
|       | Update         | Select Chan          | nels       |   |                      | 2        |
| LAN   |                |                      |            |   |                      |          |
|       |                | IP Address           | Instrument |   |                      |          |
|       |                | 192.168.1.22         | PW3360     | • | PW3360-11#130622     | Advanced |
|       |                | 192.168.1.29         | LR8416     | • | LR8416#170430297,    | Advanced |
|       |                | Set IP Address here. |            | ٠ | <- Select the instru | Advanced |
|       |                |                      |            |   |                      |          |
| LAN   |                |                      |            | _ |                      |          |
|       |                |                      |            |   |                      |          |
|       |                |                      |            |   |                      | Close    |

2. Click the [Select Channels] button.

| 2 Ma | ap Editor (ins | trument selecti | on)             |   | -                    |          |
|------|----------------|-----------------|-----------------|---|----------------------|----------|
|      | Update         |                 | Select Channels |   |                      | 6        |
| AN.  |                |                 |                 |   |                      |          |
|      |                | IP Address      | Instrument      |   |                      |          |
|      |                | 192.168.1.22    | PW3360          | • | PW3360-11#130622     | Advanced |
| 7    |                | 192.168.1.29    | LR8416          | • | LR8416#170430297,    | Advanced |
|      |                | Set IP Addres   | s here.         | • | <- Select the instru | Advanced |
|      |                |                 |                 |   |                      |          |
|      |                |                 |                 |   |                      |          |
|      |                |                 |                 |   |                      |          |
| LAN  |                |                 |                 |   |                      |          |
| LAN  |                |                 |                 |   |                      |          |

3. The [Channel Selection] screen will be displayed.

A [Collecting measurement channels] message will be displayed.

| Channel Selection     |             |                                     |   | - |    |  |
|-----------------------|-------------|-------------------------------------|---|---|----|--|
| Selection Count 0/512 | 0<br>0<br>0 | Select                              |   |   | 0  |  |
|                       |             |                                     |   |   |    |  |
|                       |             |                                     |   |   |    |  |
|                       | Processing  |                                     | × |   |    |  |
|                       |             |                                     |   |   |    |  |
|                       | Sec.        | Collecting measurement<br>channels. |   |   |    |  |
|                       |             |                                     |   |   |    |  |
|                       |             |                                     |   |   |    |  |
|                       |             |                                     |   |   |    |  |
|                       |             |                                     |   |   |    |  |
|                       |             |                                     |   | _ | ОК |  |

4. A list of enabled measurement channels for the instruments selected on the [Map Editor (Instrument Selection)] screen will be displayed.

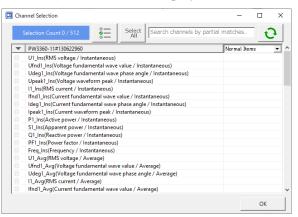

\*You can search again for measurement channels by clicking the 0 button.

\* In PQ3100,PQ3198,PW3360,PW3365,PW3335\*,PW3336\*,PW3337\*,PW8001 (with harmonics analysis only), you can select the

harmonics measurement channels by selecting the drop down list of measurement items.

\*If the version of this application is less than V5.10, the acquisition of harmonic items for PW3335, PW3336, and PW3337 is not supported. Please upgrade this application to V5.10 or later.

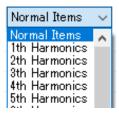

\* Measurement items of some instruments, such as PW3336, PW8001,PQ3198 are displayed with an identification name (e.g. PWP, Mupk). Please refer to the following for the correspondence between the identification name and the measurement item name.

Identification name and measurement item name in Logging and Dashboard function

\* If the number of measurement parameters for normal items exceeds 1200, the page will be divided into multiple pages. In such a case, select the page to be displayed in the combobox and switch pages.

| • | LR8450-01#000000055  | Normal Items, page 1 🗸                     |
|---|----------------------|--------------------------------------------|
| 0 | UNIT1_CH1(UNIT1_CH1) | Normal Items, page1<br>Normal Items, page2 |
| 0 | UNIT1_CH2(UNIT1_CH2) |                                            |

5. Select the checkboxes for the measurement channels you wish to monitor.

Click the [OK] button to exit the channel selection process.

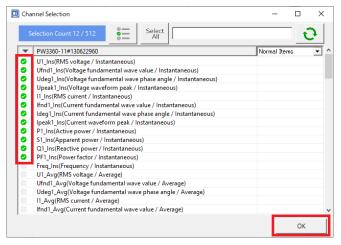

\*You can select up to 512 channels.

\*You can refine the measurement channels shown in the list using the search box at the top of the window.

\*You can limit the measurement channels shown in the list to those channels that are already been selected by clicking the 🗾 button.

\*You can select or deselect all channels by clicking the button.

6. To use selected measurement channels to perform an inter-channel calculation, select the [User inter-channel calculation] checkbox and click the [Enter Formula] button.

|   | 0     | S1_Ins(Apparent power / In  | stantaneous)  |    |        |   |
|---|-------|-----------------------------|---------------|----|--------|---|
|   | 0     | Q1_Ins(Reactive power / In  | stantaneous)  |    |        |   |
|   | 0     | PF1_Ins(Power factor / Inst | antaneous)    |    |        |   |
|   | 0     | Frea Ins(Freauency / Instar | ntaneous)     |    |        | × |
| 6 | 🗸 Use | inter-channel calculation   | Enter formula | ОК | Cancel | ] |

7. To use selected measurement channels to perform an inter-channel calculation, set the formula on the [Formula Settings] dialog box.

See below for more information about the [Formula Settings] dialog box.

| $\succ$ | Configuring | detailed | settings | for | inter-channel | calculation | IS |
|---------|-------------|----------|----------|-----|---------------|-------------|----|
|         |             |          |          |     |               |             |    |

| 🔲 Form        | mula settings    |       |       |     |          |         |         |   |   |             |                 |                            | - 0        | ×   |
|---------------|------------------|-------|-------|-----|----------|---------|---------|---|---|-------------|-----------------|----------------------------|------------|-----|
| Comm<br>Formu | nent:            | 02    |       |     |          |         |         |   |   | Unit:       |                 | Upper limt:<br>Lower limt: |            |     |
|               | Formula settings | 5     |       |     |          |         |         |   |   |             |                 |                            | - 0        | ×   |
| Z1            |                  |       |       |     |          |         |         |   |   | Constant li | st Channel list |                            |            |     |
| C0            | 01+C02           |       |       |     |          |         |         |   |   |             | Model           | Serial                     | ltem       |     |
| _             |                  |       |       |     |          |         |         |   |   | ▶ C01       | PW3360-11       | 130622960                  | U1_Ins     |     |
|               | Functions        |       | ,     | יקר | Numerals | and Ope | erators |   |   | C02         | PW3360-11       | 130622960                  | Ufnd1_Ins  |     |
|               | ABS              | SIN   | FLOOR |     | BS       | DEL     | с       |   |   | C03         | PW3360-11       | 130622960                  | Udeg1_Ins  |     |
|               |                  | 5     |       |     | 03       | DEL     | Č       |   |   | C04         | PW3360-11       | 130622960                  | Upeak1_Ins |     |
| _             |                  |       |       |     |          |         |         |   |   | C05         | PW3360-11       | 130622960                  | U2_Ins     |     |
|               | EXP              | COS   | CEIL  |     | (        | )       |         | / |   | C06         |                 |                            |            |     |
|               |                  |       |       |     | <u> </u> |         |         |   |   | C07         |                 |                            |            | -   |
|               | LOG              | TAN   | ROUND |     | 7        | 8       | 9       | * |   | C08         | _               |                            |            |     |
| _             |                  |       |       |     |          |         |         |   |   | C09         |                 |                            |            | -   |
|               | LN               | ASIN  |       |     | 4        | 5       | 6       | _ |   | C10         |                 |                            |            |     |
|               |                  |       |       |     | Ľ.       |         |         |   |   | C11         |                 |                            |            | -   |
|               | 600              | 4606  |       |     |          |         |         |   |   | C12         |                 |                            |            | -   |
| _             | SQR              | ACOS  |       |     | 1        | 2       | 3       | + |   | C13         |                 |                            |            | -   |
|               |                  | i     | 1     |     | <u> </u> | í       |         |   |   | C14         |                 |                            |            |     |
|               | CBR              | ATAN  |       |     | 0        |         | E       |   |   | C15<br>C16  |                 |                            |            | -   |
|               |                  |       | 1     |     |          |         |         |   |   | C16<br>C17  |                 |                            |            | -   |
| -             | PWR              | ATAN2 |       |     |          |         |         |   | 1 | C17<br>C18  |                 |                            |            |     |
|               |                  |       | ]     |     |          |         |         |   |   | C18<br>C19  |                 |                            |            |     |
|               | _                |       |       | _   |          |         |         |   |   | C19<br>C20  |                 |                            |            |     |
| F             | ormula : Z       | 1 🔹   | input |     |          |         |         |   |   | C20<br>C21  |                 |                            |            |     |
|               | 1                |       |       |     |          |         |         |   |   | C21         |                 |                            |            | -   |
|               |                  |       |       |     |          |         |         |   |   | C22<br>C23  |                 |                            |            |     |
|               |                  |       |       |     |          |         |         |   |   | - (23       |                 |                            |            | •   |
|               |                  |       |       |     |          |         |         |   |   |             | Setting the cha | innel                      | OK Can     | cel |

### **Configure Advanced Instrument Settings**

The following tasks can be accomplished on the advanced instrument settings screen:

- •Editing instrument comments
- •Editing measurement item comments
- •Configuring measurement item thresholds

Before using this functionality, you must have searched for instruments and selected measurement channels.

1. Click the [Advanced] button.

| 🖸 Ma              | Map Editor (instrument selection) |                      |            |   |                      |      |       |  |  |  |
|-------------------|-----------------------------------|----------------------|------------|---|----------------------|------|-------|--|--|--|
| Update Select Cha |                                   |                      | inels      |   |                      |      | 2     |  |  |  |
| LAN               |                                   |                      |            |   |                      |      |       |  |  |  |
|                   |                                   | IP Address           | Instrument |   |                      |      |       |  |  |  |
|                   |                                   | 192.168.1.22         | PW3360     | • | PW3360-11#130622     | Adva | inced |  |  |  |
| •                 |                                   | 192.168.1.29         | LR8416     | • | LR8416#170430297,    | Adva | inced |  |  |  |
|                   |                                   | Set IP Address here. |            | • | <- Select the instru | Adva | inced |  |  |  |
|                   |                                   |                      |            |   |                      |      |       |  |  |  |
| LAN               |                                   |                      |            |   |                      |      |       |  |  |  |
|                   |                                   |                      |            |   |                      |      |       |  |  |  |
|                   |                                   |                      |            |   |                      | Clos | e     |  |  |  |

2. A screen allowing you to configure advanced instrument settings will be displayed.

| W3360-11         |                                           |
|------------------|-------------------------------------------|
| Model comment    |                                           |
| W3360-11#1306    | 22960                                     |
| leasurement iter | n setting Alarm setting                   |
| Measurement      | Comment                                   |
| U1_Ins           | U1_Ins(RMS voltage / Instantaneous)       |
| 1_Ins            | I1_Ins(RMS current / Instantaneous)       |
| P1_Ins           | P1_Ins(Active power / Instantaneous)      |
|                  |                                           |
| -U1_Ins          | mment UI.ins[RMS voltage / instantaneous) |

3. Edit the instrument model and measurement item comments and configure threshold settings for measurement items.

| PW | 3360-11(PW3360-1    | 1#130622960)                         |    | PW3 | 360-11(F  | W3360-11#130            | 622960)                                                                        |                    |                |
|----|---------------------|--------------------------------------|----|-----|-----------|-------------------------|--------------------------------------------------------------------------------|--------------------|----------------|
|    | PW3360-11           |                                      |    |     | PW3360    | -11                     |                                                                                |                    |                |
|    | Model comment       |                                      |    |     | Model o   | omment                  |                                                                                |                    |                |
|    | Line1               |                                      |    |     | Line1     |                         |                                                                                |                    |                |
|    | Measurement iten    | n setting Alarm setting              |    | L   | Measure   | ment item settir        | ng Alarm setting                                                               |                    |                |
|    | Measurement<br>item | Comment                              |    |     | limit val | ues.                    | t items for which you wish to perform alarm judg                               |                    |                |
|    | U1_Ins              | Voltage                              |    |     | Alarm ju  | idgment will be         | performed on the computer while monitoring is<br>monitor operation is stopped. | enabled. Alarm jud | gment will     |
|    | I1_Ins              | I1_Ins(RMS current / Instantaneous)  |    |     | not be p  | Measurement             |                                                                                | Lower              | L Hanna        |
|    | P1_Ins              | P1_Ins(Active power / Instantaneous) | _  |     |           | item                    | Comment                                                                        | Limit              | Upper<br>Limit |
|    |                     |                                      |    |     |           | U1_Ins                  | Voltage                                                                        | 95                 |                |
|    |                     |                                      |    |     |           |                         | 11_Ins(RMS current / Instantaneous)                                            |                    |                |
|    |                     |                                      |    |     |           | P1_Ins                  | P1_Ins(Active power / Instantaneous)                                           |                    |                |
|    | U1_Ins Co           | mment [Voltage]                      |    |     | Voltag    | ge<br>er threshold valu | re 1931 V Upper threshold v                                                    | alue               | ,<br>v         |
|    |                     |                                      | ОК |     |           |                         |                                                                                |                    | ОК             |

4. Exit the advanced instrument settings screen by clicking the [OK] button.

| ine1            |                         |  |
|-----------------|-------------------------|--|
| feasurement ite | m setting Alarm setting |  |
| Measurement     | Comment                 |  |
| J1_Ins          | Voltage                 |  |
| 1_Ins           | Current                 |  |
| 1_Ins           | Active power            |  |
|                 |                         |  |
|                 |                         |  |
|                 |                         |  |
|                 |                         |  |
|                 |                         |  |
|                 |                         |  |
|                 | omment <u>Visitage</u>  |  |

| Model comment    | Displays the name used to identify the instrument. Enter an easy-to-understand |
|------------------|--------------------------------------------------------------------------------|
|                  | comment.                                                                       |
| Measurement item | Displays the name used to identify the measurement item. Enter an easy-to-     |
| comment          | understand comment.                                                            |

## Exit the Map Editor (instrument selection)

1. Click the [Save] button to save the changes made in the [Map Editor (Instrument Selection)] screen, or click the [Close] button to discard the changes.

| 🖸 Ma | ap Editor (instrume    | nt selection)   |            |   | -                     |      |      | ×    |
|------|------------------------|-----------------|------------|---|-----------------------|------|------|------|
|      | Update Select Channels |                 |            | ſ | Update automatic      | ally |      | ?    |
| LAN  |                        |                 |            |   |                       |      |      |      |
|      | IP A                   | ddress          | Instrument |   |                       |      |      |      |
|      | 192.                   | 168.1.11        | LR8450     | ٠ | LR8450-01#0000000.    |      | Adva | nced |
|      | 192.                   | 168.1.31        | PQ3198     | • | PQ3198#190222590.     | . [  | Adva | nced |
|      | Set I                  | P Address here. |            | • | <- Select the instru. |      | Adva | nced |
|      |                        |                 |            |   |                       |      |      |      |
| LAN  |                        |                 |            |   |                       |      |      |      |
|      |                        |                 |            |   |                       |      |      |      |
|      |                        |                 |            |   | Save                  |      | Clos | e    |

\*In V5.30 and earlier, when you click the [Close] button, you will get the message [Changes have not been saved. Save and exit?] will be displayed. In this case,

·Click [Yes] to save any changes you made to the Map Editor and exit.

·Click [No] to discard any changes you made to the Map Editor and exit.

|                          |                  | ×      |
|--------------------------|------------------|--------|
|                          |                  |        |
| Changes have not been sa | ived. Save and e | xit?   |
|                          |                  |        |
| Yes                      | <u>N</u> o       | Cancel |

2. The [Map Editor (Instrument Selection)] screen will close, and any instruments registered in the Map Editor will be shown in the [Instrument List] tree.

#### 🛄 Dashboard - [Standard]

File(F) Monitor(M) Alarm(A) Tool(T) Help(H)

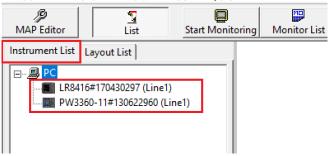

## **Create an Instrument Layout (Basic Instructions)**

This section describes how to create a layout as a way to display the status of measurement in an easy-tounderstand, visual manner.

These basic instructions describe how to create a layout for monitoring measured values easily using the Monitor Window.

To create a measured value layout, you must first select instruments and measurement channels as described in "Launch the Map Editor (Instrument Selection)" (p.191 to 198).

- 1. Select the instrument whose measured values you wish to monitor in the [Instrument List].
- 2. Select [Open Monitor] on the context menu displayed when you right-click the mouse.

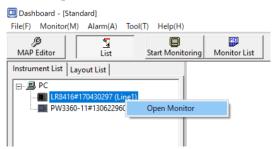

3. The [Monitor Window] will be displayed in the layout area on the right.

| Dashboard - [Sta<br>File( <u>F)</u> Monitor( <u>M</u>                                                                                                    | indard]<br>[) Alarm( <u>A</u> ) Tool( | <u>]</u> Help( <u>H</u> ) |       |                         |     |   |      |  |
|----------------------------------------------------------------------------------------------------|---------------------------------------|---------------------------|-------|-------------------------|-----|---|------|--|
| MAP Editor                                                                                                    | List                                  | Start Monito              | oring | Monitor List            |     |   | View |  |
| Instrument List Li                                                                                                    | ayout List                            |                           | <     | Line1                   |     |   |      |  |
| □-      □ PC     □     □     □     □     □     □     □     □     □     □     □     □     □     □     □     □     □     □     □     □     □     □     □     □     □     □     □     □     □     □     □     □     □     □     □     □     □     □     □     □     □     □     □     □     □     □     □     □     □     □     □     □     □     □     □     □     □     □     □     □     □     □     □     □     □     □     □     □     □     □     □     □     □     □     □     □     □     □     □     □     □     □     □     □     □     □     □     □     □     □     □     □     □     □     □     □     □     □     □     □     □     □     □     □     □     □     □     □     □     □     □     □     □     □     □     □     □     □     □     □     □     □     □     □     □     □     □     □     □     □     □     □     □     □     □     □     □     □     □     □     □     □     □     □     □     □     □     □     □     □     □     □     □     □     □     □     □     □     □     □     □     □     □     □     □     □     □     □     □     □     □     □     □     □     □     □     □     □     □     □     □     □     □     □     □     □     □     □     □     □     □     □     □     □     □     □     □     □     □     □     □     □     □     □     □     □     □     □     □     □     □     □     □     □     □     □     □     □     □     □     □     □     □     □     □     □     □     □     □     □     □     □     □     □     □     □     □     □     □     □     □     □     □     □     □     □     □     □     □     □     □     □     □     □     □     □     □     □     □     □     □     □     □     □     □     □     □     □     □     □     □     □     □     □     □     □     □     □     □     □     □     □     □     □     □     □     □     □     □     □     □     □     □     □     □     □     □     □     □     □     □     □     □     □     □     □     □     □     □     □     □     □     □     □     □     □     □     □     □     □     □     □     □     □     □     □     □     □     □     □     □     □     □     □     □     □     □     □ |                                       |                           |       | Temperature<br>Humidity | · · | c |      |  |
|                                                                                                    |                                       |                           |       |                         | ;   | 6 |      |  |
|                                                                                                    |                                       |                           |       |                         |     |   |      |  |
|                                                                                                    |                                       | - 1                       |       |                         |     |   |      |  |
|                                                                                                    |                                       | - 1                       |       |                         |     |   |      |  |

- 4. Drag the [Monitor Window] with the left mouse button and position it in the desired location.
- 5. Repeat steps 1. through 4. for all instruments.

| Dosisteneral - Standard                             |             |              | - |         | ×  |
|-----------------------------------------------------|-------------|--------------|---|---------|----|
| File() Monitor(2) Alem(2) Too(() Help(1)            |             |              |   |         |    |
| MAP Editor Lat Stort Monitoring Menitor List        | Top View    |              |   |         |    |
|                                                     | Top View    |              |   |         |    |
| Induced Ind Lapout List                             |             |              |   |         |    |
| H () R                                              |             |              |   |         |    |
| - LG6F1417041870(0.mc1)<br>PW006_11816207900(0.mc1) |             |              |   |         |    |
| - Province in the contract of the line of           | s Linel     | < limit      |   |         |    |
|                                                     | Transvolute | Totace       |   |         |    |
|                                                     | * 12        | v            |   |         |    |
|                                                     |             | V<br>Screent |   |         |    |
|                                                     | ini, mikity | Germanik     |   |         |    |
|                                                     | *           |              |   |         |    |
|                                                     |             | Autora ponar |   |         |    |
|                                                     |             | 39           |   |         |    |
|                                                     |             |              |   |         |    |
|                                                     |             |              |   |         |    |
|                                                     |             |              |   |         |    |
|                                                     |             |              |   |         |    |
|                                                     |             |              |   |         |    |
|                                                     |             |              |   |         |    |
|                                                     |             |              |   |         |    |
|                                                     |             |              |   |         |    |
|                                                     |             |              |   |         |    |
|                                                     |             |              |   |         |    |
|                                                     |             |              |   |         |    |
|                                                     |             |              |   |         |    |
|                                                     |             |              |   |         |    |
|                                                     |             |              |   |         |    |
|                                                     |             |              |   |         |    |
|                                                     |             |              |   |         |    |
|                                                     |             |              |   |         |    |
|                                                     |             |              |   |         |    |
|                                                     |             |              |   |         |    |
|                                                     |             |              |   |         |    |
|                                                     |             |              |   |         |    |
|                                                     |             |              |   |         |    |
| 1                                                   |             |              |   |         |    |
|                                                     |             |              |   | 17:23:2 | 15 |

## **Created an Instrument Layout (Advanced Instructions)**

This section describes how to create a layout as a way to display the status of measurement in an easy-tounderstand, visual manner.

These advanced instructions describe how to create an even more visually pleasing layout.

To create a measured value layout, you must first select instruments and measurement channels as described in "Launch the Map Editor (Instrument Selection)" (p.191 to p.198).

### Layout overview

Using layout items, you can create a layout screen depicting the monitoring system as shown in the figure below.

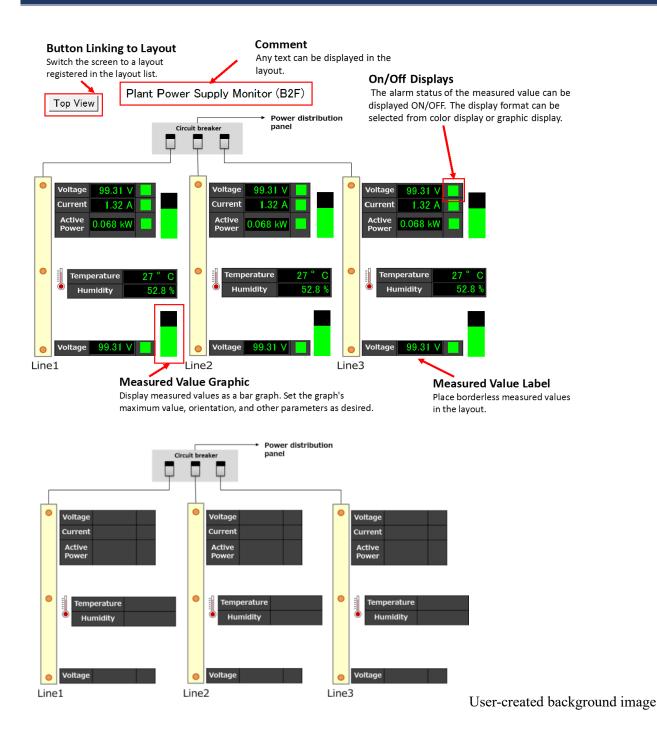

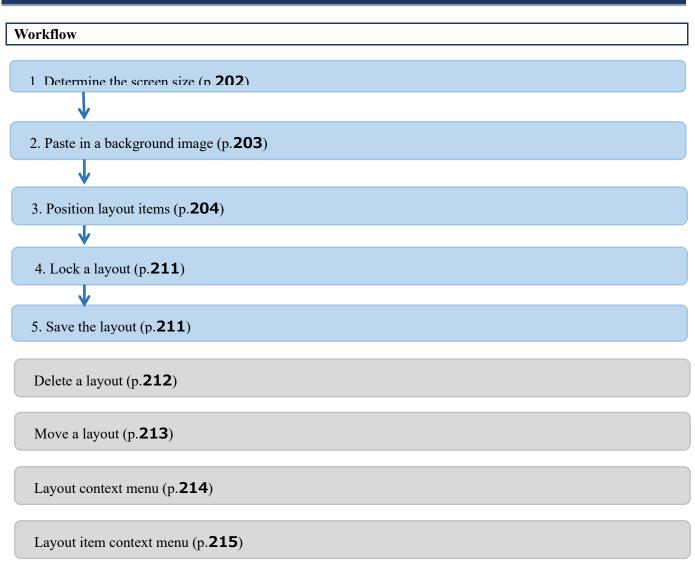

## Determine the Screen Size (for Full Screen)

This section describes how to determine the layout screen size.

If you plan to display the entire layout screen, display the entire screen and then display the screen size.

- 1. Display the entire layout (full screen).
  - 1-1. Right-click the layout and select [Display Entire Screen].

| Save Layout                              |   |
|------------------------------------------|---|
| Display Entire Screen                    |   |
| Screen Editing                           | > |
| Change Background Image                  |   |
| Background color                         |   |
| Add Layout Item                          | > |
| Amount of Grid Movement for Layout Items | > |
| Display Instrument Explorer              |   |
| Display Tool Window                      |   |
| Clear Layout                             | > |

1-2. The layout will be displayed so that it fills the screen.

Note: To return to the original size, select [Display Entire Screen] again or press the ESC key.

- 2. Display the screen size.
  - 2-1. Right-click the layout and select [Display Tool Window].

|   | Save Layout                              |   |
|---|------------------------------------------|---|
| 1 | Display Entire Screen                    |   |
|   | Screen Editing                           | > |
|   | Change Background Image                  |   |
|   | Background color                         |   |
|   | Add Layout Item                          | > |
|   | Amount of Grid Movement for Layout Items | > |
|   | Display Instrument Explorer              |   |
|   | Display Tool Window                      |   |
|   | Clear Layout                             | > |
|   | Exit Dashboard                           |   |

2-2. The [Tool Window] will be displayed. Select the [Screen Display] tab.

| fool Window  |                      |        |      | ×     |
|--------------|----------------------|--------|------|-------|
| Screen Displ | ay On/Off Displays   |        |      |       |
| Screen       | size                 |        |      |       |
|              | Window Width         | 1440 ÷ |      |       |
|              | Window Height        | 900÷   |      |       |
|              | Layout screen width  | 1435 - |      |       |
|              | Layout screen height | 896 -  |      |       |
|              |                      |        |      |       |
|              |                      |        |      |       |
|              |                      |        | <br> |       |
|              |                      |        | L    | Close |

2-3. The [Window Width] and [Layout screen height] indicate the layout screen size (unit: px).

#### Paste in a Background Image

This section describes how to register a background image by setting the position and size of the created image.

1. Right-click the layout and select [Add Layout Item]-[Image].

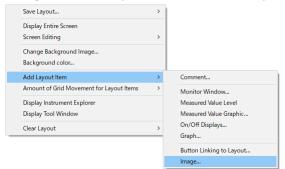

- 2. Select the image file you wish to paste and click [Open].
- 3. Using the mouse, change the position and size of the image.

You can change the size of the image while maintaining its aspect ratio by dragging the corner of the image with the mouse.

3. Once you have positioned the image as desired, right-click the image.

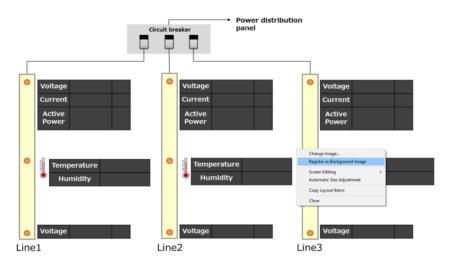

Select [Register as Background Image] to register the image as the background image.

\*For more information about the image context menu, see p.224.

### **Position Layout Items**

This section describes how to position layout items on a background image.

#### **Position layout items (comments)**

This section describes how to display comments on the layout.

1. Right-click the layout and select [Add Layout Item]-[Comment].

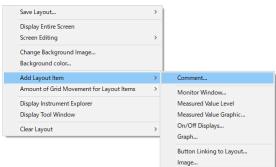

2. Enter a comment and click [OK].

| Comment                           | ×      |
|-----------------------------------|--------|
| Select the characters to display. | OK     |
|                                   | Cancel |
| Plant Power Supply Monitor (B2F)  |        |

4. Using the mouse, position the comment as desired.

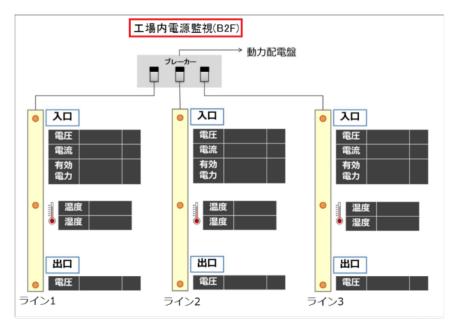

\*For more information about the comment context menu, see p.215.

#### Position layout items (monitor windows)

This section describes how to place a [Monitor Window] in the layout.

Note: The following applies to monitor windows and measured value labels.

| Item type            | Border | Display unit     | Displayed parameter                              |
|----------------------|--------|------------------|--------------------------------------------------|
| Monitor windows      | Yes    | Instrument       | Measurement item selected in [Channel Selection] |
| Measured value label | None   | Measurement item | Measurement item selected in [Channel Selection] |

1. Right-click the layout and select [Add Layout Item]-[Monitor Window].

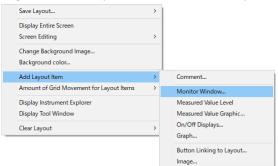

2. A window for adding a monitor window will be displayed. You can select any instrument included in the instrument list.

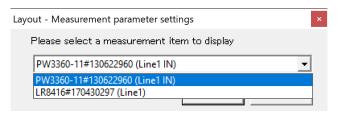

3. Using the mouse, position the monitor window as desired.

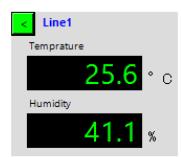

\*For more information about the monitor window context menu, see p.215.

### Position layout items (measured value labels)

This section describes how to place a borderless [Measured Value Label] in a layout.

Note: The following applies to monitor windows and measured value labels.

| Item type            | Border | Display unit     | Displayed parameter                              |
|----------------------|--------|------------------|--------------------------------------------------|
| Monitor windows      | Yes    | Instrument       | Measurement item selected in [Channel Selection] |
| Measured value label | None   | Measurement item | Measurement item selected in [Channel Selection] |

1. Right-click the layout and select [Add Layout Item]-[Measured Value Label].

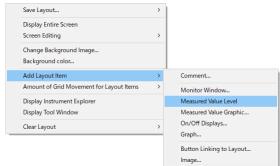

2. A window for adding a measured value label will be displayed. You can select any measurement item included in the instrument list as long as it has also been selected in [Channel Selection]. Specify the measurement item to display and click [OK].

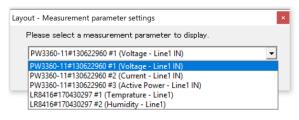

3. Using the mouse, position the measured value label as desired.

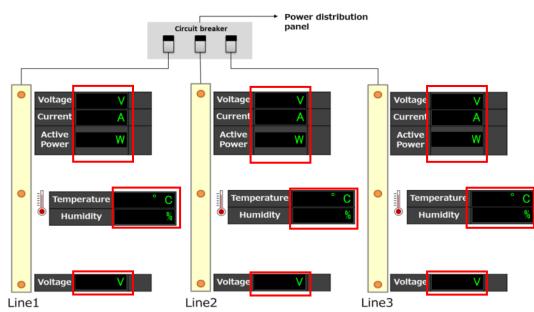

\*For more information about the measured value label context menu, see p.215.

#### Position layout items (measured value graphics)

This section describes how to place a [Measured Value Graphic] in a layout.

1. Right-click the layout and select [Add Layout Item]-[Measured Value Graphic].

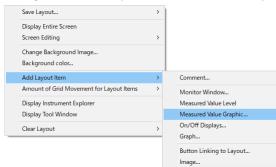

2. A window for adding a measured value graphic will be displayed. You can select any measurement item included in the instrument list as long as it has also been selected in [Channel Selection]. Specify the measurement item to display and click [Settings].

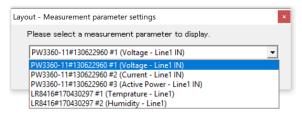

3. Using the mouse, change the position and size of the measured value graphic as desired.

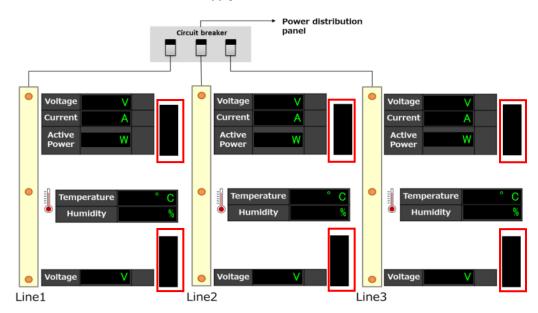

Plant Power Supply Monitor (B2F)

\*For more information about the measured value graphic context menu, see p.216.

#### Position layout items (on/off displays)

This section describes how to place an [On/Off Display] in the layout.

1. Right-click the layout and select [Add Layout Item]-[On/Off Display].

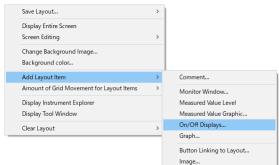

2. A window for adding an on/off display will be displayed. You can select any measurement item included in the instrument list as long as it has also been selected in [Channel Selection]. Specify the measurement item to display and click [Settings].

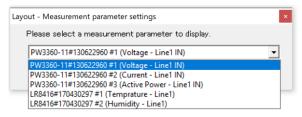

3. Using the mouse, position the on/off display as desired.

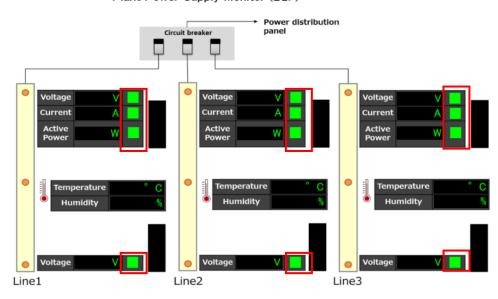

Plant Power Supply Monitor (B2F)

\*For more information about the on/off display context menu, see p.217.

#### Position layout items (graph)

This section describes how to place an [graph] in the layout.

- \* The graph display automatically scrolls from right to left, and graph values that disappear from the display cannot be viewed later.
- 1. Right-click the layout and select [Add Layout Item]-[graph].

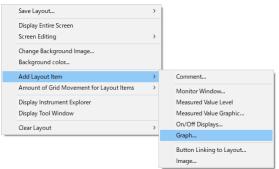

- 2. A window for adding a graph window will be displayed.
- 3. Using the mouse, position the graph window as desired.

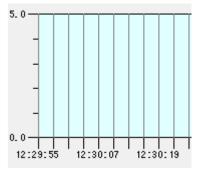

\*For more information about the graph context menu, see p.218.

#### **Position layout items (images)**

This section describes how to place an [Image] in the layout.

4. Right-click the layout and select [Add Layout Item]-[Image].

| Save Layout                              | > |                          |
|------------------------------------------|---|--------------------------|
| Display Entire Screen                    |   |                          |
| Screen Editing                           | > |                          |
| Change Background Image                  |   |                          |
| Background color                         |   |                          |
| Add Layout Item                          | > | Comment                  |
| Amount of Grid Movement for Layout Items | > | Monitor Window           |
| Display Instrument Explorer              |   | Measured Value Level     |
| Display Tool Window                      |   | Measured Value Graphic   |
| Clear Layout                             | > | On/Off Displays          |
|                                          | _ | Graph                    |
|                                          |   | Button Linking to Layout |
|                                          |   | Image                    |

- 5. Click the image file you wish to paste and click [Open].
- 6. Using the mouse, change the position and size of the image as desired.

\*For more information about the image context menu, see p.224.

#### Position layout items (layout link buttons)

This section describes how to place a [Button Linking to Layout] in a layout so that you can switch among multiple screens for monitoring purposes.

Note: If you're only using a one-screen layout, there is no need to use layout link buttons.

1. Right-click the layout and select [Add Layout Item]-[Button Linking to Layout].

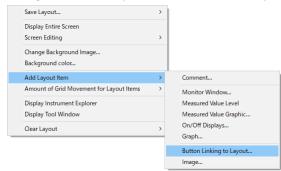

2. A window for adding a layout link button will be displayed. Specify the link destination and click [OK].

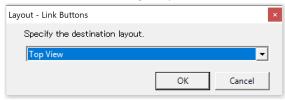

3. Using the mouse, position the layout link button as desired.

You can move to the link destination by clicking the layout link button.

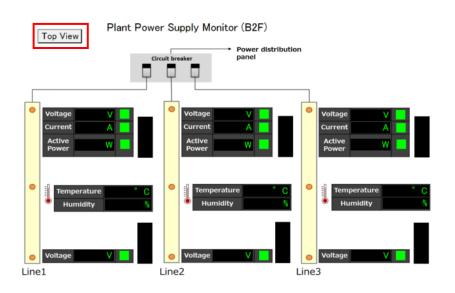

\*For more information about the layout link button context menu, see p.224.

#### Lock a Layout

This section describes how to lock the layout screen and disable editing of all layout items.

1. Right-click the layout and select [Screen Editing]-[Prohibit All].

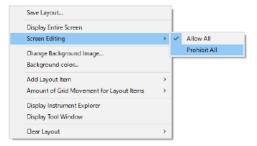

2. Editing of all layout items in the layout will be prohibited.

#### Save a Layout

This section describes how to save a layout once you've finished populating it with layout items. Note: Always save a layout after making changes. 5. Right-click the layout and select [Save Layout]-[Save As...].

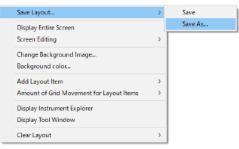

6. When the save screen is displayed, enter the [Current filename].

If you wish to use a shortcut key to switch among layouts, set the desired key (F1 to F7).

| Layout: Save current state             |                     |        |
|----------------------------------------|---------------------|--------|
| Save the current layout a              | s a new layout name | 2.     |
| List of previously saved f             | ilenames            |        |
|                                        |                     | -      |
| Save the current layout a<br>2nd Floor | 5                   |        |
| 4                                      | Shortcut key        | F2 💌   |
|                                        | Save                | Cancel |

7. Click the [Save] button.

Once you save a layout, it will appear in the [Layout List].

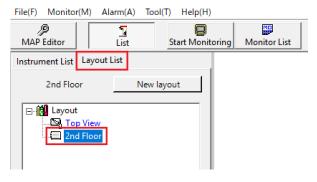

### **Delete a Layout**

This section describes how to delete a previously created layout.

8. In the layout list, right-click the layout you wish to delete and select [Delete].

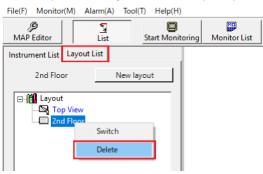

9. The layout and all layout items it contains will be deleted.

#### Switch to a Layout

This section describes how to switch among layouts.

Method 1 Double-click the layout you wish to view in the Layout List.

Method 2 Right-click the layout you wish to view in the Layout List and select [Go].
Method 3 Click a [Button Linking to a Layout] that has been placed in a layout\*1.
Method 4 Press a shortcut key that has been assigned to a layout (F1 to F7)\*2.

\*1 For more information about how to configure layout link buttons, see p.210

\*2 For more information about how to assign shortcut keys, see p.211.

### Note: Switching to the top view

The [Top View] in the Layout List is a special layout. You can display a button for switching to the top view in the toolbar. You can switch to the top view by clicking the top view button. How to display the top view button Select the [Display top view button] checkbox underneath the layout list.

| File(F) Monitor(M)   | Alarm(A) Tool(T) Help(H) |                     |          | _ |
|----------------------|--------------------------|---------------------|----------|---|
| AP Editor            | List Start Monit         | toring Monitor List | Top View |   |
| Instrument List Layo | out List                 |                     |          |   |
| Top View             | New layout               |                     |          |   |
| E Layout             |                          |                     |          |   |
|                      |                          |                     |          |   |
|                      |                          |                     |          |   |
|                      |                          |                     |          |   |
|                      |                          |                     |          |   |
|                      |                          |                     |          |   |
|                      |                          |                     |          |   |
|                      |                          |                     |          |   |
|                      |                          |                     |          |   |
| ☑ Display top view b | utton                    |                     |          |   |

# Layout Context Menu

The layout context menu offers the following commands:

| Context menu command   |                             | Description                                                                                 |
|------------------------|-----------------------------|---------------------------------------------------------------------------------------------|
| Save Layout            | Save                        | Save the layout by overwriting the current layout.                                          |
|                        | Save As                     | Save the current layout under a new name. (p.211)                                           |
| Display Entire Screen  |                             | Display the layout so that it fills the screen (full screen). (p.202)                       |
| Screen Editing         |                             | Enable or disable movement of all monitor windows and editing of all layout items.          |
| Change Background Im   | age                         | Paste a background image into the layout. (p.203)                                           |
| Background color       |                             | Set the background color.                                                                   |
| Add Layout Item        |                             | Add a layout item. (p.204)                                                                  |
| Amount of Grid Moven   | ent for Layout Items        | •Set the amount of movement for items in the layout.                                        |
|                        |                             | •You can align layout items by setting the amount of grid movement.                         |
| Display Instrument Exp | lorer                       | Display the Instrument Explorer. (p.213)                                                    |
| Display Tool Window    |                             | •Display the screen size. (p.202)                                                           |
|                        |                             | •Configure operation of on/off displays. (p.246)                                            |
| Clear Layout           | Clear Background Image      | Clear the layout's background image.                                                        |
|                        | Clear Monitors/Layout Items | Clear all monitor windows and layout items.                                                 |
|                        | Clear All                   | Clear the layout.                                                                           |
|                        | Clear All Layout Item       | Clear all settings of displayed measurement items in the [measured value labels], [measured |
|                        | Displayed Measurement       | value graphics], and [on/off displays] parts among the layout items.                        |
|                        | Item Settings               |                                                                                             |

#### Layout Item Context Menus

#### Layout item (comment) context menu

The layout item (comment) context menu offers the following commands:

| Context menu command      | Description                                                                                           |       |
|---------------------------|----------------------------------------------------------------------------------------------------|-------|
| Change Comment            | Change the comment.                                                                                   |       |
| Screen Editing            | Enable or disable editing of the comment.                                                             |       |
| Text Display Position     | Set the text display position.                                                                        |       |
| Automatic Size Adjustment | Automatically adjust the size.                                                                        |       |
| Font                      | Change the comment's font.                                                                            |       |
| Text Color                | Change the comment's text color.                                                                      |       |
| Background Color          | Change the comment's background color.                                                                |       |
| Copy Layout Items         | Create a copy of the comment.                                                                         |       |
|                           | *The copy will inherit the attributes of the copied comment (comment contents, text display position, | size, |
|                           | font, text color, and background color).                                                              |       |
| Send to Back              | Move the part to the backmost position.                                                               |       |
| Close                     | Close the comment.                                                                                    |       |

#### Layout item (monitor window) context menu

#### The layout item (monitor window) context menu offers the following commands:

| Context menu command               | Description                                                                                            |
|------------------------------------|----------------------------------------------------------------------------------------------------|
| Change Displayed Measurement Items | Change the measurement items shown in the monitor window.                                              |
| Screen Size                        | Select the screen size.                                                                                |
| Screen Editing                     | Enable or disable editing of monitor window.                                                           |
| Measured Value Color               | Change the monitor value's text color.                                                                 |
| Background Color                   | Change the monitor window's background color.                                                          |
| Display Digit Number Settings      | Sets the auxiliary unit and the number of display digits (automatic, customized) for the measurement   |
| Copy Monitor                       | Create a copy of the monitor window.                                                                   |
|                                    | *The copy will inherit the attributes of the copied monitor window (displayed parameters, screen size, |
|                                    | measured value color, and background color).                                                           |
| Send to Back                       | Move the part to the backmost position.                                                                |
| Close                              | Close the monitor window.                                                                              |

#### Layout item (measured value label) context menu

The layout item (measured value label) context menu offers the following commands:

| Context menu command | Description                                   |
|----------------------|-----------------------------------------------|
| Display Units        | Set whether to display the measurement units. |

## GENNECT One User's Manual

| Change Displayed Measurement Item | Change the measurement item to display.                                                                                                    |
|-----------------------------------|----------------------------------------------------------------------------------------------------|
| Screen Editing                    | Enable or disable editing of the measured value label.                                                                                                    |
| Text Display Position             | Set the text display position.                                                                                                    |
| Automatic Size Adjustment         | Automatically adjust the size.                                                                                                    |
| Font                              | Change the measured value label's font.                                                                                                    |
| Measured Value Color              | Change the measured value label's text color.                                                                                                    |
| Background Color                  | Change the measured value label's background color.                                                                                                    |
| Display Digit Number Settings     | Sets the auxiliary unit and number of display digits (automatic, customized) for measured values.                                                                                                    |
| Copy Layout Items                 | Create a copy of the measured value label.<br>*The copy will inherit the attributes of the copied measured value label (unit display status, displayed<br>parameter, instrument settings, text display position, size, font, measured value color, and background<br>color). |
| Send to Back                      | Move the part to the backmost position.                                                                                                    |
| Close                             | Close the measured value label.                                                                                                    |

## Layout item (measured value graphic) context menu

The layout item (measured value graphic) context menu offers the following commands:

| Context menu command              | Description                                                                                             |
|-----------------------------------|----------------------------------------------------------------------------------------------------|
| Graphic Settings(*1)              | Set the display range, upper and lower limit value display, and scale display.                          |
| Change Displayed Measurement Item | Change the measurement item displayed.                                                                  |
| Screen Editing                    | Enable or disable editing of the measured value graphic.                                                |
| Display Digit Number Settings     | Sets the auxiliary unit and number of display digits (automatic, customized) for measured values.       |
| Copy Layout Items                 | Create a copy of the measured value graphic.                                                            |
|                                   | *The copy will inherit the attributes of the copied measured value graphic (graphic settings, displayed |
|                                   | parameter, and instrument settings).                                                                    |
| Send to Back                      | Move the part to the backmost position.                                                                 |
| Close                             | Close the measured value graphic.                                                                       |

#### \*1: About graphic settings

1. Right-click the measured value graphic and select [Graphic Settings].

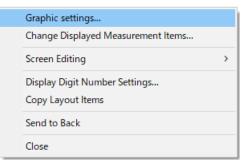

2. The [Graphic Settings] screen will be displayed.

| Graphic settings                                                                           |                        |                                           |
|--------------------------------------------------------------------------------------------|------------------------|-------------------------------------------|
| Display Range Settings<br>Maximum<br>Minimum<br>Upper threshold val<br>Lower threshold val | 1<br>0<br><br>95       | v<br>v<br>v<br>v                          |
| 3 Graphic Bar Settings<br>Direction of motion<br>Width<br>Height                           | Bottom to top 💌<br>100 | Normal Color<br>Alarm Color<br>Back Color |
| Upper/lower limit value :                                                                  | settings<br>Display    | Line color                                |
| 5 Scale settings<br>Number of scale<br>divisions<br>Number of auxiliary<br>scale divisions | Display                | Line color<br>Back Color                  |
|                                                                                            | 6 Update               | Close                                     |

- ① Allows you to set the maximum and minimum values for the display range.
- ② Displays the upper and lower limit value settings. (The upper and lower limit value settings can be changed on the instrument advanced settings screen [p.196].)
- ③ Allows you to set the graphic bar's orientation, color, and size.
- ④ Allows you to set whether to display the upper and lower limit values.
- (5) Allows you to set the scale display.
- (6) Click the [Update] button to update the measured value graphic display.

#### Layout item (on/off display) context menu

The layout item (on/off display) context menu offers the following commands:

| Context menu command              | Description                                                                                 |                  |
|-----------------------------------|---------------------------------------------------------------------------------------------|------------------|
| Configure On/Off Display          | Define the on/off state and configure settings such as on/off images and colors.            |                  |
| Change Displayed Measurement Item | Change the measurement items shown.                                                         |                  |
| Screen Editing                    | Enable or disable editing of the on/off display.                                            |                  |
| Automatic Size Adjustment         | Automatically adjust the size.                                                              |                  |
| Display Digit Number Settings     | Sets the auxiliary unit and number of display digits (automatic, customized) for measu      | red values.      |
| Copy Layout Items                 | Create a copy of the on/off display.                                                        |                  |
|                                   | *The copy will inherit the attributes of the copied on/off display (image settings, display | ayed parameters, |
|                                   | and instrument settings).                                                                   |                  |
| Send to Back                      | Move the part to the backmost position.                                                     |                  |
| Close                             | Close the on/off display.                                                                   |                  |

- \*1 About on/off display settings
- 1. Right-click the on-off display and select [Configure On/Off Display].

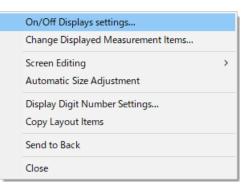

2. The [On/Off Display Settings] screen will be displayed.

Define the on/off state and configure settings such as on/off colors and images and the border style.

| ON/OFF indicator settings                                                                                                    | ×        | ON/OFF indicator settings                                                                                                    | × |
|----------------------------------------------------------------------------------------------------|----------|----------------------------------------------------------------------------------------------------|---|
| 1/2: PQ3198#000025824 #1 (Urms_CH1(Urms_CH1) - PQ3198#000025824)                                                                                                    | <b>`</b> | 1/2: PQ3198#000025824 #1 (Urms_CH1(Urms_CH1) -       A different alam "on" image file can be set for each measurement item.         PQ3198#000025824)       Files are listed in order of priority.                                                                                                    |   |
| Operation setting (on/off definitions)                                                                                                    |          | Operation setting (on/off definitions) Target Measurement item Image file                                                                                                    |   |
| Indicate on/off state based on measured value state                                                                                                    |          | Indicate on/off state based on measured value state     P03198#000025824 #1 (Urms     Change     Clear                                                                                                    |   |
| (Alarm judgment status)                                                                                                    |          | (Alarm judgment status) PQ3198#000025824 #2 (Irms Change Clear                                                                                                    |   |
| C Indicate on/off state based on operator alarm confirmation state<br>(On from the time an alarm occurs until it is confirmed, then off once<br>confirmed) C Indicate on/off based on the communication status of the instrument<br>(ON when communication is disabled, OFF when communication is<br>enabled) |          | <ul> <li>Indicate on/off state based on operator alarm confirmation state<br/>(On from the time an alarm occurs until it is confirmed, then off once<br/>confirmed)</li> <li>Indicate on/off based on the communication status of the instrument<br/>(ON when communication is disabled, OFF when communication is<br/>enabled)</li> </ul> |   |
| Display Settings                                                                                                    |          | Display Settings                                                                                                    |   |
| Use colors to indicate on/off state                                                                                                    |          | C Use colors to indicate on/off state                                                                                                    |   |
| OFF Color Change                                                                                                    |          | OFF Color Change                                                                                                    |   |
| ON Color Change                                                                                                    |          | ON Color Change                                                                                                    |   |
| O Use images to indicate on/off state                                                                                                    | ۱ (      | IVSe images to indicate on/off state                                                                                                    |   |
| "Off" image file                                                                                                    | _        | "Off" image file                                                                                                    |   |
| Change Cle                                                                                                    | ar       | Change Clear                                                                                                    |   |
| "On" image file Change Cle                                                                                                    | ar       | *On* image file Change Clear Change priority (move selected row)                                                                                                    |   |
| Boundary line style                                                                                                    |          | Boundary line style                                                                                                    |   |
| OK Cance                                                                                                    | el       | OK                                                                                                    |   |

\*The [Register multiple on images] checkbox (outlined in blue below) will only be displayed if the on/off display has been set up with multiple measurement items. To set up an on/off display with multiple measurement items, use the Instrument Explorer (p.239).

\*Selecting the [Register multiple on images] checkbox will cause the window to be expanded so that you can set an "on" image file for each measurement item.

\* See below for operation settings (ON/OFF definitions).

Configuring On/Off Display Operation

## Layout item (graph) context menu

The layout item (graph) context menu offers the following commands:

| Context menu command    | Description                                                                  |
|-------------------------|------------------------------------------------------------------------------|
| Configure graph setting | Configure various settings for the graph display.                            |
| Vertical axis setting   | Selects one of the displayed graph items as the basis for the vertical axis. |

| Screen Editing    | Enable or disable editing of the on/off display.                                                |
|-------------------|-------------------------------------------------------------------------------------------------|
| Copy Layout Items | Create a copy of the graph display.<br>*Copies of graph parts cannot be made during monitoring. |
|                   | *The copy will inherit the attributes of the copied graph display.                              |
| Send to Back      | Move the part to the backmost position.                                                         |
| Close             | Close the graph display.                                                                        |

- \*1 About graph display settings
- 1. Right-click the graph display and select [Graph settings].

| Graph settings         |   |
|------------------------|---|
| Vertical axis settings | > |
| Screen Editing         | > |
| Copy Layout Items      |   |
| Send to Back           |   |
| Close                  |   |

2. The [Graph settings] screen will be displayed.

The [Overall] tab is used to configure the display settings for the overall graph.

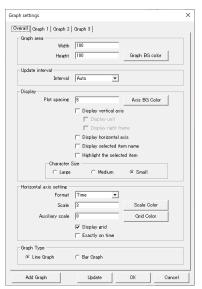

| Settings |                                 | Description                                                                                           |
|----------|---------------------------------|----------------------------------------------------------------------------------------------------|
| Graph    | Width                           | Sets the width of the graph display area.                                                             |
| area     |                                 | If a vertical axis is displayed, the width of the graph area will be larger than the specified value. |
|          |                                 | The width can also be changed directly by mouse operation.                                            |
|          | Height                          | Sets the height of the graph display area.                                                            |
|          |                                 | If the horizontal axis is displayed, the height of the graph area will be larger than the specified   |
|          |                                 | value.                                                                                                |
|          |                                 | The height can also be changed directly by mouse operation.                                           |
|          | [Graph Background Color] button | Sets the graph background color.                                                                      |
|          |                                 | Clicking the button displays the [Color] dialog box.                                                  |

| Update    | Interval (*1)                  | The graph update interval can be specified.                                                         |
|-----------|--------------------------------|----------------------------------------------------------------------------------------------------|
| interval  |                                | If Auto, the graph display is updated at the same interval as the monitoring interval.              |
|           |                                | If Imin to Ihour is specified, the representative value of the update interval is used as the graph |
|           |                                | display value.                                                                                      |
|           |                                | The representative value is set in "Graph Setting"-"Displayed Values" in the [Graph 1]-[Graph 8]    |
|           |                                | tab.                                                                                                |
| Display   | Plot spacing                   | Sets the plot spacing of the graph in pixels.                                                       |
|           |                                | The larger the value, the wider the plot spacing.                                                   |
|           |                                | * [1] means plotting with no spacing, [2] means plotting with 1 pixel spacing.                      |
|           | Display vertical axis          | On: The vertical axis is displayed on the left side of the graph display area.                      |
|           |                                | Off: The vertical axis is not displayed.                                                            |
|           | Display unit                   | On: Displays the unit of measure for the selected item at the top of the vertical axis display.     |
|           |                                | Off: The unit is not displayed.                                                                     |
|           |                                | Effective when the vertical axis display is on.                                                     |
|           | Display right frame            | On: Display the right frame of the graph.                                                           |
|           |                                | Off: The right frame of the graph is not displayed.                                                 |
|           |                                | Effective when vertical axis display is on.                                                         |
|           | Display horizontal axis        | On: The horizontal axis is displayed at the bottom of the graph display area.                       |
|           |                                | Off: The horizontal axis is not displayed.                                                          |
|           | Display selected item name     | On: Displays the name of the selected item at the top of the graph.                                 |
|           |                                | Off: The name of the selected item is not displayed.                                                |
|           | Highlight the selected item    | On: The graph line of the item on which the vertical axis is based is displayed 2 pixels thicker    |
|           |                                | than the specified value.                                                                           |
|           |                                | Off: The graph line of the item on which the vertical axis is based is not highlighted.             |
|           | [Axis background color] button | Sets the background color of the vertical axis, horizontal axis, and the area around the graph      |
|           |                                | display area.                                                                                       |
|           |                                | Clicking the button displays the [Color] dialog box.                                                |
| Cł        | naracter size                  | The size of the text displayed on the graph can be specified in three levels.                       |
| Horizonta | l Format                       | Scale labels can be selected for the horizontal axis.                                               |
| axis      |                                | The display interval of labels is determined automatically.                                         |
| setting   |                                | Time: Labels are displayed in time format (hh:mm:ss).                                               |
|           |                                | Date: Labels are displayed in date/time format (yyyy/MM/dd hh:mm:ss).                               |
|           |                                | Point: Labels are displayed in the order of measurement data (from 1).                              |
|           |                                | Scale only: Displays only the scale without labels.                                                 |
|           | Scale                          | Specifies numerical values for the scale interval.                                                  |
|           | Auxiliary scale                | Specifies numerical values for the auxiliary scale interval.                                        |
|           | Display grid                   | On: Vertical grid lines are displayed along the scale in the graph display area.                    |
|           |                                | Off: Vertical grid lines are not displayed in the graph display area.                               |
|           | [Scale Color] button           | Sets the color of the horizontal axis scale label.                                                  |

|            |                      | Clicking the button displays the [Color] dialog box.                                                                                                    |
|------------|----------------------|----------------------------------------------------------------------------------------------------|
|            | [Grid Color] button  | Sets the color of the vertical grid lines.                                                                                                    |
|            |                      | Clicking the button displays the [Color] dialog box.                                                                                                    |
|            | Exactly on time (*1) | On: Plots a graph from the delimited time. (*2)                                                                                                    |
|            |                      | Off: Plots a graph from the monitor start time.                                                                                                    |
| Graph      | Line Graph           | Displays all graphs as line graphs.                                                                                                    |
| Туре       | Bar Graph            | Displays items in Graph 1 as a bar graph, and line graphs for all items except Graph 1.                                                                                               |
| [Add Grap  | bh] button (*1)      | Add a graph item.                                                                                                    |
|            |                      | Clicking the button displays the [Layout-Measurement item settings] dialog box.                                                                                                    |
|            |                      | Layout - Measurement item settings     X       Please select a measurement item to display.       PQ3198#000025824 #1 (Freq_CH1(Freq_CH1) - PQ3198#000025824)       OK         Cancel |
|            |                      | Select the measurement item you wish to display and press the [OK] button to add the [Graph x]                                                                                        |
|            |                      | (x:1-8) tab to the Graph Settings screen.                                                                                                    |
| [Update] b | putton               | Clicking the [Update] button will apply the changed settings to the graph display.                                                                                                    |
|            |                      | Changes made to all tabs are reflected in the graph display.                                                                                                    |
| [OK] butto | on                   | When you press the button, the changed settings will be reflected in the graph display and the                                                                                        |
|            |                      | graph setting screen will close.                                                                                                    |
| [Cancel] b | putton               | Press the button to close the graph setting screen.                                                                                                    |
|            |                      | Changes made after pressing the [Update] button will not be reflected in the graph display.                                                                                           |

\*1: Cannot be operated when the monitor is running.

\*2: About the "Exactly on time"

- The dashboard monitor start time is subject to the following conditions:
- •When the monitor interval is less than 1 minute:
  - The monitor starts at the timing when 00 seconds in seconds is measured.
  - Example: If the monitor interval is 5 sec, the monitor starts at the timing of 00 sec, 05 sec, 10 sec, ..., 50 sec, and 55 sec.
- •When the monitoring interval is 1 minute or longer:
- The monitoring starts at the timing when 00 seconds is measured.

For this reason, the "Exactly on time" setting is ignored if the monitor interval is specified to be 2 minutes or longer and monitoring is started because the timing of 00 minutes in minutes may not be measured due to the specification when the monitor interval is 2 minutes or longer.

Example: If monitoring is started at 08:00:30 with a monitoring interval of 2 minutes, monitor values are obtained as follows: 08:01:00, 08:03:00, ..., 08:59:00, 09:01:00, ... and therefore graphs cannot be drawn based on 9:00:00.

The [Graph x] (x:1-8) tab is used to set the display settings for each graph item.

| Number of scale<br>divisions         Image: Color<br>divisions         Image: Color divisions         Image: Color divisions         Image: Color divisio                                                                                                    |   |
|----------------------------------------------------------------------------------------------------|---|
| Maximum         I         V         Unit prefix         None           Minimum         -1         V         Number of decimal places         1           Upper limit          V         Number of scale divisions of accelery of divisions of accelery of divisions of accelery for divisions of accelery for divisions difference divisions of accelery for divisions divisions differen                                                                                                    | • |
| Minimum     1     V     Number of decimal places     1       Upper limit      V     Vectoral places     1       Vertical axis settine     V     Vectoral places     1       Number of devicing at axis settine     Image: Constraint of the devices     Scale color       Number of devicing at axis settine     Image: Constraint of the devices     Constraint of the devices                                                                                                    | • |
| Minimum     Image: Constraint of the constraint of the con                                                                                                    | ÷ |
| Upper limit Image Image                                                                                                    |   |
| Vertical axis setting<br>Number of scale<br>divisions<br>Number of divisions of<br>accelery scale<br>for the scale scale setting<br>for the scale setting<br>for the scale set |   |
| Number of scale<br>divisions         Image: Color<br>divisions         Image: Color divisions         Image: Color divisions         Image: Color divisio                                                                                                    |   |
| Number of scale<br>divisions of<br>auxiliary scale<br>1                                                                                                    |   |
| Number of divisions of 1 Grid Color                                                                                                    |   |
| auxiliary scale                                                                                                    |   |
| Upper/Lower limit value settings                                                                                                    |   |
|                                                                                                    |   |
| Display     Line color                                                                                                    |   |
| Graph setting                                                                                                    |   |
| Display value Instantaneous 💌                                                                                                    |   |
| Line thickness 1                                                                                                    |   |
| Line type                                                                                                    | _ |
| Marker type None                                                                                                    |   |
| Marker size 1                                                                                                    |   |
|                                                                                                    |   |

| Settings              |                   | Description                                                                                                   |
|-----------------------|-------------------|----------------------------------------------------------------------------------------------------|
| Select this item      |                   | Set the item to be used as the basis for the vertical axis.                                                   |
|                       |                   | One item is always selected.                                                                                  |
|                       |                   | This can also be set in the [Vertical Axis Setting] menu of the right-click menu.                             |
|                       |                   | On: This item is used as the basis for the vertical axis. When this item is turned on, the other items that   |
|                       |                   | were used as the basis for the vertical axis are turned off.                                                  |
|                       |                   | Off: Indicates that this item is not the basis for the vertical axis. If you want to turn it off, please turn |
|                       |                   | on other items.                                                                                               |
| [Delete] button (*1)  |                   | Deletes the item on the displayed tab from the graph display.                                                 |
|                       |                   | If the deleted item was the basis for the vertical axis, Graph 1 is designated as the basis.                  |
|                       |                   | If all items are deleted, the display returns to the initial view.                                            |
| Item name             |                   | Displays the name of the selected measurement item.                                                           |
|                       |                   | The measurement item cannot be changed on this screen.                                                        |
| Display range setting | Maximum           | Sets the maximum value of the vertical axis display range.                                                    |
|                       | Minimum           | Sets the minimum value for the vertical axis display range.                                                   |
|                       | Upper limit       | The upper limit setting is displayed.                                                                         |
|                       |                   | To change the upper limit setting, go to the instrument advanced settings screen                              |
|                       |                   | (p.196).                                                                                                    |
|                       | Lower limit       | The lower limit setting is displayed.                                                                         |
|                       |                   | To change the lower limit setting, go to the instrument advanced settings screen                              |
|                       |                   | (p.196).                                                                                                    |
|                       | Unit prefix       | Specify the auxiliary units used in the graph display.                                                        |
|                       | Number of decimal | Specify the number of decimal places for numerical values used in the graph display.                          |
|                       | places            |                                                                                                    |
| Vertical axis setting | Display grid      | On: Horizontal grid lines are displayed along the scale in the graph display area.                            |
| (*2)                  |                   | Off: Horizontal grid lines are not displayed in the graph display area.                                       |

|                          | Number of scale      | Specifies numerically the number of scale divisions on the vertical axis.                             |
|--------------------------|----------------------|----------------------------------------------------------------------------------------------------|
|                          | divisions            |                                                                                                    |
|                          | divisions            | (Range: 1 to 99)                                                                                      |
|                          |                      | * When I is specified, no scale is set between the maximum and minimum values.                        |
|                          | Number of divisions  | Specifies numerically the number of auxiliary scale divisions on the vertical axis.                   |
|                          | of auxiliary scale   | (Range: 1 to 99)                                                                                      |
|                          |                      | When [] is specified, no auxiliary scale is provided between the scales.                              |
|                          | [Scale color] button | Sets the color of the vertical axis scale labels.                                                     |
|                          |                      | Clicking the button displays the [Color] dialog box.                                                  |
|                          | [Grid color] button  | Sets the color of the horizontal grid lines.                                                          |
|                          |                      | Clicking the button displays the [Color] dialog box.                                                  |
| Upper/Lower limit        | Display              | On: Upper and lower limit lines are displayed in the graph display area.                              |
| value settings           |                      | Off: Upper and lower limit lines are not displayed in the graph display area.                         |
|                          | [Line color] button  | Sets the color of the upper and lower limit lines.                                                    |
|                          |                      | Clicking the button displays the [Color] dialog box.                                                  |
| Graph settings           | Display value        | Specify the graph representative value.                                                               |
|                          | (*1)(*3)             | Instantaneous: The graph value is the instantaneous value acquired during the update interval.        |
|                          |                      | Average: The graph value is the average of the instantaneous values acquired during the update        |
|                          |                      | interval.                                                                                             |
|                          |                      | Maximum: The maximum value of the instantaneous values acquired during the update interval is used    |
|                          |                      | as the graph value.                                                                                   |
|                          |                      | Minimum: The minimum value of the instantaneous values acquired during the update interval is the     |
|                          |                      | graph value.                                                                                          |
|                          |                      | * If the update interval is automatic or the update interval is the same as (or shorter than) the     |
|                          |                      | monitoring interval, the graph representative value is the instantaneous value.                       |
|                          | Line thickness       | Specifies the numerical thickness of the graph line. (Range: 1 to 99)                                 |
|                          |                      | This setting is common for line graphs and bar graphs.                                                |
|                          | Line type            | You can select the line type for the graph from the following options.                                |
|                          | Line type            | Solid, Dashed, Dotted, Single-dash, Double-dash                                                       |
|                          |                      |                                                                                                    |
|                          | Marker type          | You can select a marker type for a line graph from the following options.                             |
|                          |                      | None, Circle, Square, Triangle, Cross                                                                 |
|                          | Marker size          | Specifies the numerical size of the markers on a line graph. (Range: 1 to 99)                         |
|                          |                      | If it is the same as (or smaller than) the line thickness, the marker will not be displayed.          |
|                          | [Line color] button  | Sets the colors of graph lines and markers.                                                           |
|                          |                      | Clicking the button displays the [Color] dialog box.                                                  |
| [Copy settings] button ( | (*1)                 | Copy the settings of other tabs to the tab you are viewing (Copy to).                                 |
|                          |                      | In the dialog box that appears when you click the [Copy settings] button, specify the "Copy from" tab |
|                          |                      | name and the group of settings you wish to copy.                                                      |

| Copy settings X                                                                           |
|-------------------------------------------------------------------------------------------|
| Copy to Graph 2                                                                           |
| Copy from Graph 1                                                                         |
| Copy contents                                                                             |
| ✓ Display range setting                                                                   |
| ✓ Vertical axis setting                                                                   |
| ☑ Upper/Lower limit value settings                                                        |
| ₩ Graph setting                                                                           |
|                                                                                           |
| OK Cancel                                                                                 |
| Clicking the [OK] button copies the settings in the "Copy from" tab to the displayed tab. |
| Clicking the [OK] button copies the settings in the "Copy from" tab to the displayed tab. |

Please refer to the [General Settings] tab description for the [Add Graph], [Update], [OK], and [Cancel] button actions.

- \*1: Cannot be operated when the monitor is running.
- \*2: The units and number of decimal places used for the vertical axis of a graph display are not linked to the setting of the number of digits displayed in the monitor window, etc.
- \*3: Even if the display value settings are changed after the monitor is executed, the graph will display the data as it was at the time the monitor was executed.

The graph will be cleared the next time the monitor is started.

#### Layout item (image) context menu

| Context menu command         | Description                                                                 |  |
|------------------------------|-----------------------------------------------------------------------------|--|
| Change Image                 | Load an image.                                                              |  |
| Register as Background Image | Register an image as a background image.                                    |  |
| Screen Editing               | Enable or disable editing of the image.                                     |  |
| Automatic Size Adjustment    | Revert to the size of the image at the time it was loaded.                  |  |
| Copy Layout Items            | Create a copy of the image.                                                 |  |
|                              | *The copy will inherit the attributes of the copied image (image and size). |  |
| Send to Back                 | Move the part to the backmost position.                                     |  |
| Close                        | Close the image.                                                            |  |

The layout item (image) context menu offers the following commands:

### Layout item (layout link button) context menu

The layout item (layout link button) context menu offers the following commands:

| Context menu command      | Description                                                  |
|---------------------------|--------------------------------------------------------------|
| Change Link Destination   | Change the link destination of the layout link button.       |
| Change Text               | Change the text of the layout link button.                   |
| Screen Editing            | Enable or disable editing of the layout link button.         |
| Text Display Position     | Set the text display position.                               |
| Automatic Size Adjustment | Automatically adjust the size of the layout link button.     |
| Font                      | Change the font used for the text of the layout link button. |
| Text Color                | Change the text color of the layout link button.             |
| Background Color          | Change the background color of the layout link button.       |

| Copy Layout Items | Create a copy of the layout link button.                                                                         |  |
|-------------------|----------------------------------------------------------------------------------------------------|--|
|                   | *The copy will inherit the attributes of the copied button (link destination, text display position, size, font, |  |
|                   | text color, and background color).                                                                               |  |
| Send to Back      | Move the part to the backmost position.                                                                          |  |
| Close             | Close the layout link button.                                                                                    |  |

## Start or Stop the Measured Value Monitor

This section describes how to start and stop the measured value monitor.

#### Start the measured value monitor

Verify that the tasks listed below have been completed before starting the measured value monitor. If any tasks remain incomplete, complete them as described in "Workflow" (p.190).

•The instrument has been connected to the PC with a LAN cable.

•A list of instruments is displayed on the [Map Editor (Instrument Selection)] screen.

•The instrument connection status is either "Connected" (shown in green) or "Found" (shown in light green).

•One or more measurement channels have been selected under [Channel Selection] on the [Map Editor (Instrument Selection)] screen.

•One or more layout items (monitor window, measured value label, etc.) have been placed in the layout.

1. Click the [Start Monitoring] button on the toolbar.

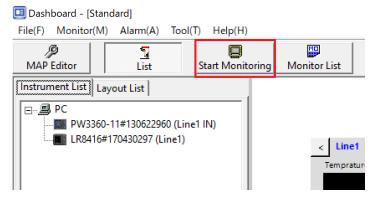

2. The [Start Monitoring] screen will be displayed.

After the [Start Monitoring] screen is displayed, the following message may be displayed: [Calculating how long it will take to acquire measured values...]. The application will automatically calculate the minimum monitor interval while the message is being displayed.

| day               | -        |                          |    |
|-------------------|----------|--------------------------|----|
| day               |          |                          |    |
| day               |          |                          |    |
| day               | -        |                          |    |
|                   | <u> </u> |                          |    |
|                   |          |                          |    |
|                   |          |                          |    |
|                   |          | ×                        |    |
| l take to acquire | measured |                          |    |
| \HIOKI\           |          | **                       |    |
|                   |          | take to acquire measured | \$ |

3. Select the desired monitor interval from the [Monitor interval] drop-down list on the [Start Monitoring] screen.

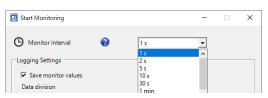

4. Configure settings related to monitor value saving (logging), data segmentation, and daily report and .CSV automatic output under [Logging settings].

| 🛄 Start Monitoring          |                |                | - |      | Х |
|-----------------------------|----------------|----------------|---|------|---|
| () Monitor interval         | 0              | 1 s            | • |      |   |
| Logging Settings            |                |                |   |      |   |
| Save monitor values         |                |                |   |      |   |
| Data division               |                | 1 day          | • |      |   |
| Automatic output settin     | gs             |                |   |      |   |
| Output the report           |                |                |   | امقد |   |
| 🗖 Daily                     | C Week         | y 🗌 Monthly    |   | 2    |   |
| Data save destination       |                |                |   |      |   |
| C GENNECT One               | Folder         | D:\temp\HIOKI\ |   |      |   |
| ✓ Output a CSV File         | Folder         | D:\temp\HIOKI\ |   | \$   |   |
|                             |                | 1              |   |      |   |
| ✓ Output graph display      | y results to C | SV file        |   | ✿    |   |
|                             | Folder         | D:\temp\HIOKI\ |   |      |   |
| Start Monitoring     Cancel |                |                |   |      |   |

| Settings         |                                                                                                    |                                                        | Description                                                                                                    |  |  |
|------------------|----------------------------------------------------------------------------------------------------|--------------------------------------------------------|----------------------------------------------------------------------------------------------------|--|--|
| Logging settings | Save monitor values (on/off)                                                                                                |                                                        | On:                                                                                                    |  |  |
|                  |                                                                                                    |                                                        | Save (logs) monitor values. Recorded measurement data will be saved in the                                                                                                    |  |  |
|                  |                                                                                                    |                                                        | data list in the logging format.                                                                                                    |  |  |
|                  |                                                                                                    |                                                        | Off:                                                                                                    |  |  |
|                  |                                                                                                    |                                                        | Do not save monitor values. When the measured values in layout elements are                                                                                                    |  |  |
|                  |                                                                                                    |                                                        | updated, only alarm information will be updated.                                                                                                    |  |  |
|                  | Data division                                                                                                    |                                                        | 1 day: Segment and save logging data in 1-day blocks.                                                                                                    |  |  |
|                  |                                                                                                    |                                                        | I hr.: Segment and save logging data in 1-hour blocks.                                                                                                    |  |  |
| Automatic        | Output report                                                                                                    | Daily/Weekly/                                          | On: Automatically output the selected reports.                                                                                                    |  |  |
| output settings  | Monthly     Off: Do not automatically output the selected reports.       Data save     Specifies where to save the reports. | Off: Do not automatically output the selected reports. |                                                                                                    |  |  |
|                  |                                                                                                    | Specifies where to save the reports.                   |                                                                                                    |  |  |
|                  |                                                                                                    | destination                                            | GENNECT One:                                                                                                    |  |  |
|                  |                                                                                                    |                                                        | ·Save the reports in the GENNECT One data list.                                                                                                    |  |  |
|                  |                                                                                                    |                                                        | Deta Functions Console Laun                                                                                                    |  |  |
|                  |                                                                                                    |                                                        | Time         Time         Title         Comment           •         2021-08-31 (1 item)         •         •         •         •         •         •         •         •         •         •         •         •         •         •         •         •         •         •         •         •         •         •         •         •         •         •         •         •         •         •         •         •         •         •         •         •         •         •         •         •         •         •         •         •         •         •         •         •         •         •         •         •         •         •         •         •         •         •         •         •         •         •         •         •         •         •         •         •         •         •         •         •         •         •         •         •         •         •         •         •         •         •         •         •         •         •         •         •         •         •         •         •         •         •         •         •         •         • |  |  |
|                  |                                                                                                    |                                                        | Deta         Report         2021-08-31         10:43:09         Daily report[Excel]         2021-08-31         10:43:09                                                                                                    |  |  |

|                               |                                               |          | Folder:         •Save the reports in a user-selected directory. Click the [] button to select the directory in which to save the reports.         • TEST2       -       ×         • → * ↑       • This PC → Local Disk (C:) → TEST2       • ©       Search TE          Name       Date modified       Type       Size |  |  |  |
|-------------------------------|-----------------------------------------------|----------|----------------------------------------------------------------------------------------------------|--|--|--|
|                               |                                               |          | □ AutoReport         2021/8/31 10:42         XLSX File         50 KB           □ AutoReport_2021-08-31         2021/8/31 10:42         XLSX File         50 KB                                                                                                    |  |  |  |
|                               |                                               | Detailed | Configures detailed settings related to automatic output of the reports.                                                                                                    |  |  |  |
|                               |                                               | settings | <ul> <li>See below for more information about the settings.</li> <li>Configuring detailed settings for automatic output (daily/weekly/monthly reports)</li> </ul>                                                                                                    |  |  |  |
|                               | Output CSV                                    | On/off   | On: Automatically output CSV files based on the logging data segmentation time (1 day/1 hr.).         Off: Do not automatically output CSV files based on the logging data segmentation time (1 day/1 hr.).                                                                                                    |  |  |  |
|                               |                                               | Folder   | •CSV files are saved in a user-selected directory. Click the [] button to select the directory in which to save daily reports.                                                                                                    |  |  |  |
|                               |                                               | Detailed | Configures detailed settings related to automatic output of CSV files.                                                                                                    |  |  |  |
|                               |                                               | settings | See below for more information about the settings.                                                                                                    |  |  |  |
|                               |                                               | •        | <ul> <li><u>Configuring detailed settings for automatic output (CSV)</u></li> </ul>                                                                                                    |  |  |  |
| CSV output of grap<br>results | CSV output of graph display On/Off<br>results |          | On: Graph values are automatically output to a CSV file.<br>Off: Graph values are not output.                                                                                                    |  |  |  |
| Folder                        |                                               | Folder   | •CSV files are saved in a user-selected directory. Click the [] button to select the directory in which to save daily reports.                                                                                                    |  |  |  |
|                               |                                               | Detailed | Configures detailed settings related to automatic output of CSV files.                                                                                                    |  |  |  |
|                               |                                               | settings | See below for more information about the settings.                                                                                                    |  |  |  |
|                               |                                               | \$       | <ul> <li><u>Configuring detailed settings for automatic output (CSV)</u></li> </ul>                                                                                                    |  |  |  |

5. Click the [Start Monitoring] button on the [Start Monitoring] screen.

| 🛄 Start Monitoring  |           |         |     | -        |      | × |
|---------------------|-----------|---------|-----|----------|------|---|
| () Monitor interval | 0         | 1       | ;   | •        |      |   |
| Logging Settings    | - Weekl   | y       | lay | <b>,</b> | ۵    |   |
| C GENNECT One       | Folder    | D:\temp |     |          | *    |   |
| 🕒 Star              | rt Monito | ring    |     | Car      | ncel |   |

6. Monitoring of measured values will start.

Once monitoring starts, the layout items (monitor windows, measured value labels, etc.) will be updated.
You can display the [Monitor List] screen by clicking [Monitor List] on the toolbar. The [Monitor List] screen displays a list of measurement items and monitor values.

| Dashboard - [Standard]     File(F) Monitor(M) Alarm(A) Top (GD + 14 + 0.0) |                                                                 |                    |                           |                           |                                                              |
|----------------------------------------------------------------------------|-----------------------------------------------------------------|--------------------|---------------------------|---------------------------|--------------------------------------------------------------|
| MAP Editor                                                                 | Monitor List                                                    |                    |                           |                           |                                                              |
| Instrument List Layout List                                                | PW3360-11#130622960                                             | < LR8410#130317911 | Monitor List              |                           |                                                              |
|                                                                            | U1_Ins(RMS voltage / Instantaneous)                             | CH1_1              | ID                        | Model Comment             | Measurement item                                             |
| PW3360-11#130622960 (PW3360-11#13                                          | 72.53 v                                                         | -4.389 mV          | PW3360-11#130622960       | PW3360-11#130622960       | U1_Ins(RMS voltage / Instantaneous)                          |
| LR8410#130317911 (LR8410#130317911<br>Inter-channel calculation            | Ufnd1_Ins(Voltage fundamental wave value / Instantaneous)       | CH1_2              | PW3360-11#130622960       | PW3360-11#130622960       | Ufnd1_Ins(Voltage fundamental wave value / Instantaneous)    |
| inter-channel calculation                                                  | 96.7 v                                                          | -4.341 mV          | PW3360-11#130622960       | PW3360-11#130622960       | Udeg1_ins(Voltage fundamental wave phase angle / instantaneo |
|                                                                            |                                                                 |                    | PW3360-11#130622960       | PW3360-11#130622960       | Upeak1_Ins(Voltage waveform peak / Instantaneous)            |
|                                                                            | Udeg1_ins(Voltage fundamental wave phase angle / instantaneous) | CH1_3              | PW3360-11#130622960       | PW3360-11#130622960       | U2_Ins(RMS voltage / Instantaneous)                          |
|                                                                            | 0 •                                                             | -4.293 mV          | LR8410#130317911          | LR8410#130317911          | CH1_1                                                        |
|                                                                            | Upeak1_Ins(Voltage waveform peak / Instantaneous)               | CH1.4              | LR8410#130317911          | LR8410#130317911          | CH1_2                                                        |
|                                                                            |                                                                 |                    | LR8410#130317911          | LR8410#130317911          | CH1_3                                                        |
|                                                                            | 138.04 v                                                        | -4.245 mV          | LR8410#130317911          | LR8410#130317911          | CH1_4                                                        |
|                                                                            | U2_Ins(RMS voltage / Instantaneous)                             | CH1_5              | LR8410#130317911          | LR8410#130317911          | CH1_5                                                        |
|                                                                            | 0.3 v                                                           | -4.197 mV          | Inter-channel calculation | Inter-channel calculation | Z1(Calculation channel)                                      |
|                                                                            | Inter-channel calculation                                       |                    |                           |                           |                                                              |
|                                                                            | Z1(Calculation channel)                                         |                    |                           |                           |                                                              |

## Stop the Measured Value Monitor

1. Click the [Stop Monitoring] button on the toolbar.

🛄 Dashboard - [Standard]

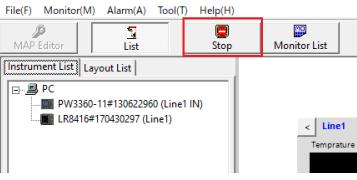

2. Monitoring of measured values will stop.

### **Manage Instrument Lists**

Instrument lists group together information about instruments, measurement items, layouts, and alarm settings. Although it is possible to create multiple instrument lists, by default there is a single instrument list with the name "Standard."

You can create new lists, create new lists by copying existing lists, delete lists, switch lists, back up lists, and restore lists. This section describes each of these operations.

#### **Create a New Instrument List**

This section describes how to create a new instrument list.

1. Select [Edit Instrument List]-[Create New Instrument List] in the [File] menu.

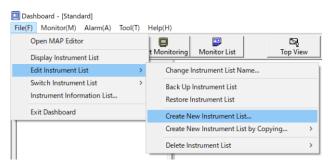

2. When the [Create New Instrument List] screen is displayed, enter a name for the instrument list and click the [OK] button.

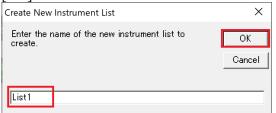

3. The new instrument list will be created.

💷 Dashboard 🛛 [List1]

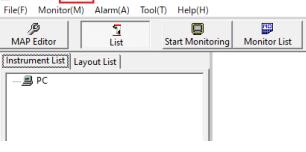

## Create a New Instrument List by Copying

This section describes how to create a new instrument list by copying an existing instrument list.

1. Select [Edit Instrument List]-[Create New Instrument List by Copying] in the [File] menu and select the name of the instrument list you wish to copy.

| ) Monitor(M) Alarm(A) Tool(T) | Help(H)                               |   |                    |
|-------------------------------|---------------------------------------|---|--------------------|
| Open MAP Editor               |                                       |   |                    |
| Display Instrument List       | t Monitoring Monitor List Top View    | v |                    |
| Edit Instrument List          | Change Instrument List Name           |   |                    |
| Switch Instrument List >      | Back Up Instrument List               |   |                    |
| Instrument Information List   | Restore Instrument List               |   |                    |
| Exit Dashboard                | Create New Instrument List            |   |                    |
|                               | Create New Instrument List by Copying | > | Choose Copy Source |
|                               | Delete Instrument List                | > | List1              |
|                               |                                       | _ | Standard           |

2. The [Create New Instrument List by Copying] screen will be displayed. Click [Yes].

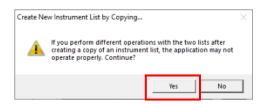

3. When the [Create New Instrument List by Copying] screen is displayed, enter a name for the instrument list and click the [OK] button.

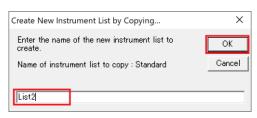

4. The new instrument list will be created.

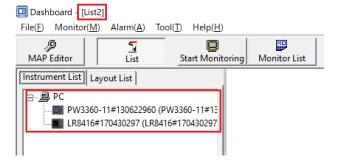

#### **Rename an Instrument List**

This section describes how to rename the currently selected instrument list.

1. Select [Edit Instrument List]-[Change Instrument List Name] in the [File] menu.

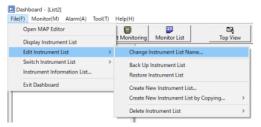

2. When the [Change Instrument List Name] screen is displayed, enter a name for the instrument list and click the [OK] button.

| Change Instrument List Na | ×      |
|---------------------------|--------|
| Enter the new name.       | ОК     |
| Current: List2            | Cancel |
| Test 1                    |        |

3. The instrument list's name will be changed

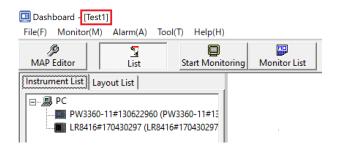

#### Switch Instrument Lists

This section describes how to switch instrument lists.

1. Select [Switch Instrument List] in the [File] menu and select the name of the instrument list you wish to activate.

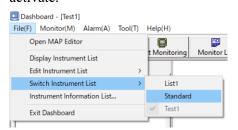

2. The application will switch to the selected instrument list.

| Dashboard - [Stand<br>File(F) Monitor(M) |                                           | Tool(T) | Help(H)           |               |
|------------------------------------------|-------------------------------------------|---------|-------------------|---------------|
| )<br>MAP Editor                          | List                                      | St      | 🔲<br>art Monitori | ing Monitor L |
| E                                        | out List  <br> 1#13062296<br>70430297 (LF |         |                   |               |

## **Delete an Instrument List**

This section describes how to delete an instrument list.

1. Select [Edit Instrument List]-[Delete Instrument List] in the [File] menu and select the instrument list you wish to delete.

\*You cannot select the currently selected instrument list. If you wish to delete the currently selected instrument list, switch to a different instrument list and then delete the desired instrument list.

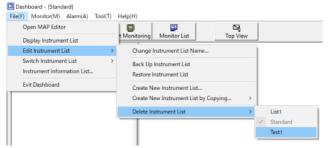

2. The [Collecting measurement channels] message will be displayed.

To delete the list, click [Yes].

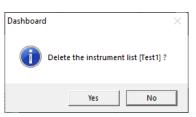

## **Back Up an Instrument List**

This section describes how to back up an instrument list.

1. Select [Edit Instrument List]-[Back Up Instrument List] in the [File] menu.

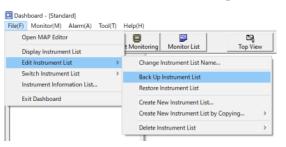

2. When the [Instrument List Backup] screen is displayed, specify the save destination folder.

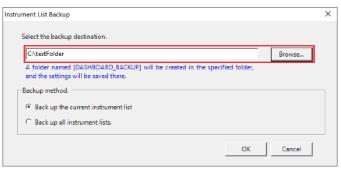

3. Select which instrument list(s) to back up under [Backup method] and click the [OK] button.

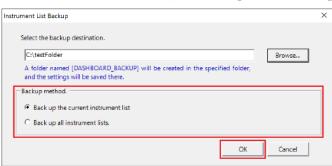

4. The instrument list(s) will be backed up in a file.

\*A backup folder named "DASHBOARD\_BACKUP" will be created in the specified save destination folder.

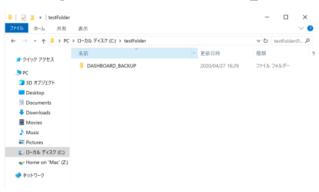

## **Restore an Instrument List**

This section describes how to restore an instrument list from a file.

1. Select [Edit Instrument List]-[Restore Instrument List] in the [File] menu.

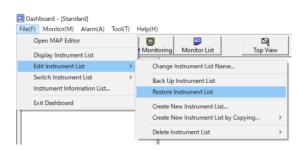

2. When the [Instrument List Restore] screen is displayed, specify the folder in which the backup was saved.

\*Specify the backup folder named "DASHBOARD BACKUP."

| Select the backup source.                                |     |                      |        |
|----------------------------------------------------------|-----|----------------------|--------|
| C:\testFolder\DASHBOARD_BACKUP                           |     |                      | Browse |
| Part and a state of                                      |     |                      |        |
| Restoration method                                       |     |                      |        |
| <ul> <li>Restore the selected instrument list</li> </ul> |     |                      |        |
| Standard                                                 | - 4 | 10000 10000 PM       |        |
| Junio                                                    | 4   | 1/27/2020 4:29:03 PM |        |
| C Restore all instrument lists                           |     |                      |        |
|                                                          |     |                      |        |

3. Select which instrument list(s) to restore under [Restoration method] and click the [OK] button.

| Instrument List Restore                                                                            |                      | × |
|----------------------------------------------------------------------------------------------------|----------------------|---|
| Select the backup source.<br>C:\testFolder\DASHBOARD_BACKUP                                        | Browse               |   |
| Restoration method  Restore the selected instrument list  Standard  C Restore all instrument lists | 4/27/2020 4:29:03 PM |   |
|                                                                                                    | OK Cancel            |   |

4. The instrument list(s) will be restored from the file.

### **Alarm Function**

## Overview

The alarm function saves alarm information in the event that a measured value exceeds the threshold range while the measured value monitor is being used.

Threshold values can be set for each measurement item on the instrument's advanced settings screen. Alarm judgment is performed by the computer.

Note: Measurement data cannot be used in alarm judgment if a communications error has occurred between the computer and the instrument.

Note: In order to use alarm judgment, you must first configure the alarm settings on the instrument's advanced settings screen.

For more information about alarm settings, see "Configure Advanced Instrument Settings" (p.196).

## **Configure Alarm Operation**

This section describes how to configure alarm operation.

1. Select [Alarm Operation Settings] in the [Alarm] menu.

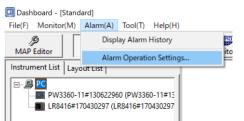

2. The [Alarm Operation Settings] screen will be displayed.

## [Alarm Operation Settings]-[Measurement Data] tab

| Alarm Operation Settings                                                                                                    | × |
|----------------------------------------------------------------------------------------------------|---|
| Measurement Data Mask Time Period                                                                                                    |   |
| 3 E Beep when an alarm occurs                                                                                                    |   |
| -Sound file to play                                                                                                    |   |
| Test Browse                                                                                                    |   |
| <ul> <li>④ ☞ Generate the alarm again if it remains uncleared for a certain amount of time after being confirmed</li> <li>Time until alarm is generated again</li> <li>30 ↔ Minute (Range: 1 to 1440)</li> </ul> |   |
| Automatically set alarms to confirmed when they are cleared                                                                                                    |   |
| ☑ IF Display a pop-up notification when an alarm occurs OK Cancel                                                                                                    |   |

| Item | Description                                                                                            |
|------|----------------------------------------------------------------------------------------------------|
| 1    | Select if you wish to automatically set each alarm to the confirmed state when it is cleared.          |
| 2    | Select if you wish to display a pop-up alarm history when an alarm occurs.                             |
| 3    | Select if you wish to play an audio alert when an alarm occurs and select the audio file to play.      |
|      | •Select if you wish to generate an alarm if an alarm has not been cleared after the set amount of time |
| 4    | has elapsed after it is confirmed.                                                                     |
|      | •Set the amount of time after which to generate the second alarm in the above instance.                |

## [Alarm Operation Settings]-[Mask Time Period] tab

|   |       |   |    |       | ask alarms<br>s will be not | generated |       | ter tim | es ir | n 24-hou | r format. |
|---|-------|---|----|-------|-----------------------------|-----------|-------|---------|-------|----------|-----------|
| Г | 00:00 | - | 14 | 00:00 |                             | Г         | 00:00 | - A-    |       | 00:00    |           |
| Г | 00:00 | - | ÷  | 00:00 | -                           | Г         | 00:00 | +       |       | 00:00    | -         |
| Г | 00:00 | + | 1  | 00:00 | +                           | Г         | 00:00 | +       | •     | 00:00    | -         |
| Г | 00:00 | + | ŝ  | 00:00 | -                           | Г         | 00:00 | -       | •     | 00:00    |           |
| Г | 00:00 |   | -  | 00:00 |                             | Г         | 00:00 |         |       | 00:00    |           |

| Item | Description                                          |  |
|------|------------------------------------------------------|--|
| 1    | Set the time period during which to suppress alarms. |  |

# Note

•The valid setting range is 00:00 to 23:59.

•The minimum setting unit is 1 min.

## **Use the Alarm Function**

This section describes how to start using the alarm function.

1. Click the [Start Monitoring] button on the toolbar.

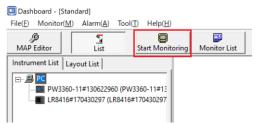

Monitoring of measured values will start.

If alarm settings have been configured for a measurement item, an alarm will be deemed to have occurred if a measured value exceeds the threshold value.

When an alarm occurs, the monitor display for the measured value that triggered the alarm will change.

#### 2.

| trument List Layout List          | ·                        |                    |
|-----------------------------------|--------------------------|--------------------|
| PC PC                             | PW3360-11#130622900_Test | < LR8416#170430297 |
|                                   | U1_ins Udeg3_ins         | CH1_1              |
| PQ3100#161043980 (PQ3100#16104398 |                          | NO DATA m          |
|                                   | Ufnd1_ins Upeak3_ins     |                    |
|                                   |                          | CH1_2              |
|                                   | Udeg1_Ins                | NO DATA m          |
|                                   |                          | CH1_3              |
|                                   | Upeak1_Ins               | NO DATA "          |
|                                   |                          | CH1_4              |
|                                   | U V                      |                    |
|                                   | U2_Ins                   | NO DATA "          |
|                                   | <b>0</b> v               | CH1_5              |
|                                   | Ufnd2_lns                | NO DATA "          |

## Note

•Measurement data cannot be used in alarm judgment if a communications error has occurred between the computer and the instrument.

•If the alarm audio setting has been configured, the computer will play a sound when an alarm occurs. To mute the sound, click the alarm on the [Alarm log] screen. The alarm sound will stop once all alarms have been confirmed.

## **Display the Alarm History**

This section describes how to display the alarm history.

1. Select [Display Alarm History] in the [Alarm] menu.

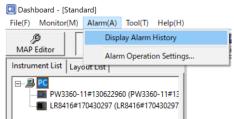

2. The [Alarm log] screen will be displayed.

# Note

•Unconfirmed alarms are shown in yellow.

•Clicking an alarm will clear it, and the date and time will be entered into the [Time alarm confirmed] field.

•You can display the [Alarm log] screen as a pop-up window when an alarm occurs. For more information about this setting, see "Configure Alarm Operation" (p.236).

|   | Item                | Description                                                      |
|---|---------------------|------------------------------------------------------------------|
| 1 | Date                | Allows you to select the date for which you wish to view alarms. |
| 2 | Time alarm occurred | Displays the time at which the alarm occurred.                   |

| 3  | Time alarm cleared   | Displays the time at which the alarm was cleared.                                                                                   |
|----|----------------------|----------------------------------------------------------------------------------------------------|
| 4  | ID                   | Displays the instrument name and serial number.                                                                                     |
| 5  | Model Comment        | Displays the model comment that was set for the instrument (p.197).                                                                 |
| 6  | Measurement item     | Displays the measurement item comment that was set for the measurement item (p.197).                                                |
| 7  | Information          | Displays the monitor value (measured value) and alarm setting values (upper and lower limit values) at the time the alarm occurred. |
| 8  | Category             | Displays [Measured value alarm] as the alarm category.                                                                              |
| 9  | Time alarm confirmed | Records the confirmation time when you click a row describing an alarm.                                                             |
| 10 | Confirm All          | Click to set all alarms for the day in question to "confirmed."                                                                     |

# **Other Functionality**

# Use the Instrument Explorer to Apply Settings to Layout Items

- 10. This section describes how to use previously registered instrument settings to easily set measurement items for layout items.1. Right-click the layout and select [Display Instrument Explorer].
  - 2. The [Instrument Explorer] will be displayed.
  - 3. Drag and drop settings onto layout items to configure measurement items.
  - Measurement items will be applied to layout items along with threshold values and other settings configured on
  - the measurement items' advanced settings screens.

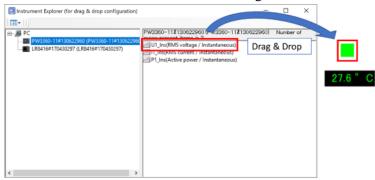

\*You can review current displayed measurement items by moving the cursor to a layout item while the layout has focus.

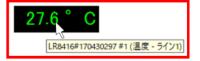

Note: Configuring displayed measurement item settings with the Instrument Explorer

| Item type             | Able to configure displayed        | Number of measurement items that can be |
|-----------------------|------------------------------------|-----------------------------------------|
|                       | measurement item settings with the | set (per item)                          |
|                       | Instrument Explorer?               |                                         |
| Monitor windows       | No                                 |                                         |
| Measured value labels | Yes                                | 1 only                                  |

| Measured value<br>graphics | Yes | 1 only        |
|----------------------------|-----|---------------|
| On/off displays            | Yes | Multiple (*1) |
| Graph                      | Yes | Multiple (*2) |

\*1 If multiple measurement items have been set for an on/off display, OR logic will be applied to the "ON" judgment conditions.

\*2 Starting with v5.70, it is also possible to add items to graph parts using the Instrument explorer.

## **Replacing instruments**

When using an instrument whose serial number differs from the previously used instrument, you can continue to use the layout and other settings.

Although use of a different instrument ordinarily precludes inheriting layout, selected channels,

model/measurement parameter comments, alarm upper and lower limit values, and other settings, this function allows you to inherit settings as long as the new instrument has the same model name as the old instrument. It's convenient in situations like the following:

When you wish to replace an instrument but continue using a previously created layout

·When you wish to share a created layout with one computer and connect an instrument of the same model to use with another computer

## **Replaceable instruments**

If the measuring instrument model (such as PQ3100, LR8450) is the same and the settings and module configuration of the measuring instrument are the same, the measuring instrument can be replaced.
Replacement is possible even between measuring instruments with different firmware versions, but it is recommended to use the latest firmware version.

## **Operating Procedure**

- 1. Launch the dashboard and display the list (layout) of the measuring instruments you want to replace.
- 2. Click on [MAP Editor]. The list of previously connected measuring instruments will be displayed.

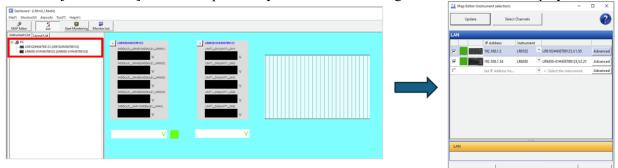

3. Connect the new measuring instrument to the PC using a LAN cable. Select [Update] on the [Map Editor] screen and make sure all instruments are connected.

\*In this image, the same IP address is used for measuring instruments with the same model name, but different IP addresses can also be used without any issues.

- 4. Select the measuring instruments among the connected ones that you want to inherit the previous settings from, and check them. Multiple selections are possible.
- 5. Click the [Replace instruments] button.

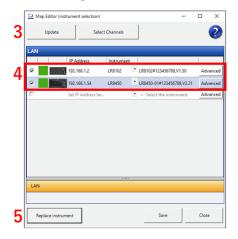

6. if there's one or more instrument that could replace one of the connected instruments used last time, the [Instrument replacement settings] screen will be displayed.

|          |                         |                   |                                                                                                    |          | _  |             |                  |               |                           |       |                     |      |
|----------|-------------------------|-------------------|----------------------------------------------------------------------------------------------------|----------|----|-------------|------------------|---------------|---------------------------|-------|---------------------|------|
| <u>0</u> | Instrument replacement  | settings          |                                                                                                    |          |    |             |                  |               | -                         |       |                     | ×    |
| ala      | rm upper and lower li   | mit values, and o | instrument that was connected<br>other settings can be inherited<br>hose settings you wish to inhe | i.       | nn | ected. If t | he instrument is | the same mode | I, the last selected chan | nels, | comme               | nts, |
| Pre      | evious connected instru | uments            |                                                                                                    |          |    | Current c   | onnected instrum | ients         |                           |       |                     |      |
|          | IP Address              | Instrument        |                                                                                                    |          | [  |             | IP Address       | Instrument    |                           |       | Inherit<br>setting: | s    |
|          | 192.168.1.2             | LR8102            | LR8102#456789123,V1.50                                                                             | Advanced |    |             | 192.168.1.54     | LR8450        | LR8450-01#123456789,V2    | .21   |                     |      |
|          | 192.168.1.54            | LR8450            | LR8450-01#456789123,V2.21                                                                          | Advanced |    |             |                  |               |                           |       |                     |      |
|          |                         |                   |                                                                                                    |          |    |             |                  |               |                           |       |                     |      |
|          |                         |                   |                                                                                                    |          |    |             |                  |               |                           |       |                     |      |
|          |                         |                   |                                                                                                    |          |    |             |                  |               |                           |       |                     |      |
|          |                         |                   |                                                                                                    |          |    |             |                  |               |                           |       |                     |      |
|          |                         |                   |                                                                                                    |          | -  |             |                  |               |                           | -     |                     |      |
|          |                         |                   |                                                                                                    |          |    |             |                  |               | ОК                        |       | Cancel              |      |

When you click on any measuring instrument in the [Previously Connected Instruments] list, the replaceable measuring instruments will be displayed in the [Currently Connected Measuring Instruments] section.

\*By clicking [Advanced], you can check the setting information such as selected channels, model comments, alarm upper and lower limits, etc., for the selected measuring instrument.

7. Check the [Inherit Settings] box for the measuring instrument you want to replace. After checking the box for all the measuring instruments you want to replace, click [OK].

| 0   | Instrument replacement | settings          |                                                                                                   |          |             |                   |              |                          | -       |      | ×      |
|-----|------------------------|-------------------|---------------------------------------------------------------------------------------------------|----------|-------------|-------------------|--------------|--------------------------|---------|------|--------|
| ala | m upper and lower lin  | mit values, and o | instrument that was connecte<br>other settings can be inherited<br>hose settings you wish to inhe | d.       | nnected. If | the instrument is | the same mod | el, the last selected ch | annels, | comr | ments, |
| Pre | vious connected instru | uments            |                                                                                                   |          | Current     | connected instru  | nents        |                          |         |      |        |
| Г   | IP Address             | Instrument        |                                                                                                   |          |             | IP Address        | Instrument   |                          |         | Inhe |        |
|     | 192.168.1.2            | LR8102            | LR8102#456789123,V1.50                                                                            | Advanced |             | 192.168.1.54      | LR8450       | LR8450-01#123456789      | V2.21   | Ľ    |        |
| I   | 192.168.1.54           | LR8450            | LR8450-01#456789123,V2.21                                                                         | Advanced |             |                   |              |                          |         |      |        |
|     |                        |                   |                                                                                                   |          |             |                   |              |                          |         |      |        |
|     |                        |                   |                                                                                                   |          |             |                   |              |                          |         |      |        |
|     |                        |                   |                                                                                                   |          |             |                   |              |                          |         |      |        |
|     |                        |                   |                                                                                                   |          |             |                   |              |                          |         |      |        |
|     |                        |                   |                                                                                                   |          |             |                   |              | _                        |         |      |        |
|     |                        |                   |                                                                                                   |          |             |                   |              | ок                       |         | Cano | el     |
|     |                        |                   |                                                                                                   |          |             |                   |              |                          | ·       |      |        |

8. A confirmation message will be displayed. If the content is correct, click [Yes].

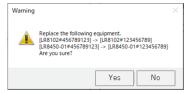

\*Please note that when the replacement is executed, the layout parts assigned to the measurement items (channels) of the measuring instruments that were not set for replacement will behave as follows.

| Monitor Window | This will be removed from the layout.                                |
|----------------|----------------------------------------------------------------------|
| Others         | The measurement items will remain unassigned and stay in the layout. |
|                | Example of display for a measurement value label : ??                |

\*If there are one or more measurement items that were selected previously but could not be found in the currently connected measuring instruments, the replacement cannot be executed, and the following screen will be displayed.

| Confirm                                            |                         | -               |         | ×     |  |  |
|----------------------------------------------------|-------------------------|-----------------|---------|-------|--|--|
| Instrument replacement                             | could not be performed. |                 |         |       |  |  |
| The following channels                             | swere not found.        |                 |         |       |  |  |
| Instrument                                         | Measurement item        | Comment         |         |       |  |  |
| LR8102#123456789                                   | MODULE10_CH5            | MODULE10_CH5(M  | ODULE10 | _CH5) |  |  |
|                                                    | MODULE10_CH7            | MODULE10_CH7(M  | ODULE10 | _CH7) |  |  |
|                                                    | MODULE10_CH8            | MODULE10_CH8(M  | ODULE10 | _CH8) |  |  |
|                                                    | MODULE10_CH9            | MODULE10_CH9(M  | ODULE10 | _CH9) |  |  |
|                                                    | MODULE10_CH12           | MODULE10_CH12(N | IODULE1 | 0_C   |  |  |
|                                                    | MODULE10_CH13           | MODULE10_CH13(N | IODULE1 | 0_C   |  |  |
|                                                    | MODULE10_CH15           | MODULE10_CH15(N | IODULE1 | 0_C   |  |  |
|                                                    |                         |                 |         |       |  |  |
|                                                    |                         |                 |         |       |  |  |
|                                                    |                         |                 |         |       |  |  |
|                                                    |                         |                 |         |       |  |  |
|                                                    |                         |                 |         |       |  |  |
| Please check the settings of the measuring device. |                         |                 |         |       |  |  |

To execute the replacement of the measuring instruments, please check the following items and then click

[OK] again on the [Instrument Replacement Settings] screen .:

-The settings of the measuring instruments are the same before and after the replacement.

-The module configuration is the same before and after the replacement.

-There are no issues with the LAN connection between the measuring instruments and the PC.

9. If the replacement is successful, a message saying "The replacement of measuring instrument was performed." will be displayed.

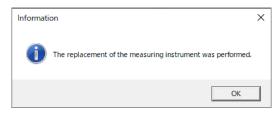

10. The measuring instrument will be replaced, and the layout and other settings will be inherited.

| Dashboard - (LR8102_LR8450)                                                                                |      |                                                                                                    |  |
|----------------------------------------------------------------------------------------------------|------|----------------------------------------------------------------------------------------------------|--|
| File(F) Monitor(M) Alarm(A) Tool(T) Help(H)                                                                |      |                                                                                                    |  |
| MAP Editor                                                                                                 | List |                                                                                                    |  |
| Instrument List Layout List                                                                                |      |                                                                                                    |  |
| <ul> <li>■ LEASON-113452789 (LESION-113455789)</li> <li>■ LEASON-113455789 (LESION-11472345789)</li> </ul> |      | Listebenit/2604799           Unit_CRUMPT_CPU           Unit_CRUMPT_CPU           Unit_CRUMPT_CPU           Unit_CRUMPT_CPU           Unit_CRUMPT_CPU           Unit_CRUMPT_CPU           Unit_CRUMPT_CPU           Unit_CRUMPT_CPU           Unit_CRUMPT_CPU           Unit_CRUMPT_CPU           Unit_CRUMPT_CPU           V           Unit_CRUMPT_CPU           V |  |

## Set Administrator Mode

This function restricts the ability to change settings to users who know the password. Users who do not know the password are only able to access the measured value monitor.

1. Select [Operation/Administrator Mode Switching Settings] in the [Tool] menu.

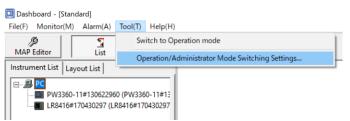

2. The [Operation/Administrator Mode Switching Settings] screen will be displayed.

Select [User operation/administrator mode switch], enter the password twice, and click the [OK] button.

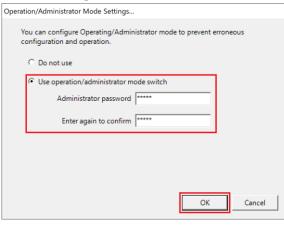

| Operation mode | •This mode allows users (operators) who do not know the password to use dashboard |
|----------------|-----------------------------------------------------------------------------------|
|                | functionality.                                                                    |
|                | •These users can only access the measured value monitor.                          |
| Administrator  | •This mode allows users (administrators) who know the password to use dashboard   |
| mode           | functionality.                                                                    |

•These users have access to all functionality, including changing settings.

#### Switch from administrator mode to operation mode

1. Select [Switch to Operation Mode] in the [Tool] menu.

| 🛄 Dashboard - [Standa                                                                                                    | ard]     |                                                 |  |  |  |
|----------------------------------------------------------------------------------------------------|----------|-------------------------------------------------|--|--|--|
| File(F) Monitor(M)                                                                                                    | Alarm(A) | Tool(T) Help(H)                                 |  |  |  |
| Ø 3                                                                                                    |          | Switch to Operation mode                        |  |  |  |
| MAP Editor                                                                                                    | List     | Operation/Administrator Mode Switching Settings |  |  |  |
| Instrument List Layo                                                                                                    | ut List  |                                                 |  |  |  |
| □         ■         PC           □         ■         PW3360-11#130622960 (PW3360-11#13           □         ■         LR8416#170430297 (LR8416#170430297 |          |                                                 |  |  |  |

2. The dashboard function will switch to operation mode.

Users will only be able to access the measured value monitor.

#### Switch from operation mode to administrator mode

1. Select [Switch to Administrator] in the [Tool] menu.

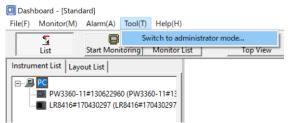

2. The [Password entry] screen will be displayed. Enter the password and click the [OK] button.

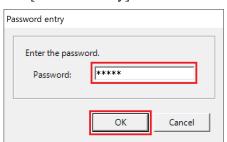

3. The dashboard function will switch to administrator mode. Users will have access to all functionality.

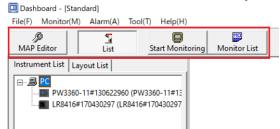

#### Using demo mode

Demo mode allows you to display fictional measured values for previously created layout elements so that you can verify the function's operation.

It can be used even when no instruments are connected to the computer.

\*It's necessary to create a layout before using demo mode.

\*Starting demo mode does not start instrument recording.

\*The monitor values shown in demo mode are not saved on the computer.

\*An alarm item that occurred during the demo mode is displayed with the classification [Measured value alarm

(DEMO)]. This item is deleted from the alarm history when the alarm history window is opened/closed or when the monitor/demo is started.

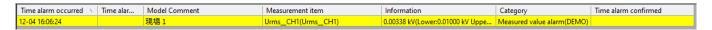

1. Select [Switch to demo mode] on the [Tool] menu.

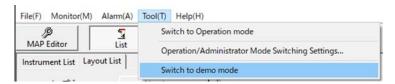

2. The interface will switch to the demo mode toolbar. Click the [Start demo] button.

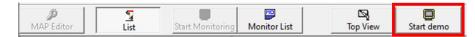

3. The [Demo settings] screen will be displayed. Configure demo mode and click [Start demo].

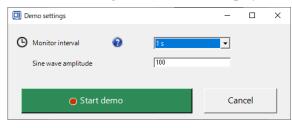

| Monitor interval Sets the interval at which to update monitor values. ((1/2/5/10/30 sec., 1 min.) |                                                                                   | Sets the interval at which to update monitor values. $((1/2/5/10/30 \text{ sec.}, 1 \text{ min.})$ |
|---------------------------------------------------------------------------------------------------|-----------------------------------------------------------------------------------|----------------------------------------------------------------------------------------------------|
|                                                                                                   | Sine wave Sets the sine wave amplitude to output in demo mode. (-3E+38 to +3E+38) |                                                                                                    |
|                                                                                                   | amplitude                                                                         |                                                                                                    |

- 4. Fictional monitor values will be displayed in the layout elements.
- 5. Click [End demo] to stop monitor value updates.

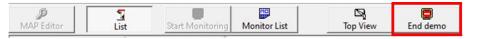

6. Select [Exit demo mode] on the [Tool] menu to exit demo mode.

| File(F) Monitor | (M) Alarm(A) | Tool(T) | Help(H)                                        |
|-----------------|--------------|---------|------------------------------------------------|
| Þ               | 3            | Sv      | vitch to Operation mode                        |
| MAP Editor      | List         | Or      | peration/Administrator Mode Switching Settings |
| Instrument List | Layout List  | -       |                                                |
|                 |              | Ex      | it demo mode                                   |
|                 |              |         | • •                                            |

## **Review Instrument Information**

This section describes how to review instrument information on a single screen.

1. Select [Instrument Information List] in the [File] menu.

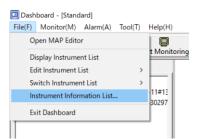

2. The [Instrument List] screen will be displayed.

| Instrument List     |        |                                                    | × |
|---------------------|--------|----------------------------------------------------|---|
| Instrument List     |        | Export to csv file Total number of instruments : 2 |   |
| ID                  | Model  | Model Comment                                      |   |
| PW3360-11#130622960 | PW3360 | PW3360-11#130622960                                |   |
| LR8416#170430297    | LR8416 | LR8416#170430297                                   |   |
|                     |        |                                                    |   |
|                     |        |                                                    |   |
|                     |        |                                                    |   |
|                     |        |                                                    |   |
|                     |        |                                                    |   |

| ID            | Indicates the instrument ID. A unique ID is automatically assigned to each instrument. |
|---------------|----------------------------------------------------------------------------------------|
| Model         | Indicates the instrument model.                                                        |
| Model comment | Displays the instrument name as set on the instrument's advanced settings screen       |
|               | (p.197).                                                                               |

### **Configuring On/Off Display Operation**

This section describes how to use the same operation settings (on/off definition settings) for all on/off displays included in the layout.

1. Right-click the layout and select [Display Tool Window].

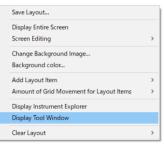

2. The [Tool Window] will be displayed. Select the [ON/ OFF Displays] tab.

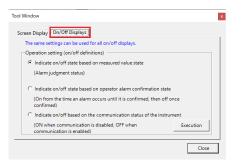

3. Choose the desired on/off display operation and click the [Execution] button.

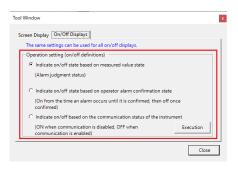

| Indicate on/off state based on measured | •The display will turn on if the measured value exceeds the            |
|-----------------------------------------|------------------------------------------------------------------------|
| value state                             | threshold range.                                                       |
|                                         | •The display will turn on if the measured value falls beneath the      |
|                                         | threshold range.                                                       |
| Indicate on/off state based on operator | •The display will turn on if the measured value exceeds the            |
| alarm confirmation state                | threshold range.                                                       |
|                                         | •The display will turn off if the operator alarm state is [Confirmed]. |
| Indicate on/off based on the            | • The display will turn on if the measurement values cannot be         |
| communication status of the instrument  | acquired.                                                              |
|                                         | • The display will turn off if the measurement values are acquired.    |
|                                         | * The communication status of the instrument is determined by          |
|                                         | whether or not the measured values can be acquired.                    |

## Display monitoring time information (Time Display dialog)

The start time, stop time, elapsed time, and layout switching time of monitoring can be displayed on the screen.

1. Select [Tools] - [Time Display].

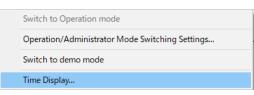

2. The Time Display dialog appears.

| Time Display                            | x    |                                         |                           |
|-----------------------------------------|------|-----------------------------------------|---------------------------|
| Start time<br>Stop time<br>Elapsed time | <br> | Start time<br>Stop time<br>Elapsed time | ::<br>::<br>0day 00:00:00 |
| Layout                                  |      | Layout                                  |                           |

(Left : with title bar, Right : without title bar)

### 3. Right-click to display the menu.

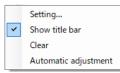

| Context menu command | Description                                                 |  |  |  |  |
|----------------------|-------------------------------------------------------------|--|--|--|--|
| Setting (*1)         | Set the display item, color, text size, and display format. |  |  |  |  |
| Show title bar       | Shows/hides the title bar.                                  |  |  |  |  |
| Clear                | Resets the display. Cannot be selected during monitoring.   |  |  |  |  |
| Automatic adjustment | Automatic adjustment of screen size.                        |  |  |  |  |

### \*1: About the setting

| Time display setting                      | × |  |  |  |  |  |  |  |  |
|-------------------------------------------|---|--|--|--|--|--|--|--|--|
| Display mode                              |   |  |  |  |  |  |  |  |  |
| ✓ Start time of monitoring                |   |  |  |  |  |  |  |  |  |
| ✓ Stop time of monitoring                 |   |  |  |  |  |  |  |  |  |
| ✓ Elapsed time since start of monitoring  |   |  |  |  |  |  |  |  |  |
| ✓ Time switched to display layout         |   |  |  |  |  |  |  |  |  |
| Color setting                             |   |  |  |  |  |  |  |  |  |
| Background                                |   |  |  |  |  |  |  |  |  |
| Character Size                            | _ |  |  |  |  |  |  |  |  |
| ⊙ Small ⊂ Medium ⊂ Large                  |   |  |  |  |  |  |  |  |  |
| Format of elapsed time display            |   |  |  |  |  |  |  |  |  |
| ⊙ d HH:mm:ss ⊂ HHHH:mm:ss                 |   |  |  |  |  |  |  |  |  |
| Format of time display                    |   |  |  |  |  |  |  |  |  |
| € yyyy-MM-dd HH:mmss C M/d/yyyy h:mmss tt |   |  |  |  |  |  |  |  |  |
| Initialize OK Cancel                      |   |  |  |  |  |  |  |  |  |

# GENNECT One User's Manual

| Settings                   |                          | Description                                                                                        |  |  |  |  |  |  |
|----------------------------|--------------------------|----------------------------------------------------------------------------------------------------|--|--|--|--|--|--|
| Display mode               | Start time of monitoring | Shows/hides the monitoring start time.                                                             |  |  |  |  |  |  |
|                            | Stop time of monitoring  | Shows/hides the monitoring stop time.                                                              |  |  |  |  |  |  |
|                            | Elapsed time since start | Shows/hides the elapsed time since the start of monitoring.                                        |  |  |  |  |  |  |
|                            | of monitoring            |                                                                                                    |  |  |  |  |  |  |
|                            | Time switched to display | Shows/hides the time when the displayed layout is switched.                                        |  |  |  |  |  |  |
|                            | layout                   | When the monitor starts, the time is the same as the monitor start time.                           |  |  |  |  |  |  |
| Color setting              | Background               | Sets the background color.                                                                         |  |  |  |  |  |  |
|                            | Text                     | Sets the text color.                                                                               |  |  |  |  |  |  |
| Character size             |                          | The size of the displayed text can be specified in three levels.                                   |  |  |  |  |  |  |
| Format of elapsed time dis | play                     | Specifies the display format for the elapsed time since the start of monitoring.                   |  |  |  |  |  |  |
|                            |                          | * d: days elapsed, H: hours, m: minutes, and s: seconds.                                           |  |  |  |  |  |  |
| Format of time display     |                          | Specify the display format for the monitoring start/stop time and the time switched to the display |  |  |  |  |  |  |
|                            |                          | layout.                                                                                            |  |  |  |  |  |  |
|                            |                          | * y: year, M: month, d: day, H: hour, m: minute, s: second.                                        |  |  |  |  |  |  |

# Configuring detailed settings for inter-channel calculations

•The logging and dashboard functions allow you to perform calculations using predetermined formulas and display the calculation results. Up to 16 calculations can be performed simultaneously.

•See below for more information about the procedure for enabling inter-channel calculations with the logging function.

Select channels (Setting Calculation Channels)

•See below for more information about the procedure for enabling inter-channel calculations with the dashboard function.

Select Channels(Setting Calculation Channels)

# Setting a calculation formula

## Entering information about a calculation formula

Click the [Enter Formula] button on the logging or dashboard function's [Channel Settings] dialog box to display the [Formula Settings] dialog box.

| 🛄 Formula se      | ettings                         |             | - 0       | × |
|-------------------|---------------------------------|-------------|-----------|---|
| (L) <sub>z1</sub> |                                 |             |           | ^ |
| Comment:          | 01 (2) Unit: V (3)              | Upper limt: | 2000.0 5  | - |
| Formula:          | c01+c02 (4)                     | Lower limt: | -2000.0 6 |   |
| <b>▼</b> Z2       |                                 |             |           |   |
| Comment:          | Formula02 Unit: W               | Upper limt: |           |   |
| Formula:          | SQR(PWR(C03, 2)+PWR(C04, 2))    | Lower limt: |           |   |
| <b>▼</b> Z3       |                                 |             |           |   |
| Comment:          | Formula03 Unit: W               | Upper limt: |           |   |
| Formula:          | FLOOR(Z2*a, 2)                  | Lower limt: |           |   |
| Z4                |                                 |             |           |   |
| Comment:          | Unit:                           | Upper limt: |           |   |
| Formula:          |                                 | Lower limt: |           |   |
| _ □ Z5            |                                 |             |           | _ |
| Comment:          | Unit:                           | Upper limt: |           |   |
| Formula:          |                                 | Lower limt: |           |   |
| Z6                |                                 |             |           | _ |
| Comment:          | Unit:                           | Upper limt: |           |   |
| Formula:          |                                 | Lower limt: |           |   |
| (Display the      | settings saved by GENNECT One.) | ОК          | Cancel    |   |

#### ① Formula name checkbox

The formulas are named as follows: Z1 to Z16.

Calculation results for the formulas whose checkboxes have been selected will be displayed by the logging or dashboard function.

Each checkbox's selection status is saved separately by the logging and dashboard functions.

## ② Comment

### ③ Unit

Comments and units can be entered directly, and they're shown in the following format in the calculation results: "Formula name (comment)."

The same comment and one unit are saved by the logging and dashboard functions (the same pair of settings

apply to both).

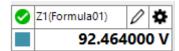

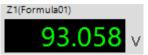

# **④** Formula

The formula can be set on the [Formula Entry (Individual)] dialog box, which is displayed by clicking the formula display area.

Calculation results based on the set formula will be displayed by the logging or dashboard function. The same formula is used by both the logging and dashboard functions.

See below for more information about how to enter formulas.

Entering formulas

# **(5)** Upper limit value

## **(6)** Lower limit value

The upper and lower limit values are threshold value settings used by the dashboard's alarm function.

The upper and lower limit values are not displayed by the logging function.

Values can also be specified using exponents, and leaving a value blank means that no threshold value has been specified.

See below for more information about the alarm function.

Alarm Function

## ⑦ Formula settings file

You can save and load formula settings (formulas, constants, and channel settings) to and from files. Files are saved in the TSV (tab-delimited text file) format.

## **Entering a formula**

You can edit formulas on the [Formula Entry (Individual)] dialog box.

|     | -             |              |          |                  |          |         |         |     |              |                |           | - 1      | ⊐ ×    |   |
|-----|---------------|--------------|----------|------------------|----------|---------|---------|-----|--------------|----------------|-----------|----------|--------|---|
| Z2  | (I)           |              |          |                  |          |         |         |     | Constant lis | t Channel list |           |          |        |   |
|     | (PWR(C03, 2)+ | PWR(C04, 2)) | 2        |                  |          |         |         |     |              | Model          | Serial    | ltem     | -      | - |
| ,   | _             |              | (2)      |                  |          |         |         | ~   | ▶ C01        | PQ3198         | 00000000  | Freq_CH1 |        | 1 |
| Fu  | nctions 3     | _            |          | 7 [ <sup>N</sup> | lumerals | and Ope | erators | (5) | C02          | PQ3198         | 00000000  | Freq_CH1 |        | I |
|     | ABS           | SIN          | FLOOR    |                  | BS       | DEL     | _       |     | C03          | PQ3198         | 00000000  | Urms_CH2 |        | I |
|     | ADS           | SIN          | FLOOK    |                  | B2       | DEL     | С       |     | C04          | PQ3198         | 00000000  | Urms_CH3 | _      | I |
|     |               |              |          | i                |          |         |         |     | C05          | PQ3198         | 00000000  | Urms_CH4 | - 11   |   |
|     | EXP           | COS          | CEIL     |                  | (        | )       |         | 1   | C06          | PQ3198         | 00000000  | Irms_CH1 |        |   |
|     |               |              |          |                  |          |         |         |     | C07          | PQ3198         | 00000000  | Irms_CH2 | _      |   |
|     | LOG           | TAN          | ROUND    |                  | 7        | 8       | 9       | *   | C08          | PQ3198         | 00000000  | Irms_CH3 | _      |   |
|     |               |              |          |                  |          |         |         |     | C09          | PQ3198         | 00000000  | Irms_CH4 | _      |   |
|     | LN            | ASIN         |          |                  | 4        | 5       | 6       | _   | C10          | PW3360-10      | 200899918 | U1_Ins   | _      |   |
|     |               |              |          |                  | 7        | 5       |         | -   | C11          | PW3360-10      | 200899918 | U2_Ins   | _      |   |
|     |               |              |          |                  |          |         |         |     | C12          | PW3360-10      | 200899918 | U3_Ins   | _      |   |
|     | SQR           | ACOS         |          |                  | 1        | 2       | 3       | +   | C13          | PW3360-10      | 200899918 | l1_Ins   | _      |   |
|     |               |              |          |                  |          |         |         |     | C14          | PW3360-10      | 200899918 | I2_Ins   | _      |   |
|     | CBR           | ATAN         |          |                  | 0        |         | E       | , I | C15          | PW3360-10      | 200899918 | 13_Ins   | _      |   |
|     |               |              |          |                  |          |         |         |     | C16          | PW3360-10      | 200899918 | Freq_Ins | _      |   |
|     | PWR           | ATAN2        |          |                  |          |         |         |     | C17          |                |           |          | _      |   |
|     | FVVIX         | ATANZ        |          |                  |          |         |         |     | C18          |                | 6         |          | _      |   |
|     |               | -            |          |                  |          |         |         |     | C19          |                |           |          | _      |   |
| For | mula : Z      | 1 🚽          | input (4 | <b>`</b>         |          |         |         |     | C20          |                |           |          | _      |   |
| 101 |               | · · · ·      |          | )                |          |         |         |     | C21          |                |           |          | _      |   |
|     |               |              |          |                  |          |         |         |     | C22          |                |           |          | _      |   |
|     |               |              |          |                  |          |         |         |     | C23          |                |           |          | _      | - |
|     |               |              |          |                  |          |         |         |     |              | Setting the ch | annel     | ОК       | Cancel |   |

## 1) Formula name

Displays the name of the formula being edited.

## ② Formula

Allows you to edit the formula that will be used to generate the calculation results displayed by the logging or dashboard function.

You can enter formulas either directly or using interface elements ③ through ⑥.

The following can be specified as part of a formula:

Numerical values (including in exponential notation), symbols (the four arithmetic operations,

parentheses, etc.), operators (function name and parameter combinations), formula names, channel names, and constant names

#### **③** Operator entry

Displays buttons for operators (function names) that can be used in formulas.

Click a button to insert the operator and an opening parenthesis into the formula.

See below for more information about operators.

List of operators

## **④** Formula name entry

Select the formula name in the drop-down menu and click the [Input] button to enter the specified formula name into the formula.

You can specify Z1 to Z16 as formula names, but the formula will be set so that it is not calculated if the formula cannot be finalized.

Example: If you set Z1 to Z3 and Z3 to Z1, the checkbox will be deselected so that no calculation is performed because the formula cannot be finalized.

#### **(5)** Numerical value and symbol entry

Click a button to enter the text of the button label (values, four arithmetic operations, etc.) into the formula. The comma symbol is used to specify function parameters, and the period is used as the decimal point symbol.

## **(6)** Constant and channel entry

You can specify constants or channels to use and enter them into the formula. Use the tabs to switch between the settings panels.

See below for more information about each panel.

<u>Setting a constant</u>
 <u>Setting a channel to use</u>

#### Setting a constant

You can assign constants to the lowercase letters a through p, for example when you wish to use a constant as a common value in multiple formulas.

| Constant list Channel list |       |    |   |     |
|----------------------------|-------|----|---|-----|
| a (1)-2.32E02 (2)          |       | i  | = | 0   |
| b = 0                      |       | j  | = | 0   |
| c = 2                      |       | k  | = | 0   |
| d = 0                      |       | Т  | = | 0   |
| e = 8                      |       | m  | = | 0   |
| f = 5                      |       | n  | = | 0   |
| g =                        |       | o  | = | 0   |
| h = 0                      |       | р  | = | -01 |
| - For constant             | input | (3 | 0 |     |
| BS                         | DEL   |    | с |     |
| 7                          | 8     |    | 9 |     |
|                            | _     |    |   | 1   |
| 4                          | 5     |    | 6 |     |
| 1                          | 2     |    | 3 |     |
| 0                          | •     |    | E | +-  |
|                            |       |    |   |     |

### ① Constant name button

Click to enter a constant name (a through p) into the formula.

#### **②** Constant value entry

Allows you to directly edit the constant.

Values can also be specified using exponents, and leaving a value blank or entering an invalid value is the same as specifying the value 0.

#### **③** Value entry

Click a button to enter the text of the button label into the constant value field. Click the [+-] button to change the sign.

#### Setting a channel to use

You can assign channels for use in formulas.

A total of 99 channels (C01 to C99) can be specified.

If a channel that has not been selected on the logging or dashboard funct'on's [Channel Settings] dialog box is specified, the calculation results will be displayed as an invalid value.

**(4)** 

| onstant lis | t Channel list            |           |          |                                                         |
|-------------|---------------------------|-----------|----------|---------------------------------------------------------|
|             | Model                     | Serial    | ltem ^   | Sele                                                    |
| C01         | PQ3198                    | 00000000  | Freq_CH1 | No. of selections 0/14                                  |
| C02         | $1^{PO3198}_{PO3198}$ (2) | 00000000  | Freq_CH1 | Search for measurement channel (partial match)          |
| C03         | PQ3198                    | 000000000 | Urms_CH2 | <b>V</b> PQ3198#00000000                                |
| C04         | PQ3198                    | 00000000  | Urms_CH3 | Channel display names                                   |
| C05         | PQ3198                    | 00000000  | Urms_CH4 | Freq_CH1(Freq_CH1)                                      |
| C06         | PQ3198                    | 00000000  | Irms_CH1 | Urms_CH1(Urms_CH1)                                      |
| C07         | PQ3198                    | 00000000  | Irms_CH2 | Urms_CH2(Urms_CH2)                                      |
| C08         | PQ3198                    | 00000000  | Irms_CH3 | Urms_CH3(Urms_CH3)                                      |
| C09         | PQ3198                    | 00000000  | Irms_CH4 | Irms_CH1(Irms_CH1)                                      |
| C10         | PW3360-10                 | 200899918 | U1_Ins   | Irms_CH2(Irms_CH2)                                      |
| C11         | PW3360-10                 | 200899918 | U2_Ins   | Irms_CH3(Irms_CH3)                                      |
| C12         | PW3360-10                 | 200899918 | U3_Ins   | <b>V</b> PW3360-10#200899918                            |
| C13         | PW3360-10                 | 200899918 | I1_Ins   | Channel display names                                   |
| C14         | PW3360-10                 | 200899918 | I2_Ins   | <ul> <li>U1_Ins(RMS voltage / Instantaneous)</li> </ul> |
| C15         | PW3360-10                 | 200899918 | I3_Ins   | <ul> <li>U2_Ins(RMS voltage / Instantaneous)</li> </ul> |
| C16         | PW3360-10                 | 200899918 | Freq_Ins | <ul> <li>U3_Ins(RMS voltage / Instantaneous)</li> </ul> |
| C17         |                           |           |          | <ul> <li>I1_Ins(RMS current / Instantaneous)</li> </ul> |
| C18         |                           |           |          | I2_Ins(RMS current / Instantaneous)                     |
| C19         |                           |           |          | I3_Ins(RMS current / Instantaneous)                     |
| C20         |                           |           |          | Freq_Ins(Frequency / Instantaneous)                     |
| C21         |                           |           |          |                                                         |
| C22         |                           |           |          |                                                         |
| C23         |                           |           |          |                                                         |

### ① Channel name

Click a channel name (C01 to C99) to enter it into the formula.

### **②** List of channel settings

Displays a list of currently set channels. This list cannot be edited directly.

### **③** [CH Setting] button

Click the button to display the [Channel Settings] dialog box (4).

### **④** [Channel Settings] dialog box

Displays a list of the channels that have been selected on the logging or dashboard function's [Channel Settings] screen.

Selecting the checkbox of a channel you wish to use will add the selected channel information above the row selected in the list of channel settings.

| ▼ LR8450-01#00000055 |    |            | Model      | Serial    | Item                   |     |
|----------------------|----|------------|------------|-----------|------------------------|-----|
| Channel display nan  | es | C01        |            |           |                        | 4   |
| UNIT1_CH1(UNIT1_CH1) |    | C02        | LR8450-01  | 000000055 | UNIT1_CH1              | ٩.  |
| UNIT1_CH2(UNIT1_CH2) |    | C03<br>C04 | LR8450-01  | 000000055 | UNIT1_CH2<br>UNIT1_CH3 | -14 |
| UNIT1_CH3(UNIT1_CH3) |    | C04        | LF\0400-01 | 00000000  |                        | -1  |
| UNIT1_CH4(UNIT1_CH4) |    | C06        |            |           |                        | -11 |
| UNIT1_CH5(UNIT1_CH5) |    | C07        |            |           |                        |     |
| PW3360-11#130622960  |    | C08        |            |           |                        |     |
|                      |    | C09        |            |           |                        |     |
|                      |    | C10        |            |           |                        |     |

#### List of operators

|  | Operator<br>name | Number of<br>parameters<br>Example | Calculation description |
|--|------------------|------------------------------------|-------------------------|
|--|------------------|------------------------------------|-------------------------|

|        | operator                                         |                                                                                        |
|--------|--------------------------------------------------|----------------------------------------------------------------------------------------|
| ABS    | 1                                                | Returns the absolute value of parameter 1. (Negative values become                     |
|        | ABS(x)                                           | positive.)                                                                             |
| EXP    | 1                                                | Returns the exponent to which the base e must be raised to obtain                      |
|        | EXP(x)                                           | parameter 1 (parameter 1 as a power of <i>e</i> ).                                     |
| LOG    | 1                                                | Returns the base 10 logarithm of parameter 1, which must be positive.                  |
|        | LOG(x)                                           |                                                                                        |
| LN     | 1                                                | Returns the natural logarithm of parameter 1, which must be positive.                  |
|        | LN(x)                                            |                                                                                        |
| SQR    | 1                                                | Returns the square root of parameter 1.                                                |
|        | SQR(x)                                           |                                                                                        |
| CBR    | 1                                                | Returns the cube root of parameter 1.                                                  |
|        | CBR(x)                                           |                                                                                        |
| PWR    | 2                                                | Returns the exponent to which the base parameter 1 must be raised to                   |
|        | PWR(x, y)                                        | obtain parameter 2.                                                                    |
|        |                                                  | (The symbol ^ cannot be used.)                                                         |
| SIN    | 1                                                | Returns the sine of parameter 1. (Specify the parameter in degrees.)                   |
|        | SIN(x)                                           |                                                                                        |
| COS    | 1                                                | Returns the cosine of parameter 1. (Specify the parameter in degrees.)                 |
|        | COS(x)                                           |                                                                                        |
| TAN    |                                                  | Returns the tangent of parameter 1. (Specify the parameter in degrees.)                |
|        | TAN(x)                                           |                                                                                        |
| ASIN   |                                                  | Returns the arc sine of parameter 1, which must be greater than or equal               |
|        | ASIN(x)                                          | to -1 and less than or equal to 1, in the range of $-90^{\circ}$ to $90^{\circ}$ .     |
| ACOS   |                                                  | Returns the arc cosine of parameter 1, which must be greater than or                   |
|        | ACOS(x)                                          | equal to -1 and less than or equal to 1, in the range of -90° to 90°.                  |
| ATAN   |                                                  | Returns the arc tangent of parameter 1 in the range of $-90^{\circ}$ to $90^{\circ}$ . |
|        | ATAN(x)                                          |                                                                                        |
| ATAN2  | 2                                                | Returns the arc tangent of the value obtained by dividing parameter 2                  |
| FLOOD  | ATAN2(x, y)                                      | by parameter 1 in the range of $-90^{\circ}$ to $90^{\circ}$ .                         |
| FLOOR  | $\begin{bmatrix} 2 \\ ELOOP(r, s) \end{bmatrix}$ | Returns the value obtained by rounding down parameter 1 to the                         |
| СЕЦ    | FLOOR(x, y)                                      | number of decimal places specified by parameter 2.                                     |
| CEIL   | $\begin{array}{c} 2 \\ CEII (n, n) \end{array}$  | Returns the value obtained by rounding up parameter 1 to the number of                 |
| DOLDID | $\frac{\text{CEIL}(\mathbf{x}, \mathbf{y})}{2}$  | decimal places specified in parameter 2.                                               |
| ROUND  | -                                                | Returns the value obtained by rounding off parameter 1 to the number                   |
|        | ROUND $(x, y)$                                   | of decimal places specified by parameter 2.                                            |

\*Formula examples included in the explanation use x to indicate the first parameter and y to indicate the second parameter.

**Configuring detailed settings for automatic output (daily/weekly/monthly reports)** 

•This section describes the basic specifications for automatic output (daily/weekly/monthly reports), along with detailed settings.

•See below for more information about the procedure for enabling automatic output (reports) with the logging function.

Configure the logging settings

•See below for more information about the procedure for enabling automatic output (reports) with the dashboard function.

Start or Stop the Measured Value Monitor

#### **Basic report specifications**

<Example of daily report output>

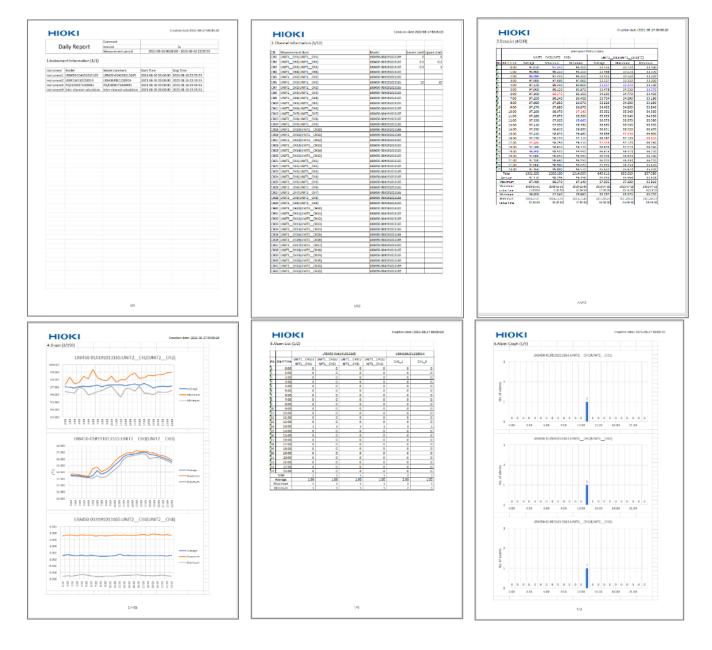

# GENNECT One User's Manual

| ŀ   | нок                                        |                     |                                                                                                    |                      |       |     | Desta | n dete | 1021-08-27 00:00 2                                                                                              |
|-----|--------------------------------------------|---------------------|----------------------------------------------------------------------------------------------------|----------------------|-------|-----|-------|--------|----------------------------------------------------------------------------------------------------|
| 7.8 | llerm History (1                           | /1)                 |                                                                                                    |                      |       |     |       |        |                                                                                                    |
| •   | Timo alam<br>occurred                      | Castan<br>Castar    | or and the second second second second second second second second second second second second second second s | Monager or North     |       | une |       | Lines  | time at a million to the second second second second second second second second second second second second se |
|     | 2021-05-05-05-05-05-25                     | 2111-08-25 12:47 43 |                                                                                                    | 01.1<br>01.5<br>01.5 | -0.55 | h-  | -100  | 18.00  |                                                                                                    |
|     | 2021-05-05 15:06 25<br>2021-03:30 45:40-05 |                     | INCOMEN 2                                                                                                    | 01.5                 | 4.43  |     | -0.10 | 8.90   | -                                                                                                    |
| -   | 2021-08-21 12-09 25                        | 2011/06/05 10:40:40 | inter and with                                                                                                 | 01.7                 | 4.25  | 1   | 2.00  | 18.00  |                                                                                                    |
| 1   | 2021-04-14-14-08-24                        |                     | Inchange 12                                                                                                    | 04.30                | 413   |     |       | 11.60  |                                                                                                    |
| 4   | 2022-09-24 25:40 25                        |                     | Instances 1                                                                                                    | UNITL_OK             | 54.5  |     | 0.00  | 8.00   |                                                                                                    |
|     | 2022-09-20 22-40 22                        |                     | Instrument1                                                                                                    | 0.01_02              | -5.33 |     | -0.28 |        |                                                                                                    |
| 8   | 2821-0824 12-0826<br>2821-08-14 12-0826    |                     | Instantal I                                                                                                    | 010_04               | 6.33  | h., | 0.10  | 8.00   |                                                                                                    |
|     | 1071-36 54 52 46 70<br>2022-00-20 52 40 20 |                     | 100 and 11                                                                                                    | 01.1                 | 40.0  | -   | -1.09 | 100    |                                                                                                    |
|     |                                            |                     | test start?                                                                                                    | 05.5                 | -2.18 |     | -100  | 1.00   |                                                                                                    |
| 2   | 1011103-1410-00103                         | 101100-0010-0100    | nations will                                                                                                   | 014.7                | -2.33 |     | -2.00 | 28.00  | -                                                                                                    |
|     |                                            |                     |                                                                                                    |                      |       |     |       |        |                                                                                                    |
|     |                                            |                     |                                                                                                    |                      |       |     |       |        |                                                                                                    |
|     |                                            |                     |                                                                                                    |                      |       |     |       |        |                                                                                                    |
|     |                                            |                     |                                                                                                    |                      |       |     |       |        |                                                                                                    |
|     |                                            |                     |                                                                                                    |                      |       |     |       |        |                                                                                                    |
|     |                                            |                     |                                                                                                    |                      |       |     |       |        |                                                                                                    |
|     |                                            |                     |                                                                                                    |                      |       |     |       |        |                                                                                                    |
|     |                                            |                     |                                                                                                    |                      |       |     |       |        |                                                                                                    |
|     |                                            |                     |                                                                                                    |                      |       |     |       |        |                                                                                                    |
|     |                                            |                     |                                                                                                    |                      |       |     |       |        |                                                                                                    |
|     |                                            |                     |                                                                                                    |                      |       |     |       |        |                                                                                                    |
|     |                                            |                     |                                                                                                    |                      |       |     |       |        |                                                                                                    |
|     |                                            |                     |                                                                                                    |                      |       |     |       |        |                                                                                                    |
|     |                                            |                     |                                                                                                    |                      |       |     |       |        |                                                                                                    |
|     |                                            |                     |                                                                                                    |                      |       |     |       |        |                                                                                                    |
|     |                                            |                     |                                                                                                    |                      |       |     |       |        |                                                                                                    |
|     |                                            |                     |                                                                                                    |                      |       |     |       |        |                                                                                                    |
|     |                                            |                     |                                                                                                    |                      |       |     |       |        |                                                                                                    |
|     |                                            |                     |                                                                                                    |                      |       |     |       |        |                                                                                                    |
|     |                                            |                     |                                                                                                    |                      |       |     |       |        |                                                                                                    |
|     |                                            |                     |                                                                                                    |                      |       |     |       |        |                                                                                                    |
|     |                                            |                     |                                                                                                    |                      |       |     |       |        |                                                                                                    |
|     |                                            |                     |                                                                                                    |                      |       |     |       |        |                                                                                                    |
|     |                                            |                     |                                                                                                    |                      |       |     |       |        |                                                                                                    |
|     |                                            |                     |                                                                                                    |                      |       |     |       |        |                                                                                                    |
|     |                                            |                     |                                                                                                    |                      |       |     |       |        |                                                                                                    |
|     |                                            |                     |                                                                                                    |                      |       |     |       |        |                                                                                                    |
|     |                                            |                     |                                                                                                    |                      |       |     |       |        |                                                                                                    |
|     |                                            |                     |                                                                                                    |                      |       |     |       |        |                                                                                                    |
|     |                                            |                     |                                                                                                    |                      |       |     |       |        |                                                                                                    |
|     |                                            |                     |                                                                                                    |                      |       |     |       |        |                                                                                                    |
|     |                                            |                     |                                                                                                    |                      |       |     |       |        |                                                                                                    |
|     |                                            |                     |                                                                                                    |                      |       |     |       |        |                                                                                                    |
|     |                                            |                     |                                                                                                    |                      |       |     |       |        |                                                                                                    |
|     |                                            |                     |                                                                                                    |                      |       |     |       |        |                                                                                                    |
|     |                                            |                     |                                                                                                    |                      |       |     |       |        |                                                                                                    |
|     |                                            |                     |                                                                                                    |                      |       |     |       |        |                                                                                                    |
|     |                                            |                     |                                                                                                    |                      |       |     |       |        |                                                                                                    |
|     |                                            |                     |                                                                                                    |                      |       |     |       |        |                                                                                                    |
|     |                                            |                     |                                                                                                    |                      |       |     |       |        |                                                                                                    |
|     |                                            |                     |                                                                                                    |                      |       |     |       |        |                                                                                                    |
|     |                                            |                     |                                                                                                    |                      |       |     |       |        |                                                                                                    |
|     |                                            |                     |                                                                                                    |                      |       |     |       |        |                                                                                                    |

| Rep | ort contents           | Description                                                                                                    |
|-----|------------------------|----------------------------------------------------------------------------------------------------|
| 1   | Instrument information | Outputs information for all instruments selected in the [Channel Selection] dialog box as a table.                   |
| 2   | Channel Information    | Outputs information for all channels selected in the [Channel Selection] dialog box as a table.                      |
|     |                        | If upper and lower limit values have been set for the channel, outputs the set values*1.                             |
| 3   | Data list              | Calculates the average, maximum, and minimum values for each channel at the specified interval (30 min. or 1 hr.)    |
|     |                        | and outputs them as a table.                                                                                         |
| 4   | Graph                  | Calculates the average, maximum, and minimum values for each channel at the specified interval (the same             |
|     |                        | interval as the data list) and outputs them as a graph.                                                              |
|     |                        | Three graphs (for three channels) are output per page.                                                               |
| 5   | Alarm list*1           | Outputs the number of alarm events during each channel's statistical interval (30 min. or 1 hr.) and outputs them as |
|     |                        | a table.                                                                                                    |
| 6   | Alarm graph*1          | Outputs the number of alarm events during each channel's statistical interval (the same interval as the alarm list)  |
|     |                        | and outputs them as a bar graph.                                                                                     |
|     |                        | Three graphs (for three channels) are output per page.                                                               |
| 7   | Alarm history*1        | Outputs information about all the alarms that occurred during the measurement period as a table in the order they    |
|     |                        | occurred.                                                                                                    |

\*1: Output available only when using the dashboard function.

# **Opening the automatic output settings**

1. Click the button [\*] shown in the red rectangle below on the [Logging Settings] or [Start Monitoring] dialog box.

| Ω Logging Settings             |                                 |
|--------------------------------|---------------------------------|
|                                | 🔲 Start Monitoring - 🗆 🗙        |
| 🕑 Logging Interval 👔 1 s 🗸 🛠   |                                 |
| O Logging Duration             | Monitor interval 👔 1 s 🔽        |
| Data Division 1 day 🗸          | Logging Settings                |
| Automatic export settings      | ✓ Save monitor values           |
| Output the report              | Data division 1 day             |
| 🗹 Daily 🔽 Weekly 🗹 Monthly 🌩   | -Automatic output settings      |
| Data save destination          | Output the report               |
| ○ GENNECT One ● Folder D:\temp | 🔽 Daily 🗆 Weekly 🗆 Monthly      |
|                                | Data save destination           |
| Export a CSV file              | C GENNECT One (* Folder D:\temp |
| Folder D:\temp                 | 🔽 Output a CSV File             |
|                                | Folder D:\temp                  |
|                                |                                 |
| • Start Logging Cancel         | Start Monitoring     Cancel     |

2. The [Automatic Report Output Settings] dialog box will open.

### Configuring detailed settings for automatic output

### **Configuring [General] settings**

| - Utiput rep                                                                                                    | ort (Daily)                                                                                                    |                  |   | HIOKI Creation date NUL                                                                                                    |          |
|----------------------------------------------------------------------------------------------------|----------------------------------------------------------------------------------------------------|------------------|---|----------------------------------------------------------------------------------------------------|----------|
|                                                                                                    |                                                                                                    |                  |   | Daily Report Interval 51                                                                                                    |          |
| Data save de                                                                                                    |                                                                                                    |                  |   | Measurement period 2021-09-26-00-00-1023-00-2                                                                                                    | 23:59:55 |
| GENNECT                                                                                                    | Cillsers\HIOKI MNIyh\Desktop                                                                                                    |                  |   | 1.Instrument information (1/1)                                                                                                    |          |
|                                                                                                    |                                                                                                    |                  | 2 | Instrumenti Model Model Communt Start Time Story Time<br>Instrumenti UR459-034(336) UR459-034(336) UR459-034(336) 2021-08-26-00-00 2021-08-26-20                   | 9.55     |
|                                                                                                    |                                                                                                    |                  |   | Instrumenti U984384815228034 U984384181228034 2021/06.36.00:00 2021-06.26.21.9<br>Instrumenti P03100817900981 P031008179005881 2021-06.36.00.00.01 2021-08-26.21.9 |          |
| format                                                                                                    | Excel                                                                                                    |                  |   | instruments inter-chaesel-calculation inter-chaesel-calculation 2023-08-24-00:00:00 2021-08-38-39-5                                                                |          |
| method                                                                                                    | Back up data 🔹                                                                                                    |                  |   |                                                                                                    |          |
|                                                                                                    |                                                                                                    |                  |   |                                                                                                    |          |
| ame                                                                                                    | AutoReport                                                                                                    |                  |   |                                                                                                    |          |
|                                                                                                    |                                                                                                    |                  |   |                                                                                                    |          |
| ments                                                                                                    |                                                                                                    |                  |   |                                                                                                    |          |
|                                                                                                    |                                                                                                    |                  |   |                                                                                                    |          |
| D                                                                                                    | HIOKI logo 🔹                                                                                                    |                  |   |                                                                                                    |          |
|                                                                                                    |                                                                                                    |                  |   |                                                                                                    |          |
| eport conte                                                                                                    | nts                                                                                                    |                  |   |                                                                                                    |          |
|                                                                                                    |                                                                                                    |                  |   |                                                                                                    |          |
|                                                                                                    |                                                                                                    | Graph            |   |                                                                                                    |          |
| ✓ Instrume                                                                                                    | nt information 🔽 Channel information 🛱 Data list 🖓                                                                                                    | Graph<br>Details |   |                                                                                                    |          |
| 7 Instrume                                                                                                    | nt information 🔽 Channel information 🔽 Data list 🔽                                                                                                    |                  |   |                                                                                                    |          |
| 7 Instrume<br>7 Alarm list                                                                                      | nt information 🔽 Channel information 🔽 Data list 🔽                                                                                                    |                  |   |                                                                                                    |          |
| 7 Instrume<br>7 Alarm list<br>isplay form                                                                       | nt information 🗭 Channel information 🗭 Data list 🔗<br>: 🖗 Alarm graph 🖗 Alarm history<br>at for measured values and statistical values                  |                  |   |                                                                                                    |          |
| 7 Instrume<br>7 Alarm list<br>isplay form                                                                       | nt information 🕫 Channel information 🕫 Data list 🛛 🕫<br>: 🕼 Alam graph 🖉 Alam history                                                                   |                  |   |                                                                                                    |          |
| Alarm list<br>Alarm list<br>Isplay form<br>Decimal                                                              | nt information IP Channel information IP Data list IP<br>Alarm graph IP Alarm history<br>at for measured values and statistical values<br>C Exponential |                  |   |                                                                                                    |          |
| Alarm list<br>Alarm list<br>isplay form<br>Decimal<br>lo. of decin                                              | nt information IP Channel information IP Data list IP<br>Alarm graph IP Alarm history                                                                   |                  |   |                                                                                                    |          |
| 7 Instrume<br>7 Alarm list<br>isplay form<br>9 Decimal<br>10. of decim                                          | nt information IP Channel information IP Data list IP<br>Alarm graph IP Alarm history<br>at for measured values and statistical values<br>C Exponential |                  |   |                                                                                                    |          |
| <ul> <li>Instrume</li> <li>Alarm list</li> </ul>                                                                | nt information IP Channel information IP Data list IP<br>Alarm graph IP Alarm history                                                                   |                  |   |                                                                                                    |          |
| <ul> <li>Instrume</li> <li>Alarm list</li> <li>Nisplay form</li> <li>Decimal</li> <li>No. of decimal</li> </ul> | nt information IP Channel information IP Data list IP<br>Alarm graph IP Alarm history                                                                   |                  |   |                                                                                                    |          |

| Sett | ing                                |                      | Description                                                                                              |
|------|------------------------------------|----------------------|----------------------------------------------------------------------------------------------------|
| 1    | Output report (Daily)              |                      | Specifies whether to output the reports.                                                                 |
| 2    | Data save destination              | GENNECT One          | Outputs reports to the GENNECT One data list.                                                            |
|      |                                    | Folder               | Outputs reports to a user-specified folder.                                                              |
| 3    | Save format                        | Excel                | Outputs reports in the Excel format.                                                                     |
| 4    | Save method*3                      | Back up data         | The following two files will be created.                                                                 |
|      | Save memory 5                      | -                    | 1. File: <filenamebody>.<extension>.</extension></filenamebody>                                          |
|      |                                    |                      | 2. Backup file: <filenamebody>_<filenamesuffix>.<extension>.</extension></filenamesuffix></filenamebody> |
|      |                                    |                      | *If there are multiple files with the same suffix, a sequential number will                              |
|      |                                    |                      | be appended to the end of the filename to generate a unique name.                                        |
|      |                                    | Do not back up data  | ·Always overwrites the most recent file with the following filename:                                     |
|      |                                    | -                    | <filenamebody>.<extension>.</extension></filenamebody>                                                   |
| 5    | Filename*3                         |                      | Specifies the string to use as the <filenamebody>.</filenamebody>                                        |
|      | Thendine 5                         |                      | The default value is "AutoReport."                                                                       |
| 6    | Comments                           |                      | Specifies the comment to output to reports.                                                              |
| 7    | Logo                               | Hioki logo           | Outputs the Hioki logo to reports.                                                                       |
|      | 2050                               | No logo              | Outputs no logo to reports.                                                                              |
|      |                                    | User-specified image | Outputs a user-specified image as the logo.                                                              |
| 8    | Report contents                    |                      | Instrument information Channel information Data list Graph                                               |
|      |                                    |                      | Alarm list*1 Alarm graph*1 Alarm history*1                                                               |
|      |                                    |                      | Specifies which of the above contents to output to the report. (Multiple                                 |
|      |                                    |                      | contents may be selected).*2                                                                             |
|      |                                    |                      | Click [Details] to open the [Report contents Detailed Settings] dialog box.                              |
| 9    | Display format for measured values | Decimal              | Outputs measured values and statistical values to reports (data lists and                                |
|      | and statistical values             |                      | graphs) as decimal values.                                                                               |
|      |                                    | Exponent             | Outputs measured values and statistical values to reports (data lists and                                |
|      |                                    | -                    | graphs) as exponential values.                                                                           |
|      |                                    | Number of decimal    | Specifies how many decimal places to include in measured values and                                      |
|      |                                    | places               | statistical values being output to reports (data lists and graphs).                                      |

\*1: Setting applies only when using the dashboard function. Not displayed when using the logging function.

\*2: If the [Instrument information] checkbox is not selected, only the daily report title portion of the report will be output.

#### \*3: Filename rules

Example) Filename (FilenameBody): AutoReport, Measurement start date: 2021-08-31

• If the save method is "Back up data""

"AutoReport.xlsx" and a backup file: AutoReport\_2021-08-31.xlsx will be created.

If "AutoReport.xlsx" exists in the specified destination, it will be overwritten.

If the backup file: AutoReport\_2021-08-31.xlsx exists in the specified destination, a sequential number will be appended to the end of the filename, such as "AutoReport\_2021-08-31\_1.xlsx".

• If the save method is "Do not back up data" Only "AutoReport.xlsx" will be created.

If "AutoReport.xlsx" exists in the specified destination, it will be overwritten.

### **Configuring [Output channel selection] settings**

·Select channels to output to reports from the channels that have been selected for logging.

·Channels whose checkbox is deselected here will also be saved as logging data.

•You can specify whether to output the average, maximum, and minimum values for the statistical interval (30 min. or 1 hr.) for each channel.

| General Output channel selection               |          | 5                                                                                                    | 6        |
|------------------------------------------------|----------|----------------------------------------------------------------------------------------------------|----------|
| No. of selections 475/475                      |          | :                                                                                                    | Cle      |
| Search for measurement channel (partial match) |          |                                                                                                    |          |
| ▼ LR8450-01#191013165                          | 2        | 3                                                                                                    | 4        |
| Channel display names                          | AVG      | MAX                                                                                                    | MIN      |
| UNIT1_CH1(UNIT1_CH1)                           | <b>v</b> | V                                                                                                    | 1        |
| UNIT1_CH2(UNIT1_CH2)                           | 4        | •                                                                                                    | ₹        |
| UNIT1_CH3(UNIT1_CH3)                           | 7        | 7                                                                                                    | V        |
| UNIT1_CH4(UNIT1_CH4)                           | V        | V                                                                                                    | V        |
| UNIT1_CH5(UNIT1_CH5)                           | <b>v</b> | V                                                                                                    | •        |
| UNIT2_CH1(UNIT2_CH1)                           | 2        | <ul> <li>Image: A second second s</li></ul> | 2        |
| UNIT2_CH2(UNIT2_CH2)                           | 2        | •                                                                                                    | 1        |
| UNIT2_CH3(UNIT2_CH3)                           | ₹        | •                                                                                                    | ◄        |
| UNIT2_CH4(UNIT2_CH4)                           | <b>V</b> | <b>V</b>                                                                                                    | V        |
| UNIT2_CH5(UNIT2_CH5)                           | 2        | 2                                                                                                    | V        |
| UNIT2_CH6(UNIT2_CH6)                           | V        | •                                                                                                    | ₹        |
| UNIT2_CH7(UNIT2_CH7)                           | 2        | •                                                                                                    | 5        |
| UNIT2_CH8(UNIT2_CH8)                           | <b>V</b> | 1                                                                                                    | 1        |
| UNIT2_CH9(UNIT2_CH9)                           | <b>V</b> | •                                                                                                    | <b>V</b> |
| UNIT2_CH10(UNIT2_CH10)                         | 7        | 2                                                                                                    | ₹        |
| UNIT2_CH11(UNIT2_CH11)                         | 2        | •                                                                                                    | 2        |
| UNIT2_CH12(UNIT2_CH12)                         | <b>V</b> | •                                                                                                    | V        |
| UNIT2_CH13(UNIT2_CH13)                         | <b>V</b> | •                                                                                                    | 1        |
| UNIT2_CH14(UNIT2_CH14)                         | <b>V</b> | •                                                                                                    | 1        |
| UNIT2_CH15(UNIT2_CH15)                         | <b>v</b> | •                                                                                                    | 1        |
| UNIT3_CH1(UNIT3_CH1)                           | •        | •                                                                                                    | •        |
| UNIT3_CH2(UNIT3_CH2)                           | <b>V</b> |                                                                                                    | 1        |
| UNIT3_CH3(UNIT3_CH3)                           | <b>V</b> | •                                                                                                    | •        |
|                                                |          |                                                                                                    | Ū        |

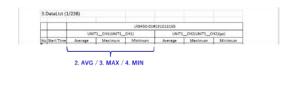

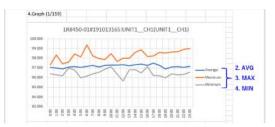

| Iten | n                                              | Description                                                                                               |  |
|------|------------------------------------------------|----------------------------------------------------------------------------------------------------|--|
| 1    | ٩                                              | Select the checkboxes of the channels you wish to output to the report.                                   |  |
| 2    | AVG                                            | Select this checkbox if you wish to output the average value for each statistical                         |  |
|      |                                                | interval (30 min. or 1 hr.).                                                                              |  |
| 3    | MAX                                            | Select this checkbox if you wish to output the maximum value for each statistical                         |  |
|      |                                                | interval (30 min. or 1 hr.).                                                                              |  |
| 4    | MIN                                            | Select this checkbox if you wish to output the minimum value for each statistical                         |  |
|      |                                                | interval (30 min. or 1 hr.).                                                                              |  |
| 5    |                                                | Allows you to limit the measurement channels displayed in the list to only those that have been selected. |  |
| 6    | Clear<br>All                                   | Allows you to select all or clear all channels (Item 1).                                                  |  |
| 7    | Search for measurement channel (partial match) | Allows you to refine the measurement channels displayed in the list by channel name.                      |  |

### Configuring detailed output settings on the [Output report] tab

### GENNECT One User's Manual

| Automatic Re                                                | port Output Se                                            | ttings             | – 🗆 X                                                                                                    |
|-------------------------------------------------------------|-----------------------------------------------------------|--------------------|----------------------------------------------------------------------------------------------------|
| General Output o                                            | channel selectio                                          | n Output report    |                                                                                                    |
| 3                                                           | r of week<br>ar in list<br>ar in graph<br>utoReportWeek I | y                  | 2<br>Monthly<br>Starting day 1<br>Output day of week<br>Output year in list<br>Output year in graph<br>Scale interval 1<br>Filename AutoReportMonthly |
| <ul> <li>Output the in</li> <li>Division setting</li> </ul> |                                                           | in each time divis | ion                                                                                                    |
|                                                             |                                                           | Rate               | Output the electricity charges                                                                                                    |
| Div 1:                                                      | 00:00                                                     | 10.00              | Currency unit                                                                                                    |
| Div2:                                                       | 08:00                                                     | 10.00              | Calculation method of time division                                                                                                    |
| Div8:                                                       | 16:00                                                     | 10.00              | Addition 🗸                                                                                                    |
| Div4:                                                       | 00:00                                                     | 10.00              | ☑ Output CO2 conversion value                                                                                                    |
| Div5:                                                       | 00:00                                                     | 10.00              | CO2 conversion rate<br>0.36 kg-CO2/kWh                                                                                                    |
| Div6:                                                       | 00:00                                                     | 10.00              | Aggregation period of CO2 conversion value                                                                                                    |
| 🗌 End Time:                                                 | 00:00                                                     |                    | All day ~                                                                                                    |
|                                                             |                                                           |                    |                                                                                                    |
|                                                             |                                                           |                    | OK Cancel                                                                                                    |

|   | Setting                |                                                         | Description                                                                                                    |
|---|------------------------|---------------------------------------------------------|----------------------------------------------------------------------------------------------------|
| 1 | Weekly report          | Starting day of the week                                | Specify the first day of the week report.                                                                                                    |
|   |                        | Output day of week                                      | Specify whether to output the day of the week on the date.                                                                                        |
|   |                        | Output year in list                                     | Specifies whether to output the date in the list as a year, month, and day.                                                                       |
|   |                        | Output year in graph                                    | Specifies whether to output the date of the graph as a year, month, and                                                                           |
|   |                        |                                                         | day.                                                                                                    |
|   |                        | filename                                                | Specify the file name of the weekly report.                                                                                                    |
| 2 | Monthly report         | Starting day                                            | Specify the first day of the monthly report.                                                                                                    |
|   |                        | Output day of week                                      | Specify whether to output the day of the week on the date.                                                                                        |
|   |                        | Output year in list                                     | Specifies whether to output the date in the list as a year, month, and day.                                                                       |
|   |                        | Output year in graph                                    | Specifies whether to output the date of the graph as a year, month, and day.                                                                      |
|   |                        | Scale interval                                          | Specifies the scale interval on the horizontal axis (day) of the graph.                                                                           |
|   |                        | filename                                                | Specify the file name of the monthly report.                                                                                                    |
| 3 | Demand list settings*1 | Output the integrated power in each time division *2, 3 | Output active energy values for each time division.                                                                                               |
|   |                        | Division settings *2                                    | Division 1 - 6: Specify whether the time division is valid or invalid.<br>End Time: Specify the valid or invalid and end time of the division end |
|   |                        |                                                         | time.<br>* You can specify the start time and electricity rate for the time division                                                              |
|   |                        |                                                         | settings.<br>* The start time and end time are specified in hours.                                                                                |
|   |                        | Output the electricity charges *2, 3, 4, 5, 6           | Output the electricity charges by time division using the active electric<br>energy and electricity rate.                                         |
|   |                        | 2, 3, 4, 3, 0                                           | * Only electricity charges can be output without outputting                                                                                       |
|   |                        |                                                         | the integrated power in each time division.                                                                                                    |
|   |                        | Currency unit *2, 4, 5, 6                               | Specify the currency unit of electricity charges.                                                                                                 |
|   |                        | Calculation method of time division *2, 3, 4, 5, 6      | You can select the method for calculating the active energy for each time division.                                                               |
|   |                        |                                                         | Average:<br>Outputs hourly average values of time division values, electricity<br>charges, and CO2 conversion values.<br>Addition:                |
|   |                        |                                                         | Outputs time division values, electricity charges, and CO2 conversion values as integrated values.                                                |
|   |                        | Output CO2 conversion value<br>*2, 3                    | Output the active energy during the period converted into CO2 emissions.                                                                          |
|   |                        | CO2 conversion rate *2                                  | Specify the conversion rate of the CO2 conversion value.                                                                                          |
|   |                        | Aggregation period of CO2<br>conversion value           | You can select the aggregation period for CO2 conversion values.<br>All day :<br>Display in 24-hour aggregation.                                  |
|   |                        |                                                         | Only period :<br>Aggregate and display only the specified time period.                                                                            |

\*1: If you select to output items such as integrated power, integrated demand power, and demand power from the measurement items of PW3360, PW3365, PQ3100, and PQ3198, the [Demand list] tab will be added to the report.

\*2: If you select to output the demand active power (consumption) from the measurement items of PW3360, PW3365, PQ3100, PQ3198, the target row will be added at the bottom of the [Demand list].

| CO2 conversion value(Per hour)<br>(0.3600kg-CO2/kW) | [kg-CO2]           | 25.596  |
|-----------------------------------------------------|--------------------|---------|
| Time division1(Per hour)<br>(00:00-08:00)           | [kW]               | 71.100  |
| Electric charge1(Per hour)<br>(10.00/kW)            | Reference<br>value | 711.000 |

#### Output example

- \*3: When the calculation method of time division is set to "Average," CO2 conversion value, the integrated power in each time division, and the electricity charges are calculated values per hour. The aggregated value within the specified period can be calculated by multiplying the time within the specified period.
- \*4: When the calculation method of time division is specified as "Addition", the output column will change as shown in the figure below.

| CO2 conversion value(Integrated)<br>(0.3600kg-CO2/kWh) | [kg-CO2]           | 25.596  |  |  |  |
|--------------------------------------------------------|--------------------|---------|--|--|--|
| Time division1(Integrated)<br>(00:00-08:00)            | [kWh]              | 71.100  |  |  |  |
| Electric charge1(Integrated)<br>(10.00YEN/kWh)         | Reference<br>value | 711.000 |  |  |  |
| Outwut an an 1                                         |                    |         |  |  |  |

Output example

- \*5: The output value of the electricity charge is a reference purposes only. (Output values cannot be used for billing or to establish power use.)
- \*6: This value differs from the electricity charges (ENERGY COST) parameter output by the PW3360, and PW3365.

#### Configuring detailed output settings for report contents

·You can configure more detailed output settings for report output parameters (data list, graph, alarm list, alarm graph, and alarm history).

1. Click the [Details...] button on the [Automatic Report Output Settings] dialog box.

| Automatic Report Output Settings<br>General   Output channel palaction |          |      | ~ |
|------------------------------------------------------------------------|----------|------|---|
| Carrier al Comput channel beliection                                   |          |      |   |
| ✓ Output report (Daily)                                                |          |      |   |
| Data save destination                                                  |          |      |   |
| GENNECT One     C Folder C:\Users\HIOKI MNlll/hOeskto                  | p        |      |   |
| Save format Excel                                                      |          |      |   |
| Save method Back up data                                               |          |      |   |
| Filename AutoReport                                                    |          |      |   |
| Comments                                                               |          |      |   |
| Logo HIOKI logo 💌                                                      |          |      |   |
| Report contents                                                        |          |      |   |
| P Instrument information P Channel information P Data list             | 🔽 Graph  | _    |   |
| 🔽 Alarm list 🔽 Alarm graph 🔽 Alarm history                             | Details. | -    |   |
| Display format for measured values and statistical values              |          |      |   |
| @ Decimal C Exponential                                                |          |      |   |
| No. of decimal places 3                                                |          |      |   |
| Preview 0.123                                                          | _        |      |   |
|                                                                        |          |      |   |
|                                                                        |          |      |   |
|                                                                        |          |      |   |
|                                                                        | ок       | Cano |   |

2. The [Report contents Detailed Settings] dialog box will open. See below for more information about the settings on each tab.

#### Configuring detailed output settings on the [Data list] tab

# GENNECT One User's Manual

| Report contents Detailed Settings                        | -  |     | $\times$ |
|----------------------------------------------------------|----|-----|----------|
| ta list Graph   Alarm list   Alarm graph   Alarm history |    |     |          |
| Instrument display names                                 |    |     |          |
| Model#Serial number     C Instrument + number            |    |     |          |
| Channel display names                                    |    |     |          |
| Measurement item names     C ID     C CH + number        |    |     |          |
| Statistics interval                                      |    |     |          |
| C 30 min. blocks C 1 hr. blocks                          |    |     |          |
| Statistical values during period                         |    |     |          |
| Average 🔽 Maximum value 🖓 Maximum value time             |    |     |          |
| 🔽 Minimum value 🔽 Minimum value time 🔽 Total             |    |     |          |
| Highlight measured values                                |    |     |          |
| Highlight maximum values     Color                       |    |     |          |
| THighlight minimum values Color                          |    |     |          |
|                                                          |    |     |          |
| io. of columns/page 6 columns 💌                          |    |     |          |
|                                                          |    |     |          |
|                                                          |    |     |          |
|                                                          |    |     |          |
|                                                          |    |     |          |
|                                                          |    |     |          |
|                                                          | ОК | Car | scel     |
|                                                          |    |     |          |

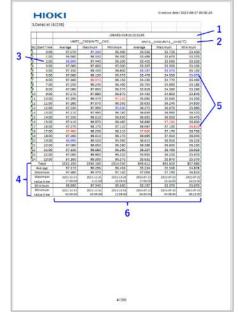

| Setti | ng                        |                          | Description                                                                |
|-------|---------------------------|--------------------------|----------------------------------------------------------------------------|
| 1     | Instrument display names  | Model#Serial number      | Outputs instrument display names in the format "Model#Serial number."      |
|       |                           | Instrument + number      | Outputs instrument names in the format "Instrument 1," "Instrument 2,"     |
|       |                           |                          | "Instrument 3," etc.                                                       |
|       |                           |                          | The numbers are the same as those used in [Instrument information].        |
| 2     | Channel display names     | Measurement item names   | Outputs the channel-specific measurement parameter as the channel display  |
|       |                           |                          | name.                                                                      |
|       |                           |                          | Example: U1_Ins_Avg (voltage RMS / average value)                          |
|       |                           | ID                       | Outputs the channel-specific ID as the channel display name.               |
|       |                           |                          | Examples: U1 Ins_Avg                                                       |
|       |                           | CH + number              | Outputs the channel display name in the format "CH 1," "CH 2," "CH 3,"     |
|       |                           |                          | etc.                                                                       |
|       |                           |                          | The numbers are the same as those used in [Channel information].           |
| 3     | Statistical interval      | 30 min. blocks           | Outputs average, maximum, and minimum values calculated every 30 min.      |
|       |                           | 1 hr. blocks             | Outputs average, maximum, and minimum values calculated every 1 hr.        |
| 4     | Statistical values during |                          | Specifies whether to output the average value, maximum value, time at      |
|       | period                    |                          | which maximum value occurred, minimum value, time at which minimum         |
|       |                           |                          | value occurred, and total for the measurement period. (Multiple checkboxes |
|       |                           |                          | may be selected.)                                                          |
| 5     | Highlight measured values | Highlight maximum values | Specifies whether to highlight maximum values during the measurement       |
|       |                           |                          | period using color.                                                        |
|       |                           | Color                    | Specifies the color to use to highlight maximum values.                    |
|       |                           | Highlight minimum values | Specifies whether to highlight minimum values during the measurement       |
|       |                           |                          | period using color.                                                        |
|       |                           | Color                    | Specifies the color to use to highlight minimum values.                    |
| 6     | No. of columns/page       | 3, 6, or 9 columns       | Specifies the number of data list columns to output per page.              |

# Configuring detailed output settings on the [Graph] tab

|        |                         |                  |          |                     |        |    |   | _    |
|--------|-------------------------|------------------|----------|---------------------|--------|----|---|------|
| _      | sport contents Detai    |                  |          |                     |        | -  |   |      |
| Data I | st Graph Alarm is       | st Alarm grap    | h Alem   | n history           |        |    |   |      |
| Ins    | rument display name     | s                |          |                     |        |    |   |      |
| æ      | Model#Serial number     | C I              | istrumer | it + number         |        |    |   |      |
| Ch     | nnel display names      |                  |          |                     |        |    |   |      |
| ÷      | Measurement item na     | mes C            | D        | C CH = numbe        | r      |    |   |      |
| Ve     | tical axis              |                  |          |                     |        |    |   |      |
| EA     | xis label               |                  |          |                     |        |    |   |      |
|        | Display                 |                  | Size     | Automatic           | ٠      |    |   |      |
| -5     | ale label               |                  |          |                     |        |    |   |      |
| 1      | Display                 |                  | Size     | Automatic           | ٠      |    |   |      |
|        | ind lines 🖓 D           | isplay           |          |                     |        |    |   |      |
| Но     | izontal axis            |                  |          |                     |        |    |   |      |
| EA     | xis label               |                  |          |                     |        |    |   |      |
| þ      | Display                 |                  | Size     | Automatic           | ٠      |    |   |      |
| -5     | ale label               |                  |          |                     |        |    |   |      |
| Þ      | Z Display               |                  | Size     | Automatic           | ٠      |    |   |      |
|        | irid lines 🛛 🖓 D        | isplay           |          |                     |        |    |   |      |
|        | cale interval 3 hr.     |                  | •        |                     |        |    |   |      |
| Up     | ser/lower limit value o | of alarms displa | y —      |                     |        |    |   |      |
| ,      | Display upper limit     | values           | 4        | Display lower limit | values |    |   |      |
| -      |                         |                  |          |                     |        |    |   |      |
|        |                         |                  |          |                     |        | CK | G | ance |

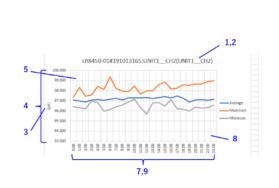

|    | Setting                             |                            | Description                                                                                                    |
|----|-------------------------------------|----------------------------|----------------------------------------------------------------------------------------------------|
| 1  | Instrument display names            | Model#Serial number        | Outputs instrument display names in the format "Model#Serial number."                                                                   |
|    |                                     | Instrument + number        | Outputs instrument names in the format "Instrument 1," "Instrument 2," "Instrument 3," etc.                                             |
| 2  | Channel display names               | Measurement item names     | Outputs the channel-specific measurement parameter as the channel display<br>name.<br>Example: U1 Ins_Avg (voltage RMS / average value) |
|    |                                     | ID                         | Outputs the channel-specific ID as the channel display name.<br>Examples: U1 Ins_Avg                                                    |
|    |                                     | CH + number                | Outputs the channel display name in the format "CH 1," "CH 2," "CH 3," etc.                                                             |
| 3  | Vertical axis – Axis label          | Display                    | Specifies whether to display an axis label for the vertical axis.                                                                       |
|    |                                     | Size                       | Specifies the font size (in points) to use for the axis label for the vertical axis.                                                    |
| 4  | Vertical axis - Scale label         | Display                    | Specifies whether to display a scale label for the vertical axis.                                                                       |
|    |                                     | Size                       | Specifies the font size (in points) to use for the scale label for the vertical axis.                                                   |
| 5  | Vertical axis – Grid lines          | Display                    | Specifies whether to display grid lines for the vertical axis.                                                                          |
| 6  | Horizontal axis – Axis label        | Display                    | Specifies whether to display an axis label for the horizontal axis.                                                                     |
|    |                                     | Size                       | Specifies the font size (in points) to use for the axis label for the horizontal axis.                                                  |
| 7  | Horizontal axis - Scale label       | Display                    | Specifies whether to display a scale label for the horizontal axis.                                                                     |
|    |                                     | Size                       | Specifies the font size (in points) to use for the scale label for the horizontal axis.                                                 |
| 8  | Horizontal axis - Grid lines        | Display                    | Specifies whether to display grid lines for the horizontal axis.                                                                        |
| 9  | Horizontal axis – Scale<br>interval | 1 hr. / 3 hr.              | Specifies the scale interval for the horizontal axis.                                                                                   |
| 10 | Upper/lower limit value of          | Display upper limit values | Specifies whether to display upper limit values of alarms on graphs.                                                                    |
|    | alarms display*1                    | Display lower limit values | Specifies whether to display lower limit values of alarms on graphs.                                                                    |

\*1: Setting applies only when using the dashboard function. Not displayed when using the logging function.

# Configuring detailed output settings on the [Alarm list] tab

### GENNECT One User's Manual

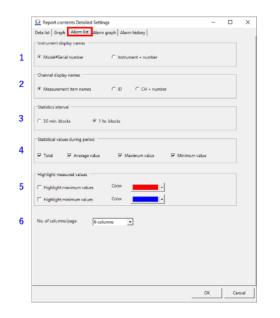

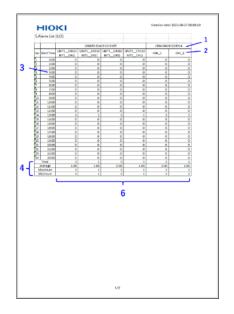

|   | Setting                          |                          | Description                                                                                                    |
|---|----------------------------------|--------------------------|----------------------------------------------------------------------------------------------------|
| 1 | Instrument display names         | Model#Serial number      | Outputs instrument display names in the format "Model#Serial number."                                                                                     |
|   |                                  | Instrument + number      | Outputs instrument names in the format "Instrument 1," "Instrument 2," "Instrument 3," etc.                                                               |
| 2 | Channel display names            | Measurement item names   | Outputs the channel-specific measurement parameter as the channel display<br>name.<br>Example: U1 Ins Avg (voltage RMS / average value)                   |
|   |                                  | ID                       | Outputs the channel-specific ID as the channel display name.<br>Examples: U1 Ins Avg                                                                      |
|   |                                  | CH + number              | Outputs the channel display name in the format "CH 1," "CH 2," "CH 3," etc.                                                                               |
| 3 | Statistical interval             | 30 min. blocks           | Outputs the number of alarm events per 30 min.                                                                                                    |
|   |                                  | 1 hr. blocks             | Outputs the number of alarm events per 1 hr.                                                                                                    |
| 4 | Statistical values during period |                          | Specifies whether to output the average value, maximum value, minimum value, and total for the measurement period. (Multiple checkboxes may be selected.) |
| 5 | Highlight measured values        | Highlight maximum values | Specifies whether to highlight maximum values during the measurement period using color.                                                                  |
|   |                                  | Color                    | Specifies the color to use to highlight minimum values.                                                                                                   |
|   |                                  | Highlight minimum values | Specifies whether to highlight minimum values during the measurement period using color.                                                                  |
|   |                                  | Color                    | Specifies the color to use to highlight minimum values.                                                                                                   |
| 6 | No. of columns/page              | 3, 6, or 9 columns       | Specifies the number of data list columns to output per page.                                                                                             |

Configuring detailed output settings on the [Alarm graph] tab

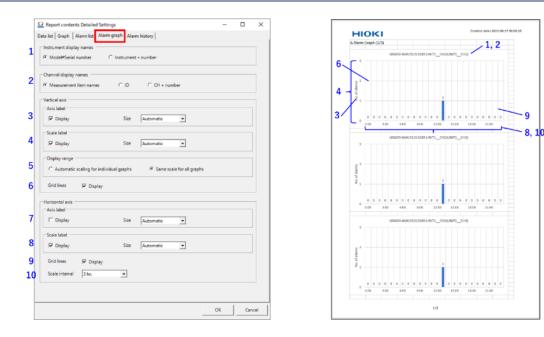

|    | Setting                          |                                            | Description                                                                                                    |
|----|----------------------------------|--------------------------------------------|----------------------------------------------------------------------------------------------------|
| 1  | Instrument display names         | Model#Serial number                        | Outputs instrument display names in the format "Model#Serial number."                                                                                    |
|    |                                  | Instrument + number                        | Outputs instrument names in the format "Instrument 1," "Instrument 2," "Instrument 3," etc.                                                              |
| 2  | Channel display names            | Measurement item names                     | Outputs the channel-specific measurement parameter as the channel display name.<br>Example: U1 Ins Avg (voltage rms / average value)                     |
|    |                                  | ID                                         | Outputs the channel-specific ID as the channel display name.<br>Examples: U1 Ins Avg                                                                     |
|    |                                  | CH + number                                | Outputs the channel display name in the format "CH 1," "CH 2," "CH 3," etc.                                                                              |
| 3  | Vertical axis – Axis label       | Display                                    | Specifies whether to display an axis label for the vertical axis.                                                                                        |
|    |                                  | Size                                       | Specifies the font size (in points) to use for the axis label for the vertical axis.                                                                     |
| 4  | Vertical axis – Scale label      | Display                                    | Specifies whether to display a scale label for the vertical axis.                                                                                        |
|    |                                  | Size                                       | Specifies the font size (in points) to use for the scale label for the vertical axis.                                                                    |
| 5  | Vertical axis – Display range    | Automatic scaling for<br>individual graphs | Automatically specifies the vertical axis display range for each graph.                                                                                  |
|    |                                  | Same scale for all graphs                  | Uses the display range for the graph with the greatest display range (out of all graphs being output) as the vertical axis display range for all graphs. |
| 6  | Vertical axis – Grid lines       | Display                                    | Specifies whether to display grid lines for the vertical axis.                                                                                           |
| 7  | Horizontal axis – Axis label     | Display                                    | Specifies whether to display an axis label for the horizontal axis.                                                                                      |
|    |                                  | Size                                       | Specifies the font size (in points) to use for the axis label for the horizontal axis.                                                                   |
| 8  | Horizontal axis – Scale label    | Display                                    | Specifies whether to display a scale label for the horizontal axis.                                                                                      |
|    |                                  | Size                                       | Specifies the font size (in points) to use for the scale label for the horizontal axis.                                                                  |
| 9  | Horizontal axis - Grid lines     | Display                                    | Specifies whether to display grid lines for the horizontal axis.                                                                                         |
| 10 | Horizontal axis - Scale interval | 1 hr. / 3 hr.                              | Specifies the scale interval for the horizontal axis.                                                                                                    |

### Configuring detailed output settings on the [Alarm history] tab

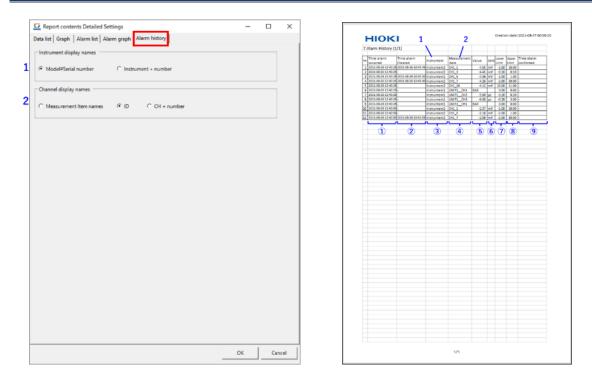

|   | Setting                  |                        | Description                                                                                                    |  |  |
|---|--------------------------|------------------------|----------------------------------------------------------------------------------------------------|--|--|
| 1 | Instrument display names | Model#Serial number    | Outputs instrument display names in the format "Model#Serial number"<br>in the report's "Instrument" column.                                                                   |  |  |
|   |                          | Instrument + number    | Outputs instrument names in the format "Instrument 1," "Instrument 2,"<br>"Instrument 3," etc., in the report's "Instrument" column.                                           |  |  |
| 2 | Channel display names    | Measurement item names | Outputs the channel-specific measurement parameter as the channel display name in the report's "Measurement item" column.<br>Example: U1 Ins Avg (voltage RMS / average value) |  |  |
|   |                          | ID                     | Outputs the channel-specific ID as the channel display name in the report's "Measurement item" column.<br>Examples: U1 Ins Avg                                                 |  |  |
|   |                          | CH + number            | Outputs the channel display name in the format "CH 1," "CH 2," "CH 3," etc., in the report's "Measurement item" column.                                                        |  |  |

# ·[Alarm history] output contents

|            | Item                 | Description                                                                                                    |
|------------|----------------------|----------------------------------------------------------------------------------------------------|
| 1          | Time alarm occurred  | Displays the time and date at which the alarm occurred.                                                                                                    |
| 2          | Time alarm cleared   | Displays the time and date at which the alarm was cleared (when the measured value moved from outside the upper/lower limit values to within the upper/lower limit values). |
| 3          | Instrument           | Displays the instrument name.                                                                                                    |
| 4          | Measurement item     | Displays the channel display name.                                                                                                    |
| 5          | Value                | Displays the measured value (monitor value) when the alarm occurred.                                                                                                    |
| 6          | Unit                 | Displays the measured value's unit.                                                                                                    |
| $\bigcirc$ | Lower limit          | Displays the lower limit value set for the channel.                                                                                                    |
| 8          | Upper limit          | Displays the upper limit value set for the channel.                                                                                                    |
| 9          | Time alarm confirmed | Displays the time and date at which the alarm was reviewed.                                                                                                    |

# Configuring detailed settings for automatic output (CSV)

•This section describes the detailed settings for automatic output (CSV).

•See below for more information about the procedure for enabling automatic output (CSV) with the logging function.

Configure the logging settings

 $\cdot$ See below for more information about the procedure for enabling automatic output (CSV) with the dashboard function.

- Start or Stop the Measured Value Monitor
- 1. Click the button [\*] shown in the red rectangle below on the [Logging Settings] or [Start Monitoring] dialog box.

| Logging Settings                               | - 🗆 X       |                                                       |    |
|------------------------------------------------|-------------|-------------------------------------------------------|----|
| C Logging Interval                             | ~ <b>\$</b> | Start Monitoring                                      | >  |
| Logging Duration Ocontinuous                   | ~           | ( Monitor interval                                    |    |
| Data Division 1 day                            | ~           | Logging Settings                                      |    |
| Automatic export settings<br>Output the report |             | ✓ Save monitor values       Data division       1 day |    |
| Daily Weekly Monthly                           | \$          | Automatic output settings                             |    |
| Data save destination                          |             | Output the report                                     | .1 |
| ◯ GENNECT One                                  |             | 🔽 Daily 🗌 Weekly 🗌 Monthly                            | ł  |
| Export a CSV file                              | \$          | C GENNECT One C Folder D∆temp                         |    |
| Folder D:\temp                                 |             | 🔽 Output a CSV File                                   | F  |
|                                                |             | Folder D:\temp .                                      |    |
|                                                |             |                                                       |    |
| Start Logging                                  | Cancel      | Start Monitoring     Cancel                           |    |

2. The [Automatic output settings (CSV)] dialog box will open.

|   | Automatic output se         | ttings (CSV) |    |        |       |       | -  |       | ×       |
|---|-----------------------------|--------------|----|--------|-------|-------|----|-------|---------|
| 1 | Save method                 | Back up dat  | a  |        | •     |       |    |       |         |
| 2 | Filename                    | AutoCsv      |    |        |       | <br>_ |    |       |         |
| 3 | Number of decimal<br>places | 4 🛨          | +1 | 23.450 | 0E-03 |       |    |       |         |
| 4 | Comment                     |              | _  |        |       | <br>_ |    |       |         |
|   |                             |              | 5  |        | OK    | 6     | Ca | ancel | , munit |

|   | Item           |                     | Description                                                                                              |
|---|----------------|---------------------|----------------------------------------------------------------------------------------------------|
| 1 | Save method*1  | Back up data        | The following two files will be created.                                                                 |
|   |                |                     | 1. File: <filenamebody>.<extension>.</extension></filenamebody>                                          |
|   |                |                     | 2. Backup file: <filenamebody>_<filenamesuffix>.<extension>.</extension></filenamesuffix></filenamebody> |
|   |                |                     | *If there are multiple files with the same suffix, a sequential number will be appended to the           |
|   |                |                     | end of the filename to generate a unique name.                                                           |
|   |                | Do not back up data | Always overwrites the most recent file with the following filename:                                      |
|   |                | _                   | <filenamebody>.<extension>.</extension></filenamebody>                                                   |
| 2 | Filename*1     |                     | Specifies the string to use as the <filenamebody>.</filenamebody>                                        |
|   |                |                     | The default value is "AutoCsv."                                                                          |
| 3 | Number of      |                     | Specifies how many decimal places to include in measured values being output to the CSV file.            |
|   | decimal places |                     |                                                                                                    |

| 4 | Comment         | Specifies a string to include in the CSV file's comment header. |
|---|-----------------|-----------------------------------------------------------------|
| 5 | [OK] button     | Saves the settings in the dialog box and closes the window.     |
| 6 | [Cancel] button | Discards the settings in the dialog box and closes the window.  |

\*1: Filename rules

Example) Filename (FilenameBody): AutoReport, Measurement start date and time: 2021-08-31 12:34:56

• If the save method is "Back up data"

"AutoCsv.xlsx" and a backup file: AutoCsv\_2021-08-31\_12-34-56.xlsx will be created.

If "AutoCsv.xlsx" exists in the specified destination, it will be overwritten.

If the backup file: AutoCsv\_2021-08-31\_12-34-56.xlsx exists in the specified destination, a sequential number will be appended to the end of the filename, such as "AutoCsv\_2021-08-31\_12-34-56\_1.xlsx".

• If the save method is "Do not back up data"

Only "AutoCsv.xlsx" will be created.

If "AutoCsv.xlsx" exists in the specified destination, it will be overwritten.

In the dashboard CSV output, when you switch layouts, the results up to that point are output as "(specified file name)\_[layout name).csv" and the results after switching layouts are output as a separate csv file.

# Control an instrument (Remote control [LAN])

•LAN remote control provides functionality for controlling an instrument using the instrument's HTTP server function.

•Other functions cannot be used while an instrument is being remote-controlled.

# **Supported instruments**

•The LAN remote control function supports the following instruments:

| Model number          | Name                     | Supported versions |
|-----------------------|--------------------------|--------------------|
| PQ3100                | POWER QUARITY ANALYZER   | V2.30 or later     |
| PQ3198                | POWER QUARITY ANALYZER   | V1.10 or later     |
| PW3335                | POWER METER              | V1.11 or later     |
| PW3336                | POWER METER              | V1.23 or later     |
| PW3337                | POWER METER              | V1.23 or later     |
| PW3360                | CLAMP ON POWER LOGGER    | V3.20 or later     |
| PW3365                | CLAMP ON POWER LOGGER    | V2.10 or later     |
| PW3390                | POWER ANALYZER           | V2.00 or later     |
| PW6001                | POWER ANALYZER           | V3.02 or later     |
| PW8001                | POWER ANALYZER           | V1.00 or later     |
| %LR8400,LR8401,LR8402 | MEMORY HiLOGGER          | V1.28 or later     |
| %LR8410               | WIRELESS LOGGING STATION | V1.42 or later     |
| LR8450, LR8450-01     | MEMORY HiLOGGER          | V1.20 or later     |
| LR8101, LR8102        | DATA LOGGER              | V1.00 or later     |
| MR6000                | MEMORY HICORDER          | V2.10 or later     |

\*In order to use the remote control function with an instrument such as the Data Logger LR8400 that uses Java<sup>TM</sup>, you will need to install Java<sup>TM</sup> on your PC and register the instrument as an exception in your browser. For more information, see the page describing Java<sup>TM</sup> settings.

# Configure Java<sup>TM</sup> on your computer

# Limitations

Limitations on LAN remote control

| Aspect of function's operation | Limitation | Remarks |
|--------------------------------|------------|---------|
| Communications interface       | LAN        |         |

#### Limitations on communications

| Aspect of function's operation | Limitation                                  | Remarks |
|--------------------------------|---------------------------------------------|---------|
| Interface                      | LAN                                         |         |
| Automatic search network scope |                                             |         |
|                                | *Limited to same network scope as computer. |         |
| DHCP                           | Not supported                               |         |

Using the function

Set up communication between the computer and the instruments (LAN)

# Start remote control (p.270)

# Start remote control

1. Select the [Console] tab on the main screen.

| 💶 HIOKI GEN | NECT One                     |                                         |                      |            |                                                  | – 🗆 X                                   |
|-------------|------------------------------|-----------------------------------------|----------------------|------------|--------------------------------------------------|-----------------------------------------|
| Import(l) S | Settings(S) Lang             | uage(L) Window                          | (W) Information(H)   |            |                                                  |                                         |
| Data I      | Functions Cor                | sole Launcher                           | r                    |            |                                                  |                                         |
| Upda        | te                           |                                         |                      |            |                                                  | * 😢                                     |
| LAN         |                              |                                         |                      |            |                                                  |                                         |
|             | LAN remote<br>control (HTTP) | LAN automatic<br>file transfer<br>(FTP) | IP Address           | Instrument |                                                  |                                         |
|             | ₩~.                          | OFF                                     | 172.19.114.230       | PQ3100     | PQ3100#00000000,V2.30                            |                                         |
| 主義          | 4∼.                          | OFF                                     | 172.19.114.231       | PW3360     | PW3360-11#161224839,V3.21                        |                                         |
|             | ₩~.                          | OFF                                     | 172.19.114.232       | LR8410     | LR8410#130317911,V1.41                           | Initial settings when controlling a log |
|             |                              |                                         | Set IP Address here. | •          | <ul> <li>&lt;- Select the instrument.</li> </ul> |                                         |
|             |                              |                                         |                      |            |                                                  |                                         |
|             |                              |                                         |                      |            |                                                  |                                         |
|             |                              |                                         |                      |            |                                                  |                                         |
|             |                              |                                         |                      |            |                                                  |                                         |
|             |                              |                                         |                      |            |                                                  |                                         |
| LAN         |                              |                                         |                      |            |                                                  |                                         |
|             |                              |                                         |                      |            |                                                  |                                         |
|             |                              |                                         |                      |            |                                                  | 149 .:                                  |

- 2. Select the [LAN] navigation bar.
- 3. Click the [LAN remote control] button (
- 4. The [Remote Control] screen will open, allowing you to control the instrument.

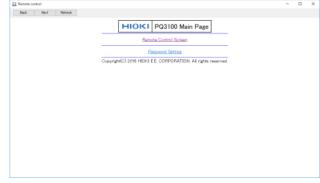

| Remote control     Back Next Refresh |           |                                    |                                              |         |         |                  | - | × |
|--------------------------------------|-----------|------------------------------------|----------------------------------------------|---------|---------|------------------|---|---|
| CH123: 3F3H2M 1000V 500A #           | RECORDING | U: <mark>2004</mark> f: <b>5</b> 0 | 2019-09-09 12:58:1<br>H2 MEM 0min<br>EVENT 1 | MONITOR | IREND   | EVENI            |   |   |
| Start:09-09 10:49:42 Tir             |           | 2:08:34                            |                                              | WIRING  | SETUP   | FILE             |   |   |
| 0.00<br>0.00                         |           |                                    |                                              | MANUAL  |         | OUTOK            |   |   |
| 0.00                                 |           |                                    |                                              |         | 1sec    | >                |   |   |
| 200.00 V/div                         |           |                                    |                                              |         | Ť       |                  |   |   |
| 0.00                                 |           |                                    |                                              |         | CATCO   |                  |   |   |
|                                      |           |                                    |                                              |         | ← ENTER | $\rightarrow$ >> |   |   |
| 500.00 A/div                         |           |                                    |                                              | ESC     | ↓       |                  |   |   |
| Screen                               | Cursor    | Scrol                              | l Hold                                       | COPY    | STA     | RT/STOP          |   |   |
| FI F2                                | F3        | F4                                 | F5                                           | 0.02    | 011     |                  |   |   |

If the instrument screen is not displayed, click the [Refresh] button on the top of the screen several times.
 \*Other functions cannot be used while the remote control window is open.

# Synchronize Instrument Clocks [LAN]

•This section describes how to synchronize instrument clocks.

•For more detailed information about the specific manner in which this feature operates for individual instrument models, see [Synchronizing Instrument Clocks: Details].

•If you synchronize an instrument's clock while it is recording or integrating values, there may be a blank interval in the recorded measurement data. It is recommended to stop recording and integration before synchronizing an instrument's clock.

# **Supported instruments**

•Functionality for synchronizing instrument clocks supports the following instruments:

| Model name      | Product name             | Firmware version   | Remarks                                                        |
|-----------------|--------------------------|--------------------|----------------------------------------------------------------|
| PQ3100          | POWER QUARITY ANALYZER   | Ver. 2.30 or later |                                                                |
| PQ3198          | POWER QUARITY ANALYZER   | Ver. 1.10 or later |                                                                |
| PW3360          | CLAMP ON POWER LOGGER    | Ver. 3.20 or later |                                                                |
| PW3365          | CLAMP ON POWER LOGGER    | Ver. 2.10 or later |                                                                |
| PW3390          | POWER ANALYZER           | Ver. 2.00 or later | *1                                                             |
| PW6001          | POWER ANALYZER           | Ver. 3.02 or later | *1                                                             |
| PW8001          | POWER ANALYZER           | Ver. 1.00          | *1,*2                                                          |
|                 |                          | or later           |                                                                |
| LR8400, LR8401, | MEMORY HILOGGER          | Ver. 1.28 or later |                                                                |
| LR8402          |                          |                    |                                                                |
| LR8410          | WIRELESS LOGGING STATION | Ver. 1.42 or later |                                                                |
| LR8450          | MEMORY HILOGGER          | Ver. 1.20 or later |                                                                |
| R8101, LR8102   | DATA LOGGER              | Ver. 1.00 or later |                                                                |
| MR6000          | MEMORY HILOGGER          | Ver. 2.12 or later |                                                                |
| ST5680          | DC HIPOT TESTER          | V1.00 or Later     |                                                                |
| RM3545A         | RESISTANCE METER         | V1.00 or Later     | (LAN communication port only supports the default value of 23) |
| DM7275, DM7276  | PRECISION DC VOLTMETER   | V1.09 or Later     | (LAN communication port only supports the default value of 23) |

\*1. All of the integrated data of the measurement instrument is reset by setting the instrument clock with this feature. It is recommended to use this feature after the recording and analysis of the integration data has been completed (Data reset state).

\*2 This function is not executed when the connection-specific integration or time control function (actual time, timer) is enabled.

# Instructions (synchronizing the time from the [Console] tab)

•Manually set the clock of the instrument registered in the [Console] tab to the PC time. •See below for more information.

Synchronizing Instrument Clocks: Details

#### **<u>1. To specify an instrument and set its clock</u>**

- -1. Select the [Console] tab.
- -2. Right-click the instrument whose clock you wish to set.
- -3. Select [Set clock to this instrument] in the menu.

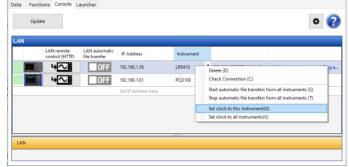

-4. When the confirmation message is displayed, click the [OK] button.

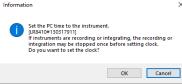

-5. The instrument's clock will be synchronized with the computer's clock.

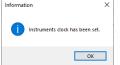

#### 2. To synchronize all connected instruments' clocks

- -1. Select the [Console] tab.
- -2. Right-click on the instrument list.
- -3. Select [Set clock to all instruments] in the menu.

| N |                              |                                |                      |            |     |                                      |                                 |
|---|------------------------------|--------------------------------|----------------------|------------|-----|--------------------------------------|---------------------------------|
|   | LAN remote<br>control (HTTP) | LAN automatic<br>file transfer | IP Address           | Instrument |     |                                      |                                 |
|   | 4∼                           | OFF                            | 192.168.1.56         | LR8410     |     | I R8410#130317911 V1.41<br>elete (D) | Initial settings when controlli |
|   | 4∼.                          | OFF                            | 192.168.1.61         | PQ3100     |     | Hete (U)<br>Heck Connection (C)      |                                 |
|   |                              |                                | Set IP Address here. |            | Sta | art automatic file transfers f       | rom all instruments (S)         |
|   |                              |                                |                      |            | Sto | op automatic file transfers f        | rom all instruments (T)         |
|   |                              |                                |                      |            | Se  | t clock to this instrument(U         | )                               |
|   |                              |                                |                      |            | Se  | t clock to all instruments(V)        |                                 |

-4. When the confirmation message is displayed, click the [OK] button.

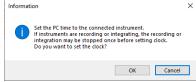

-5. All connected instruments' clocks will be synchronized with the computer's clock.

| Information                     | × |
|---------------------------------|---|
| Instruments clock has been set. |   |
| ОК                              |   |

# Instructions (configuring automatic time synchronization)

•This section describes how to synchronize the clocks of instruments registered on the [Console] tab to a PC daily at a user-specified time.

·Instrument times will not be synchronized after you exit GENNECT One.

•Depending on the instrument model and firmware version, synchronizing the time may cause measurement or integration to stop. In this case, a new file will be created when the time is synchronized. •See below for more information.

> Synchronizing Instrument Clocks: Details

#### 1. Register the instrument on the [Console] tab.

-1. Select the [Console] tab.

-2. Click [Search for Instrument] or enter the instrument's IP address and register it.

\*If registering the instrument for the first time, you will need to select the instrument corresponding to the IP address from the drop-down menu.

| 🖸 HIOKI GEN | NNECT One         |                         |                              |                      |            |   |                          | - |   | Х |
|-------------|-------------------|-------------------------|------------------------------|----------------------|------------|---|--------------------------|---|---|---|
| Import(T)   | Settings(S) Lange | usge(L) Window          | (W) Information              | 1(H)                 |            |   |                          |   |   |   |
| Data        | Functions Con     | sole Launcher           | r                            |                      |            |   |                          |   |   |   |
| Upda        | ote               |                         |                              |                      |            |   |                          |   | ٥ | ? |
| LAN         |                   |                         |                              |                      |            |   |                          |   |   |   |
|             | Remote Control    | File Transfer<br>(AUTO) | File Acquisition<br>(MANUAL) | IP Address           | Instrument |   |                          |   |   |   |
|             | ₩~                | OFF                     | -                            | 192.168.1.45         | LR8450     | • | LR8450-01#000000055,     |   |   |   |
| 國際          | +∼                | OFF                     | A                            | 192.168.1.50         |            |   | PW3360-11#130622960      |   |   |   |
|             |                   |                         |                              | Set IP Address here. |            | ٠ | <- Select the instrument |   |   |   |
|             |                   |                         |                              |                      |            |   |                          |   |   |   |
| USB         |                   |                         |                              | 1070                 |            |   |                          |   |   |   |
| LAN         |                   |                         |                              |                      |            |   |                          |   |   |   |
|             |                   |                         |                              |                      |            |   |                          |   |   |   |
|             |                   |                         |                              |                      |            |   |                          |   |   |   |

#### 2. Configure automatic time synchronization.

-1. Click the [Settings] button (\*) at the top left.

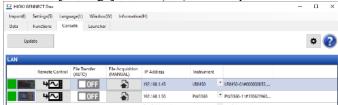

-2. The [Console] tab on the [Common Settings] dialog box will be displayed.

|                           | n Settings               |                |                           | ×                   |
|---------------------------|--------------------------|----------------|---------------------------|---------------------|
| CSV Output                | Notification             | Console        | Logging/Dashboard         |                     |
| - FTP server              | settings                 |                |                           |                     |
|                           | 2                        |                | Check settings            | Start configuration |
| •                         | Not configu              | red            | Check settings            | Start configuration |
|                           | fer IP Address:<br>-サネット | 192.168.1.2    | 2                         | ^                   |
|                           |                          | 74L Gigabi     | t Network Connection      |                     |
|                           |                          | -              |                           | $\checkmark$        |
|                           |                          |                |                           |                     |
| - Start auto              | matic file trans         | fers when I    | aunching the application  |                     |
| 🔿 Dis                     | play confirmat           | ion messag     | les                       |                     |
| O Star                    | t automatic fil          | e transfers    | when launching the appli  | cation              |
|                           |                          |                | ansfers when launching th |                     |
| 0.00                      | not start autor          | natic file tra | ansrers when launching tr | e application       |
| Instrumer                 | t clock synchr           | onization (a   | automatic, forced)        |                     |
|                           | not synchroniz           | e instrume     | nt clocks                 |                     |
|                           | chronize instru          |                |                           |                     |
|                           |                          |                |                           |                     |
|                           |                          |                |                           |                     |
| ?                         | Measurement              | and integr     | ation may be stopped.     |                     |
| <ul> <li>Daily</li> </ul> | Measurement              | : 50 韋         |                           |                     |
| 2<br>Daily                |                          | . 50 .         |                           | Detailed settings   |
| Paily                     |                          | . 50 .         |                           | Detailed settings   |

-3. Select [Synchronize instrument clocks] under [Instrument clock synchronization (automatic, forced)] and set the time.

| Instrument clock synchronization (automatic, forced) |
|------------------------------------------------------|
| O Do not synchronize instrument clocks               |
| Synchronize instrument clocks                        |
| Measurement and integration may be stopped.          |
| Daily 23 🔹 : 50 🛓                                    |
| Detailed settings                                    |
| OK Cancel                                            |

-4. When the confirmation message is displayed, click the [OK] button.

| Informatio | on in the second second second second second second second second second second second second second second se                                                                                                    | × |
|------------|----------------------------------------------------------------------------------------------------|---|
| 1          | Automatic time synchronization has been scheduled for<br>measuring instruments.                                                                                                    |   |
|            | <ul> <li>Synchronizes the clocks of the measuring instruments registered on the [Console] (LAN) screen to the specified time.</li> <li>Measuring instrument clocks will not be synchronized once you exit GENNECT One.</li> <li>The time synchronization process may cause some instrument models and versions to stop measurement or integration, resulting in the creation of a new file.</li> <li>If the current time and the synchronized time differ by more than the recording interval, a blank period may occur in the data.</li> <li>For details, refer to "Synchronize Instrument Clocks [LAN]" in the User's Manual.</li> </ul> |   |
|            | OK Cancel                                                                                                    |   |

-5. While GENNECT One is running, the clocks of the instruments registered on the HIOKI GENNECT One [Console] tab will be synchronized daily at the specified time.

# Synchronizing Instrument Clocks: Details

This section describes how individual instruments' clocks are set. The delay introduced by LAN communications is not taken into account when setting instruments' clocks.

| Model  | Name           | Detailed clock sync | hronization operation                                     |
|--------|----------------|---------------------|-----------------------------------------------------------|
| PQ3100 | POWER QUARITY  | Reference time:     | Computer time                                             |
|        | ANALYZER       | Timing:             | When the reference time reaches "hh:mm:ss.000"            |
|        |                | Operation during    | [Ver. 2.10]                                               |
|        |                | recording:          | If the instrument is recording, recording is stopped when |
|        |                |                     | the clock is set and then restarted.                      |
|        |                |                     | [Ver. 2.20 or later]                                      |
|        |                |                     | The clock is set without stopping recording, even if the  |
|        |                |                     | instrument is recording. (*1) (*2)                        |
| PQ3198 | POWER QUARITY  | Reference time:     | Computer time                                             |
|        | ANALYZER       | Timing:             | When the reference time reaches "hh:mm:ss.000"            |
|        |                | Operation during    | The clock is set without stopping recording, even if the  |
|        |                | recording:          | instrument is recording. <sup>(*1)</sup> (*3)             |
| PW3360 | CLAMP ON POWER | Reference time:     | Computer time                                             |
|        | LOGGER         | Timing:             | When the reference time reaches "hh:mm:ss.000"            |
|        |                | Operation during    | [Ver. 3.20 and later]                                     |
|        |                | recording:          | If the instrument is recording, recording is stopped when |
|        |                |                     | the clock is set and then restarted.                      |
|        |                |                     | [Ver. 3.21 or later]                                      |
|        |                |                     | The clock is set without stopping recording, even if the  |
|        |                |                     | instrument is recording. (*1) (*4)                        |
| PW3365 | CLAMP ON POWER | Reference time:     | Computer time                                             |
|        | LOGGER         | Timing:             | When the reference time reaches "hh:mm:ss.000"            |
|        |                | Operation during    | [Ver. 2.00 or earlier]                                    |
|        |                | recording:          | If the instrument is recording, recording is stopped when |
|        |                |                     | the clock is set and then restarted.                      |
|        |                |                     | [Ver. 2.10 or later]                                      |
|        |                |                     | The clock is set without stopping recording, even if the  |
|        |                |                     | instrument is recording. <sup>(*1)</sup> (*4)             |
| PW3390 | POWER ANALYZER | Reference time:     | Computer time                                             |
|        |                | Timing:             | When the reference time reaches "hh:mm:00" (*5)           |
|        |                | Operation during    | If the instrument is integrating values, integration is   |
|        |                | recording:          | stopped when the clock is set and then restarted.         |
| PW6001 | POWER ANALYZER | Reference time:     | Computer time                                             |

| PW8001                  |                  | Timing:          | When the reference time reaches "hh:mm:ss.000"            |
|-------------------------|------------------|------------------|-----------------------------------------------------------|
|                         |                  | Operation during | If the instrument is integrating values, integration is   |
|                         |                  | recording:       | stopped when the clock is set and then restarted.         |
| LR8400, LR8401, LR8402, | MEMORY HILOGGER  | Reference time:  | Computer time                                             |
| LR8450, LR8450-01       |                  | Timing:          | When the reference time reaches "hh:mm:ss.000"            |
| LR8410                  |                  | Operation during | If the instrument is recording, recording is stopped when |
|                         | WIRELESS LOGGING | recording:       | the clock is set and then restarted.                      |
| LR8101, LR8102          | STATION          |                  |                                                           |
|                         | DATA LOGGER      |                  |                                                           |
| MR6000                  | MEMORY HICORDER  | Reference time:  | Computer time                                             |
|                         |                  | Timing:          | When the reference time reaches "hh:mm:ss.000"            |
|                         |                  | Operation during | If the instrument is recording, recording is stopped when |
|                         |                  | recording:       | the clock is set and then restarted.                      |
| ST5680                  | DC HIPOT TESTER  | Reference time:  | Computer time                                             |
|                         |                  | Timing:          | When the reference time reaches "hh:mm:ss.000"            |
|                         |                  | Operation during | If the instrument is recording, recording is stopped when |
|                         |                  | recording:       | the clock is set and then restarted.                      |
| RM3545A                 | RESISTANCE METER | Reference time:  | Computer time                                             |
|                         |                  | Timing:          | When the reference time reaches "hh:mm:ss.000"            |
|                         |                  | Operation during | If the instrument is recording, recording is stopped when |
|                         |                  | recording:       | the clock is set and then restarted.                      |
| DM7275, DM7276          | MEMORY HICORDER  | Reference time:  | Computer time                                             |
|                         |                  | Timing:          | When the reference time reaches "hh:mm:ss.000"            |
|                         |                  | Operation during | If the instrument is recording, recording is stopped when |
|                         |                  | recording:       | the clock is set and then restarted.                      |
|                         |                  |                  |                                                           |

(\*1) If the reference time and instrument time differ by more than the recording interval, there may be a blank interval in the recording data. It is recommended to stop recording before synchronizing an instrument's clock.

(\*2) Recording may stop and then restart when setting the clock in the following circumstances:

-If the instrument is in the event IN, KEEP, or OUT state, or if the instrument is saving fluctuation data

-If the interval save time is set to 150 or 180 cycles

-If flicker is set to any value other than OFF

-If the reference time and instrument time differ by more than 5 min.

(\*3) Recording may stop and then restart when setting the clock in the following circumstances:

-If the instrument is in the event IN, KEEP, or OUT state, or if the instrument is saving fluctuation data

-If the reference time and instrument time differ by more than 1 min.

(\*4) Recording may stop and then restart when setting the clock in the following circumstances:

-If the reference time and instrument time differ by more than 5 min.

(\*5) Setting the clock may result in a wait time of up to 1 min. as the system waits until XX:XX:00 to set the clock.

# Linking GENNECT One to GENNECT Cloud

GENNECT Cloud is a dedicated cloud service operated by HIOKI.

By using this application with GENNECT Cloud, you can remotely monitor or operate (Remote monitoring mode) instruments connected to a computer and share files with another user in your account. For more information, see the following:

GENNECT Cloud - GENNECT One

\*To link GENNECT One to GENNECT Cloud, you'll need the following:

- Internet connectivity for your PC
  A GENNECT Cloud account
  - If you don't have an account, please create one. Preparing to Use GENNECT Cloud
- The ability to receive email Please enable your email client to receive messages from the @mail.gennect.net (if you are outside of China) or @mail.gennect.cn (if you are inside of China) domain.

# **About Internet Connection**

An Internet connection is required to use the functions linking GENNECT Cloud. Before using this function, please make sure that the PC on which this application is installed is connected to the Internet.

Note

If your network has access restrictions, some of the functions may not be available. Please consult your network administrator and consider removing the restriction.

### Network requirements for lines used for GENNECT One

#### If you are using GENNECT Cloud outside of China

| Function Name                                          | Network Destination<br>(Domain)                           | Network Requirements                                                                                                    |
|--------------------------------------------------------|-----------------------------------------------------------|----------------------------------------------------------------------------------------------------|
| Check or download the latest installer.                | Application Server<br>(app.hioki.com)                     | [HTTPS]<br>Communication using outbound TCP:443 port is<br>permitted (*1) (*2).                                                                                                    |
| Login, File Sharing                                    | GENNECT Cloud<br>(cloud.gennect.net)<br>(app.gennect.net) | [HTTPS]<br>Communication using outbound TCP:443 port is<br>permitted (*1) (*2).                                                                                                    |
| Remote monitoring<br>mode                              | AWS IoT Core<br>(iot.cloud.gennect.net)                   | [MQTTS]<br>Communication using outbound TCP:443 port and<br>TLS intercommunication is allowed to AWS IoT<br>Core (iot.cloud.gennect.net) (*1). No TLS decryption<br>is performed on the route (*3). |
| Remote control of<br>instruments (Console<br>function) | (cloud-relay.gennect.net)                                 | [SSH]<br>Communication using outbound TCP:443 port is<br>allowed to cloud-relay.gennect.net (*1).                                                                                                   |

### If you are using GENNECT Cloud in China

| Function Name                           | Network Destination<br>(Domain)        | Network Requirements                                                            |
|-----------------------------------------|----------------------------------------|---------------------------------------------------------------------------------|
| Check or download the latest installer. | Application Server<br>(one.gennect.cn) | [HTTPS]<br>Communication using outbound TCP:443 port is<br>permitted (*1) (*2). |

| Login, File Sharing  | GENNECT Cloud            | [HTTPS]                                             |
|----------------------|--------------------------|-----------------------------------------------------|
|                      | (gennect.cn)             | Communication using outbound TCP:443 port is        |
|                      | (app.gennect.net)        | permitted (*1) (*2).                                |
| Remote monitoring    | AWS IoT Core             | [MQTTS]                                             |
| mode                 | (iot.cloud.gennect.cn)   | Communication using outbound TCP:443 port and       |
|                      |                          | TLS intercommunication is allowed to AWS IoT        |
|                      |                          | Core (iot.cloud.gennect.cn) (*1). No TLS decryption |
|                      |                          | is performed on the route (*3).                     |
| Remote control of    | (cloud-relay.gennect.cn) | [SSH]                                               |
| instruments (Console |                          | Communication using outbound TCP:443 port is        |
| function)            |                          | allowed to cloud-relay.gennect.cn (*1).             |

(\*1) Permit access to this domain if there are access restrictions by filtering software or other means.

(\*2) Permit file downloads and uploads to this domain if there are restrictions on file downloads and uploads.

(\*3) If TLS decryption traffic detection is in place on the path of your network, configure this domain to allow communication without TLS decryption (use of allow rules with Server Name Indication (SNI) is recommended).

# **Preparing to Use GENNECT Cloud**

GENNECT Cloud offers four plans: Free, Standard, Pro, and Trial. The Free and Trial plans are both free of charge. Standard and Pro plans are fee-based.

See below for more information about available plans.

> GENNECT Cloud license plans

The procedure for creating a user account differs for the Trial plan and the other plans.

#### To use the GENNECT Cloud Free, Standard, or Pro plan

Access the GENNECT Cloud website to create an account.

If you are using the GENNECT Cloud integration function outside of China, please access <a href="https://cloud.gennect.net/app/">https://cloud.gennect.net/app/</a>, if you are using it in China, please access <a href="https://gennect.net/app/">https://gennect.net/app/</a>.

Please refer to the GENNECT Cloud online help for details. https://www.gennect.net/en/cloud/manual/1-2

#### To use the GENNECT Cloud Trial plan

This application is used to create users for GENNECT Cloud Trial plan accounts.

- 1. Click the [Log In] button at the top right of the application window.
- 2. The [Log in to GENNECT Cloud] window will be displayed. Click [Create a trial user].

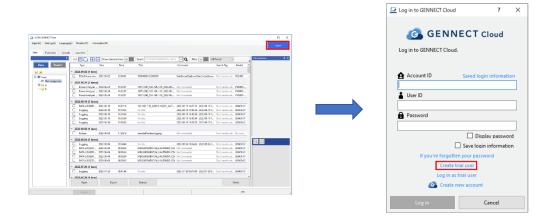

3. The [Create a trial user] window will be displayed.

| (1)      |                                                                      | (2) | Create a trial user (2 / 3).                  | - 0              | × | 3 | Create a trial user (3 / 3).                                                             |                                             | × |
|----------|----------------------------------------------------------------------|-----|-----------------------------------------------|------------------|---|---|------------------------------------------------------------------------------------------|---------------------------------------------|---|
| $\smile$ | (1/3) Obtain authentication code.                                    | Ŭ   | (2/3) Authenticate                            |                  |   |   | (3/3) Set password.                                                                      |                                             |   |
|          | Enter the email address to which to send the<br>authentication code. |     | Enter the authentication cod<br>you received. | e from the email |   |   | Set login password for trial                                                             | user.                                       |   |
|          | Ernail address                                                       |     | Authentication code                           |                  |   |   | Password                                                                                 |                                             |   |
|          | example@gennect.com                                                  |     |                                               |                  |   |   | •••••                                                                                    |                                             |   |
|          | Choose Your Country                                                  |     | Reissue authentica                            | tion code.       |   |   |                                                                                          | Display password                            |   |
|          | O Global (outside China) O China (i)                                 |     |                                               |                  |   |   | Single-byte alphanumeri                                                                  | c characters and                            |   |
|          | Accept Terms of User / Privacy Policy.                               |     |                                               |                  |   |   | <ul> <li>Must contain at least one<br/>letter, one lowercase Eng<br/>numeral.</li> </ul> | e uppercase English<br>lish letter, and one |   |
|          |                                                                      |     |                                               |                  |   |   | ✓ 8 to 50 characters                                                                     |                                             |   |
|          | Issue authentication code                                            |     | Authenticate                                  | Cancel           |   |   | Set password                                                                             | Cancel                                      |   |

① Enter an email address and select your country (\*1). Review the Terms of User and Privacy Policy and select the [Accept Terms of User / Privacy Policy] checkbox. Click [Issue authentication code]. A 6-digit authentication code will be sent to the email address you entered.

# (\*1) Select [Global] if you use the GENNECT Cloud integration function outside of China, or [China] if you use it within China.

- Enter the authentication code and click [Authenticate].
   Click [Reissue authentication code] to send another authentication code to the email address you entered.
- ③ Set a password.

Enter a password that is at least 8 characters in length. Passwords may include single-byte numerals, English uppercase letters, and English lowercase letters. Enter the same password again in the [Enter again] field and click [Set password].

4. Once the user has been created, the message [The trial user was created.] will be displayed. To log in to GENNECT Cloud using the newly created Trial user, click [OK].

| Informat | ion                                                                                                    | × |  |
|----------|----------------------------------------------------------------------------------------------------|---|--|
| 1        | A trial user was created.<br>Expiration date: 2022-12-16<br>(fou can continue using the service by transitioning to the<br>free plan.) |   |  |
|          | Continue to log in?                                                                                                    |   |  |
|          | OK Cancel                                                                                                    |   |  |

# **Logging In to GENNECT Cloud**

\*If you don't have a GENNECT Cloud account, please create one first. Preparing to Use GENNECT Cloud

- 1. Launch GENNECT One.
- 2. Click the [Log In] button at the top right of the application window. The [Log in to GENNECT Cloud] window will open.

| T One        |                      |              |                |                                     |                                        |                     |           | -           |
|--------------|----------------------|--------------|----------------|-------------------------------------|----------------------------------------|---------------------|-----------|-------------|
| np() Lingueg | cli) Windov(M) Info  | matian(H)    |                |                                     |                                        |                     |           |             |
|              |                      |              |                |                                     |                                        |                     |           |             |
| cliera Coras | is Laurahar          |              |                |                                     |                                        |                     |           |             |
|              | in Milling           | - Shere shee | and stores and | South Input text separated by speci | Q Fiber and All                        | Period V            |           | Information |
| Report       | 122                  | Oute         | Tere           | We .                                | Comment                                | Steph leg           | Need 1    |             |
| _            | - 2022-02-02-01 (mm  |              |                |                                     |                                        |                     |           |             |
|              | E POLMenner,         |              | 12 29 21       | NOTION COMPLEX                      | Settlent Delvertilet, Myllon,          | Circhen to ref.     | POINT     |             |
| categorized  | - 2022/08/24 (3 item |              |                |                                     |                                        |                     |           |             |
|              | Programmer           |              | 16 22 37       | 100/12045 150/160/1401 202248       |                                        | Ciri hea ta ad.     |           |             |
|              | Deve Analyse         |              | 1623.37        | 100712345_152-158-1-01_2022-08      |                                        | Cick here to set.   |           |             |
|              | Pene Andyce          |              | 10 25 57       | 100712340_192-108-1-01_2022-08      |                                        | Cick here to set.   |           |             |
|              | C Power Analper.     | . 202-05-04  | 0/122.3/       | 10012345,192-100-1-01,2022-00-0     | NO COMPARE                             | CICCIER 10 DE.      | Putters   |             |
|              | * 2022-08-19 (5 item | s)           |                |                                     |                                        |                     |           |             |
|              | C DARLOSSER          | 2022-05-19   | 162216         | 192-165-1-85,220119-165221,401.     | 2022-08-19 16:27:18 - 2022-08-19 1.    | Click here to set.  | L1543-01  |             |
|              | L Loging             | 2007-03-19   | 161334         | No 135e                             | 2022-03-19 16:10:34 - 2022-00-19 1.    |                     | 175430-01 |             |
|              | C Legere             | 2022-03-19   | 18 13 24       | No Ma                               | 2022-08-19 16:10 24 - 2022-08-19 1.    |                     |           |             |
|              | E Logging            | 2002-03-09   | 16 15 54       | No title                            | 2022-03-19 16:10:34 - 2022-05-19 1     | Cici here to set.   | 115435-01 |             |
|              | C Logeine            | 2022-08-19   | 13 53 25       | Notida                              | 2022-08-19 15 55 35 - 2022-06-19 1.    | Cickhests at.       | L10400-01 |             |
|              | - 2022-08-08 (1 Jorn |              |                |                                     |                                        |                     |           |             |
|              | C Picture            | 2022-08-08   | 12,3419        | ranetcMonitoring.prg                |                                        |                     | Ne mod.   |             |
|              | - 2022-03-04 (5 item | ci .         |                |                                     |                                        |                     |           |             |
|              | C Loging             | 202-02-04    | 18 54 49       | Notife                              | 2022-08-04 18:54:45 - 2022-08-04 1.    | Circle here: to set | 185430-01 | 9. D        |
|              | C DUBLOCOR.          | 2022-03-04   | 00.00.34       | MEASUREMENT/ALL/METCODE.COV         |                                        | Circh have to set.  |           |             |
|              | DATALOGSER .         |              | 08.09.34       | MEASUREMENT/ALL/AUTOBOLCSV          | Na Commonta                            |                     |           |             |
|              | E DAMOGR.            | 2002-03-06   | 08.08.34       | MEASUREMENT/ALL/AUTOBOLCTV          | No Commercia                           | Civit here to set.  | 110410-01 |             |
|              | DATALOSSER -         | 3022-08-04   | 08/08/34       | MEASUREMENT/ALL/AUTOROLCSV          | No Comments                            |                     | L85430-01 |             |
|              | - 2022-07-29 (1 Inom |              |                |                                     |                                        |                     |           |             |
|              | C Loging             | 2022-02-29   | 80.8           | Notife                              | 2022-02-29 (942)-48 - 2022-02-29 (940) |                     | 125470-04 |             |
|              |                      |              |                |                                     | WE IT DOWNED DE TOUT                   |                     |           |             |
|              | × 3022.07.30.01 (wes |              |                |                                     |                                        |                     | 4         |             |
|              | Open                 | 6 p          | ot             | Uplead                              |                                        |                     | Select    |             |
|              |                      |              |                |                                     |                                        |                     | 278       |             |

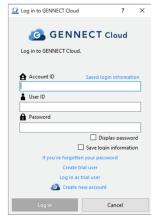

#### If you're using a GENNECT Cloud Free, Standard, or Pro plan

Enter your [Account ID], [User ID], and [Password] and click the [Log In] button. If the login is successful, the message [You've logged in.] will be displayed.

| Log in to GENNECT Cloud     | ?             | ×   |                  |
|-----------------------------|---------------|-----|------------------|
| 🙆 GENNECT                   | Cloud         |     |                  |
| Log in to GENNECT Cloud.    |               |     |                  |
| Account ID Saved In         | ogin informat | ion | Information      |
| User ID                     |               |     | You've logged in |
| Password                    |               |     |                  |
| •••••                       |               |     | OK               |
| 🗆 D                         | isplay passwo | ord |                  |
| Save lo                     | qin informati | on  |                  |
| If you've forgotten your pa | ssword        |     |                  |
| Create trial user           |               |     |                  |
| Log in as trial user        |               |     |                  |
| 🙆 Create new accou          | nt            |     |                  |
| Log in                      | Cancel        |     |                  |

#### If you're using the GENNECT Cloud Trial plan

- 1. Click [Log in as trial user] on the [Log in to GENNECT Cloud] window.
- The [Log in as a trial user] window will be displayed. Enter the [Email address] and [Password] you used to create the trial user and then click the [Log In] button.
   If the login is guagesful, the message [Newlya logged in ] will be displayed.

If the login is successful, the message [You've logged in.] will be displayed.

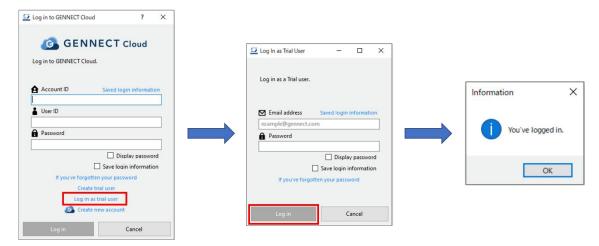

#### If you've enabled two-factor authentication

If you've enabled two-factor authentication, a window asking you to enter an authentication code will be displayed.

| An authentication code has been sent to the email address you registered.<br>Enter the authentication code you received. | Two-factor authentication using an app has<br>been enabled.<br>Enter the authentication code displayed by your<br>app. |
|----------------------------------------------------------------------------------------------------|----------------------------------------------------------------------------------------------------|
| Authentication code                                                                                                    | Authentication code                                                                                                    |
| Reissue authentication code                                                                                              |                                                                                                    |
| Authenticate Cancel                                                                                                    | Authenticate Cancel                                                                                                    |

- If you've enabled two-factor authentication using email: Enter the authentication code that was sent to the email address you registered and click [Authenticate].
- If you've enabled two-factor authentication using an app: Enter the authentication code displayed by the two-factor authentication app you're using (Authy, etc.) and click [Authenticate].

For more information about how to enable two-factor authentication, please see the GENNECT Cloud online help.

(Application) Enabling two-factor authentication for a user | GENNECT Cloud https://www.gennect.net/en/cloud/manual/10-3

#### Saving/deleting login information

You can save the information needed to log in to GENNECT Cloud (account ID and user ID) in the application. If you save your login information, you can eliminate the need to enter your account ID and user ID the next time you log in.

#### Saving login information

1. Log in with the [Save login information] checkbox selected on the [Logging In to GENNECT Cloud] window. Once you've successfully logged in, your user information (account ID, user ID, user icon, and username) will be saved in the application.

| Log in to GENNECT Cloud  | ? X                                        |
|--------------------------|--------------------------------------------|
| Cog in to GENNECT Cloud. |                                            |
| Account ID               | Saved login information                    |
| User ID                  |                                            |
| Password                 |                                            |
| If you've forgotte       | Display password<br>Save login information |
| Create tr                | ial user                                   |
| Log in as                | trial user                                 |
| 🙆 Create n               | ew account                                 |
| Log in                   | Cancel                                     |

#### Using saved login information

- 1. Click [Saved login information] on the [Log in to GENNECT Cloud] window.
- 2. A list of saved login information will be displayed. Select the login information you wish to use and click [Select].

| Log in to GENNECT Cloud ? ×        | Deg in to GENNECT Cloud ? X        |
|------------------------------------|------------------------------------|
|                                    |                                    |
| Log in to GENNECT Cloud.           | Log in to GENNECT Cloud.           |
| Account ID Saved login information | Account ID Saved login information |
| User ID                            | User ID Select                     |
| Password                           | Password                           |
| Display password                   | Display password                   |
| Save login information             | Save login information             |
| If you've forgotten your password  | If you've forgotten your password  |
| Create trial user                  | Create trial user                  |
| Log in as trial user               | Log in as trial user               |
| Create new account                 | Create new account                 |
| Log in Cancel                      | Log in Cancel                      |

#### **Deleting saved login information**

- 1. Click [Saved login information] on the [Log in to GENNECT Cloud] window.
- 2. A list of saved login information will be displayed. Select the login information you wish to delete and click [Delete].

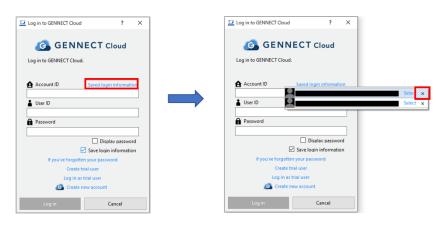

### **Obtaining a New Password**

An email including a link for obtaining a new password will be sent to the email address you registered with GENNECT Cloud. You can set a new password by following the URL for obtaining a new password. \*To obtain a new password for a user who has not registered an email address, please contact your account administrator.

- 1. Click [If you've forgotten your password] on the [Log in to GENNECT Cloud] or [Log in as trial user] window.
- 2. When the [Obtaining a new password] window opens, enter the email address you registered and click [Send message].
- 3. The message will be sent to the email address you entered. Follow the instructions on the web page accessed via the URL in the email to set a new password.

| Log in to GENNECT Cloud        | ? ×                           |                         |                      |     | _ |                                                                            |        |  |
|--------------------------------|-------------------------------|-------------------------|----------------------|-----|---|----------------------------------------------------------------------------|--------|--|
|                                |                               | Log In as Trial User    | - 0                  | ×   |   |                                                                            |        |  |
| 🙆 GENN                         | ECT Cloud                     |                         |                      |     |   | Obtain a New Password                                                      | – 🗆 X  |  |
| Log in to GENNECT Cloud        |                               | Log in as a Trial user. |                      |     |   | A                                                                          |        |  |
| Account ID                     | Saved login information       |                         |                      |     |   | An email describing how to<br>password has been sent to<br>you registered. |        |  |
| User ID                        |                               | Email address           | Saved login informat | ion |   |                                                                            |        |  |
|                                |                               | Password                |                      |     |   | Registered email address                                                   |        |  |
| Password                       |                               |                         |                      |     |   | example@gennect.com                                                        |        |  |
|                                | Display password              |                         | Display passw        |     |   |                                                                            |        |  |
|                                | Save login information        |                         | Save login informat  | on  |   |                                                                            |        |  |
| If you've forgotte<br>Create t | en your password<br>rial user | in you ve torge         | acti you password    |     |   |                                                                            |        |  |
| Log in as                      | trial user                    |                         |                      |     |   | Constanting                                                                | Const  |  |
| Create n                       | new account                   | Log in                  | Cancel               |     |   | Send message                                                               | Cancel |  |
| Log in                         | Cancel                        |                         |                      |     |   |                                                                            |        |  |

# **Sharing and Managing Data with GENNECT Cloud**

By logging in to GENNECT Cloud (\*1), you can link GENNECT One to GENNET Cloud together to share and manage measurement data among multiple users.

The application can be used with GENNECT Cloud to provide the following data sharing and management functionality:

- Sharing measurement files on a local PC by uploading them to the cloud
- Downloading measurement files from the cloud to a local PC
- · Opening measurement files stored in the cloud via GENNECT One
- Outputting measurement files stored in the cloud on a local PC
- Sharing logging data automatically output by the logging and dashboard functionality by automatically uploading it to the cloud (\*2)
- Upload and share threshold and profile information of battery testers BT3554, BT3554-01 and BT3554-50 on the cloud (GENNECT Cloud Standard/Pro plans)

\*1: For more information about how to log in to GENNECT Cloud from GENNECT One, see the following:\_

- Logging In to GENNECT Cloud
- Preparing to Use GENNECT Cloud

\*2: Automatic uploading of logging data will stop if the upper limit on cloud storage space is reached. It is recommended to use this function with a GENNECT Cloud Standard or better plan.

For more information about the GENNECT Cloud storage space allowance for each plan, see the following:

- GENNECT Cloud license plans
- For more information about how to enable automatic uploading of logging data, see the following:
- [Logging data] tab

#### Limitations

#### Limitations by GENNECT Cloud plan

| Item                  | Limitation                                       | Remarks                                  |
|-----------------------|--------------------------------------------------|------------------------------------------|
| Number of users       | GENNECT Cloud plan: Number of users              | Please refer to the GENNECT Cloud online |
|                       | Trial: 1                                         | help for details.                        |
|                       | Free: 3                                          |                                          |
|                       | Standard: 10                                     |                                          |
|                       | Pro: 100                                         |                                          |
| Storage space         | GENNECT Cloud plan: Storage space                | Please refer to the GENNECT Cloud online |
|                       | Trial: 512 MB                                    | help for details.                        |
|                       | Free: 5 GB                                       | -                                        |
|                       | Standard: 50 GB                                  |                                          |
|                       | Pro: 500 GB                                      |                                          |
| Number of measurement | GENNECT Cloud plan: Number of measurement groups | Please refer to the GENNECT Cloud online |
| groups                | Trial: 1                                         | help for details.                        |
|                       | Free: 1                                          | -                                        |
|                       | Standard: 10                                     |                                          |

|                                         | Pro: 100                                                  |                                                                           |
|-----------------------------------------|-----------------------------------------------------------|---------------------------------------------------------------------------|
| Number of file shares                   | GENNECT Cloud plan: Number of file shares<br>Standard: 30 | This feature is only available on GENNECT<br>Cloud Standard or Pro plans. |
| -Battery Threshold,<br>-Battery profile | Pro: 100                                                  | For more information on this feature, please                              |
| information                             | 110.100                                                   | refer to the following                                                    |
|                                         |                                                           | Share and manage battery                                                  |
|                                         |                                                           | tester threshold and profile                                              |
|                                         |                                                           | information in the cloud                                                  |
|                                         |                                                           | (GENNECT Cloud Standard                                                   |
|                                         |                                                           | / Pro plans)                                                              |

### Window layout (overall)

Once you log in to GENNECT Cloud, the [Data] tab will be displayed as follows.

This section describes the name and functionality of each part of the data list window. Genner One × Import(I) Settings(S) Language(L) Window(W) Information(H) Hanako Hioki 🙎 **③** List controls area Functions Console Data Launcher ф Update 궞 Upload files in any format 🏥 GENNECT Cloud 🙆 Measurement Group Default(mg126946-000)  $\sim$ ~ All List 🗹 🚺 Show checked items 🔤 Search Input t t separated by space 🗸 🔍 Filter or All Period 1ab2d797-95ed-468e-b750-d1 Type PowerLoggerDataFolder Data Report 130622959\_22090909 PowerLogger d... 2022-09-09 13:32:37 No Comments Click here to se... 765.08 k Account ID 🌄 📩 
 ✓
 PowerLogger d...
 2022-09-09

 ✓
 Photo
 2022-09-07

 ✓
 Logging
 2022-09-07
 gc126946 ere to se... 203.29 k 12:41:11 130622959 22090903 Measurement Group mg126946-000 Date Created 2022-09-09 13:32:37 Root 02:57:02 Click here to se... 974.60 k misc01.bmp 
 No title
 2022-09-0619:25:26-2022-09-0619:...
 Click here to se...
 123.07 k

 180712345\_192-168-1-81\_2022-09-...
 2022-09-06 13:48:45 - 2022-09-06 1...
 Click here to se...
 1.27 MB
 19-25-26 PowerAnalyzer ... 2022-09-06 13:48:45 . Logger binary ... 2022-09-02 18:37:44 192-168-1-93\_220902-211942\_AUT... 2022-09-02 18:37:44 - 2022-09-02 2... Click here to se... 31.00 MB Date Modified 2022-09-09 13:34:10 2022-08-17 10:59:50 - 2022-08-17 1... Click here to se... 122.94 kt Logging 2022-08-17 10:59:50 Exp Time-series me... 2022-08-10 Instrument PW3360-11#130622959 121101517\_22081002\_ 17:33:01 2022/08/10 17:33:01 - 2022/08/11 0... Click here to se... 14.23 ME Photo Battery 2022-06-15 13:20:44 No Com Click here to se... 3.27 MB Model PW3360-11 Battery Screens... 2022-06-15 13:08:48 Click here to se... 69.10 kB No Data list display area Serial Numbe 130622959 **①** Folder selection area 
 No
 Data list displaymanea
 Click here to se...
 1.68 kB

 PQ3198\_Inrush (PQA Data Folder)
 2019-03-07 15:35:00 - 2019-03-07 1...
 Click here to se...
 974.05 kB
 Battery 2022-06-15 13:08:48 PQA data folder 2019-03-07 15:35:00 Title 130622959\_22090909 Q [] Upload Download Open Export Delete **(4)** Information display area **5** Function button are

| Name                                | Functionality                                                                                                    |
|-------------------------------------|----------------------------------------------------------------------------------------------------|
| ①Folder selection area              | Selects the folder level for measurement data stored in GENNECT Cloud. Select a folder level to change the content shown in the data list display area.                                                                                                   |
|                                     | For more information, see the following:                                                                                                    |
|                                     | > Window layout and functionality (①Folder selection area)                                                                                                    |
| ②Data list display area             | Displays a list of measurement data linked to GENNECT Cloud. The data list includes the following information: status, which indicates the upload state; data type; file size; and instrument model. You can also edit the data title, comment, and tags. |
|                                     | For more information, see the following: <ul> <li>Window layout and functionality (②Data list)エラー! 参照元が見つかりません。</li> </ul>                                                                                                    |
| ③List controls area                 | Allows you to perform operations including updating the data list, changing the measurement group, and manipulating folders.<br>For more information, see the following:                                                                                  |
|                                     | > Window layout and functionality (③List controls area)                                                                                                    |
| ④Information display area           | Displays detailed information about the measurement data selected in the data list along with image file thumbnails.<br>For more information, see the following:                                                                                          |
|                                     | > Display layout and functionality (@Information display area)                                                                                                    |
| <sup>(5)</sup> Function button area | Provides operations for linking GENNECT Cloud with data, including uploading, downloading, and deleting measurement files.                                                                                                    |

| For more information, see the following:                 |
|----------------------------------------------------------|
| Display layout and functionality (⑤Function button area) |

### Window layout and functionality (①Folder selection area)

When you log in to GENNECT Cloud, you can switch the display between two types of data list.

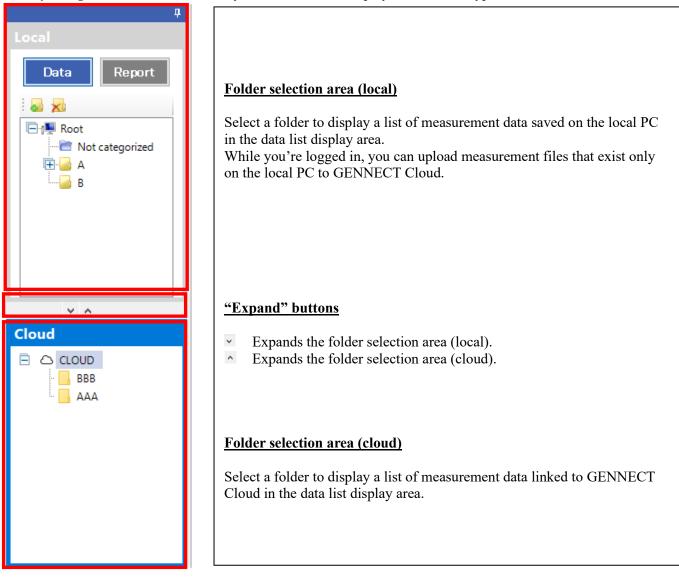

#### Switching between cloud and local data lists

| Name              | Functionality                                                                                                    |
|-------------------|----------------------------------------------------------------------------------------------------|
| Data list (local) | Select the folder tree labeled [Local] to display a list of measurement data saved on the local PC. If you're logged in to GENNECT Cloud, you can click the [Upload] button to upload measurement data saved only on the local PC. Uploaded measurement data can be managed using the GENNECT Cloud drive window or the GENNECT One data list (cloud). |
| Data list (cloud) | Select the folder tree labeled [Cloud] to display a list of measurement data linked to GENNECT<br>Cloud. This data list allows you to view and manage measurement data that has been shared with<br>other users in the same account.                                                                                                    |
|                   | Cloud Type Date -                                                                                                    |
|                   | E CLOUD PowerLogger d 2022-09-09                                                                                                    |
|                   | AAA OverLogger d 2022-09-09                                                                                                    |
|                   | BBB     D     Photo     2022-09-07                                                                                                    |
|                   |                                                                                                    |

# Window layout and functionality (2) Data list)

# The data list (cloud) consists of a list of measurement data linked to GENNECT Cloud.

|                                                     | Туре          | Date     | -                                          | Time 👻                                                                                 | Title                                                                                                    | Comment                                                                                                    | Search Tag                                                                                      | Size     |
|-----------------------------------------------------|---------------|----------|--------------------------------------------|----------------------------------------------------------------------------------------|----------------------------------------------------------------------------------------------------|----------------------------------------------------------------------------------------------------|-------------------------------------------------------------------------------------------------|----------|
|                                                     | PowerLogger d | 2022-09- | 09                                         | 13:32:37                                                                               | 130622959_22090909                                                                                                    | No Comments                                                                                                    | Click here to se                                                                                | 765.08 k |
|                                                     | PowerLogger d | 2022-09- | 09                                         | 12:41:11                                                                               | 130622959_22090903                                                                                                    | No Comments                                                                                                    | Click here to se                                                                                | 203.29 k |
|                                                     | Photo         | 2022-09- | 07                                         | 02:57:02                                                                               | misc01.bmp                                                                                                    | No Comments                                                                                                    | Click here to se                                                                                | 974.60 k |
| Item                                                | 1             |          | Functi                                     | onality                                                                                |                                                                                                    |                                                                                                    |                                                                                                 | 1        |
| Status                                              | X             |          | Used<br>outpu<br>Displa<br>Cloud<br>The fe | to select meas<br>tting, or deleti<br>ays a status icc<br>l.<br>ollowing statu<br>Icon | ing data.<br>on indicating the status<br>ses are indicated:<br>Description<br>[Full synchronization]<br>Files exist both in the c<br>is identical.<br>[Partial synchronization<br>Files exist both in the c<br>differs. The status can l<br>downloading changes i | loud and in local storage, an<br>ope changed to [Full synchror<br>n the cloud to the [Data list<br>(cloud)] to the cloud.                                                                                   | surement data and GEN<br>d measurement data co<br>id measurement data co<br>nization] by either | NECT     |
|                                                     |               |          |                                            |                                                                                        | Files stored in the clou<br>[Not uploaded]<br>Files only exist in local<br>Files from another user<br>files from GENNECT (                                                                                                    | d can be downloaded from C<br>storage.<br>in the same account can be<br>Cloud.                                                                                                    |                                                                                                 | ing      |
|                                                     |               |          |                                            | !                                                                                      | This display is only get<br>monitoring mode) or a<br>configured to share onl<br>To download this file, y                                                                                                    | at terminal)]<br>bocal storage of a different ten<br>nerated when a remote GEN<br>GENNECT Remote gatewary<br>y file attributes with the clouvour must first upload the file<br>the file can be downloaded f | NECT One session (rer<br>y is operating while<br>ad.<br>the from the GENNECT C                  |          |
| Data type                                           | ;             |          | Displa                                     | ays the type of                                                                        | f measurement data.                                                                                                    |                                                                                                    |                                                                                                 |          |
| Creation time and date Indicates the time timezone. |               |          |                                            |                                                                                        | nd date at which the m                                                                                                    | easurement data was created                                                                                                    | l, using the local PC's                                                                         |          |
| Title                                               |               |          |                                            |                                                                                        | s editing of the title of t<br>mment by double-click                                                                                                    |                                                                                                    |                                                                                                 |          |
|                                                     |               |          |                                            | an edit the co                                                                         | mment by double-click                                                                                                    | -                                                                                                    |                                                                                                 |          |
| Tag                                                 |               |          |                                            |                                                                                        | s editing of tags for the<br>ect the tags by double-c                                                                                                    |                                                                                                    |                                                                                                 |          |
| Size                                                |               |          | Displa                                     | ays the measu                                                                          | rement data's file size.                                                                                                    |                                                                                                    |                                                                                                 |          |
|                                                     |               | 1        |                                            |                                                                                        |                                                                                                    |                                                                                                    |                                                                                                 |          |

Window layout and functionality (③List controls area)

Allows you to perform operations including updating the data list, changing the measurement group, and manipulating folders.

| Update 궞 Upload files in any format 🍈 GENNECT Cloud 🙆 Measurement Group デフォルト(mg5130 〜                     |                                                                                                    |
|----------------------------------------------------------------------------------------------------|----------------------------------------------------------------------------------------------------|
| List 🗹 🚺 Show checked items of Search Input text separated by space 🗸 <b>Q</b> Filter of All V All V All V |                                                                                                    |
| Name                                                                                                    | Functionality                                                                                                    |
| [Update] button                                                                                            | Acquires information from GENNECT Cloud and updates the data list.                                                                                                    |
| [Upload user file] button                                                                                  | Uploads a user-specified file other than measurement data to GENNECT Cloud.                                                                                                    |
| [GENNECT Cloud] button                                                                                     | Opens the GENNECT Cloud web application in a web browser.         Please refer to the GENNECT Cloud online help for details about the GENNECT Cloud web application.         >       GENNECT Cloud Manual                                                                                                    |
| [Measurement group] selection drop-down<br>menu<br>Default(mg126946-000)<br>[Select all] button            | Selects the measurement group to display in the data list.         By default, the [Default] measurement group is selected.         Please refer to the GENNECT Cloud online help for details about measurement groups.         > GENNECT Cloud Manual         Selects all measurement data displayed in the data list.                                                                                                    |
| [Clear all] button                                                                                         | Deselects all measurement data displayed in the data list.                                                                                                    |
| [Display only selected] button                                                                             | On: Displays only measurement data in the data list that has been selected.<br>Off: Displays all measurement data in the data list, regardless of whether it has been selected.                                                                                                    |
| [Search] box<br>Input text separated by space                                                              | Enter text to use as keywords for refining the measurement data shown in the data list. If using multiple search words, separate them with single-byte spaces. (OR condition)                                                                                                    |
| [Search] button                                                                                            | Displays only measurement data in the data list that partially matches the text entered in the [Search] box.                                                                                                    |
| [Filter] button                                                                                            | On: This button will turn on when you click the [Search] button or display a<br>narrowed range of measurement data by changing the [Date], [Data type],<br>[Instrument model] drop-down menu.<br>Off: Displays measurement data after canceling all of the conditions used to narrow<br>the range of displayed data as described above.                                                                                                    |
| [Date] selection drop-down menu                                                                            | All dates: Displays measurement data without narrowing it by date.<br>1 day: Displays measurement data after narrowing the range to data whose update<br>time and date fall within the last day.<br>1 week Displays measurement data after narrowing the range to data whose update<br>time and date falls within the last week.<br>1 month Displays measurement data after narrowing the range to data whose update<br>time and date fall within the last month.<br>Specified date: Displays measurement data after narrowing the range to data from the<br>specified interval.<br>By default, [All dates] is selected. |
| [Data type] selection drop-down menu                                                                       | Displays measurement data after narrowing the range based on the [Data type].<br>By default, [All] is selected.                                                                                                    |
| [Instrument model] selection drop-down menu                                                                | Displays measurement data after narrowing the range based on the [Instrument model].<br>By default, [All] is selected.                                                                                                    |

v

All

## Display layout and functionality (④Information display area)

Displays detailed information about the measurement data selected in the data list. If the selected measurement data is an image file, displays a thumbnail image.

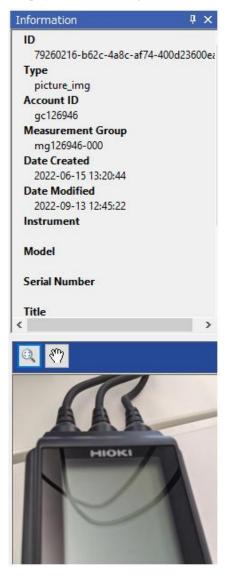

## Display layout and functionality (⑤Function button area)

Provides operations for linking GENNECT Cloud with data, including uploading, downloading, and deleting measurement files. For more information about procedures for sharing and managing GENNECT One measurement data after linking it to GENNECT Cloud, see the following:

- > Creating links between GENNECT One and GENNECT Cloud measurement data
- > Managing measurement data in the data list (cloud)

| Name              | Functionality                                                                                                    |  |  |  |  |  |  |  |
|-------------------|----------------------------------------------------------------------------------------------------|--|--|--|--|--|--|--|
| [Open] button     | <ul> <li>Opens the measurement data selected in the data list in GENNECT One.</li> <li>If the measurement file does not exist on the local PC, it will be downloaded from GENNECT Cloud.</li> <li>For more information, see the following:</li> <li>Opening the measurement data in GENNECT One</li> </ul> |  |  |  |  |  |  |  |
| [Output] button   | Outputs the measurement data selected in the data list to an external file. If the measurement file does not exist on the local PC, it will be downloaded from GENNECT Cloud and then output. For more information, see the following:         >       Outputting measurement data as a file               |  |  |  |  |  |  |  |
| [Upload] button   | Uploads the measurement data selected in the data list to GENNECT Cloud.<br>For more information, see the following:<br>Uploading measurement data to GENNECT Cloud                                                                                                    |  |  |  |  |  |  |  |
| [Download] button | <ul> <li>Downloads the measurement data selected in the data list to GENNECT One from GENNECT Cloud.</li> <li>For more information, see the following:</li> <li>Downloading measurement data from GENNECT Cloud</li> </ul>                                                                                 |  |  |  |  |  |  |  |
| [Delete] button   | Deletes the measurement data displayed in the data list after asking the user to select the method of deletion.                                                                                                    |  |  |  |  |  |  |  |
|                   | Methods of deletion Description                                                                                                    |  |  |  |  |  |  |  |
|                   | Delete only local filesDeletes only measurement data stored on the local PC. This method<br>can be used to save local storage, since deleted measurement data can<br>be reacquired by downloading it again.                                                                                                |  |  |  |  |  |  |  |
|                   | Delete both local and<br>cloud filesCompletely deletes measurement data stored on the local PC as well<br>as measurement data stored in GENNECT Cloud.                                                                                                    |  |  |  |  |  |  |  |
|                   | <ul> <li>For more information, see the following:</li> <li>Deleting measurement data</li> </ul>                                                                                                    |  |  |  |  |  |  |  |

## Creating links between GENNECT One and GENNECT Cloud measurement data

This section describes the procedure for creating links between GENNECT One and GENNECT Cloud measurement data.

#### Uploading measurement data from the data list (local) to GENNECT Cloud

This section describes how to upload measurement data stored in the GENNECT One data list (local) to GENNECT Cloud. Uploaded measurement data will be reflected on the GENNECT Cloud drive window and in the GENNECT One data list (cloud), creating a data link with GENNECT Cloud. Measurement data for which a data link has been created can be shared with other users in the same account.

- 1. Log in to GENNECT Cloud.
- 2. Open the data list (local).
- 3. Select measurement data in the data list (local) and click the [Upload] button.

| ta Functions Conso | le Launcher                             |                 |         |                                      |                                    |                   |         | _                     |
|--------------------|-----------------------------------------|-----------------|---------|--------------------------------------|------------------------------------|-------------------|---------|-----------------------|
|                    | List 🔽 🗍 🕂                              | Show checked it | ems OFF | Search Input text separated by space | V Q Filter OFF All I               | Period 🗸 🗸        | In      | formation             |
| ocal               | Туре                                    | Date            | Time    | Title                                | Comment                            | Search Tag        | Model ^ | ype<br>Logging        |
| Data Report        | <ul> <li>2022-09-09 (1 item)</li> </ul> |                 |         |                                      |                                    |                   | I 1     | itle                  |
|                    | D POWER LOGGE                           | 2022-09-09 1    | 2:51:00 | 130622959_22090905 (パワーロガー           | 2022-09-09 12:51:00 - 2022-09-09 1 | Click here to set | PW336   | dditional Information |
| a As<br>⊡₁∰ Root   | ✓ 2022-09-06 (5 items                   | 5)              |         |                                      |                                    |                   | 9       | earch Tag             |
| Not categorized    |                                         | 2022-09-06 1    | 9:35:56 | No title                             | 2022-09-06 19:35:56 - 2022-09-06 1 | Click here to set | PW800   |                       |
| 🕀 🎑 A              | ogging                                  | 2022-09-06 1    | 9:25:26 | No title                             | 2022-09-06 19:25:26 - 2022-09-06 1 | Click here to set | PW800   | Nodel<br>PW8001-15    |
| в                  | Photo                                   | 2022-09-06 1    | 7:57:02 | misc01.bmp                           | No Comments                        | Click here to set | No mo   | erial Number          |
|                    | Power Analyzer                          | . 2022-09-06 1  | 3:48:48 | 180712345 192-168-1-81 2022-09       | No Comments                        | Click here to set |         | 180712345             |
|                    | Power Analyzer                          | . 2022-09-06 1  | 3:48:06 | 180712345_192-168-1-81_2022-09       | 2022-09-06 13:48:06 - 2022-09-06 1 | Click here to set | PW800   | nstrument             |
| oud                | <ul> <li>2022-09-05 (8 items</li> </ul> | 5)              |         |                                      |                                    |                   |         | PW8001-15#180712345   |
|                    | Power Analyzer                          |                 | 1:02:00 | 180712345_192-168-1-81_2022-09       | No Comments                        | Click here to set | PW800   | R 🖑                   |
|                    | Power Analyzer                          |                 | 1:01:56 |                                      | 2022-09-05 11:01:56 - 2022-09-05 1 |                   |         |                       |
| BBB                | Power Analyzer                          |                 |         | 180712345 192-168-1-81 2022-09       |                                    | Click here to set |         |                       |
|                    | Power Analyzer                          |                 |         |                                      | 2022-09-05 11:00:03 - 2022-09-05 1 |                   | PW800   |                       |
|                    | Power Analyzer                          | . 2022-09-05 1  | 0:58:21 | 180712345 192-168-1-81 2022-09       | No Comments                        | Click here to set | PW800   |                       |
|                    | Power Analyzer                          | . 2022-09-05 1  | 0:58:18 | 180712345 192-168-1-81 2022-09       | 2022-09-05 10:58:18 - 2022-09-05 1 | Click here to set | PW800 J |                       |
|                    | · · ·                                   |                 |         |                                      |                                    |                   |         |                       |

4. A window asking you to confirm the measurement group and folder to which to upload the data will be displayed. (\*1)

Review the upload destination in GENNECT Cloud and click the [OK] button.

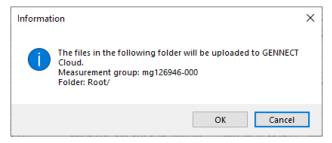

5. Wait for the upload to complete.

6. Measurement data uploaded to GENNECT Cloud will be reflected in the following and made available to be shared with other users in the same account:

·GENNECT One data list (cloud) window

•GENNECT Cloud drive window

| A       Update ♥ Upload files in any format ● GENNECT Cloud ● Measurement Group Default(mg126946-000)       Imput text separated by space ♥ ♥ ■ Filter @F ■ All Period ■ All ■ ♥ = dec:005+00b-4475         Data       Report         Update ♥ Upload files in any format ● GENNECT Cloud ● Measurement Group Default(mg126946-000)       Imput text separated by space ♥ ♥ ■ Filter @F ■ All Period ■ All ■ ♥ = dec:005+00b-4475         Update ♥ DewerLogger d       2022-09-09       1332:37       130622959,22099099       No Comments       Click here to se       755.08 kB         ● PowerLogger d       2022-09-09       1332:37       130622959,22099093       No Comments       Click here to se       755.08 kB         ● PowerLogger d       2022-09-06       1925:25       No title       2022-09-0619:       Click here to se       123.07 kB         ● PowerLogger d       2022-09-06       1925:25       No title       2022-09-0619:       Click here to se       123.07 kB         ● Logging       2022-09-06       1925:25       No title       2022-09-0619:       Click here to se       13.00 MB         ● VeerAnalyzer       2022-09-06       1925:25       No title       2022-09-07 11       Click here to se       13.00 MB         ● Cogging       2022-09-10       193:744       192-168-1-81_2022-09-02       Click here to se       33.00 M                                                                                                    | Functions Console                                                                                                    |        |                     |              |                  |                                |                                    |                    |             | Information 4                |
|----------------------------------------------------------------------------------------------------|----------------------------------------------------------------------------------------------------|--------|---------------------|--------------|------------------|--------------------------------|------------------------------------|--------------------|-------------|------------------------------|
| Octal       List       Image: Search       Input text separated by space.       Q       Filter       All Period       4ll       4dedco05-f0bb-4475         Image: Data       Report       Type       Data       Time       Title       Comment       Search       Type       Jack       Jack <th></th> <th>Update</th> <th>• 🕑 Upload files in</th> <th>any format</th> <th>SENNECT Cloud</th> <th>Measurement Group Default(mg</th> <th>126946-000) ~</th> <th></th> <th></th> <th></th>                                                                                                    |                                                                                                    | Update | • 🕑 Upload files in | any format   | SENNECT Cloud    | Measurement Group Default(mg   | 126946-000) ~                      |                    |             |                              |
| Data         Neport         Type         Date         Time         Title         Comment         Search Tag         Size         Tagging_v2           Account ID         PowerLogger d         2022-09-09         1332:37         13062295_2209090         No Comments         Click here to se         750.98         Account ID         92126946         Measurement Group         92126946         Measurement Group         922009-0211422AUT         9202-09-02183744         1921681-3912020-211422AUT         2022-09-02183744         19251265         Mathematic         101111591722081002                                                                                                    | al                                                                                                    | List 💽 | Show check          | ed items OFF | Search Input tex | t separated by space 🗸 🔍 🔍 Fi  | ter OFF All Period V               | All                | ~ =         | 4edc0065-f0bb-4475-9ce4-dcf4 |
| Image: Second Second | Data Report                                                                                                    |        | Туре                | Date -       | Time 🔻           | Title                          | Comment                            | Search Tag         | Size        |                              |
| Image: Construction of the section of the section  |                                                                                                    |        | PowerLogger d       | 2022-09-09   | 13:32:37         | 130622959_22090909             | No Comments                        | Click here to se   | 765.08 kB   |                              |
| Image: Not categorized       Image: Comparison of the categorized       Image: Comparison of the categorized       I                                                                                                    | and the second second se |        | PowerLogger d       | 2022-09-09   | 12:41:11         | 130622959_22090903             | No Comments                        | Click here to se   | 203.29 kB   |                              |
| Image: Not categorized       Image: Control of Sector Sector          | 👰 Root                                                                                                    |        | Dhata               | 2022 00 07   | 02.57.02         | miss01 hmm                     | No Commants                        | Click have to se   | 074 60 LP   |                              |
| Image: Second Second |                                                                                                    |        | Logging             | 2022-09-06   | 19:25:26         | No title                       | 2022-09-0619:25:26-2022-09-0619:   | Click here to se   | 123.07 kB   |                              |
| B       Image: Second Second Sec          |                                                                                                    |        | PowerAnalyzer       | 2022-09-06   | 13:48:45         | 180712345 192-168-1-81 2022-09 | 2022-09-06 13:48:45 - 2022-09-06 1 | Click here to se   | 1.27 MB     |                              |
| Image: Second Second | B                                                                                                    |        | Logger binary       | 2022-09-02   | 18:37:44         | 192-168-1-93 220902-211942 AUT | 2022-09-02 18:37:44 - 2022-09-02 2 | Click here to se   | 31.00 MB    |                              |
| Outd         Image: Series me         2022-08-10         17.33.01         121101517_22081002_         2022/08/10 17.33.01 - 2022/08/11 0         Click here to se         14.23 MB         Mestionent         Pw8001 - 15#1807123           Outd         Image: Series me         2022-06-15         1320.44         No title         No Comments         Click here to se         327 MB         Pw8001 - 15#1807123           Image: Series me         2022-06-15         1320.44         No title         No Comments         Click here to se         327 MB         PW8001 - 15#1807123           Image: Series me         2022-06-15         1320.44         No title         No Comments         Click here to se         69.10 kB         Image: Series me         2022-06-15         1308.48         No title         No Comments         Click here to se         168 kB           Image: Series me         2022-06-15         1308.48         No title         No Comments         Click here to se         168 kB           Image: Series me         2022-06-15         1308.48         No title         No Comments         Click here to se         168 kB           Image: Series me         PQA data folder         2019-03-07         15:35:00         PQ3198_Inrush (PQA Data Folder)         2019-03-07 11         Click here to se         <                                                                                                    |                                                                                                    |        |                     | 2022-08-17   | 10:59:50         | Exp                            | 2022-08-17 10:59:50 - 2022-08-17 1 | Click here to se   | 122.94 kB   |                              |
| Outd         Image: Column State (Column State)         Output State (Column State)         Output State)         Output State)                                                                                                    |                                                                                                    |        |                     | 2022-08-10   | 17:33:01         |                                | 2022/08/10 17:33:01 - 2022/08/11 0 | Click here to se   | 14.23 MB    |                              |
| Out         Image: Constraint of the second second sec  |                                                                                                    |        | Photo               | 2022-06-15   | 13:20:44         |                                |                                    |                    |             |                              |
| CLOUD         Ø Battery         2022-06-15         13:08:48         No title         No Comments         Click here to se         1.68 kB           B88         Ø PQA data folder         2019-03-07         15:35:00         PQ3198_Inrush (PQA Data Folder)         2019-03-07 15:35:00 - 2019-03-07 1         Click here to se         974.05 kB                                                                                                    | ud                                                                                                    |        |                     |              |                  |                                |                                    |                    |             | 1                            |
| B88 PQA data folder 2019-03-07 15:35:00 PQ3198_Inrush (PQA Data Folder) 2019-03-07 15:35:00 - 2019-03-07 1 Click here to se 974.05 kB                                                                                                    |                                                                                                    |        | ,,                  |              | 13:08:48         |                                |                                    |                    |             |                              |
|                                                                                                    |                                                                                                    |        |                     |              |                  |                                |                                    |                    |             |                              |
|                                                                                                    |                                                                                                    |        |                     | 2013 03 01   | 15155100         |                                |                                    | Check Here to Sell | 57 1105 110 |                              |
|                                                                                                    | _                                                                                                    |        |                     |              |                  |                                |                                    |                    |             |                              |
|                                                                                                    |                                                                                                    |        |                     |              |                  |                                |                                    |                    |             |                              |
|                                                                                                    |                                                                                                    | <      |                     |              |                  |                                |                                    |                    | >           |                              |

|                     |                                                  | 🙆 GENN                                                                   | ECT Cloud                                                                                                    |                                                                                                    |                                                                                                    |                                                                                                    | <b>i</b> ?                                                       |                                                                                                    |
|---------------------|--------------------------------------------------|--------------------------------------------------------------------------|----------------------------------------------------------------------------------------------------|----------------------------------------------------------------------------------------------------|----------------------------------------------------------------------------------------------------|----------------------------------------------------------------------------------------------------|------------------------------------------------------------------|----------------------------------------------------------------------------------------------------|
| Dashboard           | 📰 Default 🔻 <b>? 🌣</b>                           |                                                                          |                                                                                                    | All                                                                                                    | V Q                                                                                                    |                                                                                                    |                                                                  | :                                                                                                    |
| Monitor             | 🗋 Top 🔰 🗋 Data folder                            |                                                                          |                                                                                                    |                                                                                                    |                                                                                                    |                                                                                                    | ∽ ⊙                                                              | Ð                                                                                                    |
| Drive               |                                                  |                                                                          |                                                                                                    |                                                                                                    |                                                                                                    |                                                                                                    | File selecti                                                     | tion                                                                                                    |
| Alarm               | Filename                                         | Save timing                                                              | Data size                                                                                                    | File type                                                                                                    | Instrument                                                                                                    | Save location                                                                                                    |                                                                  |                                                                                                    |
| Channel calculation | No title                                         | 9/6/2022, 7:25:26<br>PM                                                  | 123.1kB                                                                                                    | Logging (GENNECT One                                                                                                    | PW8001-15#180<br>712345                                                                                                    | Cloud                                                                                                    | :                                                                | 1                                                                                                    |
| Console             | misc01.bmp                                       | 9/6/2022, 5:57:02                                                        | 974.6kB                                                                                                    | Photo                                                                                                    |                                                                                                    | Cloud                                                                                                    | :                                                                | Ť                                                                                                    |
|                     | Monitor<br>Drive<br>Alarm<br>Channel calculation | Monitor   Top >  Data folder  Trive  Alarm  Channel calculation  Console | Dashboard   Image: Default Image: Default Image: Def | Monitor     Top     Data folder       Drive     Prilename     Save timing     Data size       Channel calculation     Pide/2022, 7:25:26     123.1kB       Console     Pide/2022, 5:57:02     974.6kB | Dashboard       Image: Console       Default       Image: Channel calculation       All         Image: Console       Image: Channel calculation       Image: Channel calculation       Image: Channel calcul | Dashboard   Image: Default Image: Default Image: Def | Dashboard   Image: Default I I I I I I I I I I I I I I I I I I I | Dashboard   Image: Default   Image: Default Default   Image: Default Default   Image: Default Default   Image: Default Defaul |

## Note

\*1: For more information about changing the destination measurement group and folder when uploading measurement data from the data list (local), see the following:

[Data list (local)] tab

## Managing measurement data in the data list (cloud)

This section describes how to view and manage (output, upload, download, and delete) measurement data that has been shared within an account in the GENNECT One data list (cloud).

## Opening the measurement data in GENNECT One

This section describes the procedure for opening measurement data that has been shared within an account in the GENNECT One data list (cloud) in GENNECT One.

| Status                    | Operation                                                                        |  |  |  |  |  |
|---------------------------|----------------------------------------------------------------------------------|--|--|--|--|--|
| [Full synchronization]    | The measurement data saved in local storage will be opened in GENNECT One.       |  |  |  |  |  |
| [Partial synchronization] | A dialog box confirming whether you wish to download the measurement data from   |  |  |  |  |  |
|                           | GENNECT Cloud to your local storage will be displayed. (*2)                      |  |  |  |  |  |
|                           | If you do not download the data:                                                 |  |  |  |  |  |
|                           | The measurement data saved in local storage will be opened in GENNECT One.       |  |  |  |  |  |
|                           | If you download the data:                                                        |  |  |  |  |  |
|                           | The measurement data downloaded from GENNECT Cloud to your local storage will be |  |  |  |  |  |
|                           | opened in GENNECT One.                                                           |  |  |  |  |  |
| [Not downloaded]          | The measurement data downloaded from GENNECT Cloud to your local storage will be |  |  |  |  |  |
|                           | opened in GENNECT One.                                                           |  |  |  |  |  |
| [Not uploaded]            | The measurement data saved in local storage will be opened in GENNECT One.       |  |  |  |  |  |
| [Not uploaded (different  | The measurement data cannot be opened from GENNECT One. (*1)                     |  |  |  |  |  |
| terminal)]                |                                                                                  |  |  |  |  |  |

## 1. Select measurement data in the data list (cloud) and click the [Open] button.

| ta Functions Consol<br>ក្ |      | ncher<br>te 🔁 Upload files in | any format   | GENNECT Cloud   | Measurement Group Default(measurement Group) | g126946-000) ~                     |                  |           | Information 🛛                |
|---------------------------|------|-------------------------------|--------------|-----------------|----------------------------------------------|------------------------------------|------------------|-----------|------------------------------|
| ocal                      | List | Show check                    | ed items OFF | Search Input te | tt separated by space 🗸 🔍 🗣 Fi               | Iter OFF All Period ~              | All              | ~         |                              |
| Data Report               |      | Туре                          | Date -       | Time 👻          | Title                                        | Comment                            | Search Tag       | Size      | Type<br>logging_v2           |
|                           |      | PowerLogger d                 | 2022-09-09   | 13:32:37        | 130622959_22090909                           | No Comments                        | Click here to se | 765.08 kB | Account ID                   |
| 🐱 📩                       |      | PowerLogger d                 | 2022-09-09   | 12:41:11        | 130622959_22090903                           | No Comments                        | Click here to se | 203.29 kB | gc126946                     |
| 🖃 🚛 Root                  |      | Dhoto                         | 2022-00-07   | 02.57.02        | misc01 hmp                                   | No Comments                        | Click base to se | 074.60 LP | Measurement Group            |
| — Mot categorized         |      | Logging                       | 2022-09-06   | 19:25:26        | No title                                     | 2022-09-0619:25:26-2022-09-0619:   | Click here to se | 123.07 kB | mg126946-000<br>Date Created |
| 🕀 🥌 A                     |      | PowerAnalyzer                 | 2022-09-06   | 13:48:45        | 180712345_192-168-1-81_2022-09               | 2022-09-06 13:48:45 - 2022-09-06 1 | Click here to se | 1.27 MB   | 2022-09-06 19:25:26          |
|                           |      | Logger binary                 | 2022-09-02   | 18:37:44        | 192-168-1-93_220902-211942_AUT               | 2022-09-02 18:37:44 - 2022-09-02 2 | Click here to se | 31.00 MB  | Date Modified                |
|                           |      | Logging                       | 2022-08-17   | 10:59:50        | Exp                                          | 2022-08-17 10:59:50 - 2022-08-17 1 | Click here to se | 122.94 kB | 2022-09-09 14:51:37          |
|                           |      | Time-series me                | 2022-08-10   | 17:33:01        | 121101517_22081002_                          | 2022/08/10 17:33:01 - 2022/08/11 0 | Click here to se | 14.23 MB  | PW8001-15#180712345          |
|                           |      | Photo                         | 2022-06-15   | 13:20:44        | No title                                     | No Comments                        | Click here to se | 3.27 MB   | <                            |
| oud                       |      | Battery Screens               | 2022-06-15   | 13:08:48        | No title                                     | No Comments                        | Click here to se | 69.10 kB  |                              |
|                           |      | Battery                       | 2022-06-15   | 13:08:48        | No title                                     | No Comments                        | Click here to se | 1.68 kB   | Q []                         |
| BBB                       |      | PQA data folder               | 2019-03-07   | 15:35:00        | PQ3198_Inrush (PQA Data Folder)              | 2019-03-07 15:35:00 - 2019-03-07 1 | Click here to se | 974.05 kB |                              |
| ΔΑΑ                       | <    |                               |              |                 |                                              |                                    |                  | >         |                              |

2. A viewer suited to the type of measurement data that you selected will open, allowing you to view the measurement data. If the measurement file does not exist on the local PC, it will be downloaded from GENNECT Cloud. (\*1)(\*2)

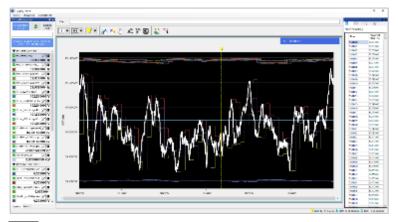

## Note

\*1: If the measurement file does not exist in GENNECT Cloud's storage (if the status is either [Not uploaded] or [Not uploaded (different terminal)]), it will not be possible to download the measurement file. You can download the file by uploading it from either the GENNECT Cloud web application or a terminal that is linked to GENNECT Cloud.

\*2: If you have selected measurement data for which measurement files with different content exist in GENNECT Cloud storage and on the local PC (if the status is [Partial synchronization]), a message confirming whether you wish to update the local PC file will be displayed. For more information about settings for changing this operation, see the following:

[Data list (cloud)] tab

## Outputting measurement data as a file

This section describes the procedure for outputting measurement data that has been shared within an account in the GENNECT One data list (cloud) as a file.

| Status                    | Operation                                                                               |
|---------------------------|-----------------------------------------------------------------------------------------|
| [Full synchronization]    | The measurement data saved in local storage will be output from GENNECT One.            |
| [Partial synchronization] | A dialog box confirming whether you wish to download the measurement data from GENNECT  |
|                           | Cloud to your local storage will be displayed. (*3)                                     |
|                           | If you do not download the data:                                                        |
|                           | The measurement data saved in local storage will be output from GENNECT One.            |
|                           | If you download the data:                                                               |
|                           | The measurement data downloaded from GENNECT Cloud to your local storage will be output |
|                           | from GENNECT One.                                                                       |
| [Not downloaded]          | The measurement data downloaded from GENNECT Cloud to your local storage will be output |
|                           | from GENNECT One.                                                                       |
| [Not uploaded]            | The measurement data saved in local storage will be output from GENNECT One.            |
| [Not uploaded (different  | The measurement data cannot be output from GENNECT One. (*2)                            |
| terminal)]                |                                                                                         |

1. Select measurement data in the data list (cloud) and click the [Open] button.

| HIOKI GENNECT One<br>mport(I) Settings(S) Language( | (L) Window(W) Inform                               | ation(H)        |                                  |                                                                                                    |                                                                                                    |                                                                |                                   | — 🗆 🗙<br>Hanako Hioki 💄                                                   |
|-----------------------------------------------------|----------------------------------------------------|-----------------|----------------------------------|----------------------------------------------------------------------------------------------------|----------------------------------------------------------------------------------------------------|----------------------------------------------------------------|-----------------------------------|---------------------------------------------------------------------------|
| Data Functions Console<br>A<br>Local                | Launcher<br>Update 🔁 Upload fil<br>List 🗹 🚺 Show o |                 |                                  | Measurement Group Default(measurement Group Default(measurement Group Default(measurement Group) Q Fi | 126946-000) V<br>Iter OFF All Period V                                                                         | All                                                            | ~ -                               | Information<br>ID<br>4edc0065-f0bb-4475-9ce4-dcf4                         |
| Data Report                                         | Type Type PowerLogge PowerLogge                    | er d 2022-09-09 | Time •<br>13:32:37<br>12:41:11   | Title<br>130622959_22090909<br>130622959_22090903                                                     | Comment<br>No Comments<br>No Comments                                                                          | Click here to se 7                                             | Size<br>765.08 kB<br>203.29 kB    | Type<br>logging_v2<br>Account ID<br>gc126946                              |
| Root                                                | Photo     Deging     PowerAnaly                    | 2022-09-06      | 02:57:02<br>19:25:26<br>13:48:45 | misc01.hmp<br>No title<br>180712345_192-168-1-81_2022-09                                              | No Comments<br>2022-09-0619:25:26-2022-09-0619:<br>2022-09-06 13:48:45 - 2022-09-06 1                          | Click here to se 2<br>Click here to se 1<br>Click here to se 1 |                                   | Measurement Group<br>mg126946-000<br>Date Created<br>2022-09-06 19:25:26  |
| B                                                   | Logger bina                                        | 2022-08-17      | 18:37:44<br>10:59:50<br>17:33:01 | 192-168-1-93_220902-211942_AUT<br>Exp<br>121101517_22081002_                                          | 2022-09-02 18:37:44 - 2022-09-02 2<br>2022-08-17 10:59:50 - 2022-08-17 1<br>2022/08/10 17:33:01 - 2022/08/11 0 | Click here to se 1                                             | 31.00 MB<br>122.94 kB<br>14.23 MB | Date Modified<br>2022-09-09 14:51:37<br>Instrument<br>PW8001-15#180712345 |
|                                                     | Photo     Photo     Battery Scre     Sattery       | ens 2022-06-15  | 13:20:44<br>13:08:48<br>13:08:48 | No title<br>No title                                                                                  | No Comments<br>No Comments<br>No Comments                                                                      | Click here to se 6                                             | 3.27 MB<br>59.10 kB<br>1.68 kB    | <<br>                                                                     |
|                                                     | PQA data fo                                        |                 | 15:35:00                         |                                                                                                    | 2019-03-07 15:35:00 - 2019-03-07 1                                                                             | Click here to se 9                                             |                                   |                                                                           |
|                                                     | <<br>Open                                          | Export          | Uple                             | Download                                                                                              |                                                                                                    | Delet                                                          | ><br>te                           |                                                                           |
|                                                     | Cancel                                             |                 |                                  |                                                                                                    |                                                                                                    |                                                                | 233                               | 1                                                                         |

2. Select the output format and click the [OK] button. (\*1)

| Export Format          | × |
|------------------------|---|
| ● CSV/Image Format     |   |
| ⊖ HIOKI GENNECT Format |   |
|                        |   |
|                        |   |
| ОК                     |   |

3. Specify the save destination and click the [OK] button. If the measurement file does not exist on the local PC, it will be downloaded from GENNECT Cloud. (\*2)(\*3)

4. The measurement file will be saved to the specified save destination.

## Note

\*1: The CSV and image formats cannot be selected for some data types. For more information about the data types for which outputting to the CSV format is supported, see the following:

## > Export Data

\*2: If the measurement file does not exist in GENNECT Cloud's storage (if the status is either [Not uploaded] or [Not uploaded (different terminal)]), it will not be possible to download the measurement file.

\*3: If you have selected measurement data for which measurement files with different content exist in GENNECT Cloud storage and on the local PC (if the status is [Partial synchronization]), a message confirming whether you wish to update the local PC file will be displayed. For more information about settings for changing this operation, see the following:

[Data list (cloud)] tab

## Uploading measurement data to GENNECT Cloud

This section describes the procedure for uploading measurement data in the GENNECT One data list (cloud) whose status is either [Not uploaded] or [Partial synchronization] to GENNECT Cloud.

| Status                    | Operation                                                                                   |
|---------------------------|---------------------------------------------------------------------------------------------|
| [Full synchronization]    | The measurement data is up to date. The measurement data will not be uploaded. (*1)         |
| [Partial synchronization] | A dialog box confirming whether you wish to upload measurement data from your local storage |
|                           | to GENNECT Cloud will be displayed. (*3)                                                    |
|                           | If you do not upload the data:                                                              |
|                           | The measurement data will not be uploaded to GENNECT Cloud.                                 |
|                           | If you upload the data:                                                                     |
|                           | The measurement data will be uploaded to GENNECT Cloud.                                     |
| [Not downloaded]          | The measurement data does not exist in your local storage. The measurement data will not be |
|                           | uploaded. (*2)                                                                              |
| [Not uploaded]            | The measurement data will be uploaded to GENNECT Cloud.                                     |
| [Not uploaded (different  | The measurement data does not exist in your local storage. The measurement data will not be |
| terminal)]                | uploaded. (*2)                                                                              |

1. Select measurement data whose status is either [Not uploaded] or [Partial synchronization] in the data list (cloud) and click the [Upload] button.

| HIOKI GENNECT One     Import(I) Settings(S) Language | e(L) Window(W) Inform | nation(H)       |          |                                                              |                                         |                  |           | — 🗆 🗙<br>Hanako Hioki 🔔      |
|------------------------------------------------------|-----------------------|-----------------|----------|--------------------------------------------------------------|-----------------------------------------|------------------|-----------|------------------------------|
| Data Functions Consol<br>A<br>Local                  |                       |                 |          | Measurement Group Default(m<br>t separated by space 🛛 📿 : Fi | g126946-000) V<br>Iter Orf All Period V | All              | ~         | Information                  |
| Data Report                                          | Туре                  | Date 👻          | Time 👻   | Title                                                        | Comment                                 | Search Tag       | Size      | Type<br>logging_v2           |
|                                                      | PowerLogge            | er d 2022-09-09 | 13:32:37 | 130622959_22090909                                           | No Comments                             | Click here to se | 765.08 kB | Account ID                   |
| 🛃 📩                                                  | PowerLogge            | er d 2022-09-09 | 12:41:11 | 130622959_22090903                                           | No Comments                             | Click here to se | 203.29 kB | gc126946                     |
| 🕒 👰 Root                                             | Photo                 | 2022-09-07      | 02:57:02 | misc01.bmp                                                   | No Comments                             | Click here to se | 974.60 kB | Measurement Group            |
| Not categorized                                      | 🗌 🗹 Logging           | 2022-09-06      | 19:25:26 | No title                                                     | 2022-09-0619:25:26-2022-09-0619:        | Click here to se | 123.07 kB | mg126946-000<br>Date Created |
| 🖽 🔛 🔺                                                | 🗌 🌰 PowerAnaly        | zer 2022-09-06  | 13:48:45 | 180712345_192-168-1-81_2022-09                               | 2022-09-06 13:48:45 - 2022-09-06 1      | Click here to se | 1.27 MB   | 2022-08-17 10:59:50          |
| в                                                    | Logger bina           | n/ 2022_00_02   | 18-27-44 | 102_168_1_03_220002_211042_AUT                               | 2022-00-02 18:37:44 - 2022-00-02 2      | Click here to se | 31.00 MR  | Date Modified                |
|                                                      | 🗹 🗹 Logging           | 2022-08-17      | 10:59:50 | Exp                                                          | 2022-08-17 10:59:50 - 2022-08-17 1      | Click here to se | 122.94 kB | 2022-09-09 14:33:22          |
| × ^                                                  | 🗆 🎽 lime-series       | me 2022-08-10   | 17:33:01 | 121101517_22081002_                                          | 2022/08/10 17:33:01 - 2022/08/11 0      | Click here to se | 14.23 MB  | PW3360-11#130622959          |
| Cloud                                                | 🗌 🗹 Photo             | 2022-06-15      | 13:20:44 | No title                                                     | No Comments                             | Click here to se | 3.27 MB   | <                            |
|                                                      | 🔲 🗹 Battery Scre      |                 | 13:08:48 | No title                                                     | No Comments                             | Click here to se | 69.10 kB  |                              |
|                                                      | 🗌 🗹 Battery           | 2022-06-15      | 13:08:48 | No title                                                     | No Comments                             | Click here to se | 1.68 kB   |                              |
| BBB                                                  | 🔲 🗹 PQA data fo       | lder 2019-03-07 | 15:35:00 | PQ3198_Inrush (PQA Data Folder)                              | 2019-03-07 15:35:00 - 2019-03-07 1      | Click here to se | 974.05 kB |                              |
|                                                      | <                     |                 | _        |                                                              |                                         |                  | >         |                              |
|                                                      | Open                  | Export          | Upl      | oad Download                                                 |                                         | De               | lete      |                              |
|                                                      | Cancel                |                 |          |                                                              |                                         |                  | 233       |                              |

## 2. Wait for the upload to complete. (\*1)(\*2)

When the upload completes, the status of the measurement data will change to [Full synchronization].

Note

\*1: Measurement data whose contents are identical to data files in GENNECT Cloud (with a status of [Full synchronization]) will not be uploaded.

\*2: If the measurement file does not exist in local storage (if the status is either [Not uploaded] or [Not uploaded (different terminal)]), the measurement data will not be uploaded.

\*3: If the measurement data consists of measurement files with different content in GENNECT Cloud storage and on the local PC (if the status is [Partial synchronization]), a message confirming whether you wish to update the GENNECT Cloud file will be displayed. For more information about settings for changing this operation, see the following:

[Data list (cloud)] tab

#### Downloading measurement data from GENNECT Cloud

This section describes the procedure for downloading measurement data in the GENNECT One data list (cloud) whose status is either [Partial synchronization] or [Not downloaded] from GENNECT Cloud to GENNECT One.

| Status                    | Operation                                                                               |
|---------------------------|-----------------------------------------------------------------------------------------|
| [Full synchronization]    | The measurement data is up to date. The measurement data will not be downloaded. (*1)   |
| [Partial synchronization] | A dialog box confirming whether you wish to download the measurement data from GENNECT  |
|                           | Cloud to your local storage will be displayed. (*3)                                     |
|                           | If you do not download the data:                                                        |
|                           | The measurement data will not be downloaded.                                            |
|                           | If you download the data:                                                               |
|                           | The measurement data will be downloaded from GENNECT Cloud to local storage.            |
| [Not downloaded]          | The measurement data will be downloaded from GENNECT Cloud to local storage.            |
| [Not uploaded]            | The measurement data does not exist in GENNECT Cloud storage. The measurement data will |
|                           | not be downloaded. (*2)                                                                 |
| [Not uploaded (different  | The measurement data cannot be downloaded from GENNECT One. (*2)                        |
| terminal)]                |                                                                                         |

1. Select measurement data whose status is either [Partial synchronization] or [Not downloaded] in the data list (cloud) and click the [Download] button.

| HIOKI GENNECT One             |                                       |                     |                   |                                 |                                    |                  |           | - 🗆 X                                |
|-------------------------------|---------------------------------------|---------------------|-------------------|---------------------------------|------------------------------------|------------------|-----------|--------------------------------------|
| Import(I) Settings(S) Languag | ge(L) Window(W) Inform                | ation(H)            |                   |                                 |                                    |                  |           | Hanako Hioki 👤                       |
| Data da da da                 |                                       |                     |                   |                                 |                                    |                  |           |                                      |
| Data Functions Conso          | le Launcher                           |                     |                   |                                 |                                    |                  |           |                                      |
|                               | 📕 Update 🔁 Upload fil                 | s in any format 👖 G | ENNECT Cloud 🧃    | Measurement Group Default(mg    | 126946-000) ~                      |                  |           | Information # ×                      |
| Local                         | List 🗹 🚺 Show o                       | ecked items OFF     | Search Input text | t separated by space 🗸 🔍 🕻 Fi   | Iter OFF All Period N              | All              | ~ _       | ID<br>c6470d34-7d49-4ebe-bc9c-e0cd7  |
| Data Report                   | Туре                                  | Date 👻              | Time 🔻            | Title                           | Comment                            | Search Tag       | Size      | Type<br>LoggerBinaryWave             |
|                               | D PowerLogge                          | r d 2022-09-09      | 13:32:37          | 130622959_22090909              | No Comments                        | Click here to se | 765.08 kB | Account ID                           |
| a 🔊                           | 🗌 🗹 PowerLogge                        | r d 2022-09-09      | 12:41:11          | 130622959_22090903              | No Comments                        | Click here to se | 203.29 kB | gc126946                             |
| E 👰 Root                      | 🗌 🗹 Photo                             | 2022-09-07          | 02:57:02          | misc01.bmp                      | No Comments                        | Click here to se | 974.60 kB | Measurement Group<br>mg126946-000    |
| Not categorized               | 🗌 🔽 Logging                           |                     | 19:25:26          | No title                        | 2022-09-0619:25:26-2022-09-0619:   | Click here to se | 123.07 kB | Date Created                         |
|                               | D D D D D D D D D D D D D D D D D D D | 2022.00.05          | 12.40.45          | 100712245 102 160 1 01 2022 00  | 2022-00-06-12:49:45 2022-00-06-1   | Click have to se | 1.27 MD   | 2022-09-02 18:37:44                  |
|                               | 🗹 🔺 Logger bina                       | ,,                  | 18:37:44          | 192-168-1-93_220902-211942_AUT  | 2022-09-02 18:37:44 - 2022-09-02 2 | Click here to se | 31.00 MB  | Date Modified<br>2022-09-09 14:14:26 |
|                               | L Cogging                             |                     |                   | Exp                             | 2022-08-17 10:59:50 - 2022-08-17 1 |                  |           | 2022-09-09 14:14:26                  |
| ~ ^                           | Time-series                           |                     | 17:33:01          | 121101517_22081002_             | 2022/08/10 17:33:01 - 2022/08/11 0 | Click here to se | 14.23 MB  | LR8450-01#000000055                  |
| Cloud                         | 🗌 🗹 Photo                             |                     | 13:20:44          | No title                        | No Comments                        | Click here to se |           | <                                    |
|                               | Battery Scre                          |                     |                   | No title                        | No Comments                        | Click here to se | 69.10 kB  | A 171                                |
|                               | Battery                               |                     | 13:08:48          | No title                        | No Comments                        | Click here to se | 1.68 kB   |                                      |
| AAA                           | 🔲 🗹 PQA data fo                       | der 2019-03-07      | 15:35:00          | PQ3198_Inrush (PQA Data Folder) | 2019-03-07 15:35:00 - 2019-03-07 1 | Click here to se | 974.05 kB |                                      |
|                               |                                       |                     |                   |                                 |                                    |                  |           |                                      |
|                               |                                       |                     |                   |                                 |                                    |                  |           |                                      |
|                               | <                                     |                     |                   |                                 |                                    |                  | >         |                                      |
|                               | Open                                  | Export              | Uple              | oad Download                    |                                    | De               | lete      |                                      |
|                               | Cancel                                |                     |                   |                                 |                                    |                  | 233       |                                      |

2. Wait for the download to complete. (\*1)(\*2)

When the download completes, the status of the measurement data will change to [Full synchronization].

## Note

\*1: Measurement data whose contents are identical to data files in GENNECT Cloud (with a status of [Full synchronization]) will not be downloaded.

\*2: If the measurement file does not exist in GENNECT Cloud's storage (if the status is either [Not uploaded] or [Not uploaded (different terminal)]), it will not be possible to download the measurement file. You can download the file by uploading it from either the GENNECT Cloud web application or a terminal that is linked to GENNECT Cloud.

\*3: If you have selected measurement data for which measurement files with different content exist in GENNECT Cloud storage and on the local PC (if the status is [Partial synchronization]), a message confirming whether you wish to update the local PC file will be displayed. For more information about settings for changing this operation, see the following:

[Data list (cloud)] tab

#### **Deleting measurement data**

This section describes the procedure for deleting measurement data that has been shared within an account in the GENNECT One data list (cloud).

| Status                    | Operation                                                                                                    |
|---------------------------|----------------------------------------------------------------------------------------------------|
| [Full synchronization]    | A dialog box asking you to confirm the method of deletion will be displayed. (*1)                                                                                              |
| [Partial synchronization] | Delete only local files:                                                                                                    |
| [Not downloaded]          | Deletes only measurement data stored on the local PC. This method can be used to save local storage, since deleted measurement data can be reacquired by downloading it again. |
|                           | Delete both local and cloud files:                                                                                                    |
|                           | Completely deletes measurement data stored on the local PC as well as measurement data                                                                                         |
|                           | stored in GENNECT Cloud.                                                                                                    |
| [Not uploaded]            | Completely deletes measurement data stored on the local PC as well as measurement data stored                                                                                  |
|                           | in GENNECT Cloud. (*2)                                                                                                    |
| [Not uploaded (different  | Measurement data cannot be deleted from GENNECT One. (*3)                                                                                                    |
| terminal)]                |                                                                                                    |

1. Select measurement data in the data list (cloud) and click the [Delete] button.

## GENNECT One User's Manual

| ta Functions Conso | le Leu | ncher             |            |               |                                 |                                    |           | 川林市田政                  |
|--------------------|--------|-------------------|------------|---------------|---------------------------------|------------------------------------|-----------|------------------------|
| +                  | Updet  | O Upload files in | any format | GENNECT Cloud | 🚯 Measurement Group デフォルト()     | ma5130 v                           | _         | Information            |
| cal                | List   |                   |            |               |                                 | ilter av All Period v              |           | Type<br>Logging        |
| Data               |        | Туре              | Date       | Time v        | Title                           | Comment                            | Search1 A | Title                  |
| *                  |        | LoggerBinaryW     | 2022-06-28 | 13:21:42      | No title                        | No Comments                        | Cickher   | Additional Information |
|                    |        | LoggerBinaryW     | 2022-06-28 | 13:19:40      | No title                        | No Comments                        | Clickhei  |                        |
| a 🕺                |        | Icopine v2        | 2022-06-20 | 17(56)26      | Notitle                         | 2022-06-20 17/56/26 - 2022-06-20 1 | Clickhei  | Search Tag             |
| Root ^             |        | logging_v2        | 2022-06-17 | 16x40x40      | Notitle                         | 2022-06-17 16:40:40 - 2022-06-17 1 | Clickhei  | Model                  |
| - Not categorize   |        | TimeSeries        | 2022-06-07 | 18:55:01      | 060724000.BIN (パワーアナライザ測        | 2022/06/07 18:55:01 - 2022/06/07 1 | Click her | LR8450-01, LR8450-01   |
| E 🔒 A              |        | MANUAL_UPL        | 2022-05-09 | 10:25:52      | logging_monitor_10V_Range_PNG   | No Comments                        | Clickhei  | Serial Number          |
|                    |        | PowerAnalyzer     | 2022-03-23 | 16:57:38      | 032300000.BIN (Power Analyzer m | 2022-03-23 16:57:38 - 2022-03-23 1 | Clickhei  | 000000055,000000038    |
| × .                |        | logging_v2        | 2022-03-01 | 16:41:58      | No title                        | 2022-03-01 16:41:58 - 2022-03-01 1 | Clickhei  | ¢                      |
| oud                |        | logging_v2        | 2022-02-24 | 11:09:13      | No title                        | 2022-02-24 11:09:13 - 2022-02-24 1 | Clickhei  | <b>101 101</b>         |
|                    |        | logging_v2        | 2022-01-27 | 19:34:40      | No title                        | 2022-01-27 19:34:40 - 2022-01-27 1 | Clickhei  | Q 🖸                    |
| CLOUD              |        | logging_v2        | 2022-01-27 | 19:31:50      | Notitle                         | 2022-01-27 19(31:50 - 2022-01-27 1 | Clickhei  |                        |
|                    |        | logging_v2        | 2022-01-27 | 18:07:00      | No title                        | 2022-01-27 18:07:00 - 2022-01-27 1 | Clickhei  |                        |
|                    | <      |                   |            |               |                                 |                                    | >         |                        |
|                    | _      | Open              | Export     |               | load Download                   | Delet                              |           |                        |

2. A dialog box asking you to confirm the method of deletion will be displayed(\*1)(\*2)(\*3). Select the desired method of deletion and click the [OK] button.

| Methods of deletion               | Description                                                                                                    |
|-----------------------------------|----------------------------------------------------------------------------------------------------|
| Delete only local files           | Deletes only measurement data stored on the local PC. This method can be used to save local storage, since deleted measurement data can be reacquired by downloading it again. |
| Delete both local and cloud files | Completely deletes measurement data stored on the local PC as well as measurement data stored in GENNECT Cloud.                                                                |

3. The measurement data will be deleted.

## Note

\*1: In the default state, a dialog box asking you to confirm the method of deletion will be displayed. For more information about settings for changing this operation, see the following:

## [Data list (cloud)] tab

\*2: If the status of the selected measurement data is [Not uploaded], a dialog box asking you to confirm whether you wish to delete the data will be displayed. Deleting measurement data whose status is [Not uploaded] will cause links between GENNECT Cloud and the measurement data to be lost. If you anticipate needing to download the measurement data again, upload it to GENNECT Cloud and delete only the local file.

\*3: Measurement data whose status is [Not uploaded (different terminal)] cannot be deleted from GENNECT One. Such files must be deleted from either the GENNECT Cloud web application or another terminal that is linked to GENNECT Cloud.

## **Using Remote Monitoring Mode**

#### Overview

Remote monitoring mode allows you to access instruments connected to a computer from a remote location using GENNECT Cloud.

For details about GENNECT Cloud functionality, please see the GENNECT Cloud online help (<u>https://www.gennect.net/en/cloud/manual/1-1</u>).

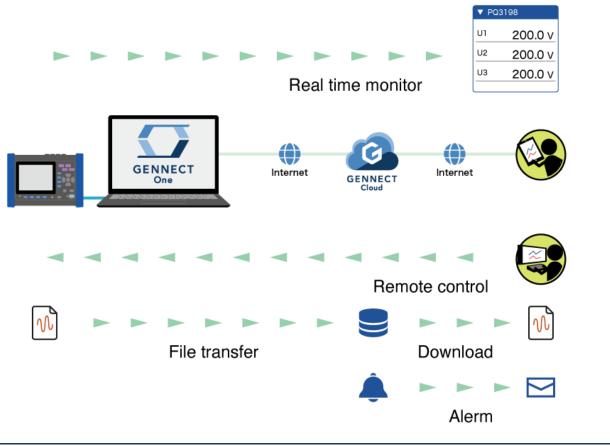

#### **Real-time monitor**

The real-time monitor saves measured values for channels selected from instruments' measurement parameters to the cloud server. The measurement interval is fixed at 1 min.

This manual refers to data saved in this manner as "GENNECT acquisition data."

·Measured values updated in real time can be reviewed in a web browser.

·You can select a channel and interval and graph associated measured value. ·Values from multiple instrument models can be grouped together in a single graph.

·Measured values can be downloaded in the CSV format.

#### **Remote control**

Remote control functionality allows you to operate an instrument safely from a remote location by using its built-in HTTP server function.

#### Transferring and downloading files

Measurement data files that are saved on an instrument can be transferred automatically to a local computer. Files transferred to a computer can be remotely acquired via the cloud. This manual refers to such measurement data as "instrument data files."

When using this function, the instrument settings are changed for file transfer. See below for details.

## Instrument save settings

It takes about 7 minutes until the instrument data file transferred from the instrument is available for acquisition.

#### Alarm

Alarm notifications are generated when GENNECT acquisition data satisfies alarm conditions and when instrument data files are uploaded. Notification methods include LINE, Slack, Microsoft Teams, GENNECT Cross, and web application displays.

Workflow

Remote monitoring mode can be started and stopped using the following procedure:

Set up communication between the computer and the instruments (LAN)

Start remote monitoring mode (p.301)

Check the connection environment and log in (p.302)

Set the measurement group (p.302)

Select instruments (p.303)

Select channels (p.305)

Exit remote monitoring mode (p.307)

## Starting remote monitoring mode

Starting remote monitoring mode

1. Click the [Function] tab and then click [Remote monitoring mode].

| НІОКІ (   | GENNECT One   |              |                |                                                               | - |        | × |
|-----------|---------------|--------------|----------------|---------------------------------------------------------------|---|--------|---|
| Import(I) | Settings(S)   | Language(L)  | Window(W)      | Information(H)                                                |   | Log in |   |
|           |               | 1            |                |                                                               |   |        |   |
| Data      | Functions     | Console      | Launcher       |                                                               |   |        |   |
| Measure   | ement Functio | ons          |                |                                                               |   |        |   |
| PW3335/   | PW3336/PW333  | 7/PW3360/PW3 | 365/PW3390/PV  | V6001/PW8001/PQ3100/PQ3198/LR8400 series/LR8410/LR8450/MR6000 |   |        |   |
|           | ~             |              |                |                                                               |   |        |   |
|           | <u> </u>      | Logging      |                |                                                               |   |        |   |
|           |               |              |                |                                                               |   |        |   |
| PW3335/   | PW3336/PW333  | 7/PW3360/PW3 | 365/PW3390/PV  | V6001/PW8001/PQ3100/PQ3198/LR8400 series/LR8410/LR8450/MR6000 |   |        |   |
| E C       |               |              |                |                                                               |   |        |   |
| L         |               | Dashboar     | nd             |                                                               |   |        |   |
|           |               |              |                |                                                               |   |        |   |
| PW3335/   | PW3336/PW333  | 7/PW3360/PW3 | 1365/PW3390/PV | v6001/PW8001/PQ3100/PQ3198/LR8410/LR8450/MR6000               |   |        |   |
|           |               |              |                |                                                               |   |        |   |
| i i       | ∠≣∕           | Remote r     | nonitoring     | mode                                                          |   |        |   |
|           |               |              |                |                                                               |   |        |   |
|           |               |              |                |                                                               |   |        |   |

## Checking the communications environment and logging in

The [Preparations for starting remote monitoring mode] window will be displayed.

1. Click the [Confirm] button next to [Check the connection environment] as necessary.

You can verify that your environment supports use of remote monitoring mode.

If it doesn't, you won't be able to use remote monitoring mode.

If your network has access restrictions, please consult your network administrator and consider removing the restrictions.

Network Requirements :

Communication using outbound TCP: 443 port and TLS intercommunication must be allowed to AWS IoT ("iot.cloud.gennect.net"\*).

Supported example :

- -1. Disable SSL Decryption and other functions for "iot.cloud.gennect.net"\* (port 443)
- -2. Allow access to this service if it is restricted by filtering software

\*If you use this function outside of China: "iot.cloud.gennect.net" \*If you use this function in China: "iot.cloud.gennect.cn"

2. Click the [Log in] button to log in to GENNECT Cloud.

This step can be skipped if you're already logged in. If you don't have a GENNECT Cloud account, please create one first.\_

Preparing to Use GENNECT Cloud

Logging In to GENNECT Cloud

## 3. Click the [Next] button.

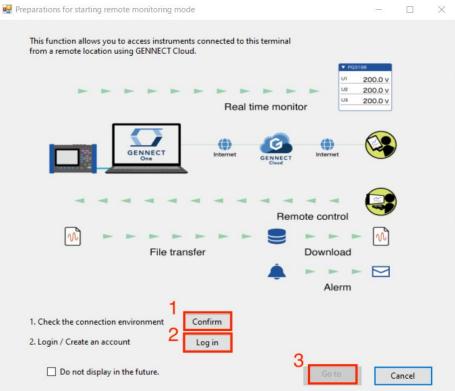

## Setting the measurement group

All data in GENNECT Cloud belongs to a measurement group, which is the unit by which data is managed. For more information about measurement groups, see the online help (https://www.gennect.net/en/cloud/manual/12-1).

- 1. Select the measurement group to which you wish to upload GENNECT acquisition data and instrument data files.
- 2. Configure automatic file uploads. This setting allows generated instrument data files to be uploaded to the cloud.

ON: Upload instrument data files automatically. Please note that some instrument models and settings will result in larger file sizes, which will use large amounts of mobile data. Automatic uploading is limited to files that are 128 MB or less in size.

OFF: Store instrument data files on the computer and do not upload them automatically.

 Configure automatic time synchronization.
 Enabling this setting will synchronize instruments' clocks once a day. Depending on the instrument model and firmware version, synchronizing the time may cause measurement or integration to stop. In this case, a

new file will be created when the time is synchronized. See below for more information.

- Synchronizing Instrument Clocks: Details
- 4. Click the [OK] button.

| 🖳 Meas | surement Group Settings                         |   | -  |   | × |
|--------|-------------------------------------------------|---|----|---|---|
| 1      | Measurement group<br>test_group(mg374103-001) V |   |    |   |   |
| 2      | Automatic file uploading<br>ON<br>OFF           |   |    |   |   |
| 3      | Automatic time setting<br>ON 10:41              | [ | ОК | 4 |   |

#### **Selecting instruments**

1. The [Select instrument] window will be displayed.

The application will display the [Searching instruments] message while searching for instruments that are connected to the computer via the LAN.

| Gelect Instrument | nt         |                        | -             |     | ×  |
|-------------------|------------|------------------------|---------------|-----|----|
| Update            |            | 🗹 Update               | automatically | r   | 0  |
| LAN               |            |                        |               |     |    |
|                   | IP Address | Instrument             |               |     |    |
|                   | Processing | ×                      |               |     |    |
|                   | State - s  | searching instruments. |               |     |    |
| LAN               |            | 5464                   |               |     |    |
| CAN               |            |                        |               |     |    |
|                   |            |                        |               |     |    |
|                   |            | St                     | art           | Clo | se |

2. A list of the instruments found during the search made in the previous step will be displayed.

| AN  | IP Address           | Instrument |   |               |               |
|-----|----------------------|------------|---|---------------|---------------|
|     | 172.19.114.230       | PQ3100     | • | PQ3100#0000   | 00000,V2.30   |
|     | 172.19.114.231       | PW3360     | • | PW3360-1141   | 61224839,V3.2 |
|     | 172.19.114.232       | LR8410     | ٠ | LR8410#1303   | 17911,V1.41   |
|     | Set IP Address here. |            | • | <- Select the | instrument.   |
| LAN |                      | 7079.      |   |               |               |
|     |                      |            |   |               |               |

- X You can search again by clicking the [Update] button.
- When the "Update Automatically" checkbox is turned OFF, automatic search for measuring instruments is not performed when this screen is opened.

When the "Update Automatically" checkbox is checked ON, automatic search for measuring instruments is performed when this screen is opened.

X If the search results include an instrument that has never been connected to the application, it will be shown as follows:

|     | IP Address     | Instrument |                           |
|-----|----------------|------------|---------------------------|
| □ ? | 172.19.114.230 |            | <- Select the instrument. |

To connect to this instrument, select the instrument's model in the [Instrument] drop-down menu.

| IP | Address      | Instrument |                       |
|----|--------------|------------|-----------------------|
| 17 | 2.19.114.230 | PQ3100     | PQ3100#00000000,V2.30 |

- \* To manually add an instrument that was not found by the search, specify the IP address directly in the [Set IP address here] field and select the corresponding instrument in the drop-down menu.

   Image: Set IP Address here.
- X You can check the connection by selecting [Check connection] in the context menu.

|                | IP Address     |            | Instrument    |  |
|----------------|----------------|------------|---------------|--|
| 172.19.114.230 |                | Delete (D) |               |  |
|                | Set IP Address | Check C    | onnection (C) |  |
|                | Set IP Address |            |               |  |

If the application is unable to verify a connection with the instrument, for example because the LAN cable is disconnected, the instrument will be shown as follows:

| IP Address     | Instrument |                           |
|----------------|------------|---------------------------|
| 172.19.114.230 | •          | <- Select the instrument. |

X You can delete the instrument from the list by selecting [Delete] in the context menu.

| IP Address     | Instrument           |
|----------------|----------------------|
| 172.19.114.230 | Delete (D)           |
| Set ID Address | Check Connection (C) |

3. Select the checkbox for each instrument you wish to use in remote monitoring mode. Click the [Start] button to continue.

| Selection | sharend              |            | -                               | пх              |
|-----------|----------------------|------------|---------------------------------|-----------------|
| Upd       | inte                 |            |                                 | 0               |
| N         |                      |            |                                 |                 |
|           | P Address            | Instrument |                                 |                 |
| 1         | 177.14.119.288       | POPLED     | 1 PORISOND                      | 05101010107.20  |
|           | TEALIN I MORT        | PW0300     | 1 PM0100-18                     | •161224638, VD2 |
|           | 172.13.1 M 202       | LEARING    | <ul> <li>URBATION TO</li> </ul> | 01261 (V121     |
| 1         | Set /P Address here. |            | <ul> <li>Sector</li> </ul>      | winduned.       |
|           |                      |            |                                 |                 |
| AN        |                      |            |                                 |                 |
|           |                      |            |                                 |                 |
|           |                      |            |                                 |                 |
|           |                      |            | Start                           | Close           |
|           |                      |            |                                 |                 |

X A light-green connection status indicates the instrument was found but is not currently connected. Double-click the status icon or click the [Start] button to connect to the instrument.

| IP Address     | Instrument |   |                           |
|----------------|------------|---|---------------------------|
| 172.19.114.230 | PQ3100     | * | PQ3100#00000000,V2.30     |
| 172.19.114.231 | PW3360     | - | PW3360-11#161224839,V3.21 |
| 172.19.114.232 |            | - | <- Select the instrument. |

Connected: Green (■) Found: Light green (■) Not found: Red (■)

X You can select up to three instruments with GENNECT Cloud Free, or up to eight instruments with GENNECT Cloud Standard/Pro.

## Selecting Channels

1. The [Channel Selection] window will be displayed. The "Collecting measurement channels" message will be displayed.

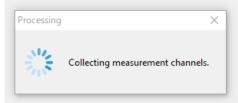

2. A list of enabled measurement channels for the instruments selected on the [Select instrument] window will be displayed.

| Cha | nnel Selection                                  |           | _          |       | × |
|-----|-------------------------------------------------|-----------|------------|-------|---|
|     | Selection Count 0 / 30                          | by partia | l matches. | ť     | 3 |
| •   | PQ3100#161043981                                |           | Normal Ite | ems   | ~ |
|     | Freq(Frequency)                                 |           |            |       |   |
|     | Freq_MAX(Frequency / Maximum)                   |           |            |       |   |
|     | Freq_MIN(Frequency / Minimum)                   |           |            |       |   |
|     | Freq_AVG(Frequency / Average)                   |           |            |       |   |
|     | U1rms(RMS voltage)                              |           |            |       |   |
|     | U1rms_MAX(RMS voltage / Maximum)                |           |            |       |   |
|     | U1rms_MIN(RMS voltage / Minimum)                |           |            |       |   |
|     | U1rms_AVG(RMS voltage / Average)                |           |            |       |   |
|     | U1pkPlus(Voltage waveform peak+)                |           |            |       |   |
|     | U1pkPlus_MAX(Voltage waveform peak+ / Maximum)  |           |            |       |   |
|     | U1pkPlus_MIN(Voltage waveform peak+ / Minimum)  |           |            |       |   |
|     | U1pkPlus_AVG(Voltage waveform peak+ / Average)  |           |            |       |   |
|     | U1pkMinus(Voltage waveform peak-)               |           |            |       |   |
|     | U1pkMinus_MAX(Voltage waveform peak- / Maximum) |           |            |       |   |
|     | U1pkMinus_MIN(Voltage waveform peak- / Minimum) |           |            |       |   |
|     | U1pkMinus_AVG(Voltage waveform peak- / Average) |           |            |       |   |
|     | U1cf(Voltage crest factor)                      |           |            |       |   |
|     | U1cf_MAX(Voltage crest factor / Maximum)        |           |            |       |   |
|     | U1cf_MIN(Voltage crest factor / Minimum)        |           |            |       |   |
|     | U1cf_AVG(Voltage crest factor / Average)        |           |            |       |   |
|     | U1dc(Voltage DC)                                |           |            |       |   |
|     | U1dc_MAX(Voltage DC / Maximum)                  |           |            |       |   |
|     |                                                 |           |            |       | _ |
|     |                                                 | OK        |            | Cance | 1 |

- X You can search again for measurement channels by clicking the 🖻 button.
- In PQ3100,PQ3198,PW3360,PW3365,PW3335\*,PW3336\*,PW3337\*,PW8001 (with harmonics analysis only), you can select the harmonics measurement channels by selecting the drop down list of measurement items.

\*If the version of this application is less than V5.10, the acquisition of harmonic items for PW3335, PW3336, and PW3337 is not supported. Please upgrade this application to V5.10 or later.

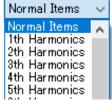

- Measurement parameters for some instruments, for example the PW3336, PW8001, and PQ3198, will be displayed by identifier (PWP, MUpk, etc.). For more information about the relationship between identifiers and measurement parameter names, see the following:
  - > Identification name and measurement item name in Logging and Dashboard function
- X If the number of measurement parameters for normal items exceeds 1200, the page will be divided into multiple pages. In such a case, select the page to be displayed in the combobox and switch pages.

| - | LR8450-01#000000055  | Normal Items, page 1 🗸                     |
|---|----------------------|--------------------------------------------|
| • | UNIT1_CH1(UNIT1_CH1) | Normal Items, page1<br>Normal Items, page2 |
| 0 | UNIT1_CH2(UNIT1_CH2) | The mar steme, pages                       |

3. Select the checkbox for each measurement channel you wish to log.Click the [OK] button to continue.

| 🖸 Ch | annel Selection                                                                      | _          |            | $\times$ |
|------|--------------------------------------------------------------------------------------|------------|------------|----------|
|      | PQ3100#161043981<br>Selection Count 13 / 30 Select<br>All Search channels by partial | matches.   | े <b>र</b> | 3        |
| -    | PQ3100#161043981                                                                     | Normal Ite | ms         | ~ ^      |
| 0    | Freq(Frequency)                                                                      |            |            |          |
| 0    | Freq_MAX(Frequency / Maximum)                                                        |            |            |          |
| 0    | Freq_MIN(Frequency / Minimum)                                                        |            |            |          |
| 0    | Freq_AVG(Frequency / Average)                                                        |            |            |          |
| 0    | U1rms(RMS voltage)                                                                   |            |            |          |
| 0    | U1rms_MAX(RMS voltage / Maximum)                                                     |            |            |          |
| 0    | U1rms_MIN(RMS voltage / Minimum)                                                     |            |            |          |
| 0    | U1rms_AVG(RMS voltage / Average)                                                     |            |            |          |
| 0    | U1pkPlus(Voltage waveform peak+)                                                     |            |            |          |
| 0    | U1pkPlus_MAX(Voltage waveform peak+ / Maximum)                                       |            |            |          |
| 0    | U1pkPlus_MIN(Voltage waveform peak+ / Minimum)                                       |            |            |          |
| 0    | U1pkPlus_AVG(Voltage waveform peak+ / Average)                                       |            |            |          |
| 0    | U1pkMinus(Voltage waveform peak-)                                                    |            |            |          |
| 0    | U1pkMinus_MAX(Voltage waveform peak- / Maximum)                                      |            |            |          |
| 0    | U1pkMinus_MIN(Voltage waveform peak- / Minimum)                                      |            |            |          |
| 0    | U1pkMinus_AVG(Voltage waveform peak- / Average)                                      |            |            |          |
| 0    | U1cf(Voltage crest factor)                                                           |            |            |          |
| 0    | U1cf_MAX(Voltage crest factor / Maximum)                                             |            |            |          |
| 0    | U1cf_MIN(Voltage crest factor / Minimum)                                             |            |            |          |
| 0    | U1cf_AVG(Voltage crest factor / Average)                                             |            |            |          |
| 0    | U1dc(Voltage DC)                                                                     |            |            |          |
| 0    | U1dc_MAX(Voltage DC / Maximum)                                                       |            |            | ~        |
|      | ОК                                                                                   |            | Cance      | 1        |

 $\overset{}{\times}$  The number of channels that can be selected is as follows:

| Plan     | Number of channels (per |
|----------|-------------------------|
|          | instrument)             |
| Trial    | 10                      |
| Free     | 30                      |
| Standard | 30                      |
| Pro      | 100                     |

- X You can narrow down the measurement channels shown in the list using the search box at the top of the window.
- X You can limit the measurement channels shown in the list to those channels that have already been selected by clicking the solution.
- \* You can select or deselect all channels by clicking the  $\frac{1}{2}$  button.

## Exiting remote monitoring mode

1. Click the [Finish] button to exit remote monitoring mode.

When you exit remote monitoring mode, uploading of GENNECT acquisition data and instrument data files to the cloud will stop.

## Window layout

| 🖷 Rem | note Monitoring Mode              |            |     | -      |   | $\times$ |
|-------|-----------------------------------|------------|-----|--------|---|----------|
|       | Monitor Value Event Log           |            |     |        |   |          |
|       | ▼ PW3360-31#161224839             | $\bigcirc$ |     |        | ^ |          |
|       | U1_Ins(RMS voltage / Instantane   | 97.44      | V   |        |   |          |
| 2     | Udeg1_Ins(Voltage fundamental     | 0.00       | ۰   |        |   |          |
| E     | Upeak1_Ins(Voltage waveform pe    | 140.13     | ٧   |        |   |          |
|       | Ufnd2_Ins(Voltage fundamental     | 24.37      | ٧   |        |   |          |
|       | U3_Ins(RMS voltage / Instantane   | 24.40      | ٧   |        |   |          |
|       | Ufnd3_Ins(Voltage fundamental     | 24.36      | ٧   |        |   |          |
|       | I1_Ins(RMS current / Instantaneo  | 0.00       | А   |        |   |          |
|       | Ipeak1_Ins(Current waveform pe    | 0.00       | А   |        |   |          |
|       | I2_Ins(RMS current / Instantaneo  | 0.00       | А   |        |   |          |
|       | lpeak2_Ins(Current waveform pe    | 0.00       | А   |        |   |          |
|       | Ideg3_Ins(Current fundamental w   | 0.00       | ٠   |        |   |          |
|       | P1_Ins(Active power / Instantane  | 0.00       | W   |        |   |          |
|       | S2_Ins(Apparent power / Instanta  | 0.00       | VA  |        |   |          |
|       | Q2_Ins(Reactive power / Instanta  | 0.00       | var |        |   |          |
|       | Q3_Ins(Reactive power / Instanta  | 0.00       | var |        |   |          |
|       | PF1_Ins(Power factor / Instantane | INVALID    |     |        |   |          |
|       | PF3_Ins(Power factor / Instantane | INVALID    |     |        |   |          |
|       | U1_Avg(RMS voltage / Average)     | 97.70      | ٧   |        |   |          |
|       | Ufnd3_Max(Voltage fundamental     | 24.47      | ٧   |        |   |          |
|       | Upeak3_Max(Voltage waveform p     | 35.81      | ٧   |        |   |          |
|       | Ifnd1_Max(Current fundamental     | 0.00       | А   |        | ~ |          |
| 3     | Communications in progress        |            |     | Finish |   | 5        |

①Instrument name display

Click here to hide/unhide area ②.

<sup>(2)</sup>Measurement channel and measured value display This area displays the current measured value for each channel.

③Internet connection environment icon

If an Internet connection is available, the icon shown in the screenshot will be shown.

If not, the icon

will be shown.

④"Open in browser" button Click this button to open the GENNECT Cloud web application.

**⑤Exit button** 

Click this button to exit remote monitoring mode.

## **Controlling an Instrument (Remote Control [Cloud])**

By logging in to GENNECT Cloud(\*1), you can control, via GENNECT Cloud, instruments connected to a remotely located gateway (a device that connects using GENNECT Remote) or another computer on which GENNECT One has been installed.

\*1: For more information about how to log in to GENNECT Cloud from GENNECT One, see the following:
 Logging In to GENNECT Cloud

## Supported instruments

| Model             | Name                   | Firmware version   |
|-------------------|------------------------|--------------------|
| PQ3100            | Power Quality Analyzer | Ver. 2.30 or later |
| PQ3198            | Power Quality Analyzer | Ver. 2.00 or later |
| PW3335            | Power Meter            | Ver. 1.11 or later |
| PW3336            | Power Meter            | Ver. 1.23 or later |
| PW3337            | Power Meter            | Ver. 1.23 or later |
| PW3360            | Clamp On Power Logger  | Ver. 3.21 or later |
| PW3365            | Clamp On Power Logger  | Ver. 2.10 or later |
| PW3390            | Power Quality Analyzer | Ver. 2.00 or later |
| PW6001            | Power Quality Analyzer | Ver. 3.02 or later |
| PW8001            | Power Quality Analyzer | Ver. 1.00 or later |
| LR8450, LR8450-01 | Memory HiLogger        | Ver. 1.50 or later |
| LR8101, LR8102    | Data Logger            | Ver. 1.00 or later |
| MR6000            | Memory HiCorder        | Ver. 3.11 or later |
| MR8875            | Memory HiCorder        | Ver. 2.17 or later |

## **Starting remote control**

1. Select the [Console] tab on the main screen.

|                                                                                                    |                           | ECT One                   |                         |                              |                |            |                           | - 0                 |   |
|----------------------------------------------------------------------------------------------------|---------------------------|---------------------------|-------------------------|------------------------------|----------------|------------|---------------------------|---------------------|---|
| Update       Instrument         Remote Control       File Transfer         M       Maximum         Model       Ip2.168.1.13         Model       Ip2.168.1.20         Model       Ip2.168.1.20                                                                                                    |                           |                           |                         |                              | on( <u>H</u> ) |            |                           | 栁澤One接続用            | 8 |
| N     Remote Control     File Tamsfer     File Acquisition     IP Address     Instrument       Image: Image: Image                | sta F                     | unctions Con              | sole Launcher           | r                            |                |            |                           |                     |   |
| Remote Control     File Transfer<br>(AUTO)     File Acquisition<br>(MANUAL)     IP Address     Instrument       Image: Image: Ima | Updat                     | e                         |                         |                              |                |            |                           | •                   |   |
| Remote Control     File Transfer<br>(AUTO)     File Acquisition<br>(MANUAL)     IP Address     Instrument       Image: Image: Ima |                           |                           |                         |                              |                |            |                           |                     |   |
| Remote Control     (AUTD)     (MANUAL)     IP Address     Instrument       Image: Image:       | N                         |                           |                         |                              |                |            |                           |                     |   |
| 192.168.1.20        SB         AN         OUD Comparison         Measurement group       Gateway / Application       Instrument       Measurement group       Gateway / Application       Instrument       mg374103-001       gw374103-001                                                                                                    |                           | Remote Control            | File Transfer<br>(AUTO) | File Acquisition<br>(MANUAL) | IP Address     | Instrument |                           |                     |   |
| 192.168.1.20        SB         AN         OUD Comment       Messurement       Messurement       Messurement       most Control       Messurement       most Control       Messurement       most Control       Messurement       most Control       Messurement       most Control       Messurement       most Control       Messurement       most Control       Messurement       Messurement       Mes                                                                                                    |                           | 4∼                        | OFF                     |                              | 192.168.1.13   | PW3360     | PW3360-31#161224839,V3.21 |                     |   |
| SB<br>AN<br>OUD Comment<br>mote Control<br>Measurement<br>restart<br>Measurement group<br>Gateway / Application<br>Instrument<br>mg374103-001<br>gw374103-001<br>LR8450-01#00000055                                                                                                    | 2                         |                           |                         |                              | 192,168,1,20   |            | Select the instrument     |                     |   |
| SB<br>CUD C Gateway / Application Instrument<br>mote Control Measurement group Gateway / Application Instrument<br>Measurement group Gateway / Application Instrument<br>Measurement group Gateway / Application Instrument<br>Measurement group Gateway / Application Instrument                                                                                                    |                           |                           |                         |                              | 1              |            |                           |                     |   |
| AN CUD C Control Measurement group Gateway / Application Instrument with mg374103-001 gw374103-001 LR8450-01#00000055                                                                                                    | <b>CD</b>                 |                           |                         |                              |                |            |                           |                     | _ |
| OUD     Image: Control instrument       mote Control instrument     Measurement group     Gateway / Application     Instrument       Image: Control instrument     mg374103-001     gw374103-001     LR8450-01#000000055                                                                                                    |                           |                           |                         |                              |                |            |                           |                     |   |
| Measurement<br>restart         Measurement group         Gateway / Application         Instrument           Image: Control Instrument         mg374103-001         gw374103-001         LR8450-01#000000055                                                                                                    |                           |                           |                         |                              |                |            |                           |                     |   |
| Measurement<br>restart         Measurement group         Gateway / Application         Instrument           MCI         mg374103-001         gw374103-001         LR8450-01#000000055                                                                                                    |                           |                           |                         |                              |                |            |                           |                     | _ |
| Measurement<br>restart         Measurement group         Gateway / Application         Instrument           Image: Control of Control of     |                           |                           |                         |                              |                |            |                           |                     |   |
| Measurement<br>restart         Measurement group         Gateway / Application         Instrument           Image: Control Instrument         mg374103-001         gw374103-001         LR8450-01#000000055                                                                                                    |                           |                           |                         |                              |                |            |                           |                     |   |
| Image: Control         Measurement group         Gateway / Application         Instrument           Image: Control         mg374103-001         gw374103-001         LR8450-01#000000055                                                                                                    | AN                        | 5 5                       |                         |                              |                |            |                           |                     |   |
|                                                                                                    | AN<br>OUD                 |                           |                         |                              |                |            |                           |                     |   |
| C This instrument does not support th mg374103-001 gw374103-001 LR8514#170127519                                                                                                    | AN<br>OUD<br>mote Contr   | ol Measurement<br>restart |                         |                              | Measuremen     | nt group   | Gateway / Application     | Instrument          |   |
|                                                                                                    | AN<br>OUD<br>mote Contr   | ol Measurement<br>restart |                         |                              |                |            |                           |                     |   |
|                                                                                                    | AN<br>OUD<br>mote Contr   | ol Measurement<br>restart |                         | ment does not supj           | mg374103-00    | 01         | gw374103-001              | LR8450-01#000000055 |   |
|                                                                                                    | te Contr                  | ol Measurement<br>restart |                         | ment does not supp           | mg374103-00    | 01         | gw374103-001              | LR8450-01#000000055 |   |
|                                                                                                    | N<br>DUD<br>note Contr    | ol Measurement<br>restart |                         | ment does not supp           | mg374103-00    | 01         | gw374103-001              | LR8450-01#000000055 |   |
|                                                                                                    | AN<br>OUD<br>mote Contr   | ol Measurement<br>restart |                         | ment does not supp           | mg374103-00    | 01         | gw374103-001              | LR8450-01#000000055 |   |
|                                                                                                    | AN<br>OUD<br>mote Contr   | ol Measurement<br>restart |                         | ment does not supp           | mg374103-00    | 01         | gw374103-001              | LR8450-01#000000055 |   |
|                                                                                                    | AN<br>OUD<br>mote Contr   | ol Measurement<br>restart |                         | ment does not supp           | mg374103-00    | 01         | gw374103-001              | LR8450-01#000000055 |   |
|                                                                                                    | AN<br>.OUD<br>:mote Contr | ol Measurement<br>restart |                         | ment does not supp           | mg374103-00    | 01         | gw374103-001              | LR8450-01#000000055 |   |
| LOUD                                                                                                    | OUD<br>emote Contr        | ol Measurement<br>restart |                         | ment does not supp           | mg374103-00    | 01         | gw374103-001              | LR8450-01#000000055 |   |
| LOUD                                                                                                    | OUD<br>mote Contr         | ol Measurement<br>restart |                         | ment does not supp           | mg374103-00    | 01         | gw374103-001              | LR8450-01#000000055 |   |
| LOUD                                                                                                    | OUD<br>emote Contr        | ol Measurement<br>restart |                         | ment does not supp           | mg374103-00    | 01         | gw374103-001              | LR8450-01#000000055 |   |

- 2. Click the [Remote control] button ( ) on the [Cloud] panel.
- 3. The [Remote Control] screen will open, allowing you to control the instrument.

|                   |                                                           | <br>ded for a                | dara da         |           |                |         |        |                  |
|-------------------|-----------------------------------------------------------|------------------------------|-----------------|-----------|----------------|---------|--------|------------------|
| Deck Next Refeet. |                                                           | 9. A                         | 2000            |           | statuta s'Ur t | MOTOR   | 1000   | PPD1             |
|                   | HIOKI PQ3100 Main Page                                    | 1212 3384 0004<br>MM1106 178 | än velorin      |           | 2474           |         |        | 34. B. C         |
|                   | Financia Control Gomen                                    | <u>Btart:00-00_IC:0</u>      | Bo42 fire: 0day | 5 5:19:34 | Fran Ita       | 1014.01 | S. LUF | pr mg            |
|                   | Personnel Section                                         | 1. 1.                        | 13rs/div        |           |                | MAIN.   |        | 0102             |
|                   | Overright012019 HOND E.E. CORPORATION All rights reserved |                              |                 |           |                | 1       |        |                  |
|                   |                                                           |                              |                 |           |                |         | 100    | ×                |
|                   |                                                           |                              |                 |           | +              |         |        |                  |
|                   |                                                           | 205.05 3734                  |                 |           |                |         | 1      |                  |
|                   |                                                           | - 20                         |                 |           |                |         |        |                  |
|                   |                                                           | - 50                         |                 |           |                | 2.5     | HTER   | $\rightarrow$ 25 |
|                   |                                                           |                              |                 |           |                | 193     | +      |                  |
|                   |                                                           | 200.00 Arris                 |                 |           |                | 1       | •      |                  |
|                   |                                                           | Server                       | far o           | n Cara    | LL Habi        |         |        |                  |
|                   |                                                           |                              | 10 B.C          |           | IN I           | 21**    | a      | 4373 UF          |
|                   |                                                           |                              |                 |           |                |         |        |                  |
|                   |                                                           |                              |                 |           |                |         |        |                  |

## **Restarting the instrument**

- 1. Select the [Console] tab on the main screen.
- 2. Click the [Restart measurement] button (

) on the [Cloud] panel.

3. The target instrument will restart.

## **Open in browser**

- 1. Select the [Console] tab on the main screen.
- 2. Click the button (
- 3. The GENNECT Cloud web application will open in your browser.

## Update the firmware of the instrument

The firmware of instruments connected to a PC over a LAN can be updated to the latest version through PC operation. (%1, %2)

•Automatically checks if the firmware of the connected measuring instrument is the latest version and displays the status with an icon. ( $\times$ 1)

• Since the latest firmware is downloaded from the GENNECT Cloud, version upgrades can be performed only by operating the application. (%1, %2)

**※**1. Internet connection for PC is required.

- \*2. Login to GENNECT Cloud is required.
- Logging In to GENNECT Cloud

## **Supported Instruments**

| Model                | Name                     | Firmware version       | Remarks                                                                                                    |
|----------------------|--------------------------|------------------------|----------------------------------------------------------------------------------------------------|
| LR8450,<br>LR8450-01 | MEMORY HiLOGGER          | Ver. 2.20 or later(*1) | 1: This function is not supported for aircraft with the<br>following serial numbers<br>LR8450: Serial number is 210317114 or earlier<br>LR8450-01: Serial number is 210322039 or earlier |
| LR8101,<br>LR8102    | DATA LOGGER              | V1.50 or later         |                                                                                                    |
| PW8001               | POWER ANALYZER           | Ver. 1.50 or later     |                                                                                                    |
| BT6065<br>BT6075     | Precision Battery Tester | V1.01 or later         |                                                                                                    |

## Limitations

#### Restrictions on firmware upgrade functionality

| Item                                                            | Limitation | Remarks                             |
|-----------------------------------------------------------------|------------|-------------------------------------|
| Communications interface                                        | LAN        | USB communication is not supported. |
| Number of instruments that<br>can be upgraded<br>simultaneously | 1 unit     |                                     |

#### Specifications for each measuring instrument

| Model                               | Requirement of recording media for measuring instruments | What to do if the instrument is turned off during the upgrade |
|-------------------------------------|----------------------------------------------------------|---------------------------------------------------------------|
| LR8450, LR8450-01<br>LR8101, LR8102 | Unnecessary                                              | The measuring instrument needs to be repaired.                |
| PW8001                              | USB memory must be inserted                              | The measuring instrument needs to be repaired.                |
| BT6065<br>BT6075                    | Unnecessary                                              | Restart the instrument to recover.                            |

## Workflow

Set up communication between the computer and the instruments (LAN)

## Perform version upgrades of the instrument (p.312)

#### **Operating Procedure**

1. Select the "Console" tab on the main application screen. Select the [LAN] navigation bar.

| 🛃 HIOKI GE |             |             |                    |                              |                     |                      |            |                                           |                                          |                            |
|------------|-------------|-------------|--------------------|------------------------------|---------------------|----------------------|------------|-------------------------------------------|------------------------------------------|----------------------------|
|            | ENNECT One  |             |                    |                              |                     |                      |            |                                           |                                          | - 0                        |
| mport()    | Settings(5) | Language()  | ) Window()         | M) Information               | H)                  |                      |            |                                           |                                          |                            |
|            |             |             |                    |                              |                     |                      |            |                                           |                                          |                            |
|            |             | Console     |                    |                              |                     |                      |            |                                           |                                          |                            |
| Data       | Functions   | Console     | Launcher           |                              |                     |                      |            |                                           |                                          |                            |
| Up         | odate       |             |                    |                              |                     |                      |            |                                           |                                          | 🗆 Update automatically 🛛 🏶 |
|            |             |             |                    |                              |                     |                      |            |                                           |                                          |                            |
| .AN        |             |             |                    |                              |                     |                      |            |                                           |                                          |                            |
|            | Remote C    | Control (Al | e Transfer<br>UTO) | File Acquisition<br>(MANUAL) | Instrument settings | IP Address           | Instrument |                                           |                                          |                            |
|            | <b>₩</b> ^  | -           | ON                 | -                            |                     | 192.168.1.240        | MR5000     | * MR6000#220541836, V4.01                 |                                          |                            |
|            | <u>⊫</u> ⊮∆ |             | OFF                | A                            |                     | 192.168.1.81         | PW8001     | * PW8001-15#210651561,V1.55               | C. C. C. C. C. C. C. C. C. C. C. C. C. C |                            |
|            |             |             |                    |                              |                     | Set IP Address here. |            | <ul> <li>Select the instrument</li> </ul> |                                          |                            |
|            |             |             |                    |                              |                     |                      |            |                                           |                                          |                            |
|            |             |             |                    |                              |                     |                      |            |                                           |                                          |                            |
|            |             |             |                    |                              |                     |                      |            |                                           |                                          |                            |
| USB        |             |             |                    |                              |                     |                      |            |                                           |                                          |                            |
|            |             |             |                    |                              |                     |                      |            |                                           |                                          |                            |
| LAN        |             |             |                    |                              |                     |                      |            |                                           |                                          |                            |
|            |             |             |                    |                              |                     |                      |            |                                           |                                          |                            |
|            |             |             |                    |                              |                     |                      |            |                                           |                                          |                            |
| LOUD       | 00          |             |                    |                              |                     |                      |            |                                           |                                          |                            |
| LOOD       |             |             |                    |                              |                     |                      |            |                                           |                                          |                            |
| Remote Co  | Measu Measu | rement      |                    |                              |                     | Measurement group    |            | Gateway / Application                     | last                                     | nument                     |
|            | restart     |             |                    |                              |                     |                      |            |                                           |                                          |                            |
|            |             |             |                    |                              |                     |                      |            |                                           |                                          |                            |
|            |             |             |                    |                              |                     |                      |            |                                           |                                          |                            |
|            |             |             |                    |                              |                     |                      |            |                                           |                                          |                            |
|            |             |             |                    |                              |                     |                      |            |                                           |                                          |                            |
|            |             |             |                    |                              |                     |                      |            |                                           |                                          |                            |
|            |             |             |                    |                              |                     |                      |            |                                           |                                          |                            |
|            |             |             |                    |                              |                     |                      |            |                                           |                                          |                            |
|            |             |             |                    |                              |                     |                      |            |                                           |                                          |                            |
|            |             |             |                    |                              |                     |                      |            |                                           |                                          |                            |
|            |             |             |                    |                              |                     |                      |            |                                           |                                          |                            |
|            |             |             |                    |                              |                     |                      |            |                                           |                                          |                            |
|            |             |             |                    |                              |                     |                      |            |                                           |                                          |                            |
|            |             |             |                    |                              |                     |                      |            |                                           |                                          |                            |
|            |             |             |                    |                              |                     |                      |            |                                           |                                          |                            |
|            |             |             |                    |                              |                     |                      | 1007       |                                           |                                          |                            |
| CLOUD      |             |             |                    |                              |                     |                      | 1911       |                                           |                                          |                            |
| CLOUD      |             |             |                    |                              |                     |                      | /3/        |                                           |                                          |                            |
| CLOUD      |             |             |                    |                              |                     |                      |            |                                           |                                          |                            |
| LOUD       |             |             | Cance              |                              |                     |                      | 1997       |                                           |                                          | 156                        |

2. Execute "Update". If the instrument supports the firmware upgrade function, an icon will appear next to the version number.

| Upda | te             |                         |                              |                        |                      |            |                                                 | 🗌 Update automatically 🛛 🔅 🕐 |
|------|----------------|-------------------------|------------------------------|------------------------|----------------------|------------|-------------------------------------------------|------------------------------|
| LAN  |                |                         |                              |                        |                      |            |                                                 |                              |
|      | Remote Control | File Transfer<br>(AUTO) | File Acquisition<br>(MANUAL) | Instrument<br>settings | IP Address           | Instrument |                                                 |                              |
|      | 4∼.            | ON                      |                              |                        | 192.168.1.240        | MR6000     | MR6000#220541836,V4.01                          |                              |
|      | ₩~.            | OFF                     |                              |                        | 192.168.1.81         | PW8001     | PW8001-15#210651561,V1.55                       |                              |
|      |                |                         |                              |                        | Set IP Address here. |            | <ul> <li>&lt;- Select the instrument</li> </ul> | 1                            |

| icon         | Description                                                                                                    |
|--------------|----------------------------------------------------------------------------------------------------|
| $\checkmark$ | Firmware is already at the latest version.                                                                                                    |
|              | The latest firmware is available.<br>Click this icon to open the firmware upgrade confirmation window.                                                                   |
| •            | Failed to obtain the latest version due to a communication error.<br>Please check the connection between the PC and the instrument or the Internet connection of the PC. |

- 3. Click the [UPDATE] status icon to display the [Confirm Firmware Version Upgrade] screen.
- 4. Read the notes in the screen carefully and click "Execute" if you wish to execute the firmware upgrade. **Never turn off the power to the unit while upgrading. Also, do not remove any media. If the power is turned off, the unit will not operate properly and will require repair.**

| Checking for firmware updates                                                                                                    | -             |          | ×     |
|----------------------------------------------------------------------------------------------------|---------------|----------|-------|
| PW8001-15#210651561, V1.55 → V1.61                                                                                                    |               |          |       |
| The instrument will be updated to the latest firmware version. Carefully review the follow<br>[Update Firmware] if you wish to continue with the update.                                                                                                    | ving precauti | ions and | click |
| Be sure not to power off the instrument while the update is in progress. In addition, do<br>media.<br>The instrument needs to be repaired if its power supply is interrupted while the update<br>'Vou will not able to control the instrument or perform measurement while the update<br>Do not disconnect your computer from the Internet.<br>-firmware updates cannot be canceled. | is in progre  | ss.      | age   |
| Update                                                                                                    |               | Cancel   |       |

5. When the upgrade is successfully completed, the message "The upgrade was successfully completed." is displayed when the upgrade is successfully completed. If the upgrade fails, the reason for the failure will be displayed as a message, so please follow the on-screen guidance.

#### If the upgrade failed

After executing the version-up of the measuring instrument, the following message will appear if you cannot confirm that the version-up has been successfully completed. In this case, please take the actions described in the table for each measuring instrument.

| <b>D</b> Firmwa                                                                                                    | are update                                    |                                                                                                    | -                     |         | × |
|----------------------------------------------------------------------------------------------------|-----------------------------------------------|----------------------------------------------------------------------------------------------------|-----------------------|---------|---|
| and a second second sec | The fol<br>PW80<br>We cou<br>We apo<br>upgrad | Information The upgrade of the measuring instrument failed. We could not confirm that the upgrade was successfully measured. We apologize for the inconvenience, but please refer to the section of the upgrade laider in the GENRECT One User's Manual and follow the instructions. | eted<br>tion<br>/ the | "If the |   |
|                                                                                                    | instruc                                       | ОК                                                                                                    |                       |         |   |

In this case, please check the connection a few minutes after the message is displayed.

[Check Connection] of Instruments

 $\succ$ 

After checking the connection,

• If the version number is updated to the latest one, the upgrade has been successfully completed.

• If your version number is not up-to-date, please try upgrading again.

• If the instrument does not appear on the console screen or there is an error in communication with the instrument, please check the following for each instrument

| Model     | Contents of response                                                                                           |
|-----------|----------------------------------------------------------------------------------------------------|
| LR8450    | Make sure the instrument is turned on.                                                                         |
| LR8450-01 | • If the power is on, reboot the system and check the connection again.                                        |
| LR8101    | • If the instrument is not powered on, check to see if it can be turned on. If the power does not turn on, the |
| LR8102    | instrument needs to be repaired. Please contact your nearest sales office.                                     |
| PW8001,   |                                                                                                    |
| BT6065    | Restart the instrument and try the upgrade again.                                                              |
| BT6075    |                                                                                                    |

## [Check Connection] of Instruments

The console screen shows the firmware version of the LAN-connected instrument.

If the version number of the instrument displayed on the console screen differs from the version number displayed on the main unit (e.g., if the firmware of the instrument has been manually upgraded), it is necessary to [Check Connection] in order to update the information displayed on the console screen.

You can [check connection] of the measuring instrument by one of the following methods.

- 1. Select the instrument and choose "check connection" from the menu that appears by right-clicking.
- 2. Double-click the connection status icon.

| LAN |                              |                                         |              |          |    |                                                   |
|-----|------------------------------|-----------------------------------------|--------------|----------|----|---------------------------------------------------|
|     | LAN remote<br>control (HTTP) | LAN automatic<br>file transfer<br>(FTP) | IP Address   | Instrume | nt |                                                   |
|     | 4∼.                          | ON                                      | 192.168.1.31 | PQ3100   | -  | Delete (D)                                        |
|     |                              |                                         |              |          | •  | Check Connection (C)                              |
|     |                              |                                         | 192.168.1.92 |          |    | Start automatic file transfers from all instrumer |

## **Reviewing and Editing User Information and Account Information**

This section describes how to review and edit information for the user logged in to GENNECT Cloud in the application as well as information for the account to which the user belongs.

1. Log in using the account and user whose information you wish to review or edit. (Reference: Logging In to GENNECT Cloud)

2. Click the icon at the top right of the application's main window and click the displayed [Display user information...] menu item.

The [User Information] window will open.

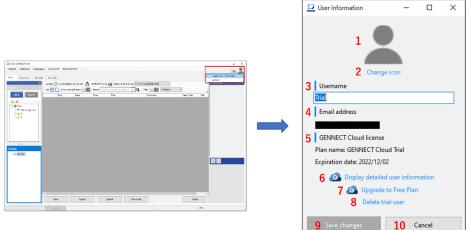

\*Only the information in the table below can be reviewed and edited in the application. More detailed information can be reviewed and edited on the GENNECT Cloud web page.

|    | Item                  | Description                                                                                        |
|----|-----------------------|----------------------------------------------------------------------------------------------------|
| 1  | User icon             | Displays a user-configured icon.                                                                   |
| 2  | Change icon           | Displays a menu related to the icon.                                                               |
|    |                       | ·[Select icon]: Specifies an image file to use as the user icon. Image files in the JPG, PNG, GIF, |
|    |                       | and BMP format with a file size of less than 1 MB are supported.                                   |
|    |                       | ·[Initialize icon]: Changes the user icon to the default icon.                                     |
| 3  | Username              | Sets a string to use as the user's display name. (1 to 50 characters)                              |
| 4  | Email address         | Displays the registered email address.                                                             |
| 5  | GENNECT Cloud         | Displays the plan name and expiration date for the GENNECT Cloud subscription. If the expiration   |
|    | license               | date is less than 31 days away, an exclamation point ("!") will be shown to indicate that the      |
|    |                       | expiration date is approaching.                                                                    |
| 6  | Display detailed user | Accesses the GENNECT Cloud web page to allow review and editing of more detailed user and          |
|    | information           | account information. *The page will open in your browser.                                          |
| 7  | Upgrade to Free plan  | Upgrade the logged-in account from the Trial plan to the Free plan. Accesses the GENNECT Cloud     |
|    | *Trial plan only      | web page to complete the necessary procedure. Please see Upgrading the Trial plan to the           |
|    |                       | Free plan for details.                                                                             |
| 8  | Delete Trial user     | Deletes the logged-in Trial user. Please see <u>Deleting the trial user</u> for details.           |
|    | *Trial plan only      |                                                                                                    |
| 9  | Save changes          | Saves changes made in this window. *This button is available when the icon or username has been    |
|    |                       | edited.                                                                                            |
| 10 | Cancel                | Closes the window without saving changes.                                                          |

## Deleting the trial user

This section describes how to delete the trial user using the application.

Deleting the trial user will cause all data saved in the cloud to be deleted, and you will no longer be able to access data in the [GENNECT Cloud] folder in the data list. Be sure to back up any data as necessary before deleting the trial user.

- 1. Log in as the trial user you wish to delete. (Reference: Logging In to GENNECT Cloud)
- 2. Click the icon at the top right of the application's main window and click the displayed [Display user information...] menu item.

The [User Information] window will be displayed. Click [Delete trial user].

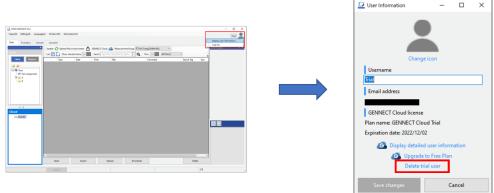

## Upgrading the Trial plan to the Free plan

The Trial plan has an expiration date. If you wish to continue to use the service after the Trial plan expires, please switch to the Free plan before the expiration date. If you do not switch to the Free plan before the expiration date, all data saved in the cloud will be deleted, and you will no longer be able to access data in the [GENNECT Cloud] folder in the data list. Once the expiration date has passed, you will no longer be able to transition to the Free plan.

- 1. Log in as the trial user you wish to switch to the Free plan. (Reference: Logging In to GENNECT Cloud)
- 2. Click the icon at the top right of the application's main window and click the displayed [Display user information...] menu item.
- 3. The [User Information] window will be displayed. Click [Switch to Free plan].
- 4. When your browser opens, follow the instructions on the page to switch to the Free plan.

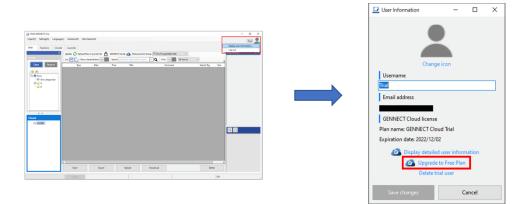

# Share and manage battery tester threshold and profile information in the cloud (GENNECT Cloud Standard / Pro plans)

This feature requires a subscription to a GENNECT Cloud Standard or Pro plan. Battery tester threshold tables can be shared with other users in the same account. See below for the number of threshold tables and profile information tables that can be shared for each GENNECT Cloud plan.

| GENNECT Cloud plan | File name               | Max. number |
|--------------------|-------------------------|-------------|
| Standard           | Battery threshold table | 30          |
|                    | Battery profile table   | 30          |
| Pro                | Battery threshold table | 100         |
|                    | Battery profile table   | 100         |

## Share battery tester thresholds in the cloud (GENNECT Cloud Standard / Pro plans)

- 1. Log in to GENNECT Cloud from GENNECT One.
- Logging In to GENNECT Cloud
- 2. Open the [Setting on Battery Tester] screen by clicking the "Settings" button in [Console]-[USB].

|                       |             | 0         |                |            |              | 5    |
|-----------------------|-------------|-----------|----------------|------------|--------------|------|
| HIOKI GENNECT One     |             |           |                |            | -            |      |
| Import(I) Settings(S) | Language(L) | Window(W) | Information(H) |            | Hanako Hio   | ki 🔴 |
|                       |             |           |                |            | Thanlako The |      |
| Data Functions        | Console     | Launcher  |                |            |              |      |
| Update                |             |           |                |            |              |      |
|                       | J           |           |                |            |              |      |
| USB                   |             |           |                |            |              |      |
| Import                | Settings    | nstrume   | ent            | Serial No. | СОМ          |      |
|                       | <b>*</b>    | B 3554-5  | 0              | 220310600  | COM7         | ,    |
|                       | <u> </u>    |           |                |            |              |      |
|                       |             |           |                |            |              |      |
|                       |             |           |                |            |              |      |
|                       |             |           |                |            |              |      |
|                       |             |           |                |            |              |      |
|                       |             |           |                |            |              |      |
| USB                   |             |           |                |            |              |      |
| LAN                   |             |           |                |            |              |      |
|                       |             |           |                |            |              |      |
|                       |             |           |                |            |              |      |

3. If logged in to GENNECT Cloud, you will see the [Local] and [Cloud] function buttons on the [Manage Thresholds] screen. In addition, the [Upload] button is displayed on the [Local] screen.

| iet Clock        |                 | Local         |           | Cloud    |       |
|------------------|-----------------|---------------|-----------|----------|-------|
| Delete Memory    |                 |               |           |          |       |
| mport Threshold  | Date            | ▼ Time        | Title     | Size     | ^     |
| Aanage Threshold | 2022-08-29      | 17:03:40      | Thresh_01 | 34.87 kB |       |
| mport Profile    | 2022-08-24      | 13:06:31      | Thresh_02 | 34.87 kB |       |
| nport i rome     | 2022-08-24      | 13:06:26      | No title  | 34.87 kB |       |
| 1anage Profile   | 2022-08-24      | 12:50:29      | No title  | 34.87 kB |       |
|                  | 2022-08-24      | 12:50:23      | No title  | 34.87 kB |       |
|                  | 2022-08-23      | 06:39:36      | No title  | 34.87 kB |       |
|                  | 2022-08-23      | 06:39:36      | No title  | 34.87 kB |       |
|                  | 2022-08-23      | 06:39:01      | No title  | 34.87 kB |       |
|                  | 2022-08-23      | 02:41:50      | No title  | 34.87 kB |       |
|                  | 2022-08-23      | 02:40:58      | No title  | 34.87 kB |       |
|                  | Export<br>New [ | Import Uploar | 1         | Open     | Close |

4. On the [Local] screen, select the local threshold table you wish to share and click the [Upload] button. At this time, the [Select measurement group] screen will appear, so select the measurement group to upload to.

Please refer to the GENNECT Cloud online manual for more information about measurement groups. GENNECT Cloud Manual

| Settings on Battery Tes | ster       |               | _         | -        |       |                                |
|-------------------------|------------|---------------|-----------|----------|-------|--------------------------------|
| Set Clock               |            | Local         |           | Cloud    |       |                                |
| Delete Memory           |            |               |           |          |       |                                |
| mport Threshold         | Date       | ▼ Time        | Title     | Size     | ^     | Select Measurement Group - 🗆 🗙 |
| Aanage Threshold        | 2022-08-29 | 17:03:40      | Thresh_01 | 34.87 kB |       | Default(mg126946-000)          |
|                         | 2022-08-24 | 13:06:31      | Thresh_02 | 34.87 kB |       |                                |
| port Profile            | 2022-08-24 | 13:06:26      | No title  | 34.87 kB |       |                                |
| anage Profile           | 2022-08-24 | 12:50:29      | No title  | 34.87 kB |       |                                |
|                         | 2022-08-24 | 12:50:23      | No title  | 34.87 kB |       |                                |
|                         | 2022-08-23 | 06:39:36      | No title  | 34.87 kB |       |                                |
|                         | 2022-08-23 | 06:39:36      | No title  | 34.87 kB |       |                                |
|                         | 2022-08-23 | 06:39:01      | No title  | 34.87 kB |       |                                |
|                         | 2022-08-23 | 02:41:50      | No title  | 34.87 kB |       |                                |
|                         | 2022-08-23 | 02:40:58      | No title  | 34.87 kB | ~     |                                |
|                         | Export     | Import Upload | 7         | Open     | Close |                                |
|                         |            |               |           |          |       | ОК                             |

5. The selected threshold tables will be uploaded to the [Cloud] screen.

| Settings on Battery Tester |            |      |            |                      | a             |               |  |
|----------------------------|------------|------|------------|----------------------|---------------|---------------|--|
| elete Memory               |            | Loca | 1          |                      | Clo           | ud            |  |
| port Threshold             |            | _    |            |                      |               |               |  |
|                            | Update     | Ð    | , Measurem | ent Group            | Default(mg126 | 5946-000) 🗸 🗸 |  |
| anage Threshold            | Date       | -    | Time 🔻     | Title                |               | Size          |  |
| port Profile               | 2022-08-29 |      | 17:03:40   | Thresh_01            |               | 34.87 kE      |  |
| anage Profile              | 2022-08-24 | 4    | 13:06:31   | Thresh 02            |               | 34.87 kB      |  |
|                            |            |      |            |                      |               |               |  |
|                            |            | D    | G          | Ø                    |               |               |  |
|                            | Export     |      | 7 T        | ©<br>→ ∵<br>Download |               |               |  |

## Manage battery tester thresholds in the cloud (GENNECT Cloud Standard / Pro plans)

You can manage threshold tables that are shared with another user in the same account. Threshold tables are managed on the [Cloud] screen of the [Manage Thresholds] screen. See below for the file status icons that appear on the [Cloud] screen.

| Status icon | Description                                                                                                    |
|-------------|----------------------------------------------------------------------------------------------------|
|             | [Full synchronization]<br>Files exist both in the cloud and in local storage, and measurement data content is identical.                                                                                                    |
| <b></b>     | [Partial synchronization]<br>Files exist both in the cloud and in local storage, and measurement data content differs. The status can be changed<br>to [Full synchronization] by either downloading changes in the cloud to the [Data list (cloud)] or uploading changes<br>in the [Data list (cloud)] to the cloud. |
|             | [Not downloaded]<br>Files only exist in cloud storage.<br>Files stored in the cloud can be downloaded from GENNECT One.                                                                                                    |

For more information on the functionality of the [Cloud] screen, please see below.

| 🛅 Settings on Battery Te | ester                           | - 🗆 X               |
|--------------------------|---------------------------------|---------------------|
| Set Clock                | Local                           | Cloud               |
| Delete Memory            |                                 |                     |
| Import Threshold         | Update 즩 Measurement Group Det  | fault(mg126946-000) |
| Manage Threshold         | Date 🔻 Time 🔽 Title             | Size                |
| Import Profile           | 2022-08-29 17:03:40 Thresh_01   | 34.87 kB            |
| Manage Profile           | ✓ 2022-08-24 13:06:31 Thresh_02 | 34.87 kB            |
|                          | Export Import Upload Download   | Open Close          |
|                          |                                 |                     |

| No. | Function name            | Description                                                       |
|-----|--------------------------|-------------------------------------------------------------------|
| 1   | Update                   | Update the [cloud] management screen with the latest information. |
|     | Ð                        |                                                                   |
| 2   | Measurement group        | Switches the measurement group, so that the information related   |
|     | Default(mg126946-000) $$ | to the measurement group will be displayed in [Cloud] screen.     |
|     |                          | Please refer to the GENNECT Cloud online manual for more          |
|     |                          | information about measurement groups.                             |
|     |                          | GENNECT Cloud Manual                                              |

| No. | Function name         | Description                                                                                                    |
|-----|-----------------------|----------------------------------------------------------------------------------------------------|
| 2   | Export<br>Export      | Export the selected threshold table to a file (hok format).<br>If the status is [Not Downloaded], the file is downloaded from GENNECT Cloud and<br>exported.                         |
| 3   | Import                | Import the selected threshold table from a file (hok format).<br>Imported thresholds are uploaded to the GENNECT Cloud.                                                              |
| 5   | Upload<br>C<br>Upload | Upload the threshold table with status [Partial Synchronization] to GENNECT Cloud<br>and overwite it.<br>Upload to the measurement group currently displayed in [Measurement group]. |
| Ĩ   | Download              | Download threshold tables with status [Not Downloaded] or [Partial Synchronization] from GENNECT Cloud.                                                                              |
| 7   | New<br>New            | Create a new threshold table.<br>The created threshold table will be uploaded to GENNECT Cloud.                                                                                      |
| 8   | Duplicate             | Duplicate the selected threshold tables.<br>The replicated threshold tables will be uploaded to GENNECT Cloud.                                                                       |

|    | Duplicate        |                                                                                                    |                         |
|----|------------------|----------------------------------------------------------------------------------------------------|-------------------------|
| 9  | Delete<br>Delete | Delete the selected the<br>There are two method<br>Method<br>Delete only local<br>files<br>Delete both local<br>and cloud files |                         |
| 0  | Open<br>Open     |                                                                                                    |                         |
| 1) | Close            | Close the [Settings on                                                                                                    | Battery Tester] window. |

## Share battery tester profiles in the cloud (BT3554 only, GENNECT Cloud Standard / Pro plans)

1. Log in to GENNECT Cloud from GENNECT One.

## Logging In to GENNECT Cloud

2. Open the [Setting on Battery Tester] screen by clicking the "Settings" button in [Console]-[USB].

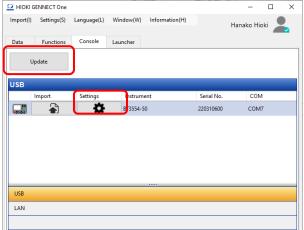

3. If logged in to GENNECT Cloud, you will see the [Local] and [Cloud] function buttons on the [Manage Profiles] screen.

In addition, the [Upload] button is displayed on the [Local] screen.

| t Clock         |            | Local    |            | Cloud    |   |
|-----------------|------------|----------|------------|----------|---|
| lete Memory     |            |          |            |          |   |
| port Threshold  | Date       | Time     | Title      | Size     | ^ |
| anage Threshold | 2022-08-24 | 14:05:42 | Profile_01 | 21.41 kB |   |
| port Profile    | 2022-08-24 | 13:35:01 | Profile_02 | 21.41 kB |   |
| bort Frome      | 2022-08-24 | 13:06:47 | No title   | 21.41 kB |   |
| anage Profile   | 2022-08-24 | 13:06:40 | No title   | 21.41 kB |   |
|                 | 2022-08-24 | 12:51:35 | No title   | 21.41 kB |   |
|                 | 2022-08-24 | 12:42:02 | One        | 21.41 kB |   |
|                 | 2022-08-17 | 18:51:12 | No title   | 14.81 kB |   |
|                 | 2022-08-17 | 18:50:00 | No title   | 14.76 kB |   |
|                 | 2022-08-17 | 18:49:32 | No title   | 14.76 kB |   |
|                 | 2022-08-17 | 18:43:34 | No title   | 14.76 kB | ~ |
|                 |            |          | No title   |          |   |

4. On the [Local] screen, select the local profile table you wish to share and click the [Upload] button. At this time, the [Select measurement group] screen will appear, so select the measurement group to upload to.

Please refer to the GENNECT Cloud online manual for more information about measurement groups. GENNECT Cloud Manual

|               | Local                                                                                                    |                                                                                                    | Cloud                                                                                                    |                                                                                                    |                                                                                                    |                                                                                                    |
|---------------|----------------------------------------------------------------------------------------------------|----------------------------------------------------------------------------------------------------|----------------------------------------------------------------------------------------------------|----------------------------------------------------------------------------------------------------|----------------------------------------------------------------------------------------------------|----------------------------------------------------------------------------------------------------|
|               |                                                                                                    |                                                                                                    | Ciouu                                                                                                    |                                                                                                    |                                                                                                    |                                                                                                    |
|               |                                                                                                    |                                                                                                    |                                                                                                    |                                                                                                    | Γ                                                                                                    |                                                                                                    |
| Date          | Time                                                                                                    | Title                                                                                                    | Size                                                                                                    | ^                                                                                                    |                                                                                                    | Select Measurement Group - D                                                                                                    |
| 2022-08-24    | 14:05:42                                                                                                    | Profile_01                                                                                                    | 21.41 kB                                                                                                    |                                                                                                    | Π                                                                                                    | Default(mg126946-000)                                                                                                    |
| 2022-08-24    | 13:35:01                                                                                                    | Profile_02                                                                                                    | 21.41 kB                                                                                                    |                                                                                                    | Ч                                                                                                    |                                                                                                    |
| 2022-08-24    | 13:06:47                                                                                                    | No title                                                                                                    | 21.41 kB                                                                                                    |                                                                                                    |                                                                                                    |                                                                                                    |
| 2022-08-24    | 13:06:40                                                                                                    | No title                                                                                                    | 21.41 kB                                                                                                    |                                                                                                    |                                                                                                    |                                                                                                    |
| 2022-08-24    | 12:51:35                                                                                                    | No title                                                                                                    | 21.41 kB                                                                                                    |                                                                                                    |                                                                                                    |                                                                                                    |
| 2022-08-24    | 12:42:02                                                                                                    | One                                                                                                    | 21.41 kB                                                                                                    |                                                                                                    |                                                                                                    |                                                                                                    |
| 2022-08-17    | 18:51:12                                                                                                    | No title                                                                                                    | 14.81 kB                                                                                                    |                                                                                                    |                                                                                                    |                                                                                                    |
| 2022-08-17    | 18:50:00                                                                                                    | No title                                                                                                    | 14.76 kB                                                                                                    |                                                                                                    |                                                                                                    |                                                                                                    |
| 2022-08-17    | 18:49:32                                                                                                    | No title                                                                                                    | 14.76 kB                                                                                                    |                                                                                                    |                                                                                                    |                                                                                                    |
| 2022-08-17    | 18:43:34                                                                                                    | No title                                                                                                    | 14.76 kB                                                                                                    | ~                                                                                                    |                                                                                                    |                                                                                                    |
| Export<br>New | Import Upload                                                                                                    | 3                                                                                                    | Open                                                                                                    | Close                                                                                                    |                                                                                                    |                                                                                                    |
|               | 2022-08-24<br>2022-08-24<br>2022-08-24<br>2022-08-24<br>2022-08-24<br>2022-08-17<br>2022-08-17<br>2022-08-17<br>2022-08-17<br>2022-08-17 | 2022-08-24       14:05:42         2022-08-24       13:35:01         2022-08-24       13:06:47         2022-08-24       13:06:40         2022-08-24       12:51:35         2022-08-24       12:42:02         2022-08-24       12:42:02         2022-08-17       18:50:00         2022-08-17       18:49:32         2022-08-17       18:43:34 | 2022-08-24         14:05:42         Profile_01           2022-08-24         13:35:01         Profile_02           2022-08-24         13:06:47         No title           2022-08-24         13:06:40         No title           2022-08-24         12:51:35         No title           2022-08-24         12:42:02         One           2022-08-17         18:50:00         No title           2022-08-17         18:49:32         No title           2022-08-17         18:43:34         No title           2022-08-17         18:43:34         No title | 2022-08-24       14:05:42       Profile_01       21.41 kB         2022-08-24       13:35:01       Profile_02       21.41 kB         2022-08-24       13:06:47       No title       21.41 kB         2022-08-24       13:06:40       No title       21.41 kB         2022-08-24       12:51:35       No title       21.41 kB         2022-08-24       12:51:35       No title       21.41 kB         2022-08-24       12:42:02       One       21.41 kB         2022-08-24       12:42:02       One       21.41 kB         2022-08-17       18:50:00       No title       14.76 kB         2022-08-17       18:49:32       No title       14.76 kB         2022-08-17       18:43:34       No title       14.76 kB         2022-08-17       18:43:34       No title       14.76 kB         2022-08-17       18:43:34       No title       14.76 kB         2022-08-17       18:43:34       No title       14.76 kB | 2022-08-24       14:05:42       Profile_01       21.41 kB         2022-08-24       13:35:01       Profile_02       21.41 kB         2022-08-24       13:06:47       No title       21.41 kB         2022-08-24       13:06:40       No title       21.41 kB         2022-08-24       13:06:40       No title       21.41 kB         2022-08-24       12:51:35       No title       21.41 kB         2022-08-24       12:51:12       No title       21.41 kB         2022-08-24       12:42:02       One       21.41 kB         2022-08-17       18:50:12       No title       14.76 kB         2022-08-17       18:49:32       No title       14.76 kB         2022-08-17       18:43:34       No title       14.76 kB         2022-08-17       18:43:34       No title       14.76 kB         2022-08-17       18:43:34       No title       14.76 kB         2022-08-17       18:43:34       No title       14.76 kB         2022-08-17       18:43:34       No title       14.76 kB | 2022-08-24       14:05:42       Profile_01       21.41 kB         2022-08-24       13:35:01       Profile_02       21.41 kB         2022-08-24       13:06:47       No title       21.41 kB         2022-08-24       13:06:40       No title       21.41 kB         2022-08-24       12:51:35       No title       21.41 kB         2022-08-24       12:42:02       One       21.41 kB         2022-08-24       12:42:00       One       21.41 kB         2022-08-24       12:42:00       No title       14.76 kB         2022-08-17       18:50:00       No title       14.76 kB         2022-08-17       18:43:34       No title       14.76 kB         2022-08-17       18:43:34       No title       14.76 kB         2022-08-17       18:43:34       No title       14.76 kB         2022-08-17       18:43:34       No title       14.76 kB         2022-08-17       18:43:34       No title       14.76 kB         2022-08-17       18:43:34       No title       14.76 kB         2022-08-17       18:43:34       No title       14.76 kB         2022-08-17       18:43:34       No title       14.76 kB |

5. The selected profile tables will be uploaded to the [Cloud] screen.

| Settings on Battery Tester | r<br>1   |          |              |             |             |            |          |   |
|----------------------------|----------|----------|--------------|-------------|-------------|------------|----------|---|
| et Clock                   |          | Loca     |              |             | (           | Cloud      |          |   |
| elete Memory               |          |          |              |             |             |            |          |   |
| port Threshold             | Update   | 2        | Measure      | ment Group  | Default(mg  | 1260/6-000 | )) v     |   |
| anage Threshold            | opuare   | <u> </u> | , ivicasare  | inent oroup | Default(Ing | 120540-000 | /) ~     | _ |
| port Profile               | Date     |          | Time         |             |             |            | Size     |   |
| Jort Prome                 | 2022-08- |          | 14:05:42     | Profile_01  |             | i          | 21.41 kB |   |
| mage Profile               | 2022-08- | 24       | 13:35:01     | Profile_02  |             | 2          | 21.41 kB |   |
|                            |          |          |              |             |             |            |          |   |
|                            |          |          |              |             |             |            |          |   |
|                            | D        |          |              |             |             |            |          |   |
|                            | Export   |          | <u>ז</u> ו ז | 7 🖣         |             |            |          |   |
|                            |          |          | rt Uploa     | d Downloa   | d           | Open       |          |   |

## Manage battery tester profiles in the cloud (BT3554 only, GENNECT Cloud Standard / Proplans)

You can manage profile tables that are shared with another user in the same account. Profile tables are managed on the [Cloud] screen of the [Manage Profiles] screen. See below for the file status icons that appear on the [Cloud] screen.

| Status icon | Description                                                                                                    |
|-------------|----------------------------------------------------------------------------------------------------|
|             | [Full synchronization]<br>Files exist both in the cloud and in local storage, and measurement data content is identical.                                                                                                    |
| <b>2</b>    | [Partial synchronization]<br>Files exist both in the cloud and in local storage, and measurement data content differs. The status can be changed<br>to [Full synchronization] by either downloading changes in the cloud to the [Data list (cloud)] or uploading changes<br>in the [Data list (cloud)] to the cloud. |
|             | [Not downloaded]<br>Files only exist in cloud storage.<br>Files stored in the cloud can be downloaded from GENNECT One.                                                                                                    |

For more information on the functionality of the [Cloud] screen, please see below.

| Set Clock        | Local                                 | Cloud         |
|------------------|---------------------------------------|---------------|
| Delete Memory    |                                       |               |
| mport Threshold  | Update 💦 Measurement Group Default(mg | 126946-000) 🗸 |
| fanage Threshold |                                       |               |
| mport Profile    | Date 🔻 Time 👻 Title                   | Size          |
|                  | 2022-08-24 14:05:42 Profile_01        | 21.41 kB      |
| Manage Profile   | ✓ 2022-08-24 13:35:01 Profile_02      | 21.41 kB      |
|                  | Export Import Upload                  |               |

| No. | Function name                | Description                                                       |
|-----|------------------------------|-------------------------------------------------------------------|
| 1   | Update                       | Update the [cloud] management screen with the latest information. |
|     | Ð                            |                                                                   |
| 2   | Measurement group            | Switches the measurement group, so that the information           |
|     | Default(mg126946-000) $\lor$ | related to the measurement group will be displayed in [Cloud]     |
|     |                              | screen.                                                           |
|     |                              | Please refer to the GENNECT Cloud online manual for more          |
|     |                              | information about measurement groups.                             |
|     |                              | GENNECT Cloud Manual                                              |

| No. | Function name             | Description                                                                                                    |
|-----|---------------------------|----------------------------------------------------------------------------------------------------|
| 3   | Export<br>Export          | Export the selected profile table to a file (hok format).<br>If the status is [Not Downloaded], the file is downloaded from GENNECT Cloud and<br>exported.                         |
| Æ   | Import                    | Import the selected profile table from a file (hok format).<br>Imported profiles are uploaded to the GENNECT Cloud.                                                                |
| 5   | Upload<br>C<br>Upload     | Upload the profile table with status [Partial Synchronization] to GENNECT Cloud<br>and overwite it.<br>Upload to the measurement group currently displayed in [Measurement group]. |
| 6   | Download<br>S<br>Download | Download profile tables with status [Not Downloaded] or [Partial Synchronization] from GENNECT Cloud.                                                                              |
| Ô   | New                       | Create a new profile table.<br>The created profile table will be uploaded to GENNECT Cloud.                                                                                        |
| 8   | Duplicate<br>Duplicate    | Duplicate the selected profile tables.<br>The replicated profile tables will be uploaded to GENNECT Cloud.                                                                         |

| 9   | Delete       | Delete the selected profile table.                                                                                                    |                                                                                                    |  |
|-----|--------------|----------------------------------------------------------------------------------------------------|----------------------------------------------------------------------------------------------------|--|
|     | Delete       | There are two methods of deletion       Method     Description                                                                                                    |                                                                                                    |  |
|     |              | Delete only local<br>files                                                                                                    | Deletes only measurement data stored on the local PC. This<br>method can be used to save local storage, since deleted<br>measurement data can be reacquired by downloading it<br>again. |  |
|     |              | Delete both local<br>and cloud files                                                                                                    | Completely deletes measurement data stored on the local<br>PC as well as measurement data stored in GENNECT<br>Cloud.                                                                   |  |
|     |              |                                                                                                    |                                                                                                    |  |
|     | Open<br>Open | Open the selected profile table.<br>[Edit Profile Table] window opens.<br>In the [Edit Profile Table] window, you can edit the profile table. You can also<br>transfer the profile table to the battery tester with the [Transfer] button.(*1) |                                                                                                    |  |
| (1) | Close        | Close the [Settings on Battery Tester] window.                                                                                                    |                                                                                                    |  |

(\*1) The profile table can be transferred only to Battery Tester BT3554-50.

## **Logging Out**

- 1. Click the icon at the top right of the application's main window.
- 2. When the menu is displayed, click [Log out].

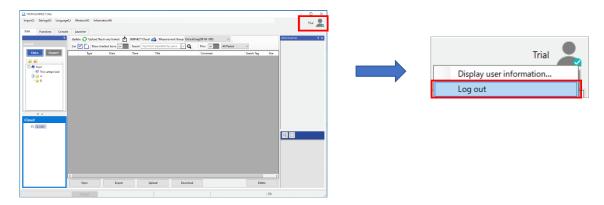

3. Once you are successfully logged out, the message [You've been logged out.] will be displayed.

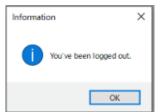

# **Application settings**

## Configure the common settings

## Configure the settings for CSV Export

This section describes how to perform the settings of the decimal symbol and the list separator symbol that is used when data is exported as CSV.

1. Select [Settings]-[Application] in the menu.

| Settings(S)    | s(S) Language(L) |  |  |
|----------------|------------------|--|--|
| Instrument(M)  |                  |  |  |
| Application(A) |                  |  |  |
| Lauria         | . Tabla          |  |  |

2. [Select Type] window is displayed. Click [Start] button, after selecting [Common Settings].

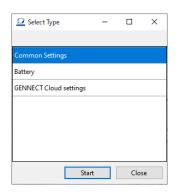

3. The [CSV Output] tab on the [Common Settings] dialog box will be displayed.

| Common Settings                                                                                                    | ×                           |
|----------------------------------------------------------------------------------------------------|-----------------------------|
| CSV Output Notification Console Lo                                                                                                    | ogging/Dashboard            |
| Common<br>Decimal Symbol                                                                                                    |                             |
| Separator Symbol <ul> <li>(Comma)</li> <li>(Second Second Second</li></ul> | micolon)                    |
| Channel display names                                                                                                    | CH + number $\checkmark$    |
| Logging                                                                                                    |                             |
| Output Format                                                                                                    | Logging format $\checkmark$ |
| Number of decimal places                                                                                                    | 4 +1.2346E+03               |
| Time-series measurement data                                                                                                    |                             |
| Output Format                                                                                                    | Time-series viewer format   |
| Time axis format                                                                                                    | Absolute time $\checkmark$  |
| Data completion    Data thinning                                                                                                    | None ~                      |
| Number of decimal places                                                                                                    | 4 +1.2346E+03               |
|                                                                                                    | OK Cancel                   |

| Item                    | Description                                                             |                                                                                                    |  |  |  |
|-------------------------|-------------------------------------------------------------------------|----------------------------------------------------------------------------------------------------|--|--|--|
| Common                  | Decimal point symbol Sets the decimal point symbol to use for numerical |                                                                                                    |  |  |  |
|                         | 1 5                                                                     | values output to CSV files.                                                                          |  |  |  |
|                         |                                                                         | Period (".")                                                                                         |  |  |  |
|                         |                                                                         | Comma (",")                                                                                          |  |  |  |
|                         | Data separator symbol                                                   | Sets the character to use as a delimiter in CSV files.                                               |  |  |  |
|                         |                                                                         | Comma (",")                                                                                          |  |  |  |
|                         |                                                                         | Semicolon (";")                                                                                      |  |  |  |
| Logging                 | Output format                                                           | Sets the CSV output format to use for logging data.                                                  |  |  |  |
| Logging                 | Sulput Ionnut                                                           | Logging format                                                                                       |  |  |  |
|                         |                                                                         | Time-series data format                                                                              |  |  |  |
|                         | Number of decimal                                                       | Sets the number of decimal places to use for measured                                                |  |  |  |
|                         | places                                                                  | values being output to logging data CSV files.                                                       |  |  |  |
|                         | Channel display names                                                   | Sets the Channel display names in CSV files.                                                         |  |  |  |
|                         | Channel display hames                                                   |                                                                                                    |  |  |  |
|                         |                                                                         | CH + number: Outputs the channel display name in the                                                 |  |  |  |
|                         |                                                                         | format "CH 1," "CH 2," "CH 3," etc.                                                                  |  |  |  |
|                         |                                                                         | The numbers are the same as those used in [Channel                                                   |  |  |  |
|                         |                                                                         | information].                                                                                        |  |  |  |
|                         |                                                                         | ID Name: Outputs the channel-specific ID as the                                                      |  |  |  |
|                         |                                                                         | channel display name.                                                                                |  |  |  |
|                         |                                                                         | Examples: Urms1                                                                                      |  |  |  |
|                         |                                                                         | ID Name + Model#Serial number: Outputs the                                                           |  |  |  |
|                         |                                                                         | channel-specific ID + Model#Serial numberas the                                                      |  |  |  |
|                         |                                                                         | channel display name.                                                                                |  |  |  |
|                         |                                                                         | Examples: Urms1-PW8001-12#230312345                                                                  |  |  |  |
| Time-series measurement | Output format                                                           | Displays the CSV output format for time-series data.                                                 |  |  |  |
| data                    |                                                                         | Time-series data format                                                                              |  |  |  |
|                         | Time axis format                                                        | Sets the display format for time stamps in time-series                                               |  |  |  |
|                         |                                                                         | data.                                                                                                |  |  |  |
|                         |                                                                         | Absolute time                                                                                        |  |  |  |
|                         |                                                                         | Relative time                                                                                        |  |  |  |
|                         | Relative time display                                                   | Sets the time display format to use when the time-                                                   |  |  |  |
|                         | format                                                                  | series axis format has been set to [Relative time].                                                  |  |  |  |
|                         |                                                                         | Automatic                                                                                            |  |  |  |
|                         |                                                                         | s (seconds)                                                                                          |  |  |  |
|                         |                                                                         | point                                                                                                |  |  |  |
|                         | Relative time                                                           | Sets the reference position for displaying 0s when the                                               |  |  |  |
|                         |                                                                         | time axis format is "relative time".                                                                 |  |  |  |
|                         |                                                                         | Trigger position as 0s                                                                               |  |  |  |
|                         |                                                                         | The beginning as 0s                                                                                  |  |  |  |
|                         | Data completion                                                         | Specifies whether to complete measured values for                                                    |  |  |  |
|                         |                                                                         | times for which there is no measurement data when                                                    |  |  |  |
|                         |                                                                         | measurement parameters (channels) with different                                                     |  |  |  |
|                         |                                                                         | interval times exist in the time-series data being output                                            |  |  |  |
|                         |                                                                         | to a CSV file.                                                                                       |  |  |  |
|                         |                                                                         | None: Do not complete measured values for times for                                                  |  |  |  |
|                         |                                                                         | which there is no measurement data.                                                                  |  |  |  |
|                         |                                                                         | Complete using last measured value: Complete                                                         |  |  |  |
|                         |                                                                         | measured values for times for which there is no                                                      |  |  |  |
|                         |                                                                         | measured values for times for which there is no<br>measurement data using the last measured value.   |  |  |  |
|                         | Data thinning                                                           |                                                                                                    |  |  |  |
|                         | Data thinning                                                           | Specifies whether to thin intermediate data points<br>when outputting time series data to a CSV file |  |  |  |
|                         |                                                                         | when outputting time-series data to a CSV file.                                                      |  |  |  |
|                         |                                                                         | Example:<br>1: No data thinning                                                                      |  |  |  |
|                         | 1                                                                       |                                                                                                    |  |  |  |

|                   | 2: Output 1 point for every 2 points. 3: Output 1 point for every 3 points |
|-------------------|----------------------------------------------------------------------------|
| Number of decimal | Specifies the number of decimal places to use for                          |
| places            | measured values for time-series data being output to a                     |
|                   | CSV file.                                                                  |

\*You can not select [,(Comma)] for both [Decimal Symbol] and [Separator Symbol].

4. Click [OK] button.

#### Configure the setting for Version Up Notification

1. Check the [Notify the latest version available every time the application started] if you want to be informed of the latest version available every time you start the application.

| Commo      | n Settings                          |         |                   |    | ×      |
|------------|-------------------------------------|---------|-------------------|----|--------|
| CSV Output | Notification                        | Console | Logging/Dashboard |    |        |
| Version Up |                                     |         |                   |    |        |
|            | e latest version<br>ne the applicat |         |                   |    |        |
| -          |                                     |         |                   |    |        |
|            |                                     |         |                   |    |        |
|            |                                     |         |                   |    |        |
|            |                                     |         |                   |    |        |
|            |                                     |         |                   | ок | Cancel |
|            |                                     |         |                   | UK | Cancel |

#### Configuring logging/dashboard settings

This section describes how to configure logging/dashboard settings.

| Common Settings                                                                                       |
|----------------------------------------------------------------------------------------------------|
| CSV Output Notification Console Logging/Dashboard                                                     |
| Order of instruments Model, serial number $\vee$                                                      |
| Items that inherit the previous settings when logging.                                                |
| Channel display name                                                                                  |
| UnitPrefix Display format                                                                             |
| Minimum resolution Number of decimal places                                                           |
|                                                                                                    |
| Instrument stops when logging stops Stop 🗸                                                            |
| Operation to search measuring instruments $~~$ Update automatically $~~$                              |
| Operation to integration with start<br>(PW3335,PW3336,PW3337) integration at measurement $\checkmark$ |
|                                                                                                    |
| OK Cancel                                                                                             |

| Item                 | Description   |                                            |
|----------------------|---------------|--------------------------------------------|
| Order of instruments | Model, serial | Order instruments by model and then serial |
|                      | number        | number when displaying them in logging     |
|                      |               | data.                                      |

|                                                           | Instrument list                | Order instruments as they are shown in the instrument list when displaying them in logging data.                                                                                                    |
|-----------------------------------------------------------|--------------------------------|----------------------------------------------------------------------------------------------------|
| Items that inherit the previous settings<br>when logging. | Checked and ON                 | Channel display name, Channel display<br>color, Unit prefix, Display format,<br>Minimum resolution, Number of decimal<br>places<br>When each item is checked and turned ON,<br>logging is performed with the previous<br>settings inherited.                                                               |
|                                                           | Unchecked and<br>OFF           | <ul> <li>Channel display name, Channel display color, Unit prefix, Display format,</li> <li>Minimum resolution, Number of decimal places</li> <li>When each item is unchecked and turned</li> <li>OFF, logging is performed with the default settings without inheriting the previous settings.</li> </ul> |
| Instrument stops when logging stops (*1)                  | Not stop                       | Stops logging without stopping the measurement of the target instrument when logging stops.                                                                                                    |
|                                                           | stop                           | Stops the measurement of the target<br>instrument when logging stops and ends<br>logging.                                                                                                    |
| Operation to search measuring instruments                 | No update<br>automatically     | When the selection screen for logging and<br>other measurement devices is opened,<br>automatic search for measurement devices<br>is not performed.                                                                                                    |
|                                                           | Update<br>automatically        | Automatic search for measuring<br>instruments is performed when the<br>selection screen for logging and other<br>measuring instruments is opened.                                                                                                    |
| Operation to integration with start                       | not integration at measurement | Not integration when logging and other measurements,                                                                                                    |
| (PW3335,PW3336,PW3337)                                    | integration at measurement     | Integration when logging and other measurements,                                                                                                    |

\*1: Specify the stop operation other than when the [Stop Logging] button at the bottom left of the logging viewer is pressed.

For the stop operation when the [Stop logging] button is pressed, select the operation in the message displayed when the [Stop logging] button is pressed.

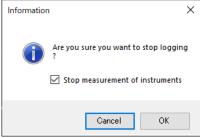

## Configure the settings for battery tester

### **Manage Threshold**

Here explains how to create/edit/delete the threshold or profile table without USB communication with Battery Tester.

1. Select [Settings]-[Application] in the menu.

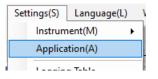

2. [Select Type] window is displayed. Click [Start] button, after selecting [Battery].

| Select Type            | - |      | ×  |
|------------------------|---|------|----|
|                        |   |      |    |
| Common Settings        |   |      |    |
| Battery                |   |      |    |
| GENNECT Cloud settings |   |      |    |
|                        |   |      |    |
|                        |   |      |    |
|                        |   |      |    |
|                        |   |      |    |
| Star                   | t | Clos | se |

3. [Settings on Battery Tester] window is displayed.

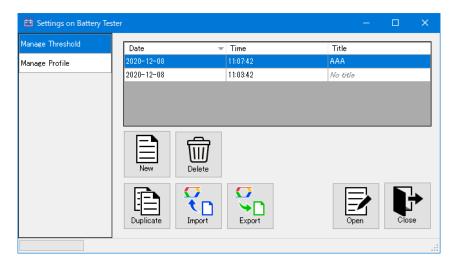

4. Select [Manage Threshold] to create/edit/delete the threshold table.

| 🛅 Settings on Battery Test | ter              |        |          | —        |       | × |
|----------------------------|------------------|--------|----------|----------|-------|---|
| Manage Threshold           | Date             |        | Time     | Title    |       |   |
| Manage Profile             | 2020-12-08       |        | 11:07:42 | AAA      |       |   |
|                            | 2020-12-08       |        | 11:03:42 | Na title |       |   |
|                            | New<br>Duplicate | Delete | Export   | Open     | Close |   |
|                            |                  |        |          |          |       |   |

\*See below for how to manage the threshold.

- **CREATE THE NEW THRESHOLD TABLE**
- 5. Select [Manage Profile] to create/edit/delete the profile table.

| 🛅 Settings on Battery Tes | ter        |          |          |       |
|---------------------------|------------|----------|----------|-------|
| Manage Threshold          | Date       |          | Title    |       |
| Manage Profile            | 2020-12-08 | 14:09:51 | AAA      |       |
|                           | 2020-12-08 | 12:26:48 | No title |       |
|                           |            |          |          |       |
|                           | New D      |          |          |       |
|                           |            | nport    | Open     | Close |
|                           |            |          |          | .:    |

\*See below for how to manage the profile.

**Create the new profile table (BT3554-50)** 

# **Configuring Application Settings Related to GENNECT Cloud**

This section describes settings that apply to links between GENNECT One and GENNECT Cloud.

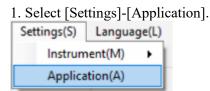

## 2. Select [GENNECT Cloud settings] and click [Start] to display the settings window.

| Select Type            | -  |      | ×  |
|------------------------|----|------|----|
|                        |    |      |    |
| Common Settings        |    |      |    |
| Battery                |    |      |    |
| GENNECT Cloud settings |    |      |    |
|                        |    |      |    |
|                        |    |      |    |
|                        |    |      |    |
|                        |    |      |    |
| Sta                    | rt | Clos | se |

## [Remote monitoring mode] tab

This tab allows you to change settings related to GENNECT One's remote monitoring mode.

| GENNECT Cloud settings                                                                                                 |                   | ×                 |              |  |  |
|----------------------------------------------------------------------------------------------------|-------------------|-------------------|--------------|--|--|
| Remote monitoring mode                                                                                                 | Data list (cloud) | Data list (local) | Logging data |  |  |
| Confirmation of start of Remote monitoring mode<br>Display a confirmation dialog when starting remote monitoring mode. |                   |                   |              |  |  |

| Setting                                   | Value | Description                                                          |  |
|-------------------------------------------|-------|----------------------------------------------------------------------|--|
| Remote monitoring mode start confirmation |       |                                                                      |  |
| Display a confirmation dialog             | On    | Display a confirmation dialog when starting remote monitoring mode.  |  |
| when starting remote monitoring           | Off   | Do not display a confirmation dialog when starting remote monitoring |  |
| mode                                      |       | mode.                                                                |  |

## [Data list (cloud)] tab

This tab allows you to change settings related to the data list (cloud).

### GENNECT One User's Manual

|                                                                         |   | Download settings                                   |
|-------------------------------------------------------------------------|---|-----------------------------------------------------|
|                                                                         |   | If cloud files have changed                         |
|                                                                         |   | Display message to confirm                          |
|                                                                         |   | O Download (overwrite local files with cloud files) |
| GENNECT Cloud settings                                                  | × | ○ Do not download                                   |
| Remote monitoring mode Data list (cloud) Data list (local) Logging data |   |                                                     |
| Upload settings                                                         |   | If files have been uploaded to the cloud            |
| If both local files have changed                                        |   | Display message to confirm                          |
| Display message to confirm                                              |   | O Delete only local files.                          |
| O Upload (overwrite cloud file with local file)                         |   | *Local storage will be saved.                       |
|                                                                         |   | O Delete both local and cloud files.                |
| ○ Do not upload                                                         |   | *Data will be completely deleted.                   |
|                                                                         |   |                                                     |

| Setting                     | Value                             | Description                                                                          |
|-----------------------------|-----------------------------------|--------------------------------------------------------------------------------------|
| Upload settings             |                                   |                                                                                      |
| If local files have changed | Display message to confirm        | Display a confirmation dialog when uploading.                                        |
|                             | Upload                            | Always overwrite GENNECT Cloud measurement data by uploading local measurement data. |
|                             | Do not upload                     | Never upload measurement data to GENNECT Cloud.                                      |
| Download settings           |                                   |                                                                                      |
| If cloud files have changed | Display message to confirm        | Display a confirmation dialog when                                                   |
|                             |                                   | downloading.                                                                         |
|                             | Download                          | Always overwrite local measurement data with GENNECT                                 |
|                             |                                   | Cloud measurement data.                                                              |
|                             | Do not download                   | Never download measurement data from GENNECT Cloud.                                  |
| Deletion settings           |                                   |                                                                                      |
| If files have been uploaded | Display message to confirm        | Display a message confirming the method of                                           |
| to the cloud                |                                   | deletion.                                                                            |
|                             | Delete only local files.          | Always delete only local measurement data.                                           |
|                             | -                                 | (Setting for saving local storage space)                                             |
|                             | Delete both local and cloud files | Always delete both local and cloud measurement data.                                 |
|                             |                                   | (Setting for deleting all data)                                                      |

## [Data list (local)] tab

### This tab allows you to change settings related to the data list (local).

| GENNECT Cloud settings     | GENNECT Cloud settings × |                   |              |  |  |
|----------------------------|--------------------------|-------------------|--------------|--|--|
| Remote monitoring mode Dat | a list (cloud)           | Data list (local) | Logging data |  |  |
| Upload destination setting |                          |                   |              |  |  |
| Measurement group          | mg126946-0               | 000               |              |  |  |
| Folder                     | Root folder              |                   |              |  |  |

| Setting                   | Instructions                  | Description                                                                                                    |
|---------------------------|-------------------------------|----------------------------------------------------------------------------------------------------|
| Upload destination settin | ng                            |                                                                                                    |
| Measurement group         | Select by clicking [ ] button | When uploading from the data list (local) to GENNECT Cloud,<br>specify the measurement group to which to upload the data.<br>When not specified, data will be uploaded to the [Default]<br>measurement group.                               |
| Folder                    | Select by clicking [ ] button | When uploading from the data list (local) to GENNECT Cloud,<br>specify the data folder to which to upload the data.<br>When not specified, data will be uploaded to the root folder on the<br>GENNECT Cloud [Drive] window ([Data folder]). |

# [Logging data] tab

This tab allows you to change settings related to logging data saved by the logging and dashboard functions.

## GENNECT One User's Manual

| GENNECT Cloud setting                     | s                   |                   |                    |              | × |
|-------------------------------------------|---------------------|-------------------|--------------------|--------------|---|
| Remote monitoring mode                    | Data list (cloud)   | Data list (local) | Logging data       |              |   |
| Upload settings                           |                     |                   |                    |              |   |
| Manual (specify date                      | a from data list ar | d upload to the d | loud)              |              |   |
| <u> </u>                                  | files automatically | to the cloud wh   | n chúng or cogno   | enting data) |   |
| <ul> <li>Automatic (upload</li> </ul>     | mes automatically   | to the cloud with | en saving of segme | and a data,  |   |
| Automatic (upload     Automatic setting — |                     |                   | en saving of segme | anting data, |   |

| Setting           | Value                               | Description                                                           |
|-------------------|-------------------------------------|-----------------------------------------------------------------------|
| Upload settings   | Manual                              | Do not upload data to GENNECT Cloud automatically. Data will be       |
|                   |                                     | saved in the data list (local). Please upload manually as desired.    |
|                   | Automatic                           | Upload saved or segmented logging data to GENNECT Cloud               |
|                   |                                     | automatically.                                                        |
| Automatic setting | Upload files and file attributes to | When saving and segmenting logging data, upload files and file        |
|                   | the cloud.                          | attributes (information about links to GENNECT Cloud) to              |
|                   |                                     | GENNECT Cloud. (*1)(*2)                                               |
|                   |                                     | *1: Once your GENNECT Cloud storage is full, logging data will no     |
|                   |                                     | longer be uploaded automatically.                                     |
|                   |                                     | *2: This setting is valid only when the [Upload settings]-[Automatic] |
|                   |                                     | setting is enabled.                                                   |

# **Other Application Menu**

## **Show Version**

1. Select [Information]-[Version] in the menu.

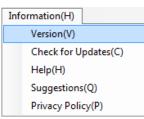

2. The version information of GENNECT One is displayed.

|                                                | × |
|------------------------------------------------|---|
| ΗΙΟΚΙ                                          |   |
| HIOKI GENNECT One                              |   |
| Version 3.00                                   |   |
| HIOKI E.E. Corporation Copyright © 2016 - 2019 |   |
| All rights reserved.                           |   |
| ОК                                             |   |

# **Check for Updates**

- \* An Internet connection is required for this function.
- 1. Select [Information]-[Check for Updates] in the menu.

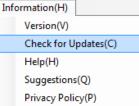

2. If you are using the latest version of GENNECT One, the following message appears.

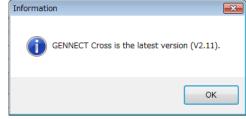

3. If a latest version of GENNECT One is available, the following message appears. Click [OK] button to download the latest version.

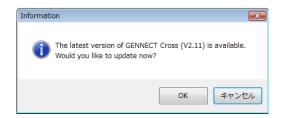

# **Show Help**

1. Select [Information]-[Help] in the menu.

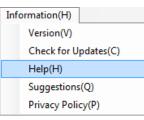

2. The user's manual will be displayed in the browser.

| (+)@ <b>e</b>         | 🔎 🖓 🖉 GEWKECT Cross for Win x                                             |
|-----------------------|---------------------------------------------------------------------------|
| GENNECT               | Cross for Windows User's manual 💒                                         |
| Detailed infor        | mation                                                                    |
| POF                   | on of the application's features, please refer to the pdf manual.         |
| General specif        | ications                                                                  |
| System requireme      | nts :                                                                     |
| os                    | Windows 7(32bit/64bit), Windows 8.1(32bit/64bit), Windows 10(32bit/64bit) |
| Execution environment | .NET Framework 4.0, 4.5, 4.6, 4.7                                         |
| CPU                   | Clock frequency 2GHz or greater                                           |
| Memory                | 4GB or greater                                                            |
| Display               | Resolution 1024×800 or greater                                            |
| HDD                   | 1GB of free space or more                                                 |

## **Show Inquiry form**

- \* An Internet connection is required for this function.
- 1. Select [Information]-[Suggestions] in the menu.

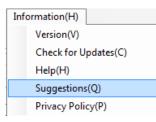

2. The inquiry form will be displayed in the browser.

| ΗΙΟΚΙ α           | orporate           |                             |                           |  |
|-------------------|--------------------|-----------------------------|---------------------------|--|
|                   |                    | Contact Us                  |                           |  |
| Home > Contact Us |                    |                             |                           |  |
| Contact Form      |                    |                             |                           |  |
|                   | •<br>Input         | O<br>Review                 | O<br>Complete             |  |
| Type of inquiry   | Required O Product | inquiry 🔿 Get a quote 🔿 Rep | air & Calibration 🔿 Other |  |
| Family/Last Name  | Required           |                             |                           |  |
| First Name        | Required           |                             |                           |  |

3. Please fill in the necessary information, scroll down the screen and click the [Review] button to send your inquiry to us.

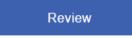

4. We will reply to your inquiry to the email address you provided.

## **Show Privacy Policy**

- \* An Internet connection is required for this function.
- 1. Select [Information]-[Privacy Policy] in the menu.

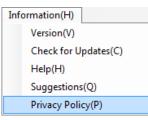

2. GENNECT One privacy policy will be displayed in the browser.

## Change the language settings

1. Select [Language] in the menu. Select the language from the drop-down list.

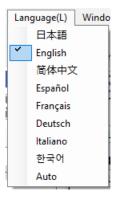

2. The confirmation message is displayed. Click [OK] button to apply the language setting.

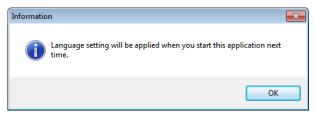

\*If [AUTO] is selected, the program chooses the appropriate language based on the OS settings.

\*The language setting is applied when you start the application next time.

# Appendix

# Identification name and measurement item name in Logging and Dashboard function

# PW3335, PW3336, PW3337

| Identification name            | Measurement item name                                                        |
|--------------------------------|------------------------------------------------------------------------------|
| U/I                            | Voltage/Current RMS                                                          |
| Р                              | Active power                                                                 |
| UMN/IMN/PMN/SMN/QMN/PFMN       | Voltage/Current/Active power/Apparent power/Reactive power/Power factor MEAN |
| UDC/IDC/PDC                    | Voltage/Current/Active power DC                                              |
| UAC/IAC/PAC/SAC/QAC/PFAC       | Voltage/Current/Active power/Apparent power/Reactive power/Power factor AC   |
| UFND/IFND/PFND/SFND/QFND/PFFND | Voltage/Current/Active power/Apparent power/Reactive power/Power factor      |
|                                | fundamental wave value                                                       |
| DEGAC                          | Power phase angle AC                                                         |
| DEGFND                         | Power phase angle fundamental wave value                                     |
| FREQU/FREQI                    | Voltage/Current frequency                                                    |
| UPK/IPK                        | Voltage/Current waveform peak                                                |
| EFF1                           | Efficiency1                                                                  |
| EFF2                           | Efficiency2                                                                  |
| UCF/ICF                        | Voltage/Current crest factor                                                 |
| ITAV/PTAV                      | Time average current/active power                                            |
| ITAVMN/ PTAVMN                 | Time average current/active power MEAN                                       |
| ITAVDC/ PTAVDC                 | Time average current/active power DC                                         |
| URF/IRF                        | Voltage/Current ripple rate                                                  |
| UTHD/ITHD                      | Voltage/Current total harmonic distortion                                    |
| PWP/ MWP                       | Integ. active power in positive/negative direction                           |
| WP                             | Integ. active power in positive and negative direction                       |
| PWPMN/ MWPMN                   | Integ. active power in positive/negative direction MEAN                      |
| WPMN                           | Integ. active power in positive and negative direction MEAN                  |
| PWPDC/ MWPDC                   | Integ. active power in positive/negative direction DC                        |
| WPDC                           | Integ. active power in positive and negative direction DC                    |
| IH                             | Integ. current in positive and negative direction                            |
| IHMN                           | Integ. current in positive and negative direction MEAN                       |
| PIHDC/ MIHDC                   | Integ. current in positive/negative direction DC                             |
| IHDC                           | Integ. current in positive and negative direction DC                         |
| HUL/HIL                        | Harmonic voltage/current level                                               |
| HPL                            | Harmonic active power level                                                  |
| HUD/HID                        | Harmonic voltage/current content percentage                                  |
| HPD                            | Harmonic active power content percentage                                     |
| HUP/HIP                        | Harmonic voltage/current phase angle                                         |
| HPP                            | Harmonic voltage and current phase difference                                |

# PW8001

| Identification name            | Measurement item name                                                                    |
|--------------------------------|------------------------------------------------------------------------------------------|
| Urms/Irms                      | Voltage/Current RMS                                                                      |
| Umn/Imn                        | Voltage/Current MEAN                                                                     |
| Udc/Idc                        | Voltage/Current DC                                                                       |
| Uac/Iac                        | Voltage/Current AC                                                                       |
| Ufnd/Ifnd/Pfnd/Sfnd/Qfnd/PFfnd | Voltage/Current/Active power/Apparent power/Reactive power/Power factor fundamental wave |
|                                | value                                                                                    |
| PUpk/PIpk                      | Voltage/Current waveform peak (positive)                                                 |
| MUpk/MIpk                      | Voltage/Current waveform peak (negative)                                                 |
| Uthd/Ithd                      | Voltage/Current total harmonic distortion                                                |
| Urf/Irf                        | Voltage/Current ripple rate                                                              |
| Р                              | Active power                                                                             |

| S             | Apparent power                                                 |
|---------------|----------------------------------------------------------------|
| Q             | Reactive power                                                 |
| PF            | Power factor                                                   |
| Udeg/Ideg/DEG | Voltage/Current/Power phase angle                              |
| FU/FI         | Voltage/Current frequency                                      |
| PIH/MIH       | Integ. current in positive/negative direction                  |
| IH            | Integ. current in positive and negative direction              |
| PWP/MWP       | Integ. active power in positive/negative direction             |
| WP            | Integ. active power in positive and negative direction         |
| ETIME         | Total elapsed time for integration                             |
| Eff           | Efficiency                                                     |
| Loss          | Loss                                                           |
| Тq            | Torque                                                         |
| Spd           | Rotation speed                                                 |
| Pm            | Motor power                                                    |
| Slip          | Slip                                                           |
| МТСН          | Free input during independent input mode operation             |
| UDF           | User-defined function                                          |
| Pst           | Short-term flicker value                                       |
| PstMax        | Maximum short-term flicker value                               |
| Plt           | Long-term flicker value                                        |
| PinstMax      | Maximum instantaneous flicker value                            |
| PinstMin      | Minimum instantaneous flicker value                            |
| DC            | Relative steady-state voltage change                           |
| DMax          | Maximum relative voltage change                                |
| TMax          | Period while the relative voltage change exceeds the threshold |
| HF            | Harmonic synchronous frequency                                 |
| HUL/HIL       | Harmonic voltage/current level                                 |
| HPL           | Harmonic active power level                                    |
| HUD/HID       | Harmonic voltage/current content percentage                    |
| HPD           | Harmonic active power content percentage                       |
| HUP/HIP       | Harmonic voltage/current phase angle                           |
| HPP           | Harmonic voltage and current phase difference                  |
| IHUL/IHIL     | Interharmonic voltage/current level                            |
| IHUD/ IHID    | Interharmonic voltage/current content percentage               |

\*Measurement items in blue cells can be obtained only for devices equipped with the motor analysis option. \*Measurement items in yellow cells can be obtained only when IEC harmonic mode is set.

\*The identification name of the measurement item of the secondary unit when using optical link mode is the one with "SC" added to the end of the identification name in the table above.

Example: UrmsSC1: RMS voltage of CH1 of the secondary unit, PSC2: Effective power of CH2 of the secondary unit

## PQ3198

| Identification name | Measurement item name                                              |
|---------------------|--------------------------------------------------------------------|
| Freq                | Frequency                                                          |
| Urms/Irms           | Voltage/Current RMS                                                |
| Upk+/Ipk+           | Voltage/Current waveform peak (positive)                           |
| Upk-/Ipk-           | Voltage/Current waveform peak (negative)                           |
| Uthd-F/Ithd-F       | Voltage/Current total harmonic distortion (Fundamental wave value) |
| Uthd-R/Ithd-R       | Voltage/Current total harmonic distortion (RMS)                    |
| UharmH/IharmH       | High-order harmonic voltage/current component                      |
| Р                   | Active power                                                       |
| S                   | Apparent power                                                     |
| Q                   | Reactive power                                                     |
| PF                  | Power factor                                                       |
| KF                  | K factor                                                           |
| Eff                 | Efficiency                                                         |
| Uunb/Iunb           | Voltage/Current negative-phase unbalance factor                    |
| Uunb0/Iunb0         | Voltage/Current zero-phase unbalance factor                        |

| WP+/ WP-          | Active energy (Consumption/Regeneration)                   |
|-------------------|------------------------------------------------------------|
| WQ_LAG/ WQ_LEAD   | Reactive energy (Lag/Lead)                                 |
| Msv               | Mains signaling voltage (Level)                            |
| Msv%              | Mains signaling voltage (Content rates)                    |
| Dv10/Dv10max      | $\Delta$ V10 flicker (every 1 minute/1-hour maximum value) |
| Pst/Plt           | IEC flicker (short/long interval voltage flicker)          |
| Uharm/Iharm/Pharm | Harmonic voltage/current level                             |
| Pharm             | Harmonic active power level                                |
| Uharm%/Iharm%     | Harmonic voltage/current content percentage                |
| Pharm%            | Harmonic active power content percentage                   |
| Uphase/Iphase     | Harmonic voltage/current phase angle                       |
| Pphase            | Harmonic voltage and current phase difference              |

# Uninstall the application

Here explains how to uninstall the application. There are two ways to do this.

- •Uninstall from [All Programs]
- •Uninstall from [Control Panel]

## **Uninstall from [All Programs]**

1. Click [Start] button.

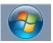

2. Click [All Programs].

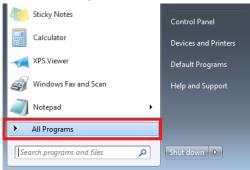

3. Click [HIOKI]-[HIOKI GENNECT One].

4. Click [Uninstall GENNECT One].

|                           | compater             |  |  |
|---------------------------|----------------------|--|--|
| GENNECT Cross             | Control Panel        |  |  |
| Uninstall GENNECT Cross   | Devices and Printers |  |  |
| Maintenance               | Default Programs     |  |  |
|                           | Help and Support     |  |  |
|                           |                      |  |  |
| 1 Back                    |                      |  |  |
| Search programs and files | Shut down 🕨          |  |  |

5. The Confirmation message is displayed. Click [Yes] to uninstall.

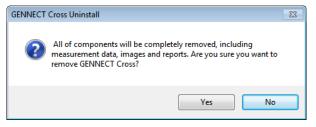

6.  $\mathcal{T}$  The application has been uninstalled.

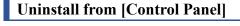

1. Click [Start] button.

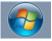

2. Click [Control Panel].

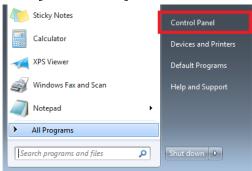

3. Click [Program]-[Uninstall Program].

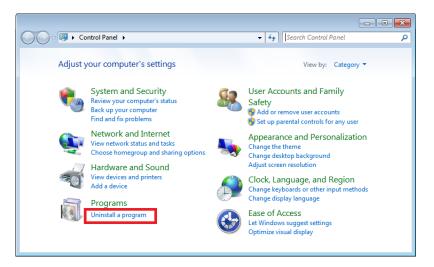

4. Double-click on [HIOKI GENNECT One] in the program list.

| Control Panel + Programs + Programs and Features + + Search Programs and Features |                                                                                                    |                       |              |         |  |  |
|-----------------------------------------------------------------------------------|----------------------------------------------------------------------------------------------------|-----------------------|--------------|---------|--|--|
| Control Panel Home<br>View installed updates<br>🛞 Turn Windows features on or     | Uninstall or change a program<br>To uninstall a program, select it from the list and then click Uninstall, Change, or Repair.                       |                       |              |         |  |  |
| off                                                                               | Organize 🔻 Uninstall                                                                                                    |                       |              | = • 🔞   |  |  |
|                                                                                   | Name                                                                                                    | Publisher             | Installed On | Size    |  |  |
|                                                                                   | K HIOKI GENNECT Cross                                                                                                    | HIOKI                 | 4/25/2016    | 49.8 MB |  |  |
|                                                                                   | Microsoft .NET Framework 4.5.2                                                                                                    | Microsoft Corporation | 4/21/2015    | 38.8 MB |  |  |
|                                                                                   | 🖥 Microsoft Report Viewer 2012 ランタイム                                                                                                    | Microsoft Corporation | 4/24/2016    | 28.6 MB |  |  |
|                                                                                   | Microsoft System CLR Types for SQL Server 2012                                                                                                    | Microsoft Corporation | 4/24/2016    | 2.66 MB |  |  |
|                                                                                   | 💐 Windows Driver Package - HIOKI (usbser) Ports (01/27/2016 1.00)                                                                                   | HIOKI                 | 4/25/2016    |         |  |  |
|                                                                                   | < [                                                                                                    |                       |              |         |  |  |
|                                                                                   | HIOKI Product version: 0.41 Support link: http://www.hioki.co.jp/<br>Help link: http://www.hioki.co.jp/ Update information: http://www.hioki.co.jp/ |                       |              |         |  |  |

5. The Confirmation message is displayed. Click [Yes] to uninstall.

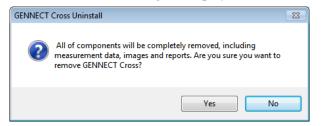

6. The application has been uninstalled.